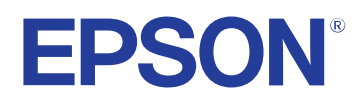

# **Przewodnik użytkownika**

# **Multimedia Projector**

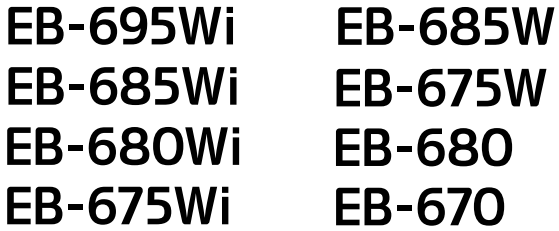

# **Spis treści <sup>2</sup>**

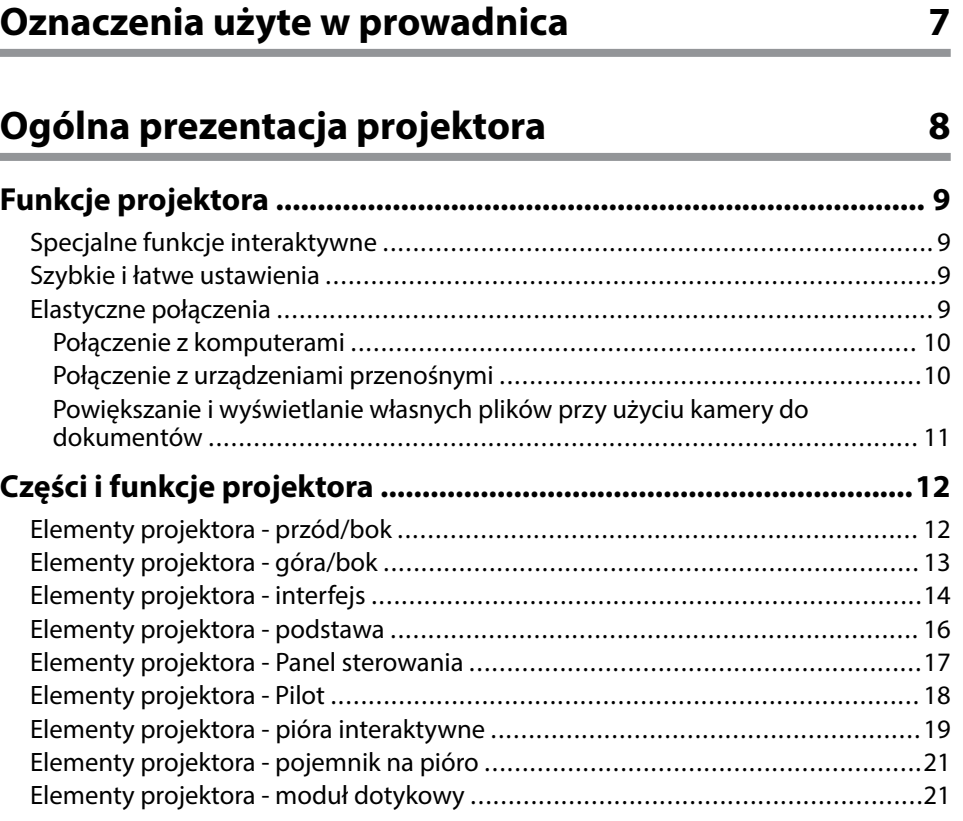

# **[Konfiguracja projektora 23](#page-22-0)**

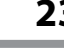

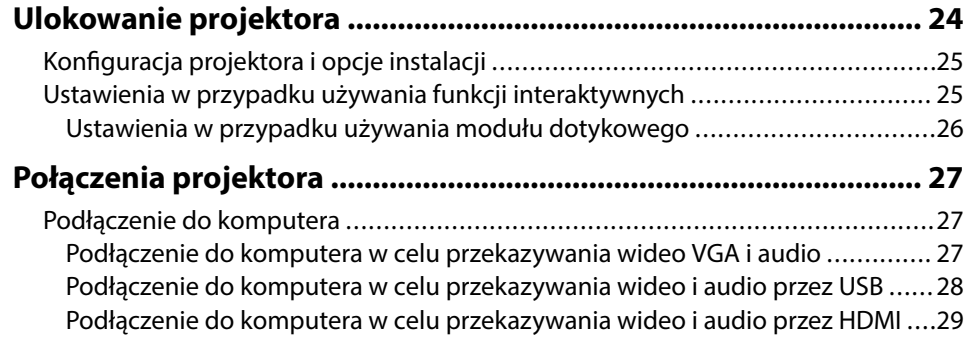

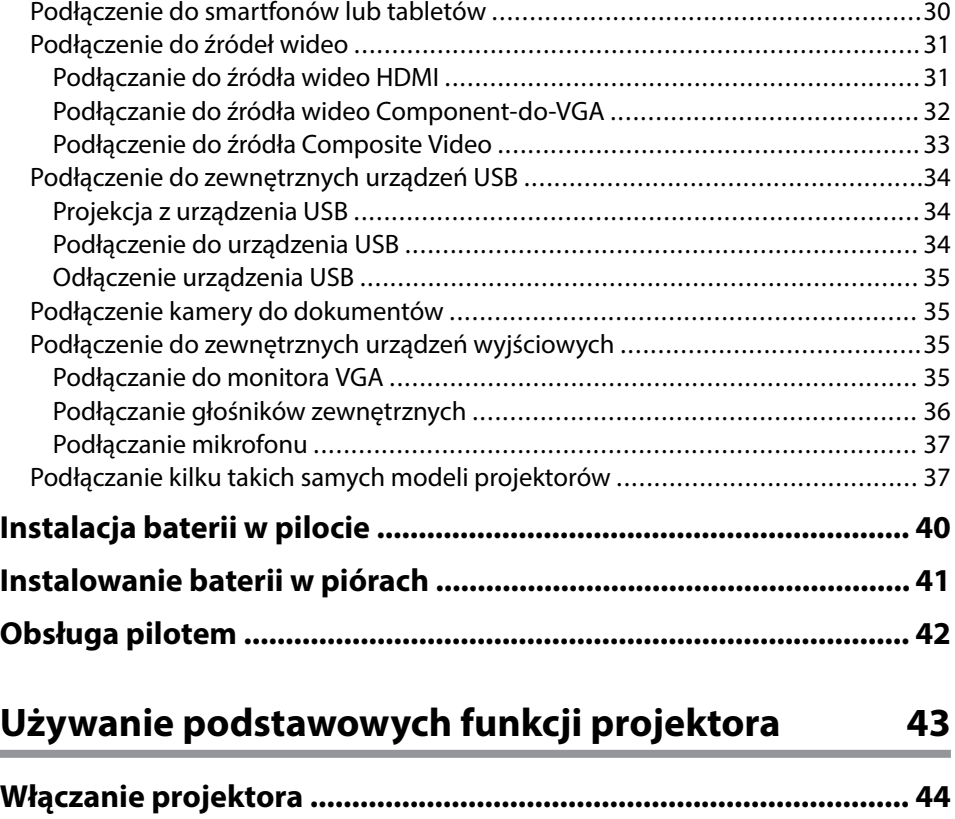

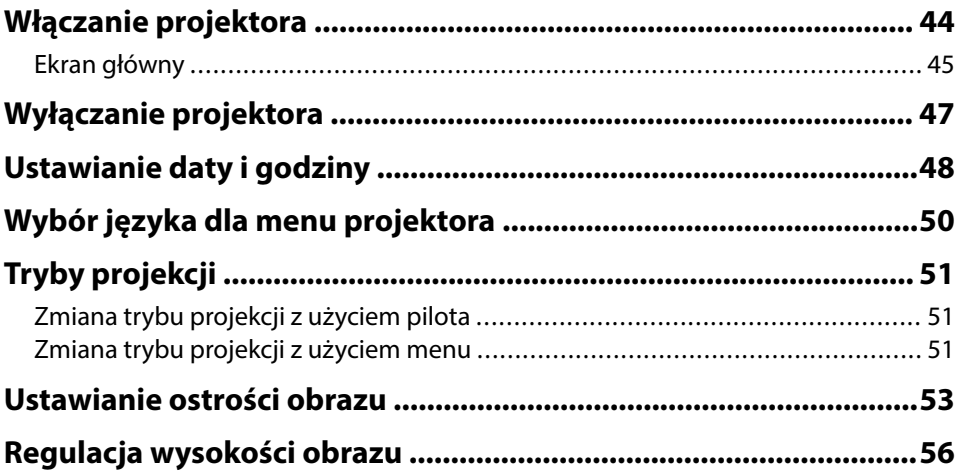

# **Spis treści <sup>3</sup>**

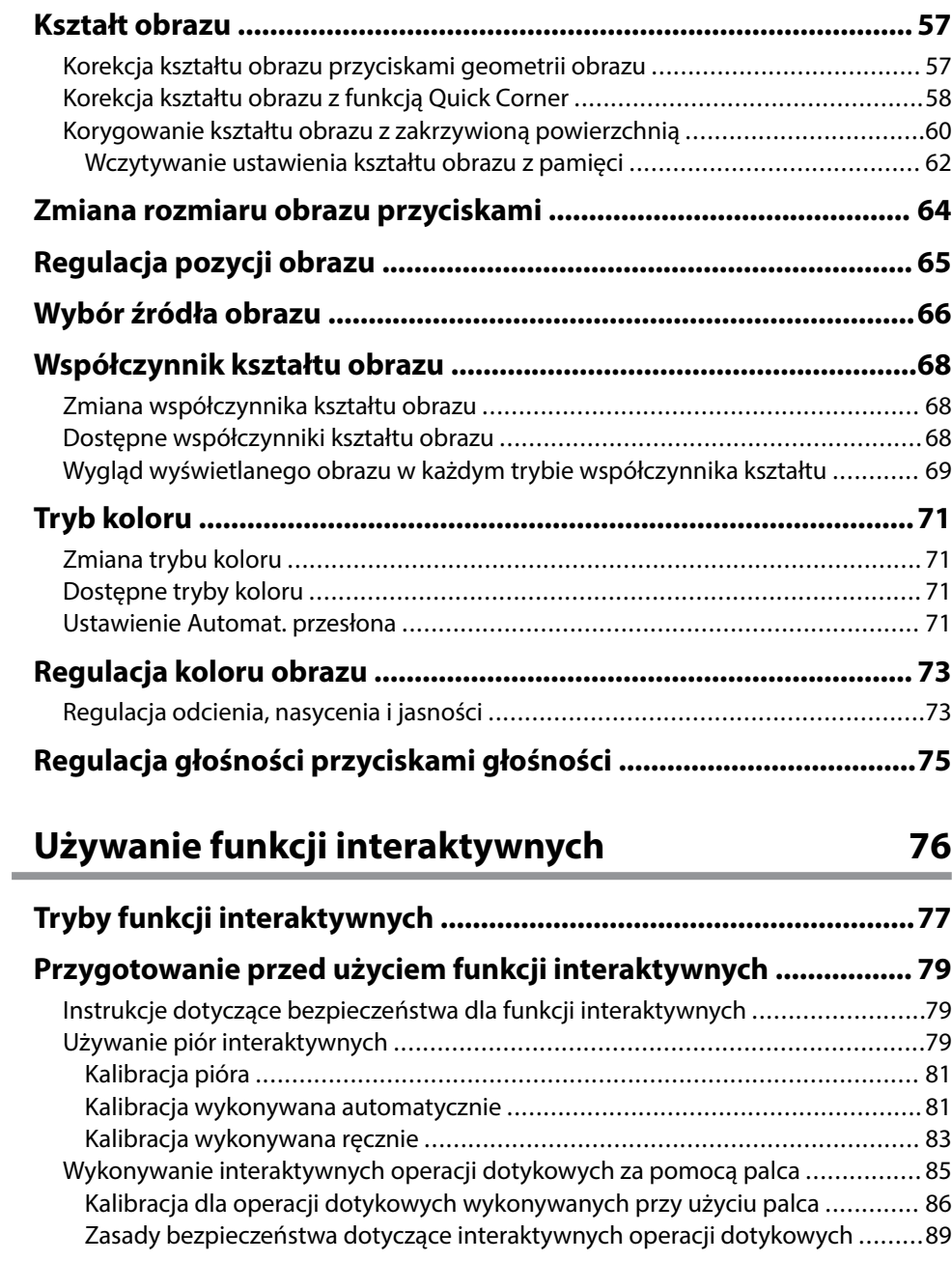

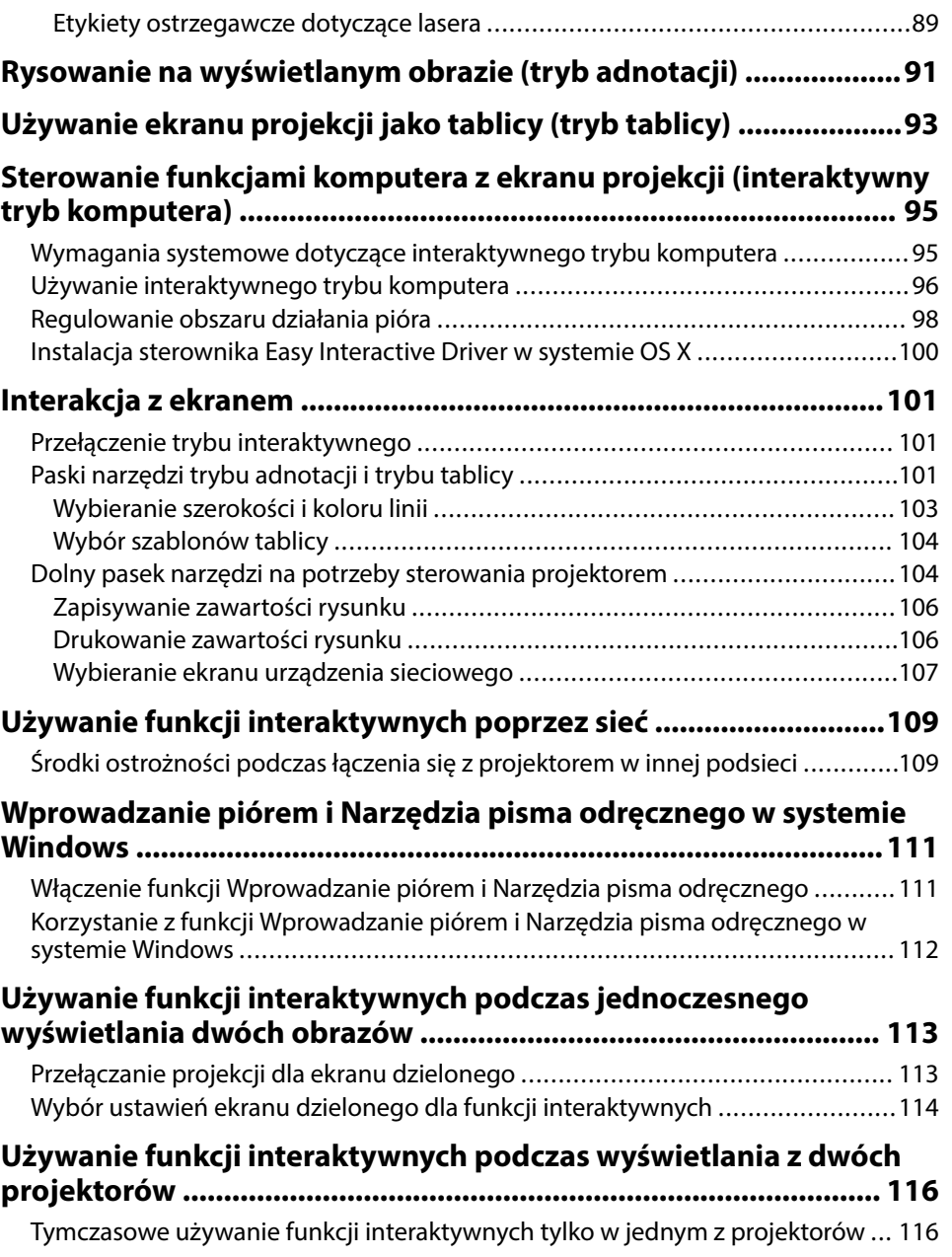

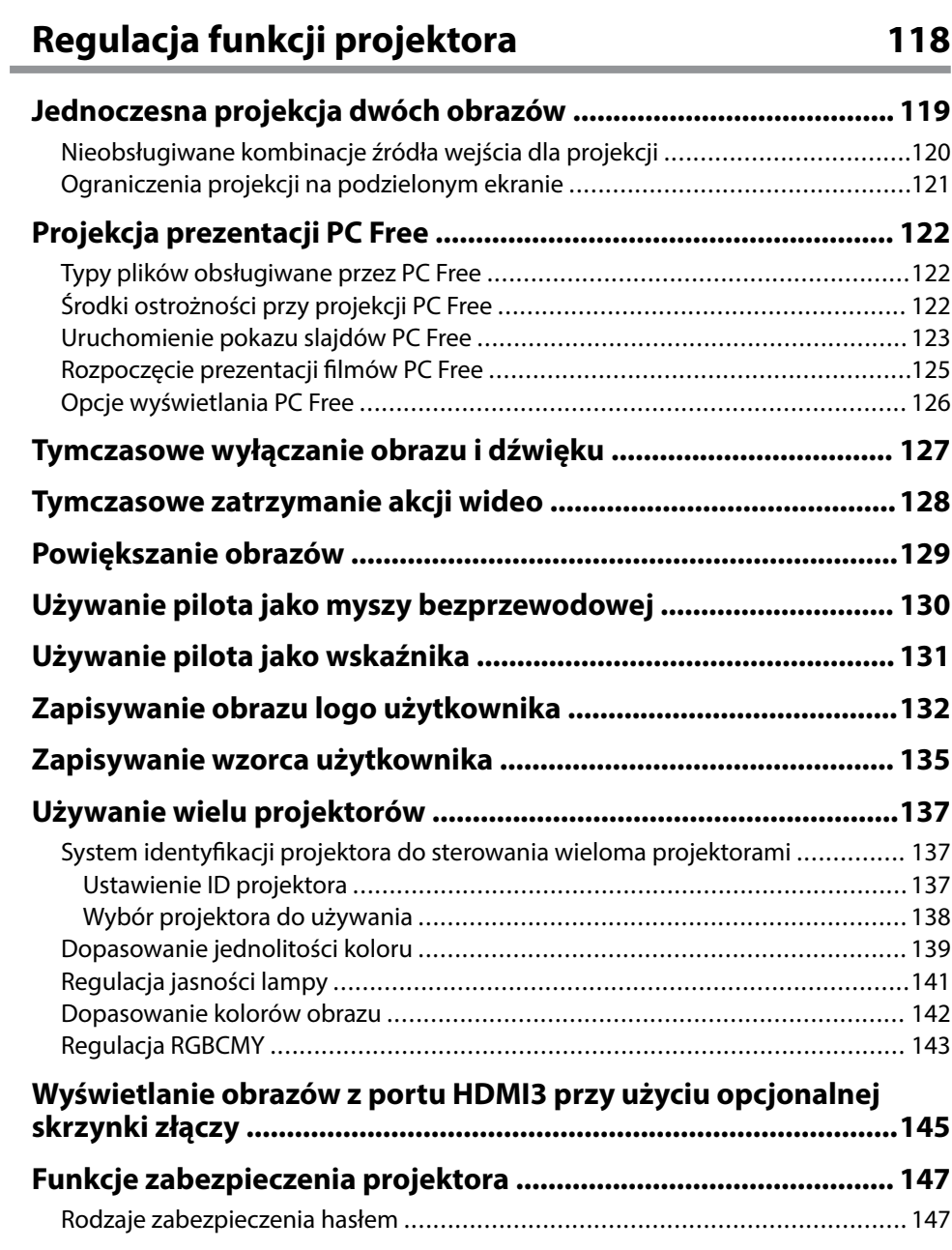

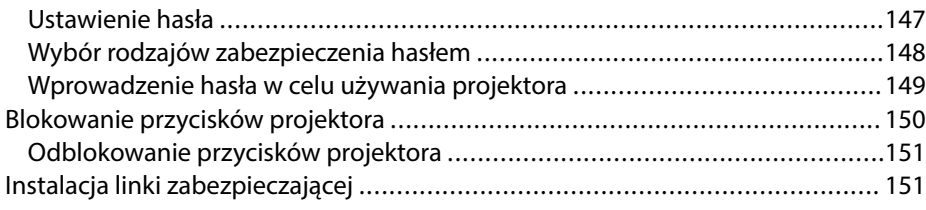

### **[Używanie projektora w sieci 153](#page-152-0)**

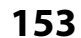

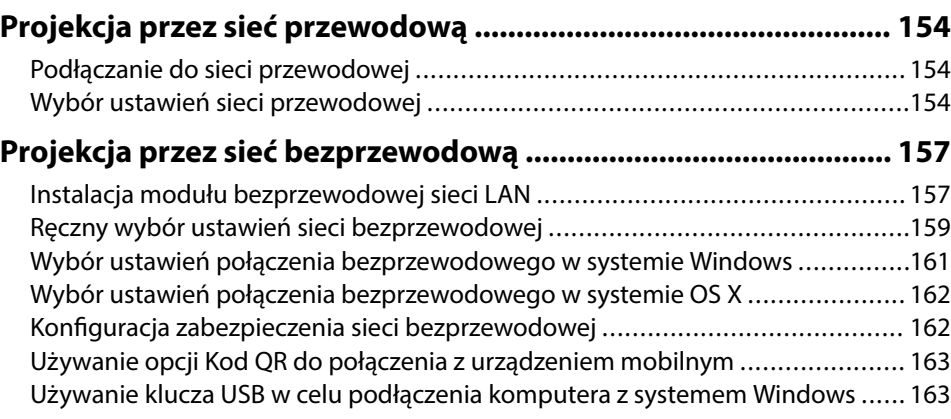

### **[Monitorowanie i sterowanie projektorem 165](#page-164-0)**

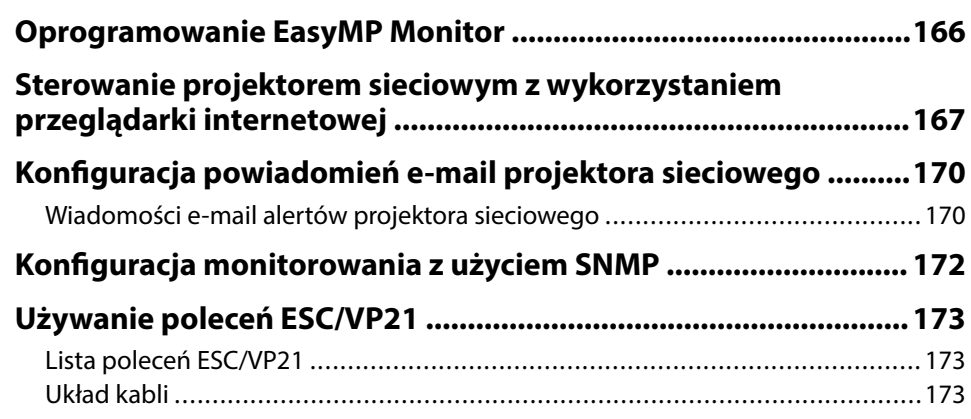

# **Spis treści <sup>5</sup>**

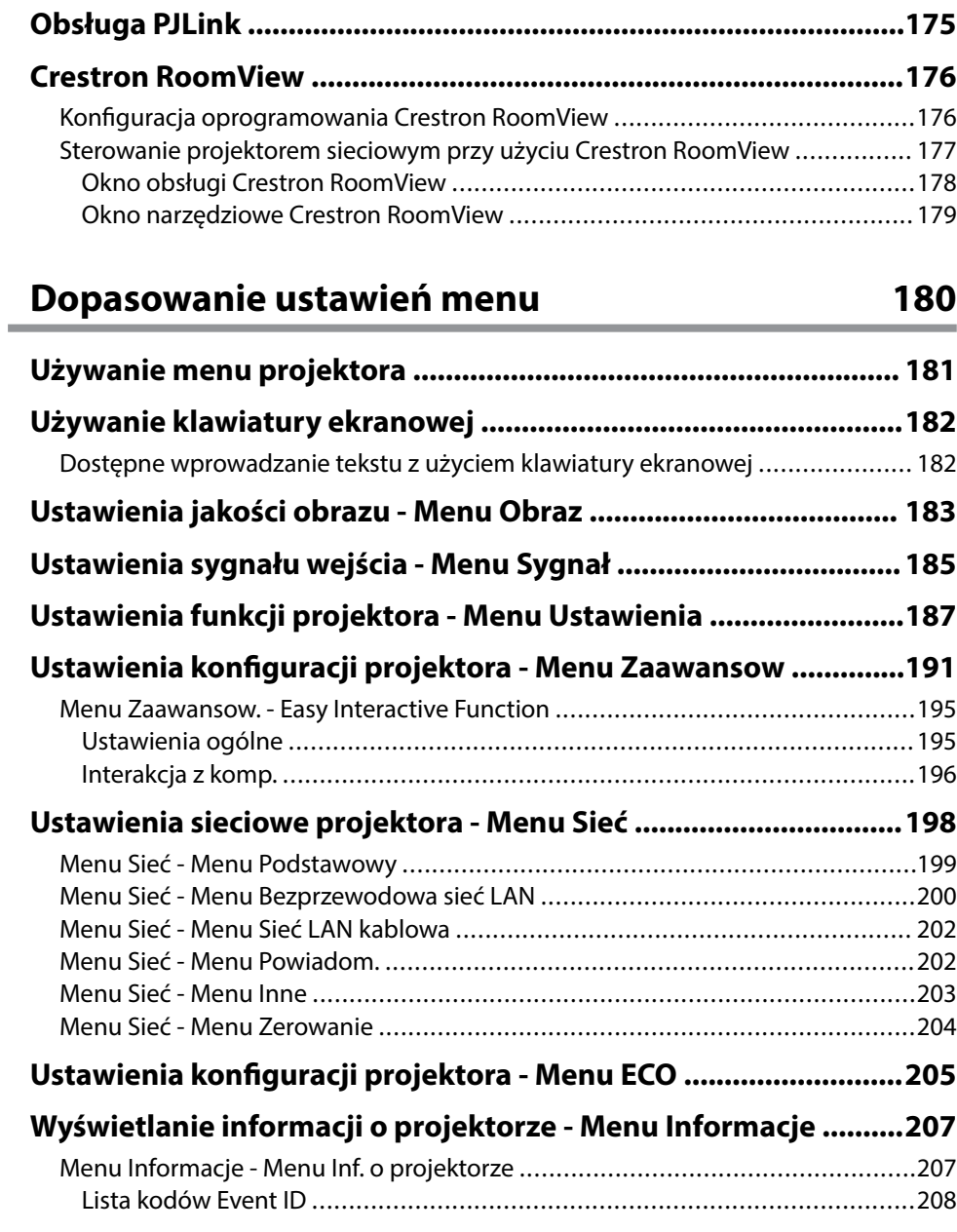

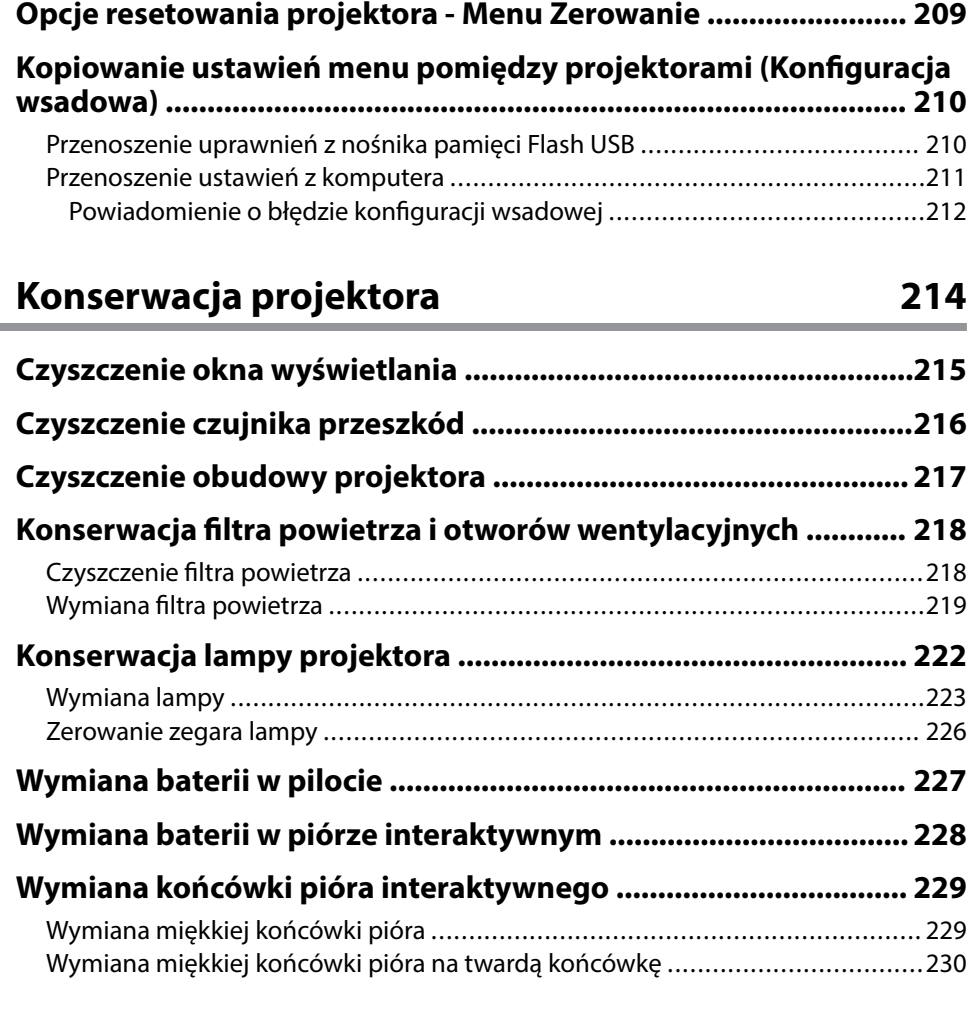

## **[Rozwiązywanie problemów 231](#page-230-0)**

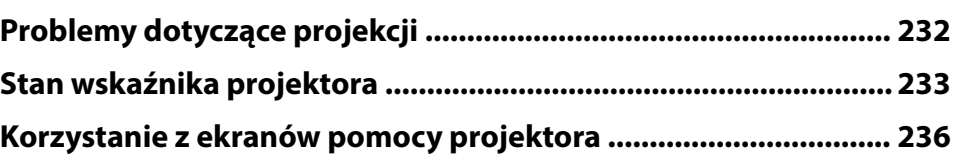

## **Spis treści <sup>6</sup>**

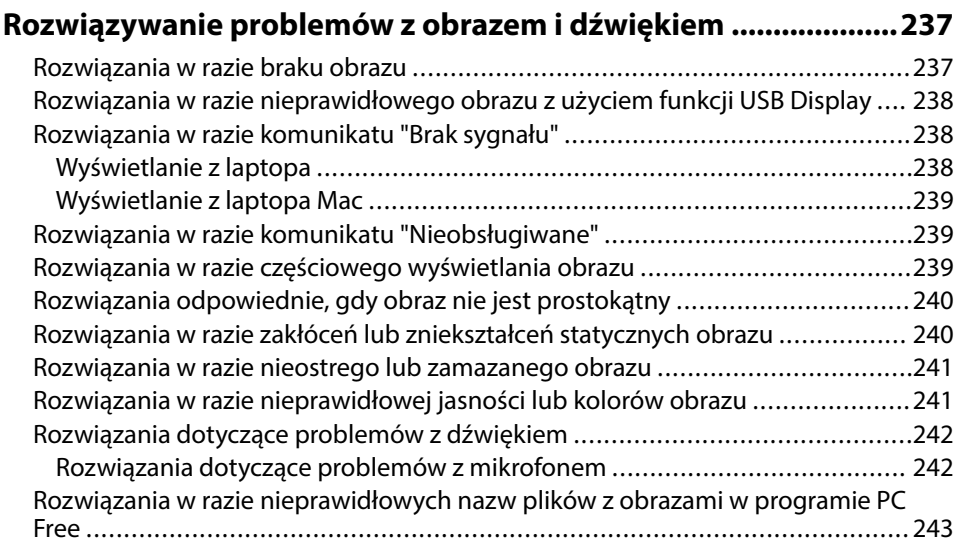

### **[Rozwiązywanie problemów z działaniem projektora lub pilota . 244](#page-243-0)**

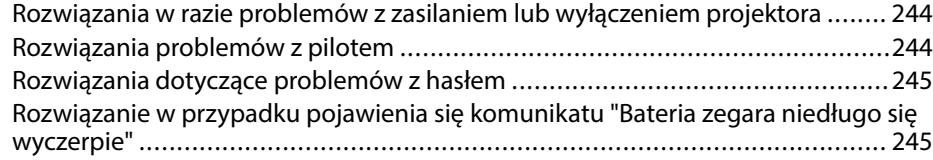

#### **[Rozwiązywanie problemów dotyczących funkcji interaktywnych](#page-245-0)  [........................................................................................................... 246](#page-245-0)**

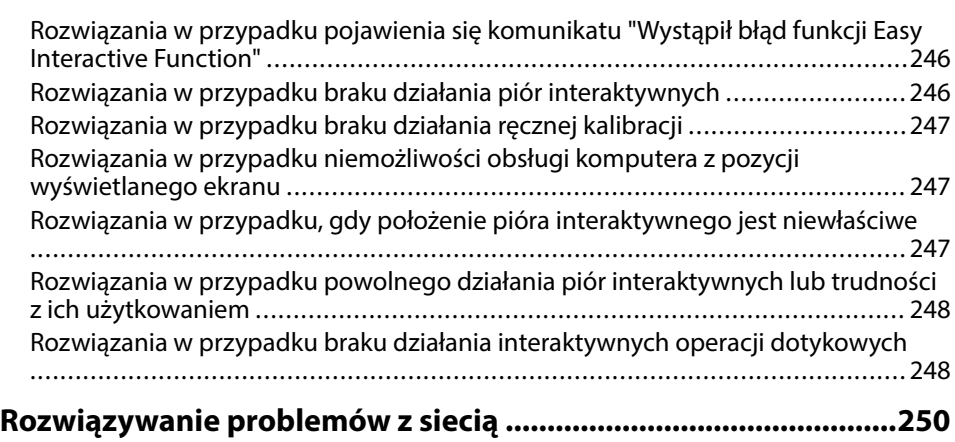

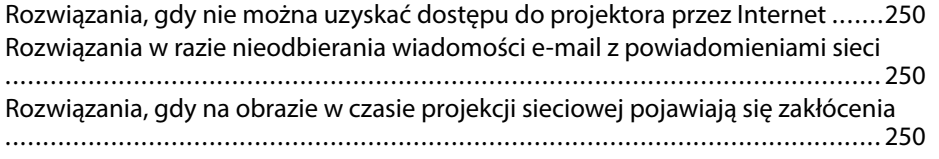

### **[Dodatek 252](#page-251-0)**

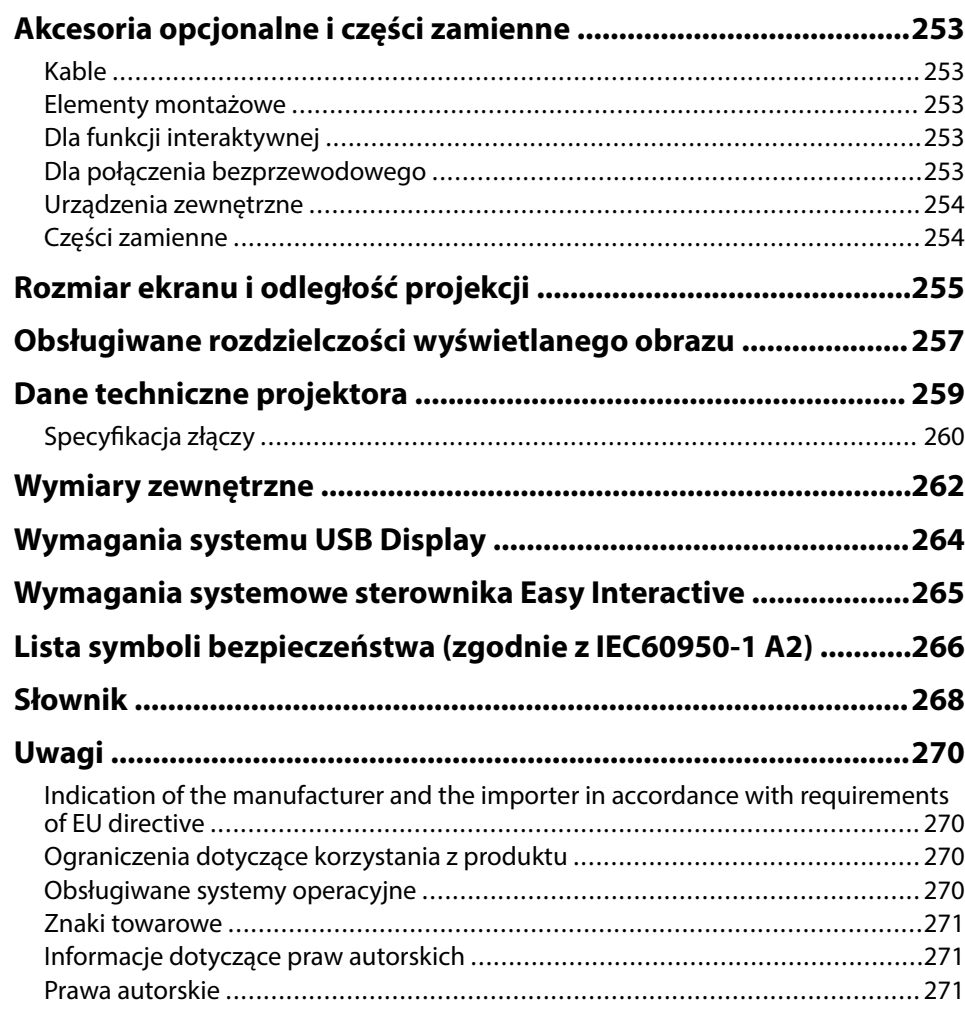

# <span id="page-6-0"></span>**Oznaczenia użyte w prowadnica**

### **Symbole dotyczące bezpieczeństwa użycia**

Na obudowie projektora i w jego dokumentacji wykorzystano symbole graficzne oraz etykiety do oznaczenia treści dotyczących bezpieczeństwa użycia projektora. Należy przeczytać i stosować się do instrukcji oznaczonych tymi symbolami i etykietami, aby uniknąć obrażeń osób lub uszkodzenia sprzętu.

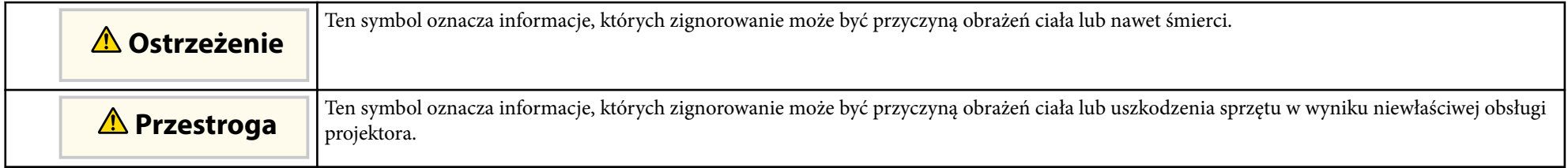

### **Oznaczenia informacji ogólnych**

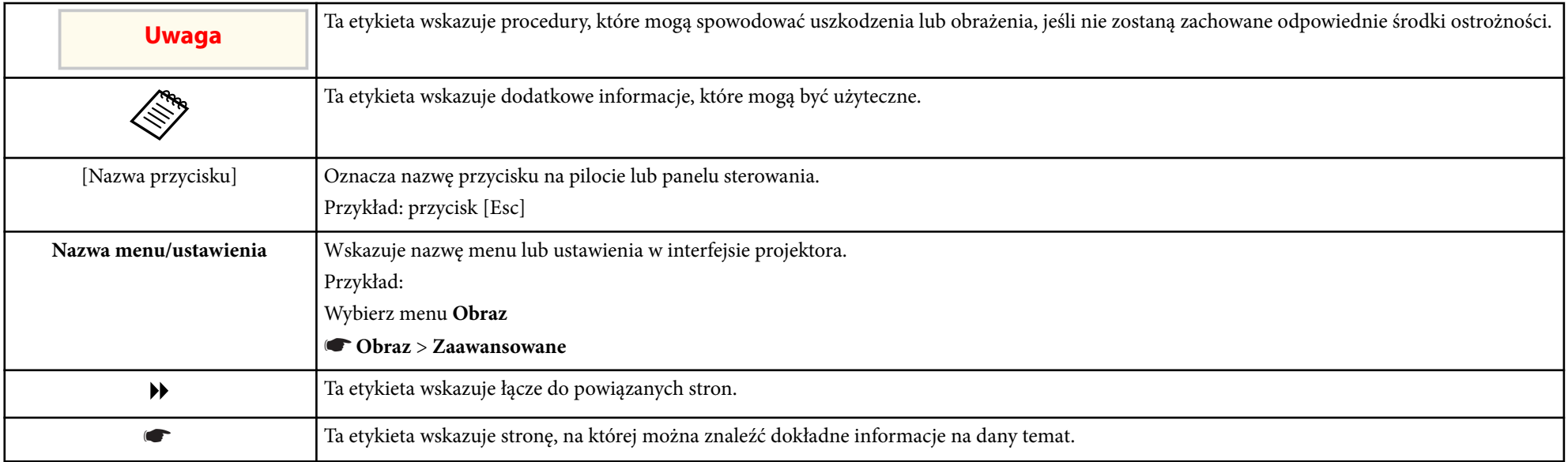

# <span id="page-7-0"></span>**Ogólna prezentacja projektora**

Sprawdź podane części, aby dowiedzieć się więcej o funkcjach i nazwach części projektora.

#### **W** Tematy pokrewne

- ["Funkcje projektora" str.9](#page-8-0)
- ["Części i funkcje projektora" str.12](#page-11-0)

### <span id="page-8-0"></span>**Funkcje projektora <sup>9</sup>**

Ten projektor jest wyposażony w funkcje specjalne. W celu uzyskania szczegółowych informacji przejdź do poniższych rozdziałów.

#### $\rightarrow$  **Tematy pokrewne**

- "Specjalne funkcje interaktywne" str.9
- "Szybkie i łatwe ustawienia" str.9
- "Elastyczne połączenia" str.9

### **Specjalne funkcje interaktywne**

Proste adnotacje na wyświetlanym ekranie przy użyciu pióra interaktywnego lub palca (EB-695Wi/EB-685Wi/EB-680Wi/EB-675Wi).

- Adnotacje z użyciem lub bez użycia komputera.
- Adnotacje z jednoczesnym użyciem dwóch piór.
- Szybki i prosty pasek narzędzi, który pomaga przygotowywać adnotacje na ekranie.
- Obsługa projektora z wyświetlanego ekranu.
- Łatwe, drukowanie, zapisywanie i dostarczanie prezentacji.
- Obsługa komputera z wyświetlanego ekranu.
- Interaktywność oparta na dotyku przy użyciu palca (EB-695Wi/EB-680Wi).

### **Szybkie i łatwe ustawienia**

- Funkcja Włącz zasilanie pozwala na włączenie projektora natychmiast po włożeniu wtyczki do gniazda zasilania.
- Funkcja Autom. wł. zasilania włącza projektor, gdy wykryje on sygnał obrazu z gniazda określonego jako źródło **Autom. wł. zasilania**.
- Funkcja Ekran główny umożliwia łatwy wybór źródła wejścia i przydatnych funkcji.

#### $\rightarrow$  **Tematy pokrewne**

- ["Włączanie projektora" str.44](#page-43-0)
- ["Ustawienia konfiguracji projektora Menu Zaawansow" str.191](#page-190-0)

### **Elastyczne połączenia**

Ten projektor obsługuje różne łatwe w użyciu opcje połączeń, jak pokazano poniżej.

#### $\rightarrow$  **Tematy pokrewne**

- ["Połączenie z komputerami" str.10](#page-9-0)
- ["Połączenie z urządzeniami przenośnymi" str.10](#page-9-0)
- ["Powiększanie i wyświetlanie własnych plików przy użyciu kamery do](#page-10-0) [dokumentów" str.11](#page-10-0)

### <span id="page-9-0"></span>**Funkcje projektora <sup>10</sup>**

### **Połączenie z komputerami**

• Połączenie jednym kablem USB w celu projekcji obrazów i wyprowadzania audio ( USB Display).

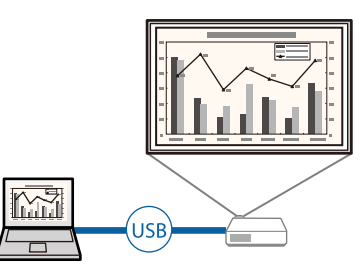

• Program EasyMP Multi PC Projection umożliwia jednoczesną projekcję do czterech obrazów poprzez dzielenie ekranu projekcji. Obrazy można wyświetlać z komputerów w sieci lub ze smartfonów albo tabletów z zainstalowanym programem Epson iProjection.

Szczegółowe informacje zawiera *Instrukcja obsługi oprogramowania EasyMP Multi PC Projection*.

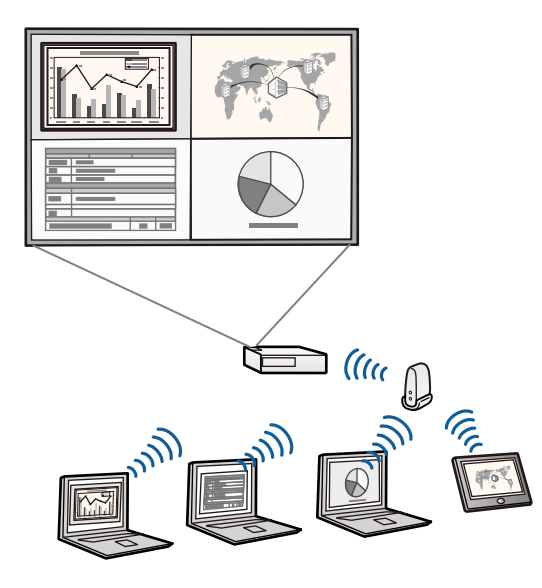

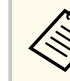

• Podczas wyświetlania obrazu przy użyciu bezprzewodowej sieci LAN należy zainstalować moduł bezprzewodowej sieci LAN Epson 802.11b/g/n, a następnie skonfigurować projektor i komputer pod kątem projekcji bezprzewodowej.

Moduł bezprzewodowej sieci LAN Epson 802.11b/g/n może nie być dostarczany z projektorem.

• Niezbedne oprogramowanie można pobrać z następującej strony internetowej:

http://www.epson.com/

#### $H$  **Tematy pokrewne**

- ["Podłączenie do komputera" str.27](#page-26-0)
- ["Używanie projektora w sieci" str.153](#page-152-0)
- ["Akcesoria opcjonalne i części zamienne" str.253](#page-252-0)

#### **Połączenie z urządzeniami przenośnymi**

• Gniazdo HDMI1/MHL do podłączania kabla MHL do urządzenia przenośnego i do projektora.

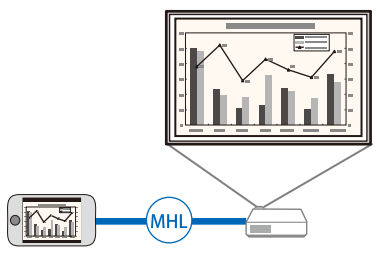

• Program Epson iProjection do bezprzewodowego łączenia projektora i urządzenia przenośnego z wykorzystaniem aplikacji dostępnej w App Store lub Google play.

### <span id="page-10-0"></span>**Funkcje projektora <sup>11</sup>**

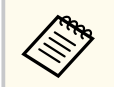

Klient ponosi wszelkie opłaty za komunikację ze sklepem App Store lub Google Play.

### g **Tematy pokrewne**

• ["Podłączenie do smartfonów lub tabletów" str.30](#page-29-0)

### **Powiększanie i wyświetlanie własnych plików przy użyciu kamery do dokumen tów**

Opcjonalna kamera do dokumentów do wyświetlania dokumentów w wersji papierowej oraz przedmiotów.

Z wyświetlanego ekranu, można obsługiwać opcjonalną kamerę do dokumentów (EB-695Wi/EB-685Wi/EB-680Wi/EB-675Wi).

Nie możesz obsługiwać ELPDC06/ELPDC11/ELPDC12/ELPDC20 na wyświetlanym ekranie.

<span id="page-11-0"></span>Następujące części zawierają objaśnienie elementów projektora i ich funkcji. Wszystkie funkcje opisane w niniejszym podręczniku są omówione przy użyciu ilustracji EB-695Wi, chyba że zostanie to wskazane inaczej.

#### $H$  Tematy pokrewne

- "Elementy projektora przód/bok" str.12
- ["Elementy projektora góra/bok" str.13](#page-12-0)
- ["Elementy projektora interfejs" str.14](#page-13-0)
- ["Elementy projektora podstawa" str.16](#page-15-0)
- ["Elementy projektora Panel sterowania" str.17](#page-16-0)
- ["Elementy projektora Pilot" str.18](#page-17-0)
- ["Elementy projektora pióra interaktywne" str.19](#page-18-0)
- ["Elementy projektora pojemnik na pióro" str.21](#page-20-0)
- ["Elementy projektora moduł dotykowy" str.21](#page-20-0)

### **Elementy projektora - przód/bok**

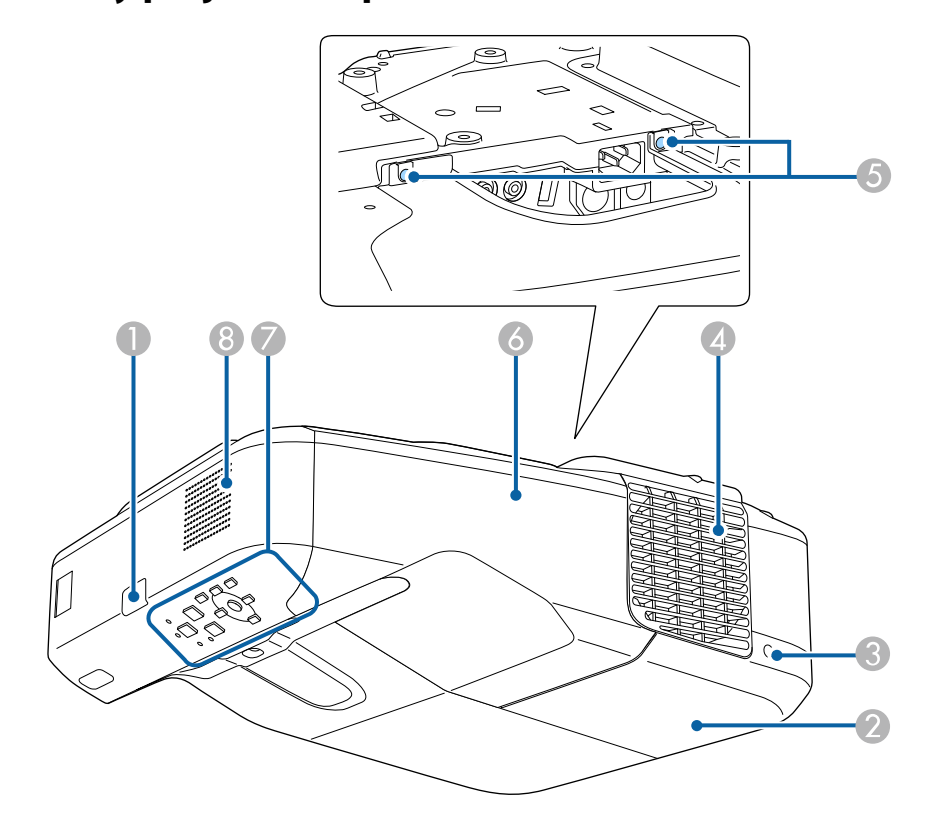

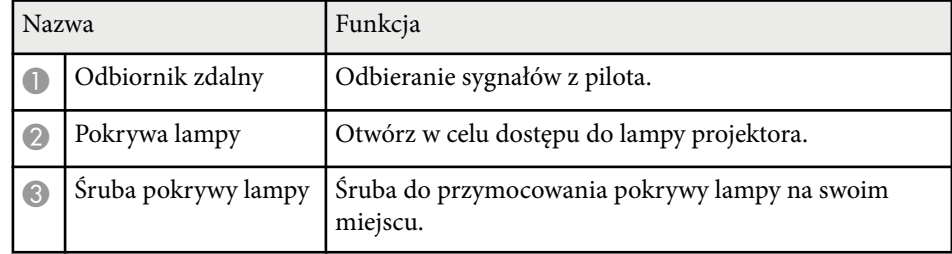

<span id="page-12-0"></span>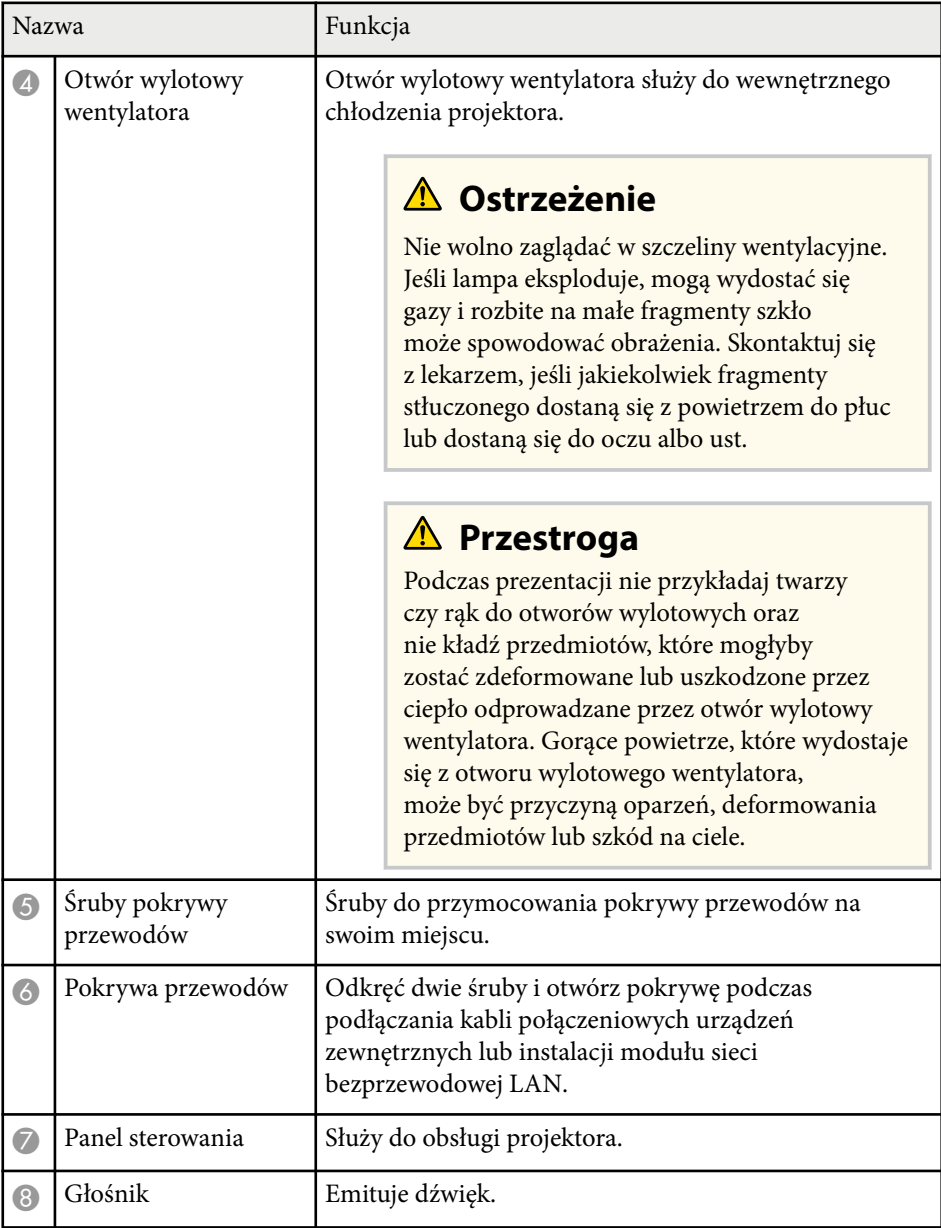

### **Elementy projektora - góra/bok**

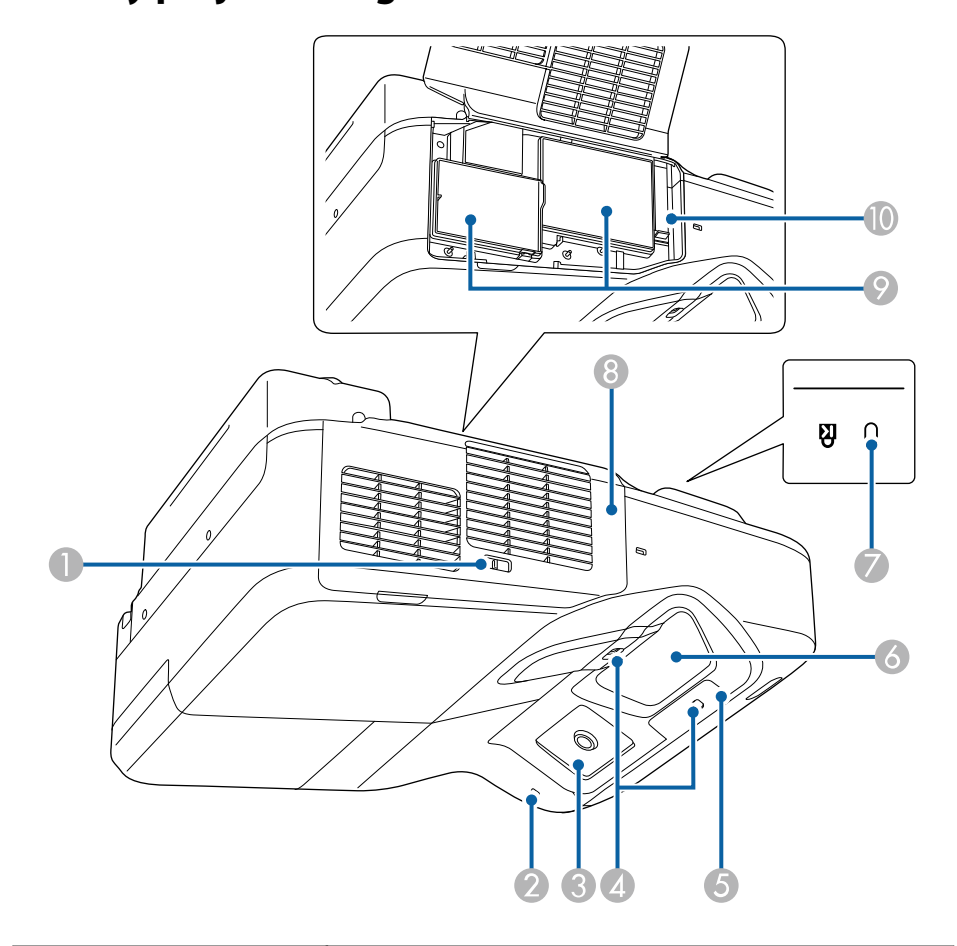

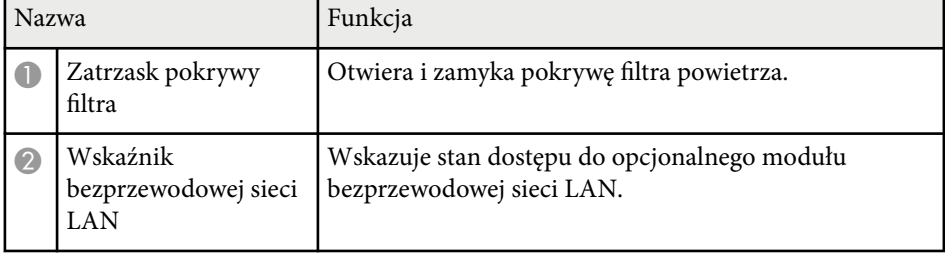

<span id="page-13-0"></span>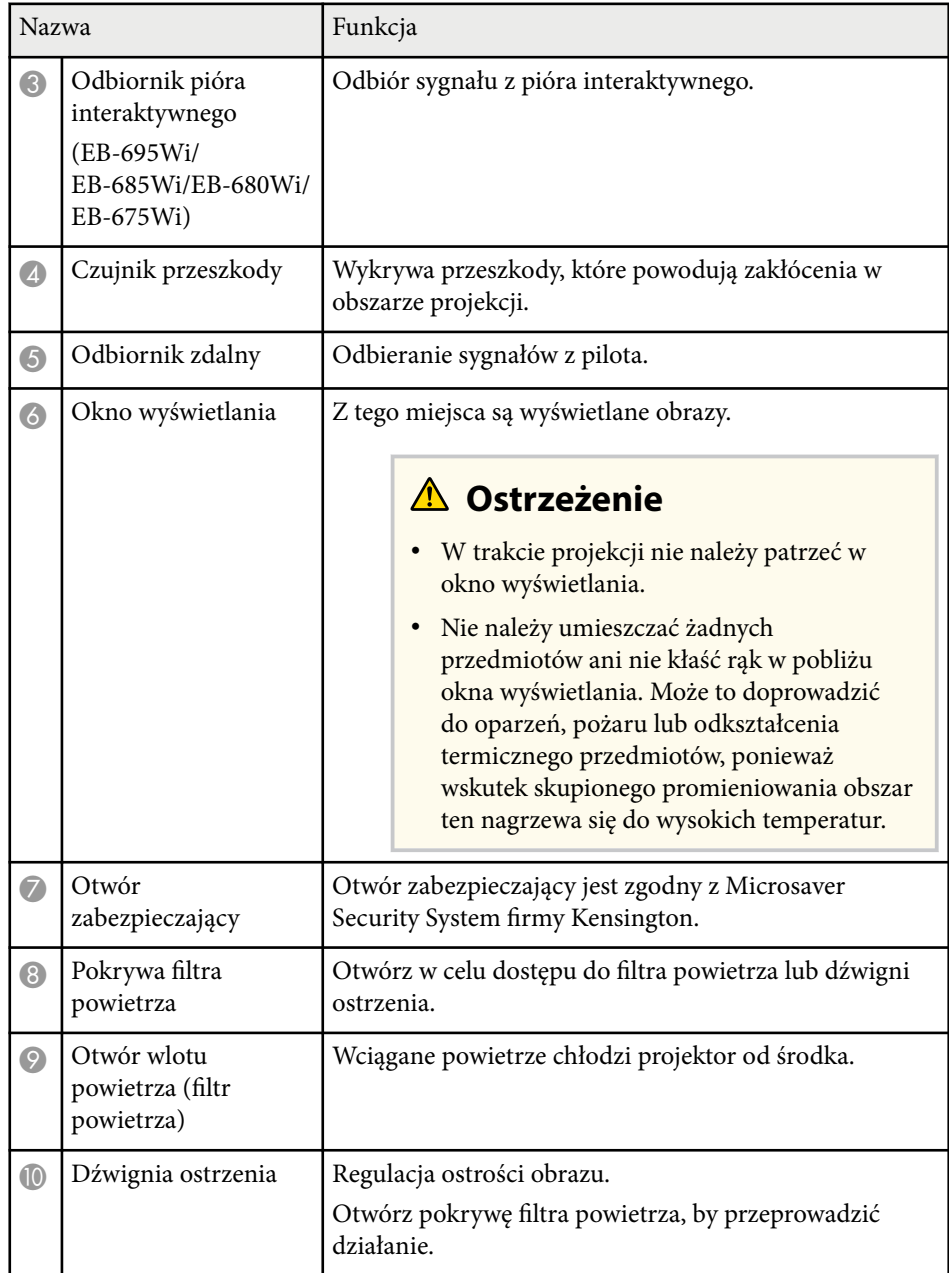

### **Elementy projektora - interfejs**

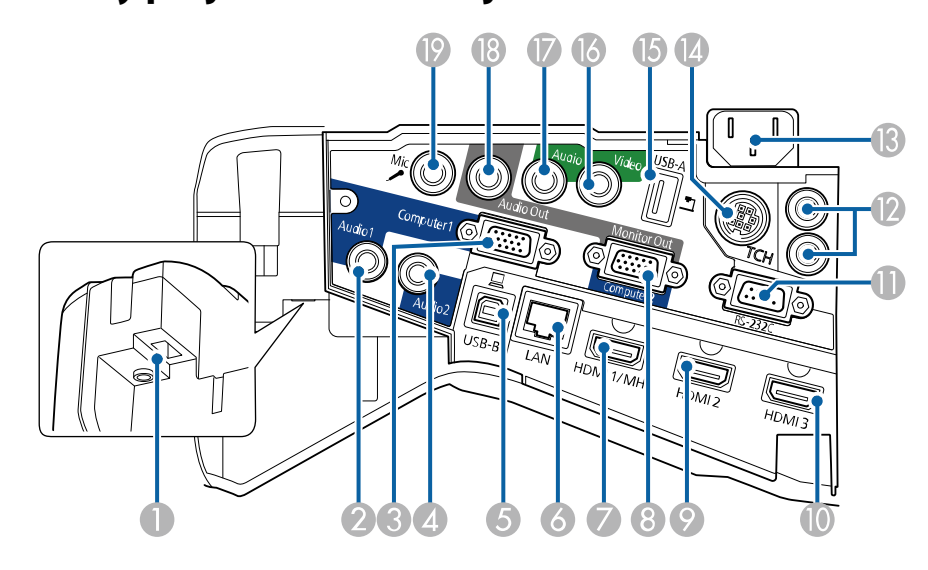

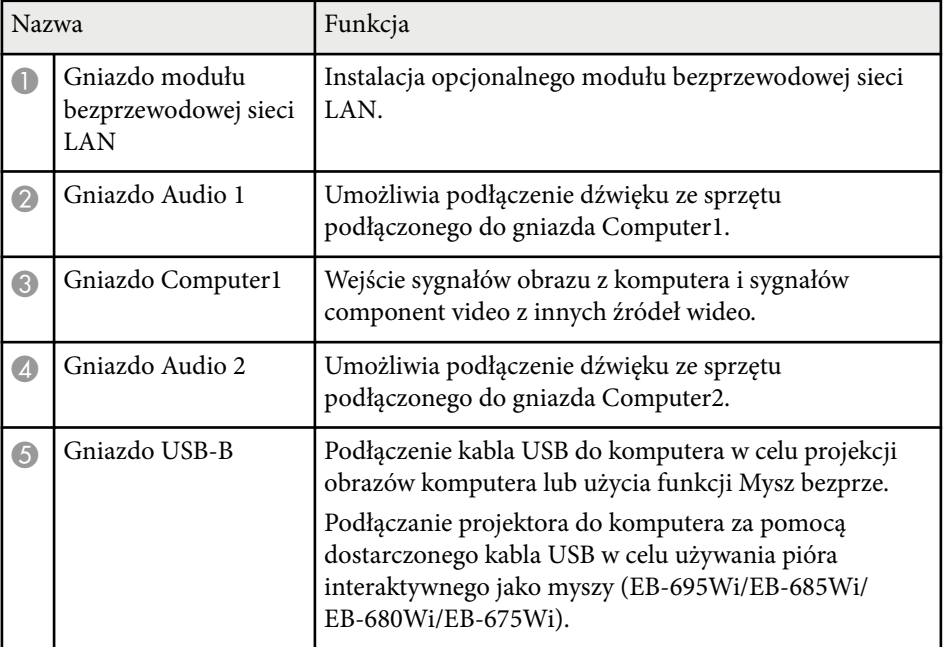

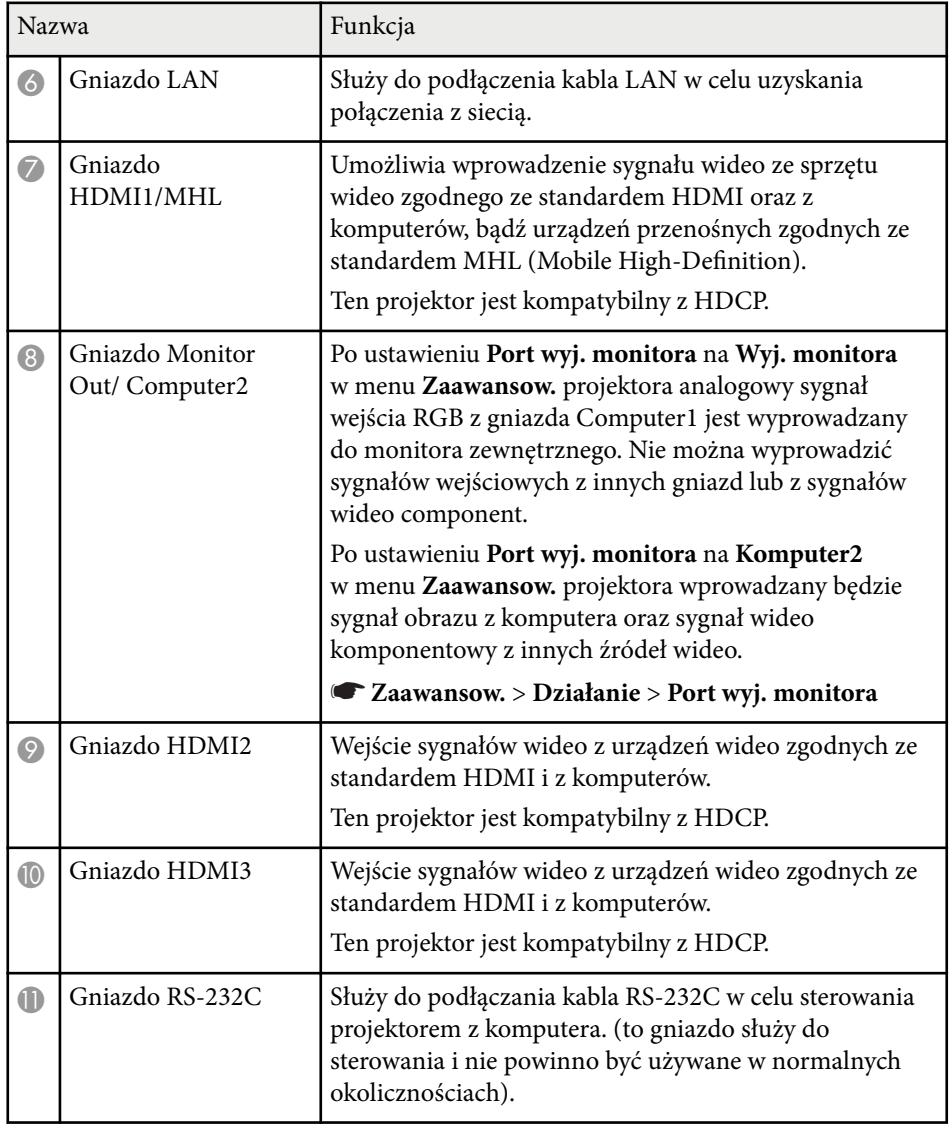

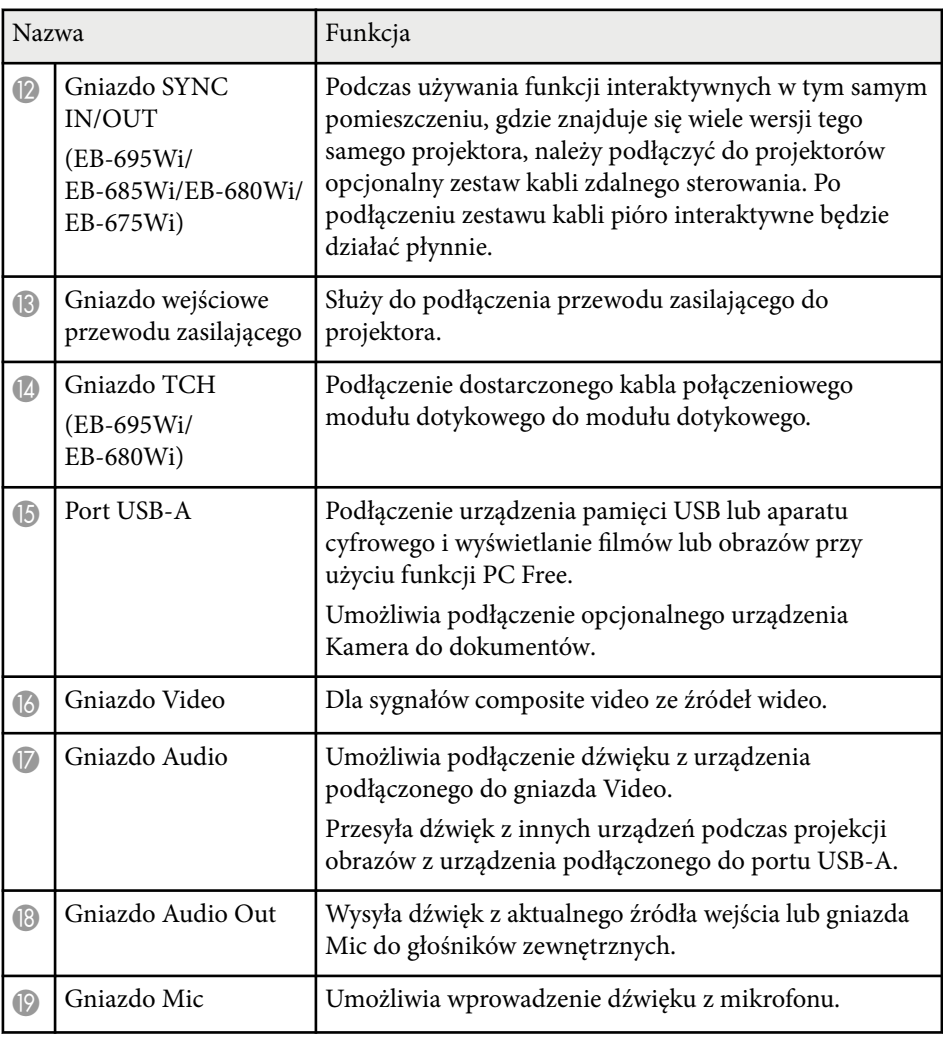

<span id="page-15-0"></span>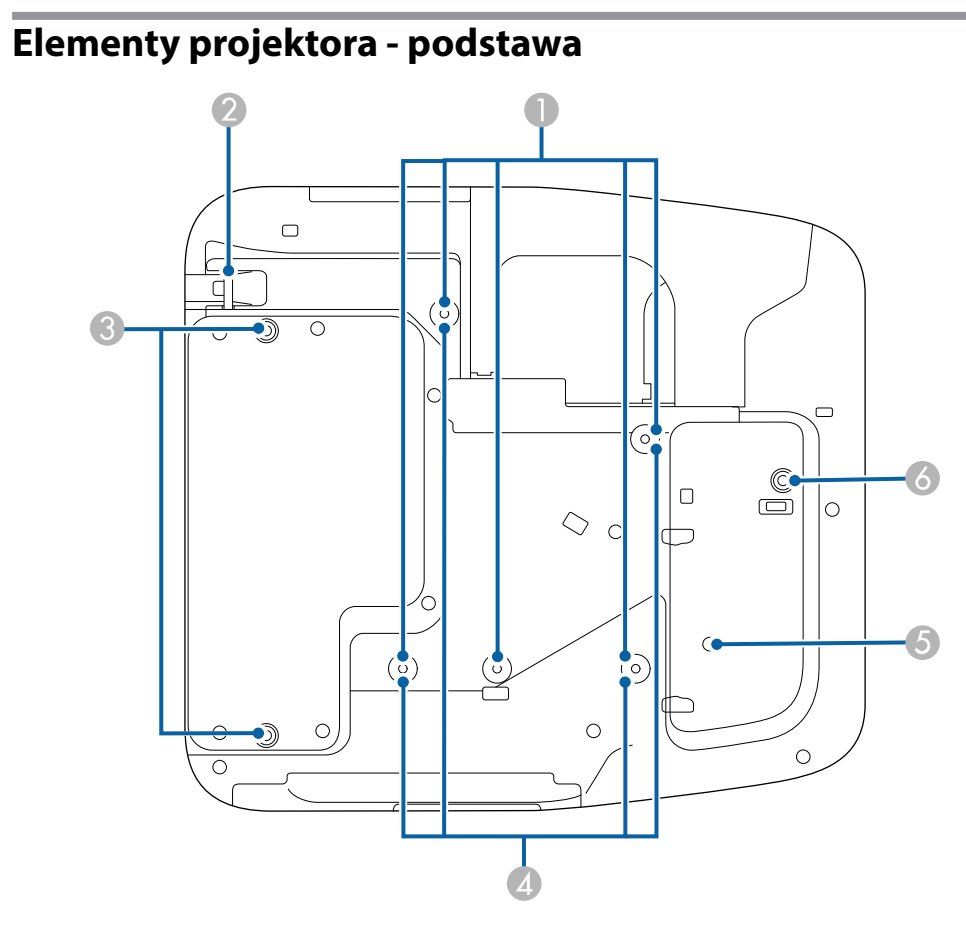

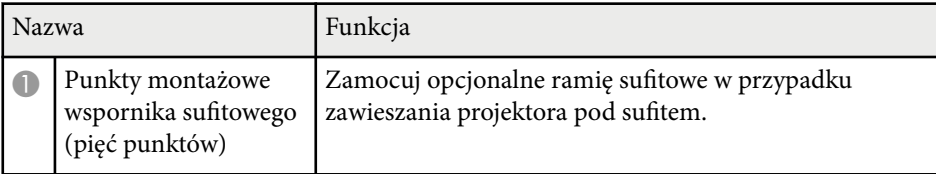

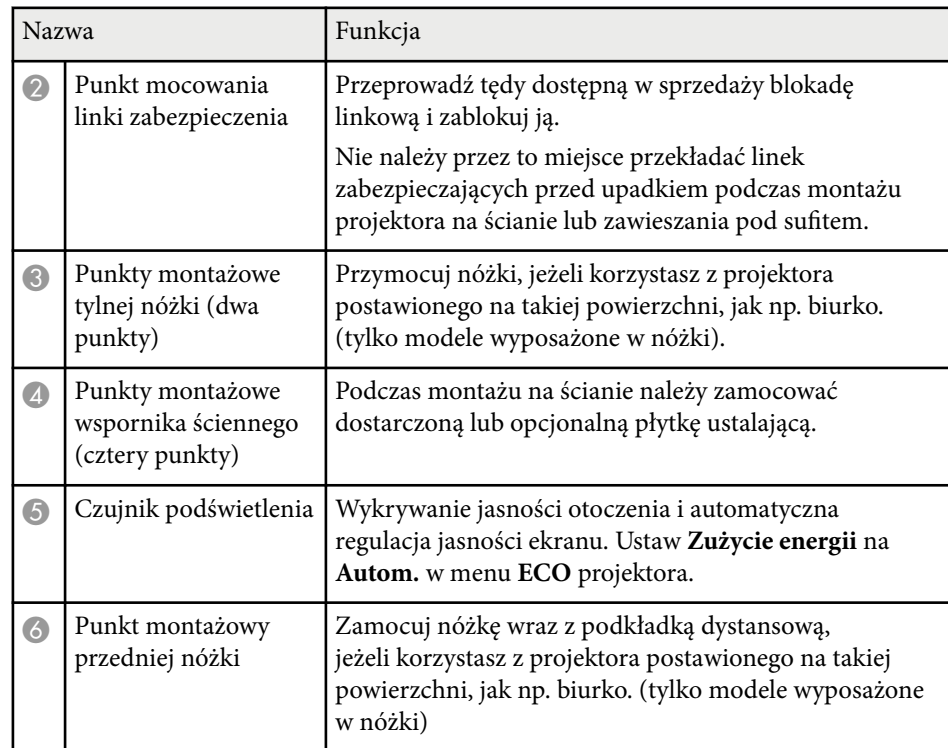

### <span id="page-16-0"></span>**Elementy projektora - Panel sterowania**

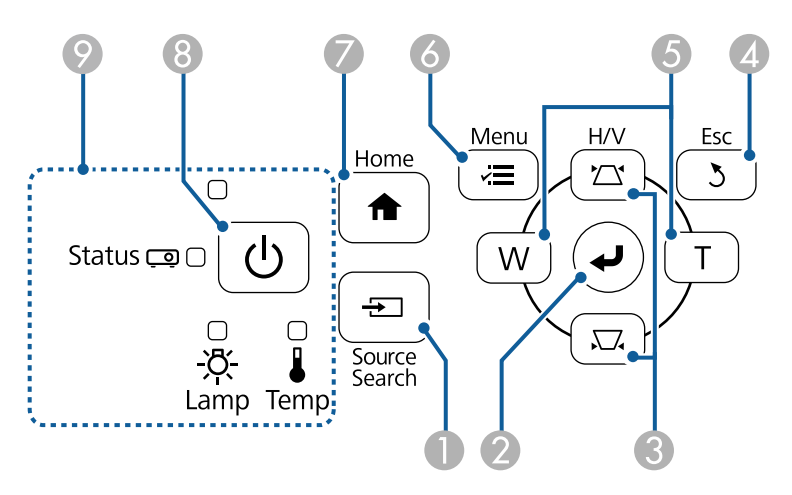

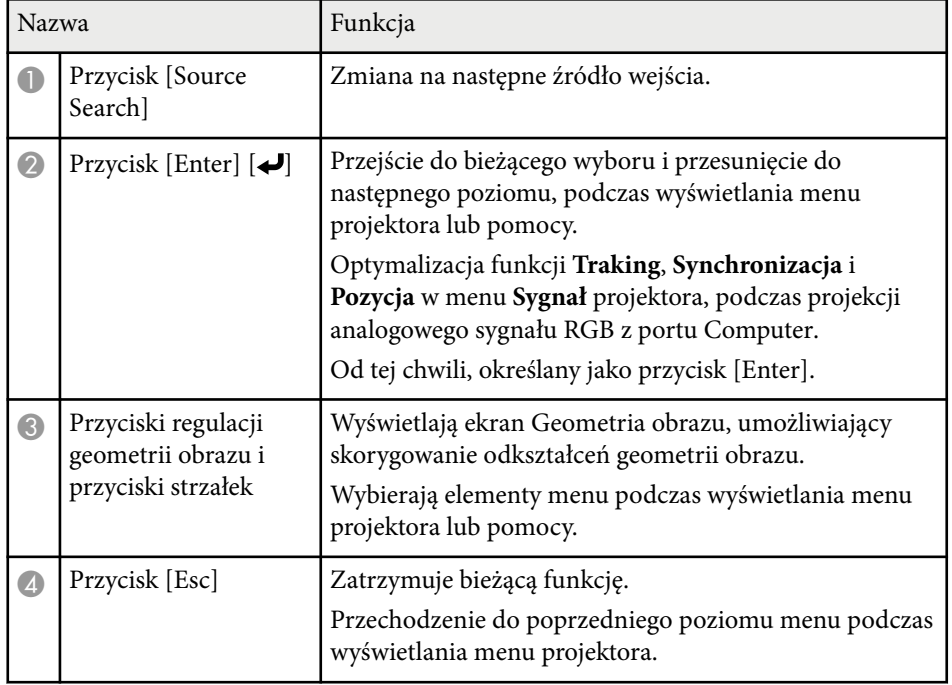

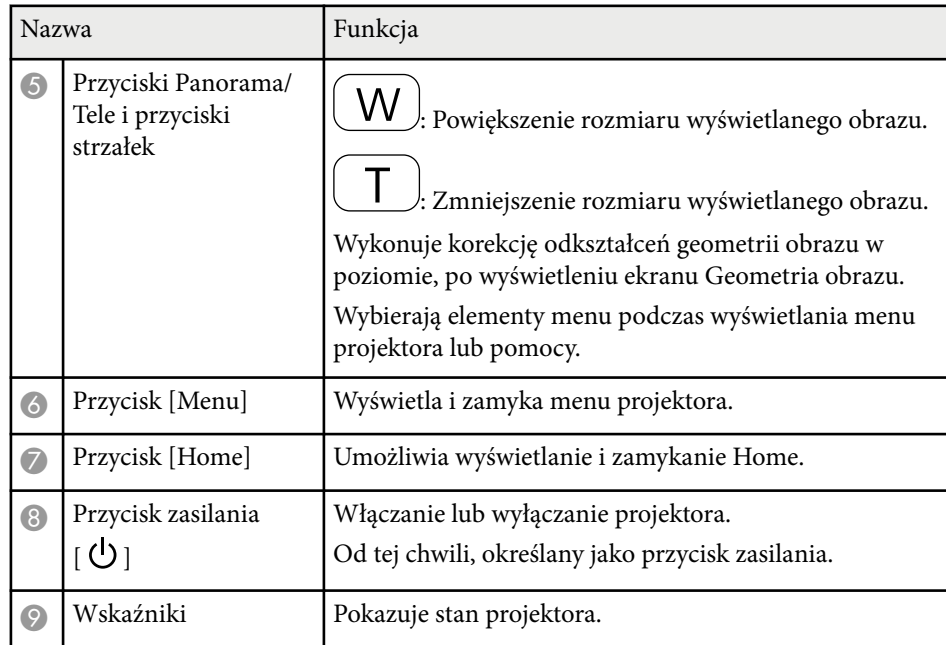

### $\rightarrow$  **Tematy pokrewne**

- ["Ekran główny" str.45](#page-44-0)
- ["Korekcja kształtu obrazu przyciskami geometrii obrazu" str.57](#page-56-0)
- ["Ustawienia sygnału wejścia Menu Sygnał" str.185](#page-184-0)
- ["Stan wskaźnika projektora" str.233](#page-232-0)

<span id="page-17-0"></span>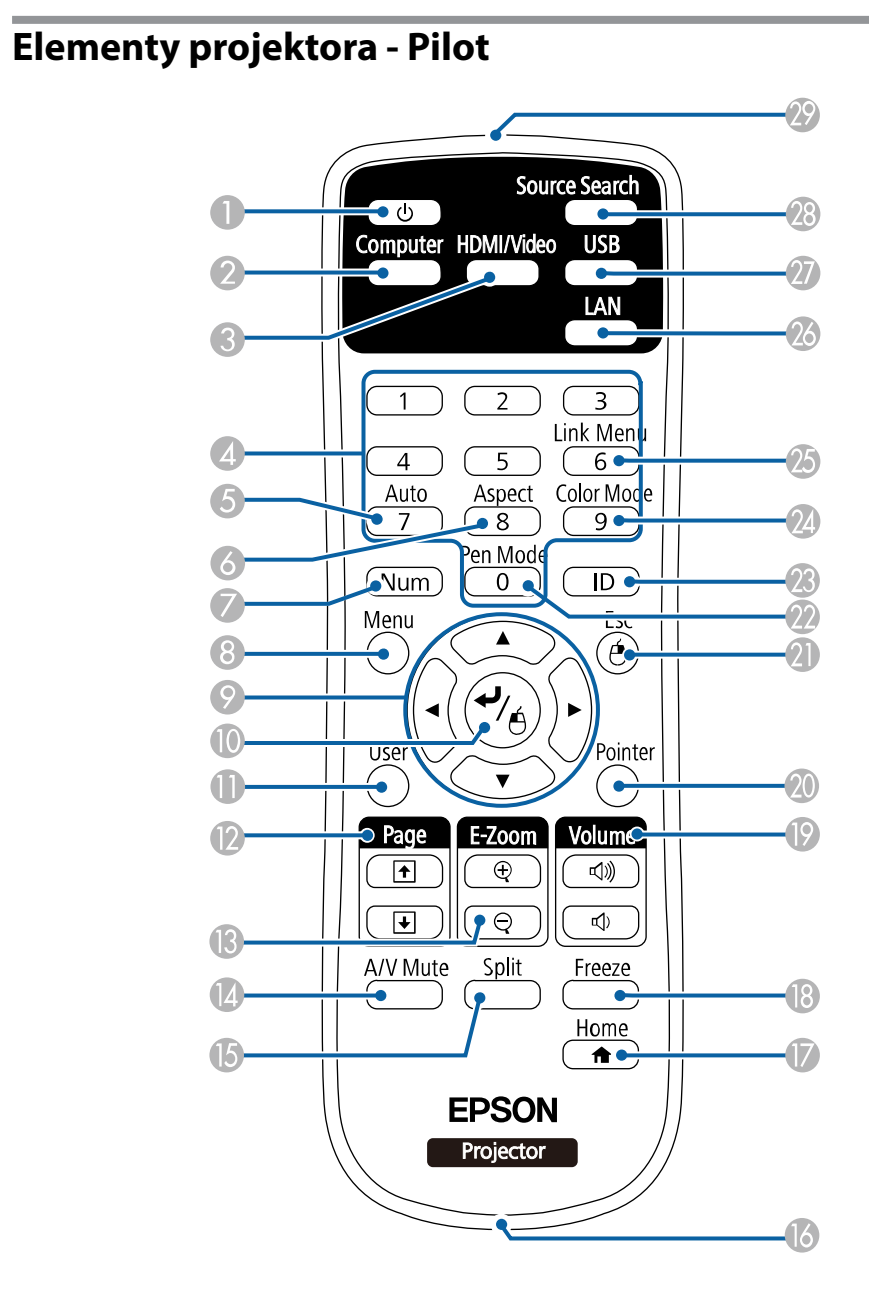

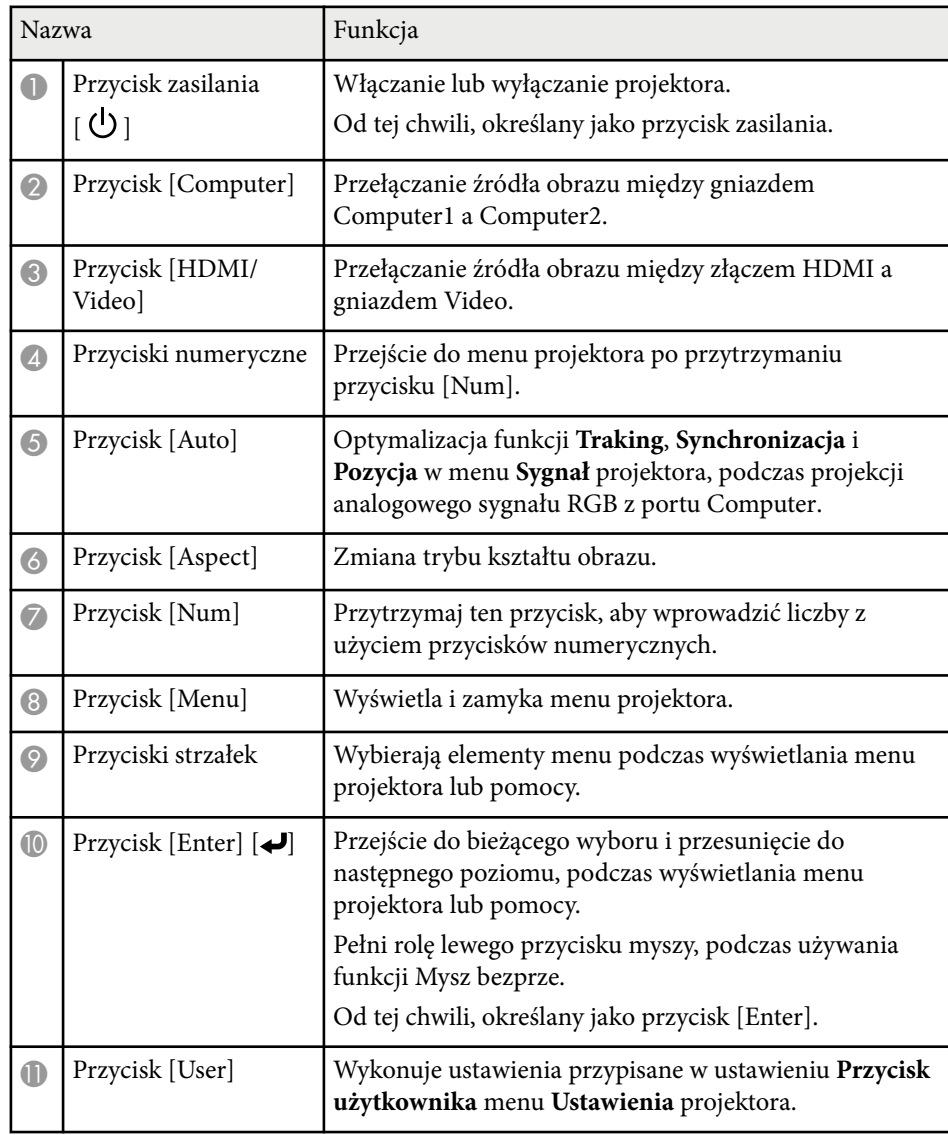

<span id="page-18-0"></span>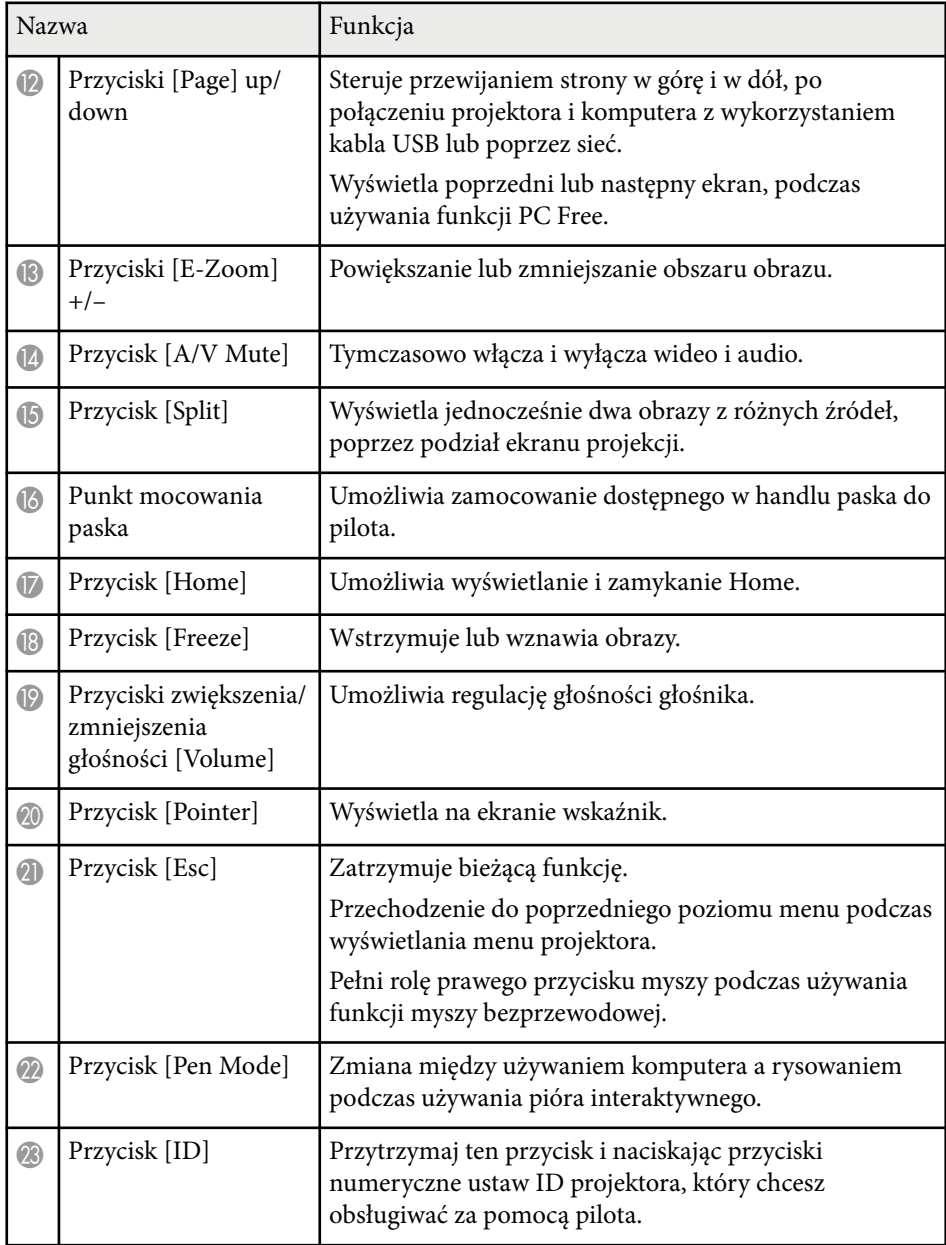

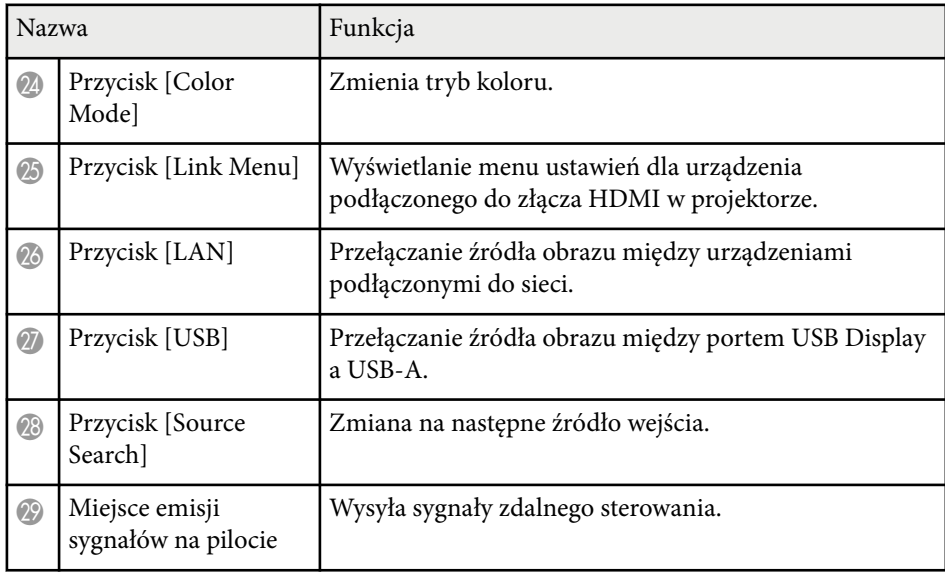

### **Elementy projektora - pióra interaktywne**

Pióra interaktywne są dostarczane tylko z EB-695Wi/EB-685Wi/EB-680Wi/ EB-675Wi.

Trzymaj pióro, aby je włączyć automatycznie. Pióra wyłączają się automatycznie po 15 sekundach od momentu ich odłożenia.

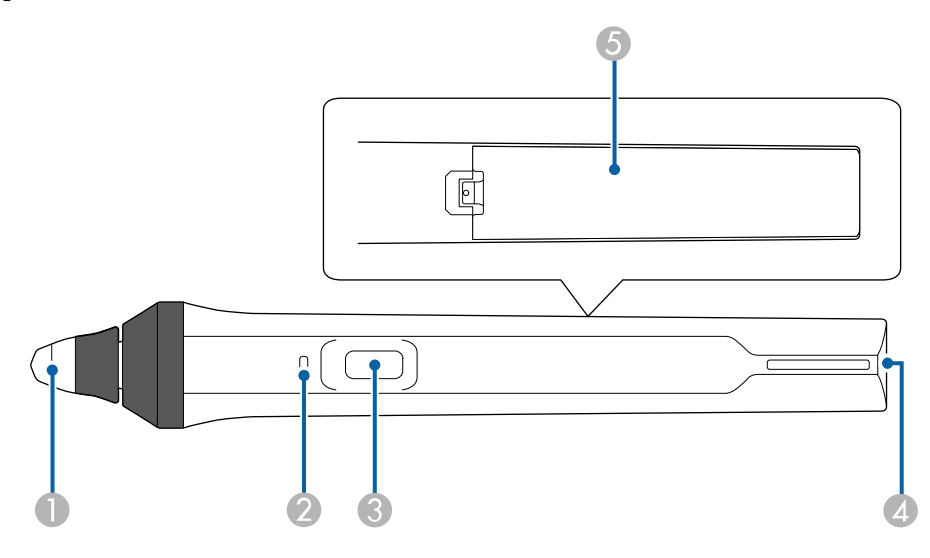

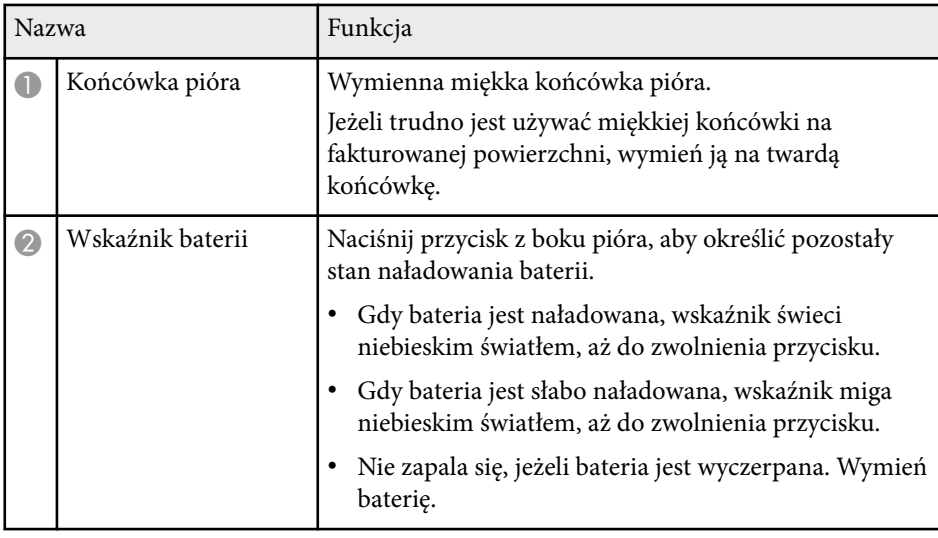

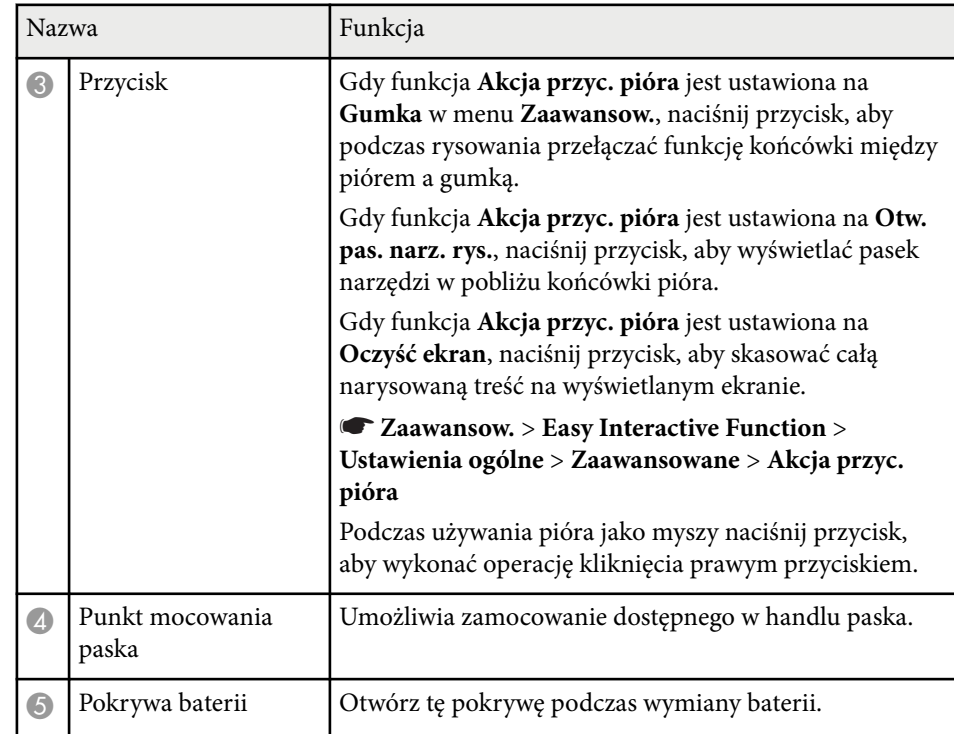

### $H$  **Tematy pokrewne**

• ["Wymiana końcówki pióra interaktywnego" str.229](#page-228-0)

### <span id="page-20-0"></span>**Elementy projektora - pojemnik na pióro**

Pojemnik na pióro jest dostarczany wyłącznie z EB-695Wi/EB-685Wi/ EB-680Wi/EB-675Wi.

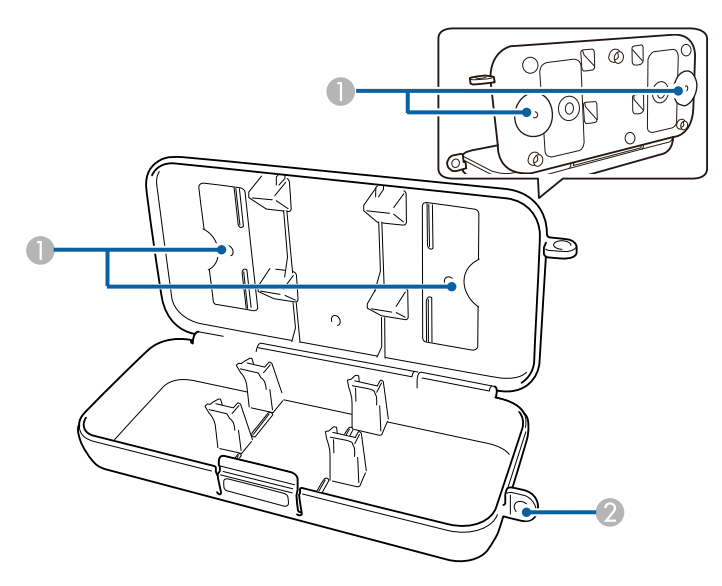

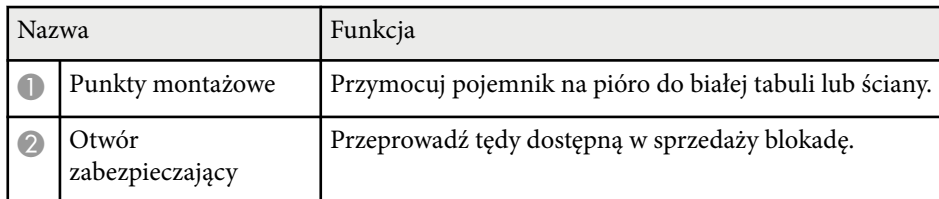

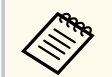

Zaleca się, by pojemnik na pióro został dokręcony za pomocą dwóch dostępnych w sprzedaży śrub M5.

### **Elementy projektora - moduł dotykowy**

Moduł dotykowy jest dostarczany wyłącznie z EB-695Wi/EB-680Wi.

**Przód**

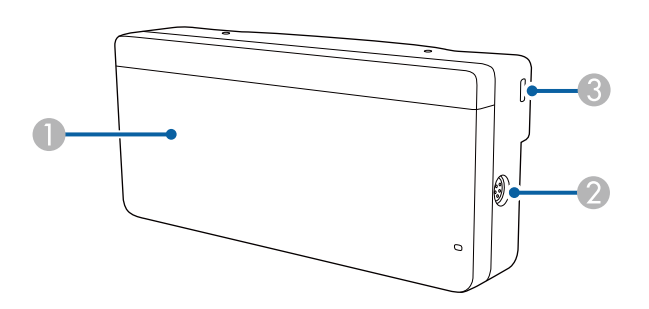

Gdy nie jest założona pokrywa pokrętła

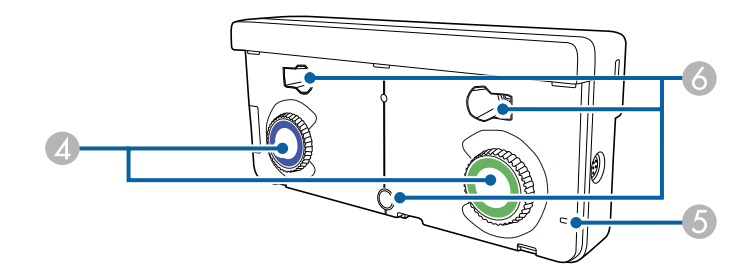

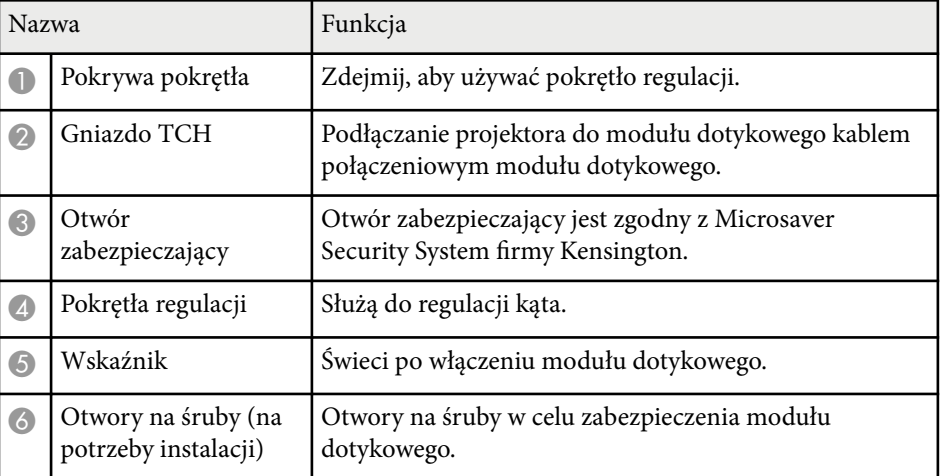

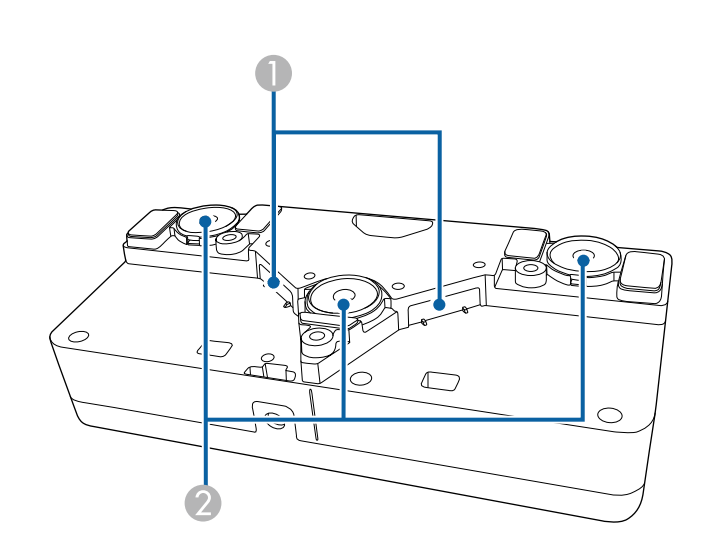

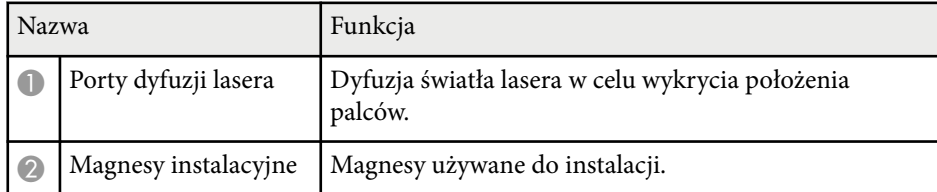

#### **Ostrzeżenie**  $\bigwedge$

Nie należy używać modułu dotykowego w pobliżu sprzętu medycznego, np. rozruszników serca. Ponadto podczas używania modułu dotykowego upewnij się, że w pobliżu nie znajduje się sprzęt medyczny, np. rozruszniki serca. Zakłócenia elektromagnetyczne mogą powodować niewłaściwe działanie sprzętu medycznego.

### **Przestroga**

- Nie należy używać modułu dotykowego w pobliżu magnetycznych nośników pamięci, takich jak karty magnetyczne lub precyzyjnych urządzeń elektronicznych, takich jak komputery, zegarki cyfrowe lub telefony komórkowe. Mogą zostać uszkodzone dane lub może wystąpić awaria.
- Podczas instalacji modułu dotykowego na powierzchni magnetycznej należy uważać, aby nie przyciąć sobie palców lub innych części ciała między magnesem, a powierzchnią instalacji.

#### **Uwaga**

- Nie należy podłączać modułu dotykowego do żadnych urządzeń, z wyjątkiem EB-695Wi/EB-680Wi. Może wystąpić awaria urządzenia lub światło lasera może przenikać poza ograniczenia.
- Upewnij się, że jest używany dostarczony kabel połączeniowy modułu dotykowego. Przy użyciu kabla dostępnego w handlu obsługa nie jest możliwa.
- Podczas utylizacji modułu dotykowego nie należy go rozbierać. Utylizację należy wykonać zgodnie z lokalnym lub krajowym prawem i przepisami.

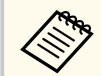

Sprawdź *Przewodnik instalacji* w celu uzyskania informacji o metodach instalacji modułu dotykowego i metodach regulacji kąta.

# <span id="page-22-0"></span>**Konfiguracja projektora**

Wykonaj instrukcje opisane w tych punktach w celu skonfigurowania projektora.

#### **W** Tematy pokrewne

- ["Ulokowanie projektora" str.24](#page-23-0)
- ["Połączenia projektora" str.27](#page-26-0)
- ["Instalacja baterii w pilocie" str.40](#page-39-0)
- ["Instalowanie baterii w piórach" str.41](#page-40-0)
- ["Obsługa pilotem" str.42](#page-41-0)

### <span id="page-23-0"></span>**Ulokowanie projektora <sup>24</sup>**

W celu wyświetlania obrazów projektor można zainstalować na ścianie lub ustawić na stole.

Przy zawieszaniu projektora pod sufitem, do instalacji na ścianie lub ustawiania pionowo na stole, wymagane są opcjonalne uchwyty.

Podczas wyboru miejsca ulokowania projektora należy wziąć pod uwagę następujące czynniki:

- Projektor należy umieścić na mocnej, równej powierzchni lub zainstalować go, używając dopasowanego wspornika lub ramienia montażowego.
- Dookoła projektora i pod projektorem należy pozostawić dużo miejsca na wentylację i nie ustawiać na nim lub obok niego niczego, co mogłoby blokować wentylację.
- Projektor należy umieścić w pobliżu uziemionego gniazda elektrycznego lub przedłużacza.
- Projektor należy ustawić równolegle do ekranu.

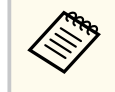

Jeśli nie można ustawić projektora równolegle do ekranu, należy wykonać korekcję zniekształceń geometrycznych za pomocą regulatorów projektora.

### **Ostrzeżenie**

- W przypadku zawieszania projektora na ścianie lub pod sufitem należy użyć specjalnej metody instalacji. Nieprawidłowa instalacja projektora może spowodować jego upadek i spowodować uszkodzenie sprzętu lub obrażenia ciała.
- Nie należy używać materiałów klejących do punktów montażowych płyty mocowania ściennego lub punktów montażowych wspornika sufitowego, aby zapobiec odkręcaniu się śrub ani używać do projektora smarów, olejów albo podobnych substancji; obudowa projektora może popękać doprowadzając do jego odpadnięcia od mocowania. Może to spowodować poważne obrażenia ciała u osób znajdujących się pod wspornikiem i doprowadzić do uszkodzenia projektor.
- Nie należy zakrywać wlotu lub wylotów powietrza na obudowie projektora. Ich zakrycie mogłoby spowodować wzrost temperatury wewnątrz urządzenia, a w rezultacie pożar.
- Nie należy montować projektora na niestabilnej powierzchni lub w miejscu, które nie wytrzyma podanego obciążenia. W przeciwnym razie projektor może spaść lub przewrócić się doprowadzając do wypadku i obrażeń ciała.
- W przypadku montażu na wysokości należy przedsięwziąć środki zapobiegające spadnięciu projektora, używając przewodów zabezpieczających urządzenie w przypadku nagłych wydarzeń takich jak trzęsienie ziemi. Nieprawidłowo zamontowany projektor może spaść i spowodować obrażenia ciała.

#### **Uwaga**

- Jeśli projektor jest używany na wysokości powyżej 1500 m, należy ustawić funkcję **Tryb dużej wysokości** na **Włączone** w menu **Zaawansow.** projektora, aby zapewnić prawidłową regulację temperatury wewnętrznej projektora.
	- s**Zaawansow.** > **Działanie** > **Tryb dużej wysokości**
- Nie należy używać projektora w pomieszczeniach zapylonych bądź o wysokiej wilgotności ani w pomieszczeniach zadymionych dymem z ognia bądź tytoniu.

#### $H$  Tematy pokrewne

- ["Konfiguracja projektora i opcje instalacji" str.25](#page-24-0)
- ["Ustawienia w przypadku używania funkcji interaktywnych" str.25](#page-24-0)
- ["Kształt obrazu" str.57](#page-56-0)
- ["Ustawienia konfiguracji projektora Menu Zaawansow" str.191](#page-190-0)

### <span id="page-24-0"></span>**Ulokowanie projektora <sup>25</sup>**

• ["Akcesoria opcjonalne i części zamienne" str.253](#page-252-0)

### **Konfiguracja projektora i opcje instalacji**

Projektor można skonfigurować lub zainstalować w następujący sposób: Przód/Tył

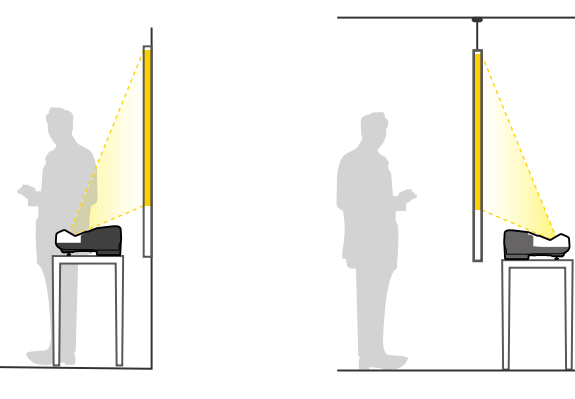

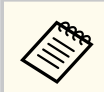

Przymocuj nóżki (jeżeli są na wyposażeniu), gdy korzystasz z projektora postawionego na takiej powierzchni, jak np. biurko.

Przód do góry nogami/ Tył do góry nogami

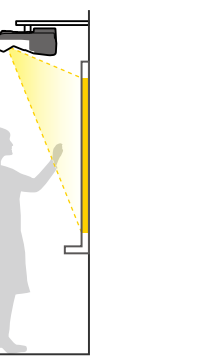

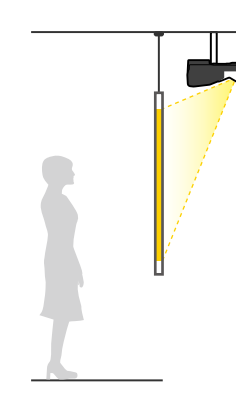

### Przód do góry nogami/ Tył do góry nogami (w pionie)

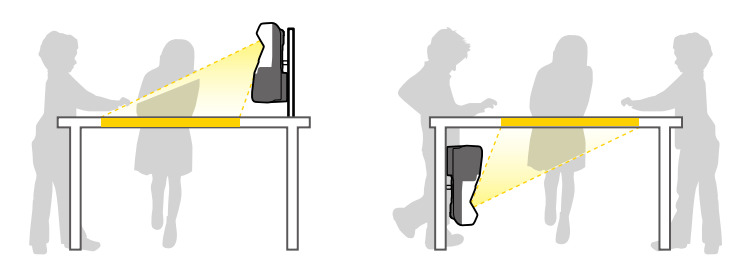

Upewnij się, że wybrana została prawidłowa opcja **Projekcja** w menu **Zaawansow.**, zgodnie z zastosowanym sposobem instalacji.

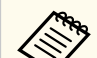

- Domyślnie ustawienie opcji **Projekcja** to **Przód/Do góry nogami**.
- Ustawienie **Projekcja** można zmienić, naciskając przycisk [A/V Mute] na pilocie na około pięć sekund.
	- Przełącz **Przód** na/z **Przód/Do góry nogami**
	- Przełącz **Tył** na/z **Tył/Do góry nogami**

#### $H$  **Tematy pokrewne**

• ["Tryby projekcji" str.51](#page-50-0)

### **Ustawienia w przypadku używania funkcji interaktywnych**

Podczas używania funkcji interaktywnych, należy ustawić wyświetlanie z przodu ekranu (EB-695Wi/EB-685Wi/EB-680Wi/EB-675Wi). Ustaw **Projekcja** na **Przód/Do góry nogami** lub **Przód**.

### <span id="page-25-0"></span>**Ulokowanie projektora <sup>26</sup>**

#### **Uwaga**

Funkcje interaktywne są obsługiwane przy użyciu komunikacji w podczerwieni. Podczas instalacji projektora należy pamiętać o następujących kwestiach.

- Upewnij się, że na odbiornik pióra interaktywnego, ekran projekcji, sam projektor, ani na tył projektora nie jest kierowane silne światło, bądź światło słoneczne.
- Nie należy instalować projektora w miejscach wystawionych na bezpośrednie działanie promieni słonecznych dochodzących przez okno. Może to spowodować nieprawidłowe działanie funkcji interaktywnych.
- Zainstaluj projektor w taki sposób, aby odbiornik pióra interaktywnego nie znajdował się zbyt blisko światła fluorescencyjnego. Jeśli otoczenie jest za jasne, funkcje interaktywne mogą nie działać prawidłowo.
- Jeżeli odbiornik pióra interaktywnego jest zakurzony, może to zakłócać komunikację w podczerwieni, a funkcje interaktywne mogą nie działać prawidłowo. Należy oczyścić odbiornik, jeśli jest zabrudzony.
- Nie należy nakładać farby, ani przyklejać żadnych naklejek na pokrywę odbiornika pióra interaktywnego.
- Podczas korzystania z funkcji interaktywnych nie należy używać w tym samym pomieszczeniu pilota na podczerwień lub mikrofonu. Pióro interaktywne może działać wadliwie.
- Nie należy używać w pobliżu projektora urządzeń, które generują silne zakłócenia, takich jak urządzenia obrotowe lub transformatory, ponieważ funkcje interaktywne mogą działać nieprawidłowo.

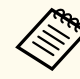

• Zalecamy używanie gładkiego ekranu typu tablica, bez nierówności. Jeśli ekran projekcji jest nierówny, na wyświetlanym obrazie mogą wystąpić zniekształcenia.

- W zależności od materiału ekranu i metody instalacji, na wyświetlanym obrazie mogą wystąpić zniekształcenia.
- W przypadku używania funkcji interaktywnych zainstaluj projektor w taki sposób, aby wyświetlany ekran był prostokątny, bez żadnych zniekształceń.
- Podczas używania funkcji interaktywnych w tym samym pomieszczeniu, gdzie znajduje się wiele projektorów, działanie pióra interaktywnego może być niestabilne. W tej sytuacji podłącz do projektorów opcjonalny zestaw kabla pilota i zmień **Synchr. projektorów** na **Kablowe** w menu **Zaawansow.** projektora.

s**Zaawansow.** > **Easy Interactive Function** > **Ustawienia ogólne** > **Zaawansowane** > **Synchr. projektorów**

#### $H$  **Tematy pokrewne**

- "Ustawienia w przypadku używania modułu dotykowego" str.26
- ["Podłączanie kilku takich samych modeli projektorów" str.37](#page-36-0)

#### **Ustawienia w przypadku używania modułu dotykowego**

W przypadku używania modułu dotykowego zainstaluj projektor używając w tym celu jedną z następujących metod (EB-695Wi/EB-680Wi). Modułu dotykowego nie można używać, jeśli używana jest inna metoda instalacji.

- Zamontuj projektor na ścianie lub przymocuj go pod sufitem i wyświetlaj obrazy z przodu ekranu (wymagana jest płyta ustalająca lub opcjonalny wspornik sufitowy).
- Instalacja w pionie na biurku i wyświetlanie z przodu biurka (wymagana jest Interaktywny stół montażowy).

#### $H$  Tematy pokrewne

• ["Akcesoria opcjonalne i części zamienne" str.253](#page-252-0)

<span id="page-26-0"></span>Projektor można podłączać do komputerów oraz różnych źródeł wideo i audio w celu wyświetlania prezentacji, filmów lub innych obrazów z dźwiękiem lub bez dźwięku.

#### **Uwaga**

Sprawdź kształt i kierunek złączy wszystkich kabli, które mają zostać podłączone. Jeśli wtyczka nie pasuje, nie należy jej wpychać do gniazda na siłę. Może to spowodować uszkodzenie albo awarię urządzenia lub projektora.

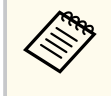

Zapoznaj się z dokumentem *Przewodnik szybkiego startu* w celu uzyskania listy kabli dostarczanych wraz z projektorem. W razie potrzeby dokonaj zakupu opcjonalnych lub dostępnych w handlu kabli.

- Podłączenie komputera wyposażonego w port USB, standardowy port wyjścia wideo (monitor) lub HDMI.
- W celu projekcji wideo można podłączać takie urządzenia, jak odtwarzacze DVD, konsole do gier, aparaty cyfrowe i smartfony ze zgodnymi portami wyjścia wideo.
- Jeśli prezentacja lub wideo obejmuje dźwięk, można podłączyć kable wejścia audio.
- W celu wyświetlania pokazów slajdów lub prezentacji bez komputera można podłączyć urządzenia USB (takie jak napęd flash lub aparat) albo opcjonalną kamerę Epson do dokumentów.

#### $H$  **Tematy pokrewne**

- "Podłączenie do komputera" str.27
- ["Podłączenie do smartfonów lub tabletów" str.30](#page-29-0)
- ["Podłączenie do źródeł wideo" str.31](#page-30-0)
- ["Podłączenie do zewnętrznych urządzeń USB" str.34](#page-33-0)
- ["Podłączenie kamery do dokumentów" str.35](#page-34-0)
- ["Podłączenie do zewnętrznych urządzeń wyjściowych" str.35](#page-34-0)
- ["Podłączanie kilku takich samych modeli projektorów" str.37](#page-36-0)
- ["Akcesoria opcjonalne i części zamienne" str.253](#page-252-0)

### **Podłączenie do komputera**

Wykonaj instrukcje podane w tych częściach w celu podłączenia komputera do projektora.

#### $H$  Tematy pokrewne

- "Podłączenie do komputera w celu przekazywania wideo VGA i audio" str.27
- ["Podłączenie do komputera w celu przekazywania wideo i audio przez USB"](#page-27-0) [str.28](#page-27-0)
- ["Podłączenie do komputera w celu przekazywania wideo i audio przez](#page-28-0) [HDMI" str.29](#page-28-0)

### **Podłączenie do komputera w celu przekazywania wideo VGA i audio**

Projektor można podłączyć do komputera z użyciem kabla VGA komputera.

Dźwięk można odtwarzać przez głośniki projektora, po podłączeniu za pomocą dostępnego w handlu kabla stereo audio mini-jack 3,5 mm.

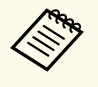

- Aby podłączyć komputer Mac, który nie jest wyposażony w gniazdo wideo VGA, należy zastosować adapter, który umożliwia podłączenie do gniazda wideo VGA projektora.
- Aby wyświetlić źródło obrazu podłączonego do gniazda Monitor Out/Computer2, ustaw **Port wyj. monitora** na **Komputer2** w menu **Zaawansow.** projektora.
	- s**Zaawansow.** > **Działanie** > **Port wyj. monitora**
- W menu projektora można także ustawić gniazdo używane dla wejścia audio.
	- s**Zaawansow.** > **Ustawienia A/V** > **Wyjście audio**
- Należy się upewnić, że kabel audio ma etykietę "Brak oporności".
- a Podłącz kabel VGA komputera do gniazda monitora w komputerze.

<span id="page-27-0"></span>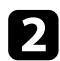

**b Podłącz drugi koniec do gniazda Computer projektora.** 

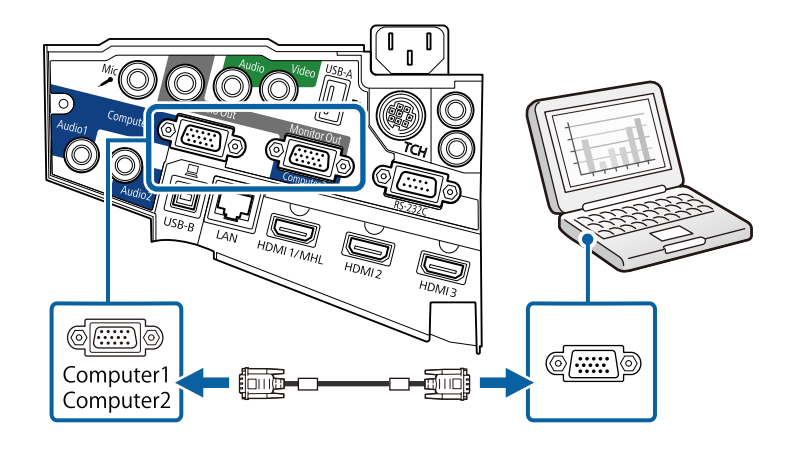

### c Dokręć śruby złącza VGA.

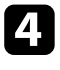

d Podłącz kabel audio do złącza słuchawek laptopa albo do gniazda wyjścia audio komputera stacjonarnego.

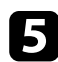

e Podłącz drugi koniec do gniazda Audio w projektorze.

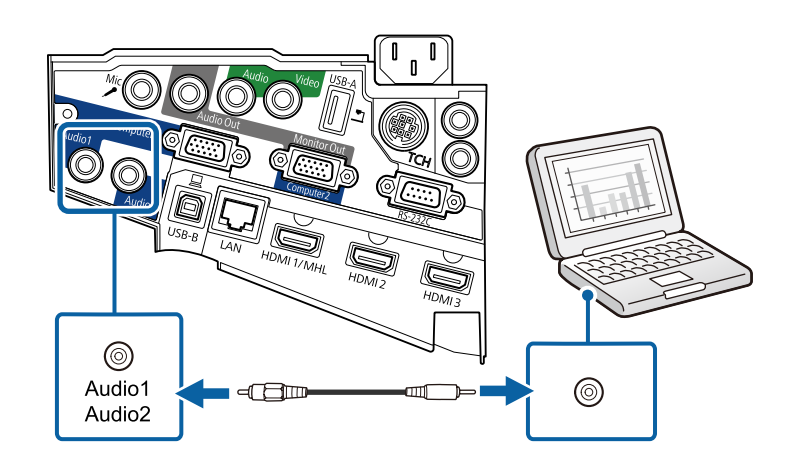

### **Podłączenie do komputera w celu przekazywania wideo i audio przez USB**

Jeśli komputer spełnia wymagania systemowe, sygnał wideo i audio do projektora można przekazywać przez gniazdo USB komputera. Funkcja ta nosi nazwę USB Display. Podłącz projektor do komputera przy użyciu kabla USB.

- W przypadku użycia huba USB, połączenie może nie działać prawidłowo. Podłącz kabel USB bezpośrednio do projektora.
- Aby używać funkcji USB Display, wybierz **USB Display/Easy Interactive Function** lub **Mysz bezprze./USB Display** jako ustawienie **USB Type B** w menu **Zaawansow.** projektora (EB-695Wi/EB-685Wi/ EB-680Wi/EB-675Wi).

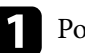

**a Podłącz kabel do gniazda USB-B projektora.** 

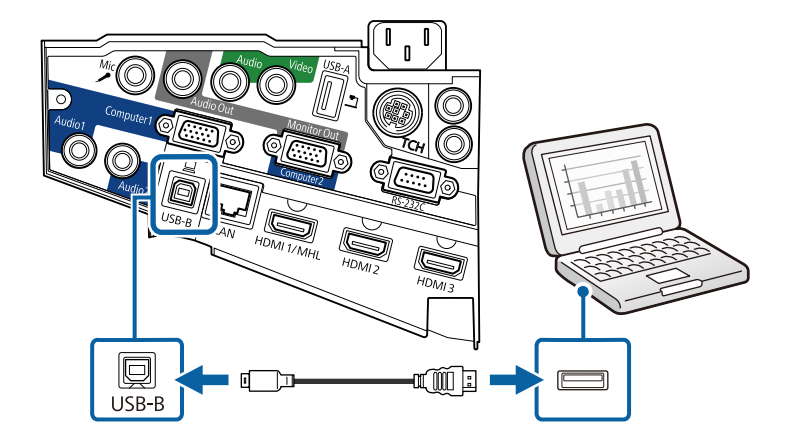

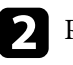

Podłącz drugi koniec do wolnego gniazda USB komputera.

Włącz projektor i komputer.

<span id="page-28-0"></span>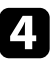

W celu instalacji oprogramowania Epson USB Display, należy wykonać jedną z następujących czynności:

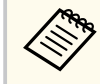

To oprogramowanie należy zainstalować jedynie przy pierwszym podłączeniu projektora do komputera.

- Windows: W wyświetlonym oknie dialogowym wybierz **Uruchom:EMP\_UDSE.EXE** w celu instalacji oprogramowania Epson USB Display.
- OS X: Na ekranie wyświetlony zostanie folder konfiguracji Epson USB Display. Wybierz **USB Display Installer** i wykonaj instrukcje ekranowe w celu instalacji oprogramowania Epson USB Display. Jeśli folder USB Display **Setup** nie zostanie wyświetlony automatycznie, kliknij dwukrotnie **EPSON\_PJ\_UD** > **USB Display Installer**.

#### **EN** Wykonaj wszystkie instrukcje ekranowe.

Dopóki wykonywana jest projekcja obrazów, nie należy odłączać kabla USB lub wyłączać projektora.

Projektor wyświetla obraz z pulpitu komputera i wyprowadza dźwięk, jeśli prezentacja zawiera audio.

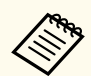

• Jeśli projektor nie wyświetla żadnych obrazów, wykonaj jedną z następujących czynności:

- Windows: Kliknij **Wszystkie programy** > **EPSON Projector** > **Epson USB Display** > **Epson USB Display Ver.x.xx**.
- OS X: Kliknij dwukrotnie ikonę **USB Display** w folderze **Application**.
- Po zakończeniu projekcji wykonaj jedną z następujących czynności:
	- Windows: Odłącz kabel USB. Nie jest konieczne korzystanie z funkcji **Bezpieczne usuwanie sprzętu**.
	- OS X: Wybierz **Odłącz** w menu ikon **USB Display** na pasku zadań lub **Dock**, a następnie odłącz kabel USB.

#### $H$  **Tematy pokrewne**

• ["Wymagania systemu USB Display" str.264](#page-263-0)

### **Podłączenie do komputera w celu przekazywania wideo i audio przez HDMI**

Jeśli komputer jest wyposażony w gniazdo HDMI, możesz podłączyć go do projektora przy użyciu kabla HDMI i wysyłać dźwięk z komputera wraz z wyświetlanym obrazem.

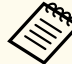

Aby podłączyć komputer Mac, który nie jest wyposażony w złącze HDMI, należy zakupić adapter umożliwiający podłączenie do złącza HDMI projektora. Skontaktuj się z firmą Apple w celu uzyskania listy zgodnych, opcjonalnych adapterów. Starsze komputery Mac (z roku 2009 i wcześniejsze) mogą nie obsługiwać dźwięku przez złącze HDMI.

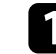

a Podłącz kabel HDMI komputera do gniazda wyjścia HDMI komputera.

<span id="page-29-0"></span>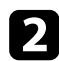

 $\ll$ 

b Podłącz drugi koniec do złącza HDMI w projektorze.

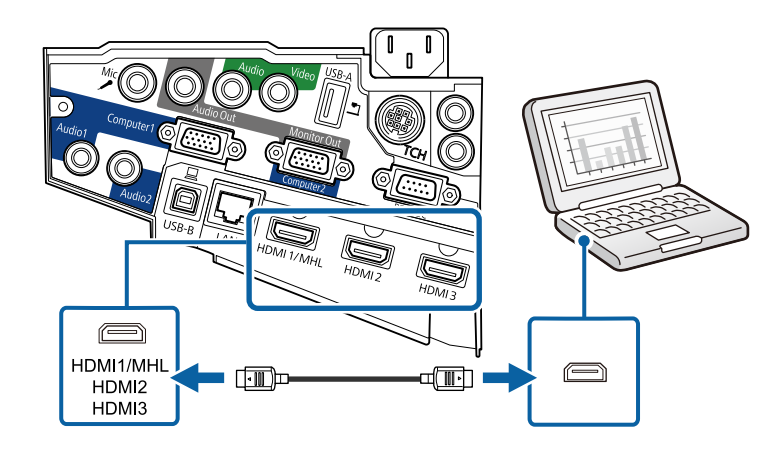

W przypadku problemów ze słyszalnością dźwięku przez połączenie HDMI, podłącz jeden koniec dostępnego w handlu kabla stereo audio 3,5 mm ze złączem typu mini-jack, do gniazda Audio projektora, a drugi koniec do gniazda wyjścia audio komputera. Wybierz gniazdo wejścia audio, do którego ma być podłączony komputer w menu **Zaawansow.** projektora.

- s**Zaawansow.** > **Ustawienia A/V** > **Wyjście audio HDMI1**
- s**Zaawansow.** > **Ustawienia A/V** > **Wyjście audio HDMI2**
- s**Zaawansow.** > **Ustawienia A/V** > **Wyjście audio HDMI3**

#### $\rightarrow$  **Tematy pokrewne**

• ["Ustawienia konfiguracji projektora - Menu Zaawansow" str.191](#page-190-0)

### **Podłączenie do smartfonów lub tabletów**

Projektor można podłączać do smartfonów i tabletów przy użyciu kabla MHL i wysyłać dźwięk wraz z wyświetlanym obrazem.

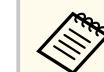

- W przypadku niektórych modeli i ustawień smartfona lub tabletu prawidłowa projekcja może nie być możliwa.
- Może nie być możliwe podłączenie kabla MHL do wszystkich urządzeń. Skontaktuj się z producentem smartfonu lub tabletu, aby upewnić się, czy urządzenie obsługuje MHL.

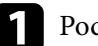

a Podłącz kabel MHL do gniazda Micro-USB w urządzeniu.

b Podłącz drugi koniec do złącza HDMI1/MHL w projektorze.

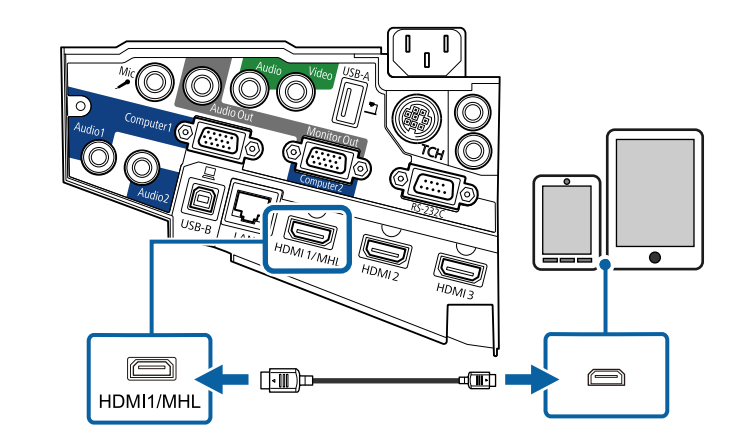

#### **Uwaga**

Po podłączeniu kabla MHL, który nie obsługuje standardów MHL, smartfon lub tablet może się rozgrzewać, może dojść do upływu prądu lub eksplozji.

Podłączony smartfon lub tablet podczas projekcji obrazów rozpoczynają ładowanie. Po podłączeniu przy użyciu adaptera konwertera MHL-HDMI ładowanie smartfona lub tabletu może nie działać lub może nie być możliwe wykonywanie niektórych operacji za pomocą pilota projektora.

<span id="page-30-0"></span>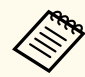

• Ładowanie może nie działać, gdy jest zużywana duża ilość energii, np. podczas odtwarzania filmu.

• Ładowanie nie działa, gdy projektor znajduje się w trybie gotowości, bądź bateria w smartfonie lub tablecie została wyczerpana.

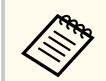

Jeśli obrazy nie wyświetlają się prawidłowo, odłącz, a następnie podłącz ponownie kabel MHL.

### **Podłączenie do źródeł wideo**

Wykonaj instrukcje opisane podane w tych częściach w celu podłączenia do projektora urządzeń wideo.

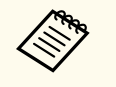

- Jeśli gniazdo podłączanego urządzenia ma nietypowy kształt, aby podłączyć je do projektora, należy użyć dostarczonego z urządzeniem kabla lub kabla opcjonalnego.
- Rodzaj kabla zależy od sygnału wyjściowego podłączonego sprzętu wideo.
- Niektóre rodzaje sprzętu wideo pozwalają na wysyłanie różnych sygnałów. Aby się dowiedzieć, jaki rodzaj sygnałów może wysyłać urządzenie wideo, należy sprawdzić dołączoną do niego dokumentację.

#### $H$  Tematy pokrewne

- "Podłączanie do źródła wideo HDMI" str.31
- ["Podłączanie do źródła wideo Component-do-VGA" str.32](#page-31-0)
- ["Podłączenie do źródła Composite Video" str.33](#page-32-0)

### **Podłączanie do źródła wideo HDMI**

Jeśli źródło wideo jest wyposażone w złącze HDMI, można je podłączyć do projektora przy użyciu kabla HDMI i wysyłać dźwięk źródła obrazu wraz z wyświetlanym obrazem.

#### **Uwaga**

Nie należy włączać źródła wideo, przed podłączeniem do projektora. Może to spowodować uszkodzenie projektora.

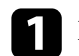

a Podłącz kabel HDMI komputera do gniazda wyjścia HDMI źródła wideo.

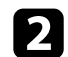

Podłącz drugi koniec do złącza HDMI w projektorze.

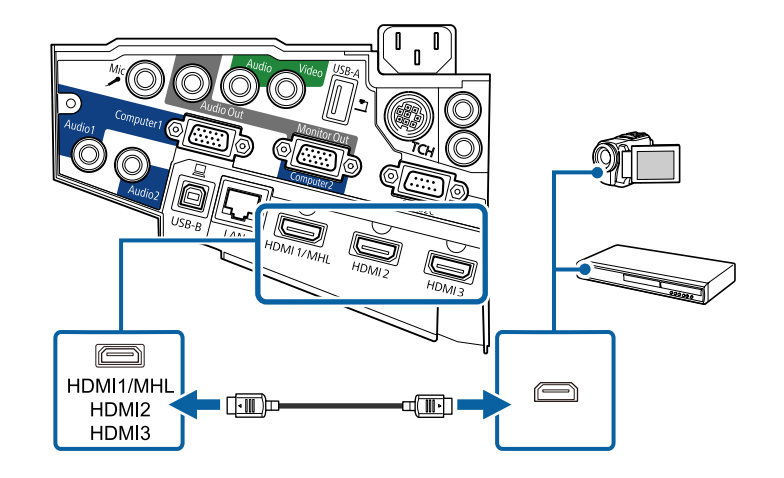

<span id="page-31-0"></span>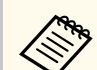

W przypadku problemów ze słyszalnością dźwięku przez połączenie HDMI podłącz jeden koniec dostępnego w handlu kabla stereofonicznego audio mini-jack 3,5 mm do gniazda Audio w projektorze, a drugi koniec do gniazda wyjścia audio źródła wideo. Wybierz gniazdo wejścia audio, do którego ma być podłączony komputer w menu **Zaawansow.** projektora.

- s**Zaawansow.** > **Ustawienia A/V** > **Wyjście audio HDMI1**
- s**Zaawansow.** > **Ustawienia A/V** > **Wyjście audio HDMI2**
- s**Zaawansow.** > **Ustawienia A/V** > **Wyjście audio HDMI3**

#### $H$  Tematy pokrewne

• ["Ustawienia konfiguracji projektora - Menu Zaawansow" str.191](#page-190-0)

### **Podłączanie do źródła wideo Component-do-VGA**

Jeśli źródło wideo jest wyposażone w gniazda typu component wideo, można je podłączyć do projektora przy użyciu kabla wideo component-do-VGA. W zależności od gniazd component może być wymagane użycie kabla adaptera i kabla component wideo.

Dźwięk można odtwarzać przez system głośników projektora po podłączeniu kabla stereofonicznego audio mini-jack.

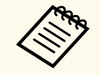

- Aby wyświetlić źródło obrazu podłączonego do gniazda Monitor Out/Computer2, ustaw **Port wyj. monitora** na **Komputer2** w menu **Zaawansow.** projektora.
	- s**Zaawansow.** > **Działanie** > **Port wyj. monitora**
- W menu **Zaawansow.** projektora, można również ustawić gniazdo używane dla wyjścia audio.
	- s**Zaawansow.** > **Ustawienia A/V** > **Wyjście audio**
- Należy się upewnić, że kabel audio ma etykietę "Brak oporności".

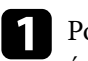

a Podłącz złącza component do oznaczonych kolorami gniazd wyjścia źródła component video.

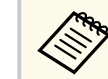

Gniazda te są zwykle oznaczone etykietą Y, Pb, Pr lub Y, Cb, Cr. Jeśli używany jest adapter, podłącz te złącza do kabla component wideo.

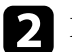

Podłącz złącze VGA do gniazda Computer projektora.

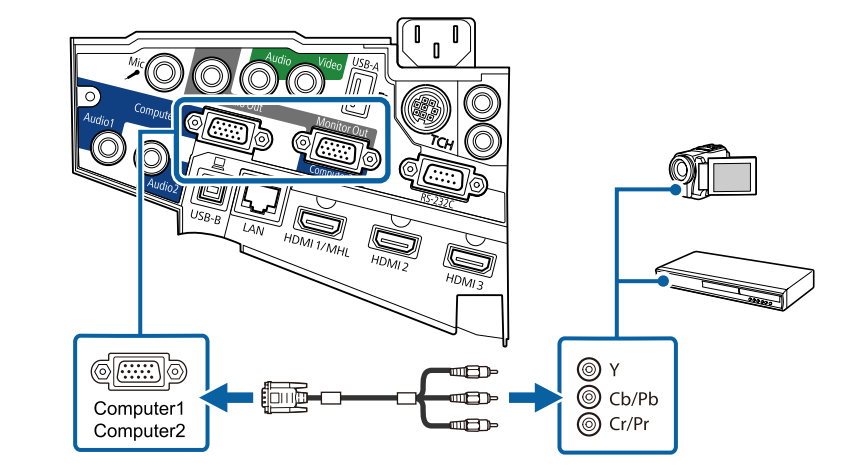

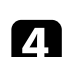

Dokręć śruby złącza VGA.

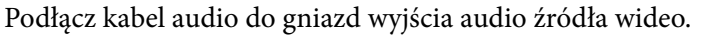

<span id="page-32-0"></span>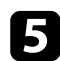

e Podłącz drugi koniec do gniazda Audio w projektorze.

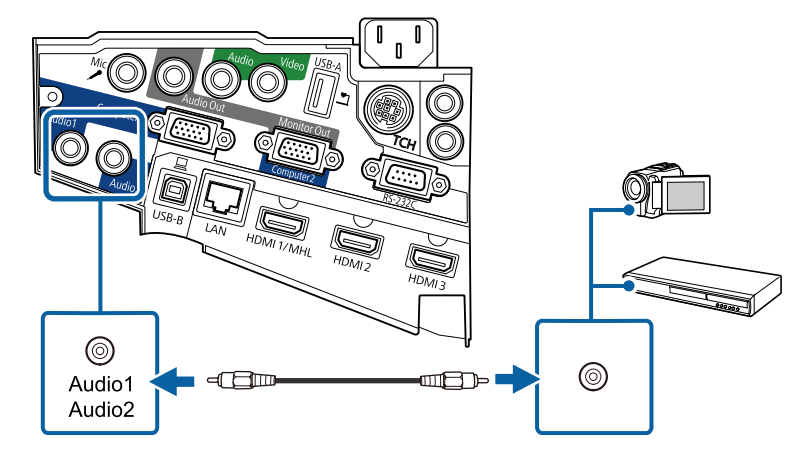

Jeśli kolory obrazu są nieprawidłowe, może być konieczna zmiana ustawienia **Sygnał wejściowy** w menu **Sygnał** projektora.

s**Sygnał** > **Zaawansowane** > **Sygnał wejściowy**

#### $H$  **Tematy pokrewne**

• ["Ustawienia sygnału wejścia - Menu Sygnał" str.185](#page-184-0)

### **Podłączenie do źródła Composite Video**

Jeśli źródło wideo jest wyposażone w gniazdo composite wideo, można je podłączyć do projektora przy użyciu kabla wideo RCA lub kabla A/V.

Dźwięk można odtwarzać przez system głośników projektora po podłączeniu kabla stereofonicznego audio mini-jack.

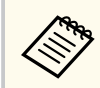

Należy się upewnić, że kabel audio ma etykietę "Brak oporności".

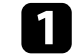

a Podłącz kabel z żółtym złączem do żółtego gniazda wyjścia wideo źródła wideo.

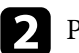

Podłącz drugi koniec do gniazda Video projektora.

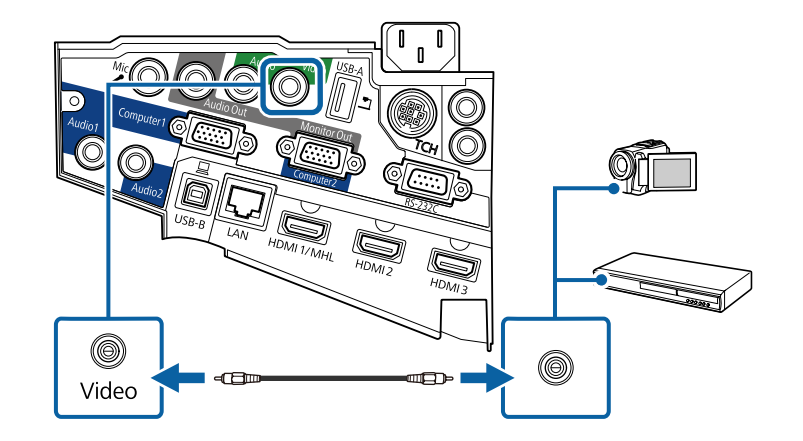

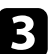

c Podłącz kabel audio do gniazd wyjścia audio źródła wideo.

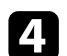

Podłącz drugi koniec do gniazda Audio w projektorze.

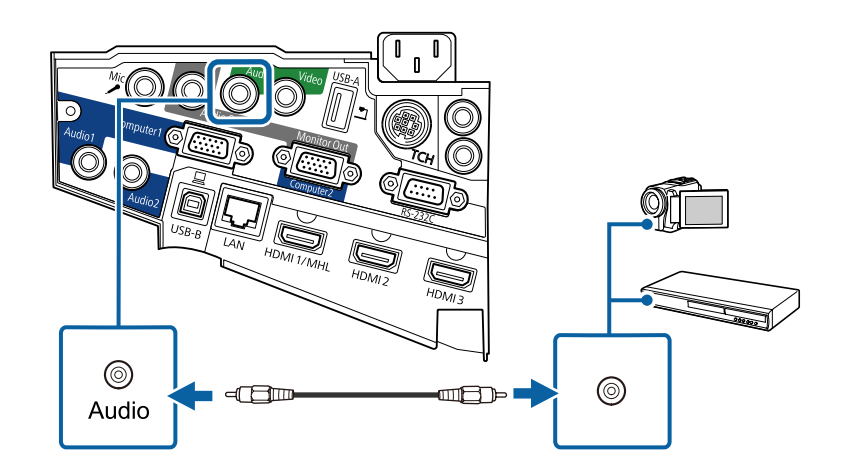

### <span id="page-33-0"></span>**Podłączenie do zewnętrznych urządzeń USB**

Wykonaj instrukcje podane w tych częściach w celu podłączenia do projektora zewnętrznych urządzeń USB.

#### $H$  **Tematy pokrewne**

- "Projekcja z urządzenia USB" str.34
- "Podłączenie do urządzenia USB" str.34
- ["Odłączenie urządzenia USB" str.35](#page-34-0)

#### **Projekcja z urządzenia USB**

Obrazy i inne treści można wyświetlać bez używania komputera lub urządzenia wideo po podłączeniu do projektora dowolnych z wymienionych urządzeń:

- Napęd flash USB
- Aparat cyfrowy lub smartfon
- Dysk twardy USB
- Przeglądarka pamięci multimediów

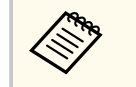

• Aparaty cyfrowe lub smartfony muszą być urządzeniami podłączanymi przez USB, a nie urządzeniami zgodnymi z TWAIN i muszą być zgodne z klasą urządzeń pamięci masowej USB.

- Dyski twarde USB muszą spełniać następujące wymagania:
	- Zgodność z klasą urządzeń pamięci masowej USB (nie wszystkie urządzenia klasy pamięci masowej USB są obsługiwane)
	- Sformatowane w systemie FAT lub FAT32
	- Zasilanie z własnych zasilaczy prądu zmiennego (nie zaleca się używania dysków twardych zasilanych z magistrali)
	- Należy unikać używania dysków twardych z wieloma partycjami

#### Można wyświetlać pokazy slajdów z obrazów na podłączonym urządzeniu USB.

#### $H$  Tematy pokrewne

• ["Projekcja prezentacji PC Free" str.122](#page-121-0)

### **Podłączenie do urządzenia USB**

Możesz podłączyć urządzenie USB do gniazda USB-A w projektorze i używać go do projekcji obrazów i innych treści.

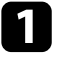

a Jeśli urządzenie USB ma osobny zasilacz, podłącz urządzenie do gniazda elektrycznego.

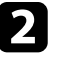

Podłącz kabel USB lub napęd Flash USB do gniazda USB-A zgodnie z ilustracją.

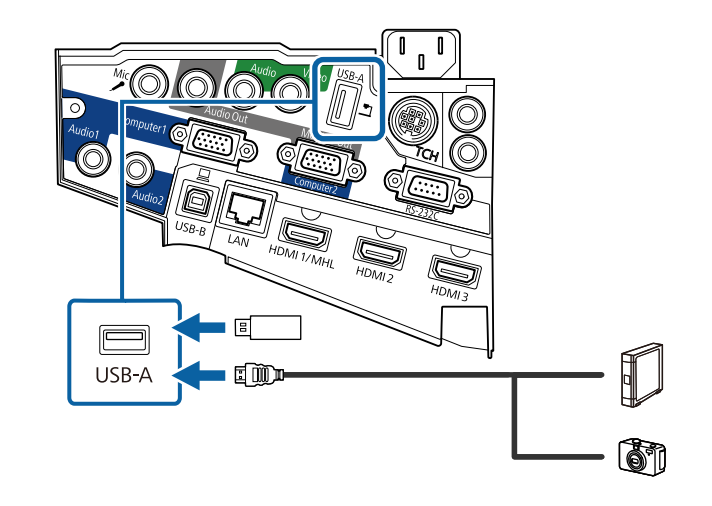

#### **Uwaga**

- Użyj dostarczonego kabla USB lub kabla określonego dla urządzenia.
- Nie należy podłączać koncentratora USB ani kabla USB o długości powyżej 3 metrów, w przeciwnym razie urządzenie może nie działać prawidłowo.

<span id="page-34-0"></span>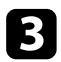

W razie potrzeby podłącz do urządzenia drugi koniec.

### **Odłączenie urządzenia USB**

Po zakończeniu prezentacji z podłączonego urządzenia USB, odłącz urządzenie od projektora.

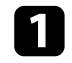

a Wyłącz i jeśli to konieczne odłącz urządzenie.

b Odłącz urządzenie USB od projektora.

### **Podłączenie kamery do dokumentów**

Do projektora można podłączyć kamerę do dokumentów w celu projekcji obrazów oglądanych przez kamerę.

Metoda podłączenia zależy od modelu kamery do dokumentów Epson. Sprawdź szczegółowe informacje w podręczniku kamery do dokumentów.

### **Podłączenie do zewnętrznych urządzeń wyjściowych**

Wykonaj instrukcje opisane w podanych poniżej rozdziałach w celu podłączenia zewnętrznych urządzeń do projektora.

#### $H$  Tematy pokrewne

- "Podłączanie do monitora VGA" str.35
- ["Podłączanie głośników zewnętrznych" str.36](#page-35-0)
- ["Podłączanie mikrofonu" str.37](#page-36-0)

#### **Podłączanie do monitora VGA**

Jeżeli projektor został podłączony do komputera przy użyciu gniazda Computer, do projektora można również podłączyć monitor zewnętrzny. To umożliwi oglądanie prezentacji na monitorze zewnętrznym, nawet wtedy, gdy wyświetlany obraz jest niewidoczny.

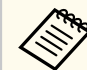

- Jeżeli chcesz wysłać obraz do monitora zewnętrznego, gdy projektor jest wyłączony, należy wykonać poniższe czynności:
	- Wybierz **Komunikacja wł.** jako ustawienie **Tryb gotowości** w menu **ECO** projektora.
	- Wybierz **Zawsze** jako ustawienie **Wyjście A/V** w menu **Zaawansow.** projektora.
		- s**Zaawansow.** > **Ustawienia A/V** > **Wyjście A/V**
- Aby wysyłać obrazy do monitora zewnętrznego, ustaw **Port wyj. monitora** na **Monitor Out** w menu **Zaawansow.** projektora.
	- s**Zaawansow.** > **Działanie** > **Port wyj. monitora**
- Treści rysowane na ekranie przy użyciu funkcji interaktywnych, nie są wyświetlane na monitorze zewnętrznym (EB-695Wi/EB-685Wi/ EB-680Wi/EB-675Wi). Aby wyświetlać rysowane treści na monitorze zewnętrznym, użyj dostarczonego oprogramowania Easy Interactive Tools.
- Monitory, w których stosowana jest częstotliwość odświeżania o wartości poniżej 60 Hz mogą nie być w stanie wyświetlać obrazu w prawidłowy sposób.

<span id="page-35-0"></span>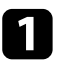

a Upewnij się, że komputer jest podłączony do gniazda Computer projektora.

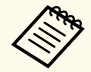

• Jeżeli są dostępne dwa gniazda, upewnij się, że używane jest gniazdo Computer1.

• Na monitorze zewnętrznym mogą być wyświetlane tylko analogowe sygnały RGB z gniazda Computer1. Nie można wyprowadzić sygnałów wejściowych z innych gniazd lub z sygnałów wideo component.

b Podłącz kabel monitora zewnętrznego do gniazda projektora Monitor Out.

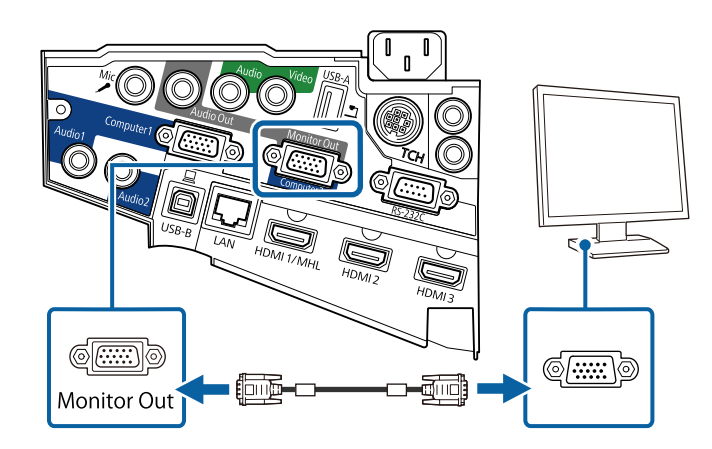

### **Podłączanie głośników zewnętrznych**

Aby wzmocnić dźwięk z prezentacji, możesz podłączyć projektor do samodzielnie zasilanych głośników zewnętrznych. Możesz kontrolować poziom głośności przy użyciu pilota projektora.

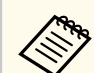

• Jeżeli chcesz wysłać dźwięk z głośników zewnętrznych, gdy projektor jest wyłączony, należy wykonać poniższe czynności:

- Wybierz **Komunikacja wł.** jako ustawienie **Tryb gotowości** w menu **ECO** projektora.
- Wybierz **Zawsze** jako ustawienie **Wyjście A/V** w menu **Zaawansow.** projektora.
	- s**Zaawansow.** > **Ustawienia A/V** > **Wyjście A/V**
- Możesz również podłączyć projektor do wzmacniacza z głośnikami.
- Wbudowany system głośników w projektorze jest wyłączony w przypadku podłączenia głośników zewnętrznych.
- a Upewnij się, że komputer lub źródło wideo jest podłączone do projektora za pomocą kabli audio i wideo, jeżeli jest to konieczne.
- Znajdź odpowiedni kabel do podłączenia głośników zewnętrznych, np. kabel stereofoniczny mini-jack-to-pin-jack, bądź kabel innego rodzaju lub adapter.
- 
- c W razie potrzeby podłącz jeden koniec kabla do głośników zewnętrznych.
## **Połączenia projektora <sup>37</sup>**

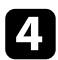

d Podłącz koniec kabla stereofonicznego z wtyczką mini-jack do gniazda Audio Out projektora.

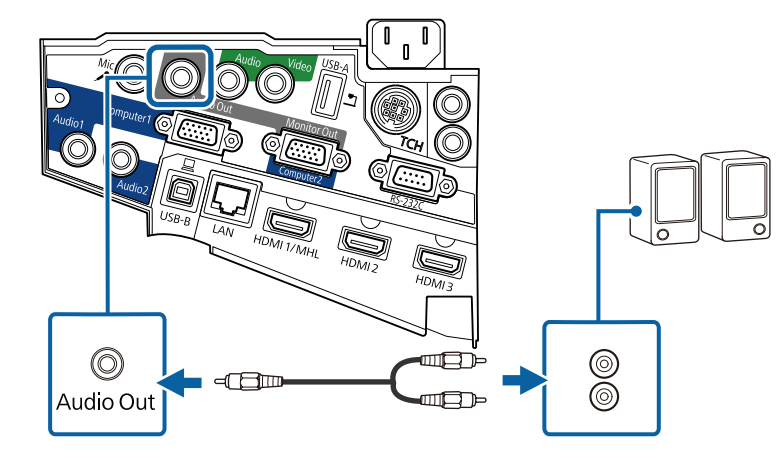

### **Podłączanie mikrofonu**

Do gniazda Mic projektora, można podłączyć mikrofon, aby zapewnić obsługę dźwięku podczas prezentacji.

Jeżeli chcesz wysłać dźwięk z mikrofonu, gdy projektor jest wyłączony, należy wykonać poniższe czynności:

- Wybierz **Komunikacja wł.** jako ustawienie **Tryb gotowości** w menu **ECO** projektora.
- Wybierz **Zawsze** jako ustawienie **Wyjście A/V** w menu **Zaawansow.** projektora.
	- Opcja Plug-in-power nie jest obsługiwana.
	- Ustawienie **Poz. głoś. wej. mikr** należy zmodyfikować, jeśli dźwięk mikrofonu jest słabo słyszalny lub też jeśli poziom wejściowy jest zbyt wysoki, powodując zniekształcenia dźwięku z mikrofonu.
		- s**Ustawienia** > **Poz. głoś. wej. mikr**

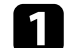

a Podłącz kabel mikrofonowy do gniazda Mic w projektorze.

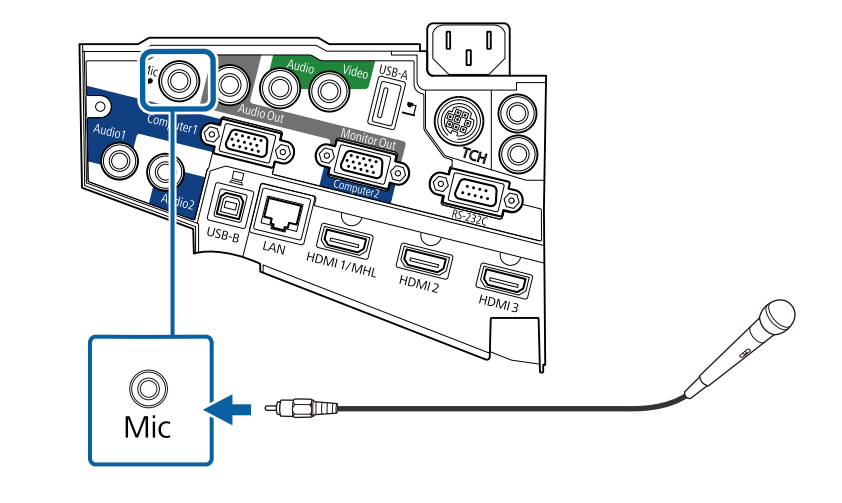

**b** W razie potrzeby włącz mikrofon.

### **Podłączanie kilku takich samych modeli projektorów**

Jeżeli w tym samym pomieszczeniu używane są funkcje interaktywne wielu projektorów tego samego modelu, wymagana jest synchronizacja projektorów. W tym celu podłącz opcjonalny zestaw kabli pilota do gniazda SYNC w każdym z projektorów.

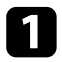

a Podłącz jeden koniec kabla do gniazda SYNC IN w jednym projektorze, a drugi koniec do gniazda SYNC OUT w drugim projektorze.

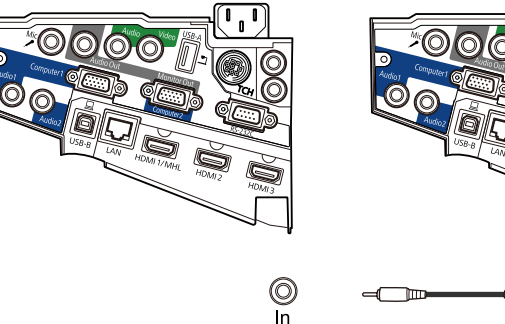

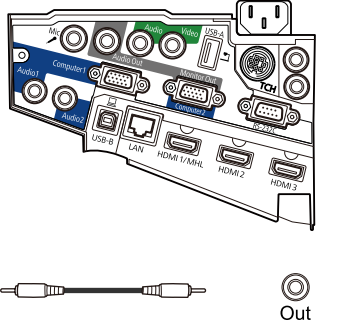

W przypadku podłączania trzech projektorów lub więcej, podłącz je  $\left\langle \left\langle \right\rangle \right\rangle$ łańcuchowo zgodnie z ilustracją.  $\circledcirc$  $\circledcirc$ (C Out In Out  $\ln$ 

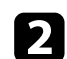

b Naciśnij przycisk [Menu] w panelu sterowania lub na pilocie.

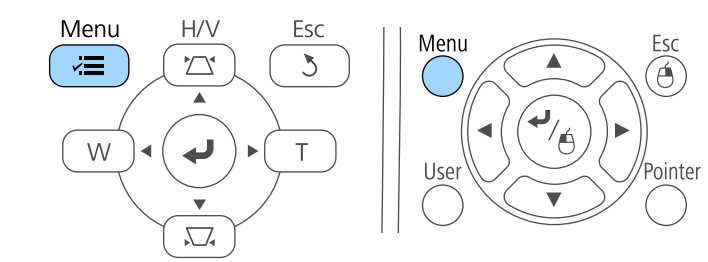

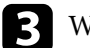

c Wybierz menu **Zaawansow.** i naciśnij [Enter].

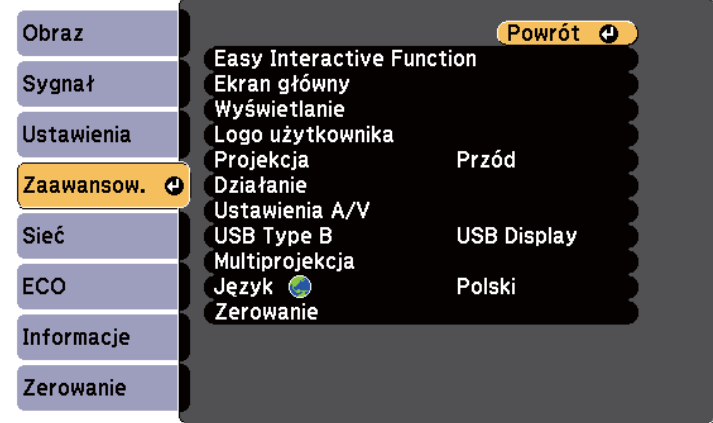

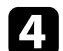

d Wybierz ustawienie **Easy Interactive Function** i naciśnij przycisk [Enter].

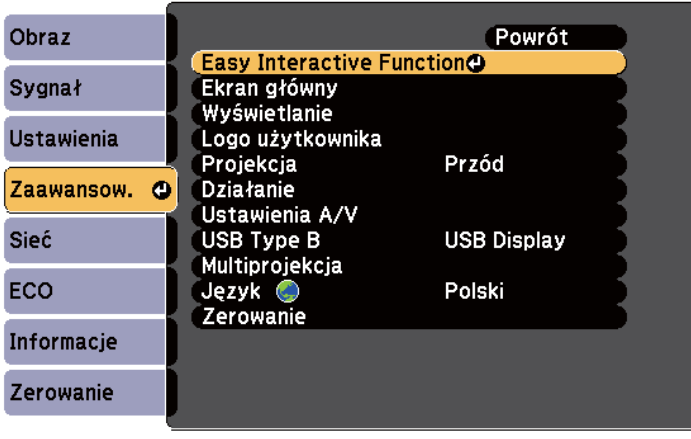

# **Połączenia projektora <sup>39</sup>**

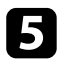

e W sekcji **Ustawienia ogólne** wybierz **Zaawansowane** i naciśnij [Enter].

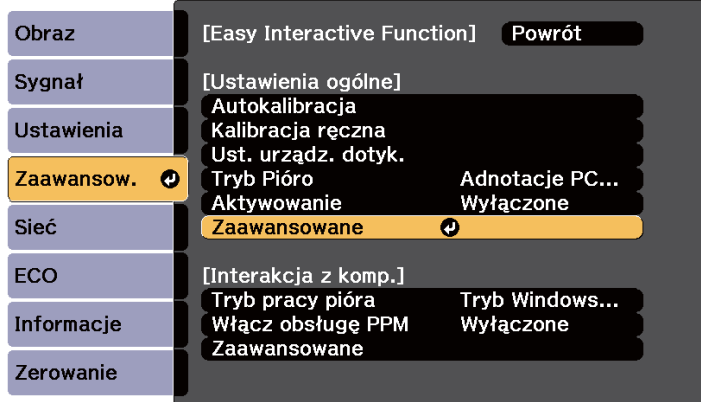

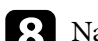

h Naciśnij [Menu] lub [Esc], aby opuścić menu.

• Podczas używania projektora w tym samym pomieszczeniu, co inny projektor, który nie obsługuje połączenia kablowego, ustaw **Tryb sync. przew.** na **Tryb 2** w menu **Zaawansow.** projektora.

s**Zaawansow.** > **Easy Interactive Function** > **Ustawienia ogólne** > **Zaawansowane** > **Tryb sync. przew.**

• Przy braku opcjonalnego zestawu kabli pilota zmień ustawienie **Odległ. projektorów** w menu **Zaawansow.** projektora.

s**Zaawansow.** > **Easy Interactive Function** > **Ustawienia ogólne** > **Zaawansowane** > **Odległ. projektorów**

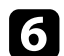

f Wybierz **Synchr. projektorów** i naciśnij [Enter].

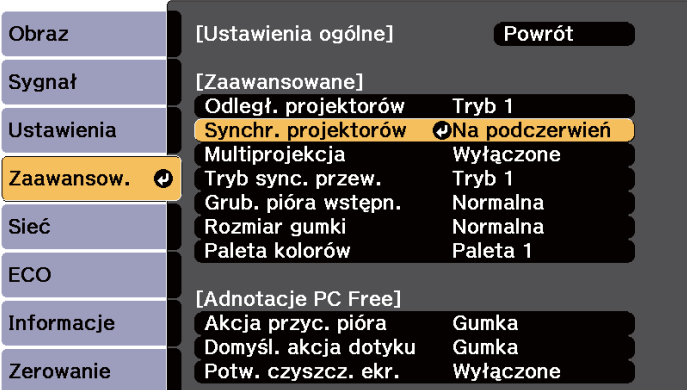

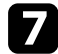

g Wybierz **Kablowe** i naciśnij [Enter].

# **Instalacja baterii w pilocie <sup>40</sup>**

Pilot wykorzystuje dwie baterie AA dostarczone z projektorem.

#### **Uwaga**

Przed wymianą baterii należy przeczytać *Instrukcje dotyczące bezpieczeństwa*.

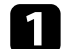

a Zdejmij pokrywę baterii zgodnie z ilustracją.

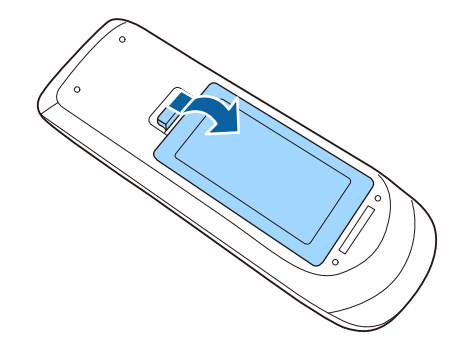

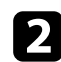

b Włóż baterie, układając bieguny **+** i **–** jak na ilustracji.

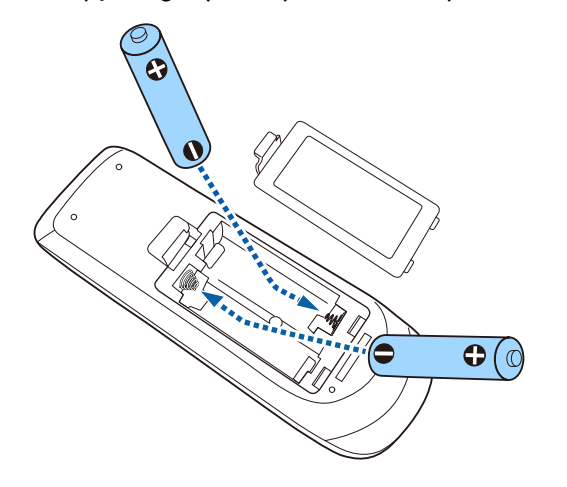

### **Ostrzeżenie**

Sprawdź pozycje znaków (+) i (–) wewnątrz uchwytu baterii, aby upewnić się co do prawidłowego włożenia baterii. Jeśli baterie nie są używane prawidłowo, mogą one wybuchnąć lub wycieknąć, doprowadzając w ten sposób do pożaru, obrażeń ciała lub uszkodzenia produktu.

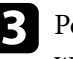

c Ponownie zamocuj pokrywę baterii i dociśnij ją aż nastąpi jej zatrzaśnięcie we właściwym miejscu.

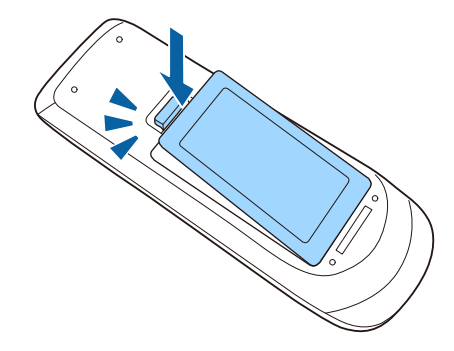

## **Instalowanie baterii w piórach <sup>41</sup>**

W każdym piórze są używane baterie AA.

#### **Uwaga**

Przed wymianą baterii należy upewnić się, że zostały przeczytane *Instrukcje dotyczące bezpieczeństwa*.

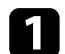

a Otwórz pokrywę baterii zgodnie z ilustracją.

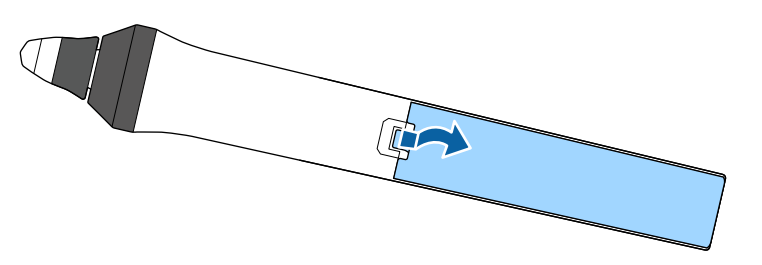

c Ponownie zamocuj pokrywę baterii i dociśnij ją aż nastąpi jej zatrzaśnięcie we właściwym miejscu.

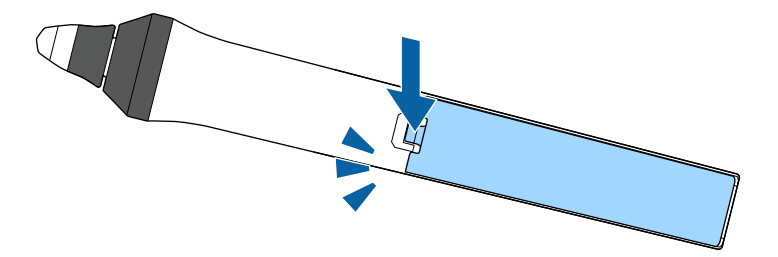

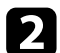

b Włóż baterie, układając bieguny + i –, jak na ilustracji.

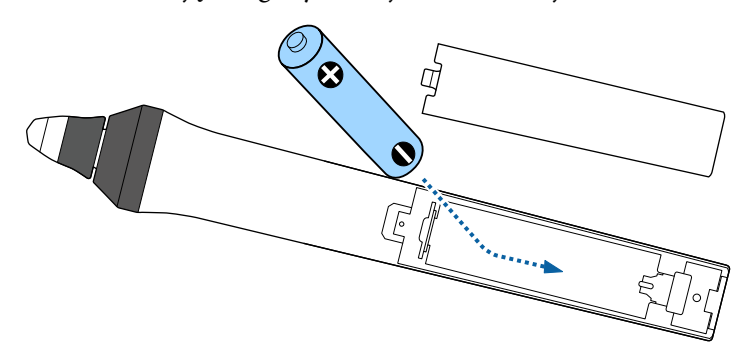

### **Ostrzeżenie**

Sprawdź pozycje znaków (+) i (–) wewnątrz uchwytu baterii, aby upewnić się, że bateria jest włożona prawidłowo. Jeśli bateria nie jest używana prawidłowo, może ona wybuchnąć lub wycieknąć, doprowadzając w ten sposób do pożaru, obrażeń ciała lub uszkodzenia produktu.

# **Obsługa pilotem <sup>42</sup>**

Pilot umożliwia sterowanie projektorem z prawie każdego miejsca w pomieszczeniu.

Upewnij się, że pilot jest skierowany w stronę odbiornika projektora w podanym tu zakresie odległości i kątów.

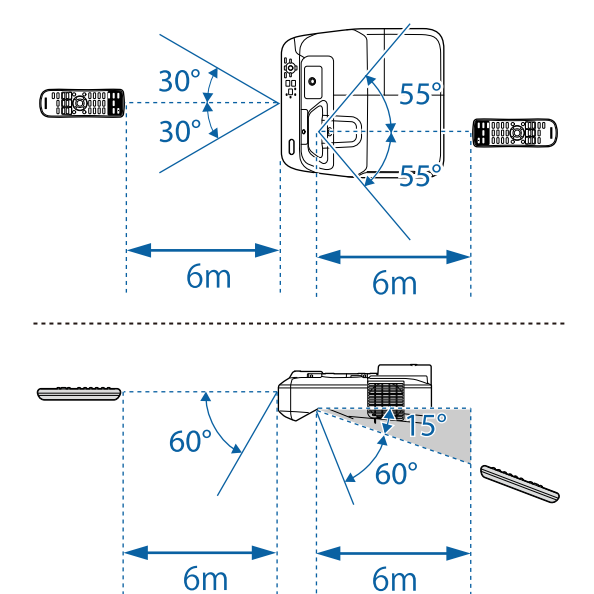

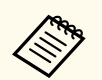

Należy unikać używania pilota w miejscach z jasnym światłem jarzeniowym lub bezpośrednim światłem słonecznym, w przeciwnym razie projektor może nie reagować na polecenia. Jeśli pilot nie będzie długo używany, należy wyjąć baterie.

# **Używanie podstawowych funkcji projektora**

Wykonaj instrukcje opisane w tych punktach w celu korzystania z podstawowych funkcji projektora.

#### $H$  Tematy pokrewne

- ["Włączanie projektora" str.44](#page-43-0)
- ["Wyłączanie projektora" str.47](#page-46-0)
- ["Ustawianie daty i godziny" str.48](#page-47-0)
- ["Wybór języka dla menu projektora" str.50](#page-49-0)
- ["Tryby projekcji" str.51](#page-50-0)
- ["Ustawianie ostrości obrazu" str.53](#page-52-0)
- ["Regulacja wysokości obrazu" str.56](#page-55-0)
- ["Kształt obrazu" str.57](#page-56-0)
- ["Zmiana rozmiaru obrazu przyciskami" str.64](#page-63-0)
- ["Regulacja pozycji obrazu" str.65](#page-64-0)
- ["Wybór źródła obrazu" str.66](#page-65-0)
- ["Współczynnik kształtu obrazu" str.68](#page-67-0)
- ["Tryb koloru" str.71](#page-70-0)
- ["Regulacja koloru obrazu" str.73](#page-72-0)
- ["Regulacja głośności przyciskami głośności" str.75](#page-74-0)

## <span id="page-43-0"></span>**Włączanie projektora <sup>44</sup>**

Włącz komputer lub urządzenie wideo, które ma być używane po włączeniu projektora.

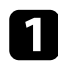

a Podłącz przewód zasilający do gniazda wejścia zasilania projektora i podłącz go do gniazda zasilania prądem elektrycznym.

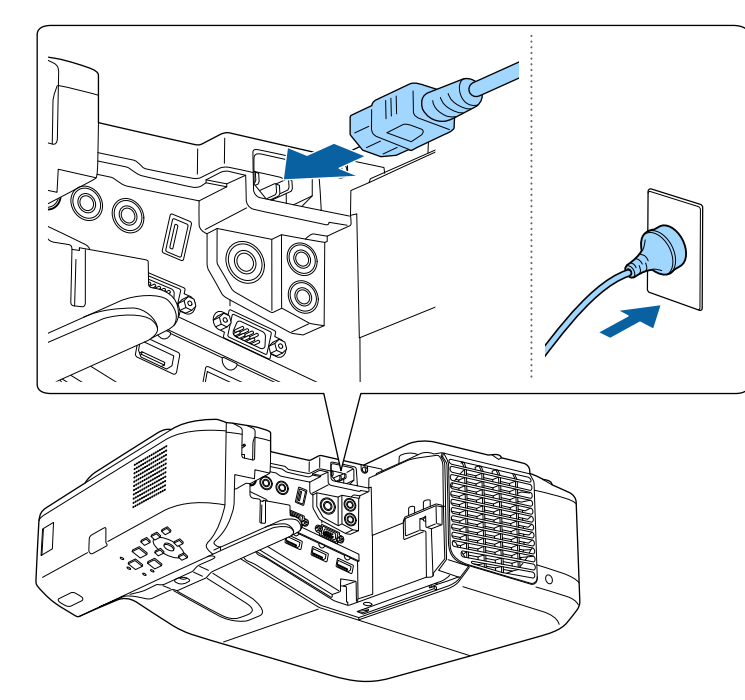

Wskaźnik zasilania projektora zmienia kolor na niebieski. Oznacza to, że projektor jest zasilany, ale jeszcze nie włączony (w trybie gotowości).

b Naciśnij przycisk zasilania w panelu sterowania lub na pilocie w celu włączenia projektora.

Projektor wygeneruje sygnały dźwiękowe, a wskaźnik stanu będzie migać niebieskim światłem, wskazując rozgrzewanie projektora. Po rozgrzaniu projektora wskaźnik stanu przestanie migać i zacznie świecić stałym niebieskim światłem.

Jeśli obraz projekcji nie jest widoczny, należy wypróbować następujące środki.

- Włącz komputer lub urządzenie wideo.
- W przypadku laptopa przekieruj obraz na monitor zewnętrzny.
- Włóż DVD lub inny nośnik wideo i naciśnij odtwarzanie (jeśli to konieczne).
- Naciśnij przycisk [Source Search] w panelu sterowania lub na pilocie, aby wykryć źródło.
- Naciśnij przycisk na pilocie dla wymaganego źródła wideo.
- Jeśli wyświetlany jest ekran główny, wybierz źródło do wyświetlenia.

# **Włączanie projektora <sup>45</sup>**

### **Ostrzeżenie**

- Nigdy nie wolno zaglądać w obiektyw projektora przy włączonej lampie. Może to spowodować uszkodzenie oczu i jest szczególnie niebezpieczne dla dzieci.
- Podczas włączania projektora z odległości, z użyciem pilota, należy się upewnić, że nikt nie zagląda w obiektyw.
- Podczas projekcji nie należy blokować światła z projektora książką lub innymi przedmiotami. Jeśli światło z projektora będzie blokowane, miejsce na które pada światło silnie się rozgrzeje, co może doprowadzić do stopienia, poparzenia lub do zapalenia. Z powodu odbijanego światła, także obiektyw może silnie się rozgrzać i może to doprowadzić do awarii projektora. Aby zatrzymać projekcję, użyj funkcję Wycisz A/V lub wyłącz projektor.
- Jako źródło światła wykorzystywana jest lampa rtęciowa o wysokim ciśnieniu wewnętrznym. Narażenie lampy na wibracje lub wstrząsy albo zbyt długie jej używanie, może spowodować pęknięcie lampy lub nie włączanie się lampy. Jeśli lampa eksploduje, mogą wydostać się gazy i rozbite na małe fragmenty szkło może spowodować obrażenia. Należy przestrzegać podanych poniżej instrukcji.
	- Nie należy demontować lub modyfikować lampy, ani narażać jej na jakiekolwiek uderzenia.
	- Nie należy przybliżać twarzy do projektora, gdy jest on używany.
	- Szczególną ostrożność należy zachować przy instalacji projektora na ścianie lub pod sufitem, ponieważ podczas zdejmowania osłony lampy mogą wypaść małe kawałki szkła. Podczas czyszczenia projektora lub wymiany lampy, należy bardzo uważać, aby takie kawałki nie dostały się do oczu lub ust.

Jeśli lampa się stłucze, należy natychmiast wywietrzyć pomieszczenie gdzie się znajduje i skontaktować się z lekarzem, jeśli jakiekolwiek fragmenty stłuczonego dostaną się z powietrzem do płuc lub dostaną się do oczu albo ust.

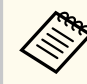

• Po ustawieniu **Włącz zasilanie** na **Włączone** w menu **Zaawansow.** projektora, projektor włączy się natychmiast po podłączeniu. Należy pamiętać, że projektor także włączy się automatycznie w takich sytuacjach, jak przywracanie działania po zaniku zasilania.

- s**Zaawansow.** > **Działanie** > **Włącz zasilanie**
- Po wybraniu określonego portu, zgodnie z ustawieniem **Autom. wł. zasilania** w menu **Zaawansow.** projektora, projektor włączy się po wykryciu sygnału lub podłączenia kabla do tego portu.
	- s**Zaawansow.** > **Działanie** > **Autom. wł. zasilania**

#### $\rightarrow$  **Tematy pokrewne**

- "Ekran główny" str.45
- ["Ustawienia konfiguracji projektora Menu Zaawansow" str.191](#page-190-0)
- ["Ustawienia konfiguracji projektora Menu ECO" str.205](#page-204-0)

### **Ekran główny**

Funkcja Ekran główny umożliwia łatwy wybór źródła obrazu i dostęp do przydatnych funkcji. Ekran główny można wyświetlić naciskając przycisk [Home] w panelu sterowania lub na pilocie. Ekran główny jest także wyświetlany po włączeniu projektora i przy braku wejścia sygnału z wybranego źródła wejścia.

Naciśnij przyciski strzałki w panelu sterowania lub na pilocie, aby wybrać pozycję menu, a następnie naciśnij [Enter].

## **Włączanie projektora <sup>46</sup>**

Elementy menu można również wybrać piórem interaktywnym lub palcem (EB-695Wi/EB-685Wi/EB-680Wi/EB-675Wi).

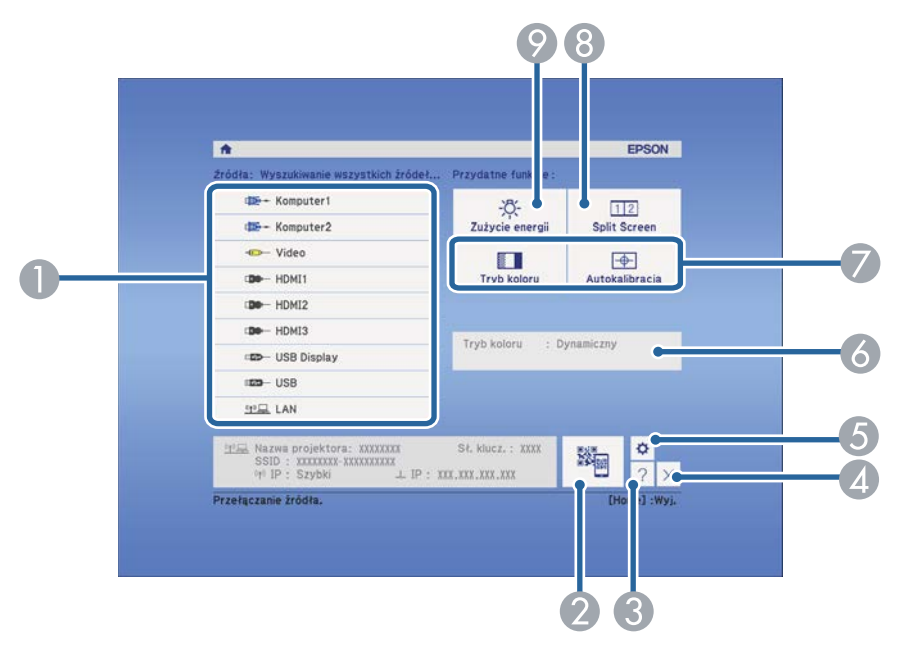

- A Wybierz źródło danych do wyświetlania.
- B Wyświetlanie kodu QR i wyświetlanie danych na smartfonie lub tablecie.
- C Wyświetlanie ekranu Pomoc.
- D Umożliwia zamknięcie Ekranu głównego.
- E Wykonywanie ustawień dla funkcji interaktywnych (EB-695Wi/EB-685Wi/ EB-680Wi/EB-675Wi).
- F Umożliwia wyświetlanie aktualnego statusu projektora w przypadku zmiany ustawienia, np. ustawienia **Zużycie energii** na ekranie głównym za pomocą pióra interaktywnego lub palca (EB-695Wi/EB-685Wi/EB-680Wi/EB-675Wi).
- G Wykonanie opcji menu przypisanych do ustawienia **Ekran główny** w menu **Zaawansow.** projektora.
- H Wyświetla jednocześnie dwa obrazy z różnych źródeł, poprzez podział ekranu projekcji.
- I Wybór trybu jasności lampy projektora.

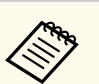

Ekran główny znika po 10 minutach braku aktywności.

### $\rightarrow$  **Tematy pokrewne**

- ["Podłączenie do komputera" str.27](#page-26-0)
- ["Kształt obrazu" str.57](#page-56-0)
- ["Używanie opcji Kod QR do połączenia z urządzeniem mobilnym" str.163](#page-162-0)
- ["Używanie menu projektora" str.181](#page-180-0)
- ["Ustawienia konfiguracji projektora Menu Zaawansow" str.191](#page-190-0)
- ["Korzystanie z ekranów pomocy projektora" str.236](#page-235-0)

# <span id="page-46-0"></span>**Wyłączanie projektora <sup>47</sup>**

Wyłączanie projektora po użyciu.

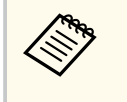

• Wyłącz ten produkt, gdy nie jest używany, aby wydłużyć żywotność projektora. Żywotność lampy zależy od wybranego trybu, warunków otoczenia i sposobu użycia. Z czasem zmniejsza się jasność.

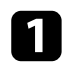

a Naciśnij przycisk zasilania w panelu sterowania lub na pilocie. Na ekranie projektora wyświetlony zostanie komunikat potwierdzenia wyłączenia.

## Wyłączyć projektor?

Tak: Wciśnij przycisk (O Nie: Wciśnij inny przycisk

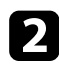

Ponownie naciśnij przycisk zasilania. (Aby pozostawić projektor włączony, wciśnij inny przycisk.)

Projektor wygeneruje dwa razy sygnał dźwiękowy, wyłączona zostanie lampa i wyłączy się wskaźnik stanu.

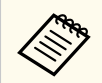

Dzięki technologii Instant Off Epson nie ma okresu schładzania, dlatego projektor można natychmiast spakować do transportu.

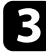

c Przed transportem projektora lub przekazaniem go do przechowywania należy się upewnić, że wskaźnik zasilania świeci światłem niebieskim (ale nie miga) i wskaźnik stanu jest wyłączony, a następnie należy odłączyć przewód zasilający.

# <span id="page-47-0"></span>**Ustawianie daty i godziny <sup>48</sup>**

Użytkownik może ustawić datę i czas dla projektora (EB-695Wi/EB-685Wi/ EB-680Wi/EB-675Wi).

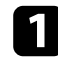

Włącz projektor.

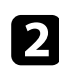

**b Naciśnij przycisk [Menu] w panelu sterowania lub na pilocie.** 

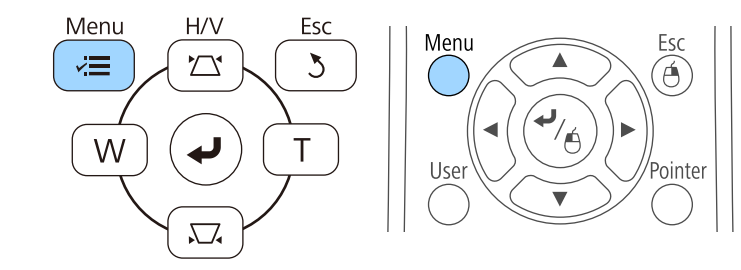

c Wybierz menu **Zaawansow.** i naciśnij [Enter].

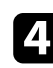

d Wybierz ustawienie **Działanie** i naciśnij [Enter].

e Wybierz ustawienie **Data i czas** i naciśnij [Enter]. Wyświetlony zostanie ten ekran:

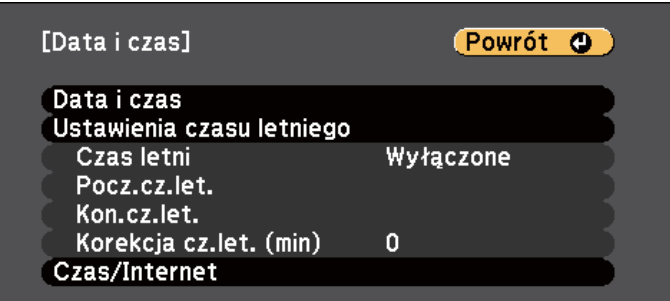

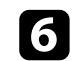

f Wybierz ustawienie **Data i czas** i naciśnij [Enter]. Wyświetlony zostanie ten ekran:

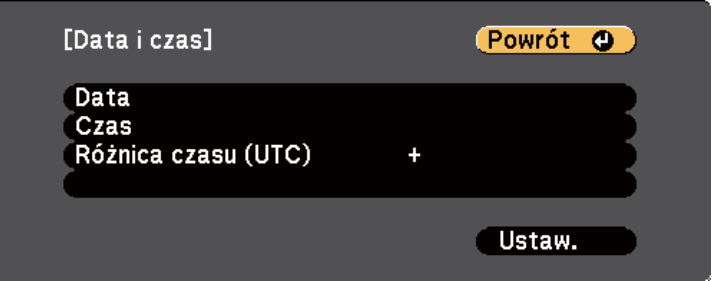

- g Wybierz **Data**, naciśnij [Enter], a następnie użyj wyświetloną klawiaturę, aby wprowadzić bieżącą datę.
- h Wybierz **Czas**, naciśnij [Enter], a następnie użyj wyświetloną klawiaturę, aby wprowadzić bieżącą godzinę.

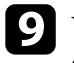

i Wybierz **Różnica czasu (UTC)**, naciśnij [Enter], a następnie ustaw różnicę czasu w stosunku do Uniwersalnego czasu koordynowanego.

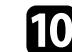

j Po zakończeniu wybierz **Ustaw.** i naciśnij [Enter].

# **Ustawianie daty i godziny <sup>49</sup>**

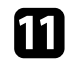

k Aby uaktywnić ustawienia czasu letniego, wybierz ustawienie **Ustawienia czasu letniego** i naciśnij [Enter]. Następnie wybierz ustawienia.

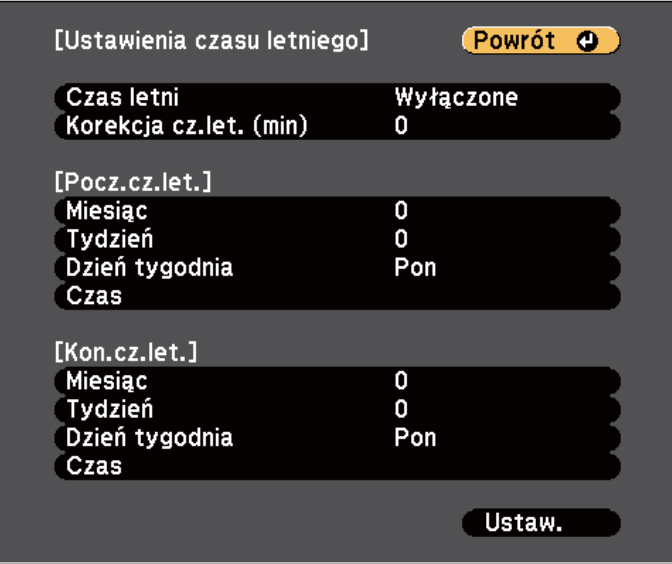

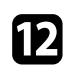

l Po zakończeniu wybierz **Ustaw.** i naciśnij [Enter].

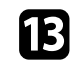

m Aby automatycznie zaktualizować godzinę za pomocą Internet. serw.czasu, wybierz ustawienie **Czas/Internet** i naciśnij [Enter]. Następnie wybierz ustawienia.

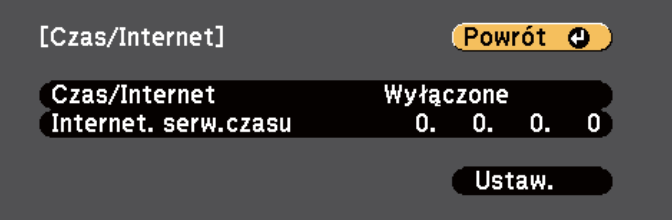

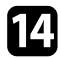

n Po zakończeniu wybierz **Ustaw.** i naciśnij [Enter].

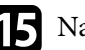

o Naciśnij [Menu] lub [Esc], aby opuścić menu.

# <span id="page-49-0"></span>**Wybór języka dla menu projektora <sup>50</sup>**

Aby przeglądać menu projektora i komunikaty w innym języku, można zmienić ustawienie **Język**.

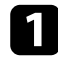

Włącz projektor.

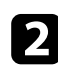

b Naciśnij przycisk [Menu] w panelu sterowania lub na pilocie.

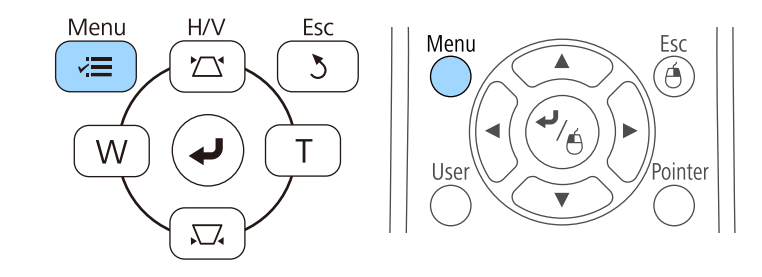

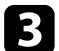

c Wybierz menu **Zaawansow.** i naciśnij [Enter].

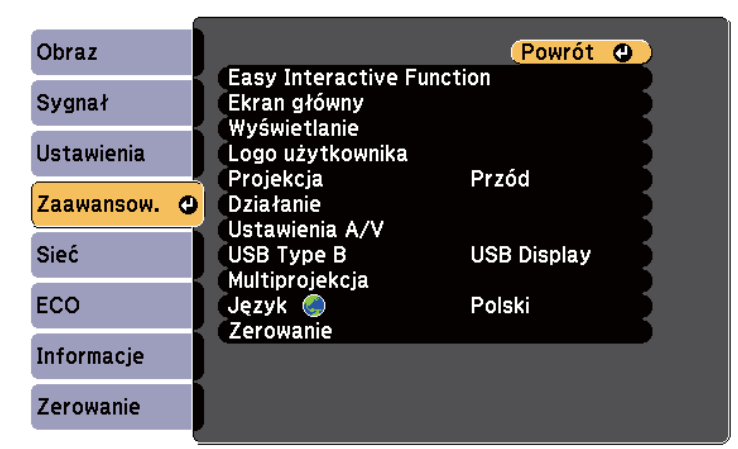

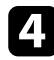

d Wybierz ustawienie **Język** i naciśnij [Enter].

e Wybierz wymagany język i naciśnij [Enter].

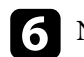

f Naciśnij [Menu] lub [Esc], aby opuścić menu.

# <span id="page-50-0"></span>**Tryby projekcji <sup>51</sup>**

W zależności od ustawienia projektora, do prawidłowego wyświetlania obrazów może być potrzebna zmiana trybu projekcji.

- **Przód** umożliwia wyświetlanie ze stołu przodem do ekranu.
- **Przód/Do góry nogami** (ustawienie domyślne) odwraca obraz górą w dół w celu wyświetlania obrazu do góry nogami spod sufitu lub przy montażu na ścianie.
- **Tył** odwraca obraz w poziomie w celu projekcji zza półprzezroczystego ekranu.
- **Tył/Do góry nogami** odwraca obraz górą do dół i w poziomie w celu wyświetlenia spod sufitu lub przy montażu na ścianie oraz spoza półprzezroczystego ekranu.

#### $H$  Tematy pokrewne

- "Zmiana trybu projekcji z użyciem pilota" str.51
- "Zmiana trybu projekcji z użyciem menu" str.51
- ["Konfiguracja projektora i opcje instalacji" str.25](#page-24-0)

### **Zmiana trybu projekcji z użyciem pilota**

Tryb projekcji można zmienić, aby odwrócić obraz górą do dołu.

Włącz projektor i wyświetl obraz.

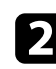

Przytrzymaj przez 5 sekund przycisk [A/V Mute] na pilocie.

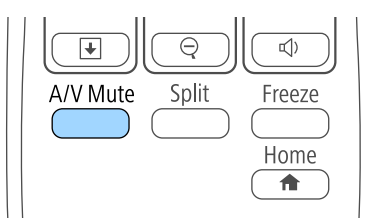

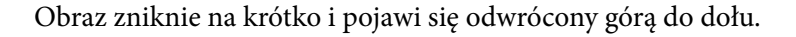

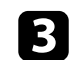

c Aby powrócić do oryginalnego trybu projekcji, ponownie przytrzymaj przez 5 sekund przycisk [A/V Mute].

### **Zmiana trybu projekcji z użyciem menu**

Tryb projekcji można zmienić na obraz odwrócony górą do dołu i/lub lewą do prawej, z użyciem menu projektora.

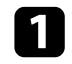

Włącz projektor i wyświetl obraz.

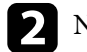

b Naciśnij przycisk [Menu] w panelu sterowania lub na pilocie.

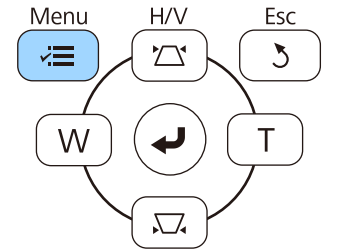

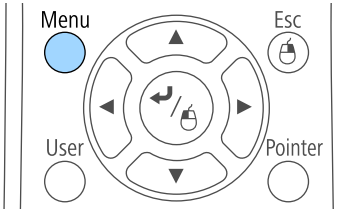

# **Tryby projekcji <sup>52</sup>**

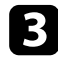

c Wybierz menu **Zaawansow.** i naciśnij [Enter].

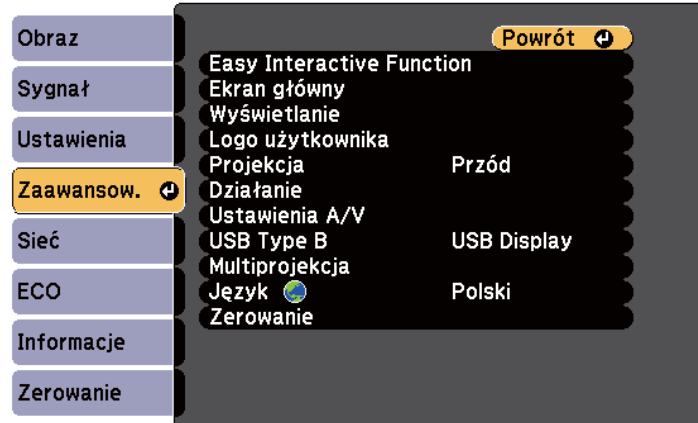

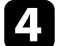

d Wybierz ustawienie **Projekcja** i naciśnij [Enter].

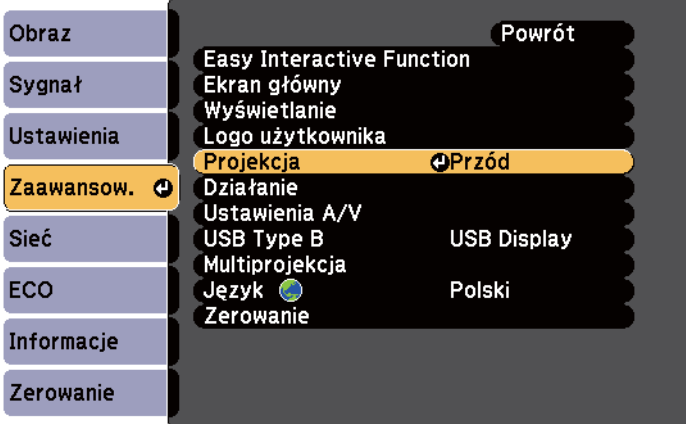

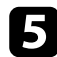

e Wybierz tryb projekcji i naciśnij [Enter].

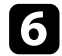

f Naciśnij [Menu] lub [Esc], aby opuścić menu.

# <span id="page-52-0"></span>**Ustawianie ostrości obrazu <sup>53</sup>**

Można wyświetlić wzorzec testowy, a następnie wyregulować ostrość.

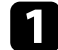

a Naciśnij przycisk [Menu] w panelu sterowania lub na pilocie.

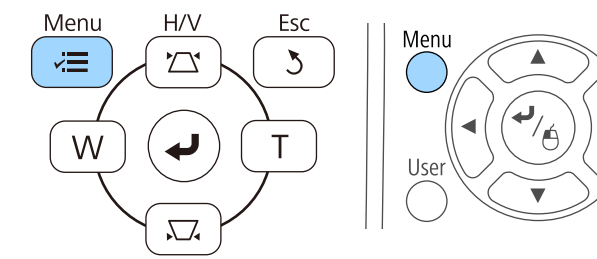

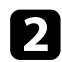

#### b Wybierz menu **Ustawienia** i naciśnij [Enter].

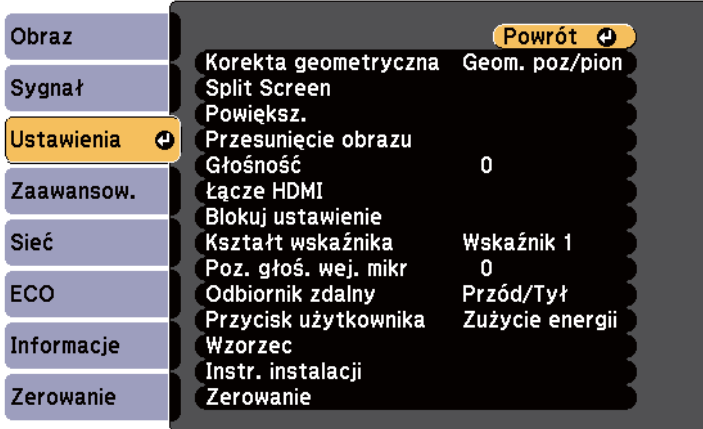

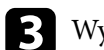

Esc

Á

Pointer

c Wybierz **Wzorzec** i naciśnij [Enter].

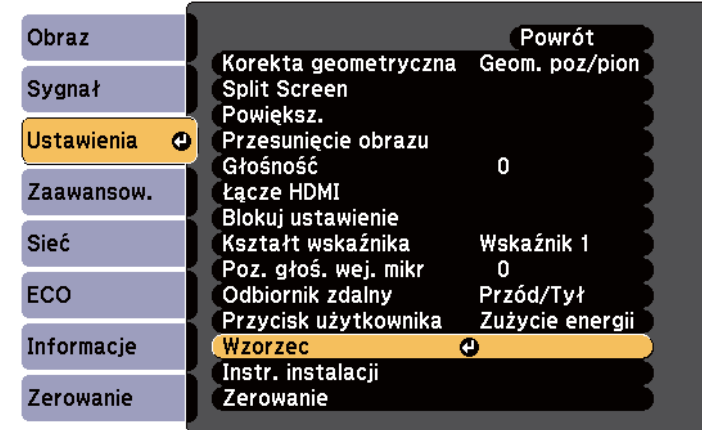

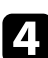

#### d Wybierz **Wzorzec testowy** i naciśnij [Enter].

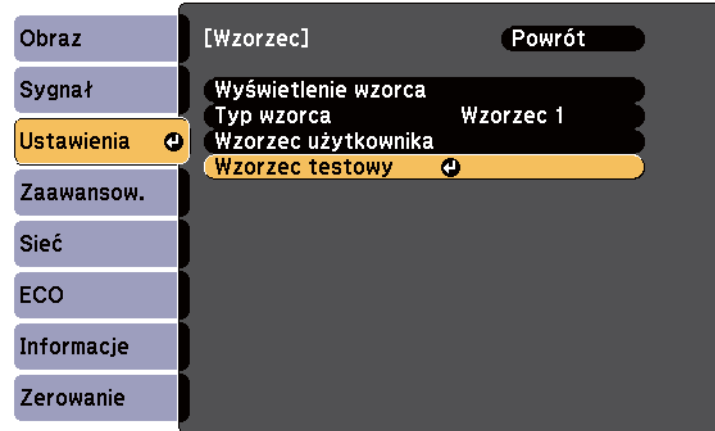

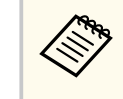

Podczas wyświetlania obrazów na ekranie 4:3 przy użyciu projektora szerokoekranowego, wybierz **4:3** dla opcji **Przewodnik instalacji** w menu **Ustawienia** projektora.

# **Ustawianie ostrości obrazu <sup>54</sup>**

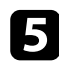

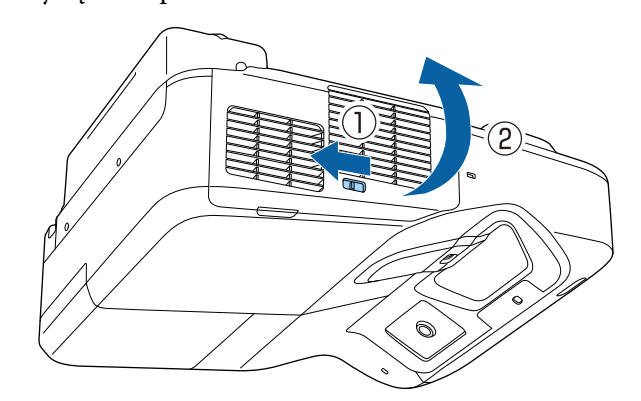

Otwórz pokrywę filtru powietrza.<br> **Exected Access** Przesuń dźwignię ustawiania ostrości i ustaw ostrość na środkowo-dolną część wyświetlanego ekranu.

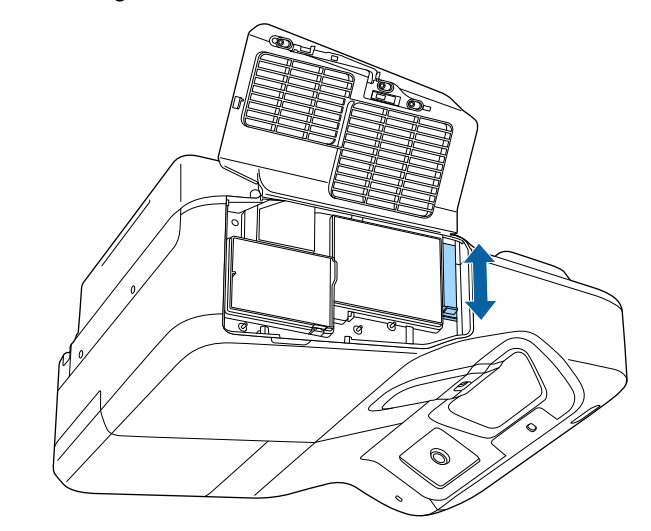

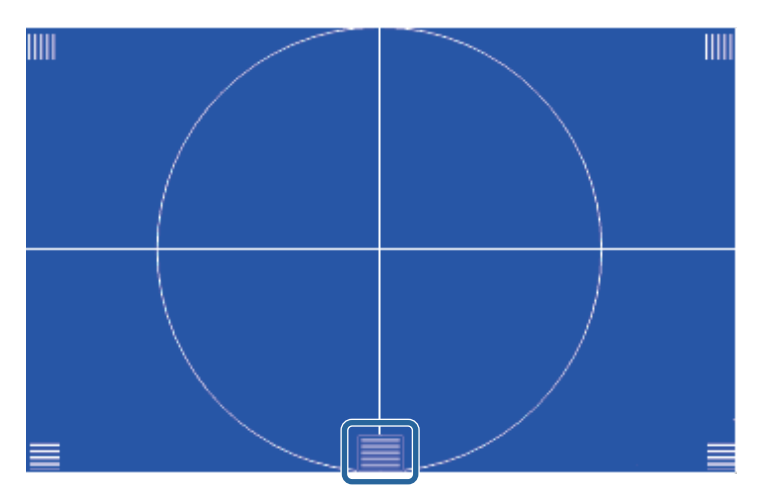

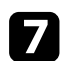

**Company** 

g Sprawdź, czy ostrość pasuje do narożników () ekranu projekcji.

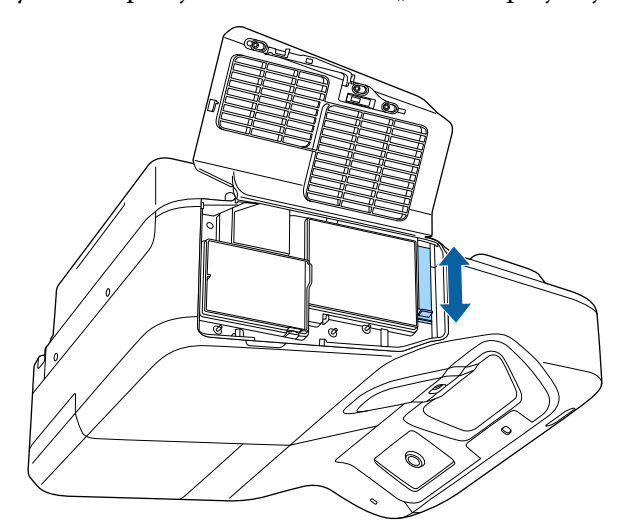

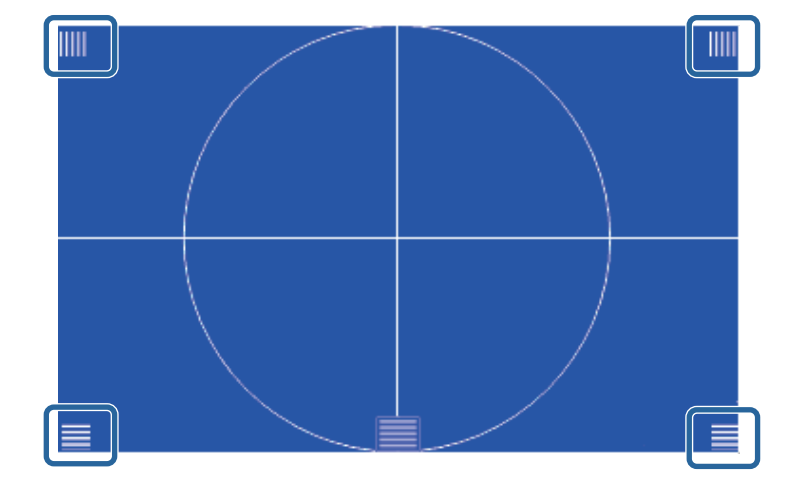

Jeśli jakieś obszary nie są ostre, użyj dźwigni ostrości w celu regulacji, aż do uzyskania takiej samej ostrości wszystkich narożników.

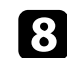

h Aby usunąć wzorzec testowy, naciśnij przycisk [Esc] na pilocie lub w panelu sterowania.

# <span id="page-55-0"></span>**Regulacja wysokości obrazu <sup>56</sup>**

Podczas projekcji ze stołu lub z innej płaskiej powierzchni oraz gdy obraz jest za wysoko lub za nisko, wysokość obrazu można wyregulować za pomocą regulowanych nóżek projektora (dotyczy wyłącznie modeli dostarczanych wraz z nóżkami).

Im większy kąt pochylenia, tym trudniej ustawić ostrość. Projektor należy tak usytuować, aby wymagał jedynie pochylenia pod niewielkim kątem.

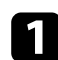

Włącz projektor i wyświetl obraz.

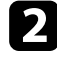

Aby dopasować wysokość obrazu, obróć przednie lub tylne nóżki w celu ich wysunięcia lub wsunięcia.

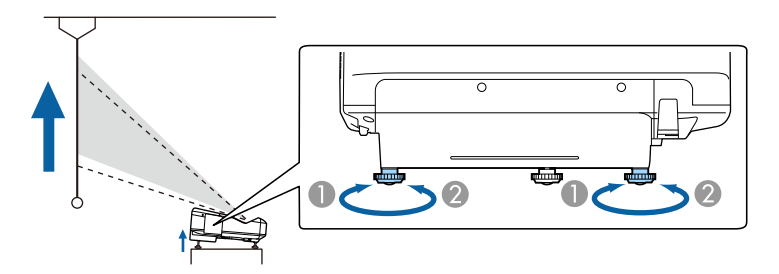

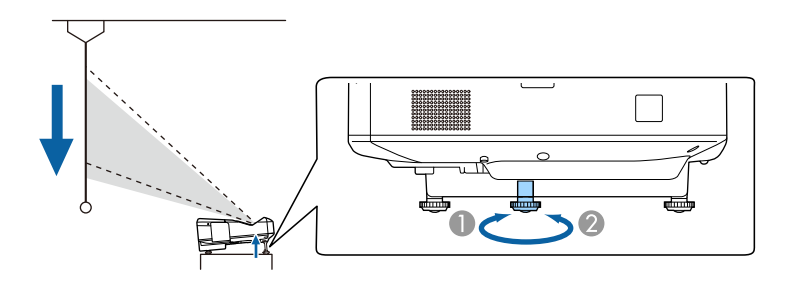

- A Wysuń przednie lub tylne nóżki
- B Wsuń przednie lub tylne nóżki

c Jeśli obraz jest nachylony, obróć tylne nóżki w celu regulacji ich wysokości.

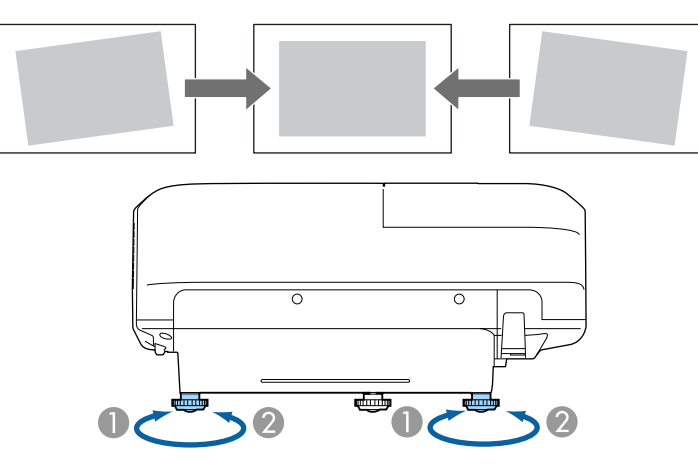

- A Wysuń tylną nóżkę
- B Wsuń tylną nóżkę

Jeśli obraz projekcji to nierówny prostokąt, należy wyregulować kształt obrazu.

#### $H$  Tematy pokrewne

• ["Kształt obrazu" str.57](#page-56-0)

<span id="page-56-0"></span>Równy, prostokątny obraz można wyświetlić przez umieszczenie projektora na wprost środka ekranu i jego wypoziomowanie. Po umieszczeniu projektora pod kątem do ekranu lub nachyleniu w górę albo w dół lub przesunięciu w bok, może być konieczna korekcja kształtu obrazu.

### $H$  **Tematy pokrewne**

- "Korekcja kształtu obrazu przyciskami geometrii obrazu" str.57
- ["Korekcja kształtu obrazu z funkcją Quick Corner" str.58](#page-57-0)
- ["Korygowanie kształtu obrazu z zakrzywioną powierzchnią" str.60](#page-59-0)

### **Korekcja kształtu obrazu przyciskami geometrii obrazu**

Do korekcji kształtu obrazu, który jest nierównym prostokątem, można wykorzystać przyciski korekcji geometrii obrazu projektora.

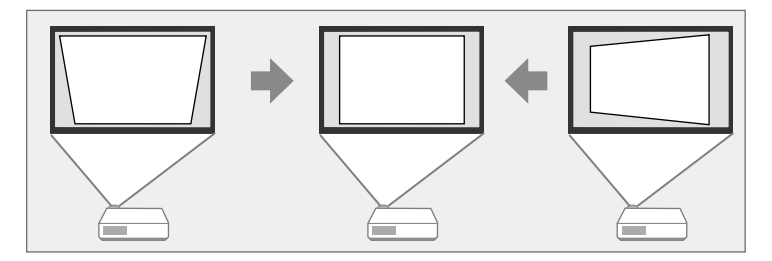

Przyciski geometrii obrazu można wykorzystać do korekcji obrazów do 3º w prawo, w lewo, w górę lub w dół.

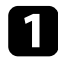

Włącz projektor i wyświetl obraz.

b Naciśnij jeden z przycisków regulacji geometrii obrazu w panelu sterowania, aby wyświetlić ekran regulacji Geometria obrazu.

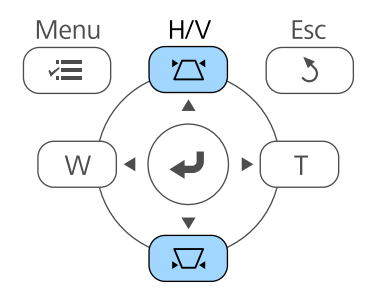

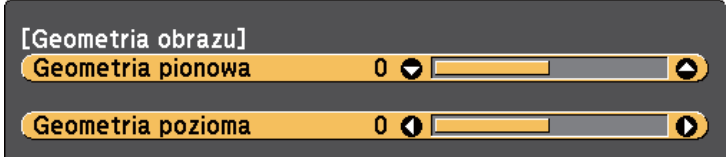

<span id="page-57-0"></span>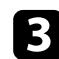

c Naciśnij przycisk geometrii obrazu, aby wyregulować kształt obrazu.

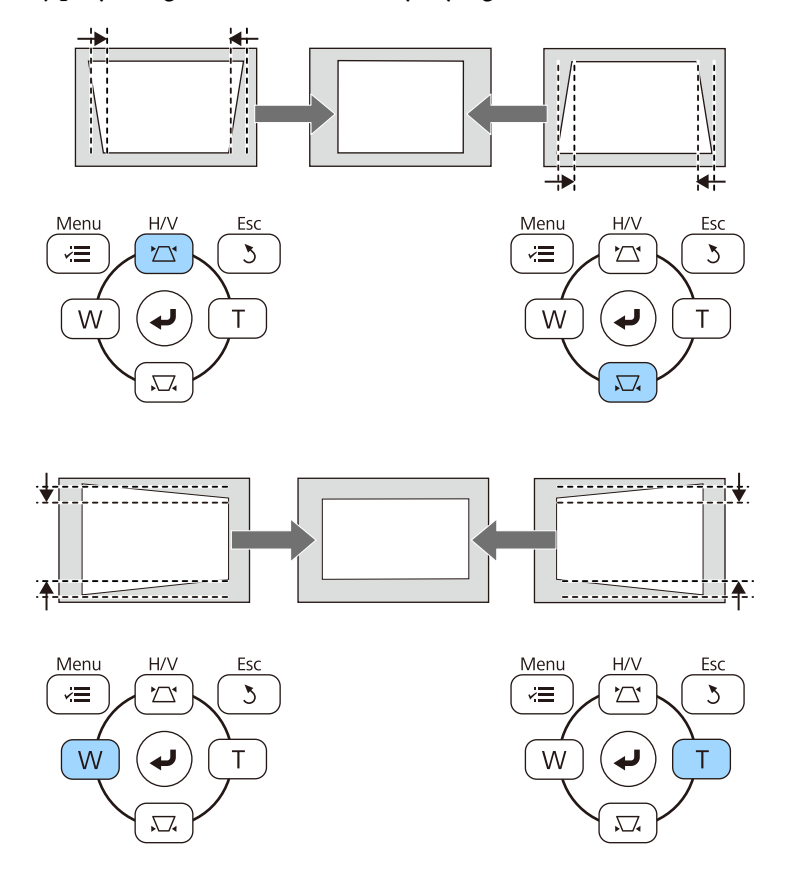

Po korekcji obraz będzie trochę mniejszy.

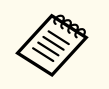

Jeżeli projektor jest zainstalowany poza zasięgiem użytkownika, Można również skorygować kształt obrazu za pomocą pilota.

s**Ustawienia** > **Korekta geometryczna** > **Geom. poz/pion**

### $\rightarrow$  **Tematy pokrewne**

• ["Ustawienia funkcji projektora - Menu Ustawienia" str.187](#page-186-0)

### **Korekcja kształtu obrazu z funkcją Quick Corner**

Do korekcji kształtu i rozmiaru obrazu, który jest nierównym prostokątem, można wykorzystać ustawienie Quick Corner.

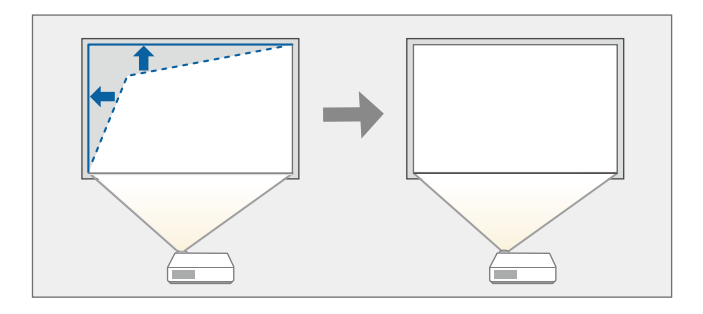

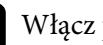

Włącz projektor i wyświetl obraz.

b Naciśnij przycisk [Menu] w panelu sterowania lub na pilocie.

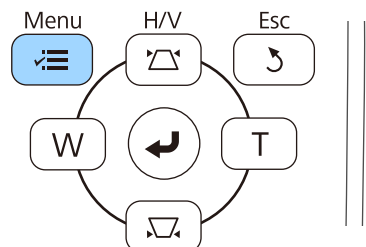

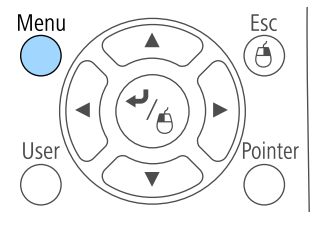

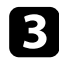

c Wybierz menu **Ustawienia** i naciśnij [Enter].

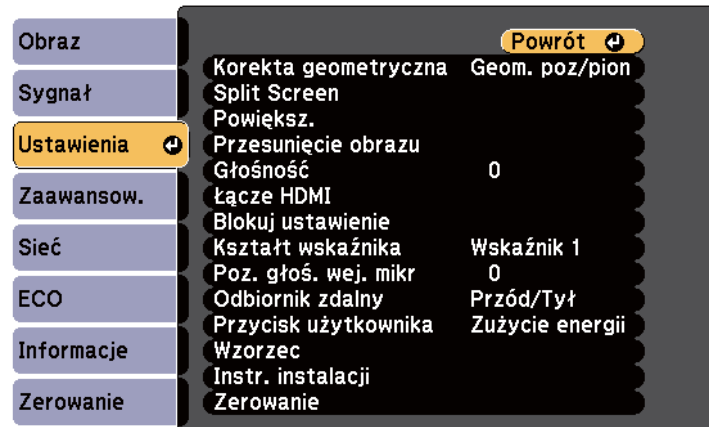

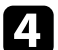

### d Wybierz **Korekta geometryczna** i naciśnij [Enter].

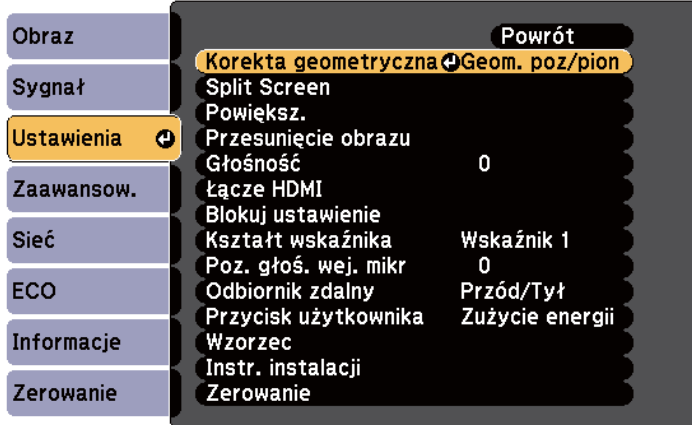

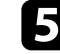

e Wybierz opcję **Quick Corner** i naciśnij [Enter]. W razie potrzeby naciśnij ponownie [Enter].

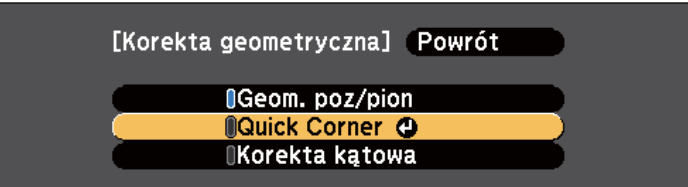

Pojawi się ekran wyboru obszaru.

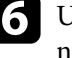

f Użyj przycisków strzałek, aby wybrać róg obrazu do regulacji. Następnie naciśnij [Enter].

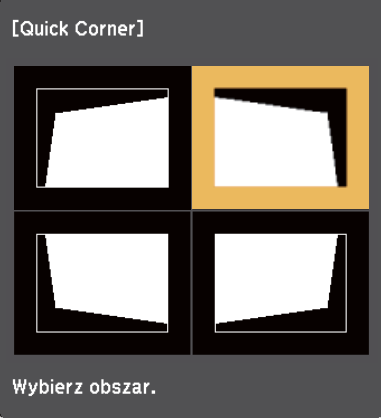

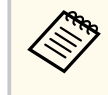

Aby wyzerować korekty Quick Corner, przytrzymaj przycisk [Esc] przez około dwie sekundy podczas wyświetlania ekranu wyboru obszaru, a następnie wybierz **Tak**.

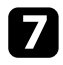

g Naciśnij przyciski strzałek w celu regulacji kształtu obrazu, odpowiednio do potrzeb.

Aby powrócić do ekranu wyboru obszaru, naciśnij [Enter].

<span id="page-59-0"></span>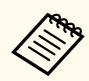

• Jeśli jest widoczny ten ekran, nie można dalej regulować kształtu w kierunku wskazanym szarym trójkątem.

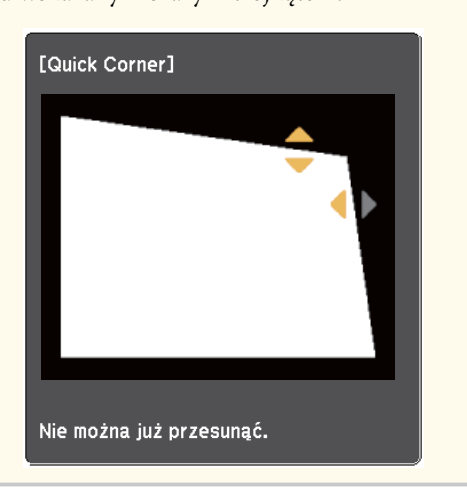

h Powtórz czynności 6 i 7 według potrzeb, aby wyregulować pozostałe narożniki.

### **O** Po zakończeniu naciśnij [Esc].

Ustawienie **Korekta geometryczna** jest teraz ustawione na **Quick Corner** w menu **Ustawienia** projektora. Przy kolejnym naciśnięciu przycisków regulacji geometrii obrazu na panelu sterowania następuje wyświetlenie ekranu wyboru obszaru.

### $H$  **Tematy pokrewne**

• ["Ustawienia funkcji projektora - Menu Ustawienia" str.187](#page-186-0)

## **Korygowanie kształtu obrazu z zakrzywioną powierzchnią**

Można używać ustawienia Korekta kątowa w celu dopasowania kształtu obrazu wyświetlanego na zakrzywionej lub kulistej powierzchni.

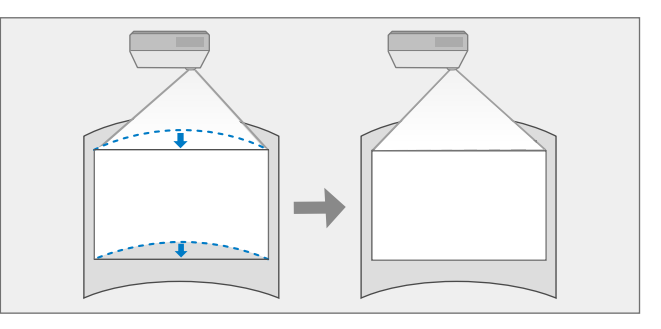

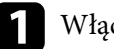

Włącz projektor i wyświetl obraz.

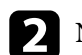

b Naciśnij przycisk [Menu] w panelu sterowania lub na pilocie.

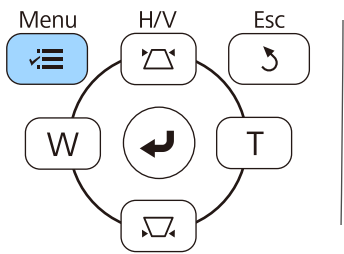

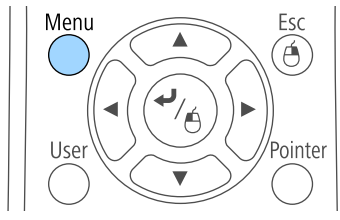

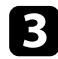

## c Wybierz menu **Ustawienia** i naciśnij [Enter].

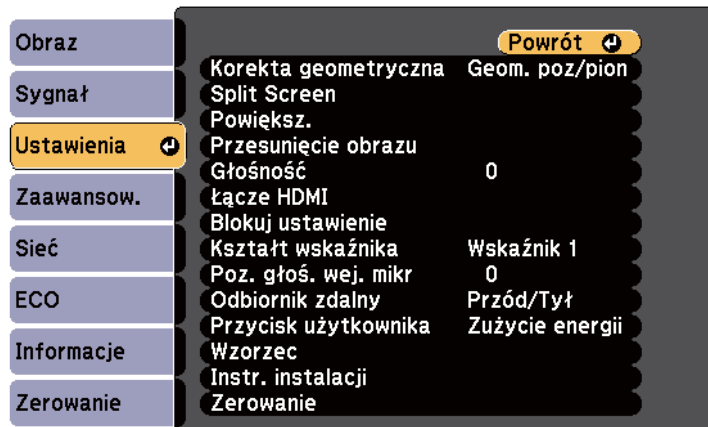

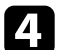

### d Wybierz **Korekta geometryczna** i naciśnij [Enter].

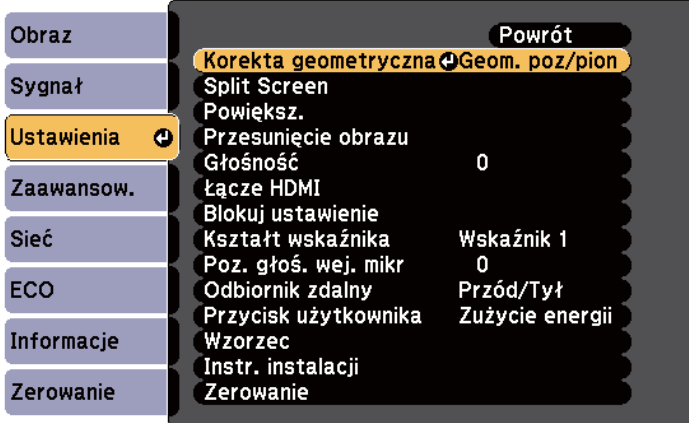

e Wybierz **Korekta kątowa** i naciśnij [Enter].

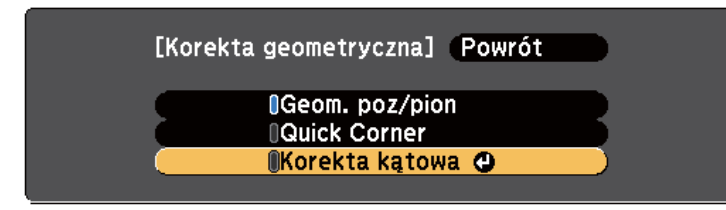

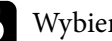

f Wybierz **Korekta kątowa** i naciśnij [Enter].

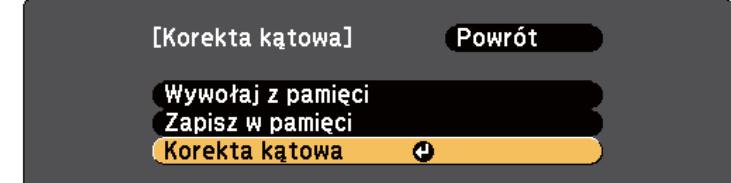

Pojawi się ekran wyboru obszaru.

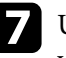

g Użyj przycisków strzałek, aby wybrać obszar obrazu, który ma być wyregulowany, a następnie naciśnij [Enter].

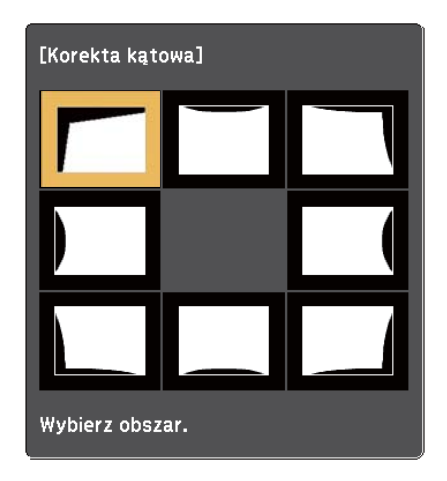

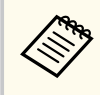

Aby wyzerować ustawienia Korekta kątowa, przytrzymaj przycisk [Esc] przez około dwie sekundy podczas wyświetlania ekranu wyboru obszaru, a następnie wybierz **Tak**.

h Naciśnij przyciski strzałek w celu regulacji kształtu obrazu wybranego obszaru, jeśli będzie to konieczne.

Aby powrócić do ekranu wyboru obszaru, naciśnij [Enter].

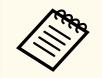

Jeśli jest widoczny ten ekran, nie można dalej regulować kształtu w kierunku wskazanym szarym trójkątem.

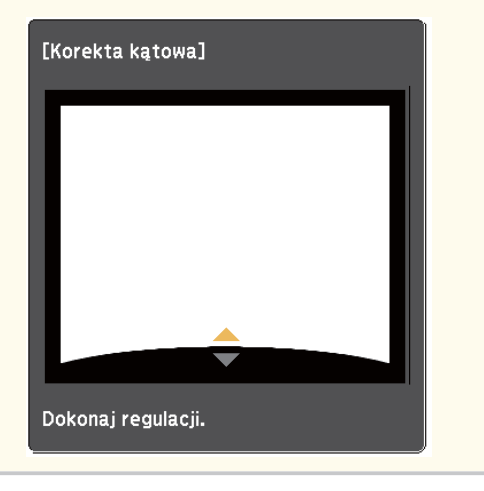

i W razie potrzeby powtórz czynności 7 i 8, aby wyregulować pozostałe obszary.

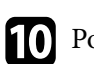

**jego** Po zakończeniu naciśnij [Esc].

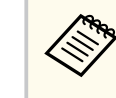

Aby zapisać aktualny kształt wyregulowanego obrazu, wybierz a **Zapisz w pamięci** w ustawieniu **Korekta kątowa**. Można zapisać maks. trzy kształty obrazu w pamięci Korekta kątowa.

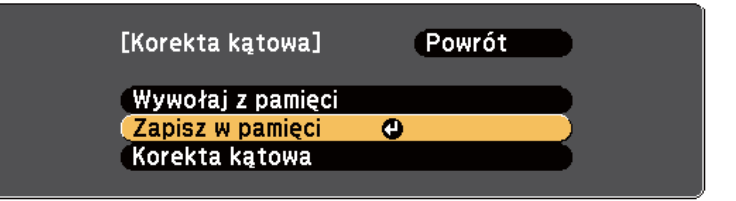

#### $H$  **Tematy pokrewne**

• "Wczytywanie ustawienia kształtu obrazu z pamięci" str.62

### **Wczytywanie ustawienia kształtu obrazu z pamięci**

Można wczytać skonfigurowane ustawienia i zapisane w ustawieniu **Korekta kątowa**.

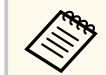

Przed wczytaniem z pamięci upewnij się, że **Korekta geometryczna** jest ustawiona na **Korekta kątowa** w menu **Ustawienia** projektora.

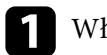

Włącz projektor i wyświetl obraz.

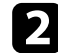

**Company** 

Przytrzymaj przycisk [Num] na pilocie, a następnie naciśnij przycisk numeryczny (1, 2 lub 3), który odpowiada numerowi zapisanego ustawienia.

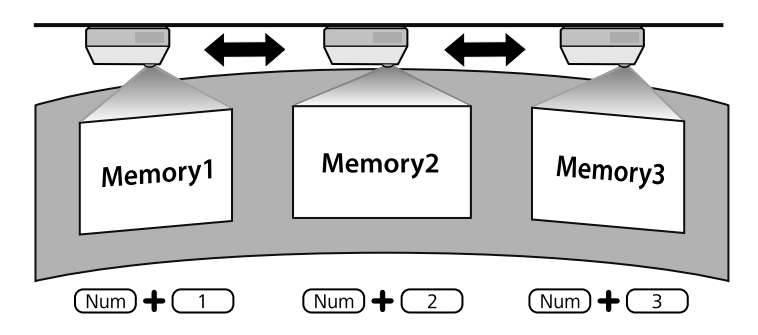

c Po zakończeniu wczytywania ustawień wykonaj polecenia wyświetlane na ekranie.

- Można również wczytać ustawienia z **Wywołaj z pamięci** w menu **Ustawienia** projektora.
- Jeżeli do projektora jest podłączone urządzenie przenośne zgodne z MHL, wczytaj ustawienia z **Wywołaj z pamięci** w menu **Ustawienia** projektora.
- s**Ustawienia** > **Korekta geometryczna** > **Korekta kątowa** > **Wywołaj z pamięci**

# <span id="page-63-0"></span>**Zmiana rozmiaru obrazu przyciskami <sup>64</sup>**

Rozmiar obrazu można zmienić, używając przycisków Szeroki i Tele.

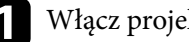

a Włącz projektor i wyświetl obraz.

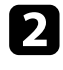

b Naciśnij przycisk Wide w panelu sterowania projektora, aby zwiększyć rozmiar obrazu. Naciśnij przycisk Tele, aby zmniejszyć rozmiar obrazu.

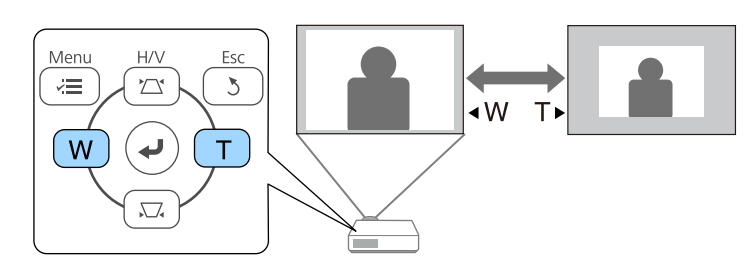

# <span id="page-64-0"></span>**Regulacja pozycji obrazu <sup>65</sup>**

Można użyć funkcji Przesunięcie obrazu, aby dopasować położenie obrazu bez konieczności przesuwania projektora.

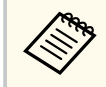

Funkcja ta nie jest dostępna, jeśli opcja Powiększ jest ustawiona na najszersze ustawienie.

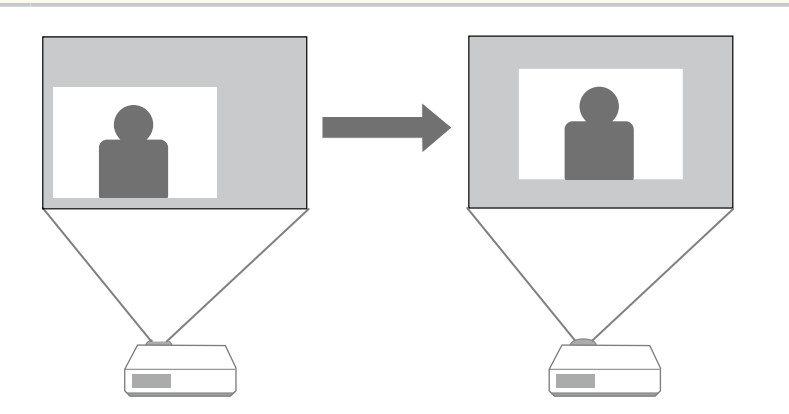

Włącz projektor i wyświetl obraz.

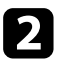

b Dopasuj rozmiar obrazu przy użyciu przycisków Szeroki i Tele.

Po dopasowaniu rozmiaru obrazu następuje automatyczne wyświetlenie ekranu Przesunięcie obrazu.

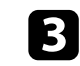

c Użyj przycisków strzałek w projektorze lub na pilocie w celu dopasowania położenia obrazu.

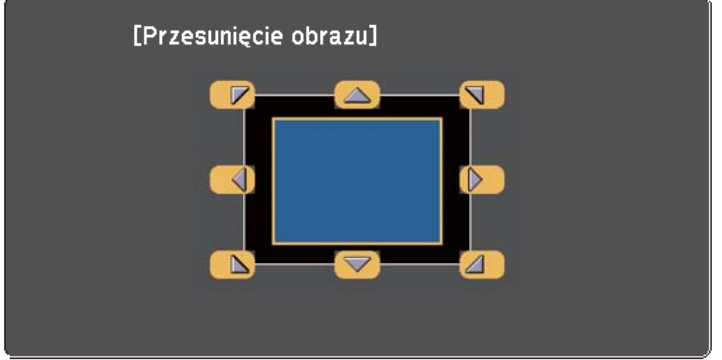

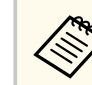

Można przesunąć obraz po przekątnej poprzez naciśnięcie pary sąsiadujących przycisków strzałek na panelu sterowania lub pilocie.

d Naciśnij przycisk [Esc], aby zamknąć ekran regulacji. Ekran regulacji zniknie, jeżeli przez około 10 sekund nie zostanie przeprowadzona żadna operacja.

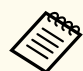

• Ustawienie Przesunięcie obrazu zostaje zachowane, nawet jeśli projektor zostanie wyłączony. Należy ponownie wyregulować położenie, jeżeli zmienia się miejsce instalacji lub kąt nachylenia projektora.

• Można również używać menu **Ustawienia** w celu dopasowania ustawienia **Przesunięcie obrazu**.

## <span id="page-65-0"></span>**Wybór źródła obrazu <sup>66</sup>**

Po podłączeniu do projektora wielu źródeł obrazu, takich jak komputer i odtwarzacz DVD, można przełączać się z jednego źródła obrazu na inne.

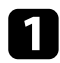

a Należy się upewnić, że kolejne źródło obrazu jest włączone.

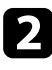

**b Dla** źródeł obrazu wideo, włóż płytę DVD lub inny nośnik wideo i włącz odtwarzanie.

- c Wykonaj jedną z następujących czynności:
	- Naciskaj przycisk [Source Search] na pilocie lub w panelu sterowania, aż do wyświetlenia wymaganego obrazu ze źródła.

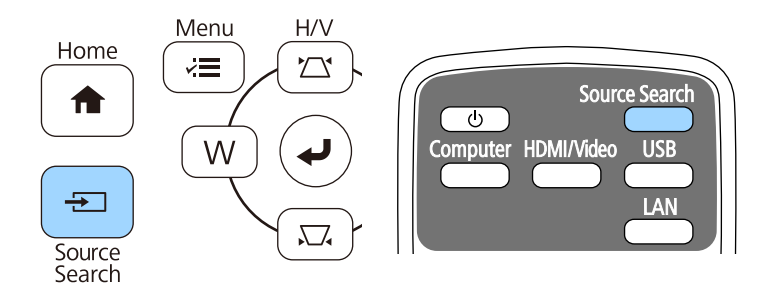

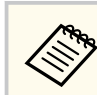

Ten ekran jest wyświetlany po wykryciu braku sygnału obrazu. Sprawdź połączenia kablowe między projektorem i źródłem obrazu.

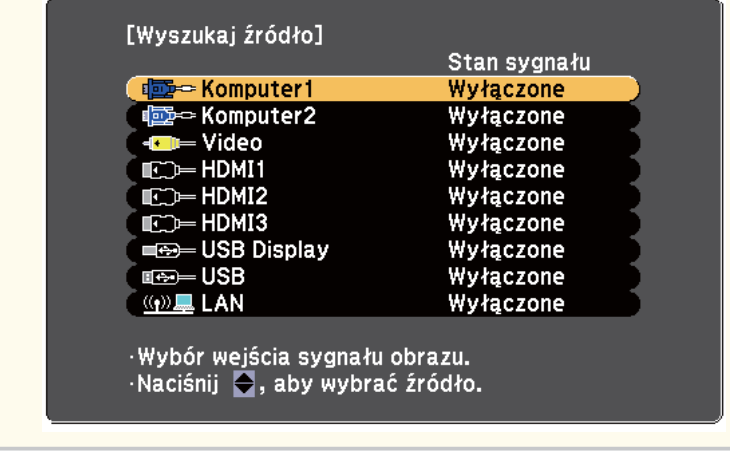

• Naciśnij przycisk na pilocie dla wymaganego źródła. Jeśli dla tego źródła dostępny jest więcej niż jeden port, naciśnij ponownie przycisk w celu przełączenia między źródłami.

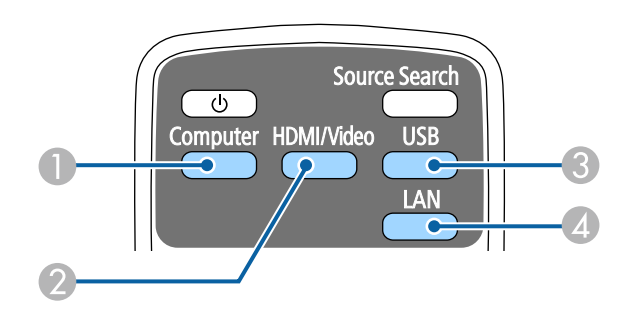

- A Źródło gniazda komputerowego (gniazda Computer1 i Computer2)
- B Źródła Video, HDMI oraz MHL (złącza Video, HDMI1/MHL, HDMI2 oraz HDMI3)

# **Wybór źródła obrazu <sup>67</sup>**

- C Źródła gniazda USB (gniazdo USB-B i zewnętrzne urządzenia podłączone do gniazd USB-A)
- D Źródło sieciowe (LAN)
- Naciśnij przycisk [Home] w panelu sterowania lub na pilocie.

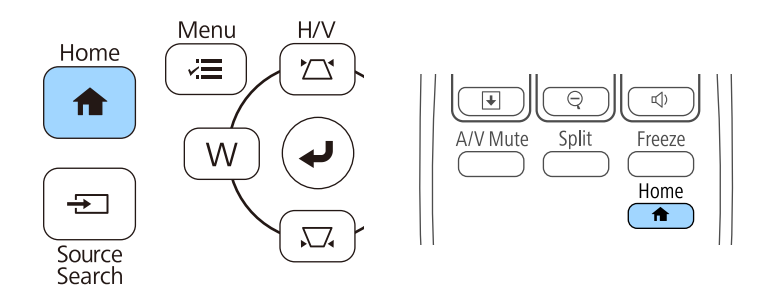

Następnie na wyświetlonym ekranie wybierz źródło, które ma być używane.

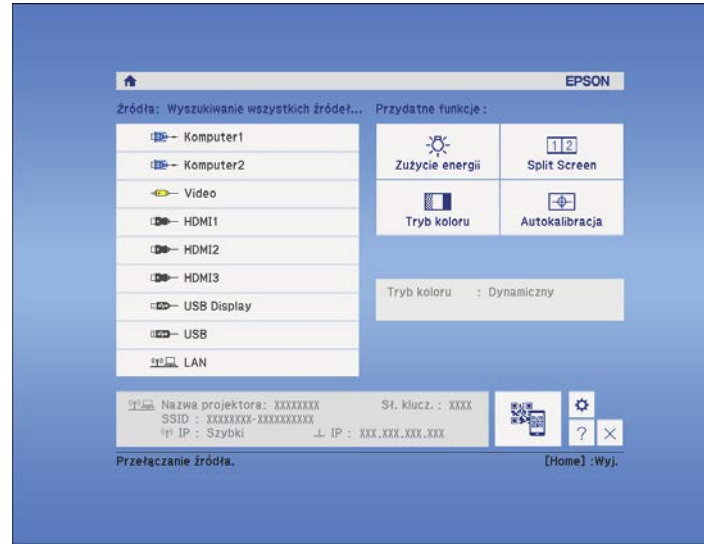

## <span id="page-67-0"></span>**Współczynnik kształtu obrazu <sup>68</sup>**

Projektor może wyświetlać obrazy w różnych proporcjach szerokości do wysokości, nazywanych współczynnikami kształtu. Zwykle współczynnik kształtu obrazu określa sygnał wejścia ze źródła wideo. Jednak dla pewnych obrazów można zmienić proporcje w celu lepszego dopasowania do ekranu.

Aby zawsze używać określony współczynnik kształtu dla wybranych sygnałów wejścia wideo, można go wybrać w menu **Sygnał** projektora.

#### $\rightarrow$  **Tematy pokrewne**

- "Zmiana współczynnika kształtu obrazu" str.68
- "Dostępne współczynniki kształtu obrazu" str.68
- ["Wygląd wyświetlanego obrazu w każdym trybie współczynnika kształtu"](#page-68-0) [str.69](#page-68-0)
- ["Ustawienia sygnału wejścia Menu Sygnał" str.185](#page-184-0)

### **Zmiana współczynnika kształtu obrazu**

Użytkownik może zmienić współczynnik kształtu wyświetlanego obrazu.

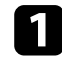

a Włącz projektor i przełącz na źródło obrazu, które ma być używane.

### b Naciśnij przycisk [Aspect] na pilocie.

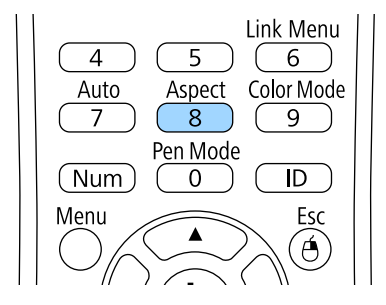

c W celu przełączenia dostępnych współczynników kształtu dla sygnału wejściowego naciskaj wielokrotnie przycisk [Aspect].

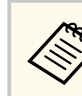

Aby wyświetlać obraz bez czarnych pasów, należy ustawić **Rozdzielczość** na **Panorama** lub **Normalnie** w menu **Sygnał** projektora, odpowiednio do rozdzielczości komputera.

#### $H$  **Tematy pokrewne**

• ["Ustawienia sygnału wejścia - Menu Sygnał" str.185](#page-184-0)

### **Dostępne współczynniki kształtu obrazu**

Użytkownik może wybrać następujące współczynniki kształtu obrazu w zależności od sygnału wejściowego ze źródła wideo.

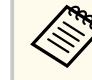

- Przy pewnych współczynnikach kształtu mogą być wyświetlane czarne pasy i przycięte obrazy, w zależności od współczynnika kształtu i rozdzielczości sygnału wejściowego.
- Ustawienie współczynnika kształtu **Autom.** jest dostępne wyłącznie dla źródeł obrazu HDMI.
- Korzystanie z funkcji zmiany współczynnika kształtu obrazu w celu zmniejszenia, powiększenia bądź podzielenia wyświetlanego obrazu w celach komercyjnych bądź do użytku publicznego może naruszać prawa właścicieli praw autorskich do tego obrazu.

#### **Dla projektorów o rozdzielczości WXGA (1280 × 800)**

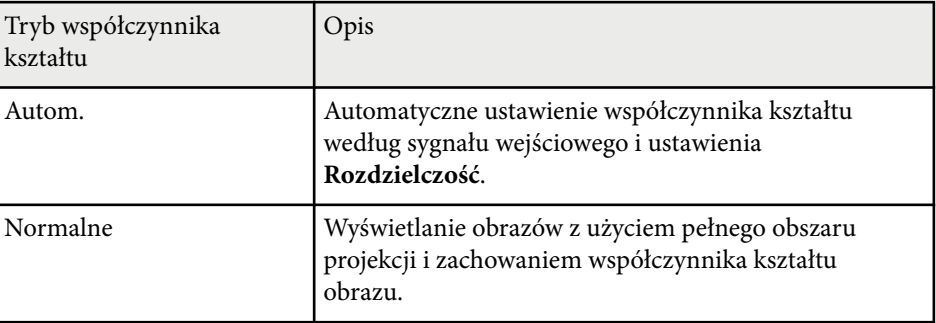

# <span id="page-68-0"></span>**Współczynnik kształtu obrazu <sup>69</sup>**

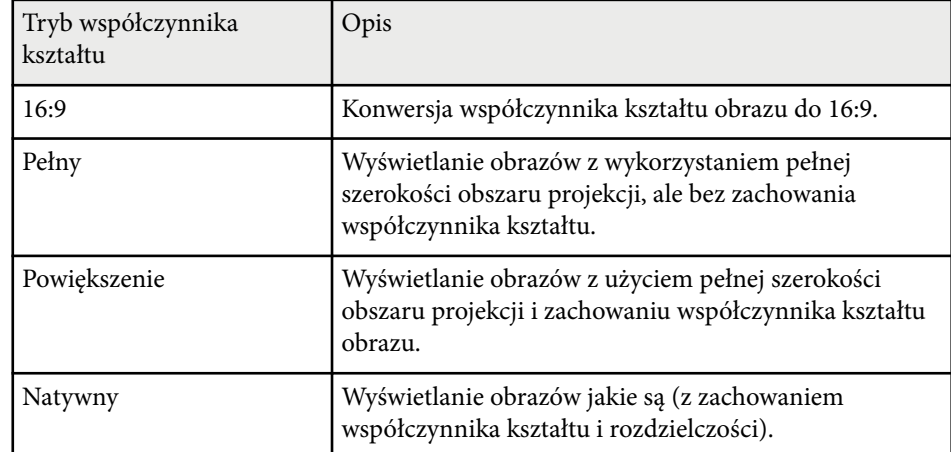

### **Dla projektorów o rozdzielczości XGA (1024 × 768)**

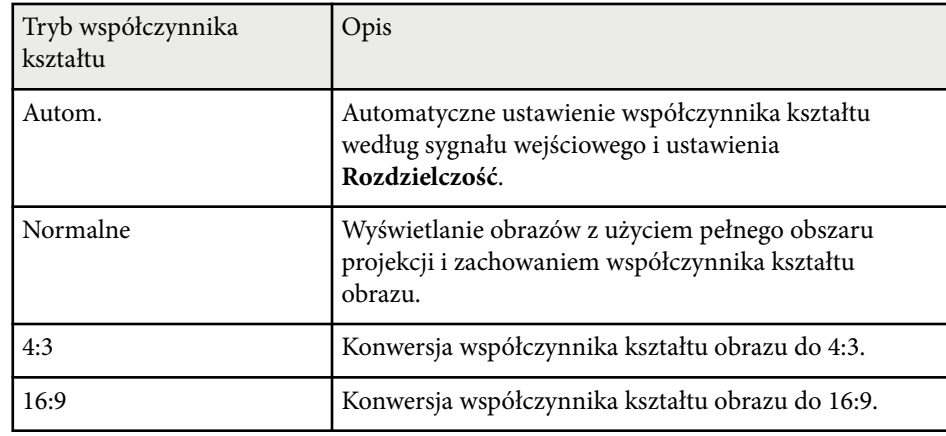

### **Wygląd wyświetlanego obrazu w każdym trybie współczynnika kształtu**

Przy pewnych współczynnikach kształtu mogą być wyświetlane czarne pasy i przycięte obrazy, w zależności od współczynnika kształtu i rozdzielczości

sygnału wejściowego. Sprawdź następującą tabelę w celu potwierdzenie pozycji czarnych pasów oraz przyciętych obrazów.

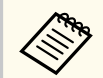

Obraz dla współczynnika **Natywny**, zmienia się zależnie od sygnału wejściowego.

#### **Dla projektorów o rozdzielczości WXGA (1280 × 800)**

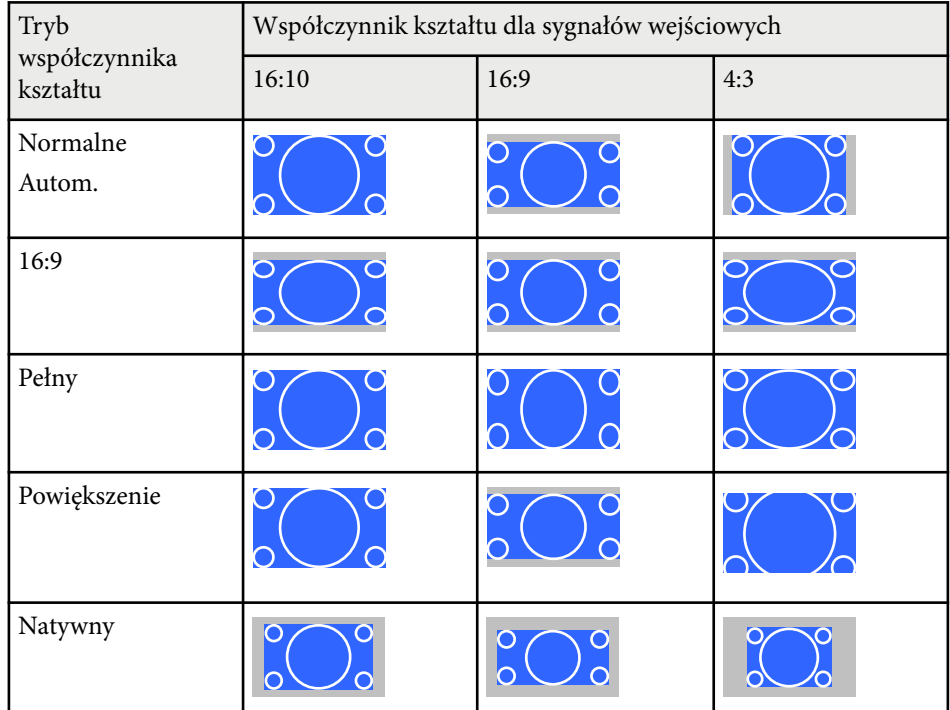

# **Współczynnik kształtu obrazu <sup>70</sup>**

### **Dla projektorów o rozdzielczości XGA (1024 × 768)**

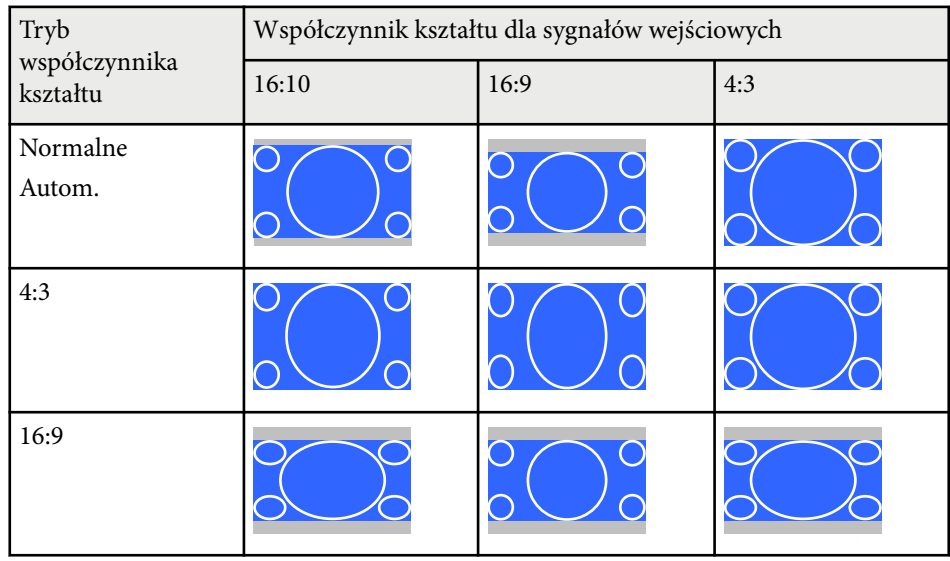

## <span id="page-70-0"></span>**Tryb koloru <sup>71</sup>**

Projektor oferuje różne tryby koloru, aby zapewnić optymalną jasność, kontrast i kolor dla różnych środowisk oglądania i typów obrazu. Użytkownik może wybrać tryb pasujący do obrazu i środowiska lub eksperymentować z dostępnymi trybami.

#### $H$  **Tematy pokrewne**

- "Zmiana trybu koloru" str.71
- "Dostępne tryby koloru" str.71
- "Ustawienie Automat. przesłona" str.71

### **Zmiana trybu koloru**

Użytkownik może zmienić Tryb koloru projektora, używając pilota do optymalizacji obrazu dla środowiska oglądania.

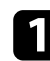

a Włącz projektor i przełącz na źródło obrazu, które ma być używane.

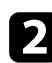

b Naciśnij przycisk [Color Mode] na pilocie, aby zmienić Tryb koloru.

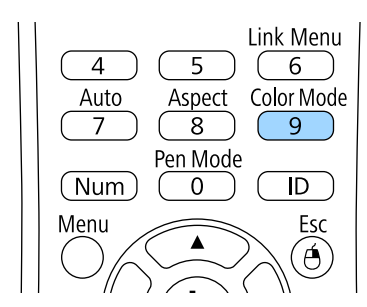

Na krótko na ekranie pojawi się nazwa Tryb koloru, a następnie zostanie zmieniony wygląd obrazu.

c W celu przełączenia dostępnych trybów koloru dla sygnału wejściowego naciskaj wielokrotnie przycisk [Color Mode].

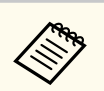

Można także ustawić **Tryb koloru** w menu **Obraz** projektora.

#### $\rightarrow$  **Tematy pokrewne**

• ["Ustawienia jakości obrazu - Menu Obraz" str.183](#page-182-0)

### **Dostępne tryby koloru**

Użytkownik może ustawić projektor na stosowanie następujących trybów koloru, w zależności od używanego źródła sygnału:

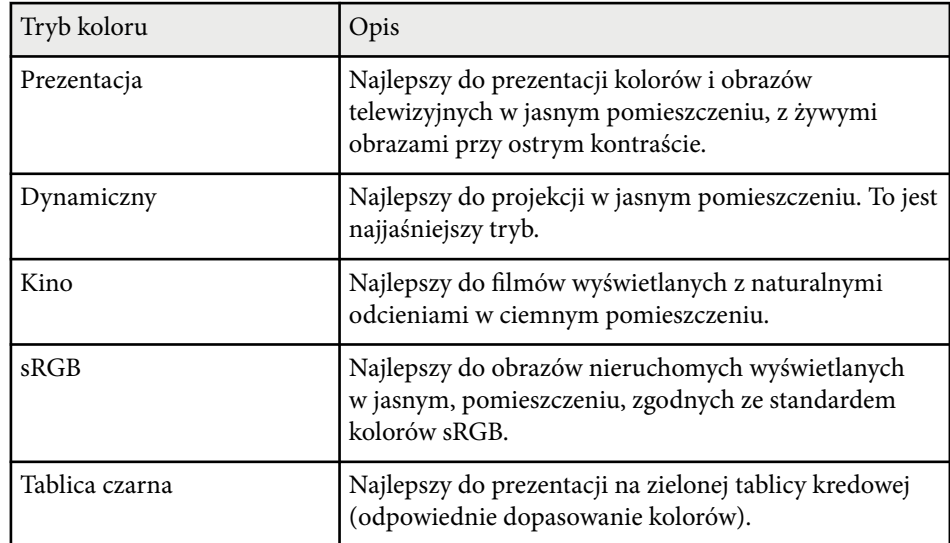

### **Ustawienie Automat. przesłona**

Można włączyć opcję Automat. przesłona w celu automatycznej optymalizacji obrazu w oparciu o jasność.

To ustawienie jest dostępne dla trybów koloru **Dynamiczny** lub **Kino**.

# **Tryb koloru <sup>72</sup>**

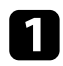

a Włącz projektor i przełącz na źródło obrazu, które ma być używane.

b Naciśnij przycisk [Menu] w panelu sterowania lub na pilocie.

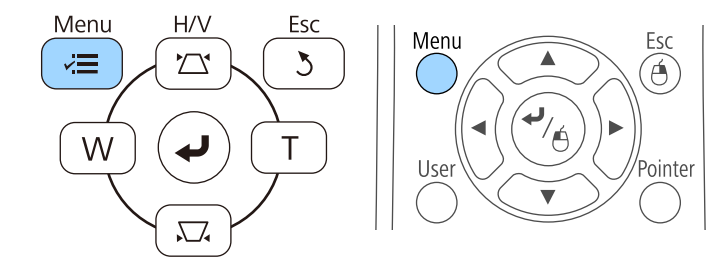

### c Wybierz menu **Obraz** i naciśnij [Enter].

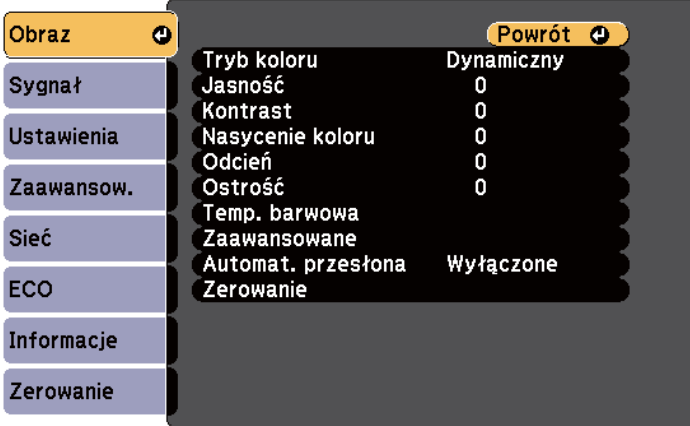

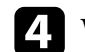

d Wybierz opcję **Automat. przesłona** i naciśnij [Enter].

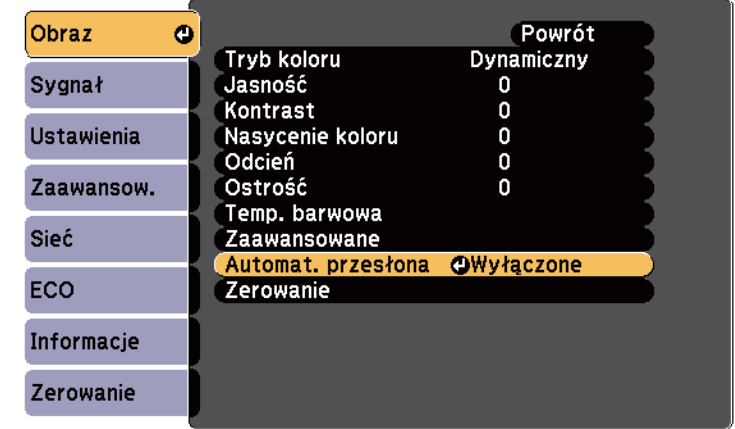

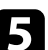

 $\bullet$  Wybierz jedną z następujących opcji i naciśnij [Enter]:

- **Duża szybkość** w celu regulacji jasności po zmianie sceny.
- **Normalna** do standardowej regulacji jasności.

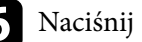

f Naciśnij [Menu] lub [Esc], aby opuścić menu.
### **Regulacja koloru obrazu <sup>73</sup>**

Można dokładnie dopasować różne aspekty sposobów wyświetlania kolorów w wyświetlanych obrazach.

#### $\rightarrow$  **Tematy pokrewne**

• "Regulacja odcienia, nasycenia i jasności" str.73

### **Regulacja odcienia, nasycenia i jasności**

Można wyregulować ustawienia Odcień, Nasycenie oraz Jasność dla poszczególnych kolorów obrazu.

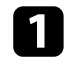

a Włącz projektor i przełącz na źródło obrazu, które ma być używane.

b Naciśnij przycisk [Menu] w panelu sterowania lub na pilocie.

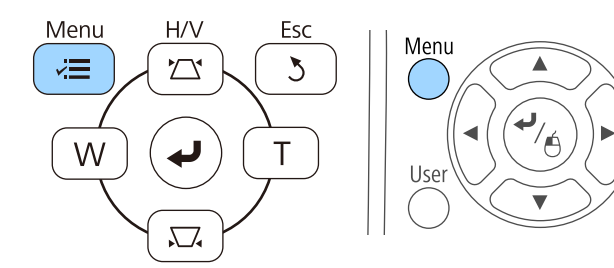

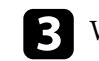

c Wybierz menu **Obraz** i naciśnij [Enter].

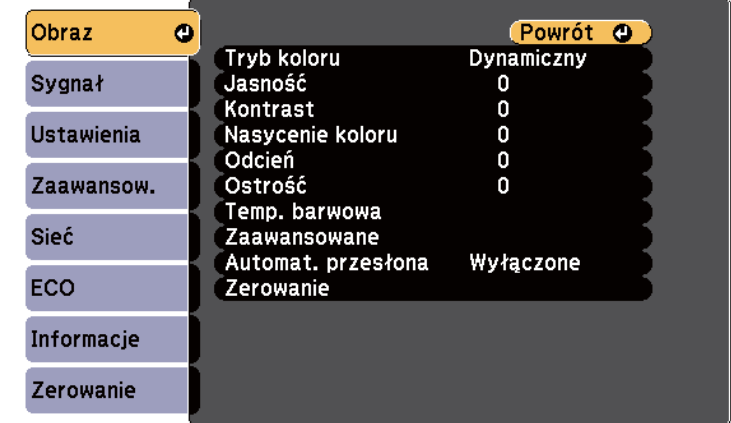

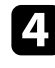

Α

Pointer

d Wybierz **Zaawansowane** i naciśnij [Enter].

e Wybierz **RGBCMY** i naciśnij [Enter].

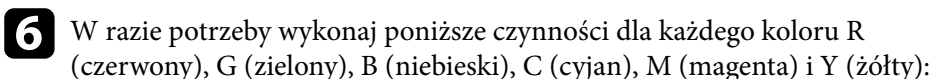

- Aby wyregulować ogólny odcień koloru, niebieski zielony czerwony, dopasuj ustawienie **Odcień**.
- Aby wyregulować ogólną intensywność koloru, dopasuj ustawienie **Nasycenie**.

# **Regulacja koloru obrazu <sup>74</sup>**

• Aby wyregulować ogólną jasność koloru, dopasuj ustawienie **Jasność**.

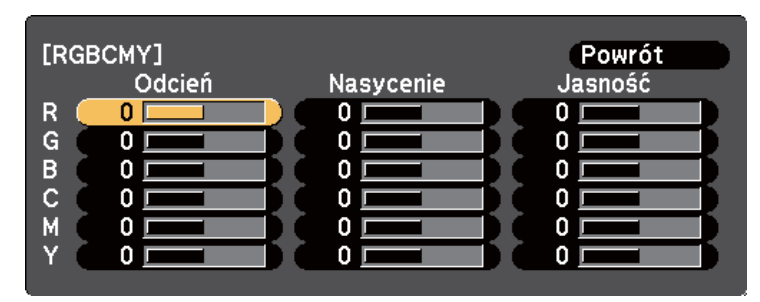

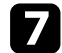

g Naciśnij [Menu] lub [Esc], aby opuścić menu.

# **Regulacja głośności przyciskami głośności <sup>75</sup>**

Przyciski regulacji głośności systemu wewnętrznego głośnika projektora. Można także regulować głośność dowolnych głośników zewnętrznych, podłączonych do projektora.

Użytkownik musi wyregulować głośność oddzielnie dla każdego podłączonego źródła wejścia.

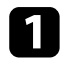

a Włącz projektor i uruchom prezentację.

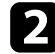

b Aby zmniejszyć lub zwiększyć poziom głośności, naciśnij przyciski [Volume] na pilocie, jak pokazano na ilustracji.

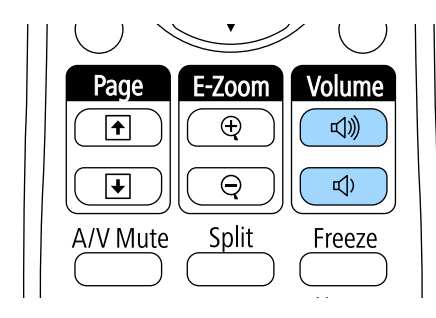

Na ekranie zostanie wyświetlony wskaźnik głośności.

c Aby ustawić specyficzny poziom głośności dla źródła wejścia, wybierz **Głośność** w menu **Ustawienia** projektora.

### **Przestroga**

Nie należy uruchamiać prezentacji przy wysokim poziomie głośności. Nagłe głośne dźwięki mogą spowodować utratę słuchu.

Przed wyłączeniem należy zawsze obniżyć głośność, aby móc stopniowo zwiększyć głośność po włączeniu urządzenia.

#### **H** Tematy pokrewne

• ["Ustawienia funkcji projektora - Menu Ustawienia" str.187](#page-186-0)

# **Używanie funkcji interaktywnych**

Aby korzystać z funkcji interaktywnych, należy wykonać czynności opisane w poniższych rozdziałach.

#### $H$  Tematy pokrewne

- ["Tryby funkcji interaktywnych" str.77](#page-76-0)
- ["Przygotowanie przed użyciem funkcji interaktywnych" str.79](#page-78-0)
- ["Rysowanie na wyświetlanym obrazie \(tryb adnotacji\)" str.91](#page-90-0)
- ["Używanie ekranu projekcji jako tablicy \(tryb tablicy\)" str.93](#page-92-0)
- ["Sterowanie funkcjami komputera z ekranu projekcji \(interaktywny tryb komputera\)" str.95](#page-94-0)
- ["Interakcja z ekranem" str.101](#page-100-0)
- ["Używanie funkcji interaktywnych poprzez sieć" str.109](#page-108-0)
- ["Wprowadzanie piórem i Narzędzia pisma odręcznego w systemie Windows" str.111](#page-110-0)
- ["Używanie funkcji interaktywnych podczas jednoczesnego wyświetlania dwóch obrazów" str.113](#page-112-0)
- ["Używanie funkcji interaktywnych podczas wyświetlania z dwóch projektorów" str.116](#page-115-0)

# <span id="page-76-0"></span>**Tryby funkcji interaktywnych <sup>77</sup>**

Za pomocą funkcji interaktywnych można wykonywać następujące operacje.

- Funkcje interaktywne są dostępne wyłącznie dla EB-695Wi/EB-685Wi/ EB-680Wi/EB-675Wi.
- Operacje dotykowe wykonywane palcem są dostępne wyłącznie w przypadku EB-695Wi/EB-680Wi.
- W trybie tablicy można używać interaktywnych piór lub palca w celu pisania na wyświetlanej "tablicy".

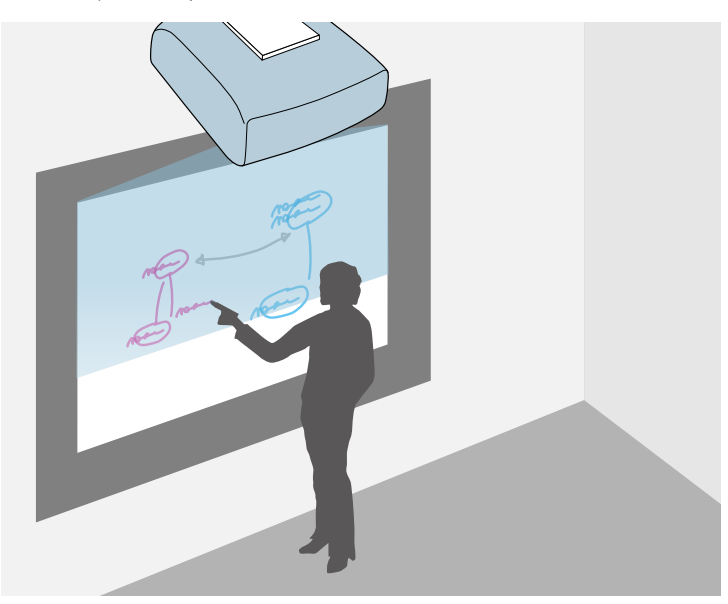

Aby używać wbudowaną funkcję rysowania na tablicy, nie jest konieczne w tym celu używanie komputera lub instalowanie dodatkowego oprogramowania. Jest to użyteczne podczas spotkań, jako substytut tablicy. Możesz również zapisywać i drukować narysowaną materiał.

• W trybie adnotacji można używać interaktywnych piór lub palca do dodawania notatek do treści wyświetlanych z komputera, tabletu, kamery do dokumentów lub z innego źródła.

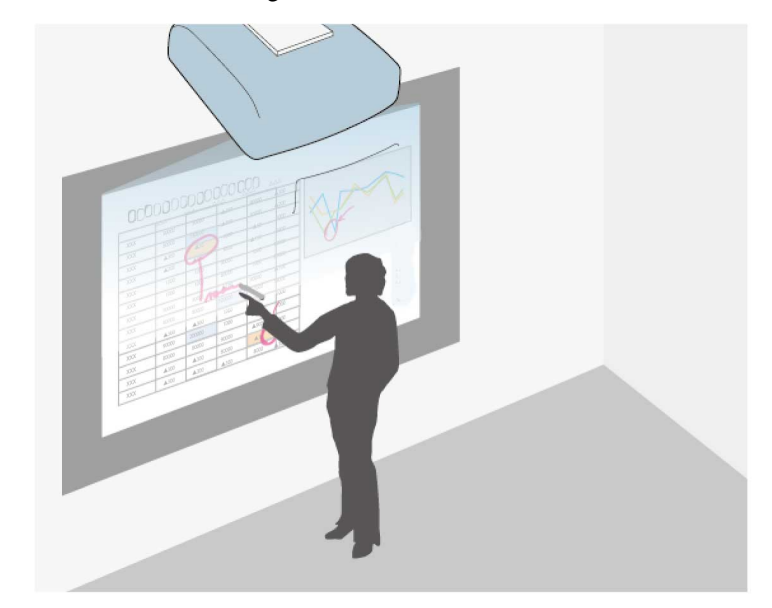

W ten sposób będzie można łatwo uwydatnić wyświetlane informacje lub je uzupełnić o dodatkowe notatki, aby lekcje lub prezentacje stały się bardziej efektywne. Możesz również zapisywać i drukować wyświetlany ekran wraz z adnotacjami.

# **Tryby funkcji interaktywnych <sup>78</sup>**

• W interaktywnym trybie komputera piór interaktywnych lub palca można używać tak jak myszy. W ten sposób będzie możliwe poruszanie się w obrębie wyświetlanej z komputera treści, dokonywanie wyboru jak i jej przewijanie.

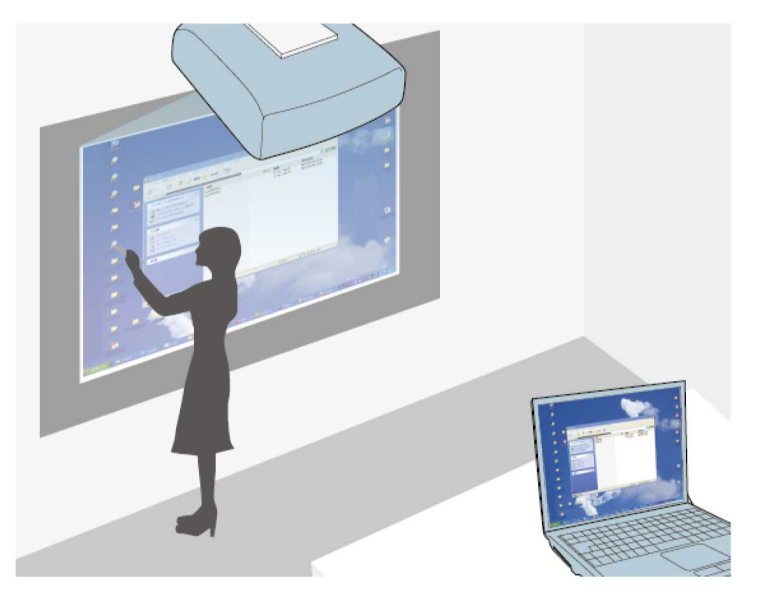

**Company** 

Do udostępniania dodatkowych funkcji interaktywnych, np. zapisywanie i drukowanie adnotacji, można również używać oprogramowania Easy Interactive Tools. W celu uzyskania dalszych wskazówek należy zapoznać się z dokumentem *Instrukcja obsługi oprogramowania Easy Interactive Tools*, która jest dostępna z poziomu oprogramowania.

#### $H$  Tematy pokrewne

- ["Rysowanie na wyświetlanym obrazie \(tryb adnotacji\)" str.91](#page-90-0)
- ["Używanie ekranu projekcji jako tablicy \(tryb tablicy\)" str.93](#page-92-0)
- ["Sterowanie funkcjami komputera z ekranu projekcji \(interaktywny tryb](#page-94-0) [komputera\)" str.95](#page-94-0)

<span id="page-78-0"></span>W tej części znajdują się instrukcje bezpieczeństwa dotyczące konfiguracji i używania interaktywnych piór lub wykonywania operacji dotykowych palcem. Instrukcje te należy przeczytać przed użyciem funkcji interaktywnych.

# $\blacktriangleright$  **Tematy pokrewne**<br>• "Instrukcie dotycząc

- "Instrukcje dotyczące bezpieczeństwa dla funkcji interaktywnych" str.79
- "Używanie piór interaktywnych" str.79
- ["Wykonywanie interaktywnych operacji dotykowych za pomocą palca"](#page-84-0) [str.85](#page-84-0)

### **Instrukcje dotyczące bezpieczeństwa dla funkcji interaktywnych**

Funkcja interaktywna działa poprzez komunikację w podczerwieni. Podczas używania tej funkcji należy pamiętać o następujących ważnych kwestiach.

- Należy upewnić się, że na odbiornik pióra interaktywnego ani na ekran projekcji nie pada żadne silne światło ani promienie słoneczne.
- Jeżeli odbiornik pióra interaktywnego jest zakurzony, może to zakłócać komunikację w podczerwieni, przez co nie będzie można normalnie korzystać z tej funkcji. Należy oczyścić odbiornik, jeśli jest zabrudzony.
- Nie należy nakładać farby, ani przyklejać żadnych naklejek na pokrywę odbiornika pióra interaktywnego.
- W tym samym pomieszczeniu nie należy używać żadnych pilotów ani mikrofonów na podczerwień, ponieważ pióro interaktywne może działać nieprawidłowo.
- Nie należy używać w pobliżu projektora urządzeń, które generują silne zakłócenia, takich jak urządzenia obrotowe lub transformatory. Może nie być możliwe używanie funkcji interaktywnych.

#### $H$  Tematy pokrewne

• ["Konserwacja projektora" str.214](#page-213-0)

### **Używanie piór interaktywnych**

Projektor jest dostarczany z piórami w kolorze niebieskim i pomarańczowym, które można zidentyfikować po kolorowej końcówce pióra. Można używać jednego z piór lub oba pióra w tym samych czasie (jedno każdego koloru). Należy się upewnić, że w piórze zostały zainstalowane baterie.

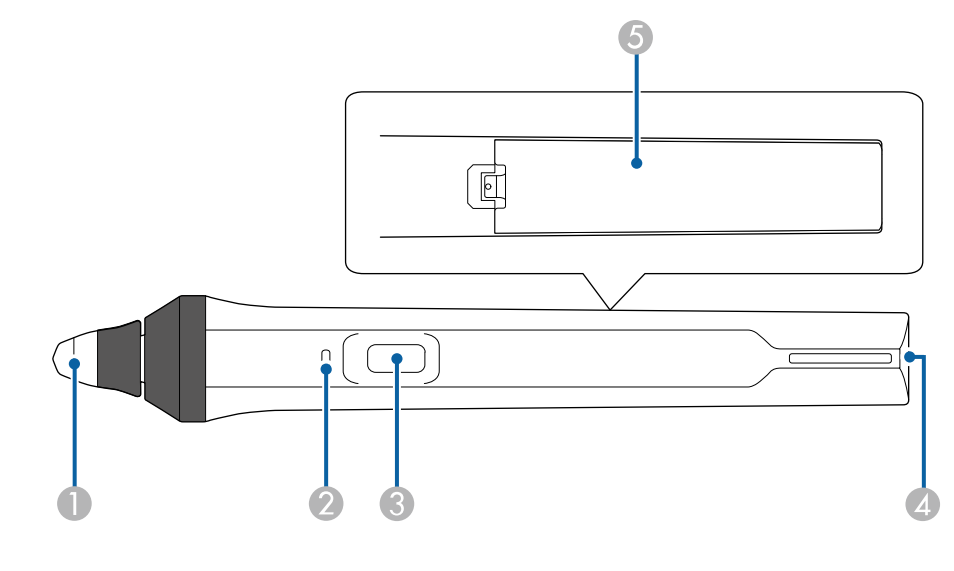

- Końcówka pióra
- Wskaźnik baterii
- Przycisk
- D Punkt mocowania paska
- E Pokrywa baterii

Trzymaj pióro, aby je włączyć.

Po zakończeniu używania pióra odsuń je od ekranu projekcji.

#### **Uwaga**

- Nie należy trzymać interaktywnych piór mokrymi rękami lub przechowywać w miejscach, gdzie pióra mogą ulec zamoczeniu. Pióra interaktywne nie są wodoodporne.
- Projektor i ekran projekcji należy chronić przed bezpośrednim działaniem światła słonecznego, ponieważ w przeciwnym wypadku funkcje interaktywne mogą nie działać.
	- Pióra wyłączają się automatycznie po 15 sekundach, gdy zostaną odłożone. Trzymaj pióro, aby włączyć je ponownie.
		- W celu zapewnienia najlepszego działania, pióro należy trzymać prostopadle do tablicy, jak pokazano poniżej. Nie należy zakrywać czarnego paska znajdującego się w pobliżu końcówki pióra.

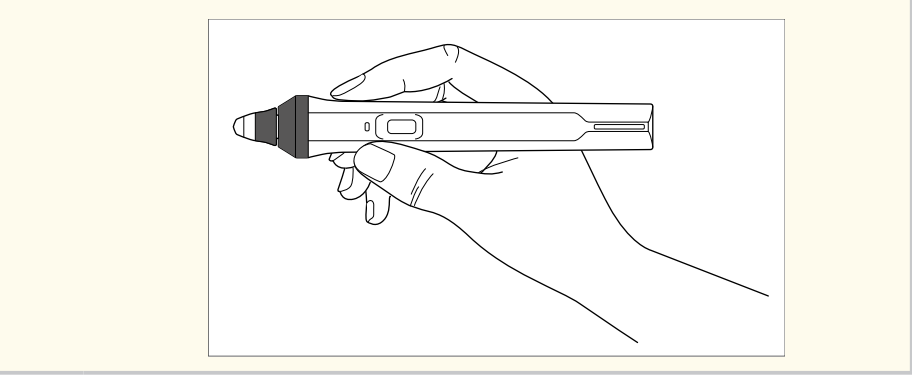

Za pomocą pióra można wykonać następujące czynności:

• Pisanie lub rysowanie na powierzchni projekcji w trybie tablicy i w trybie adnotacji.

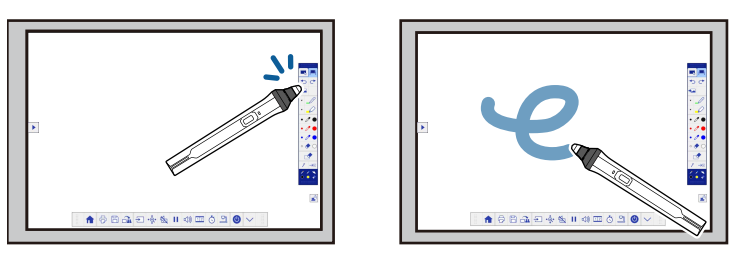

- Aby wybrać wyświetlany element, np. ikonę, naciśnij końcówką pióra na powierzchni projekcji.
- Aby rysować na ekranie projekcji, naciśnij piórem na powierzchni projekcji i w razie potrzeby przeciągnij piórem.
- Aby przesunąć wyświetlany wskaźnik, zatrzymaj pióro nad powierzchnią bez jej dotykania.
- Aby przełączyć operacje dotykowe z narzędzia do rysowania na gumkę lub inną wybraną funkcję w menu **Zaawansow.**, naciśnij przycisk znajdujący się z boku.
	- s**Zaawansow.** > **Easy Interactive Function** > **Ustawienia ogólne** > **Zaawansowane** > **Akcja przyc. pióra**
- Używanie pióra jako myszy w interaktywnym trybie komputera.

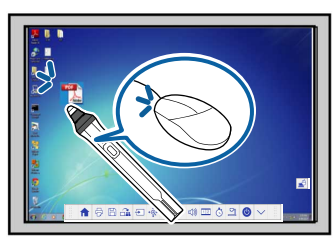

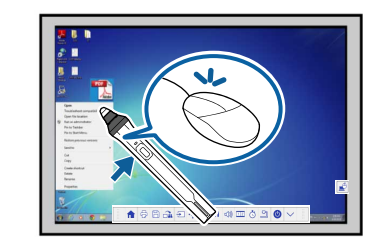

- W celu uzyskania funkcji kliknięcia lewym przyciskiem myszki, naciśnij tablicę końcówką pióra.
- W celu uzyskania funkcji dwukrotnego kliknięcia myszką, dwukrotnie naciśnij końcówką pióra.
- W celu uzyskania funkcji kliknięcia prawym przyciskiem myszki, naciśnij przycisk znajdujący się z boku.
- Aby wykonać czynność kliknięcia i przeciągnięcia, naciśnij i przeciągnij piórem.
- Aby przesunąć kursor, zatrzymaj pióro nad tablicą bez jej dotykania.

<span id="page-80-0"></span>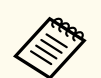

- Jeśli funkcja aktywowania nie będzie używana, można ją wyłączyć poprzez ustawienie **Aktywowanie** w menu **Zaawansow.** projektora.
	- s**Zaawansow.** > **Easy Interactive Function** > **Aktywowanie**
- Aby wykonać długie naciśnięcie piórem działające jak kliknięcie prawym przyciskiem myszki, wybierz następujące ustawienia w menu **Zaawansow.** projektora.
	- Ustaw **Tryb pracy pióra** na **Tryb Ubuntu**.
	- s**Zaawansow.** > **Easy Interactive Function** > **Tryb pracy pióra**
	- Ustaw **Włącz obsługę PPM** na **Włączone**.

s**Zaawansow.** > **Easy Interactive Function** > **Włącz obsługę PPM**

#### $H$  Tematy pokrewne

- "Kalibracja pióra" str.81
- "Kalibracja wykonywana automatycznie" str.81
- ["Kalibracja wykonywana ręcznie" str.83](#page-82-0)
- ["Elementy projektora pióra interaktywne" str.19](#page-18-0)

#### **Kalibracja pióra**

Kalibracja koordynuje położenie pióra z umiejscowieniem kursora. Kalibrację należy wykonać tylko przy pierwszym użyciu projektora.

Funkcji **Autokalibracja** można używać do kalibracji systemu, ale dostępna jest także **Kalibracja ręczna**, która służy do dokładniejszej regulacji lub może być używana, gdy nie będzie działać **Autokalibracja**.

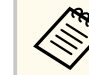

- Podczas kalibracji systemu odsuń nieużywane pióro od ekranu projekcji.
- Skalibruj ponownie system, jeśli zauważona zostanie niezgodność pozycjonowania po wykonaniu następujących czynności:
	- Wykonanie funkcji Korekta geometryczna
	- Regulacja rozmiaru obrazu
	- Używanie funkcji Przesuniecie obrazu
- Zmiana pozycji projektora
- Wyniki kalibracji zostaną zachowane do momentu wykonania ponownej kalibracji.

#### **Kalibracja wykonywana automatycznie**

Kalibrację należy wykonać przy pierwszym użyciu projektora, a do zastosowania funkcji **Autokalibracja** nie są potrzebne pióra ani komputer.

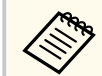

Można także uruchomić opcję **Autokalibracja** poprzez naciśnięcie przycisku [User] na pilocie.

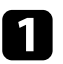

a Naciśnij przycisk [Menu], wybierz menu **Zaawansow.** i naciśnij przycisk [Enter].

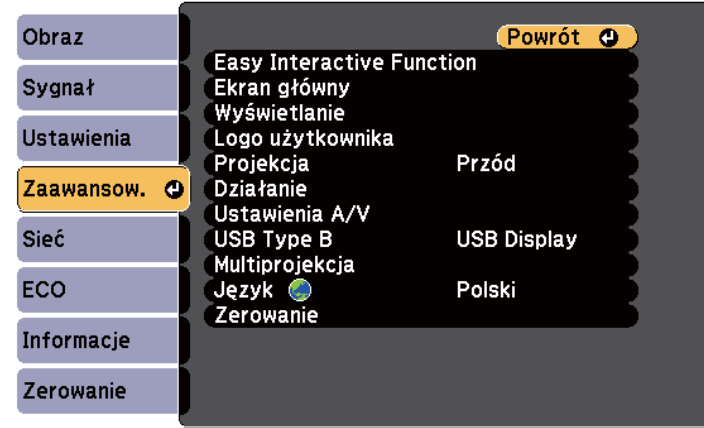

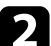

b Wybierz ustawienie **Easy Interactive Function** i naciśnij przycisk [Enter].

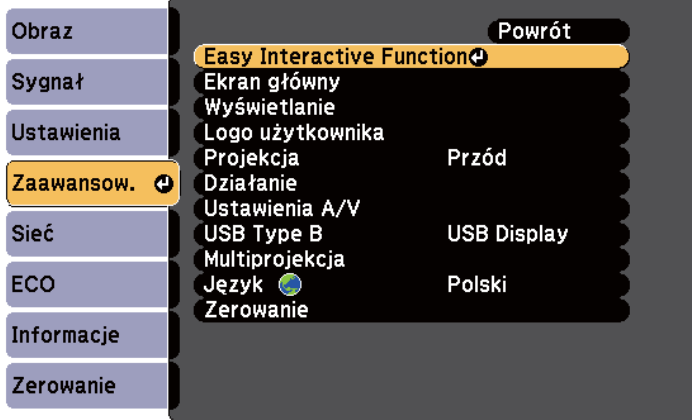

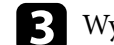

c Wybierz opcję **Autokalibracja** i naciśnij przycisk [Enter].

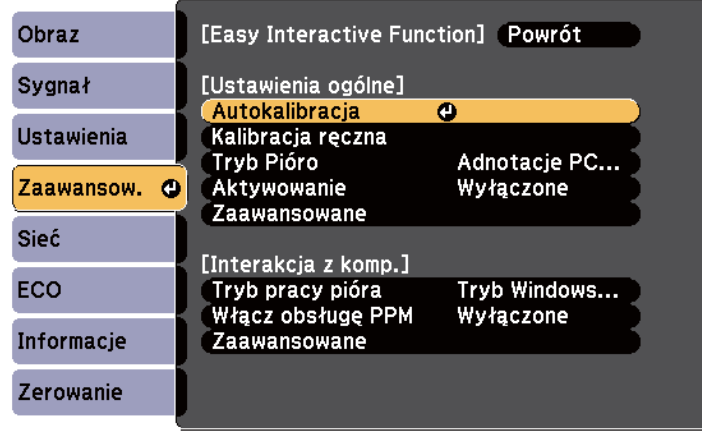

Nastąpi wyświetlenie poniższego ekranu.

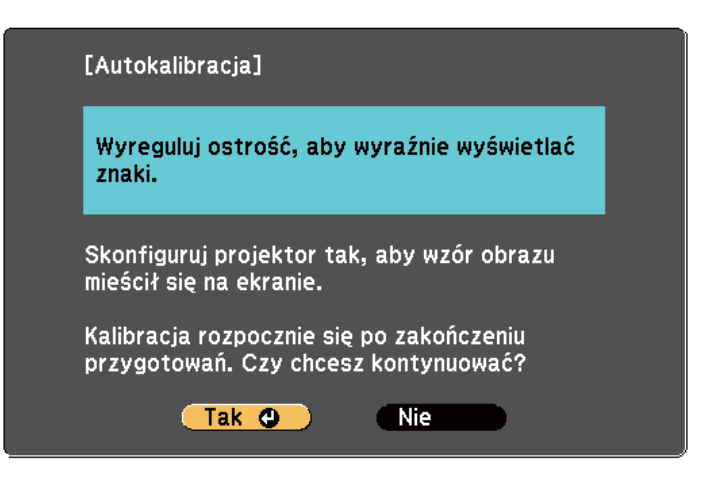

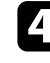

d W razie konieczności wyreguluj ostrość poprzez otwarcie pokrywy filtra powietrza z boku projektora i przesunięcie dźwigni ostrości.

<span id="page-82-0"></span>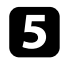

e Wybierz **Tak** i naciśnij przycisk [Enter].

Nastąpi wyświetlenie szablonu do kalibracji, który następnie znika. Oznacza to, że system został skalibrowany. Jeśli zostanie wyświetlony komunikat o niepowodzeniu kalibracji, kalibrację należy wykonać ręcznie.

Umiejscowienie kursora i położenie pióra powinny pokrywać się po wykonaniu kalibracji. W przeciwnym razie, kalibrację należy wykonać ręcznie.

#### **Kalibracja wykonywana ręcznie**

Jeśli po wykonaniu automatycznej kalibracji umiejscowienie kursora i położenie pióra nie pokrywają się, należy wykonać ręczną kalibrację.

Pamiętaj o wykonaniu ręcznej kalibracji w sytuacji, gdy obrazy są wyświetlane na zakrzywionej powierzchni.

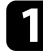

a Naciśnij przycisk [Menu], wybierz menu **Zaawansow.** i naciśnij przycisk [Enter].

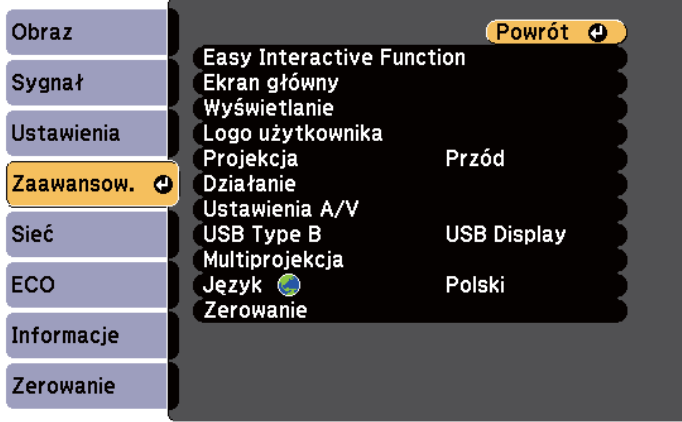

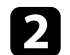

b Wybierz ustawienie **Easy Interactive Function** i naciśnij przycisk [Enter].

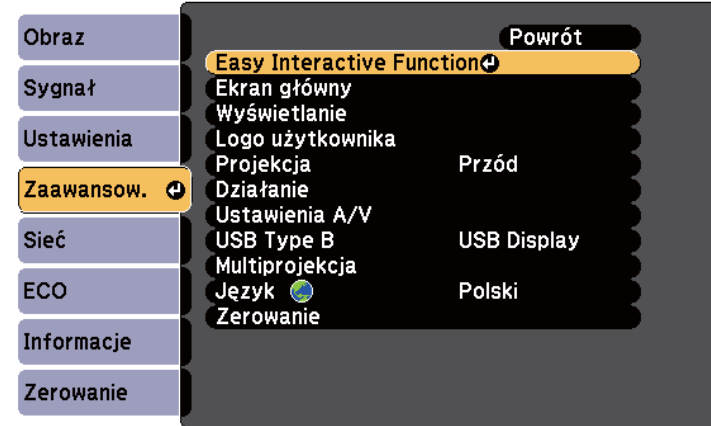

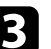

c Wybierz ustawienie **Kalibracja ręczna** i naciśnij przycisk [Enter].

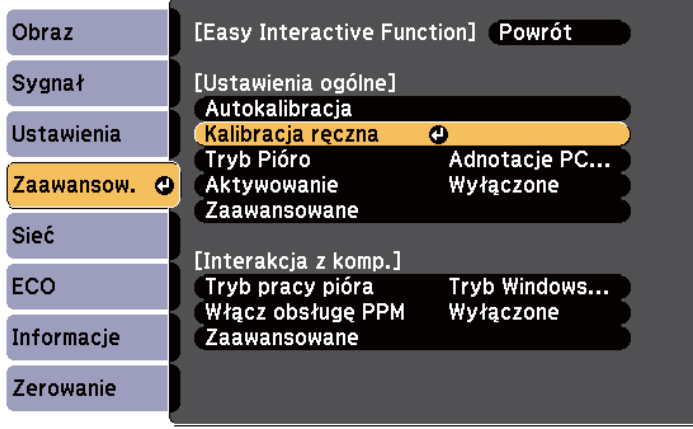

Nastąpi wyświetlenie poniższego ekranu.

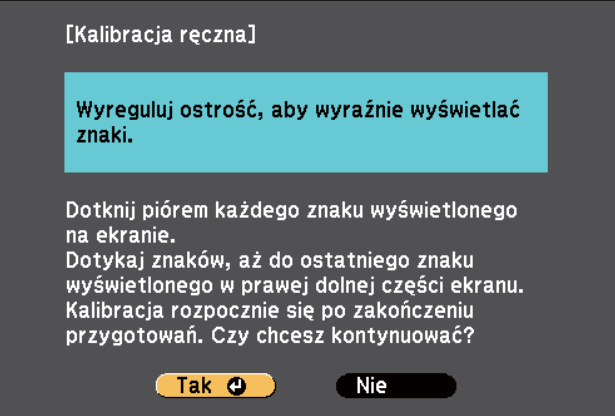

d W razie konieczności wyreguluj ostrość poprzez otwarcie pokrywy filtra powietrza z boku projektora i przesunięcie dźwigni ostrości.

#### e Wybierz **Tak** i naciśnij przycisk [Enter].

W górnym, lewym narożniku wyświetlanego obrazu pojawi się migające zielone kółko.

### f Naciśnij środek kółka końcówką pióra.

Kółko zniknie, a następnie pojawi się kolejne kółko poniżej miejsca, w którym było wyświetlane pierwsze kółko.

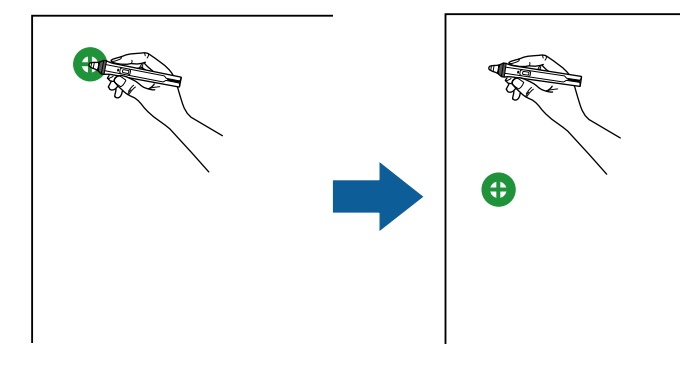

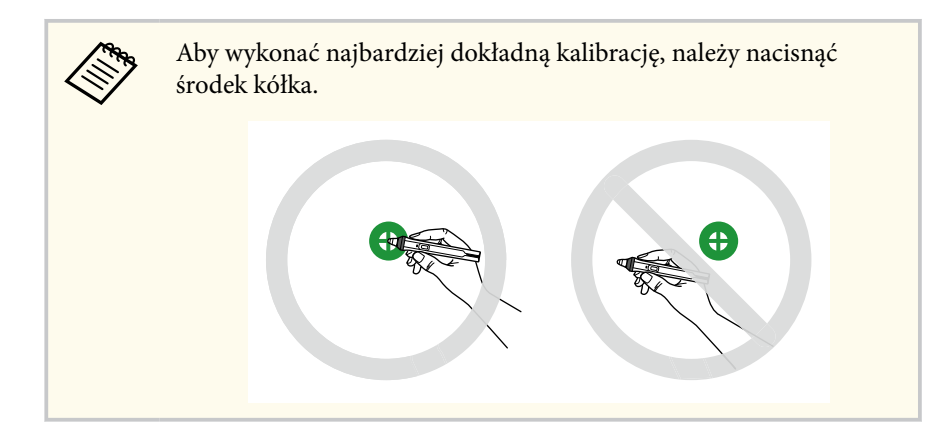

g Naciśnij środek kolejnego kółka, a następnie powtórz tę czynność. Po przejściu do samego końca kolumny następuje wyświetlenie kolejnego kółka w górnej części nowej kolumny.

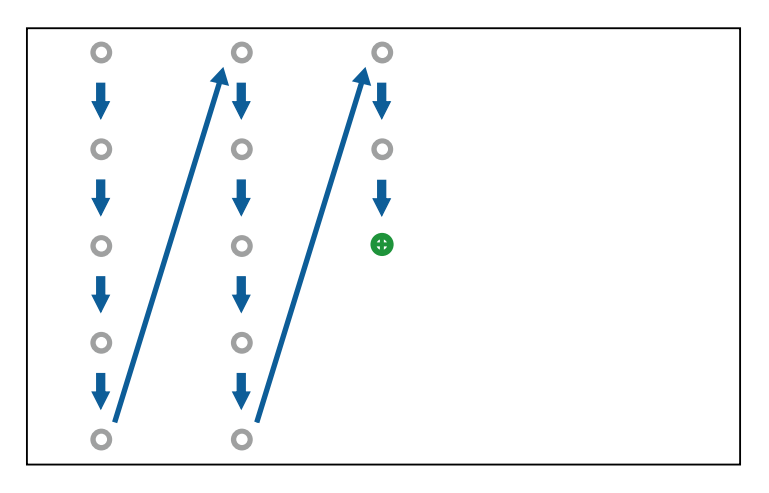

<span id="page-84-0"></span>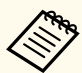

• Upewnij się, że nie jest blokowany sygnał między piórem, a odbiornikiem funkcji interaktywnej.

- W przypadku popełnienia błędu naciśnij przycisk [Esc] na pilocie, aby powrócić do poprzedniego kółka.
- Aby anulować proces kalibracji, naciśnij i przytrzymaj przycisk [Esc] przez 2 sekundy.

Kontynuuj, aż wszystkie kółka znikną.

### **Wykonywanie interaktywnych operacji dotykowych za pomocą palca**

Do interakcji z wyświetlanym ekranem, można używać palca w sposób zbliżony do obsługi pióra interaktywnego (EB-695Wi/EB-680Wi). Można używać albo pióra albo palca, bądź używać pióra i palca w tym samym czasie.

W interaktywnym trybie komputera projektor rozpoznaje maksymalnie do sześciu punktów dotykowych. W przypadku wykonywania operacji dotykowych za pomocą palca można używać dwóch palców w trybie notatki i w trybie tablicy.

Przed rozpoczęciem używania palca do operacji dotykowych należy wykonać następujące czynności:

- Zainstaluj moduł dotykowy
- Wykonaj ręczną kalibrację systemu dla pióra
- Dokonaj regulacji kąta dla modułu dotykowego
- Wykonaj kalibracje systemu dla operacji dotykowych

W celu uzyskania szczegółowych informacji zapoznaj się z dokumentem *Przewodnik instalacji*.

Po włączeniu projektora i zapaleniu się kontrolki na niebiesko moduł dotykowy włącza się i jest gotowy do operacji dotykowych wykonywanych palcem.

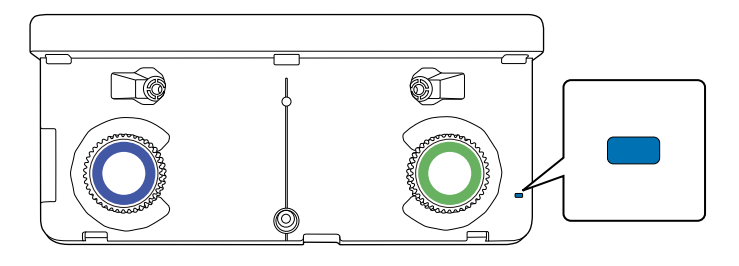

- Jeśli moduł dotykowy nie włącza się, należy sprawdzić następujące elementy.
	- Ustawienie **Zasilanie** w menu **Ust. urządz. dotyk.** jest ustawione na **Włączone**.
		- s**Zaawansow.** > **Easy Interactive Function** > **Ust. urządz. dotyk.** > **Zasilanie**
	- Moduł dotykowy jest podłączony do gniazda TCH projektora za pomocą kabla połączeniowego modułu dotykowego.
- W zależności od kąta ustawienia palca lub kierunku wskazywania palcem mogą wystąpić niezgodności pozycjonowania.
- Operacje dotykowe wykonywane palcem mogą nie działać prawidłowo w przypadku długich paznokci lub tipsów, bądź gdy palce są zabandażowane.
- Operacje dotykowe mogą być nieprawidłowo rozpoznawane, jeśli palce lub pióra znajdują się zbyt blisko siebie lub są skrzyżowane.
- Operacje dotykowe mogą nie działać prawidłowo, jeśli ubranie lub część ciała znajdują się zbyt blisko ekranu lub go dotykają.
- Dotknięcie ekranu wolną ręką podczas wykonywania operacji dotykowych może spowodować nieprawidłowe działanie operacji dotykowych.

Za pomocą palca można wykonywać następujące operacje dotykowe:

<span id="page-85-0"></span>• Używanie palca jako myszy w interaktywnym trybie komputera.

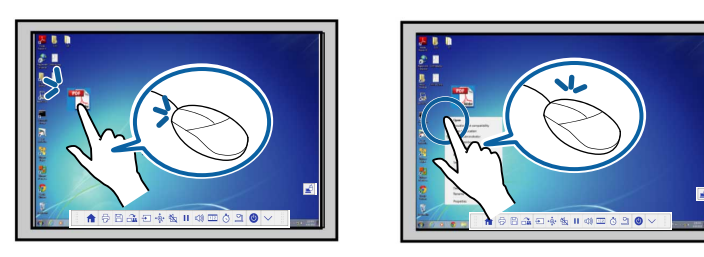

- W celu uzyskania funkcji kliknięcia lewym przyciskiem myszy, naciśnij tablicę palcem.
- W celu uzyskania funkcji dwukrotnego kliknięcia myszą, dwukrotnie naciśnij tablicę palcem.
- Aby wykonać kliknięcie i przeciągnięcie, naciśnij i przeciągnij element za pomocą palca.

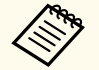

- Jeśli posiadane urządzenie obsługuje te funkcje, można także wykonać następujące czynności:
	- W celu powiększania lub pomniejszania naciśnij element przy użyciu dwóch palców, bądź odsuń palce od siebie (rozsuń w celu uzyskania pomniejszenia) lub skieruj do siebie (złącz je w celu uzyskania powiększenia).
	- Aby obrócić obraz, naciśnij obraz przy użyciu dwóch palców, a następnie obróć rękę.
	- Aby przewinąć stronę w górę lub w dół, bądź przewinąć stronę do tyłu lub do przodu w oknie przeglądarki, użyj gestów, np. wykonując szybki ruch ręką.
- W tym samym czasie można używać tylko jednego narzędzia za pomocą jednego palca.

• Pisanie lub rysowanie na powierzchni projekcji w trybie adnotacji i w trybie tablicy.

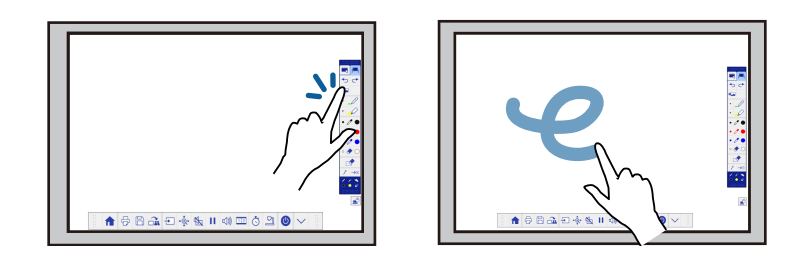

- Aby wybrać wyświetlany element, np. ikonę, naciśnij palcem powierzchnię projekcji.
- Aby rysować na ekranie projekcji po raz pierwszy po włączeniu projektora, wybierz pióro na pasku narzędzi i naciśnij palcem powierzchnię projekcji. W przeciwnym razie, palec będzie pełnił funkcję gumki, gdy operacje dotykowe będą używane po raz pierwszy.

#### $\rightarrow$  **Tematy pokrewne**

- "Kalibracja dla operacji dotykowych wykonywanych przy użyciu palca" str.86
- ["Zasady bezpieczeństwa dotyczące interaktywnych operacji dotykowych"](#page-88-0) [str.89](#page-88-0)
- ["Etykiety ostrzegawcze dotyczące lasera" str.89](#page-88-0)

#### **Kalibracja dla operacji dotykowych wykonywanych przy użyciu palca**

Kalibracja koordynuje położenie palca względem pozycji kursora (EB-695Wi/ EB-680Wi). Jeśli umiejscowienie kursora i położenie palca nie pokrywają się, należy ponownie wykonać kalibrację.

- 
- Położenie palca jest zazwyczaj regulowane po zainstalowaniu modułu dotykowego. W celu uzyskania szczegółowych informacji zapoznaj się z dokumentem *Przewodnik instalacji*.
- Upewnij się, że system został skalibrowany pod kątem używania pióra za pomocą funkcji **Autokalibracja** lub **Kalibracja ręczna**, zanim zostanie wykonana kalibracja dla operacji dotykowych palcem.
- Ponownie wykonaj kalibrację operacji dotykowych palcem, jeśli zauważysz rozbieżność pozycjonowania po wykonaniu następujących czynności:
	- Kalibracja systemu do używania z piórem (automatyczna lub ręczna)
	- Dokonanie regulacji kąta dla modułu dotykowego
	- Wykonanie funkcji Korekta geometryczna
	- Regulacja rozmiaru obrazu
	- Używanie funkcji Przesunięcie obrazu
	- Zmiana pozycji projektora

a Naciśnij przycisk [Menu], wybierz menu **Zaawansow.** i naciśnij przycisk [Enter].

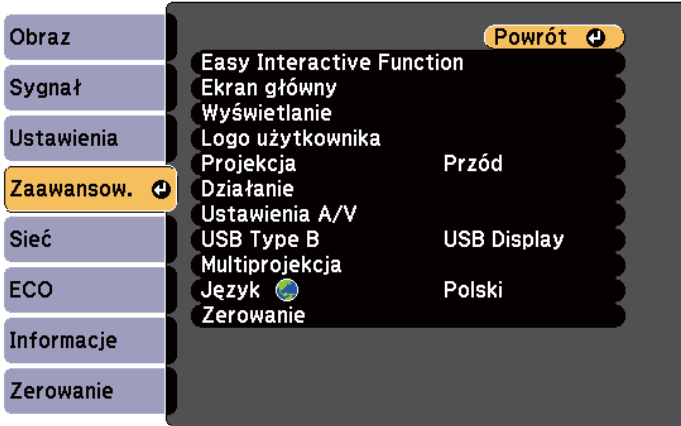

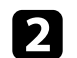

b Wybierz ustawienie **Easy Interactive Function** i naciśnij przycisk [Enter].

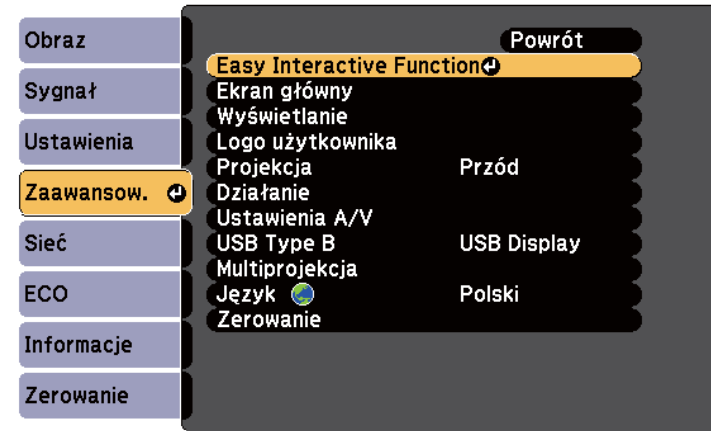

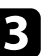

c Wybierz **Ust. urządz. dotyk.** i naciśnij przycisk [Enter].

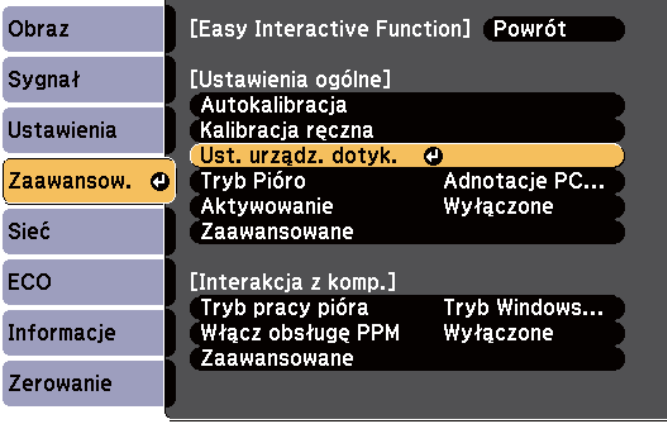

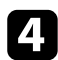

#### d Wybierz **Kalibracja dotyku** i naciśnij przycisk [Enter].

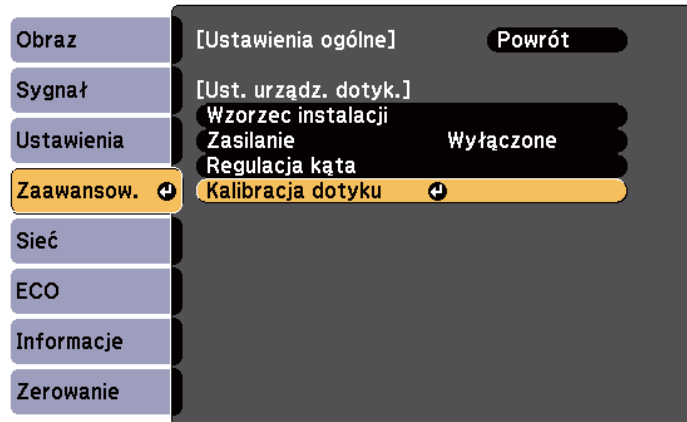

Nastąpi wyświetlenie poniższego ekranu.

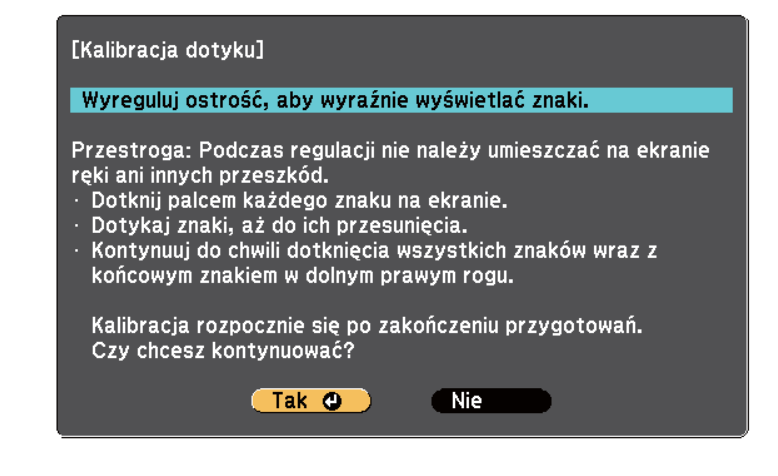

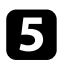

e W razie konieczności wyreguluj ostrość poprzez otwarcie pokrywy filtra powietrza z boku projektora i przesunięcie dźwigni ostrości.

f Wybierz **Tak** i naciśnij przycisk [Enter].

W górnym, lewym narożniku wyświetlanego obrazu pojawi się migające zielone kółko.

g Dotknij i przytrzymaj środek kółka za pomocą palca do momentu, aż kółko zniknie i kolejne kółko zostanie wyświetlone, a następnie odsuń palec.

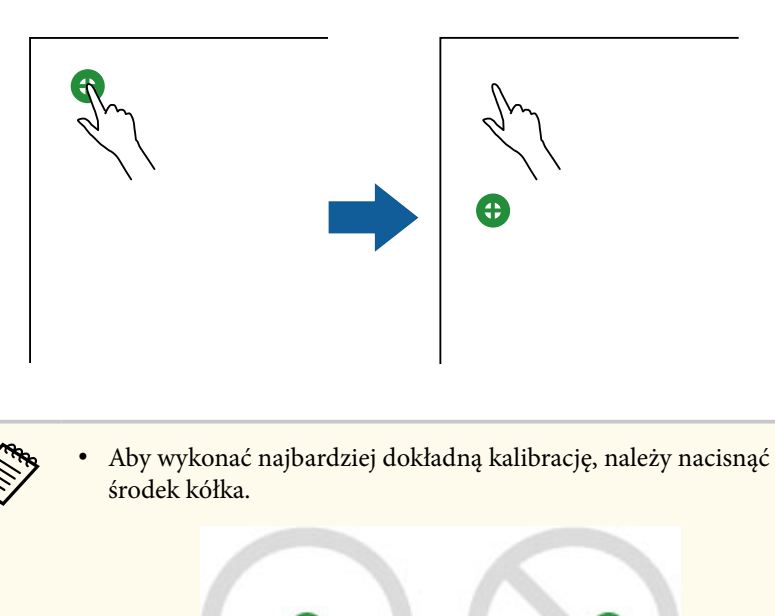

• Kółko należy dotykać wyłącznie opuszkiem palca.

<span id="page-88-0"></span>

h Dotknij palcem środek kolejnego kółka, a następnie powtórz czynności. Po przejściu do samego końca kolumny następuje wyświetlenie kolejnego kółka w górnej części nowej kolumny.

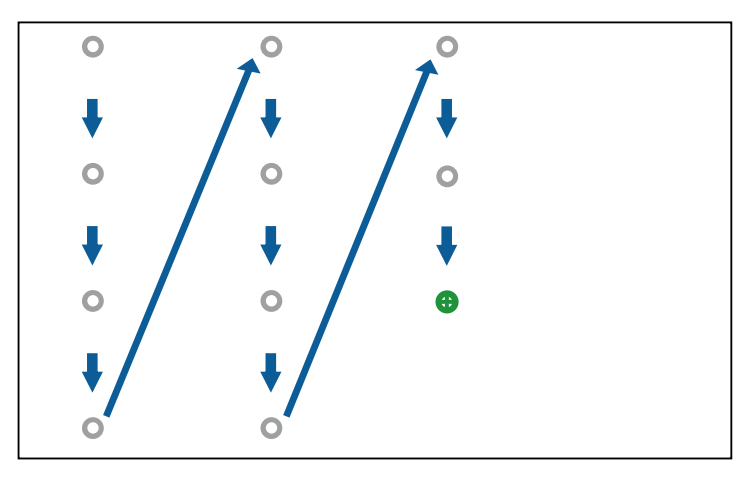

- Upewnij się, że nie jest blokowany sygnał między palcem, a odbiornikiem funkcji interaktywnej.
- Po naciśnięciu nieprawidłowej pozycji naciśnij przycisk [Esc] na pilocie lub w panelu sterowania.
- Aby anulować kalibrację dotyku, przytrzymaj przez dwie sekundy przycisk [Esc].

i Kontynuuj, aż wszystkie kółka znikną.

### **Zasady bezpieczeństwa dotyczące interaktywnych operacji dotykowych**

Wykonywane palcem operacje dotykowe, są włączane poprzez instalację modułu dotykowego z wbudowanym laserem wysokiej mocy(EB-695Wi/ EB-680Wi).

Laser emituje promieniowanie poprzez porty rozpraszania strumienia lasera z tyłu modułu dotykowego:

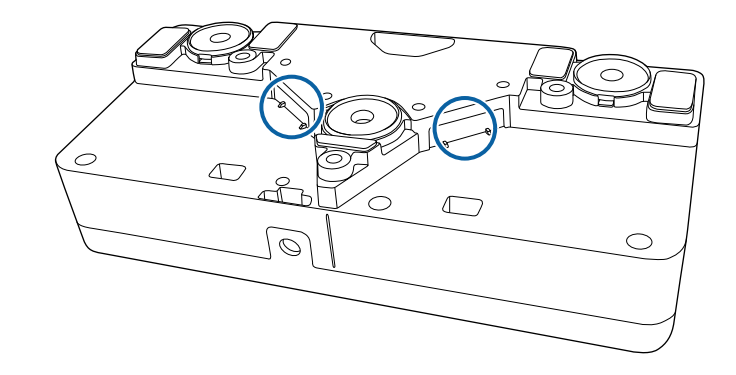

Podczas wykonywania operacji dotykowych należy pamiętać o następujących ważnych kwestiach.

### **Ostrzeżenie**

- Nie wolno otwierać obudowy projektora lub obudowy modułu dotykowego. Nie wolno rozkręcać lub modyfikować projektora lub modułu dotykowego. Prąd elektryczny obecny wewnątrz projektora może spowodować poważne obrażenia ciała.
- W przypadku wystąpienia jakichkolwiek problemów z projektorem lub z modułem dotykowym należy wyciągnąć wtyczkę zasilania projektora z gniazdka elektrycznego i powierzyć naprawę wykwalifikowanemu personelowi serwisu. Kontynuowanie używania modułu dotykowego może spowodować pożar lub doprowadzić do wypadków, a także uszkodzenia wzroku.

#### **Etykiety ostrzegawcze dotyczące lasera**

Moduł dotykowy jest produktem laserowym klasy 1 zgodnym ze standardem IEC/EN60825-1:2007.

Etykiety wskazujące, że urządzenie jest produktem laserowym klasy 1 oraz etykiety ostrzegawcze są umieszczone w następujących miejscach modułu dotykowego:

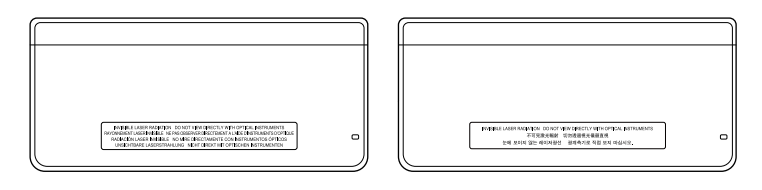

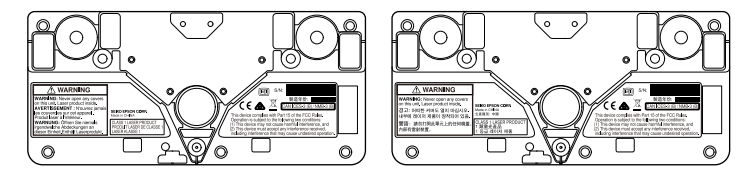

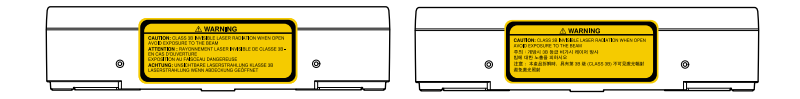

Na etykietach są podawane następujące informacje:

- PRODUKT LASEROWY KLASY 1
- OSTRZEŻENIE: Nie wolno otwierać żadnych pokryw w tym module. Wewnątrz znajduje się produkt laserowy.
- OSTRZEŻENIE:
	- PRZESTROGA: PO OTWARCIU ISTNIEJE RYZYKO NARAŻENIA SIĘ NA DZIAŁANIE NIEWIDZIALNEGO PROMIENIOWANIA LASERA KLASY 3B
	- NALEŻY UNIKAĆ WYSTAWIANIA SIĘ NA DZIAŁANIE EMITOWANEGO STRUMIENIA LASEROWEGO

### <span id="page-90-0"></span>**Rysowanie na wyświetlanym obrazie (tryb adnotacji) <sup>91</sup>**

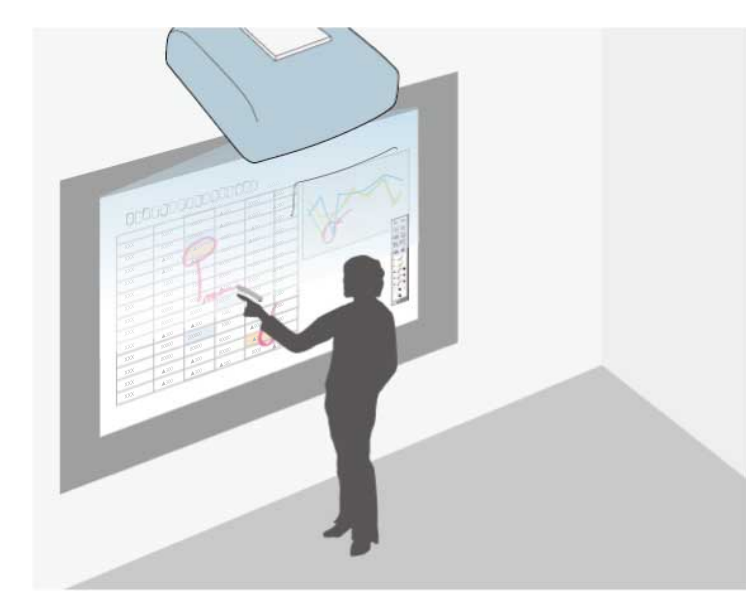

Tryb adnotacji umożliwia wyświetlanie z komputera, tabletu, urządzenia wideo lub z innego źródła i dodawanie notatek do wyświetlanych treści przy użyciu interaktywnych piór lub palca (EB-695Wi/EB-680Wi).

- 
- Można używać jednocześnie obu piór.
- Można używać jednocześnie obu piór i dwóch palców (EB-695Wi/ EB-680Wi).
- Upewnij się, że w pierwszej kolejności została wykonana kalibracja.

a Projekcja obrazu z podłączonego urządzenia.

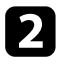

Przytrzymaj pióro interaktywne w pobliżu wyświetlanego ekranu, bądź naciśnij wyświetlany ekran za pomocą palca.

 $\bf{G}$  Aby pisać lub rysować, stuknij zakładkę paska narzędzi  $\left| \bullet \right|$  lub  $\left| \bullet \right|$ 

Na wyświetlanym obrazie pojawi się pasek narzędzi, jak przedstawiono na poniższym przykładzie:

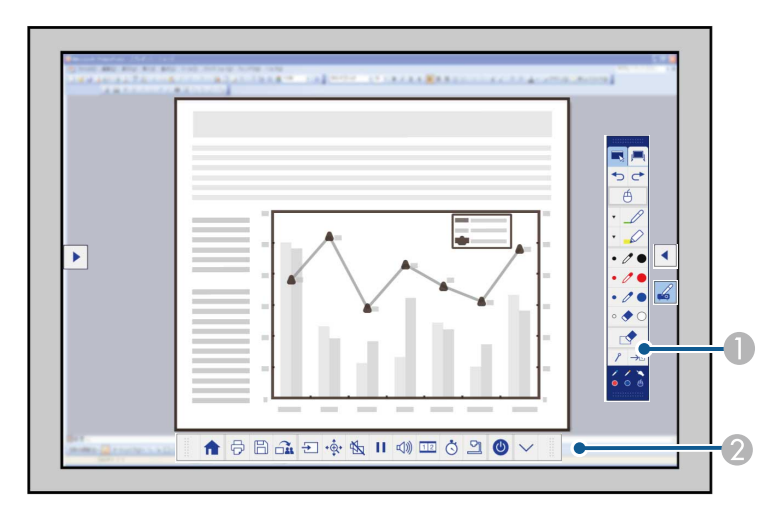

- A Pasek narzędzi rysowania
- B Dolny pasek narzędzi

Jeżeli wyświetlane są paski narzędzi, możesz pisać na wyświetlanym ekranie używając w tym celu pióra interaktywnego lub palca (EB-695Wi/ EB-680Wi).

Pasek narzędzi rysowania udostępnia takie narzędzia do rysowania, jak pióro i gumka.

Dolny pasek narzędzi udostępnia dodatkowe narzędzia, takie jak narzędzia do sterowania projektorem lub zapisywania wyświetlanego ekranu.

# **Rysowanie na wyświetlanym obrazie (tryb adnotacji) <sup>92</sup>**

• Z ekranu projekcji można także sterować projektorem poprzez użycie wyświetlonego na ekranie dolnego paska narzędzi. Stuknij zakładkę paska narzędzi  $\left| \leftarrow \right|$ , jeśli nie wyświetla się dolny pasek narzędzi. • Zakładki pasków narzędzi **i n**ożna przenosić w górę i w dół, a zakładkę paska narzędzi w prawo i w lewo.

#### $H$  Tematy pokrewne

- ["Paski narzędzi trybu adnotacji i trybu tablicy" str.101](#page-100-0)
- ["Dolny pasek narzędzi na potrzeby sterowania projektorem" str.104](#page-103-0)

### <span id="page-92-0"></span>**Używanie ekranu projekcji jako tablicy (tryb tablicy) <sup>93</sup>**

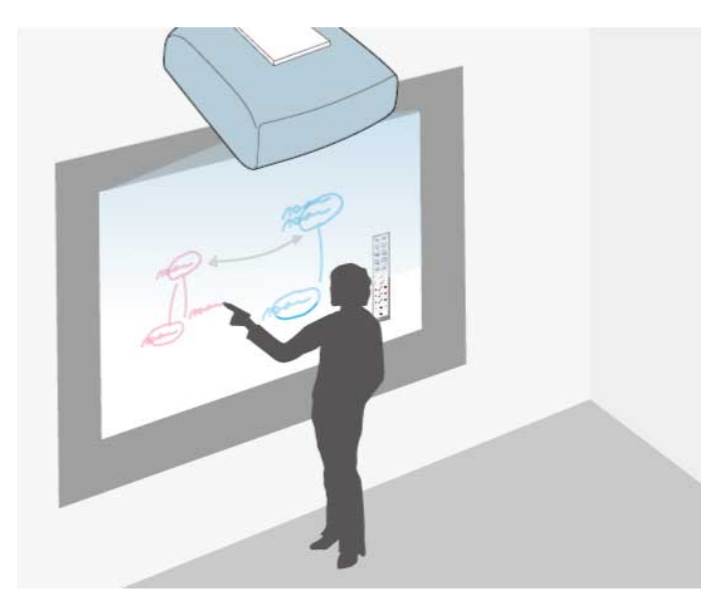

Piór interaktywnych lub palca można używać (EB-695Wi/EB-680Wi)do pisania lub rysowania na powierzchni projekcji w taki sam sposób jak podczas używania tablicy kredowej lub tablicy do wycierania na sucho.

- 
- Można używać jednocześnie obu piór.
- Można używać jednocześnie obu piór i dwóch palców (EB-695Wi/ EB-680Wi).
- Upewnij się, że w pierwszej kolejności została wykonana kalibracja.

a Przytrzymaj pióro interaktywne w pobliżu wyświetlanego ekranu, bądź naciśnij wyświetlany ekran za pomocą palca.

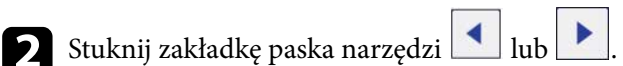

Nastąpi wyświetlenie paska narzędzi.

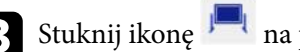

Stuknij ikonę **na pasku narzędzi**.

Pojawi się ekran tablicy i pasek narzędzi, jak przedstawiono w poniższym przykładzie:

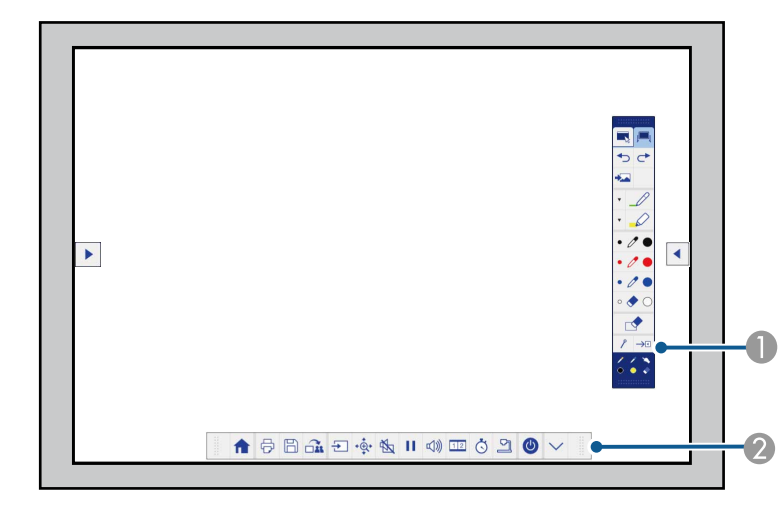

- A Pasek narzędzi rysowania
- B Dolny pasek narzędzi

Jeżeli wyświetlane są paski narzędzi, możesz pisać na wyświetlanym ekranie używając w tym celu pióra interaktywnego lub palca (EB-695Wi/ EB-680Wi).

Pasek narzędzi rysowania udostępnia takie narzędzia do rysowania, jak pióro i gumka.

Dolny pasek narzędzi udostępnia dodatkowe narzędzia, takie jak narzędzia do sterowania projektorem lub zapisywania wyświetlanego ekranu.

# **Używanie ekranu projekcji jako tablicy (tryb tablicy) <sup>94</sup>**

• Z ekranu projekcji można także sterować projektorem poprzez użycie wyświetlonego na ekranie dolnego paska narzędzi. Stuknij

zakładkę paska narzędzi | \, jeśli nie wyświetla się dolny pasek narzędzi.

• Zakładki pasków narzędzi **i można przenosić w górę** i

w dół, a zakładkę paska narzędzi w prawo i w lewo.

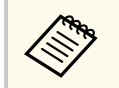

Możesz również używać oprogramowania Easy Interactive Tools, aby udostępniać dodatkowe funkcje interaktywne, np. traktowanie obszaru rysowania jak strony lub tworzenie wielu stron do rysowania. W celu uzyskania dalszych instrukcji zapoznać się z dokumentem *Instrukcja obsługi oprogramowania Easy Interactive Tools*.

#### $H$  Tematy pokrewne

- ["Paski narzędzi trybu adnotacji i trybu tablicy" str.101](#page-100-0)
- ["Dolny pasek narzędzi na potrzeby sterowania projektorem" str.104](#page-103-0)

# <span id="page-94-0"></span>**Sterowanie funkcjami komputera z ekranu projekcji (interaktywny tryb komputera) <sup>95</sup>**

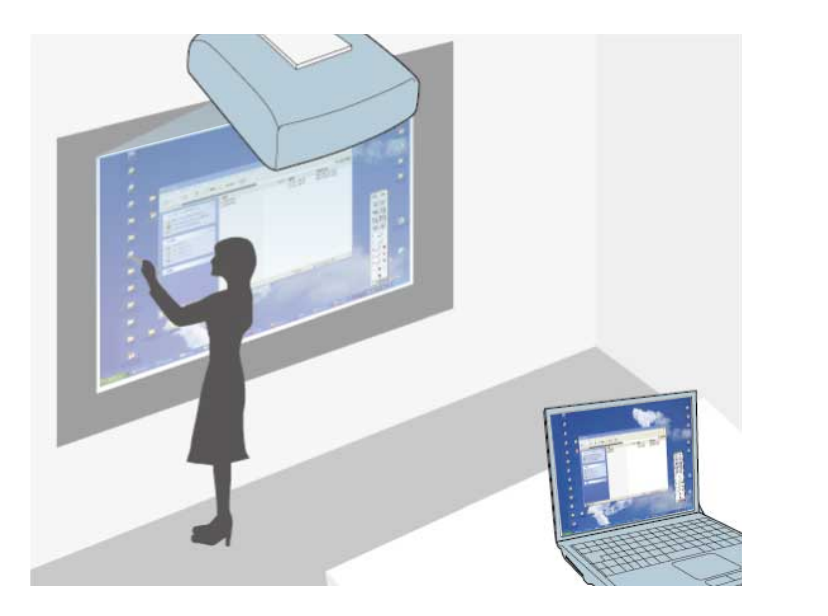

Po podłączeniu projektora do komputera przy użyciu kabla USB, komputer można obsługiwać z ekranu projekcji, używając piór interaktywnych lub palca (EB-695Wi/EB-680Wi) w sposób zbliżony do posługiwania się myszką. Z ekranu projekcji można nawigować, wybierać i realizować interakcję z programami komputera.

- W przypadku użytkowania wielu ekranów z systemem Windows 7 lub nowszej wersji i używania interaktywnego trybu komputera na ekranie pomocniczym, należy wykonać następujące ustawienia:
- Skonfiguruj ustawienie **Tryb pracy pióra** na **Tryb Windows/Mac** w ustawieniu **Easy Interactive Function** w menu **Zaawansow.** projektora.
- Przejdź do **Panel sterowania** > **Sprzęt i dźwięk** > **Ustawienia tabletu PC** > **Ustawienia** w celu uruchomienia programu konfiguracyjnego i skonfigurowania funkcji interaktywnych.

W przypadku instalacji trzeciego ekranu, użytkowanie na nim funkcji interaktywnych nie będzie możliwe.

Nie można pisać lub rysować na wielu ekranach.

• Aby korzystać z interaktywnego trybu komputera przez sieć, należy zainstalować oprogramowanie EasyMP Multi PC Projection co najmniej w wersji 2.10 (dotyczy systemu Windows i OS X).

#### $H$  Tematy pokrewne

- "Wymagania systemowe dotyczące interaktywnego trybu komputera" str.95
- ["Używanie interaktywnego trybu komputera" str.96](#page-95-0)
- ["Regulowanie obszaru działania pióra" str.98](#page-97-0)
- ["Instalacja sterownika Easy Interactive Driver w systemie OS X" str.100](#page-99-0)

### **Wymagania systemowe dotyczące interaktywnego trybu komputera**

Aby można było używać interaktywnego trybu komputera, wymagane jest użytkowanie na komputerze jednego z poniższych systemów operacyjnych.

# <span id="page-95-0"></span>**Sterowanie funkcjami komputera z ekranu projekcji (interaktywny tryb komputera) <sup>96</sup>**

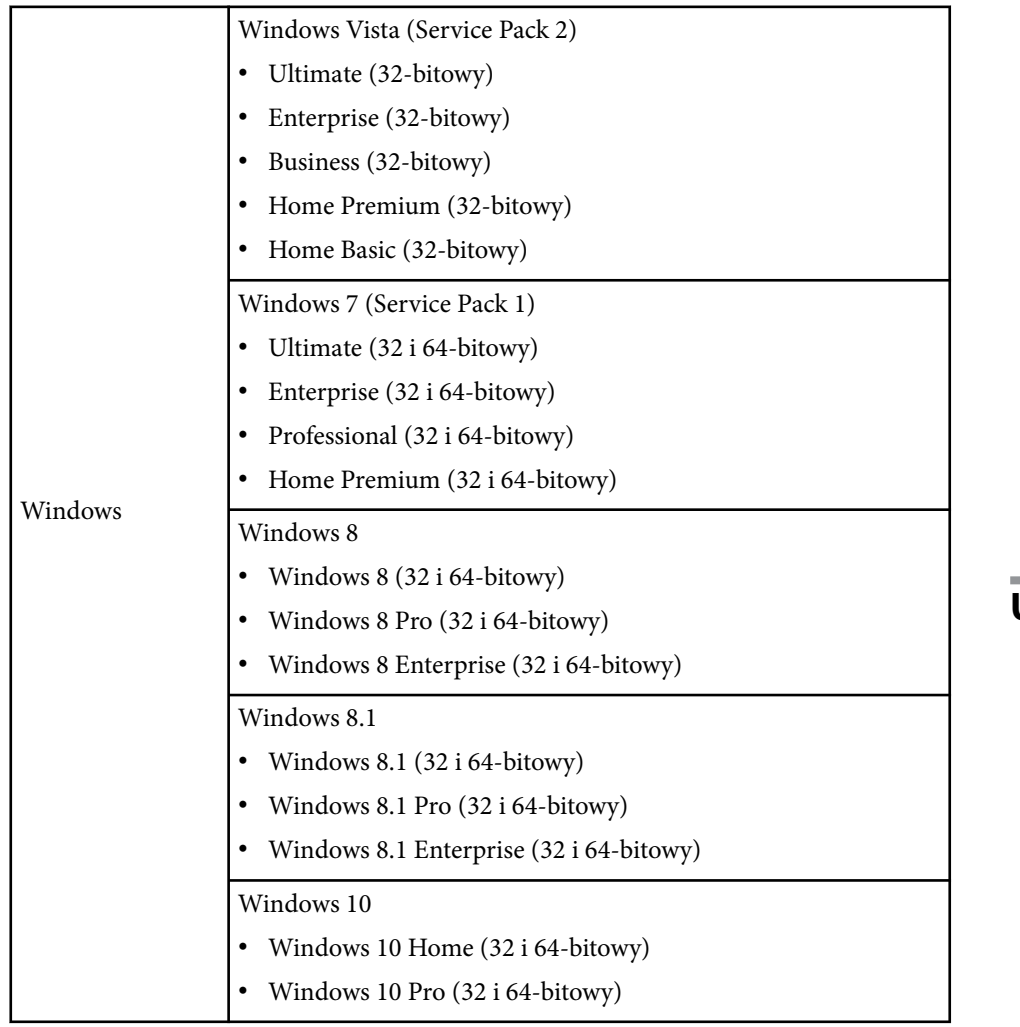

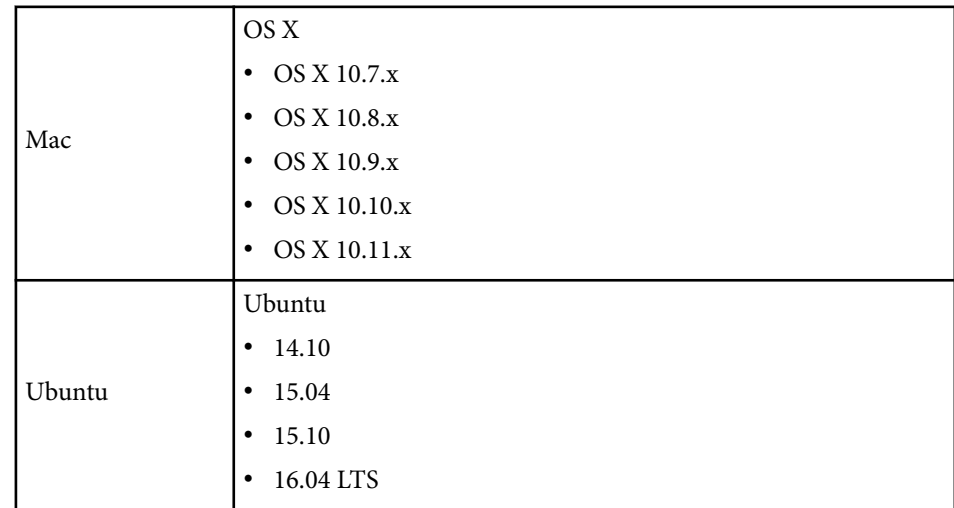

### **Używanie interaktywnego trybu komputera**

Z ekranu projekcji można sterować programami komputera przy użyciu interaktywnego trybu komputera.

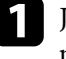

a Jeśli jest użytkowany system OS X zainstaluj sterownik Easy Interactive przed pierwszym użyciem funkcji interaktywnych.

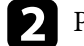

Podłącz projektor do komputera przy użyciu kabla USB.

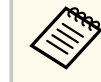

• Kabel USB nie jest wymagany podczas używania trybu interaktywnego komputera poprzez sieć.

Włącz projektor.

4 Wyświetl ekran komputera.

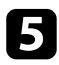

e Naciśnij przycisk [Menu], wybierz menu **Zaawansow.** i naciśnij przycisk [Enter].

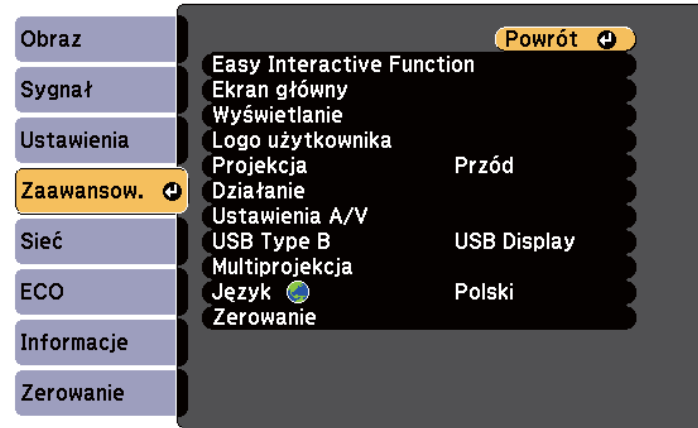

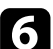

f Wybierz ustawienie **USB Type B** i naciśnij przycisk [Enter].

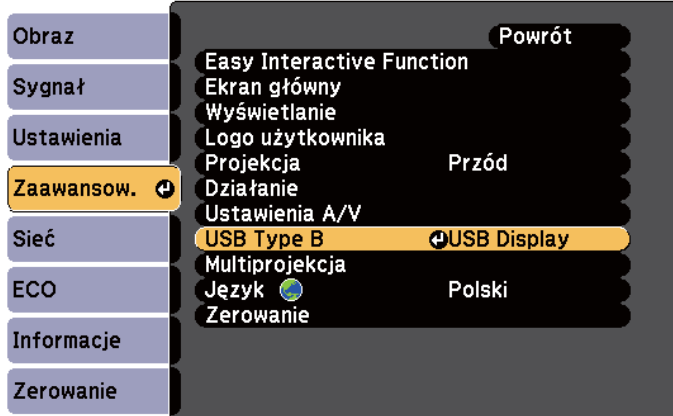

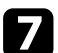

g Wybierz jedną z poniższych opcji:

• Aby używać interaktywny tryb komputera z kablem komputerowym, kablem HDMI lub przez sieć, wybierz **Easy Interactive Function**.

• Aby używać jednocześnie interaktywnego trybu komputera oraz USB Display, wybierz **USB Display/Easy Interactive Function**.

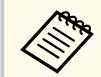

- W przypadku wyświetlania przy użyciu USB Display czas reakcji może być wydłużony.
- Używanie jednocześnie dwóch piór interaktywnych może spowodować zakłócenia w przypadku niektórych aplikacji. Odsuń nieużywane pióro interaktywne od ekranu projekcji.
- Wybierz ustawienie **Tryb pracy pióra** w ustawieniu **Easy Interactive Function** w menu **Zaawansow.** projektora zgodnie z systemem operacyjnym podłączonego komputera.

s**Zaawansow.** > **Easy Interactive Function** > **Tryb pracy pióra**

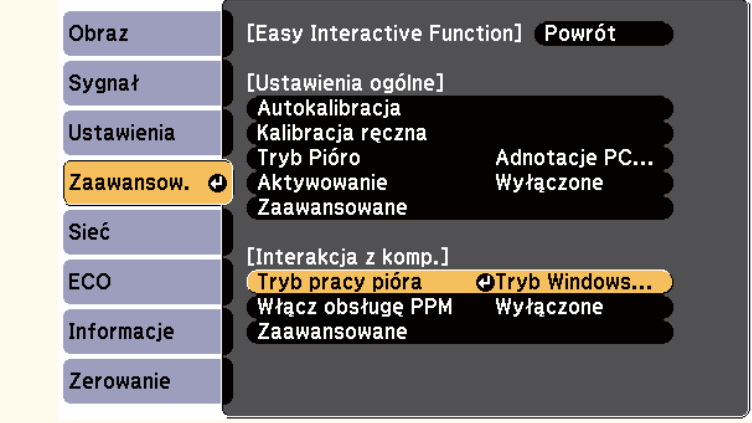

h Naciśnij przycisk [Menu], aby opuścić menu.

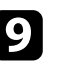

**Przy pierwszym użyciu projektora należy się upewnić, że wykonana** została kalibracja.

<span id="page-97-0"></span>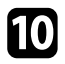

j Przytrzymaj interaktywne pióro blisko wyświetlanego ekranu lub naciśnij palcem wyświetlany ekran.

### Na ekranie projekcji wyświetlana jest ikona

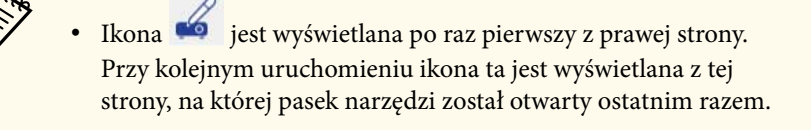

- Jeśli ikona nie jest wyświetlana, ustaw **Ikona trybu Pióro** na **Włączone** w menu **Zaawansow.** projektora.
	- s**Zaawansow.** > **Wyświetlanie** > **Ikona trybu Pióro**

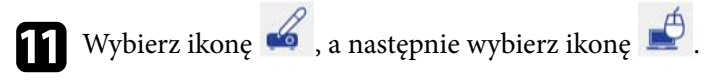

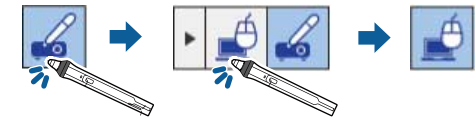

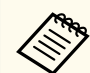

Poprzez wykonanie poniższych czynności można także zmienić na interaktywny tryb komputera:

- Naciśnięcie przycisku [Pen Mode] na pilocie.
- Zmiana ustawienia **Tryb Pióro** w menu **Zaawansow.** projektora na **Interakcja z komp.**
	- s**Zaawansow.** > **Easy Interactive Function** > **Tryb Pióro**

Komputer można teraz obsługiwać używając pióra interaktywnego lub palca. Można także obsługiwać następujące elementy:

• Panel wprowadzania tabletu PC w systemie Windows 7 lub Windows Vista.

• Narzędzia pisma odręcznego do dodawania notatek w aplikacjach Microsoft Office.

#### $H$  **Tematy pokrewne**

- ["Wymagania systemowe sterownika Easy Interactive" str.265](#page-264-0)
- ["Instalacja sterownika Easy Interactive Driver w systemie OS X" str.100](#page-99-0)
- ["Używanie funkcji interaktywnych poprzez sieć" str.109](#page-108-0)
- ["Wprowadzanie piórem i Narzędzia pisma odręcznego w systemie Windows"](#page-110-0) [str.111](#page-110-0)
- ["Kalibracja pióra" str.81](#page-80-0)
- ["Kalibracja dla operacji dotykowych wykonywanych przy użyciu palca" str.86](#page-85-0)

### **Regulowanie obszaru działania pióra**

Obszar działania pióra jest zazwyczaj dopasowywany automatycznie, jeśli nastąpi podłączenie innego komputera lub po dopasowaniu rozdzielczości komputera. W przypadku stwierdzenia, że położenie pióra jest nieprawidłowe podczas obsługi komputera z ekranu projekcji (interaktywny tryb komputera), obszar pióra można wyregulować ręcznie.

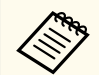

Ręczna regulacja nie jest dostępna, gdy obraz jest wyświetlany ze źródła działającego w ramach sieci LAN.

# **Sterowanie funkcjami komputera z ekranu projekcji (interaktywny tryb komputera) <sup>99</sup>**

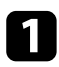

a W razie potrzeby przełącz urządzenie w interaktywny tryb komputera.

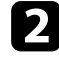

b Naciśnij przycisk [Menu], wybierz menu **Zaawansow.** i naciśnij przycisk [Enter].

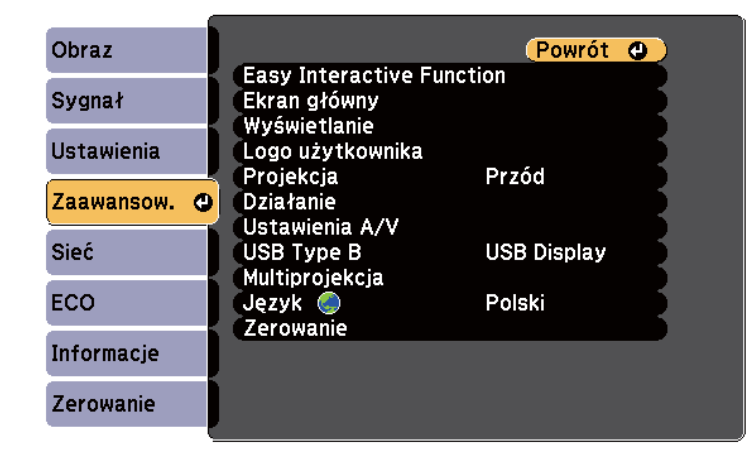

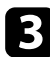

c Wybierz ustawienie **Easy Interactive Function** i naciśnij przycisk [Enter].

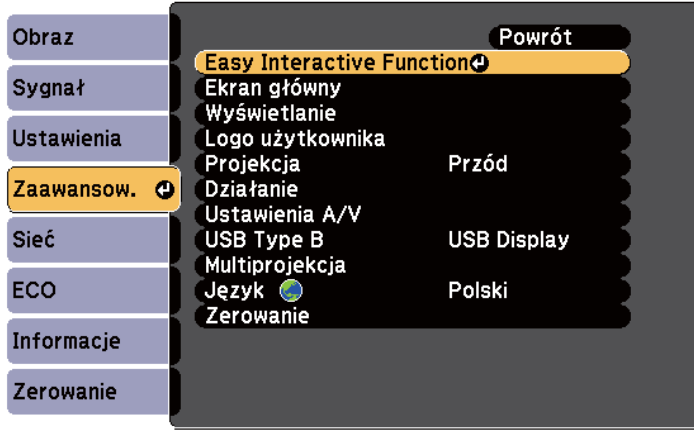

d W sekcji **Interakcja z komp.**, wybierz **Zaawansowane** i naciśnij przycisk [Enter].

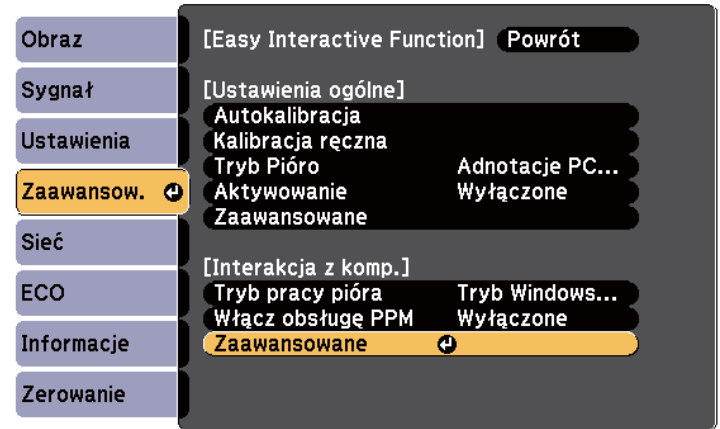

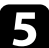

e Wybierz ustawienie **Ręcz. reg. obsz.pióra** i naciśnij przycisk [Enter].

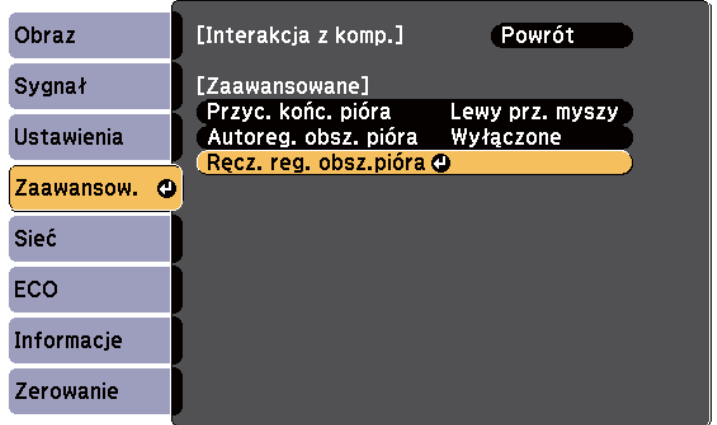

Po ustawieniu **Autoreg. obsz. pióra** na **Włączone**, zmień to ustawienie na **Wyłączone**.

### <span id="page-99-0"></span>**Sterowanie funkcjami komputera z ekranu projekcji (interaktywny tryb komputera) <sup>100</sup>**

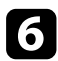

#### f Wybierz **Tak** i naciśnij przycisk [Enter].

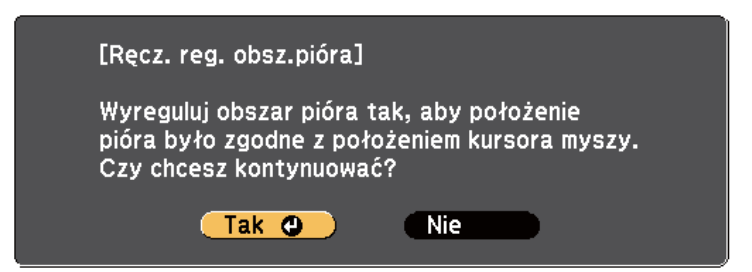

Wskaźnik myszy zostanie przesunięty w kierunku górnego lewego narożnika.

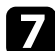

g Gdy wskaźnik myszy zatrzyma się w górnym lewym narożniku obrazu, naciśnij końcówkę wskaźnika przy użyciu pióra.

Wskaźnik myszy zostanie przesunięty w kierunku dolnego prawego narożnika.

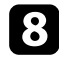

h Gdy wskaźnik myszy zatrzyma się w dolnym prawym narożniku obrazu, naciśnij końcówkę wskaźnika przy użyciu pióra.

#### $H$  Tematy pokrewne

• ["Używanie interaktywnego trybu komputera" str.96](#page-95-0)

### **Instalacja sterownika Easy Interactive Driver w systemie OS X**

Aby korzystać z interaktywnego trybu komputera, należy zainstalować w komputerze sterownik Easy Interactive.

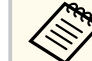

Program Easy Interactive Tools może być już zainstalowany przy użyciu opcji **Easy Install**, która także umożliwia instalację sterownika Easy Interactive. W celu uzyskania szczegółowych informacji zapoznaj się z dokumentem *Instrukcja obsługi oprogramowania Easy Interactive Tools*, która znajduje się na płycie CD-ROM z dokumentacją.

### Włącz komputer.

b Włóż do komputera płytę CD EPSON Projector Software for Easy Interactive Function.

Nastąpi wyświetlenie okna EPSON.

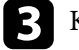

c Kliknij dwukrotnie ikonę **Install Navi** w oknie EPSON.

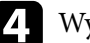

d Wybierz opcję **Instalacja niestandardowa**.

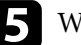

- e Wykonaj instrukcje ekranowe w celu instalacji oprogramowania.
- 
- f Uruchom ponownie komputer.

<span id="page-100-0"></span>Wykonaj poniższe polecenia, aby wejść w interakcję z wyświetlanym obrazem lub sterować projektorem.

#### $H$  Tematy pokrewne

- "Przełączenie trybu interaktywnego" str.101
- "Paski narzędzi trybu adnotacji i trybu tablicy" str.101
- ["Dolny pasek narzędzi na potrzeby sterowania projektorem" str.104](#page-103-0)
- ["Wymagania systemowe sterownika Easy Interactive" str.265](#page-264-0)

### **Przełączenie trybu interaktywnego**

Można łatwo przełączać w tryb interaktywny.

- Aby przełączyć między interaktywnym trybem komputera a trybem adnotacji, wybierz jedną z następujących ikon:
	- W celu zmiany z trybu adnotacji na interaktywny tryb komputera:

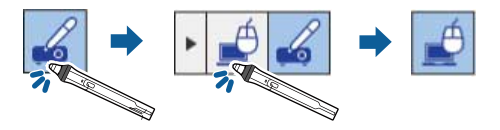

• W celu zmiany z interaktywnego trybu komputera na tryb adnotacji:

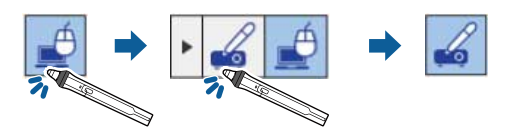

• Aby przełączyć między trybem adnotacji a trybem tablicy, wybierz na pasku narzędzi następującą ikonę.

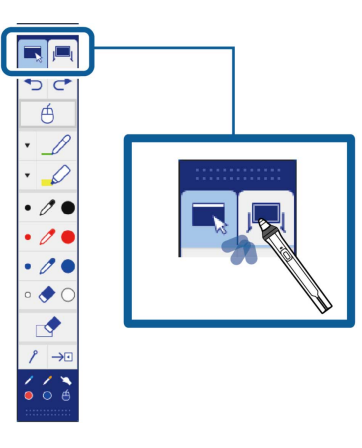

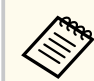

- Możesz również zmienić tryb interaktywny poprzez wykonanie następujących czynności:
- Naciśnięcie przycisku [Pen Mode] na pilocie.
- Przełączenie na **Adnotacje PC Free** lub **Interakcja z komp.** w ustawieniu **Tryb Pióro** w menu **Zaawansow.** projektora.
	- s**Zaawansow.** > **Easy Interactive Function** > **Tryb Pióro**
- Nie można przełączać na interaktywny tryb komputera, gdy ustawienie **USB Type B** w menu **Zaawansow.** projektora jest ustawione na **Mysz bezprze./USB Display**.
- Po zmianie na interaktywny tryb komputera narysowana zawartość przy użyciu trybu adnotacji pozostaje.

### **Paski narzędzi trybu adnotacji i trybu tablicy**

Pasek narzędzi trybu adnotacji lub trybu tablicy umożliwia rysowanie i pisanie na wyświetlanym ekranie. Pasek narzędzi umożliwia także łatwe przełączanie urządzenia w tryb adnotacji lub tryb tablicy.

Na poniższej ilustracji pasek narzędzi trybu adnotacji jest przedstawiony z lewej strony, a pasek narzędzi trybu tablicy z prawej strony:

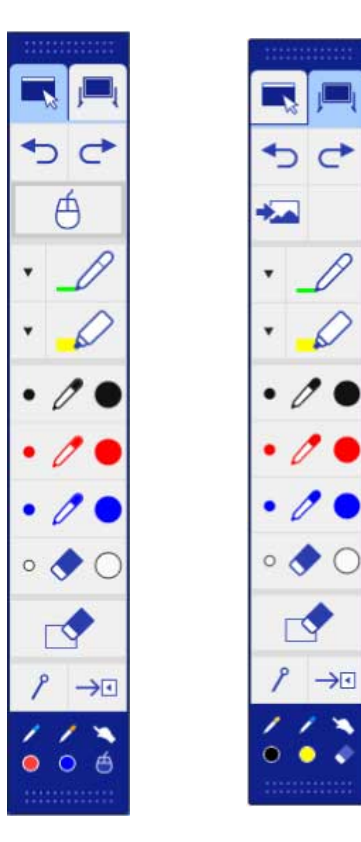

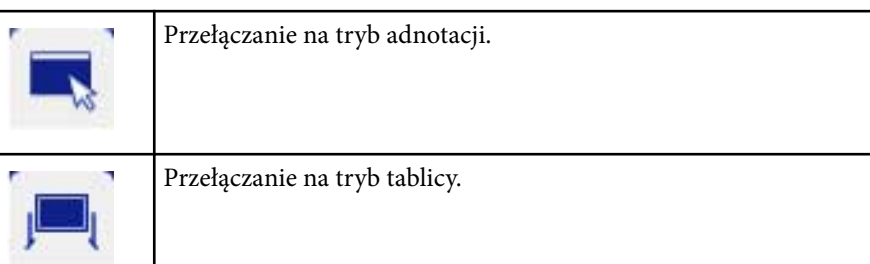

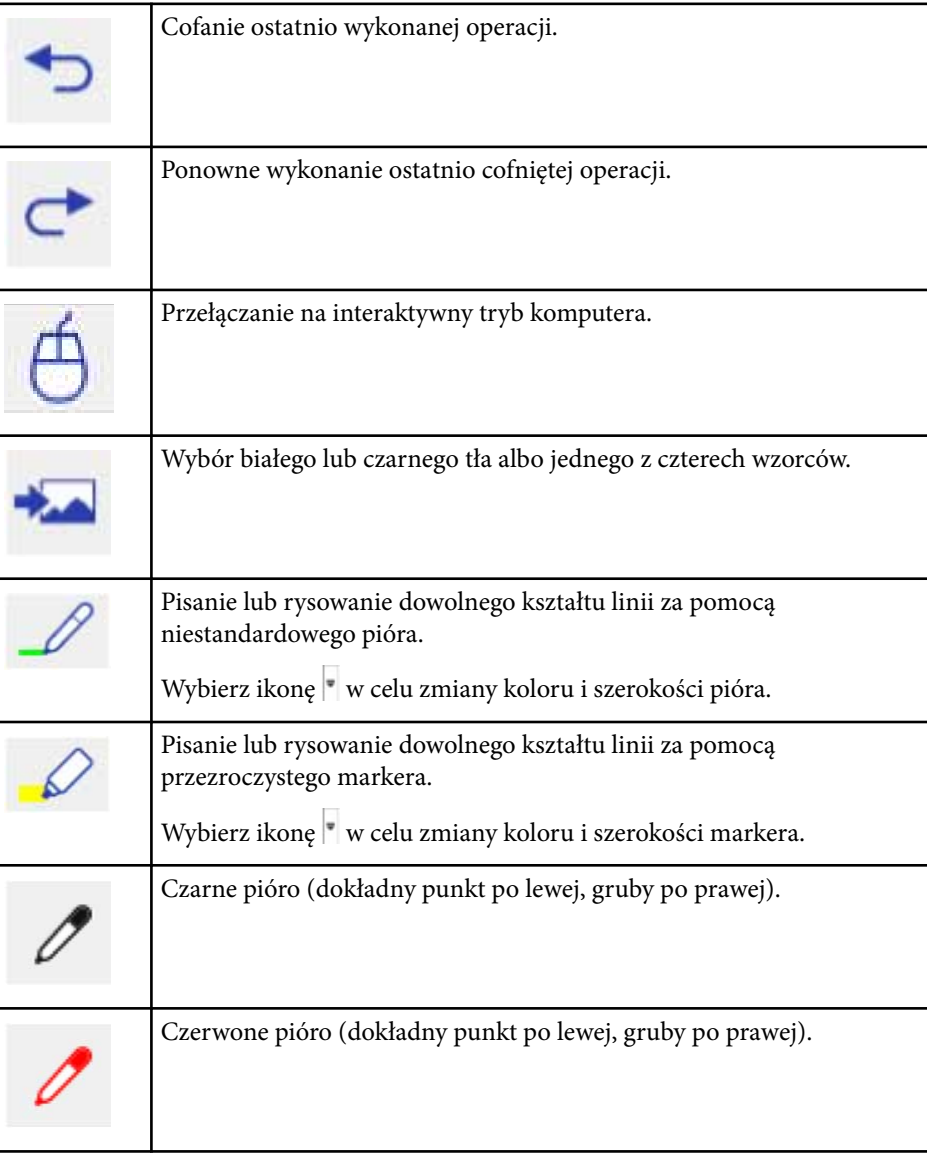

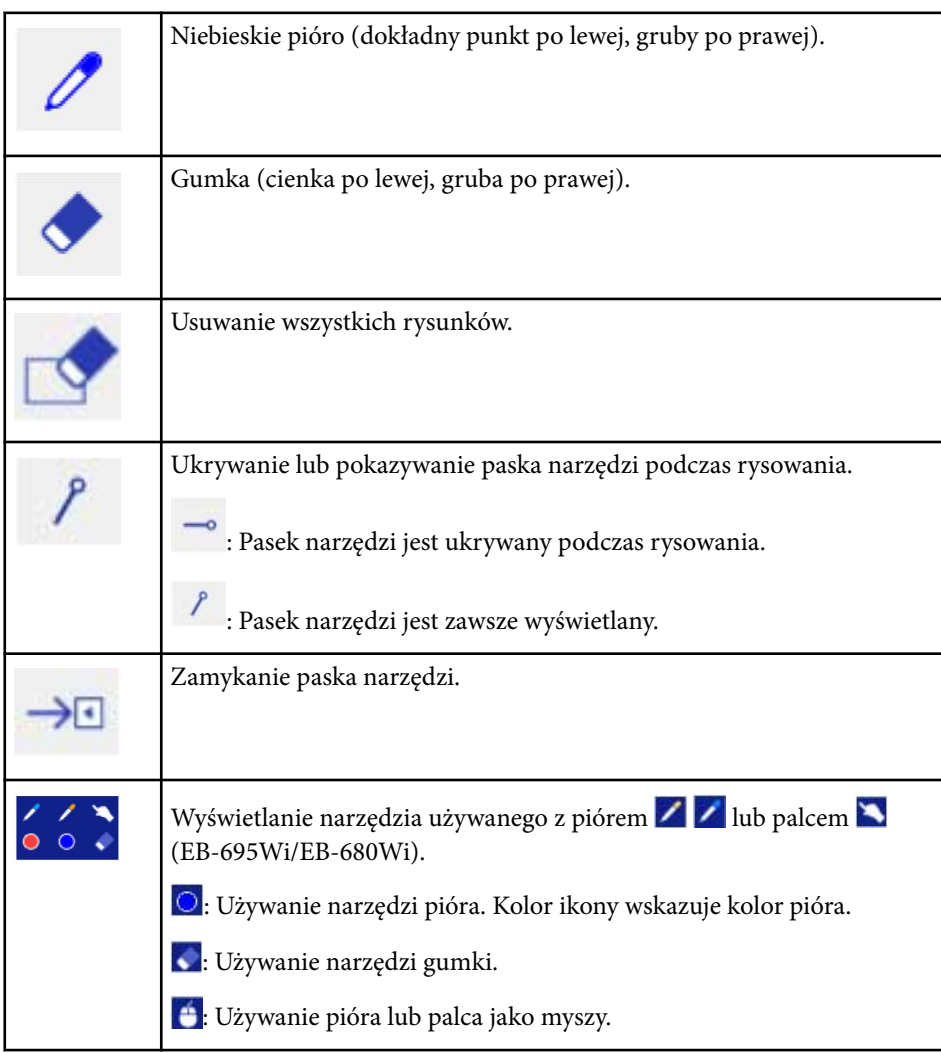

#### $H$  Tematy pokrewne

- "Wybieranie szerokości i koloru linii" str.103
- ["Wybór szablonów tablicy" str.104](#page-103-0)

### **Wybieranie szerokości i koloru linii**

Możesz wybrać kolor i szerokość linii zarówno dla niestandardowego narzędzia pióra jak i narzędzia markera.

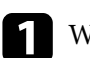

Wybierz ikonę znajdującą się obok niestandardowego narzędzia pióra i markera do adnotacji.

Nastąpi wyświetlenie okna przedstawionego poniżej:

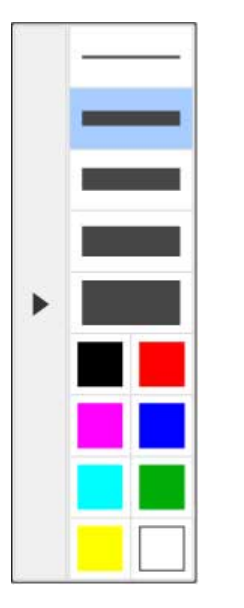

<span id="page-103-0"></span>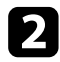

b Wybierz taką szerokość i kolor linii, jakie mają być używane dla narzędzia pióra lub narzędzia markera.

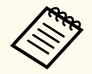

• Po zatrzymaniu się nad paletą kolorów następuje wyświetlenie nazwy koloru.

• Można zmienić odcień z palety kolorów przy użyciu ustawienia **Paleta kolorów** w menu **Zaawansow.** projektora.

s**Zaawansow.** > **Easy Interactive Function** > **Ustawienia ogólne** > **Zaawansowane** > **Paleta kolorów**

Wybierz narzędzie  $\mathcal D$  lub  $\mathcal D$ , a następnie użyj pióra lub palca (EB-695Wi/EB-680Wi) w celu pisania lub rysowania na powierzchni projekcji.

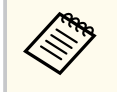

Gdy kilka osób rysuje na ekranie projekcji przy użyciu kilku piór, możesz wybierać różne kolory i szerokości linii osobno dla każdego pióra. W przypadku używania operacji dotykowych użytkownicy współdzielą ten sam kolor i szerokość linii.

#### **Wybór szablonów tablicy**

W trybie tablicy możesz zmieniać kolor tła i wstawiać poziome linie albo szablon tła.

W trybie tablicy wybierz ikonę  $\sim$ 

Następuje wyświetlenie poniższego okna.

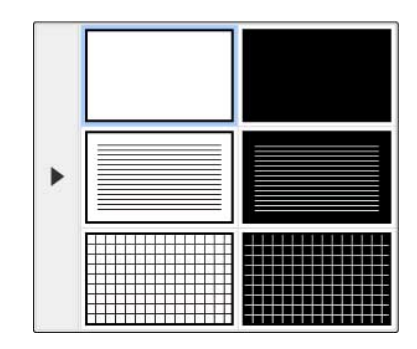

**b** Wybierz jeden z wzorców szablonu.

### **Dolny pasek narzędzi na potrzeby sterowania projektorem**

Dolny pasek narzędzi umożliwia zapisywanie i drukowanie stron, bądź sterowanie różnymi funkcjami projektora.

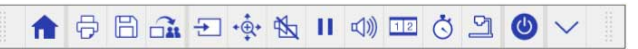

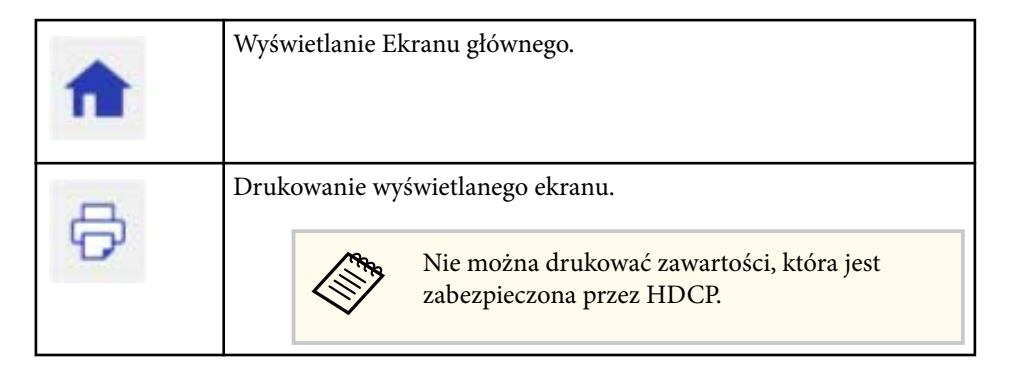

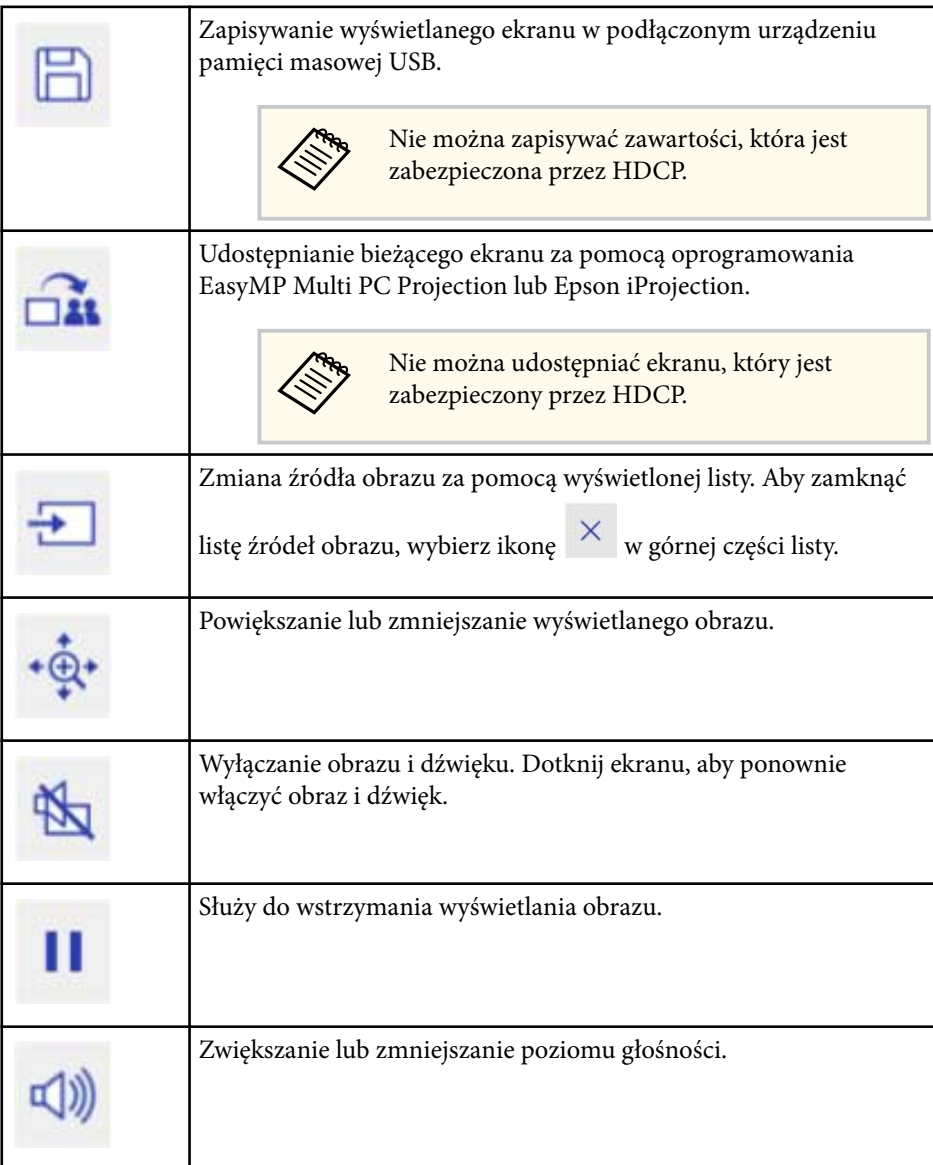

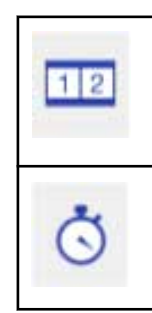

Podział ekranu w celu jednoczesnego wyświetlania dwóch obrazów. Podczas wykonywania projekcji z podzielonym ekranem wybierz tę ikonę, aby skonfigurować szczegółowe ustawienia na potrzeby używania funkcji interaktywnych dla tej projekcji.

Odlicza czas w górę lub w dół.

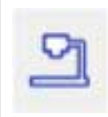

Wyświetla pasek narzędzi, aby sterować kamerą do dokumentów. Możesz również używać tych funkcji.

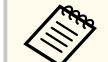

Dostępne funkcje mogą różnić się zależnie od modelu kamery do dokumentów Epson.

 : Służy do automatycznego ustawiania ostrości obrazu z bieżącej kamery.

 : Służy do wstrzymania wyświetlania obrazu z kamery do dokumentów.

 : Służy do powiększania lub pomniejszania obrazu z kamery do dokumentów.

 : Służy do obracania obrazu z kamery do dokumentów o 180 stopni.

: Służy do przechwytywania obrazu z kamery do dokumentów.

 $\frac{\rho\alpha_{11}}{\rho}$ : Służy do rozpoczynania i zatrzymywania nagrywania materiału wideo z kamery do dokumentów.

: Służy do odtwarzania filmów z kamery do dokumentów.

 $\times$ : Służy do zamykania paska narzędzi kamery do dokumentów.

Służy do wyłączania projektora.

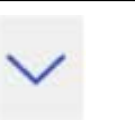

Służy do zamykania dolnego paska narzędzi.

#### $H$  Tematy pokrewne

- "Zapisywanie zawartości rysunku" str.106
- "Drukowanie zawartości rysunku" str.106
- ["Wybieranie ekranu urządzenia sieciowego" str.107](#page-106-0)

#### **Zapisywanie zawartości rysunku**

Zawartość rysunku utworzoną na wyświetlanym ekranie można zapisać w urządzeniu pamięci masowych USB. Można zapisywać w formacie JPG. Jeśli nie można uzyskać dostępu do urządzenia pamięci masowej USB, wystąpi błąd. Nazwa pliku jest ustawiana automatycznie.

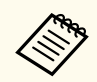

Urządzenia pamięci masowych USB z zabezpieczeniem hasłem nie są obsługiwane.

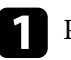

a Podłącz urządzenie pamięci masowej USB do gniazda USB-A projektora.

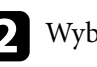

Wybierz ikonę na dolnym pasku narzędzi.

Wybierz **Tak**, aby zapisać zawartość rysunku.

#### **Drukowanie zawartości rysunku**

Utworzoną zawartość rysunku można wydrukować, przy użyciu ustawień **Ustawienia drukarki** w menu **Sieć** projektora. Jeśli drukarka nie jest podłączona, wystąpi błąd.

Obsługiwane są następujące polecenia sterowania drukarką\*.

<span id="page-106-0"></span>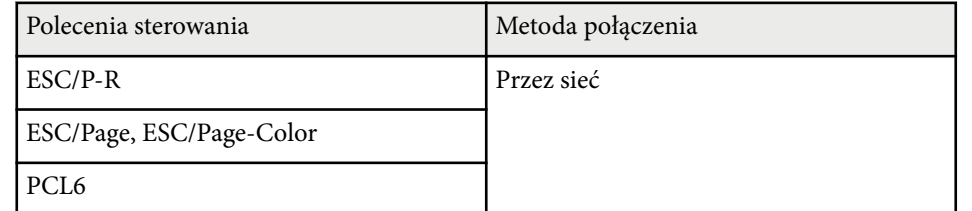

\* Nie wszystkie drukarki są obsługiwane. W celu uzyskania szczegółowych informacji na temat obsługiwanych modeli, skontaktuj się z firmą Epson, aby uzyskać pomoc.

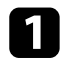

Wybierz ikonę  $\overline{\Theta}$  na dolnym pasku narzędzi. Wyświetlany jest ekran Drukuj.

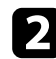

b Określ liczbę kopii na wyświetlonym ekranie Drukuj (do 20 arkuszy).

c Wybierz **Drukuj**.

#### **Wybieranie ekranu urządzenia sieciowego**

Jeżeli do projektora są podłączone urządzenia poprzez sieć, istnieje możliwość wyboru projekcji obrazu z tych urządzeń. Można wybrać źródło obrazu z komputerów, na których jest uruchomiony program EasyMP Multi PC Projection oraz ze smartfonów lub tabletów.na których jest uruchomiony program Epson iProjection.

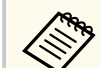

Na potrzeby projekcji można wybrać dowolne podłączone urządzenie sieciowe, nawet jeśli użytkownik jest podłączony za pomocą programu EasyMP Multi PC Projection z włączoną funkcją moderatora. W celu uzyskania szczegółowych informacji o funkcji moderatora, sprawdź dokument *Instrukcja obsługi oprogramowania EasyMP Multi PC Projection*.

a Wybierz ikonę na dolnym pasku narzędzi, a następie wybierz **Lista uczest.** z listy źródeł obrazu.

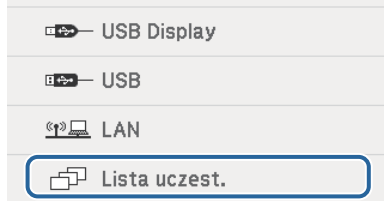

Wyświetlany jest ekran wyboru użytkownika.

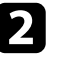

b Wybierz nazwę użytkownika dla urządzenia, z którego ma być wykonywana projekcja.

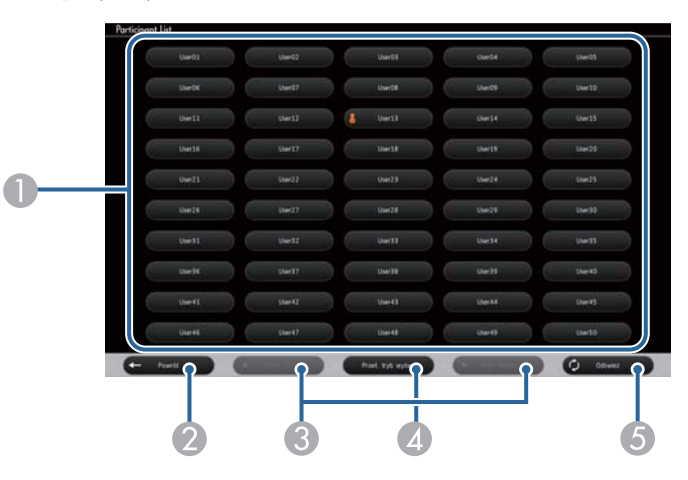

A Wyświetlanie nazw użytkownika dla urządzeń sieciowych podłączonych do projektora.

Ikona **je** jest wyświetlana obok nazwy użytkownika dla urządzenia, z którego aktualnie wykonywana jest projekcja (tylko w przypadku wyświetlania stron z ikonami).

- B Służy do zamykania ekranu wyboru użytkownika i powrotu do poprzedniego ekranu.
- C Kliknij, aby przejść na poprzednią lub następną stronę podczas wyświetlania miniatury.
- D Służy do przełączana wyświetlania w przypadku ekranu wyboru użytkownika pomiędzy miniaturami a ikonami.
- E Służy do odświeżania ekranu wyboru użytkownika.

Gdy dodatkowy użytkownik zostanie połączony z projektorem poprzez sieć, wybierz ten przycisk, aby zaktualizować listę użytkowników.

- Gdy wyświetlany jest ekran wyboru użytkownika nie można wykonać następujących czynności:
	- Wybierać innego źródła obrazu
	- Używać innych funkcji interaktywnych
	- Sterować projektorem z dolnego paska narzędzi
	- Podłączać do wielu projektorów
	- Słuchać dźwięku z projektora (jest tymczasowo wyłączony)
	- Wyświetlać obrazu przy użyciu oprogramowania EasyMP Multi PC Projection lub Epson iProjection

Następuje wyświetlenie obrazu z ekranem wybranego użytkownika. W przypadku zmiany użytkownika powtórz te czynności.

- Nie można uzyskać dostępu do ekranu Lista uczest. po podłączeniu do wielu projektorów przy użyciu oprogramowania EasyMP Multi PC Projection i wyświetlaniu tego samego obrazu (lustrzane odbicie).
	- Jeśli operacje piórem lub operacje dotykowe nie działają na ekranie wyboru użytkownika, można powrócić do poprzedniego ekranu poprzez naciśnięcie przycisku [Esc] na pilocie lub na panelu sterowania.
Możesz używać projektora w interaktywnym trybie komputera poprzez sieć.

Aby zapisać adnotację podczas używania interaktywnego trybu komputera poprzez sieć, należy użyć programu Easy Interactive Tools (lub innego program do adnotacji). Program Easy Interactive Tools umożliwia używanie różnych narzędzi do rysowania, traktowanie obszaru rysowania jako strony i zapisywanie rysunków w postaci plików w celu ich wykorzystania w przyszłości. Możesz zainstalować program Easy Interactive Tools z płyty CD EPSON Projector Software for Easy Interactive Function. Program można także pobrać ze strony internetowej firmy Epson.

Używaj programu EasyMP Multi PC Projection w wersji 2.10 lub nowszej (dotyczy systemu Windows i OS X), aby skonfigurować projektor dla sieci komputerowej oraz używać trybu interakcji z komputerem w obrębie sieci.

Wybierz **Użycie pióra interaktywnego** w zakładce **Ustawienia ogólne** oraz **Przenosz. nałożonego okna** w zakładce **Regul. ust. dział.**

Dodatkowe informacje zawiera *Instrukcja obsługi oprogramowania EasyMP Multi PC Projection*.

- Liczba piór lub palców, (EB-695Wi/EB-680Wi) którą można używać w tym samym czasie jest następująca:
	- Windows: dwa pióra i sześć palców
	- OS X: jedno pióro lub jeden palec
	- W ramach sieci czas reakcji może być wydłużony.
	- Nie można zmieniać ustawienia **Tryb pracy pióra** w menu **Zaawansow.** projektora.
	- Możesz podłączyć do czterech projektorów w tym samym czasie za pomocą programu EasyMP Multi PC Projection. Po podłączeniu do wielu projektorów interaktywny tryb komputera działa w przypadku dowolnego projektora. Operacje wykonywane w jednym projektorze mają swoje odzwierciedlenie w innych projektorach.

#### **H** Tematy pokrewne

• "Środki ostrożności podczas łączenia się z projektorem w innej podsieci" str.109

### **Środki ostrożności podczas łączenia się z projektorem w innej podsieci**

Podczas podłączania projektora do innej podsieci przy użyciu oprogramowania EasyMP Multi PC Projection oraz używania funkcji interaktywnych należy zachować poniższe środki ostrożności:

- Wyszukaj projektor w sieci poprzez określenie adresu IP projektora. Nie można wyszukiwać urządzenia poprzez określenie nazwy projektora.
- Upewnij się, że po wysłaniu zapytania echo poprzez polecenia ping następuje uzyskanie odpowiedzi zwrotnej z projektora sieciowego. Po wyłączeniu w routerze opcji Internet Control Message Protocol (ICMP) można połączyć się z projektorem funkcjonującym w lokalizacjach zdalnych, nawet jeśli nie można uzyskać zwrotnej odpowiedzi echo.

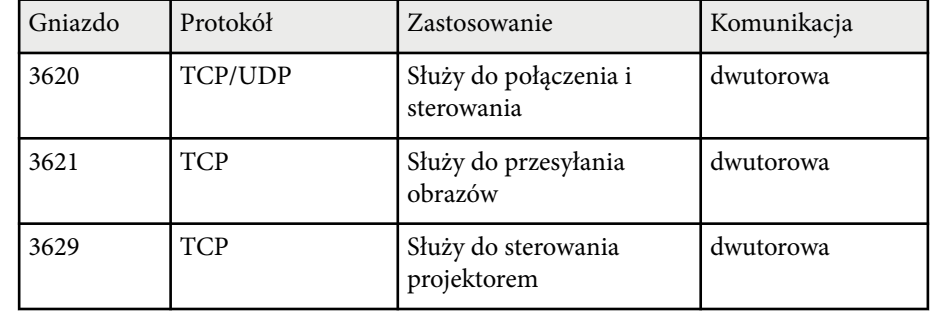

• Upewnij się, że są otwarte poniższe porty.

- Upewnij się, że na routerze jest prawidłowo skonfigurowane filtrowanie adresów MAC oraz opcje filtrowania aplikacji.
- Po zastosowaniu zarządzania przepustowością dla komunikacji między lokalizacjami, gdy kontrolowana jest przepustowość programu EasyMP Multi PC Projection, połączenie z projektorem w lokalizacji zdalnej może być niemożliwe.

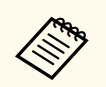

Firma Epson nie gwarantuje połączenia z projektorem w innej podsieci za p omocą programu EasyMP Multi PC Projection, nawet po spełnieniu wymienionych powyżej wymagań. W przypadku rozważania zastosowania tego rozwiązania należy przetestować połączenie w otoczeniu sieciowym.

# **Wprowadzanie piórem i Narzędzia pisma odręcznego w systemie Windows <sup>111</sup>**

Jeśli używany jest system Windows 10, Windows 8.1, Windows 8, Windows 7 lub Windows Vista, można użyć funkcji Wprowadzanie piórem i Narzędzia pisma odręcznego do odręcznego wprowadzania i dodawania adnotacji we własnych opracowaniach.

Po ustawieniu dostępności funkcji interaktywnych w sieci można także używać funkcji Wprowadzanie piórem i Narzędzia pisma odręcznego poprzez sieć.

#### $H$  **Tematy pokrewne**

- "Włączenie funkcji Wprowadzanie piórem i Narzędzia pisma odręcznego" str.111
- ["Korzystanie z funkcji Wprowadzanie piórem i Narzędzia pisma odręcznego](#page-111-0) [w systemie Windows" str.112](#page-111-0)

### **Włączenie funkcji Wprowadzanie piórem i Narzędzia pisma odręcznego**

Aby korzystać z funkcji Wprowadzanie piórem i Narzędzia pisma odręcznego w systemach Windows 10, Windows 8.1, Windows 8, Windows 7 lub Windows Vista, należy wyregulować ustawienia pióra w menu **Zaawansow.** projektora.

a Naciśnij przycisk [Menu], wybierz menu **Zaawansow.** i naciśnij przycisk [Enter].

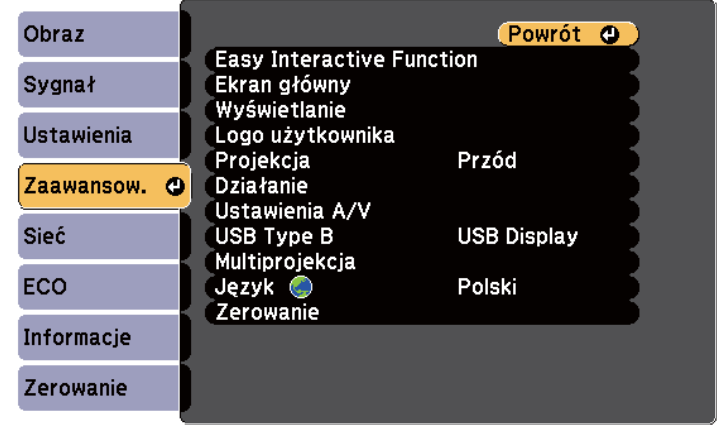

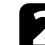

b Wybierz ustawienie **Easy Interactive Function** i naciśnij przycisk [Enter].

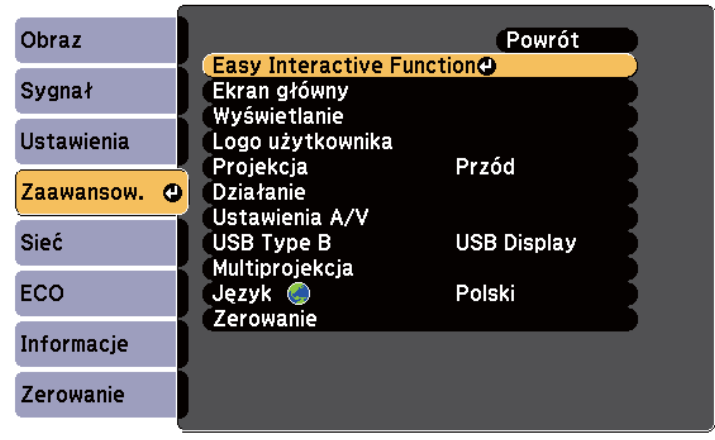

<span id="page-111-0"></span>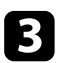

c Wybierz ustawienie **Tryb pracy pióra** i naciśnij przycisk [Enter].

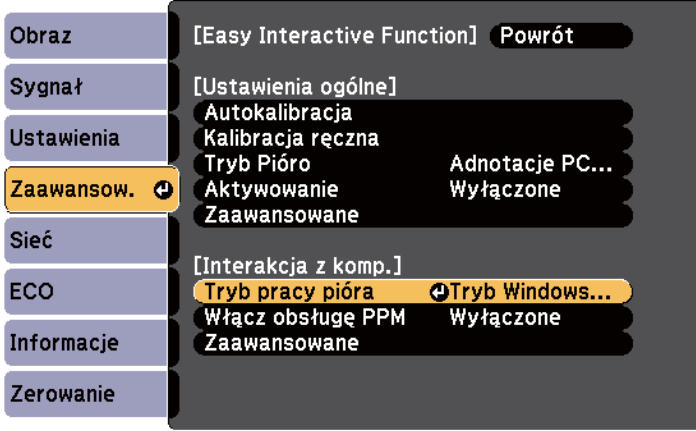

d Wybierz **Tryb Windows/Mac** i naciśnij [Enter].

### **Korzystanie z funkcji Wprowadzanie piórem i Narzędzia pisma odręcznego w systemie Windows**

Jeśli używany jest system Windows 10, Windows 8.1, Windows 8, Windows 7 lub Windows Vista, można wprowadzać dane zapisane pismem odręcznym i przekształcić je w tekst.

Jeśli używany jest pakiet Microsoft Office 2007 lub nowsza wersja, funkcję Narzędzia pisma odręcznego można także użyć do dodawania odręcznych notatek do dokumentu Word, arkusza kalkulacyjnego Excel lub do prezentacji PowerPoint.

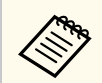

Nazwy opcji dla funkcji adnotacji mogą się różnić w zależności od posiadanej wersji Microsoft Office.

- Aby otworzyć klawiaturę dotykową w systemie Windows 10, kliknij prawym przyciskiem lub naciśnij i przytrzymaj pasek zadań, a następnie wybierz **Pokaż przycisk klawiatury dotykowej**. Wybierz ikonę klawiatury na ekranie.
- Aby otworzyć klawiaturę dotykową w systemie Windows 8, kliknij prawym przyciskiem lub naciśnij i przytrzymaj pasek zadań, a następnie wybierz **Paski narzędzi** > **Klawiatura dotykowa**. Wybierz ikonę klawiatury na ekranie, a następnie wybierz ikonę pióra.
- Aby otworzyć panel wprowadzania tabletu w systemie Windows 7 lub

Windows Vista, wybierz > **Wszystkie programy** > **Akcesoria** > **Komputer typu Tablet** > **Panel wprowadzania w komputerze typu Tablet**. W oknie można pisać przy użyciu pióra lub palca (EB-695Wi/EB-680Wi), a następnie wybierać różne opcje w celu edycji i konwersji tekstu.

• Aby dodać Adnotacje odręczne w aplikacjach Microsoft Office, wybierz menu **Recenzja**, a następnie **Rozpoczęcie pisania odręcznego**.

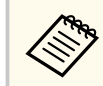

W programie Microsoft Word lub Excel wybierz zakładkę **Wstaw**, a następnie kliknij **Rozpoczęcie pisania odręcznego**.

• Aby dodać adnotacje do slajdów PowerPoint w trybie pokazu slajdów, naciśnij przycisk z boku pióra lub naciśnij powierzchnię projekcji palcem przez około 3 sekundy, a następnie wybierz w menu podręcznym **Opcje wskaźnika** > **Pióro**.

W celu uzyskania szczegółowych informacji na temat tych funkcjach, przejdź do pomocy systemu Windows.

# <span id="page-112-0"></span>**Używanie funkcji interaktywnych podczas jednoczesnego wyświetlania dwóch obrazów <sup>113</sup>**

Można jednocześnie wyświetlać obrazy z dwóch źródeł, po lewej i prawej stronie ekranu oraz używać funkcji interaktywnych.

Nie można pisać lub rysować na ekranach.

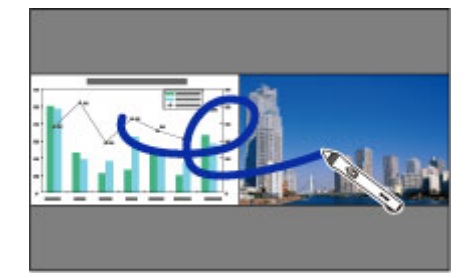

- Można wyłącznie używać interaktywnego trybu komputera na jednym ekranie.
- Obszar, w którym można pisać i rysować można wyświetlić z ramką. Podczas jednoczesnego wyświetlania dwóch obrazów, naciśnij przycisk [Menu] i ustaw **Wyśw. obszar rysow.** na **Włączone**.
- Czas reakcji może być wydłużony.

#### $H$  **Tematy pokrewne**

- "Przełączanie projekcji dla ekranu dzielonego" str.113
- ["Wybór ustawień ekranu dzielonego dla funkcji interaktywnych" str.114](#page-113-0)
- ["Jednoczesna projekcja dwóch obrazów" str.119](#page-118-0)

### **Przełączanie projekcji dla ekranu dzielonego**

Można podzielić ekran w celu jednoczesnego wyświetlania dwóch obrazów za pomocą dolnego paska narzędzi lub sterowania zdalnego. Wykonaj poniższe czynności, aby przełączyć na projekcję dla ekranu dzielonego za pomocą dolnego paska narzędzi.

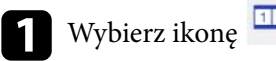

Wybierz ikonę  $\boxed{12}$  na dolnym pasku narzędzi.

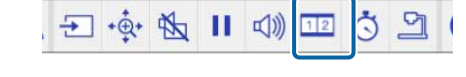

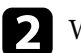

**b Wybierz źródła wejścia dla lewego i prawego ekranu.** 

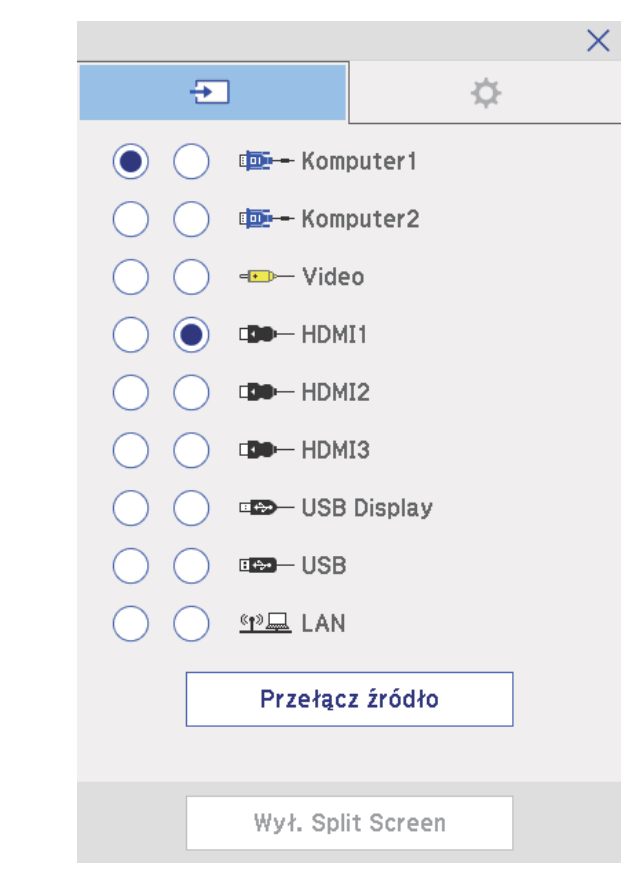

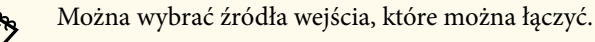

# <span id="page-113-0"></span>**Używanie funkcji interaktywnych podczas jednoczesnego wyświetlania dwóch obrazów <sup>114</sup>**

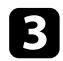

c Wybierz **Przełącz źródło**.

### **Wybór ustawień ekranu dzielonego dla funkcji interaktywnych**

Wykonaj poniższe czynności, aby wybrać ustawienia projekcji dla ekranu dzielonego za pomocą dolnego paska narzędzi.

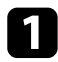

Wybierz ikonę **12** na dolnym pasku narzędzi.

Nastąpi wyświetlenie ekranu konfiguracji ekranu dzielonego.

 $\sum$  Wybierz zakładkę  $\Delta$ .

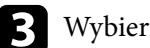

c Wybierz poniższe ustawienia ekranu dzielonego.

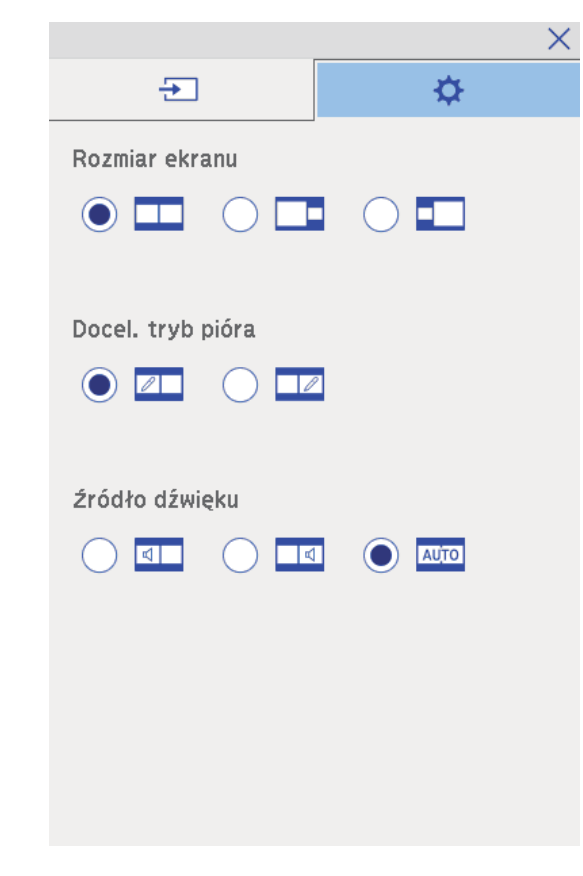

• **Rozmiar ekranu**: powiększa jeden obraz podczas pomniejszania innego obrazu. W zależności od sygnałów wejścia wideo, obrazy mogą nie być wyświetlane w takim samym rozmiarze, nawet po wybraniu

ikony (**Jednakowo**).

• **Docel. tryb pióra**: umożliwia używanie pióra lub palca jako myszy na każdym ekranie.

# **Używanie funkcji interaktywnych podczas jednoczesnego wyświetlania dwóch obrazów <sup>115</sup>**

• **Źródło dźwięku**: umożliwia wybór dźwięku. Wybierz ikonę (**Autom.**), aby słyszeć dźwięk z większego ekranu lub z lewego ekranu.

4. Wybierz ikonę  $\times$  na ekranie konfiguracji ekranu dzielonego, aby wyjść z tego ekranu.

# **Używanie funkcji interaktywnych podczas wyświetlania z dwóch projektorów <sup>116</sup>**

Funkcji interaktywnych projektora można używać podczas wyświetlania z dwóch projektorów zainstalowanych obok siebie. Instalacja sterownika Easy Interactive Driver w wersji 4.0 z płyty CD-ROM Epson Projector Software for Easy Interactive Function.

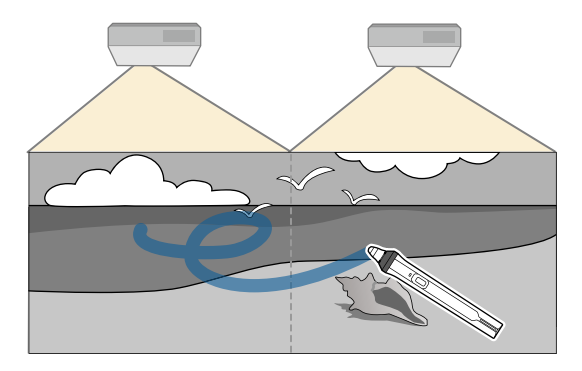

W celu uzyskania szczegółowych instrukcji na temat instalacji wielu projektorów i wykonywania ustawień dla funkcji interaktywnych zapoznaj się z dokumentem *Przewodnik instalacji*.

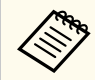

Pisanie i rysowanie na krawędziach obrazów może nie być możliwe.

#### **W** Tematy pokrewne

- "Tymczasowe używanie funkcji interaktywnych tylko w jednym z projektorów" str.116
- ["Podłączanie kilku takich samych modeli projektorów" str.37](#page-36-0)
- ["Używanie wielu projektorów" str.137](#page-136-0)
- ["Wymagania systemowe sterownika Easy Interactive" str.265](#page-264-0)

### **Tymczasowe używanie funkcji interaktywnych tylko w jednym z projektorów**

W przypadku używania funkcji interaktywnych na wyświetlanym ekranie przez dwa projektory Można tymczasowo używać funkcji interaktywnych tylko w jednym z projektorów poprzez wybranie poniższych ustawień. To ustawienie jest wyłącznie dostępne na Ekranie głównym.

Naciśnij przycisk [Home] na pilocie lub ikonę  $\blacksquare$  na dolnym pasku narzędzi.

Nastąpi wyświetlenie Ekranu głównego.

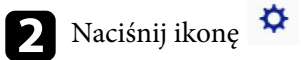

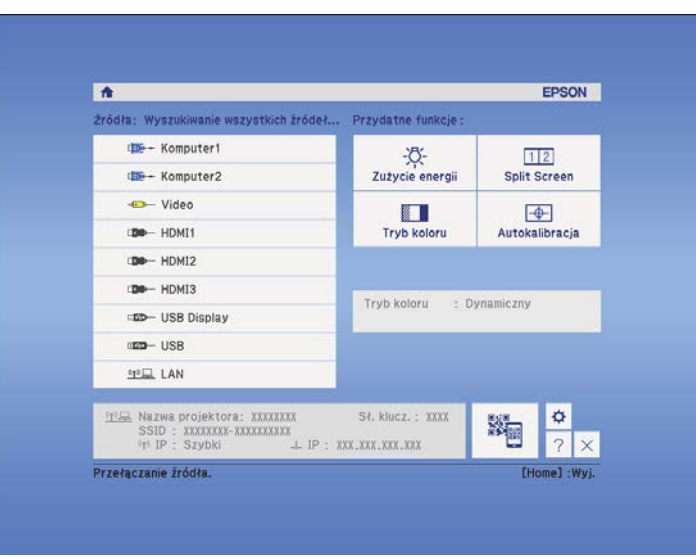

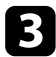

### c Wybierz **Włączone** dla **Użyj pojedynczy projektor**.

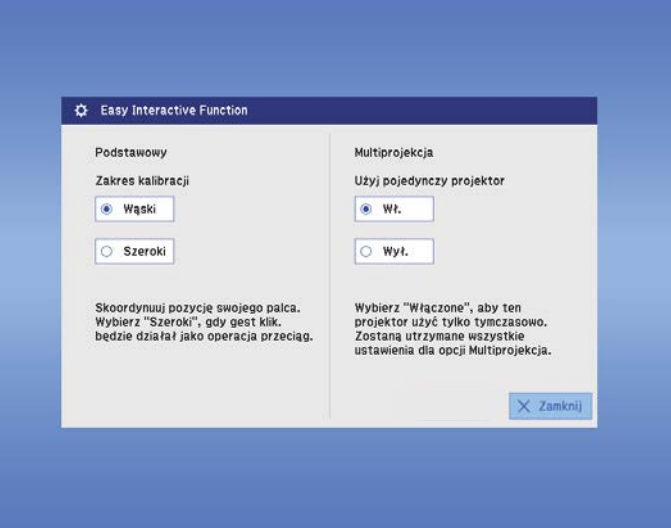

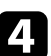

d Aby powrócić do poprzedniego ekranu, naciśnij przycisk **Zamknij**.

Można teraz tymczasowo używać funkcji interaktywnych wyłącznie przy użyciu jednego projektora.

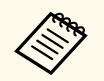

Gdy projektor jest włączony, ustawienie **Użyj pojedynczy projektor** powraca do **Wyłączone**.

# **Regulacja funkcji projektora**

Wykonaj instrukcje opisane w tych punktach w celu korzystania z funkcji regulacji projektora.

#### $H$  Tematy pokrewne

- ["Jednoczesna projekcja dwóch obrazów" str.119](#page-118-0)
- ["Projekcja prezentacji PC Free" str.122](#page-121-0)
- ["Tymczasowe wyłączanie obrazu i dźwięku" str.127](#page-126-0)
- ["Tymczasowe zatrzymanie akcji wideo" str.128](#page-127-0)
- ["Powiększanie obrazów" str.129](#page-128-0)
- ["Używanie pilota jako myszy bezprzewodowej" str.130](#page-129-0)
- ["Używanie pilota jako wskaźnika" str.131](#page-130-0)
- ["Zapisywanie obrazu logo użytkownika" str.132](#page-131-0)
- ["Zapisywanie wzorca użytkownika" str.135](#page-134-0)
- ["Używanie wielu projektorów" str.137](#page-136-0)
- ["Wyświetlanie obrazów z portu HDMI3 przy użyciu opcjonalnej skrzynki złączy" str.145](#page-144-0)
- ["Funkcje zabezpieczenia projektora" str.147](#page-146-0)

<span id="page-118-0"></span>Funkcji podziału ekranu można używać do jednoczesnej projekcji dwóch ekranów z różnych źródeł obrazu. Użytkownik może kontrolować funkcję podziału ekranu z pilota lub z menu projektora.

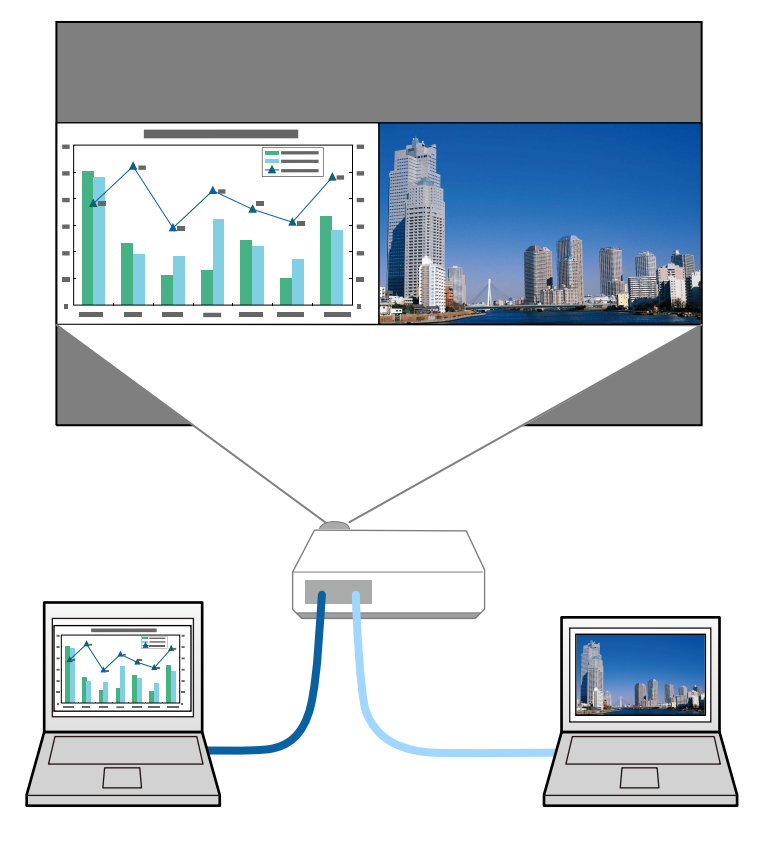

- 
- Podczas używania funkcji podziału mogą być niedostępne inne funkcje projektora, a niektóre ustawienia mogą być automatycznie zastosowane dla obu obrazów.
- Nie Można wykonać projekcji na ekranie dzielonym, gdy **Podłącz ELPCB02** jest ustawione na **Włączone** w menu **Zaawansow.** projektora.
	- s**Zaawansow.** > **Działanie** > **Podłącz ELPCB02**

### a Naciśnij przycisk [Split] na pilocie.

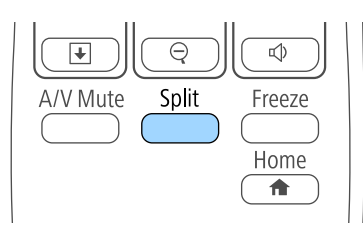

Aktualnie wybrane źródło sygnału zostanie przesunięte do lewej części ekranu.

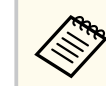

Użytkownik może wykonać niektóre operacje poprzez funkcję **Split Screen** w menu **Ustawienia** projektora.

#### $\bullet$  Naciśnij przycisk [Menu].

Wyświetlony zostanie ten ekran:

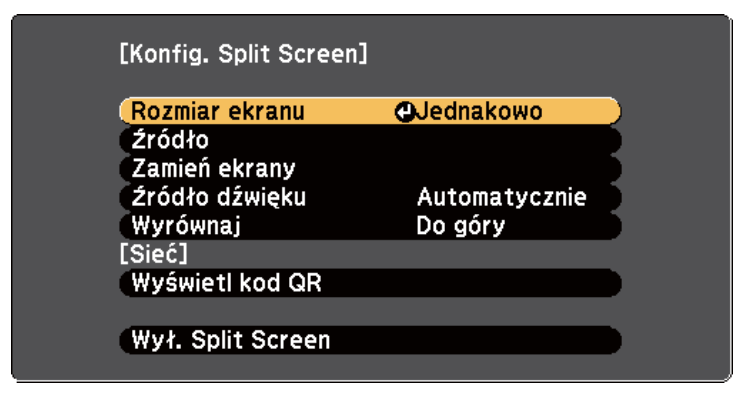

c Aby wybrać źródło wejścia dla innych obrazów, wybierz ustawienie **Źródło**, naciśnij [Enter], wybierz źródło wejścia, wybierz **Wykonanie** i naciśnij [Enter].

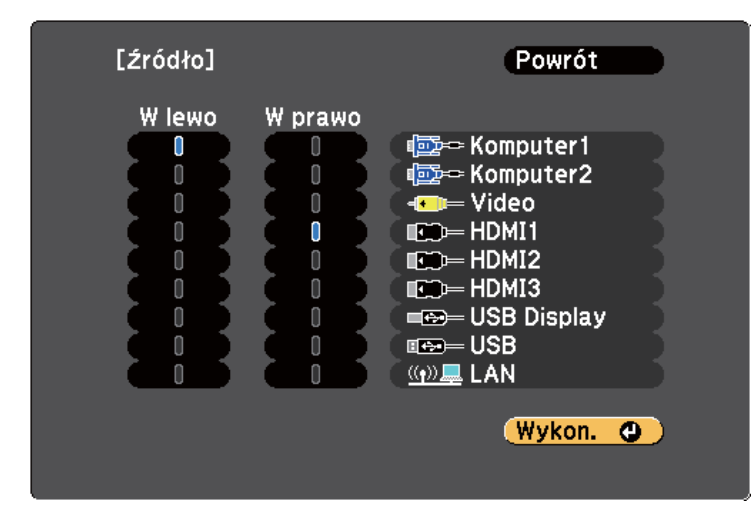

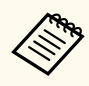

• Można wybrać źródła wejścia, które można łączyć.

• Podczas używania funkcji podziału ekranu po zmianie **Źródło** wejścia z pilota wyświetlony zostanie ekran źródła.

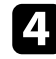

d W celu przełączenia obrazów, wybierz opcję **Zamień ekrany** i naciśnij [Enter].

Obrazy wyświetlane na ekranach lewym i prawym zostaną zamienione.

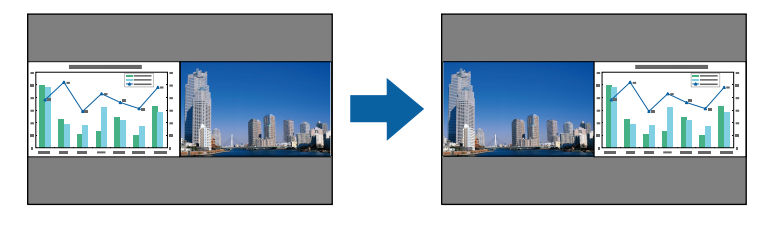

e W celu powiększenia obrazu przy zmniejszeniu innego obrazu wybierz **Rozmiar ekranu**, naciśnij [Enter], wybierz rozmiar i naciśnij [Enter]. Aby wyjść z menu, naciśnij [Menu].

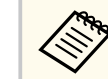

W zależności od sygnałów wejścia wideo, po wybraniu opcji **Jednakowo**, obrazy mogą nie być wyświetlane w tej samej wielkości.

f Aby wybrać audio, wybierz **Źródło dźwięku**, naciśnij [Enter], wybierz opcję audio, a następnie naciśnij [Enter]. Aby wyjść z menu, naciśnij [Menu].

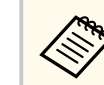

Wybierz opcję **Autom.**, aby słyszeć dźwięk z największego ekranu lub z lewego ekranu.

- g Aby wyrównać wyświetlane obrazy do góry ekranu, wybierz **Wyrównaj**, naciśnij [Enter], wybierz **Góra**, a następnie naciśnij ponownie [Enter]. Aby wyjść z menu, naciśnij [Menu].
- 

h Aby zakończyć działanie funkcji podziału ekranu, naciśnij przycisk [Split] lub [Esc].

#### $\rightarrow$  **Tematy pokrewne**

- "Nieobsługiwane kombinacje źródła wejścia dla projekcji" str.120
- ["Ograniczenia projekcji na podzielonym ekranie" str.121](#page-120-0)
- ["Używanie funkcji interaktywnych podczas jednoczesnego wyświetlania](#page-112-0) [dwóch obrazów" str.113](#page-112-0)

### **Nieobsługiwane kombinacje źródła wejścia dla projekcji**

Tych kombinacji źródła wejścia nie można wyświetlać na podzielonym ekranie.

### <span id="page-120-0"></span>**Jednoczesna projekcja dwóch obrazów <sup>121</sup>**

- Komputer1 i Komputer2
- Komputer1/Komputer2 oraz Video
- USB Display oraz USB/LAN
- USB oraz LAN

### **Ograniczenia projekcji na podzielonym ekranie**

#### **Ograniczenia dotyczące działania**

Podczas projekcji na rozdzielonym ekranie nie można wykonywać następujących operacji.

- Ustawienie menu projektora
- E-Zoom
- Przełączenie trybu kształtu obrazu (kształt obrazu jest ustawiony jako **Normalna**).
- Operacje wykonywane za pomocą przycisku [User] na pilocie.
- Automat. przesłona

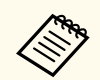

Pomoc można wyświetlić, tylko wtedy, gdy nie są odbierane sygnały obrazu lub gdy jest wyświetlany komunikat o błędzie lub ostrzeżenie.

#### **Ograniczenia dotyczące obrazu**

• Po wykonaniu takich regulacji jak **Jasność**, **Kontrast**, **Nasycenie koloru**, **Odcień** i **Ostrość** w menu **Obraz** projektora, można je zastosować tylko do obrazu po lewej. Do obrazu po prawej stosowane są domyślne regulacje. Regulacje, które wpływają na cały wyświetlany obraz, takie jak **Tryb koloru** i **Temp. barwowa** są stosowane dla obrazu lewego i prawego.

- Nawet po wykonaniu dla obrazu po prawej regulacji **Redukcja szumów** i **Usuwanie przeplotu** w menu **Obraz** projektora, **Redukcja szumów** jest ustawiana na 0, a **Usuwanie przeplotu** jest ustawiane na **Wyłączone**.
	- s**Obraz** > **Poprawienie obrazu** > **Redukcja szumów**
	- s**Obraz** > **Zaawansowane** > **Usuwanie przeplotu**
- Nawet po ustawieniu opcji **Wyświetl tło** na **Logo** w menu **Zaawansow.** projektora, przy braku odbieranego sygnału pojawi się niebieski ekran.

#### $H$  Tematy pokrewne

- ["Współczynnik kształtu obrazu" str.68](#page-67-0)
- ["Powiększanie obrazów" str.129](#page-128-0)
- ["Ustawienie Automat. przesłona" str.71](#page-70-0)
- ["Tryb koloru" str.71](#page-70-0)
- ["Ustawienia sygnału wejścia Menu Sygnał" str.185](#page-184-0)
- ["Ustawienia funkcji projektora Menu Ustawienia" str.187](#page-186-0)
- ["Ustawienia konfiguracji projektora Menu Zaawansow" str.191](#page-190-0)

<span id="page-121-0"></span>Funkcji PC Free projektora można używać po każdym podłączeniu urządzenia USB z kompatybilnymi plikami prezentacji. Umożliwia to szybkie i łatwe wyświetlanie prezentacji i sterowanie nimi z pilota projektora.

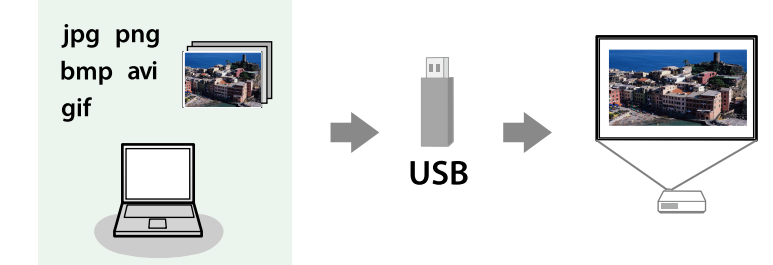

#### **H** Tematy pokrewne

- "Typy plików obsługiwane przez PC Free" str.122
- "Środki ostrożności przy projekcji PC Free" str.122
- ["Uruchomienie pokazu slajdów PC Free" str.123](#page-122-0)
- ["Rozpoczęcie prezentacji filmów PC Free" str.125](#page-124-0)
- ["Opcje wyświetlania PC Free" str.126](#page-125-0)

### **Typy plików obsługiwane przez PC Free**

Te typy plików można wyświetlać z użyciem funkcji PC Free projektora.

- Dla zapewnienia najlepszych wyników pliki należy umieścić na nośniku sformatowanym w systemie FAT16/32.
	- W przypadku problemów z projekcją z nośnika sformatowanego w systemie plików innym niż Windows należy spróbować sformatowania nośnika dla systemu Windows.

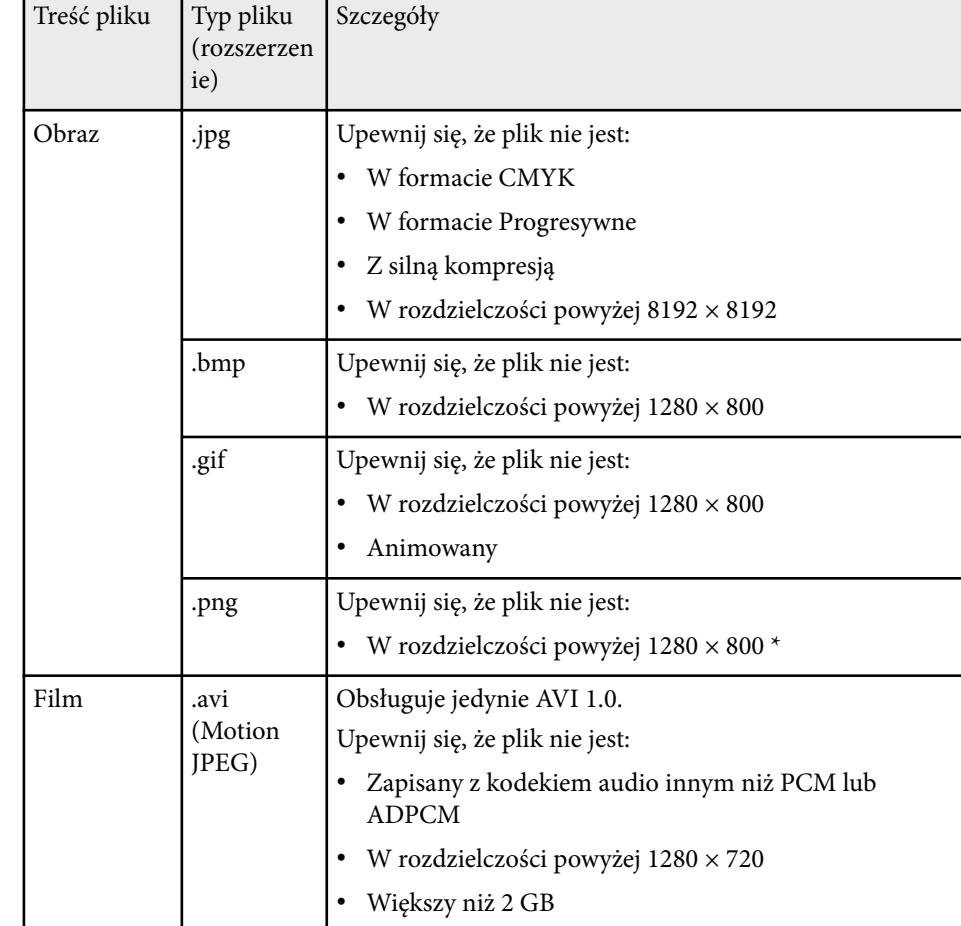

### **Środki ostrożności przy projekcji PC Free**

Podczas używania funkcji PC Free należy zachować następujące środki ostrożności.

• Nie należy rozłączać urządzenia pamięci USB podczas dostępu do niego; w przeciwnym razie funkcja PC Free może nie działać prawidłowo.

- <span id="page-122-0"></span>• W niektórych nośnikach pamięci USB z funkcją PC Free może nie być możliwe używanie funkcji zabezpieczeń.
- Po podłączeniu urządzenia USB z zasilaczem prądu przemiennego, podczas używania urządzenia z projektorem należy podłączyć zasilacz prądu przemiennego do gniazda elektrycznego.
- Niektóre dostępne w handlu czytniki kart USB mogą nie być zgodne z projektorem.
- Projektor może rozpoznać jednocześnie do 5 kart włożonych do czytnika kart.
- Nie można wykonywać korekcji zniekształceń podczas projekcji z funkcją PC Free, dlatego kształt obrazu należy skorygować przed prezentacją.
- Podczas projekcji poprzez PC Free można używać następujących funkcji.
	- Zamrożenie
	- Wycisz A/V
	- E-Zoom
	- Wskaźnik

#### **H** Tematy pokrewne

- ["Tymczasowe zatrzymanie akcji wideo" str.128](#page-127-0)
- ["Tymczasowe wyłączanie obrazu i dźwięku" str.127](#page-126-0)
- ["Powiększanie obrazów" str.129](#page-128-0)
- ["Używanie pilota jako wskaźnika" str.131](#page-130-0)

### **Uruchomienie pokazu slajdów PC Free**

Po podłączeniu urządzenia USB do projektora, można przełączyć na źródło wejścia USB i rozpocząć pokaz slajdów.

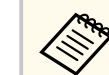

- Można zmienić opcje operacji PC Free lub dodać efekty specjalne poprzez podświetlenie **Opcja** na dole ekranu i naciśnięcie [Enter].
- Można obsługiwać pokaz slajdów przy użyciu pióra interaktywnego lub palca zamiast pilota (EB-695Wi/EB-685Wi/EB-680Wi/EB-675Wi).

### a Naciśnij przycisk [USB] na pilocie.

Wyświetlony zostanie ekran listy plików PC Free.

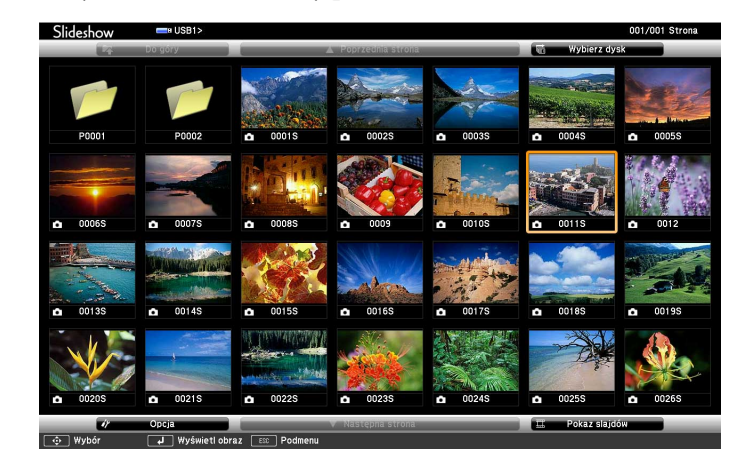

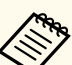

- Po wyświetleniu ekranu Wybierz dysk naciśnij przyciski strzałek w celu wyboru napędu i naciśnij [Enter].
- Aby wyświetlić ekran Wybierz dysk, podświetl **Wybierz dysk** w górnej części ekranu listy plików i naciśnij [Enter].

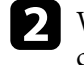

b W celu lokalizacji plików należy wykonać jedną z następujących czynności:

- Jeśli wymagane jest wyświetlenie plików w podfolderze urządzenia, naciśnij przyciski strzałek, aby podświetlić folder i naciśnij [Enter].
- W celu przejścia z powrotem do poprzedniego poziomu folderu urządzenia podświetl **Do góry** i naciśnij [Enter].

• Aby przeglądać dodatkowe pliki w folderze, podświetl **Następna strona** lub **Poprzednia strona** i naciśnij [Enter] lub naciśnij na pilocie przyciski [Page] w górę lub w dół.

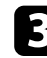

#### c Wykonaj jedną z następujących czynności:

- W celu wyświetlenia indywidualnego obrazu naciśnij przyciski strzałek, aby podświetlić obraz i naciśnij [Enter]. (Naciśnij przycisk [Esc], aby powrócić do ekranu listy plików.)
- Aby wyświetlić pokaz slajdów wszystkich obrazów w folderze, naciśnij przyciski strzałek, aby podświetlić opcję **Pokaz slajdów** w dolnej części ekranu i naciśnij [Enter].

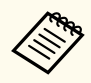

- Czas przełączania obrazu można zmienić przez podświetlenie **Opcja** w dolnej części ekranu i naciśnięcie [Enter].
- Jeśli jakiekolwiek nazwy plików będą dłuższe niż obszar wyświetlania lub będą zawierały nieobsługiwane symbole, nazwy plików mogą zostać skrócone lub zmienione jedynie na wyświetlaczu ekranowym.

Podczas projekcji do sterowania wyświetlaczem należy używać następujących poleceń:

• W celu obrócenia obrazu naciśnij przycisk strzałki w górę lub w dół.

Obraz można również obracać poprzez naciśnięcie piórem interaktywnym (EB-695Wi/EB-685Wi/EB-680Wi/EB-675Wi) lub palcem (EB-695Wi/EB-680Wi).

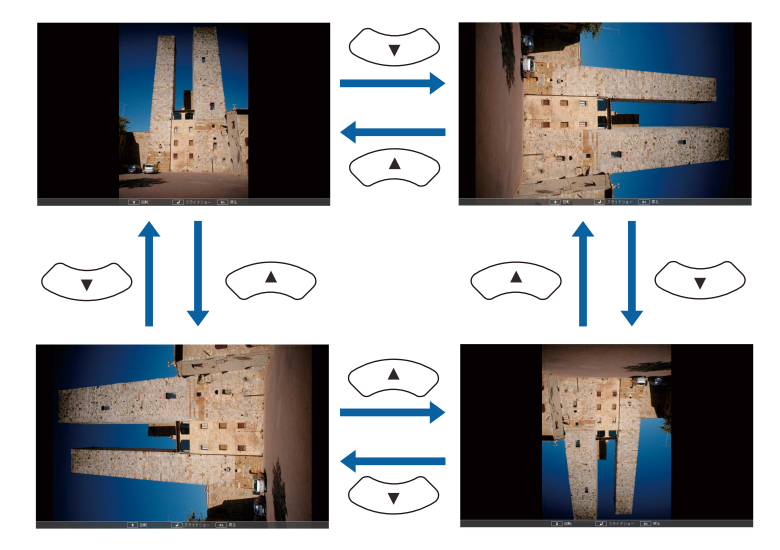

• W celu przejścia do następnego lub poprzedniego obrazu naciśnij przycisk strzałki w lewo lub w prawo.

Można go także przesuwać do przodu i do tyłu, poprzez naciśnięcie piórem interaktywnym (EB-695Wi/EB-685Wi/EB-680Wi/EB-675Wi) lub palcem (EB-695Wi/EB-680Wi).

e Aby zatrzymać wyświetlanie, wykonaj instrukcje ekranowe lub naciśnij przycisk [Esc].

Nastąpi powrót do ekranu listy plików.

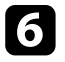

f W razie potrzeby wyłącz urządzenie USB, a następnie odłącz urządzenie od projektora.

#### $H$  **Tematy pokrewne**

- ["Podłączenie do urządzenia USB" str.34](#page-33-0)
- ["Opcje wyświetlania PC Free" str.126](#page-125-0)

### <span id="page-124-0"></span>**Rozpoczęcie prezentacji filmów PC Free**

Po podłączeniu urządzenia USB do projektora można przełączyć na źródło USB i rozpocząć wyświetlanie filmu.

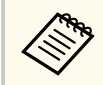

• Można zmienić opcje operacji PC Free poprzez podświetlenie **Opcja** w dolnej części ekranu i naciśnięcie [Enter].

#### a Naciśnij przycisk [USB] na pilocie.

Wyświetlony zostanie ekran listy plików PC Free.

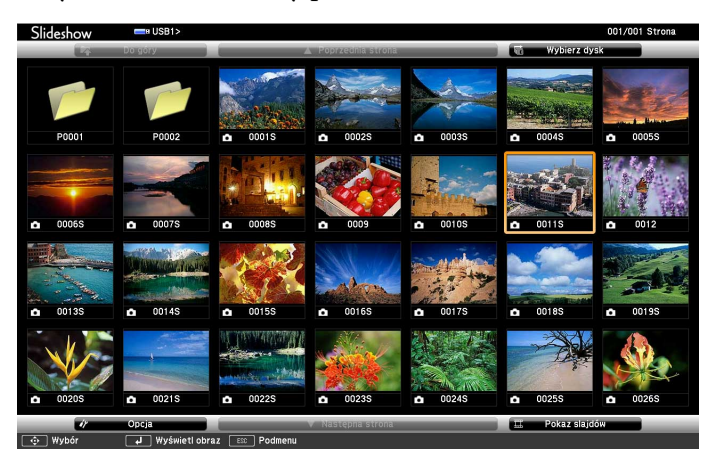

• Po wyświetleniu ekranu Wybierz dysk naciśnij przyciski strzałek w celu wyboru napędu i naciśnij [Enter].

• Aby wyświetlić ekran Wybierz dysk, podświetl **Wybierz dysk** w górnej części ekranu listy plików i naciśnij [Enter].

b W celu lokalizacji plików należy wykonać jedną z następujących czynności:

- Jeśli wymagane jest wyświetlenie plików w podfolderze urządzenia, naciśnij przyciski strzałek, aby podświetlić folder i naciśnij [Enter].
- W celu przejścia z powrotem do poprzedniego poziomu folderu urządzenia podświetl **Do góry** i naciśnij [Enter].
- Aby przeglądać dodatkowe pliki w folderze, podświetl **Następna strona** lub **Poprzednia strona** i naciśnij [Enter] lub naciśnij na pilocie przyciski [Page] w górę lub w dół.
- 

c W celu odtworzenia filmu naciśnij przyciski strzałek, aby podświetlić plik i naciśnij [Enter].

- - Jeśli jakiekolwiek nazwy plików będą dłuższe niż obszar wyświetlania lub będą zawierały nieobsługiwane symbole, nazwy plików mogą zostać skrócone lub zmienione jedynie na wyświetlaczu ekranowym.
	- Aby kolejno odtworzyć wszystkie filmy w folderze, wybierz opcję **Pokaz slajdów** w dolnej części ekranu.
- d Aby zatrzymać odtwarzanie filmu, naciśnij przycisk [Esc], podświetl **Wyjście** i naciśnij [Enter].

Nastąpi powrót do ekranu listy plików.

e W razie potrzeby wyłącz urządzenie USB, a następnie odłącz urządzenie od projektora.

#### $\rightarrow$  **Tematy pokrewne**

- ["Podłączenie do urządzenia USB" str.34](#page-33-0)
- ["Opcje wyświetlania PC Free" str.126](#page-125-0)

### <span id="page-125-0"></span>**Opcje wyświetlania PC Free**

Użytkownik może wybrać te opcje wyświetlania, używając funkcji PC Free. W celu dostępu do tego ekranu podświetl pozycję **Opcja** w dolnej części ekranu PC Free i naciśnij [Enter].

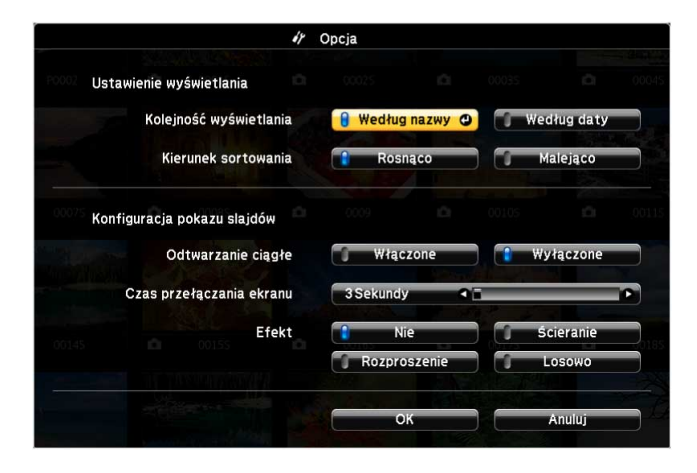

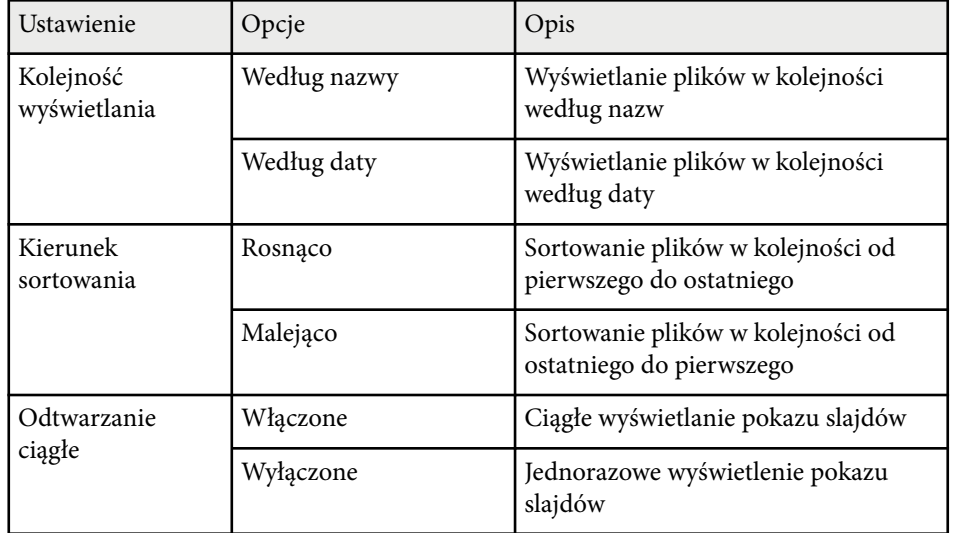

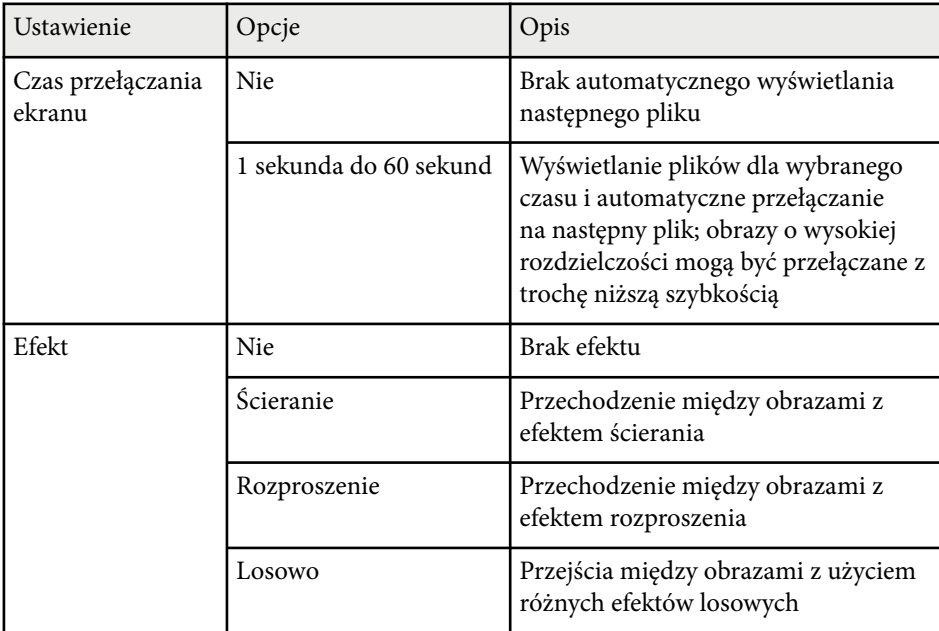

# <span id="page-126-0"></span>**Tymczasowe wyłączanie obrazu i dźwięku <sup>127</sup>**

Użytkownik może tymczasowo wyłączyć wyświetlany obraz i dźwięk, aby skierować uwagę słuchaczy podczas prezentacji na coś innego. Jednak dźwięk i obraz są nadal przekazywane, dlatego nie można wznowić projekcji od miejsca jej zatrzymania.

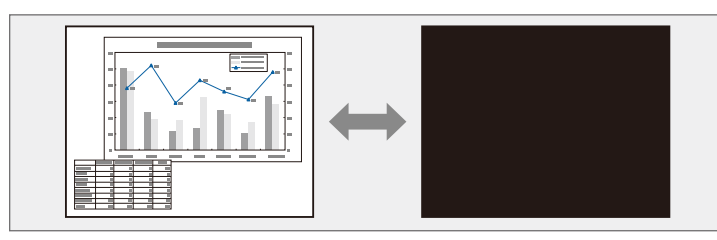

 $\left\langle \genfrac{}{}{0pt}{}{\leftrightarrow}{}{\rightarrow}$ 

Aby wyświetlić taki obraz jak logo firmy po naciśnięciu przycisku [A/V Mute], można wybrać ekran wyświetlany w ustawieniu **Wycisz A/V** w menu **Zaawansow.** projektora.

s**Zaawansow.** > **Wyświetlanie** > **Wycisz A/V**

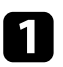

a Naciśnij przycisk [A/V Mute] na pilocie, aby tymczasowo zatrzymać projekcję i wyciszyć dźwięk.

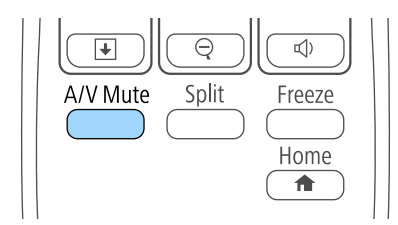

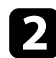

b Aby przywrócić obraz i dźwięk, ponownie naciśnij [A/V Mute].

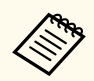

- Zasilanie projektora zostanie wyłączone automatycznie 30 minut po włączeniu funkcji Wycisz A/V. Tę funkcję można wyłączyć w menu **ECO** projektora.
	- **ECO** > Timer wyciszenia A/V
- Lampa świeci stale podczas działania funkcji Wycisz A/V, dlatego czas pracy lampy jest kumulowany.

#### $H$  Tematy pokrewne

- ["Ustawienia konfiguracji projektora Menu Zaawansow" str.191](#page-190-0)
- ["Ustawienia konfiguracji projektora Menu ECO" str.205](#page-204-0)

# <span id="page-127-0"></span>**Tymczasowe zatrzymanie akcji wideo <sup>128</sup>**

Użytkownik może tymczasowo zatrzymać akcję w wideo lub w prezentacji komputerowej i zatrzymać bieżący obraz na ekranie. Jednak dźwięk i obraz są nadal przekazywane, dlatego nie można wznowić projekcji od miejsca jej zatrzymania.

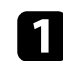

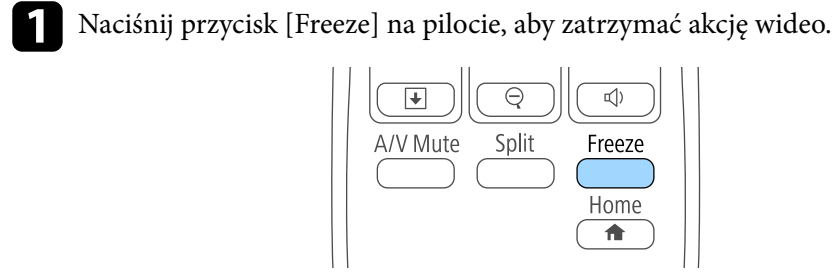

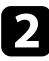

b Aby ponownie uruchomić trwającą akcję wideo, ponownie naciśnij [Freeze].

### <span id="page-128-0"></span>**Powiększanie obrazów <sup>129</sup>**

Użytkownik może zwrócić uwagę na części prezentacji poprzez powiększenie części obrazu i powiększenie jej na ekranie.

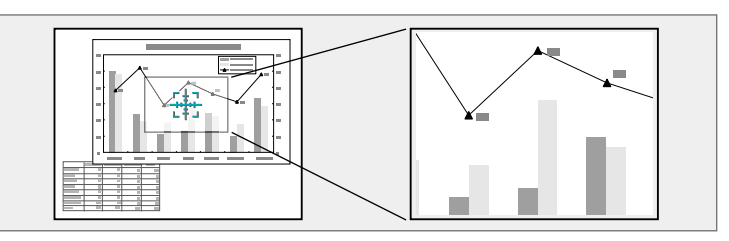

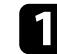

a Naciśnij przycisk [E-Zoom] + na pilocie.

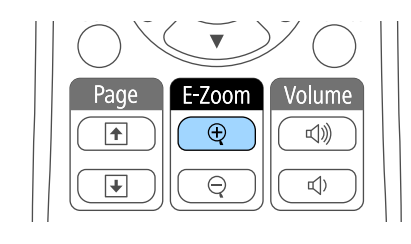

Użytkownik widzi na ekranie krzyżyk wskazujący środek powiększanego obszaru.

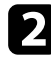

b Użyj następujących przycisków na pilocie w celu dopasowania powiększonego obrazu:

- Użyj przycisków strzałek do ustawienia krzyżyka w obszarze, który ma zostać powiększony. W celu przesunięcia krzyżyka po przekątnej naciśnij w tym samym czasie dowolną parę sąsiednich przycisków strzałek.
- Naciśnij wielokrotnie przycisk [E-Zoom] + w celu powiększenia obrazu. Naciśnij i przytrzymaj przycisk [E-Zoom] + w celu szybszego powiększenia. Wybrany obszar może zostać powiększony w zakresie od jednego do czterech razy w odstępach co 25.
- W celu przesuwania powiększonego obrazu dookoła użyj przycisków strzałek.

• W celu zmniejszenia obrazu naciśnij przycisk [E-Zoom] –.

• Aby przywrócić oryginalny rozmiar obrazu, naciśnij [Esc]. Powiększony obraz jest wyświetlany, a na ekranie pokazywany jest także współczynnik powiększenia.

### <span id="page-129-0"></span>**Używanie pilota jako myszy bezprzewodowej <sup>130</sup>**

Pilota projektora można używać jako mysz bezprzewodową do sterowania projekcją z pewnej odległości od komputera.

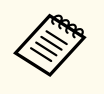

Funkcji myszy bezprzewodowej, można używać z systemem Windows Vista i z nowszymi wersjami, albo z systemem OS X 10.7.x i z nowszym wersjami.

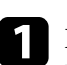

a Podłącz projektor do komputera używając gniazda USB-B, Computer lub HDMI.

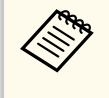

Funkcja myszy bezprzewodowej nie działa przy projekcji obrazów z urządzenia podłączonego do gniazda HDMI1/MHL z użyciem kabla MHL.

- b Po podłączeniu komputera do portu innego niż USB-B, należy także podłączyć kabel USB do gniazda USB-B projektora i do gniazda USB komputera (dla obsługi myszy bezprzewodowej).
- Rozpocznij prezentację.

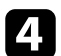

Użyj następujących przycisków na pilocie do sterowania prezentacją:

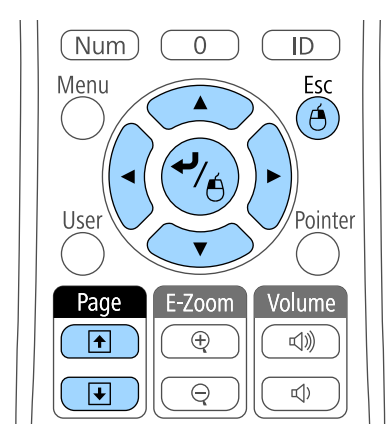

- W celu przechodzenia przez slajdy lub strony, naciśnij przyciski [Page] w górę lub w dół.
- W celu przesunięcia kursora na ekranie użyj przycisków strzałek. W celu przesunięcia kursora po przekątnej naciśnij w tym samym czasie dowolną parę sąsiednich przycisków strzałek.
- W celu kliknięcia lewym przyciskiem naciśnij raz przycisk [Enter] (naciśnij dwa razy w celu dwukrotnego kliknięcia). W celu kliknięcia prawym przyciskiem naciśnij przycisk [Esc].
- W celu przeciągnięcia i upuszczenia przytrzymaj przycisk [Enter] podczas przesuwania kursora przyciskami strzałek, a następnie zwolnij [Enter] w miejscu docelowym.

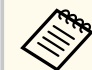

- Jeśli ustawienia przycisku myszy są zamienione w komputerze, działanie przycisków na pilocie zostanie również zamienione.
- Funkcja Mysz bezprzewodowa nie działa w następujących warunkach:
	- Gdy wyświetlane jest menu projektora lub ekran Pomoc.
	- Przy ustawieniu **USB Type B** na **Easy Interactive Function** lub **USB Display/Easy Interactive Function** w menu **Zaawansow.** projektora (EB-695Wi/EB-685Wi/EB-680Wi/EB-675Wi).
	- Podczas obsługi funkcji innych niż funkcja Mysz bezprzewodowa (np. regulacja głośności).

Podczas korzystania z funkcji E-Zoom lub Wskaźnik dostępna jest jednak funkcja przewijania stron w górę i w dół.

#### $H$  Tematy pokrewne

- ["Powiększanie obrazów" str.129](#page-128-0)
- ["Używanie pilota jako wskaźnika" str.131](#page-130-0)

# <span id="page-130-0"></span>**Używanie pilota jako wskaźnika <sup>131</sup>**

Pilota projektora można używać jako wskaźnika do pomocy w skupieniu uwagi uczestników prezentacji na ważnej informacji na ekranie. Domyślny kształt wskaźnika to strzałka. Użytkownik może zmienić kształt w ustawieniu **Kształt wskaźnika** w menu **Ustawienia**.

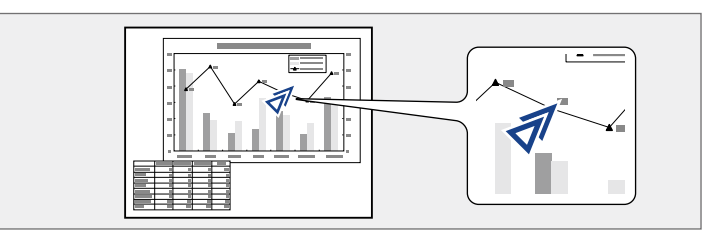

a Naciśnij przycisk [Pointer] na pilocie.

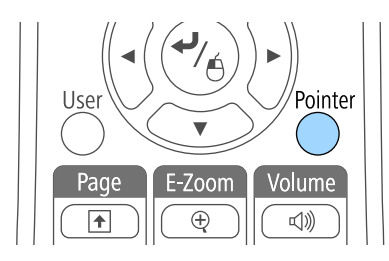

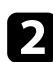

b Użyj przycisków strzałek do przesunięcia wskaźnika na ekranie. W celu przesunięcia wskaźnika po przekątnej naciśnij w tym samym czasie dowolną parę sąsiednich przycisków strzałek.

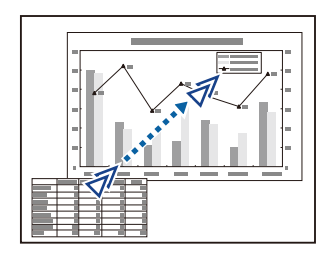

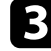

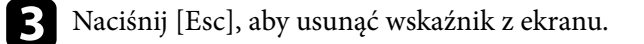

#### $H$  Tematy pokrewne

• ["Ustawienia funkcji projektora - Menu Ustawienia" str.187](#page-186-0)

# <span id="page-131-0"></span>**Zapisywanie obrazu logo użytkownika <sup>132</sup>**

Obraz można zapisać w projektorze i wyświetlać przy włączaniu projektora. Obraz można także wyświetlać, gdy projektor nie odbiera sygnału wejścia lub przy tymczasowym zatrzymaniu projekcji (używanie funkcji Wycisz A/V). Obraz jest nazywany logo użytkownika.

Użytkownik może wybrać zdjęcie, grafikę lub logo firmy jak logo użytkownika użyteczne do identyfikacji właściciela projektora w celu zabezpieczenia przed kradzieżą. Użytkownik może zapobiec zmianom logo użytkownika poprzez ustawienie zabezpieczenia hasłem.

- Po zapisaniu logo użytkownika nie można powrócić do domyślnego logo fabrycznego.
- Jeżeli opcja **Ochrona logo użytk.** ustawiona na **Włączone**, w menu **Ochrona hasłem** należy zmienić ustawienie na **Wyłączone** przed zapisaniem logo użytkownika.
- Po skopiowaniu ustawień menu z jednego projektora do drugiego z użyciem funkcji ustawień wsadowych jest także kopiowane logo użytkownika. Jako logo użytkownika nie należy rejestrować informacji, które nie mają być udostępniane między wieloma projektorami.

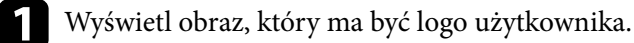

b Naciśnij przycisk [Menu] w panelu sterowania lub na pilocie.

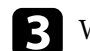

c Wybierz menu **Zaawansow.** i naciśnij [Enter].

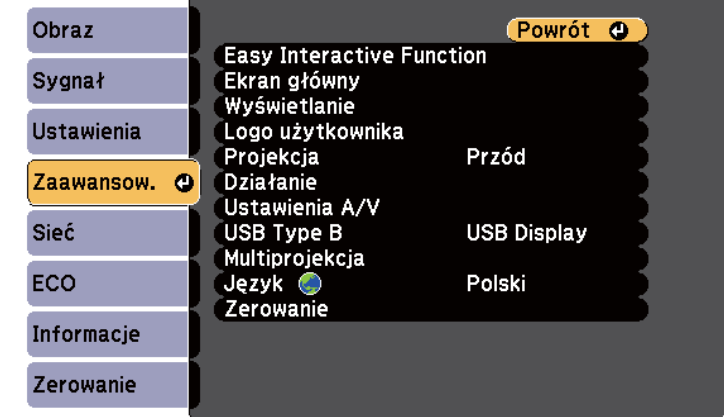

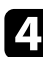

d Wybierz **Logo użytkownika** i naciśnij [Enter].

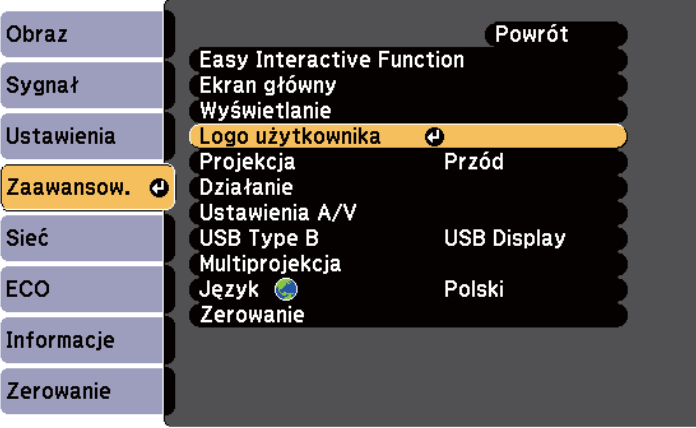

Pojawi się pytanie o użycie wyświetlanego obrazu jako logo użytkownika.

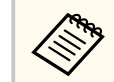

Regulacje, np. Geometria obrazu, E-Zoom lub Kształt obrazu są tymczasowo anulowane po wybraniu **Logo użytkownika**.

# **Zapisywanie obrazu logo użytkownika <sup>133</sup>**

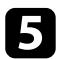

e Wybierz **Tak** i naciśnij [Enter].

Pojawi się nałożone na obraz okno wyboru.

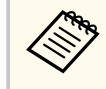

W zależności od bieżącego sygnału obrazu rozmiar ekranu może się zmienić w celu dopasowania do rozdzielczości sygnału obrazu.

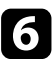

f Użyj przycisków strzałek w celu otoczenia obszaru obrazu, który ma zostać użyty jako logo użytkownika i naciśnij [Enter].

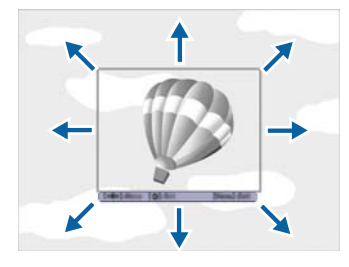

Pojawi się pytanie o wybór tego obszaru obrazu.

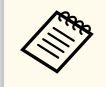

Nie można zmienić rozmiaru obszaru obrazu (400 × 300 pikseli).

g Wybierz **Tak** i naciśnij [Enter]. (Aby zmienić wybrany obszar, wybierz **Nie**, naciśnij [Enter] i powtórz ostatnią czynność.)

Pojawi się menu współczynnika powiększenia Logo użytkownika.

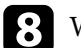

h Wybierz procent powiększenia i naciśnij [Enter].

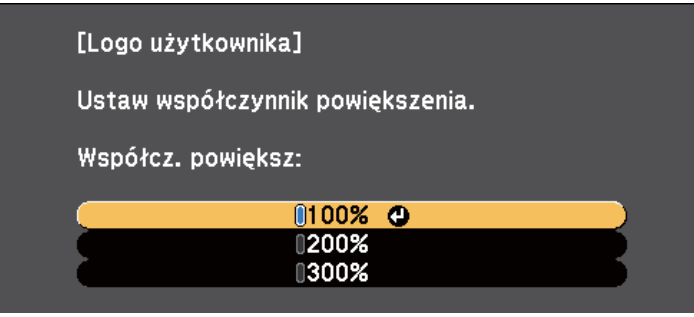

Pojawi się pytanie o zapisanie obrazu, jako logo użytkownika.

i Wybierz **Tak** i naciśnij [Enter].

Logo użytkownika jest zastępowane i wyświetlany jest komunikat zakończenia.

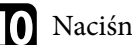

j Naciśnij [Esc] w celu zamknięcia ekranu komunikatu.

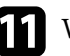

k Wybierz menu **Zaawansow.** i naciśnij [Enter].

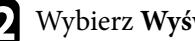

l Wybierz **Wyświetlanie** i naciśnij [Enter].

- **m Wybierz, kiedy wyświetlić ekran Logo użytkownika:** 
	- W celu wyświetlenia przy braku sygnału wejścia wybierz **Wyświetl tło** i ustawienie **Logo**.
	- W celu wyświetlania przy każdym włączeniu projektora wybierz **Ekran startowy** i ustawienie **Włączone**.
	- Aby wyświetlić go po naciśnięciu przycisku [A/V Mute], wybierz opcję **Wycisz A/V** i ustawienie **Logo**.

# **Zapisywanie obrazu logo użytkownika <sup>134</sup>**

Aby zapobiec zmianie ustawień Logo użytkownika bez wcześniejszego wp rowadzania hasła, ustaw opcję **Ochrona logo użytk.** na **Włączone** w menu **Ochrona hasłem** i ustaw hasło.

- <sup>g</sup> **Tematy pokrewne** ["Tymczasowe wyłączanie obrazu i dźwięku" str.127](#page-126-0)
- ["Wybór rodzajów zabezpieczenia hasłem" str.148](#page-147-0)

### <span id="page-134-0"></span>**Zapisywanie wzorca użytkownika <sup>135</sup>**

Istnieją cztery rodzaje wzorców wstępnie zarejestrowanych w projektorze, np. linie z podziałką lub siatki. Można wyświetlać te wzorce w celu uzyskania pomocy podczas prezentacji za pomocą ustawień **Wyświetlenie wzorca** w menu **Ustawienia**.

Możliwe jest także zapamiętanie aktualnie wyświetlanego obrazu jako Wzorzec użytkownika.

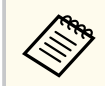

Po zapisaniu ustawienia Wzorzec użytkownika wzorzec ten nie będzie można przywrócić do domyślnych wartości fabrycznych.

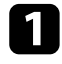

a Wyświetlaj obraz, który ma zostać zapisany jako Wzorzec użytkownika, a następnie naciśnij przycisk [Menu] na panelu sterowania lub pilocie.

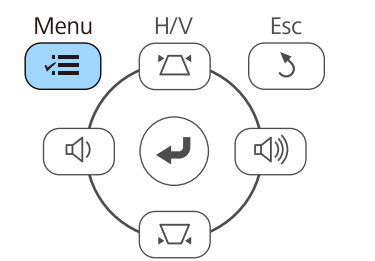

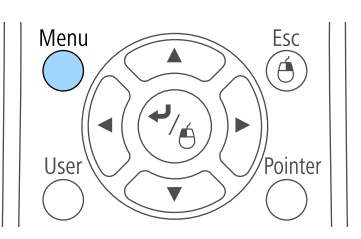

b Wybierz menu **Ustawienia** i naciśnij [Enter].

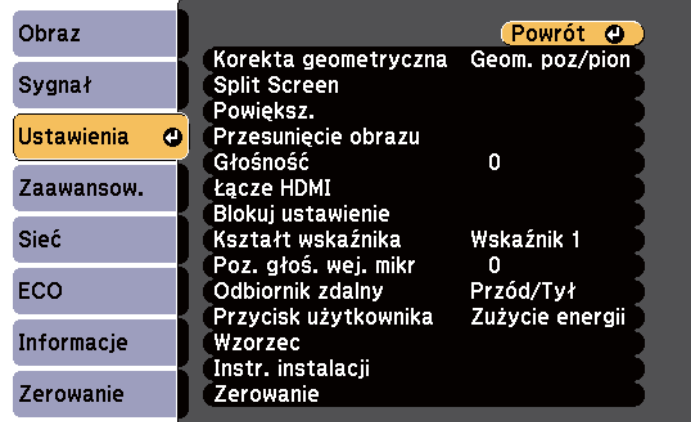

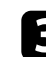

#### c Wybierz **Wzorzec** i naciśnij [Enter].

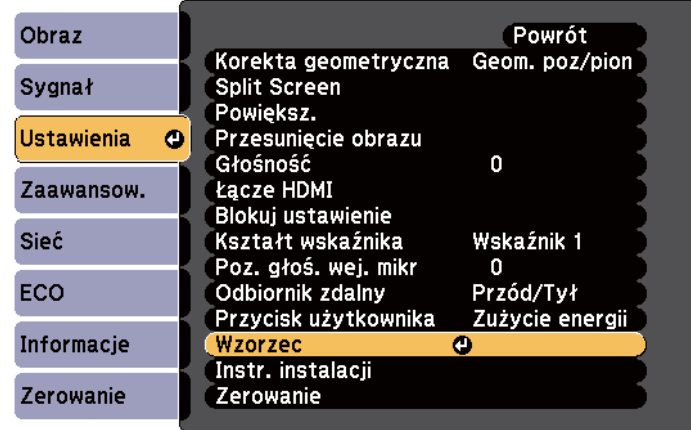

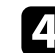

#### d Wybierz **Wzorzec użytkownika** i naciśnij [Enter].

Pojawi się pytanie odnośnie użycia wyświetlanego obrazu jako Wzorzec użytkownika.

# **Zapisywanie wzorca użytkownika <sup>136</sup>**

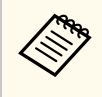

Regulacje, np. Geometria obrazu, E-Zoom, Kształt obrazu, Reguluj powiększ. lub Przesunięcie obrazu są tymczasowo anulowane w przypadku wybrania ustawienia **Wzorzec użytkownika** .

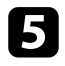

# e Wybierz **Tak** i naciśnij [Enter].

Pojawi się pytanie odnośnie zapisania obrazu Wzorzec użytkownika.

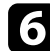

# f Wybierz **Tak** i naciśnij [Enter].

Nastąpi wyświetlenie komunikatu zakończenia.

# <span id="page-136-0"></span>**Używanie wielu projektorów <sup>137</sup>**

Można połączyć wyświetlane obrazy z co najmniej dwóch projektorów, aby utworzyć jeden duży obraz.

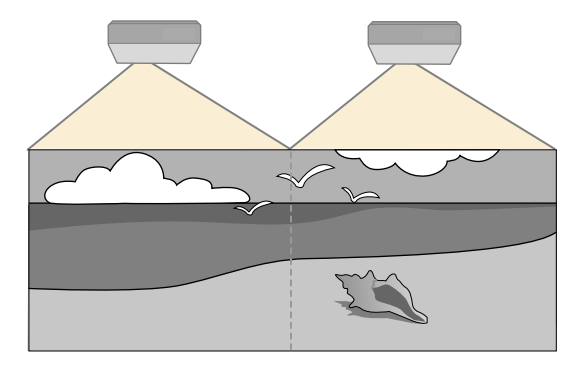

- Przed uruchomieniem projekcji upewnij się, że **Multiprojekcja** jest ustawiona na **Włączone** dla wszystkich projektów.
	- s**Zaawansow.** > **Multiprojekcja** > **Multiprojekcja**
	- Przed uruchomieniem projekcji upewnij się, że wybrany jest taki sam tryb koloru dla wszystkich projektorów.
		- s**Zaawansow.** > **Multiprojekcja** > **Tryb koloru**

#### $H$  Tematy pokrewne

- "System identyfikacji projektora do sterowania wieloma projektorami" str.137
- ["Dopasowanie jednolitości koloru" str.139](#page-138-0)
- ["Regulacja jasności lampy" str.141](#page-140-0)
- ["Dopasowanie kolorów obrazu" str.142](#page-141-0)
- ["Regulacja RGBCMY" str.143](#page-142-0)

### **System identyfikacji projektora do sterowania wieloma projektorami**

Po zestawieniu wielu projektorów do projekcji obrazów, można korygować jasność i odcień koloru obrazu każdego projektora, aby odcienie kolorów obrazu każdego projektora były do siebie dopasowane.

Można ustawić unikatowy ID projektora dla każdego projektora w celu ich indywidualnej obsługi z wykorzystaniem pilota, a następnie wyregulować jasność i kolor każdego z projektorów.

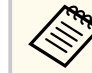

- W niektórych przypadkach jasność i odcień kolorów mogą się nieznacznie różnić, nawet po korekcji.
- Jeśli różnice jasności i odcienia koloru staną się z czasem bardziej zauważalne, powtórz regulacje.

#### $H$  **Tematy pokrewne**

- "Ustawienie ID projektora" str.137
- ["Wybór projektora do używania" str.138](#page-137-0)

#### **Ustawienie ID projektora**

Aby sterować wieloma projektorami z pilota, przydziel każdemu projektorowi unikatowy ID.

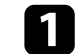

a Naciśnij przycisk [Menu] w panelu sterowania lub na pilocie.

- 
- - c Wybierz **Multiprojekcja** i naciśnij [Enter].

b Wybierz menu **Zaawansow.** i naciśnij [Enter].

d Wybierz **ID projektora** i naciśnij [Enter].

<span id="page-137-0"></span>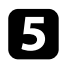

e Użyj przycisków strzałek do wyboru numeru identyfikacji, który ma być zostać użyty dla projektora. Następnie naciśnij [Enter].

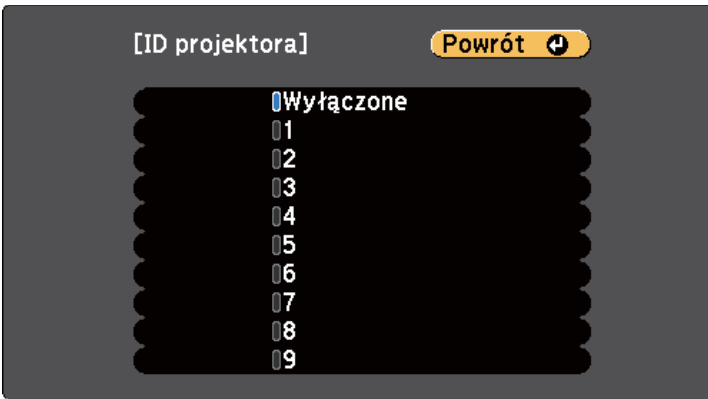

f Naciśnij [Menu] lub [Esc], aby opuścić menu. Powtórz podane czynności dla wszystkich innych projektorów, które mają być

sterowane z pilota.

#### **Wybór projektora do używania**

Po ustawieniu ID projektora wybierz ID dla projektora, którym chcesz sterować przez pilota.

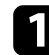

a Skieruj pilota w stronę docelowego projektora i naciśnij przycisk [ID].

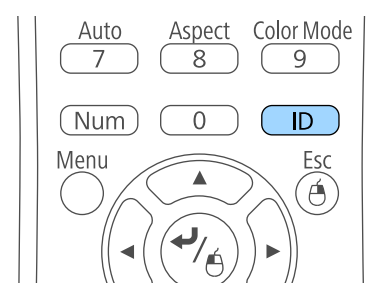

Na ekranie projekcji zostanie wyświetlony bieżący ID projektora. Identyfikator zniknie po około 3 sekundach.

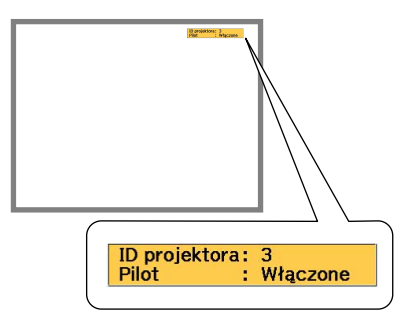

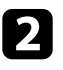

b Trzymając naciśnięty przycisk [ID] naciśnij przycisk, którego numer odpowiada identyfikatorowi obsługiwanego projektora.

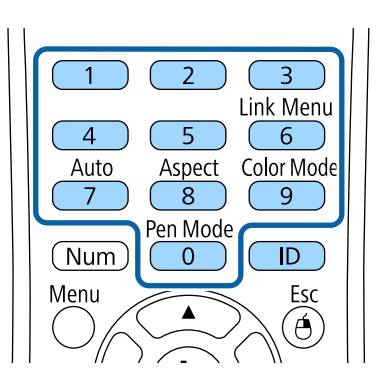

Został wybrany projektor, który chcesz obsługiwać.

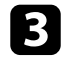

c Naciśnij przycisk [ID], aby sprawdzić, czy zadziałał proces ustawienia ID. Pojawi się komunikat wyświetlony przez projektor.

• Jeśli pilot jest wymieniony na liście jako **Włączone**, projektorem można sterować z pilota.

# <span id="page-138-0"></span>**Używanie wielu projektorów <sup>139</sup>**

- Jeśli pilot jest wymieniony na liście jako **Wyłączone**, projektorem nie można sterować z pilota. Powtórz wymienione powyżej czynności w celu włączenia pilota.
- 
- Po wybraniu pilotem 0, można sterować wszystkimi projektorami, niezależnie od ustawienia ID projektora.
- Należy wybrać ID projektora z pilota przy każdym włączeniu projektora, który ma być sterowany. Po włączeniu projektora, jako ID pilota projektora wybierane jest 0.
- Po ustawieniu opcji **ID projektora** na **Wyłączone**, projektorem można sterować używając pilota, po każdym wybraniu identyfikatora pilotem.

### **Dopasowanie jednolitości koloru**

Jeżeli odcień koloru na wyświetlanym ekranie jest niejednakowy w każdym projektorze, dopasuj balans odcienia koloru przy użyciu menu **Zaawansow.**

- Odcień koloru może nie być jednolity nawet po przeprowadzeniu jego regulacii.
- Jeżeli Tryb koloru jest ustawiony na **Dynamiczny**, funkcja ta jest wyłączona.
	- s**Obraz** > **Tryb koloru**
- Ta funkcja jest wyłączona w trybie tablicy.

a Naciśnij przycisk [Menu], wybierz menu **Zaawansow.**, a następnie naciśnij [Enter].

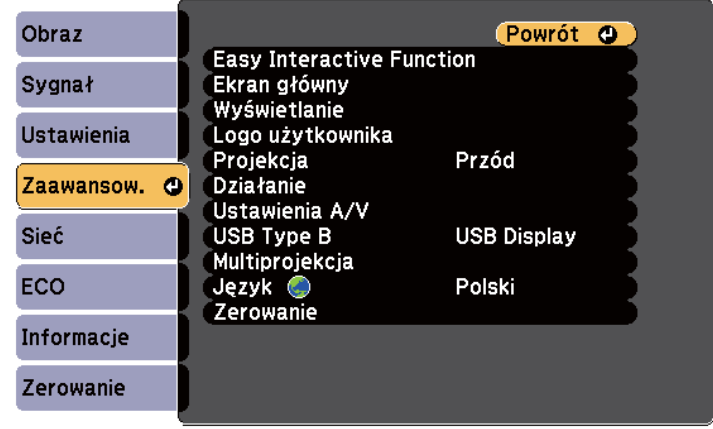

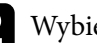

#### b Wybierz **Multiprojekcja** i naciśnij [Enter].

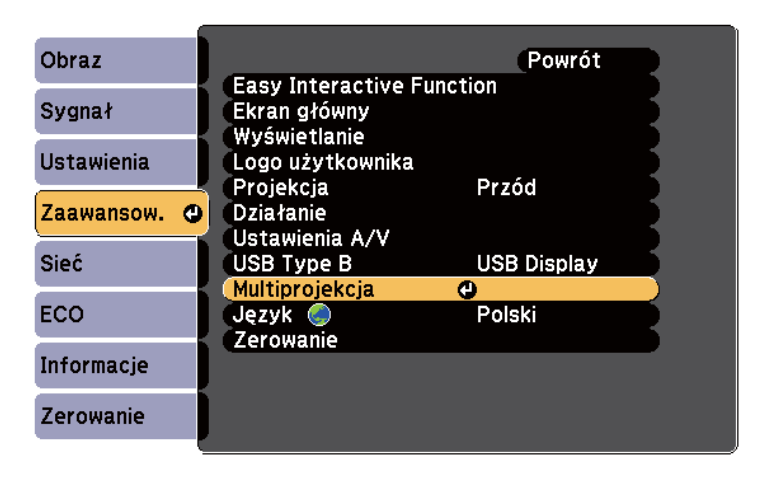

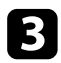

#### c Wybierz **Jednolitość koloru** i naciśnij [Enter].

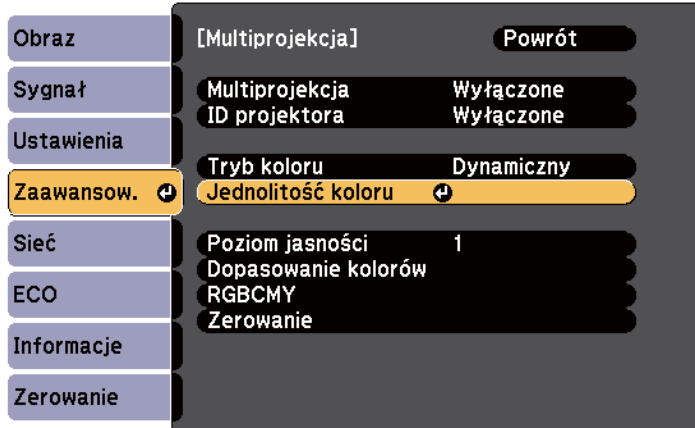

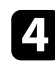

d Wybierz **Jednolitość koloru** i naciśnij [Enter].

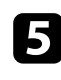

e Wybierz **Włączone** i naciśnij [Enter]. Następnie naciśnij [Esc].

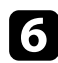

f Wybierz **Poziom regulacji** i naciśnij [Enter].

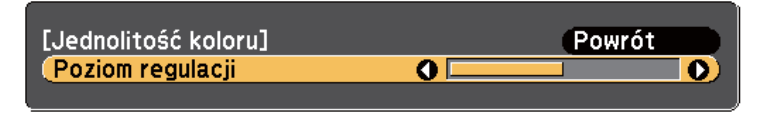

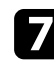

g Wybierz poziom i naciśnij [Esc].

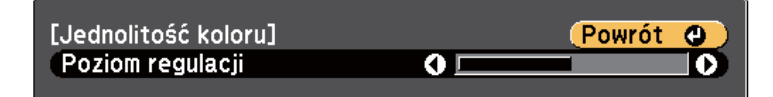

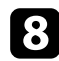

h Wybierz **Rozp. regulacje** i naciśnij [Enter].

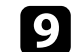

i Wybierz obszar, który ma być wyregulowany, a następnie naciśnij [Enter].

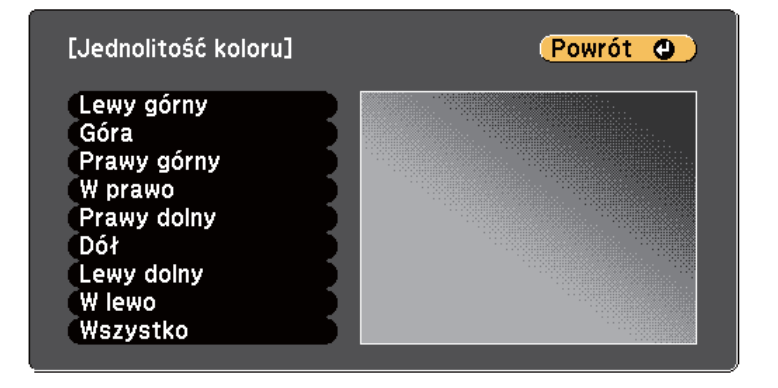

Wyreguluj najpierw okrąg. Na koniec wybierz **Wszystko**, a następnie wyreguluj cały ekran.

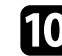

j Wybierz kolor (**Czerwony**, **Zielony** lub **Niebieski**), który ma być wyregulowany i użyj przycisku strzałki w lewo, aby zmniejszyć odcień koloru oraz przycisku strzałki w prawo,aby zwiększyć odcień koloru.

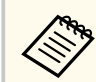

Ekran regulacji zmienia się po każdorazowym naciśnięciu przycisku [Enter].

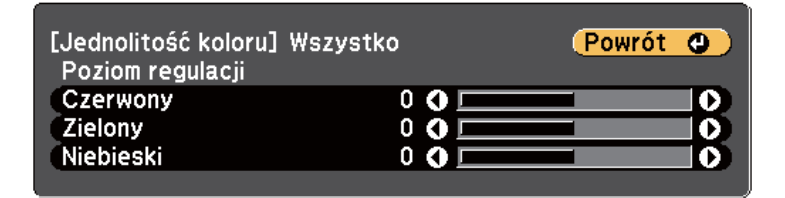

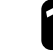

k Aby powrócić do poprzedniego ekranu wybierania obszaru, naciśnij przycisk [Esc].

# <span id="page-140-0"></span>**Używanie wielu projektorów <sup>141</sup>**

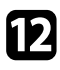

l Powtórz te czynności, aby wyregulować każdy z obszarów.

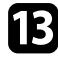

m Aby powrócić do poprzedniego ekranu, naciśnij przycisk [Esc].

### **Regulacja jasności lampy**

W przypadku wyświetlania za pomocą wielu projektorów należy wyregulować ustawienie jasności dla każdego projektora.

Włącz wszystkie projektory i wybierz ustawienie **Poziom jasności** w menu **Zaawansow.** każdego projektora, dzięki czemu wszystkie projektory będą tak jasne jak najciemniejsza lampa na połączonym ekranie.

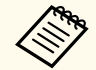

- Nawet po wyregulowaniu poziomów jasności jasność każdej lampy może się nieznacznie różnić.
- Funkcja ta jest dostępna wyłącznie w przypadku ustawienia **Zużycie energii** na **Normalna**.
	- s**ECO Zużycie energii**
- Ta funkcja jest wyłączona w trybie tablicy.

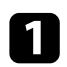

a Naciśnij przycisk [Menu], wybierz menu **Zaawansow.**, a następnie naciśnij [Enter].

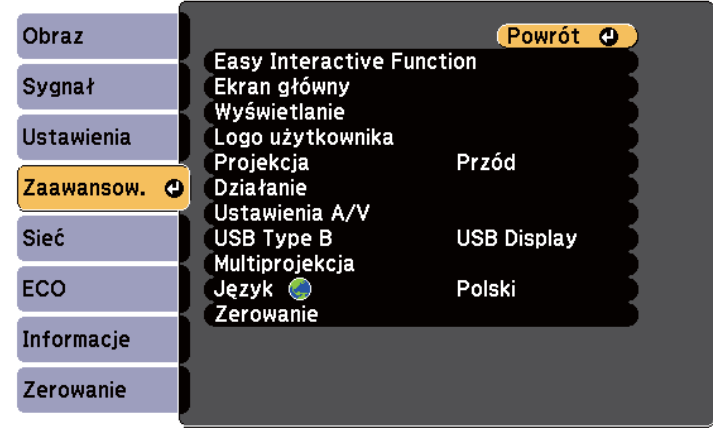

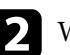

#### b Wybierz **Multiprojekcja** i naciśnij [Enter].

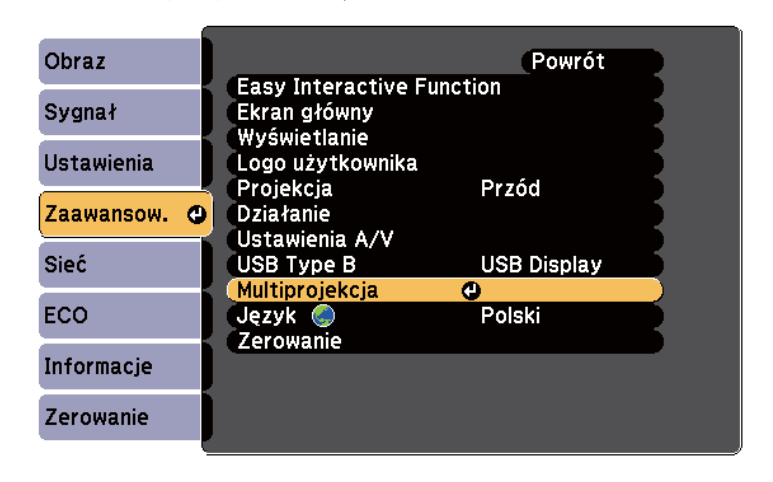

<span id="page-141-0"></span>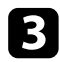

#### c Wybierz **Poziom jasności** i naciśnij [Enter].

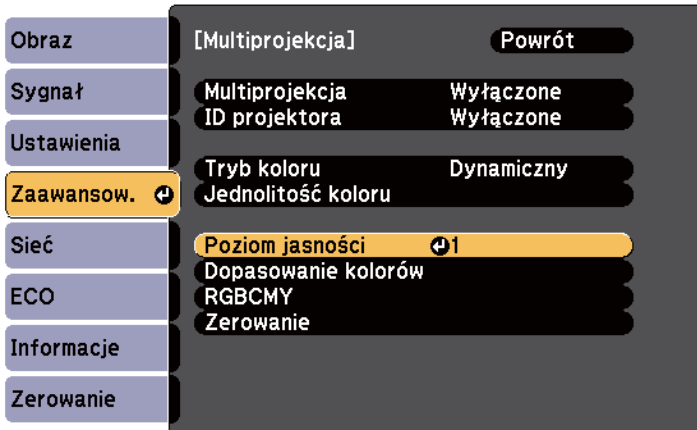

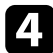

#### d Wybierz poziom jasności i naciśnij [Enter].

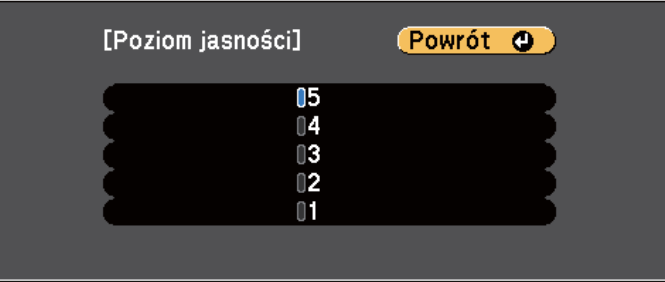

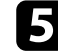

e Aby powrócić do poprzedniego ekranu, naciśnij przycisk [Esc].

### **Dopasowanie kolorów obrazu**

Użytkownik może dopasować jakość wyświetlania wielu projektorów sąsiadujących ze sobą.

Włącz wszystkie projektory i wybierz ustawienie **Dopasowanie kolorów** w menu **Zaawansow.** każdego projektora, dzięki czemu jakość wyświetlania wszystkich projektorów będzie dopasowana na połączonym ekranie.

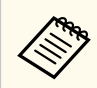

Ta funkcja jest wyłączona w trybie tablicy.

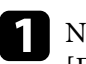

a Naciśnij przycisk [Menu], wybierz menu **Zaawansow.**, a następnie naciśnij [Enter].

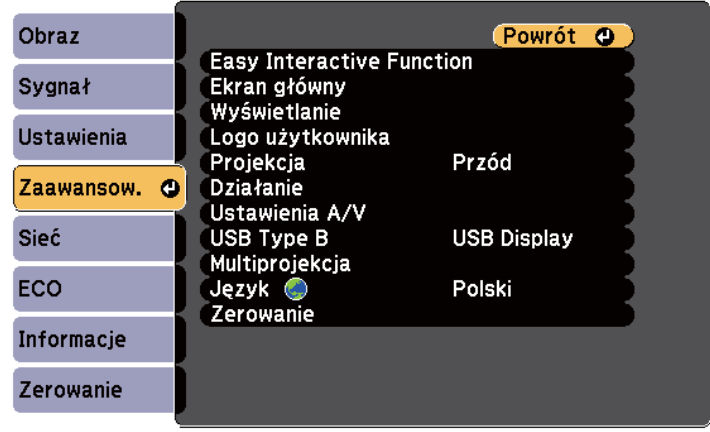

<span id="page-142-0"></span>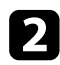

#### b Wybierz **Multiprojekcja** i naciśnij [Enter].

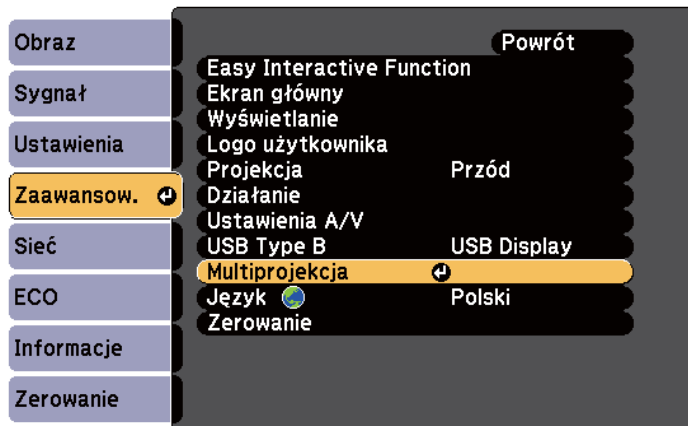

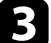

#### c Wybierz **Dopasowanie kolorów** i naciśnij [Enter].

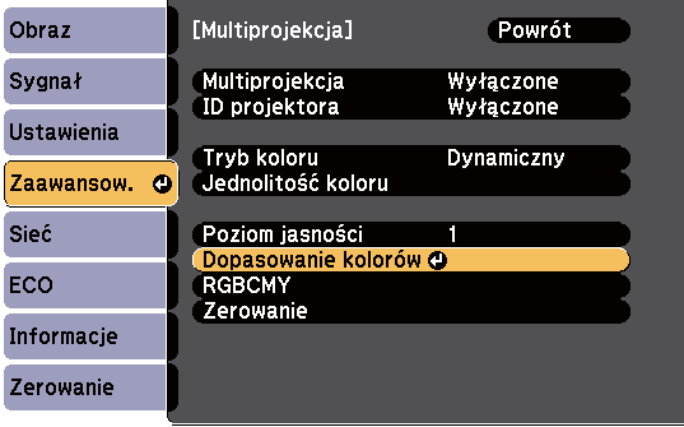

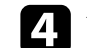

#### d Wybierz **Poziom regulacji**.

Dostępnych jest sześć poziomów regulacji, od bieli poprzez skalę szarości aż po czerń. Każdy poziom można wyregulować oddzielnie.

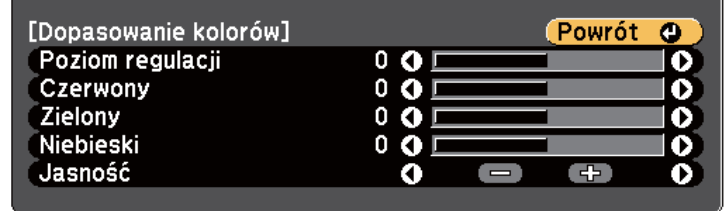

- e Wybierz **Czerwony**, **Zielony** lub **Niebieski**, a następnie wyreguluj odcień koloru.
- f Wybierz **Jasność** i dopasuj wartość.
- 
- g Wróć do kroku 4 i wyreguluj kolejny poziom.
- h Aby powrócić do poprzedniego poziomu ekranu, naciśnij przycisk [Esc].

### **Regulacja RGBCMY**

Można wyregulować ustawienia **Odcień**, **Nasycenie** i **Jasność** dla składników koloru R (czerwony), G (zielony), B (niebieski), C (cyjan), M (magenta) i Y (żółty).

Włącz wszystkie projektory i wybierz ustawienie **RGBCMY** w menu **Zaawansow.** każdego projektora, dzięki czemu odcień koloru na połączonym ekranie będzie zupełnie jednakowy.

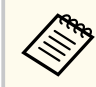

Ta funkcja jest wyłączona w trybie tablicy.

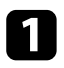

a Naciśnij przycisk [Menu], wybierz menu **Zaawansow.**, a następnie naciśnij [Enter].

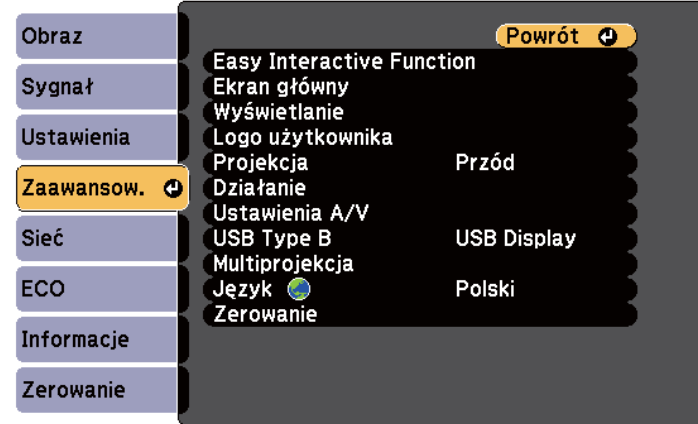

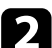

#### b Wybierz **Multiprojekcja** i naciśnij [Enter].

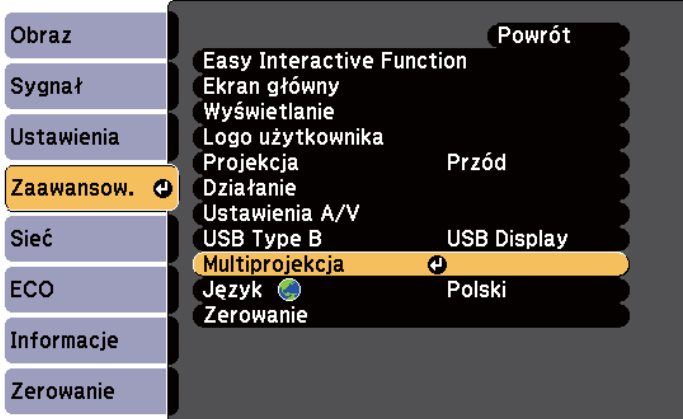

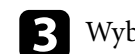

c Wybierz **RGBCMY** i naciśnij [Enter].

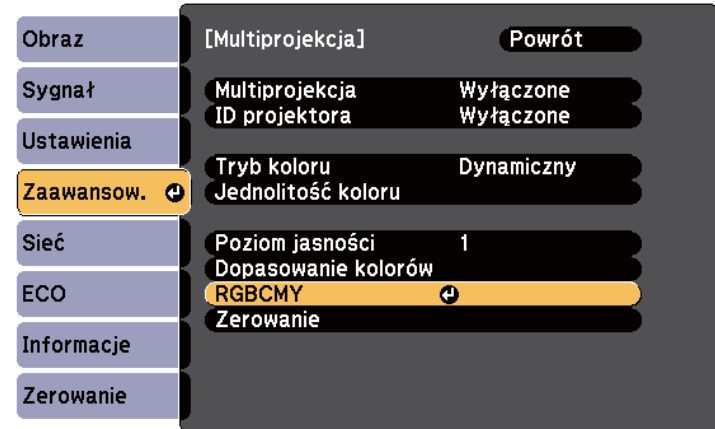

d Wybierz kolor, aby go dopasować, a następnie naciśnij [Enter].

- e W razie potrzeby wykonaj poniższe czynności dla każdego ustawienia:
	- Aby wyregulować ogólny odcień koloru, niebieski zielony czerwony, dopasuj ustawienie **Odcień**.
	- Aby wyregulować ogólną intensywność koloru, dopasuj ustawienie **Nasycenie**.
	- Aby wyregulować ogólną jasność koloru, dopasuj ustawienie **Jasność**.

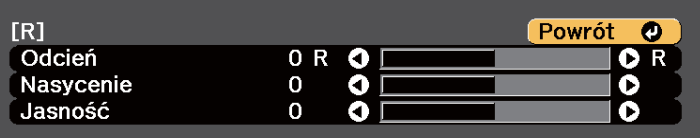

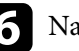

f Naciśnij [Menu] lub [Esc], aby opuścić menu.
# **Wyświetlanie obrazów z portu HDMI3 przy użyciu opcjonalnej skrzynki złączy <sup>145</sup>**

Po podłączeniu do projektora opcjonalnej skrzynki złączy (ELPCB02), należy wybrać poniższe ustawienia, aby wyświetlać obrazy z urządzenia podłączonego do złącza HDMI3 projektora. Po wybraniu ustawień źródło wejścia przełącza się pomiędzy HDMI2 i HDMI3 po każdorazowym naciśnięciu przycisku [HDMI2] w skrzynce złączy.

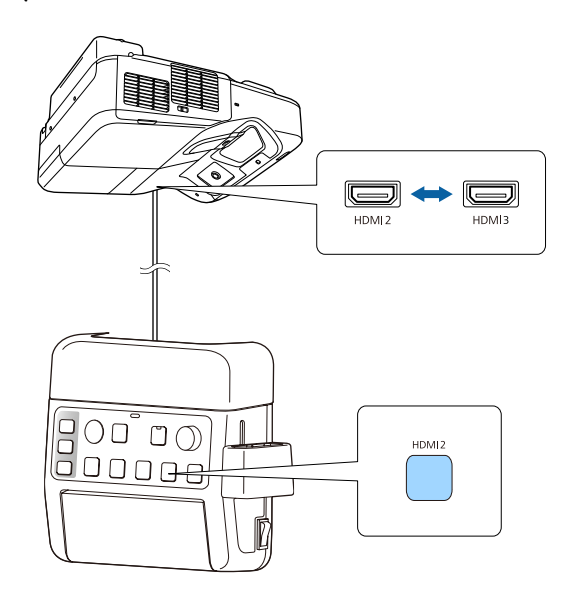

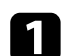

Naciśnij przycisk [Menu] w panelu sterowania lub na pilocie.<br>Menu $$\sf H/V$$   $$\sf Esc$$ 

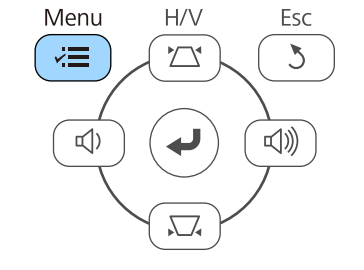

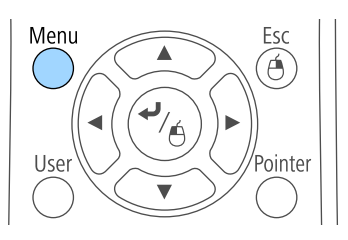

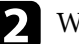

b Wybierz menu **Zaawansow.** i naciśnij [Enter].

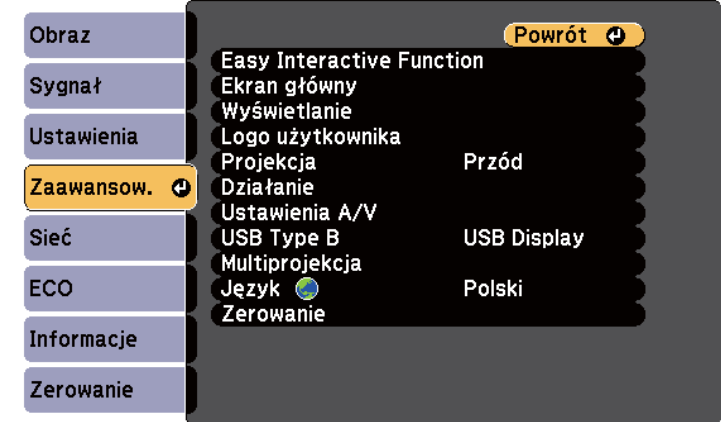

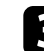

## c Wybierz **Działanie** i naciśnij [Enter].

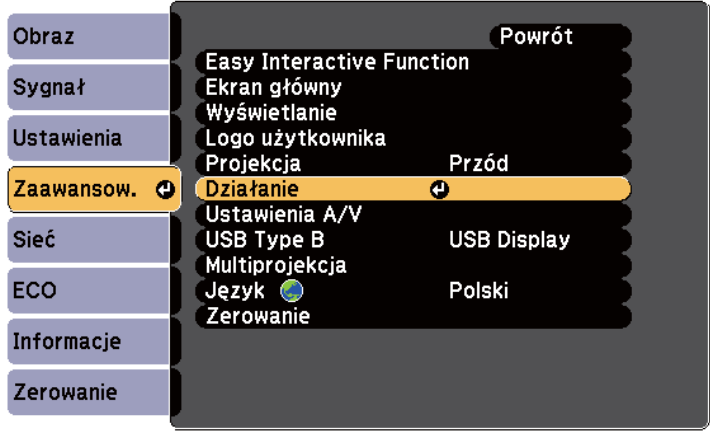

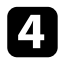

## d Wybierz **Podłącz ELPCB02** i naciśnij [Enter].

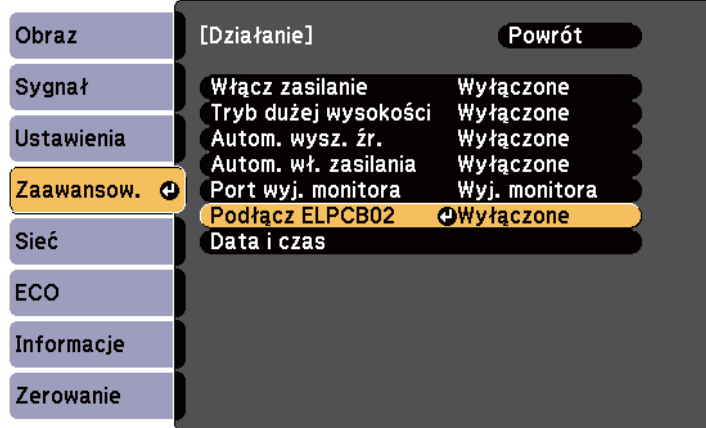

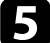

e Wybierz **Włączone** i naciśnij [Enter].

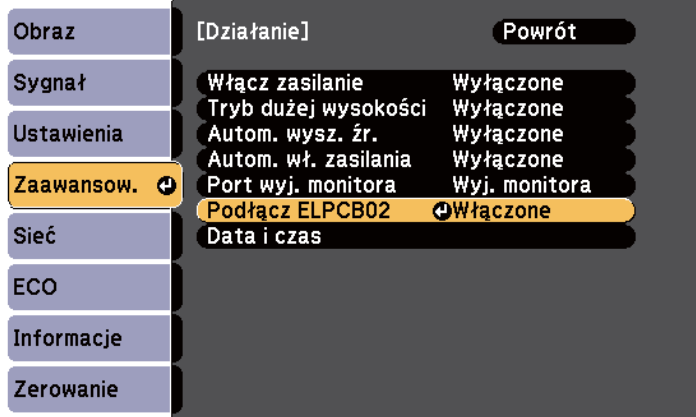

Źródło wejścia przełącza się pomiędzy HDMI2 i HDMI3 po każdorazowym naciśnięciu przycisku [HDMI2] w skrzynce złączy.

# **Funkcje zabezpieczenia projektora <sup>147</sup>**

Projektor można zabezpieczyć przed kradzieżą lub nieuprawnionym używaniem przy użyciu następujących funkcji zabezpieczeń:

• Zabezpieczenie hasłem w celu uniemożliwienia używania projektora przez osoby nieznające hasła i uniemożliwienia zmiany ekranu startowego oraz innych ustawień.

Jest to funkcja zabezpieczająca przed kradzieżą, ponieważ projektor nie może być używany po kradzieży i można ograniczyć liczbę osób, które mogą używać projektora.

• Zabezpieczenie blokady przycisków w celu uniemożliwienia obsługi projektora z użyciem przycisków w panelu sterowania.

Funkcja ta jest przydatna podczas imprez czy pokazów, gdy chcesz wyłączyć wszystkie przyciski podczas projekcji lub w szkołach, gdy chcesz ograniczyć możliwości sterowania z przycisków.

• Linki zabezpieczenia do fizycznego zamocowania projektora w określonym miejscu.

#### $H$  Tematy pokrewne

- "Rodzaje zabezpieczenia hasłem" str.147
- ["Blokowanie przycisków projektora" str.150](#page-149-0)
- ["Instalacja linki zabezpieczającej" str.151](#page-150-0)

## **Rodzaje zabezpieczenia hasłem**

Można ustawić następujące rodzaje zabezpieczenia hasłem z użyciem jednego udostępnionego hasła:

- Hasło **Ochrona wł. prądu**, zapobiegające używaniu projektora bez wprowadzenia hasła. Podczas podłączania przewodu zasilającego i włączania projektora po raz pierwszy, należy wprowadzić prawidłowe hasło. Dotyczy to również funkcji Włącz zasilanie i Autom. wł. zasilania.
- Hasło **Ochrona logo użytk.** zapobiegające zmianie ustawień wyświetlania własnego ekranu projektora, po jego włączeniu przy braku sygnału na wejściu

lub podczas używania funkcji Wycisz A/V. Własny ekran odstrasza złodziei, poprzez identyfikację właściciela projektora.

• Hasło **Ochrona sieci** zapobiega zmianom ustawień **Sieć** projektora.

#### $H$  Tematy pokrewne

- "Ustawienie hasła" str.147
- ["Wybór rodzajów zabezpieczenia hasłem" str.148](#page-147-0)
- ["Wprowadzenie hasła w celu używania projektora" str.149](#page-148-0)

### **Ustawienie hasła**

Przy pierwszym użyciu projektora należy ustawić hasło.

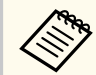

Domyślnie jest ustawiony brak hasła. Ustawienie hasła jest wymagane.

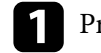

a Przytrzymaj przez 5 sekund przycisk [Freeze] na pilocie.

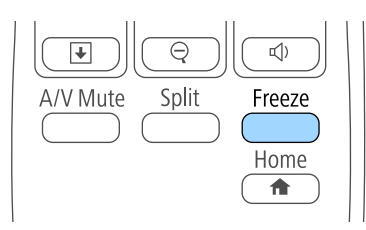

Pojawi się menu ustawień Ochrona hasłem.

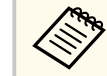

- Jeśli nie ustawiono hasła, przed wyświetleniem menu ustawień Ochrona hasłem zostanie wyświetlony ekran z prośbą o jego skonfigurowanie.
- Jeśli Ochrona hasłem jest już uaktywniona, należy wprowadzić prawidłowe hasło w celu wyświetlenia menu ustawień Ochrona hasłem.

<span id="page-147-0"></span>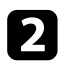

## b Wybierz **Hasło** i naciśnij [Enter].

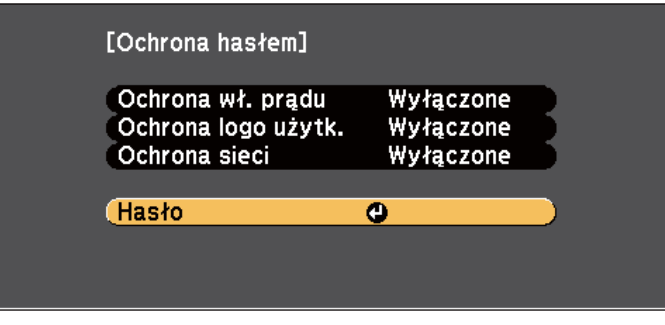

Pojawi się pytanie **Zmienić hasło?**.

c Wybierz **Tak** i naciśnij [Enter].

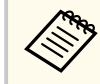

Po wybraniu **Nie** nastąpi ponowne wyświetlenie menu ustawień Ochrona hasłem.

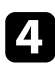

Przytrzymaj przycisk [Num] na pilocie i użyj przycisków numerycznych w celu ustawienia czterocyfrowego hasła.

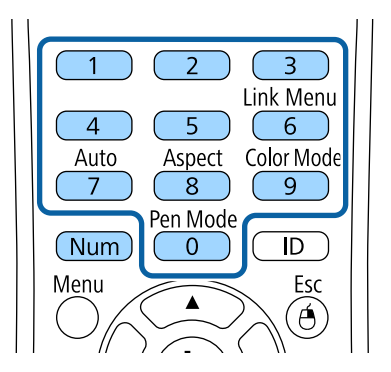

Podczas wprowadzania hasło jest wyświetlane w postaci \*\*\*\*. Po wprowadzeniu czwartej cyfry pojawi się pytanie o potwierdzenie.

## e Wprowadź hasło ponownie.

Pojawi się komunikat **Nowe hasło zostało zapisane**. Jeśli wprowadzisz niepoprawne hasło, pojawi się komunikat proszący o ponowne wpisane hasła.

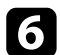

f Naciśnij [Esc], aby powrócić do menu.

g Zanotuj hasło i umieść je w bezpiecznym miejscu.

### **Wybór rodzajów zabezpieczenia hasłem**

Po wprowadzeniu hasła pojawi się to menu pozwalające na wybór typów zabezpieczenia hasłem, które mają być używane.

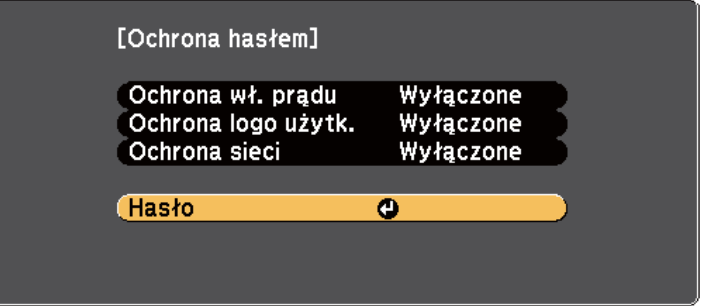

Jeśli to menu nie wyświetla się, przytrzymaj przez 5 sekund przycisk [Freeze] na pilocie, aż do wyświetlenia menu.

- Aby zapobiec nieuprawnionemu użyciu projektora, wybierz **Włączone** jako ustawienie opcji **Ochrona wł. prądu**.
- Aby zapobiec zmianom ekranu Logo użytkownika lub powiązanych ustawień wyświetlania, wybierz **Włączone** jako ustawienie **Ochrona logo użytk.**

# <span id="page-148-0"></span>**Funkcje zabezpieczenia projektora <sup>149</sup>**

• Aby zapobiec zmianom ustawień sieci, wybierz **Włączone** jako ustawienie opcji **Ochrona sieci**.

Jako dodatkowe zabezpieczenie przed kradzieżą można nakleić na projektor naklejkę z informacją o zabezpieczeniu hasłem.

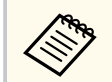

Pilota należy trzymać w bezpiecznym miejscu; po jego zgubieniu nie będzie można wprowadzić hasła.

## **Wprowadzenie hasła w celu używania projektora**

Po wyświetleniu ekranu hasła wprowadź prawidłowe hasło.

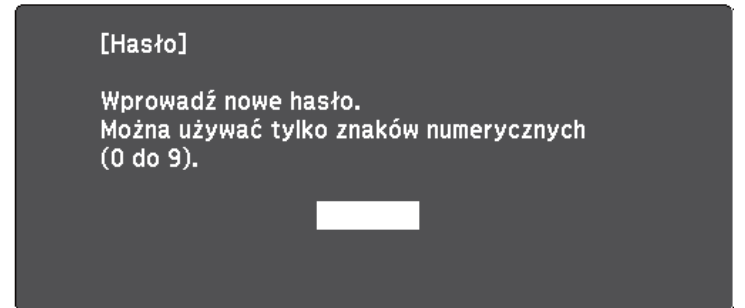

a Przytrzymaj przycisk [Num] na pilocie podczas wprowadzania hasła z wykorzystaniem przycisków numerycznych.

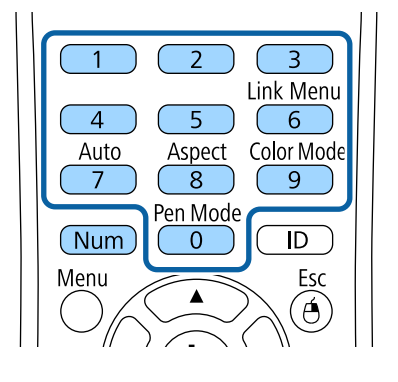

Ekran hasła zostanie zamknięty.

<span id="page-149-0"></span>

b Jeśli hasło jest nieprawidłowe, pojawi się komunikat i polecenie wykonania ponownej próby. Aby kontynuować wprowadź prawidłowe hasło.

#### **Uwaga**

- Jeśli trzy razy kolejne razy zostanie wprowadzone nieprawidłowe hasło, przez około 5 minut będzie wyświetlany komunikat **Działanie projektora zostanie zablokowane**, a następnie projektor przejdzie do stanu gotowości. W tym przypadku należy wyjąć wtyczkę projektora z gniazda elektrycznego, włożyć ją ponownie i ponownie włączyć zasilanie projektora. Projektor ponownie wyświetli ekran z polem do wpisania prawidłowego hasła.
- Jeśli użytkownik zapomniał hasła, należy zanotować numer wyświetlany na ekranie " **Kod żądania**: xxxxx" i skontaktować się z firmą Epson w celu uzyskania pomocy.
- Po powtórzeniu wymienionej powyżej operacji i wprowadzeniu nieprawidłowego hasła 30 kolejnych razy wyświetlony zostanie komunikat **Działanie projektora zostanie zablokowane. Skontaktuj się z firmą Epson, tak jak opisano w dokumentacji.** i projektor nie będzie już akceptował żadnych haseł. W celu uzyskania pomocy skontaktuj się z firmą Epson.

## **Blokowanie przycisków projektora**

Użytkownik może zablokować przyciski w panelu sterowania, aby uniemożliwić korzystanie z projektora przez inne osoby. Można nadal sterować projektorem używając pilota.

a Naciśnij przycisk [Menu] w panelu sterowania lub na pilocie.

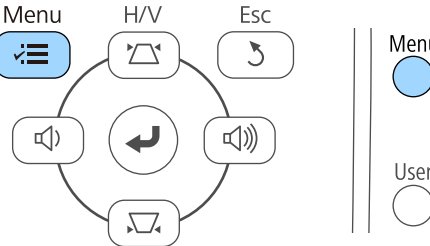

Menu  $\widehat{\mathsf{A}}$ ointer

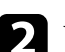

b Wybierz menu **Ustawienia** i naciśnij [Enter].

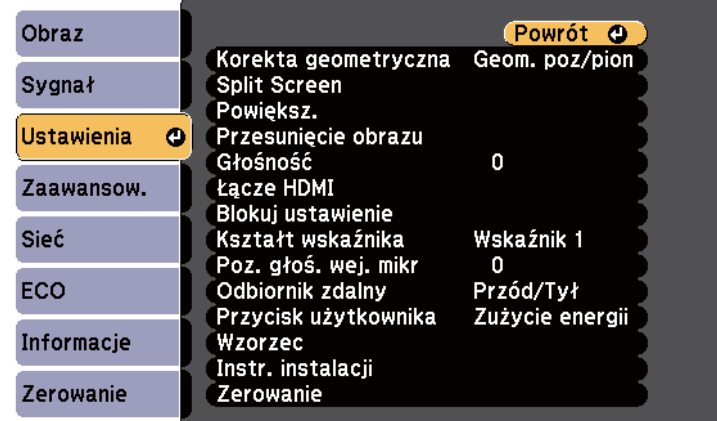

<span id="page-150-0"></span>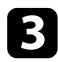

#### c Wybierz **Blokuj ustawienie** i naciśnij [Enter].

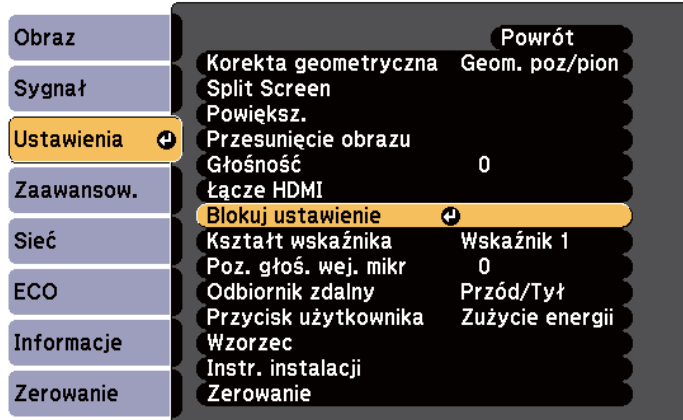

### d Wybierz **Blokada działania** i naciśnij [Enter].

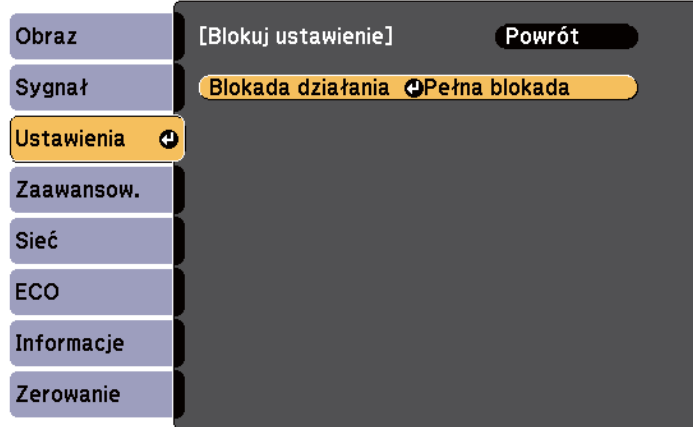

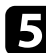

- e Wybierz jeden z podanych typów blokady i naciśnij [Enter]:
- Aby zablokować wszystkie przyciski projektora, wybierz **Pełna blokada**.
- Aby zablokować wszystkie przyciski oprócz przycisku zasilania, wybierz **Blok. częściowa**.

#### Pojawi się okno potwierdzenia.

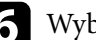

f Wybierz **Tak** i naciśnij [Enter].

Ustawienie **Blokada działania** ma zastosowanie.

#### $H$  Tematy pokrewne

• "Odblokowanie przycisków projektora" str.151

### **Odblokowanie przycisków projektora**

Po zablokowaniu przycisków projektora w celu ich odblokowania należy wykonać następujące czynności.

- Przytrzymaj przez 7 sekund przycisk [Enter] w panelu sterowania. Wyświetlony zostanie komunikat i zwolniona blokada.
- Wybierz **Wyłączone** jako ustawienie **Blokada działania** w menu **Ustawienia** projektora.
	- s**Ustawienia** > **Blokuj ustawienie** > **Blokada działania**

#### $H$  Tematy pokrewne

• ["Ustawienia funkcji projektora - Menu Ustawienia" str.187](#page-186-0)

## **Instalacja linki zabezpieczającej**

W celu zabezpieczenia przed kradzieżą do projektora można podłączyć linkę zabezpieczającą.

• Użyj gniazda zabezpieczenia na projektorze do podłączenia systemu zabezpieczenia Kensington Microsaver.

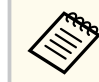

W celu uzyskania dalszych szczegółów dotyczących systemu zabezpieczenia Microsaver, sprawdź [http://www.kensington.com/.](http://www.kensington.com/)

# **Funkcje zabezpieczenia projektora <sup>152</sup>**

• Użyj punktu podłączania linki zabezpieczającej na projektorze w celu zamocowania projektora linką do uchwytów lub do ciężkich mebli.

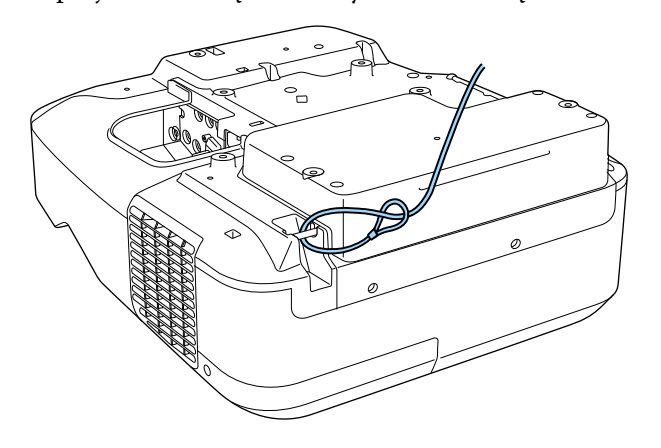

**Company** 

Można użyć dostępnej w handlu linki zabezpieczającej przed kradzieżą. Patrz dokumentacja dostarczona z przewodem zabezpieczającym, aby uzyskać instrukcje dotyczące instalacji.

# **Używanie projektora w sieci**

Wykonaj instrukcje z tych części w celu skonfigurowania projektora do pracy w sieci.

### **W** Tematy pokrewne

- ["Projekcja przez sieć przewodową" str.154](#page-153-0)
- ["Projekcja przez sieć bezprzewodową" str.157](#page-156-0)

<span id="page-153-0"></span>Obrazy można wysyłać do projektora przez sieć przewodową. W tym celu podłącz projektor do sieci, a następnie skonfiguruj projektor i komputer na potrzeby projekcji sieciowej.

Po podłączeniu i skonfigurowaniu projektora zgodnie z opisem, zainstaluj oprogramowanie EasyMP Multi PC Projection z płyty CD-ROM Epson Projector Software lub pobierz je ze strony internetowej.

Oprogramowanie EasyMP Multi PC Projection umożliwia skonfigurowanie komputera na potrzeby projekcji sieciowej. Umożliwia ono odbywanie interaktywnych spotkań poprzez projekcję ekranów z komputera użytkownika poprzez sieć. Dodatkowe informacje zawiera *Instrukcja obsługi oprogramowania EasyMP Multi PC Projection*.

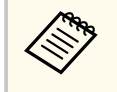

Jeśli nie dokonano ustawienia **Hasło kontroli sieci**, przed zapisem ustawień sieciowych zostanie wyświetlony monit z prośbą o ustawienie hasła. Wykonaj instrukcje ekranowe w celu ustawienia hasła.

### $\rightarrow$  **Tematy pokrewne**

- "Podłączanie do sieci przewodowej" str.154
- "Wybór ustawień sieci przewodowej" str.154

## **Podłączanie do sieci przewodowej**

Aby podłączyć projektor do sieci LAN, użyj kabla sieciowego 100Base-TX lub 10Base-T. Aby zapewnić właściwą transmisję danych, użyj kabla ekranowanego Cat 5 lub lepszego.

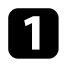

a Podłącz jeden koniec kabla sieciowego do huba sieciowego, switcha lub rutera.

Podłącz drugi koniec kabla do gniazda LAN w projektorze.

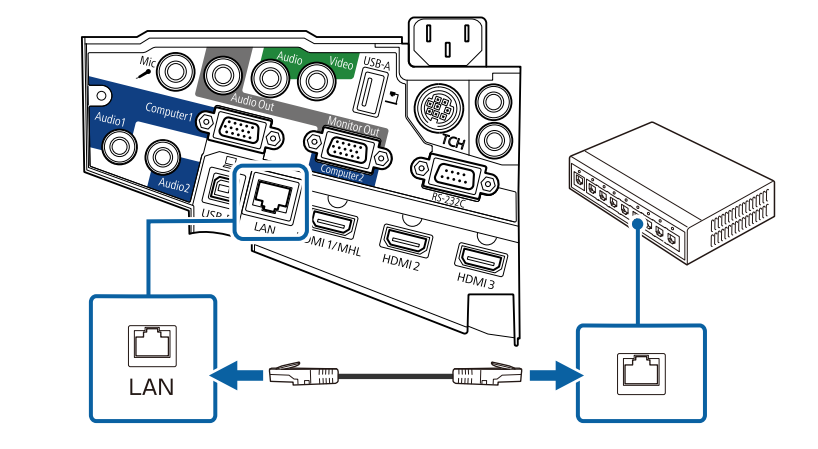

## **Wybór ustawień sieci przewodowej**

Przed rozpoczęciem projekcji z komputerów podłączonych do sieci, należy wybrać ustawienia sieciowe w projektorze.

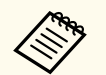

Upewnij się, że projektor został już podłączony do sieci przewodowej za pomocą gniazda LAN.

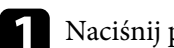

a Naciśnij przycisk [Menu] w panelu sterowania lub na pilocie.

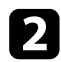

#### b Wybierz menu **Sieć** i naciśnij [Enter].

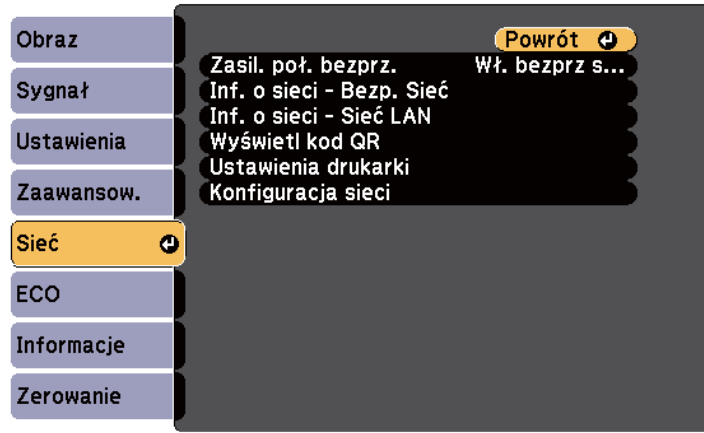

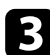

### c Wybierz **Konfiguracja sieci** i naciśnij [Enter].

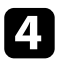

d Wybierz menu **Podstawowy** i naciśnij [Enter].

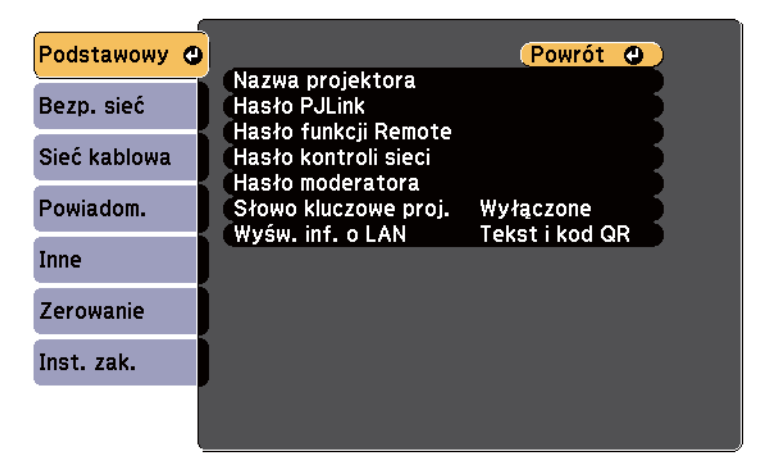

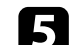

e Wybierz podstawowe opcje, zgodnie z potrzebami.

- **Nazwa projektora** umożliwia wprowadzenie nazwy o długości do 16 znaków alfanumerycznych w celu identyfikacji projektora przez sieć.
- **Hasło PJLink** umożliwia wprowadzenie hasła o długości do 32 znaków alfanumerycznych, do używania protokołu PJLink dla sterowania projektorem.
- **Hasło funkcji Remote** umożliwia wprowadzenie hasła o długości do 8 znaków alfanumerycznych na potrzeby uzyskania dostępu do projektora przy użyciu zdalnej strony internetowej. (Nazwa użytkownika to **EPSONREMOTE**. Domyślnie jest ustawiony brak hasła).
- **Hasło kontroli sieci** umożliwia wprowadzenie hasła o długości do 8 znaków alfanumerycznych do projekcji przez sieć. (Nazwa użytkownika to **EPSONWEB**. Domyślnie jest ustawiony brak hasła).
- **Hasło moderatora** umożliwia wprowadzanie czterocyfrowego hasła numerycznego w celu uzyskania dostępu do projektora jako moderator, przy użyciu EasyMP Multi PC Projection lub Epson iProjection. (Domyślnie jest ustawiony brak hasła.)
- **Słowo kluczowe projektora** umożliwia włączenie hasła zabezpieczenia przed dostępem do projektora ze strony innych osób w sieci spoza pokoju. Aby uzyskać dostęp do projektora i udostępniać bieżący ekran, należy wprowadzić wyświetlane losowo słowo kluczowe z komputera, za pomocą programu EasyMP Multi PC Projection lub Epson iProjection.
- **Wyśw. inf. o LAN** umożliwia ustawienie formatu wyświetlania informacji sieciowych projektora.

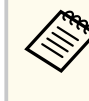

Użyj wyświetlonej klawiatury do wprowadzenia nazwy, haseł i słowa kluczowego. Naciśnij przyciski strzałek na pilocie w celu podświetlenia znaków i naciśnij przycisk [Enter] w celu ich wyboru.

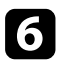

## f Wybierz menu **Sieć kablowa** i naciśnij [Enter].

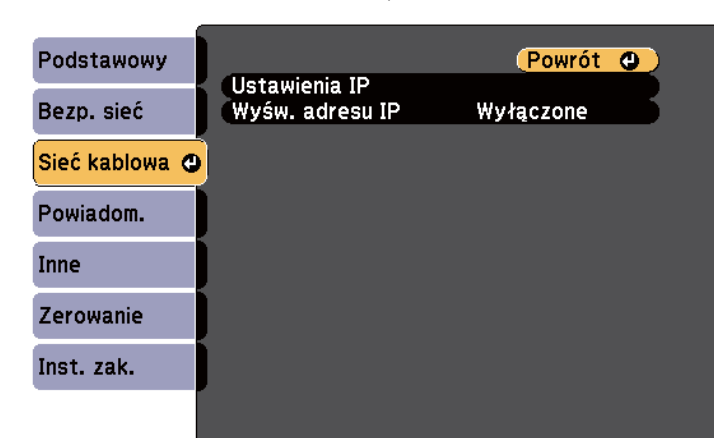

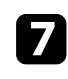

### g Wybierz **Ustawienia IP** i naciśnij [Enter].

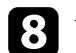

### h W razie potrzeby wybierz **Ustawienia IP**.

- Jeśli sieć przydziela adresy automatycznie, ustaw **DHCP** na **Włączone**.
- Jeśli adresy należy ustawić ręcznie, ustaw **DHCP** na **Wyłączone**, a następnie wprowadź **Adres IP**, **Maska podsieci** i **Adres bramy** w projektorze, jeśli jest to wymagane.

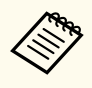

Aby podświetlić wymagane cyfry na wyświetlanej klawiaturze, naciśnij przyciski strzałek na pilocie. Aby wybrać podświetloną cyfrę, naciśnij [Enter].

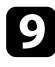

**C** Aby zapobiec wyświetlaniu adresu IP na ekranie czuwania LAN i ekranie głównym, ustaw **Wyśw. adresu IP** na **Wyłączone**.

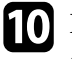

j Po zakończeniu wyboru ustawień wybierz **Inst. zak.** i wykonaj instrukcje ekranowe w celu zapisania ustawień i wyjścia z menu.

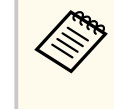

Jeśli nie dokonano ustawienia **Hasło kontroli sieci** przed zapisaniem ustawień zostanie wyświetlony monit z prośbą o ustawienie hasła. Wykonaj instrukcje ekranowe w celu ustawienia hasła.

## K Naciśnij przycisk [LAN] na pilocie.

Ustawienia sieci przewodowej są zakończone w przypadku wyświetlenia prawidłowego adresu IP na ekranie gotowości LAN.

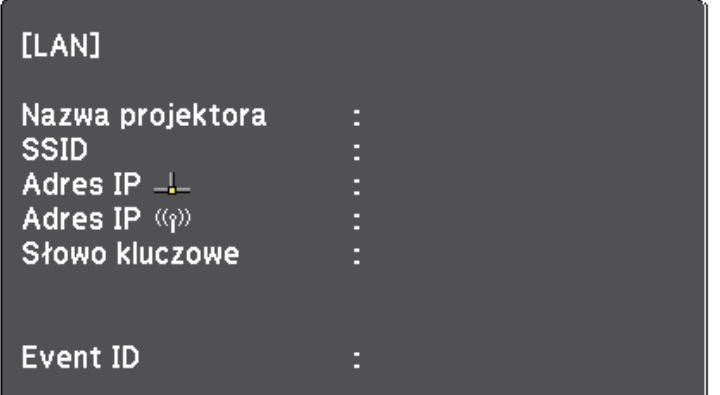

<span id="page-156-0"></span>Obrazy można wysyłać do projektora przez sieć bezprzewodową.

W tym celu należy zainstalować moduł sieci bezprzewodowej LAN Epson 802.11b/g/n, a następnie skonfigurować projektor i komputer do projekcji bezprzewodowej przy użyciu menu **Sieć**.

Po instalacji modułu i skonfigurowaniu projektora, zainstaluj oprogramowanie sieciowe z płyty CD-ROM Epson Projector Software (jeśli jest dostępna) lub pobierz niezbędne oprogramowanie. Użyj następującego oprogramowania i dokumentacji w celu skonfigurowania i sterowania projekcją w sieci bezprzewodowej:

- Oprogramowanie EasyMP Multi PC Projection umożliwia odbywanie interaktywnych spotkań poprzez projekcję ekranów komputerów użytkowników przez sieć. Dodatkowe informacje zawiera *Instrukcja obsługi oprogramowania EasyMP Multi PC Projection*.
- Program Epson iProjection umożliwia wyświetlanie z urządzeń iOS lub Android.

Możesz pobrać program Epson iProjection z App Store lub w Google Play. Klient ponosi wszelkie opłaty z tytułu komunikowania się ze sklepem App Store lub Google Play.

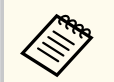

Jeśli nie dokonano ustawienia **Hasło kontroli sieci**, przed zapisem ustawień sieciowych zostanie wyświetlony monit z prośbą o ustawienie hasła. Wykonaj instrukcje ekranowe w celu ustawienia hasła.

#### $H$  **Tematy pokrewne**

- "Instalacja modułu bezprzewodowej sieci LAN" str.157
- ["Ręczny wybór ustawień sieci bezprzewodowej" str.159](#page-158-0)
- ["Wybór ustawień połączenia bezprzewodowego w systemie Windows" str.161](#page-160-0)
- ["Wybór ustawień połączenia bezprzewodowego w systemie OS X" str.162](#page-161-0)
- ["Konfiguracja zabezpieczenia sieci bezprzewodowej" str.162](#page-161-0)
- ["Używanie opcji Kod QR do połączenia z urządzeniem mobilnym" str.163](#page-162-0)
- ["Używanie klucza USB w celu podłączenia komputera z systemem Windows"](#page-162-0) [str.163](#page-162-0)

## **Instalacja modułu bezprzewodowej sieci LAN**

Aby używać projektor w sieci bezprzewodowej, zainstaluj moduł sieci bezprzewodowej LAN Epson 802.11b/g/n. Nie należy instalować żadnego innego typu modułu bezprzewodowej sieci LAN.

#### **Uwaga**

Nigdy nie należy usuwać modułu, gdy wskaźnik świeci lub miga niebieskim światłem albo podczas projekcji bezprzewodowej. Może to spowodować uszkodzenie modułu lub utratę danych.

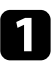

a Aby otworzyć pokrywę przewodów, odkręć obie śruby mocujące tę pokrywę.

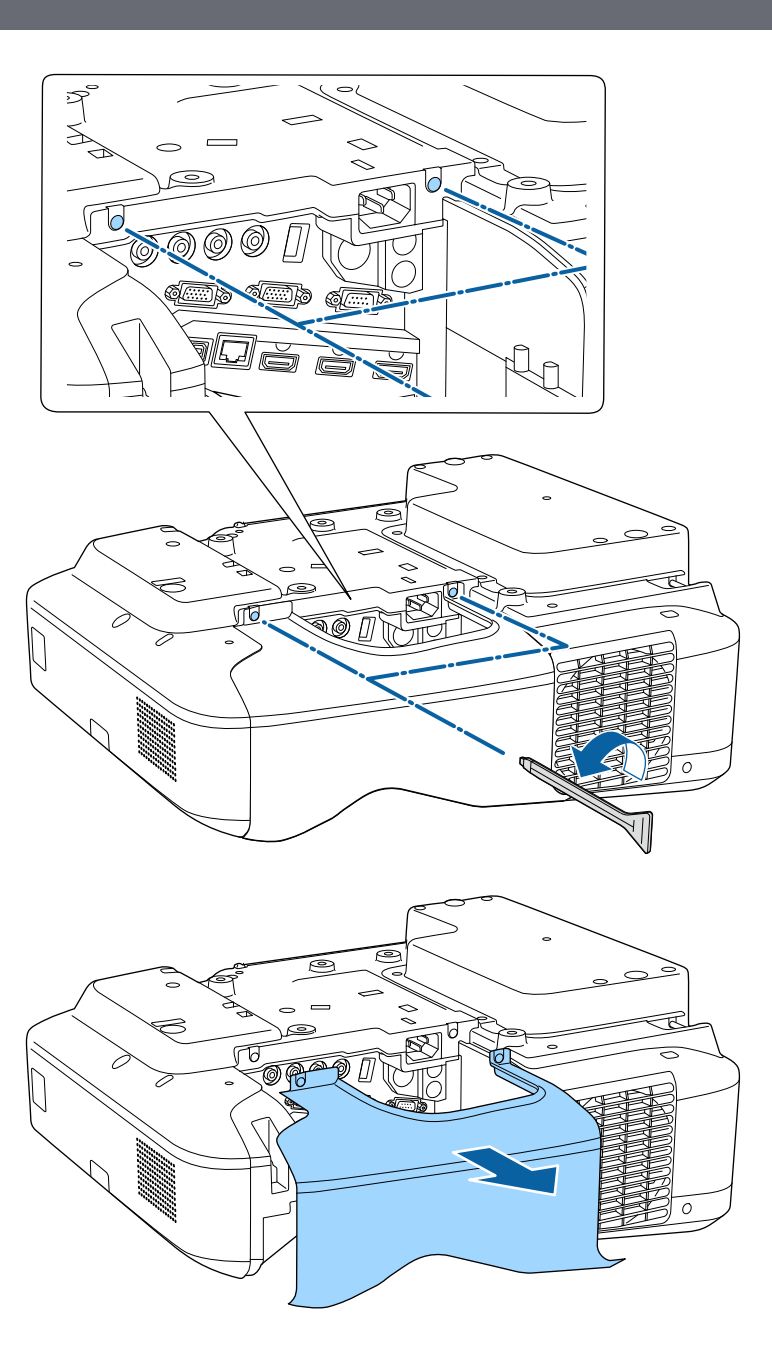

<span id="page-158-0"></span>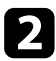

Podłącz moduł bezprzewodowej sieci LAN do gniazda modułu bezprzewodowej sieci LAN.

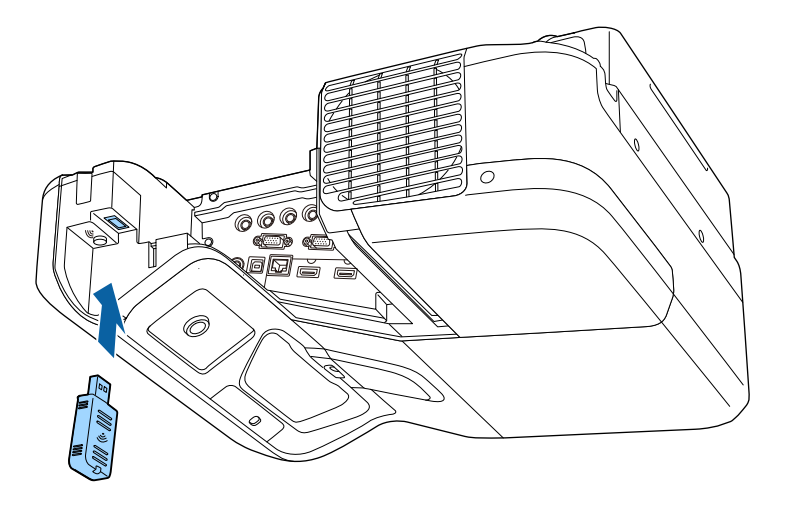

## **Ręczny wybór ustawień sieci bezprzewodowej**

Przed projekcją z sieci bezprzewodowej należy wybrać ustawienia sieciowe dla projektora.

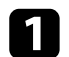

a Naciśnij przycisk [Menu] w panelu sterowania lub na pilocie.

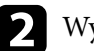

b Wybierz menu **Sieć** i naciśnij [Enter].

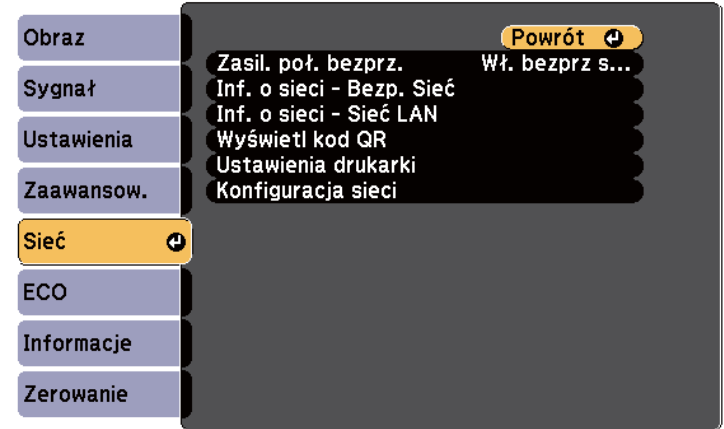

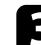

c Wybierz **Wł. bezprz sieci LAN**, jako ustawienie **Zasil. poł. bezprz**.

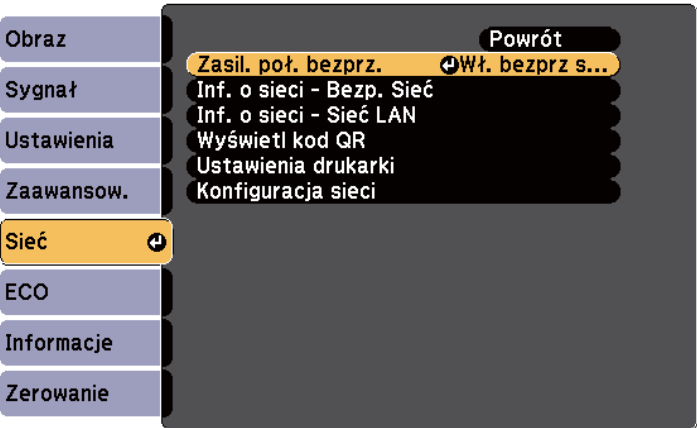

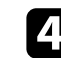

d Wybierz **Konfiguracja sieci** i naciśnij [Enter].

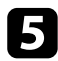

#### e Wybierz menu **Podstawowy** i naciśnij [Enter].

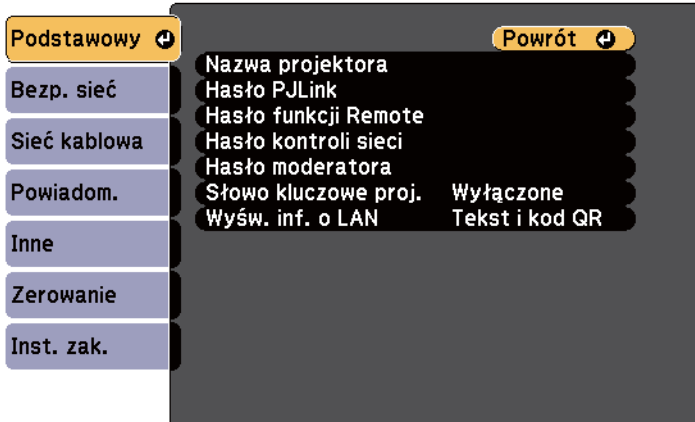

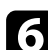

f Wybierz podstawowe opcje, zgodnie z potrzebami.

- **Nazwa projektora** umożliwia wprowadzenie nazwy o długości do 16 znaków alfanumerycznych w celu identyfikacji projektora przez sieć.
- **Hasło PJLink** umożliwia wprowadzenie hasła o długości do 32 znaków alfanumerycznych, do używania protokołu PJLink dla sterowania projektorem.
- **Hasło funkcji Remote** umożliwia wprowadzenie hasła o długości do 8 znaków alfanumerycznych na potrzeby uzyskania dostępu do projektora przy użyciu zdalnej strony internetowej. (Nazwa użytkownika to **EPSONREMOTE**. Domyślnie jest ustawiony brak hasła).
- **Hasło kontroli sieci** umożliwia wprowadzenie hasła o długości do 8 znaków alfanumerycznych do projekcji przez sieć. (Nazwa użytkownika to **EPSONWEB**. Domyślnie jest ustawiony brak hasła).
- **Hasło moderatora** umożliwia wprowadzanie czterocyfrowego hasła numerycznego w celu uzyskania dostępu do projektora jako moderator, przy użyciu EasyMP Multi PC Projection lub Epson iProjection. (Domyślnie jest ustawiony brak hasła.)
- **Słowo kluczowe projektora** umożliwia włączenie hasła zabezpieczenia przed dostępem do projektora ze strony innych osób w sieci spoza pokoju. Aby uzyskać dostęp do projektora i udostępniać bieżący ekran, należy wprowadzić wyświetlane losowo słowo kluczowe z komputera, za pomocą programu EasyMP Multi PC Projection lub Epson iProjection.
- **Wyśw. inf. o LAN** umożliwia ustawienie formatu wyświetlania informacji sieciowych projektora.

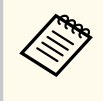

Użyj wyświetlonej klawiatury do wprowadzenia nazwy i hasła. Naciśnij przyciski strzałek na pilocie w celu podświetlenia znaków i naciśnij przycisk [Enter] w celu ich wyboru.

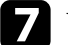

g Wybierz menu **Bezprzewodowa sieć LAN** i naciśnij [Enter].

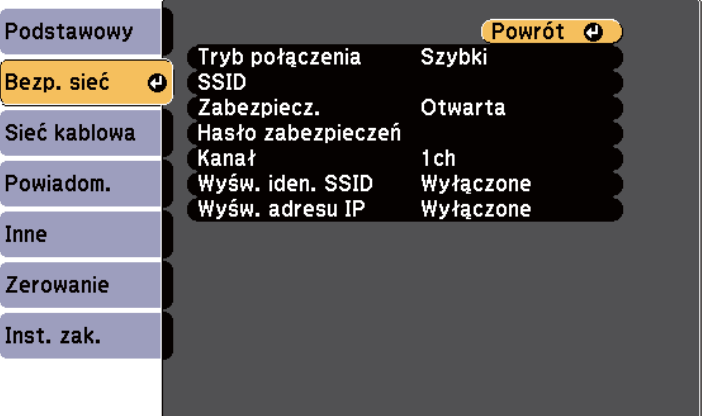

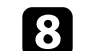

### h Wybierz ustawienie **Tryb połączenia**.

• **Szybki** umożliwia połączenie z wieloma smartfonami, tabletami lub komputerami bezpośrednio przy użyciu łączności bezprzewodowej.

<span id="page-160-0"></span>• **Zaawansowany** umożliwia połączenie z wieloma smartfonami, tabletami lub komputerami przez punkt dostępowy sieci bezprzewodowej.

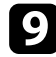

i Po wybraniu trybu połączenia **Zaawansowany**, wybierz **Wyszukaj punkt dostępu**, aby wybrać punkt dostępowy do połączenia.

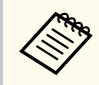

Aby ręcznie przypisać SSID, wybierz **SSID** do wprowadzenia SSID.

j Dla trybu połączenia **Zaawansowane**, przypisz ustawienia IP dla sieci, zgodnie z potrzebami.

- Jeśli sieć przydziela adresy automatycznie, wybierz **Ustawienia IP** i ustaw **DHCP** na **Włączone**.
- Jeśli adresy należy ustawić ręcznie, wybierz **Ustawienia IP**, ustaw **DHCP** na **Wyłączone**, a następnie wprowadź odpowiednio **Adres IP**, **Maska podsieci** i **Adres bramy** projektora.

k Aby zapobiec wyświetlaniu SSID lub adresu IP na ekranie gotowości LAN lub na ekranie głównym, ustaw **Wyśw. iden. SSID** lub **Wyświetlanie adresu IP** na **Wyłączone**.

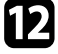

l Po zakończeniu wybierania ustawień wybierz **Inst. zak.**, a następnie wykonaj instrukcje ekranowe w celu zapisania ustawień i wyjścia z menu.

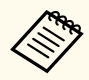

Jeśli nie dokonano ustawienia **Hasło kontroli sieci** przed zapisaniem ustawień zostanie wyświetlony monit z prośbą o ustawienie hasła. Wykonaj instrukcje ekranowe w celu ustawienia hasła.

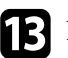

**M** Naciśnij przycisk [LAN] na pilocie.

Ustawienia sieci bezprzewodowej są zakończone, po użyciu prawidłowego adresu IP na ekranie gotowości LAN.

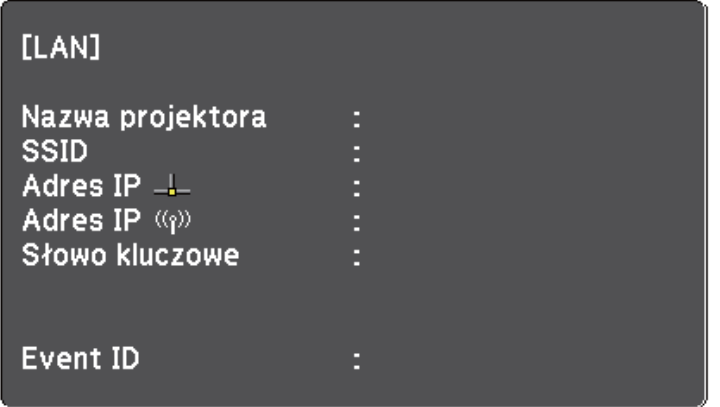

Po zakończeniu wykonywania ustawień połączenia bezprzewodowego dla projektora należy wybrać w komputerze sieć bezprzewodową. Następnie uruchom oprogramowanie sieciowe w celu wysyłania obrazów do projektora przez sieć bezprzewodową.

## **Wybór ustawień połączenia bezprzewodowego w systemie Windows**

Przed podłączeniem do projektora wybierz prawidłową sieć w komputerze.

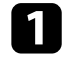

a W celu dostępu do programu narzędziowego sieci bezprzewodowej kliknij dwukrotnie ikonę sieci na pasku zadań Windows.

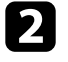

b Podczas połączenia w trybie Zaawansowany, wybierz nazwę sieci (SSID) dla sieci, z którą będzie łączony projektor.

<span id="page-161-0"></span>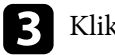

## c Kliknij **Połącz**.

## **Wybór ustawień połączenia bezprzewodowego w systemie OS X**

Przed podłączeniem do projektora wybierz prawidłową sieć bezprzewodową w OS X.

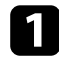

Kliknij ikonę AirPort na pasku menu w górnej części ekranu.

b Podczas połączenia w trybie Zaawansowany upewnij się, że włączony jest AirPort i wybierz nazwę sieci (SSID) dla sieci, z którą będzie łączony projektor.

## **Konfiguracja zabezpieczenia sieci bezprzewodowej**

W celu jego używania projektora w sieci bezprzewodowej, można skonfigurować zabezpieczenia projektora. Skonfiguruj jedną z następujących opcji zabezpieczenia w celu dopasowania ustawień używanych w sieci:

- Zabezpieczenie WPA2-PSK
- Zabezpieczenie WPA/WPA2-PSK \*
- \* Dostępne wyłącznie dla trybu połączenia Zaawansowany.

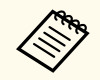

Skontaktuj się z administratorem sieci w celu uzyskania instrukcji wprowadzania prawidłowych informacji.

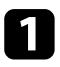

a Naciśnij przycisk [Menu] w panelu sterowania lub na pilocie.

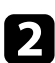

b Wybierz menu **Sieć** i naciśnij [Enter].

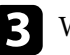

c Wybierz **Konfiguracja sieci** i naciśnij [Enter].

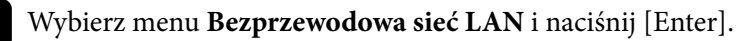

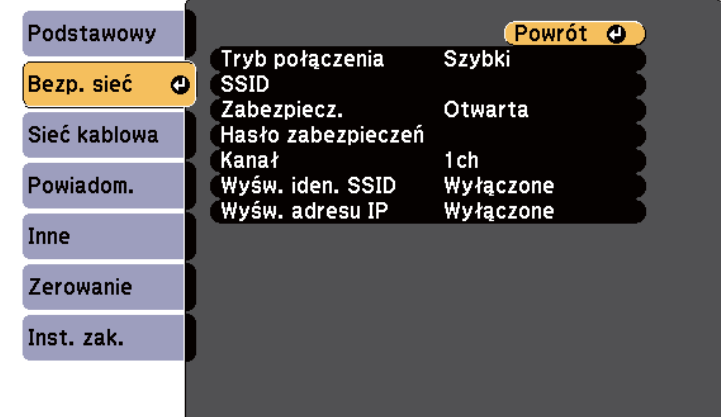

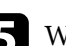

e Wybierz ustawienie **Zabezpieczenia** i naciśnij [Enter].

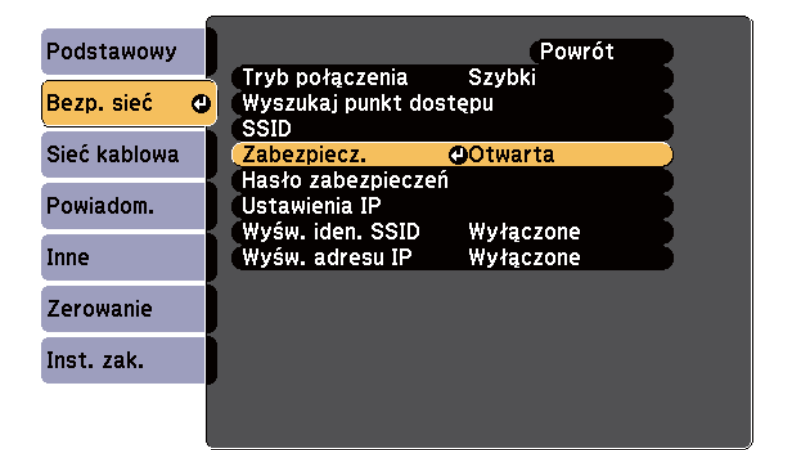

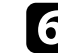

f Wybierz ustawienia zabezpieczeń w celu dopasowania ustawień sieci.

<span id="page-162-0"></span>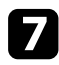

g Po zakończeniu ustawień wybierz **Inst. zak.** i wykonaj instrukcje ekranowe w celu zapisania ustawień i wyjścia z menu.

#### $H$  **Tematy pokrewne**

• ["Menu Sieć - Menu Bezprzewodowa sieć LAN" str.200](#page-199-0)

## **Używanie opcji Kod QR do połączenia z urządzeniem mobilnym**

Po wybraniu ustawień sieci bezprzewodowej dla projektora, na ekranie można wyświetlić kod QR i użyć go do połączenia z urządzeniem mobilnym, poprzez aplikację Epson iProjection.

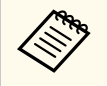

- Upewnij się, że w posiadanym urządzeniu zainstalowana została najnowsza wersja Epson iProjection (V1.3.0 lub nowsza wersja obsługuje tę funkcję).
- Możesz pobrać program Epson iProjection bezpłatnie z App Store lub w Google Play. Klient ponosi wszelkie opłaty z tytułu komunikowania się ze sklepem App Store lub Google Play.
- Podczas używania aplikacji Epson iProjection w trybie połączenia Szybki, zalecamy wykonanie ustawień zabezpieczenia.

a Naciśnij przycisk [LAN] na pilocie. Na ekranie projekcji wyświetlany jest kod QR.

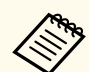

• Jeżeli nie widzisz kodu QR, ustaw **Wyśw. inf. o LAN** na **Tekst i kod QR** w menu **Sieć** projektora.

s**Sieć** > **Konfiguracja sieci** > **Podstawowy** > **Wyśw. inf. o LAN**

- Aby ukryć kod QR, naciśnij przycisk [Esc].
- Jeżeli kod QR jest ukryty, naciśnij przycisk [Enter], aby wyświetlić ten kod.
- Możesz także wyświetlić kod QR poprzez wybranie ikony na ekranie głównym.
- 

b Uruchom aplikację Epson iProjection w swoim urządzeniu mobilnym.

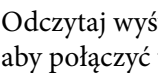

c Odczytaj wyświetlony kod QR przy użyciu programu Epson iProjection, aby połączyć to urządzenie z projektorem.

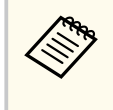

Aby prawidłowo przeczytać kod QR, upewnij się, że ekran na który się patrzy jest prostokątny i blisko, aby wyświetlany kod pasował do prowadnicy czytnika kodu QR urządzenia mobilnego. Przy zbyt dużej odległości od ekranu, kod może nie zostać przeczytany.

Po ustanowieniu połączenia wybierz menu **Contents** z **,** a następnie wybierz plik, który ma być wyświetlany.

## **Używanie klucza USB w celu podłączenia komputera z systemem Windows**

Możesz skonfigurować dysk Flash USB jako klucz USB, aby szybko podłączać projektor do komputera z systemem Windows obsługującym bezprzewodową sieć LAN. Po utworzeniu klucza USB, można szybko wyświetlać obrazy z projektora sieciowego.

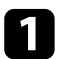

Skonfiguruj klucz USB przy użyciu EasyMP Multi PC Projection.

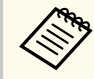

Dodatkowe informacje zawiera *Instrukcja obsługi oprogramowania EasyMP Multi PC Projection*.

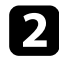

b Upewnij się, że moduł bezprzewodowej sieci LAN jest zainstalowany w projektorze.

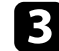

**R** Włącz projektor.

Naciśnij przycisk [LAN] na pilocie.

Następuje wyświetlenie ekranu gotowości LAN. Sprawdź, czy wyświetlane są adresy SSID i IP.

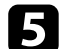

e Podłącz moduł USB do gniazda USB-A projektora.

Pojawi się komunikat z informacją o zakończeniu aktualizowania informacji o sieci.

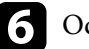

f Odłącz klucz USB.

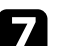

g Podłącz klucz USB do gniazda USB w komputerze.

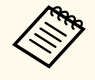

W systemie Windows Vista wybierz **MPPLaunch.exe**, a następnie wybierz **Zezwalaj**, jeśli nastąpi wyświetlenie okna Autoodtwarzanie.

h Wykonaj instrukcje ekranowe w celu instalacji wymaganego oprogramowania.

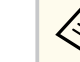

- Po wyświetleniu komunikatu zapory sieciowej Windows kliknij **Tak** w celu wyłączenia zapory.
- Aby zainstalować program należy posiadać uprawnienia administratora.
- Jeżeli oprogramowanie nie zostanie zainstalowane automatycznie, kliknij dwukrotnie plik **MPPLaunch.exe** zapisany na kluczu USB.

Po kilku minutach nastąpi wyświetlenie obrazu przez projektor.

i Po zakończeniu bezprzewodowej projekcji wybierz opcję **Bezpieczne usuwanie sprzętu** na pasku zadań Windows, a następnie wyjmij moduł USB z komputera.

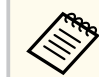

Może być konieczne ponowne uruchomienie komputera w celu reaktywacji połączenia z bezprzewodową siecią LAN.

# **Monitorowanie i sterowanie projektorem**

Wykonaj instrukcje opisane w tych punktach w celu monitorowania i sterowania projektorem przez sieć.

### $H$  Tematy pokrewne

- ["Oprogramowanie EasyMP Monitor" str.166](#page-165-0)
- ["Sterowanie projektorem sieciowym z wykorzystaniem przeglądarki internetowej" str.167](#page-166-0)
- ["Konfiguracja powiadomień e-mail projektora sieciowego" str.170](#page-169-0)
- ["Konfiguracja monitorowania z użyciem SNMP" str.172](#page-171-0)
- ["Używanie poleceń ESC/VP21" str.173](#page-172-0)
- ["Obsługa PJLink" str.175](#page-174-0)
- ["Crestron RoomView" str.176](#page-175-0)

# <span id="page-165-0"></span>**Oprogramowanie EasyMP Monitor <sup>166</sup>**

Oprogramowanie EasyMP Monitor (wyłącznie Windows) umożliwia monitorowanie i sterowanie projektorem przez sieć. W celu uzyskania instrukcji, sprawdź *EasyMP Monitor Instrukcja obsługi* .

Program EasyMP Monitor można pobrać z poniższej strony internetowej.

[http://www.epson.com/](http://www.epson.com)

# <span id="page-166-0"></span>**Sterowanie projektorem sieciowym z wykorzystaniem przeglądarki internetowej <sup>167</sup>**

Po podłączeniu projektora do sieci, można wybrać ustawienia projektora i sterować projekcją z wykorzystaniem zgodnej przeglądarki internetowej. Umożliwia to zdalny dostęp do projektora.

- Upewnij się, że komputer i projektor są podłączone do sieci. Podczas wyświetlanie obrazów przy użyciu bezprzewodowej sieci LAN połącz w trybie połączenia **Zaawansowane**.
	- Funkcje konfiguracji i sterowania przez Internet obsługują przeglądarkę Internet Explorer 9.0 lub wersję nowszą (system Windows) oraz Safari (system OS X) w sieciach, w których do połączenia nie jest używany serwer proxy. Użytkownik nie może wybrać wszystkich ustawień menu projektora lub sterować wszystkimi funkcjami projektora przy użyciu przeglądarki internetowej.
- Po ustawieniu **Tryb gotowości** na **Komunikacja wł.** w menu **ECO** projektora, można używać przeglądarkę internetową do wyboru ustawień i sterowania projekcją, nawet gdy projektor znajduje się w trybie gotowości (wyłączone zasilanie).

a Upewnij się, że projektor jest włączony.

- 
- b Upewnij się, że komputer lub urządzenie jest połączone z tą samą siecią, w której dostępny jest projektor.
- 
- Uruchom przeglądarkę internetową w komputerze lub urządzeniu.
- Przejdź do ekranu Epson Web Control poprzez wprowadzenie adresu IP projektora w polu adresowym przeglądarki.

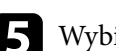

Wybierz ikonę **(W)**, aby uzyskać dostęp do ekranu Kontrola sieci.

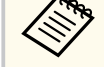

- Przed wyświetleniem ekranu Kontrola sieci, może być konieczne zalogowanie. Jeśli jest wyświetlane okno logowania, wprowadź nazwę użytkownika i hasło. (Nazwa użytkownika to **EPSONWEB**. Domyślnie jest ustawiony brak hasła).
- Hasło można zmienić w opcji **Hasło kontroli sieci** w menu **Sieć** projektora.

s**Sieć** > **Konfiguracja sieci** > **Podstawowy** > **Hasło kontroli sieci**

# **Sterowanie projektorem sieciowym z wykorzystaniem przeglądarki internetowej <sup>168</sup>**

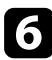

f W celu wyboru ustawień menu projektora wybierz nazwę menu i wykonaj instrukcje ekranowe.

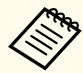

• Używając przeglądarki internetowej nie można wybrać następujących ustawień.

- Przesunięcie obrazu
- Łącze HDMI
- Kształt wskaźnika
- Przycisk użytkownika
- Wzorzec testowy
- Przewodnik instalacji
- Easy Interactive Function
- Logo użytkownika
- USB Type B
- Język
- Event ID
- Zerowanie czasu lampy
- Ustawienia drukarki
- Następujące ustawienia można wybrać jedynie używając przeglądarki internetowej.
	- Hasło monitora (można wprowadzić do 16 znaków alfanumerycznych)
	- Port HTTP (numer portu używanego dla funkcji Web Control za wyjątkiem portu 80 [domyślny], 843, 3620, 3621, 3625, 3629, 4352, 4649, 5357, 10000, 10001, 41794)

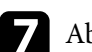

Aby zdalnie sterować projekcją, wybierz ikonę  $\begin{array}{|c|} \hline \end{array}$ 

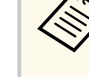

- Należy się zalogować z użyciem **EPSONREMOTE** jako nazwy użytkownika i swojego hasła **Hasło funkcji Remote**. (Domyślnie jest ustawiony brak hasła.)
- Najpierw ustaw **Sterowanie podstawowe** na Wł. w menu projektora **Sieć**, a następnie ustaw hasło.
	- s**Sieć** > **Konfiguracja sieci** > **Inne** > **Sterowanie podstawowe**

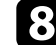

h Wybierz ikonę odpowiadającą funkcji projektora, którą chcesz sterować.

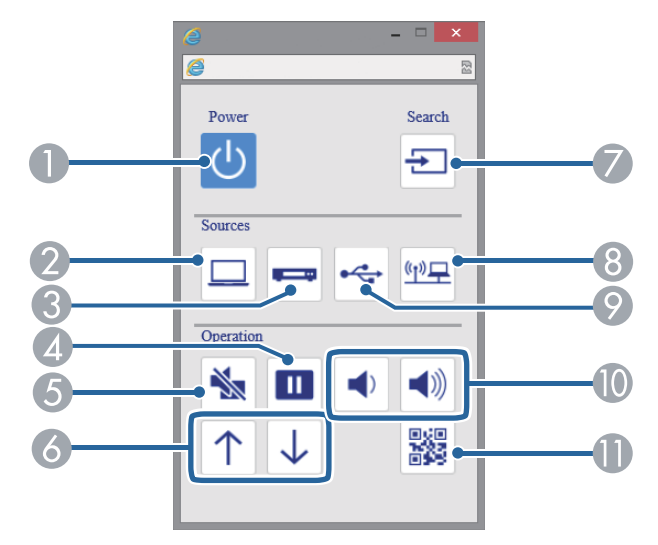

Sterowanie przyciskiem zasilania

- B Wybór źródła gniazda Komputer
- C Wybór źródeł gniazda Video i HDMI
- D Sterowanie przyciskiem Freeze
- E Sterowanie przyciskiem A/V Mute
- F Sterowanie przyciskiem Page Up i Page Down

# **Sterowanie projektorem sieciowym z wykorzystaniem przeglądarki internetowej <sup>169</sup>**

- G Wyszukiwanie źródeł
- **B** Wybór źródła sieci
- I Wybór źródła USB Display lub urządzenie USB
- J Sterowanie przyciskami głośności
- **Wyświetlanie kodu QR**

### **H** Tematy pokrewne

- ["Menu Sieć Menu Podstawowy" str.199](#page-198-0)
- ["Ustawienia konfiguracji projektora Menu ECO" str.205](#page-204-0)

# <span id="page-169-0"></span>**Konfiguracja powiadomień e-mail projektora sieciowego <sup>170</sup>**

Użytkownik może ustawić wysyłanie przez projektor powiadomienia e-mail przez sieć po wystąpieniu problemu z projektorem.

Po ustawieniu **Tryb gotowości** na **Komunikacja wł.** w menu **ECO** projektora użytkownik może otrzymywać powiadomienia e-mail nawet jeśli projektor będzie w trybie gotowości (po wyłączeniu zasilania).

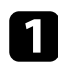

a Naciśnij przycisk [Menu] w panelu sterowania lub na pilocie.

b Wybierz menu **Sieć** i naciśnij [Enter].

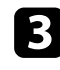

c Wybierz **Konfiguracja sieci** i naciśnij [Enter].

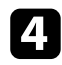

d Wybierz menu **Powiadom.** i naciśnij [Enter].

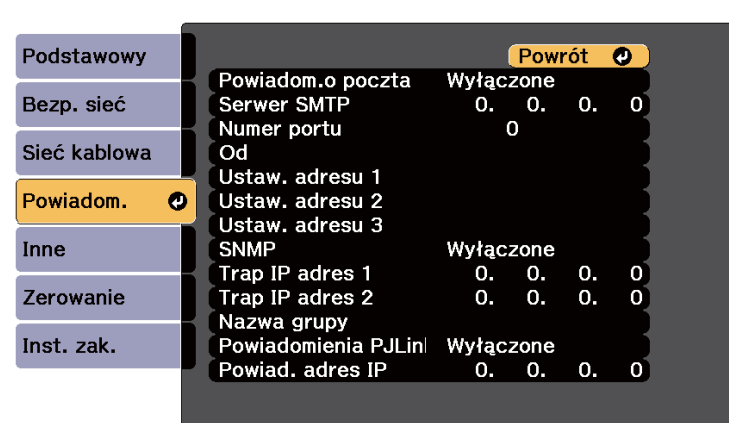

e Ustaw **Powiadom.o poczta** na **Włączone**.

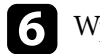

 $\ll$ 

f Wprowadź adres IP dla opcji **Serwer SMTP**.

Nie należy używać tych adresów: 127.x.x.x, od 224.0.0.0 do 255.255.255.255 (gdzie x to liczba z przedziału od 0 do 255).

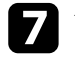

g Wybierz liczbę jako **Numer portu** serwera SMTP z zakresu od 1 do 65535 (domyślne ustawienie to 25).

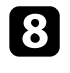

h Wprowadź adres e-mail, który ma być wskazywany jako nadawca w polu **Od**.

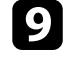

i Wybierz pole adresu, wprowadź adres e-mail i wybierz powiadomienia, które chcesz otrzymywać. Powtórz dla maksymalnie trzech adresów.

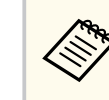

Adres e-mail może mieć długość do 32 znaków alfanumerycznych.

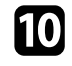

j Po zakończeniu wyboru ustawień wybierz **Inst. zak.** i wykonaj instrukcje ekranowe w celu zapisania ustawień i wyjścia z menu.

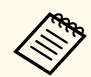

Jeśli krytyczny problem spowoduje wyłączenie projektora, użytkownik może nie otrzymać powiadomienia e-mail.

#### $H$  **Tematy pokrewne**

- "Wiadomości e-mail alertów projektora sieciowego" str.170
- ["Ustawienia konfiguracji projektora Menu ECO" str.205](#page-204-0)

## **Wiadomości e-mail alertów projektora sieciowego**

Po wystąpieniu problemu z projektorem w sieci i po wybraniu otrzymywania alertów przez e-mail, użytkownik może otrzymać e-mail zawierający następującą informację:

- Adres e-mail ustawiony w **Od** jako nadawcę wiadomości
- **Epson Projector** w wierszu tematu
- Nazwa projektora, w którym wystąpił problem
- Adres IP projektora z problemem
- Szczegółowa informacja o problemie

# <span id="page-171-0"></span>**Konfiguracja monitorowania z użyciem SNMP <sup>172</sup>**

Administratorzy sieci mogą zainstalować oprogramowanie SNMP (Simple Network Management Protocol) w komputerach w sieci, co umożliwia monitorowanie projektorów. Jeśli używana sieć wykorzystuje to oprogramowanie, projektor można ustawić na monitorowanie SNMP.

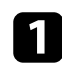

a Naciśnij przycisk [Menu] w panelu sterowania lub na pilocie.

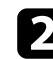

b Wybierz menu **Sieć** i naciśnij [Enter].

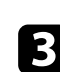

c Wybierz **Konfiguracja sieci** i naciśnij [Enter].

d Wybierz menu **Powiadom.** i naciśnij [Enter].

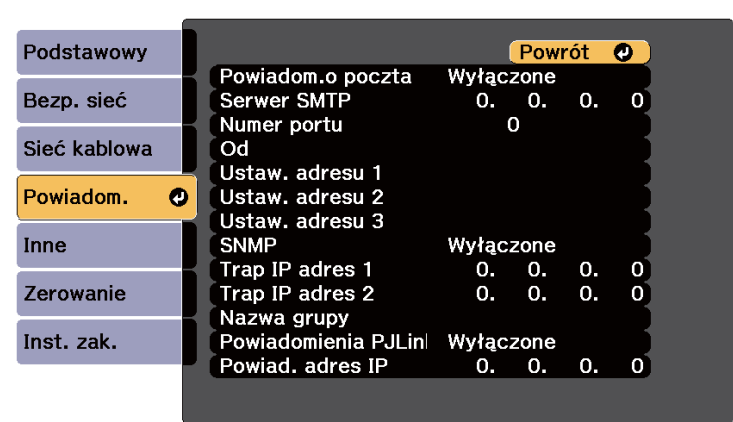

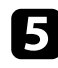

## e Ustaw **SNMP** na **Włączone**.

f Wprowadź maksymalnie dwa adresy IP, aby otrzymywać powiadomienia SNMP, wprowadzając liczby 0 do 255 dla każdego pola adresu.

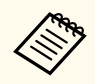

Nie należy używać tych adresów: 127.x.x.x, od 224.0.0.0 do 255.255.255.255 (gdzie x to liczba z przedziału od 0 do 255). Ten projektor obsługuje agenta SNMP w wersji 1 (SNMPv1).

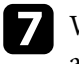

g Wprowadź SNMP **Nazwa grupy** składającą się z 32 znaków alfanumerycznych.

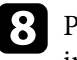

h Po zakończeniu wybierania ustawień wybierz **Inst. zak.** i wykonaj instrukcje ekranowe w celu zapisania ustawień i wyjścia z menu.

# <span id="page-172-0"></span>**Używanie poleceń ESC/VP21 <sup>173</sup>**

Projektorem można sterować z urządzenia zewnętrznego za pomocą ESC/VP21.

#### $H$  **Tematy pokrewne**

- "Lista poleceń ESC/VP21" str.173
- "Układ kabli" str.173

## **Lista poleceń ESC/VP21**

Po przesłaniu do projektora polecenia Włącz zasilanie, projektor włącza się i przechodzi w tryb nagrzewania. Po włączeniu projektora, zwracany jest znak dwukropka ":" (3Ah).

Po przesłaniu polecenia do projektora, wykonuje on polecenie oraz zwraca ":", a następnie przechodzi do kolejnego polecenia.

Jeśli polecenie kończy się z błędem, wysyłany jest komunikat błędu oraz zwracany jest znak ":".

Dostępne są następujące polecenia.

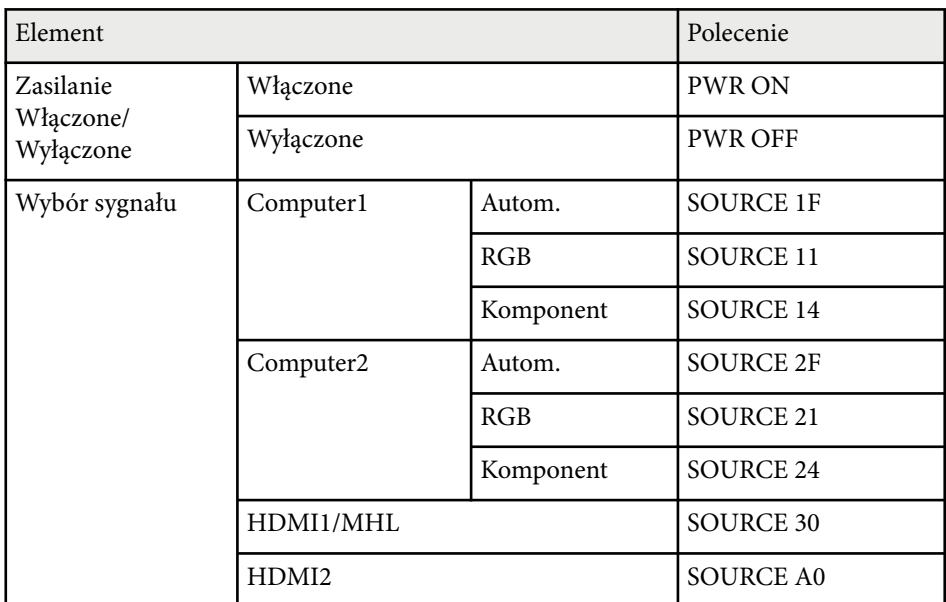

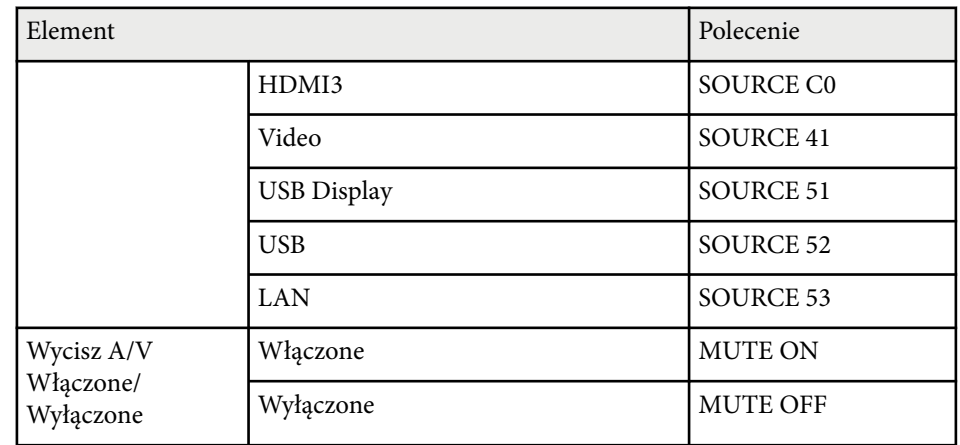

Dodaj kod powrotu karetki (CR) (0Dh) na końcu każdego polecenia, a następnie uruchom transmisję.

W celu uzyskania dodatkowych informacji skontaktuj się z firmą Epson.

## **Układ kabli**

#### **Połączenie szeregowe**

- Kształt złącza: D-Sub 9-pinowe (męskie)
- Nazwa portu wejścia projektora: RS-232C
- Typ kabla: kabel krosowany (null modem)

Na poniższej ilustracji strona projektora jest przedstawiona z lewej, a strona komputera z prawej strony:

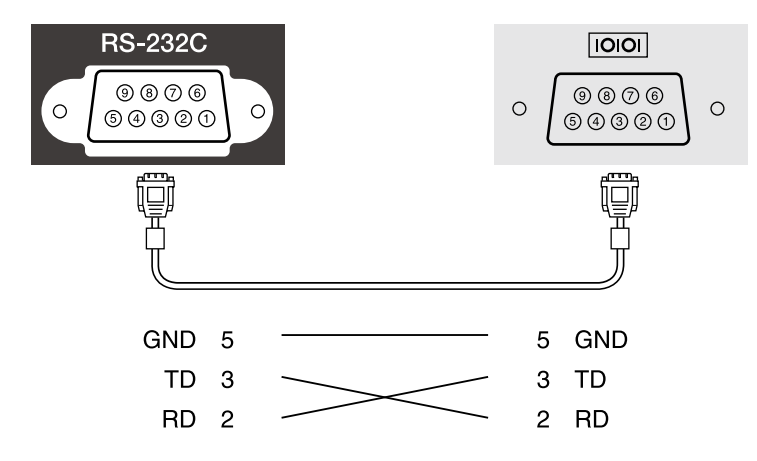

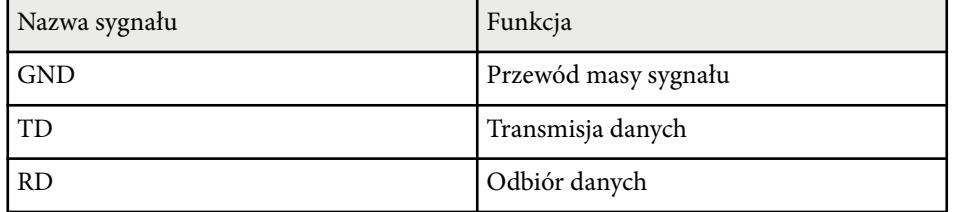

### **Protokół komunikacyjny**

- Domyślne ustawienie szybkości transmisji: 9600 bps
- Długość danych: 8 bitów
- Parzystość: Brak
- Bit zatrzymania: 1 bit
- Sterowanie przepływem: Brak

# <span id="page-174-0"></span>**Obsługa PJLink <sup>175</sup>**

Protokół PJLink został opracowany przez organizację JBMIA (Japan Business Machine and Information System Industries Association), jako standardowy protokół do sterowania projektorami zgodnymi z siecią, jako część działań podejmowanych w celu standaryzacji protokołów do sterowania projektorami. Projektor jest zgodny ze standardem PJLink Class2 opracowanym przez JBMIA. Numerem portu używanym dla funkcji wyszukiwania PJLink jest 4352 (UDP). Zanim będzie możliwe korzystanie ze standardu PJLink, należy wprowadzić ustawienia sieciowe.

Projektor jest zgodny ze wszystkimi poleceniami zdefiniowanymi przez PJLink Class2, za wyjątkiem wymienionych poniżej, a zgodność ta została potwierdzona w procesie weryfikacji adaptacji standardu PJLink.

<http://pjlink.jbmia.or.jp/english/>

• Niekompatybilne polecenia

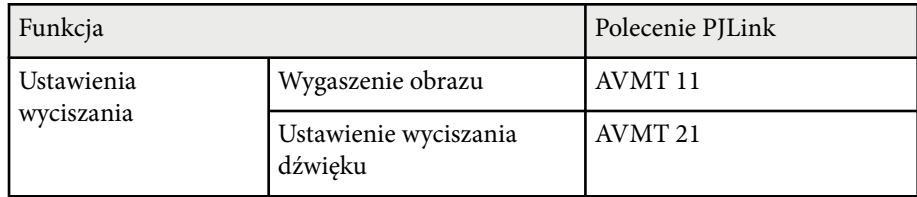

• Porty wejścia i odpowiadające im numery źródeł

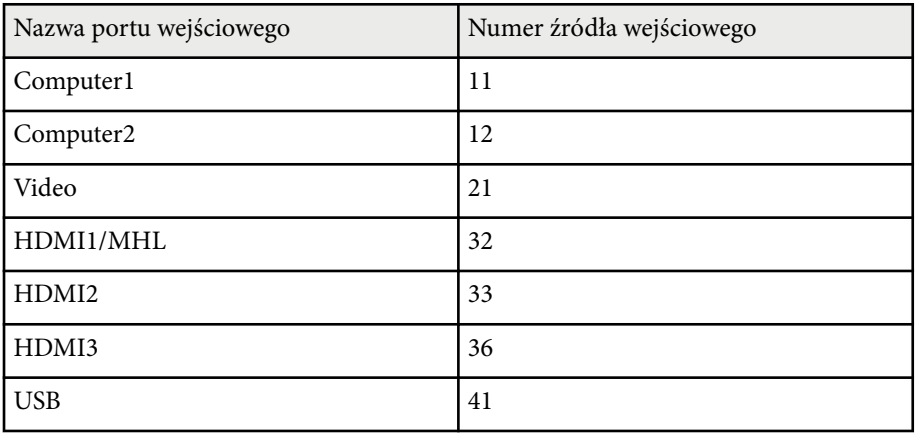

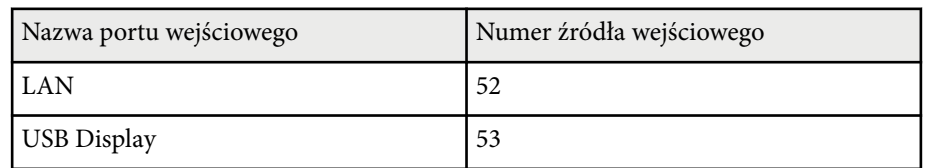

• Nazwa producenta wyświetlona poprzez polecenie "Zapytanie o nazwę producenta"

#### **EPSON**

- Nazwa modelu wyświetlona poprzez polecenie "Zapytanie o nazwę produktu"
	- EPSON 695Wi/695WT
	- EPSON 685Wi/685WT
	- EPSON 680Wi
	- EPSON 675Wi
	- EPSON 685W
	- EPSON 675W
	- EPSON 680
	- EPSON 670

<span id="page-175-0"></span>W przypadku używania systemu do monitorowania i kontroli sieci Crestron RoomView możesz skonfigurować projektor pod kątem jego używania w tym systemie. Oprogramowanie Crestron RoomView umożliwia kontrolę i monitorowanie projektora przy użyciu przeglądarki internetowej.

- 
- Nie możesz używać funkcji Epson Web Control lub wtyczki Message Broadcasting w przypadku EasyMP Monitor, gdy jest używane oprogramowanie Crestron RoomView.
- Po ustawieniu **Tryb gotowości** na **Komunikacja wł.** w menu **ECO** projektora możesz kontrolować projektor, nawet jeśli projektor znajduje się w trybie gotowości (po wyłączeniu zasilania).

W celu uzyskania szczegółowych informacji na temat oprogramowania Crestron RoomView odwiedź stronę internetową firmy Crestron.

#### <http://www.crestron.com>

Aby monitorować urządzenia w systemie, możesz używać w tym celu oprogramowania Crestron RoomView Express lub Crestron RoomView Server Edition oferowanego przez firmę Crestron. Możesz kontaktować się z centrum pomocy i wysyłać wiadomości w nagłych przypadkach. Szczegółowe informacje można znaleźć na następującej stronie internetowej.

### <http://www.crestron.com/getroomview>

Ten podręcznik zawiera opis czynności, które można wykonać z poziomu komputera za pomocą przeglądarki internetowej.

#### $\rightarrow$  **Tematy pokrewne**

- "Konfiguracja oprogramowania Crestron RoomView" str.176
- ["Sterowanie projektorem sieciowym przy użyciu Crestron RoomView" str.177](#page-176-0)

## **Konfiguracja oprogramowania Crestron RoomView**

Aby skonfigurować projektor pod kątem monitorowania i sterowania za pomocą systemu Crestron RoomView, upewnij się, że komputer i projektor są podłączone do sieci. Podczas korzystania z połączenia bezprzewodowego, skonfiguruj projektor za pomocą Zaawansowanego trybu połączenia sieciowego.

- - a Naciśnij przycisk [Menu] w panelu sterowania lub na pilocie.
- - b Wybierz menu **Sieć** i naciśnij [Enter].
- - c Wybierz **Konfiguracja sieci** i naciśnij [Enter].
- d Wybierz menu **Inne** i naciśnij [Enter].

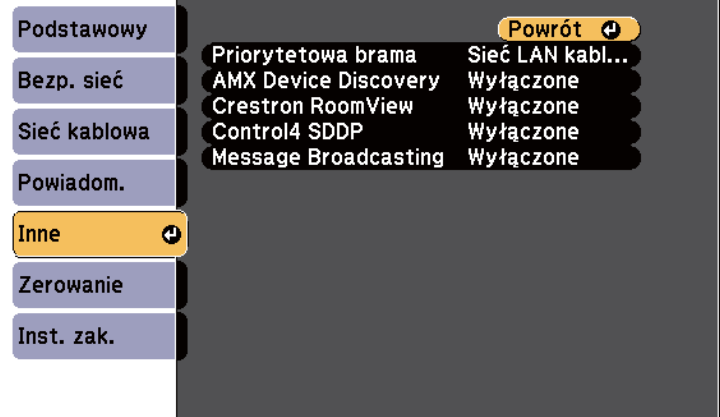

e Ustaw **Crestron RoomView** na **Włączone**, aby można było wykrywać projektor.

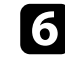

f Po zakończeniu wybierania ustawień wybierz **Inst. zak.** i wykonaj instrukcje ekranowe w celu zapisania ustawień i wyjścia z menu.

g Wyłącz projektor, a następnie włącz go ponownie, aby udostępnić ustawienia.

## <span id="page-176-0"></span>**Sterowanie projektorem sieciowym przy użyciu Crestron RoomView**

Po skonfigurowaniu projektora pod kątem używania oprogramowania Crestron RoomView możesz kontrolować i monitorować projekcję za pomocą kompatybilnej przeglądarki internetowej.

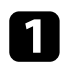

a Uruchom przeglądarkę internetową w komputerze podłączonym do sieci.

b Wpisz adres IP projektora w oknie adresu przeglądarki i naciśnij przycisk **Enter** komputera.

Wyświetlony zostanie ten ekran:

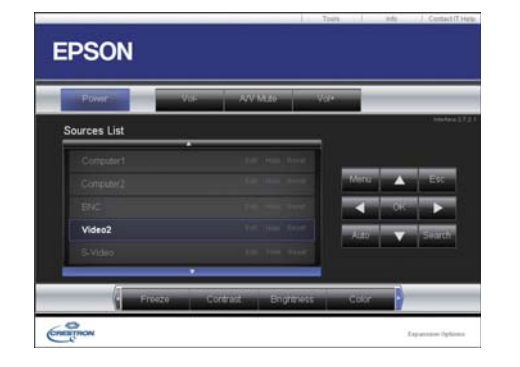

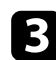

c Wybierz źródło wejścia, które chcesz kontrolować w oknie Sources List. Możesz przewijać pomiędzy dostępnymi źródłami za pomocą strzałki w górę lub w dół w tym oknie.

d Aby zdalnie sterować projekcją, kliknij przyciski wyświetlane na ekranie, które odpowiadają przyciskom pilota do projektora. Możesz przewijać pomiędzy opcjami przycisków w dolnej części ekranu.

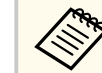

Te przyciski wyświetlane na ekranie nie odpowiadają bezpośrednio przyciskom pilota do projektora:

- OK działa jako przycisk [Enter]
- Menu wyświetla menu projektora

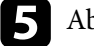

e Aby przejrzeć informacje na temat projektora, kliknij zakładkę **Info**.

f Aby zmienić ustawienia projektora, Crestron oraz hasła, kliknij zakładkę Tools, wybierz ustawienia na wyświetlanym ekranie, a następnie kliknij Send.

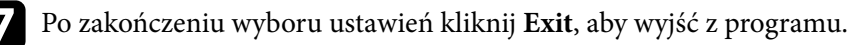

### $H$  Tematy pokrewne

- ["Okno obsługi Crestron RoomView" str.178](#page-177-0)
- ["Okno narzędziowe Crestron RoomView" str.179](#page-178-0)

## <span id="page-177-0"></span>**Okno obsługi Crestron RoomView**

Ustawienia na ekranie obsługi umożliwiają sterowanie projektorem oraz regulację obrazu projekcji.

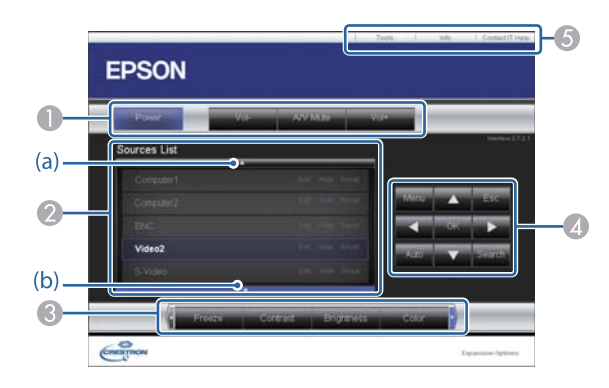

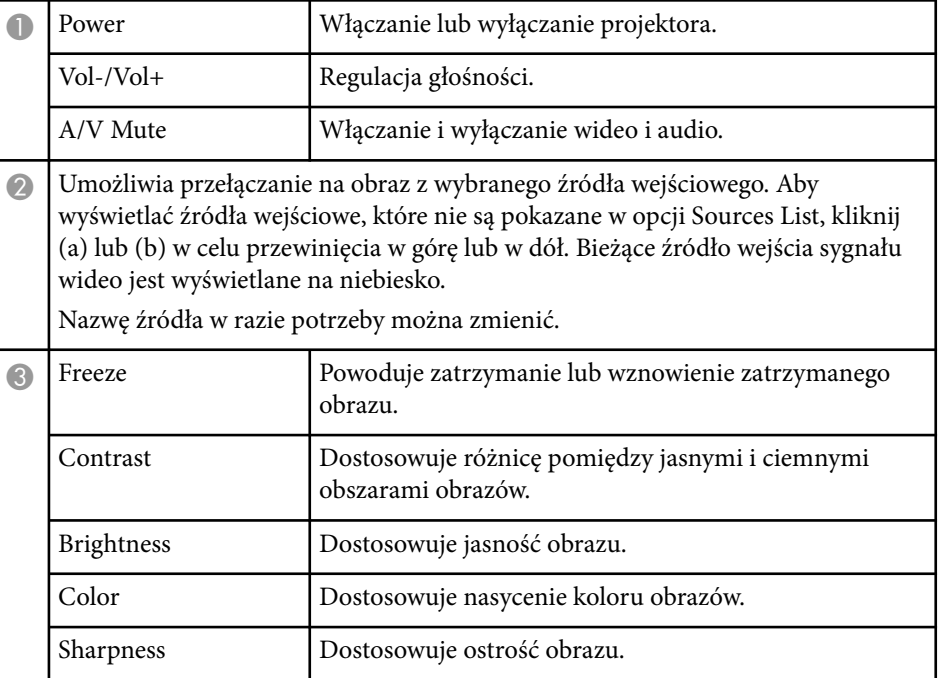

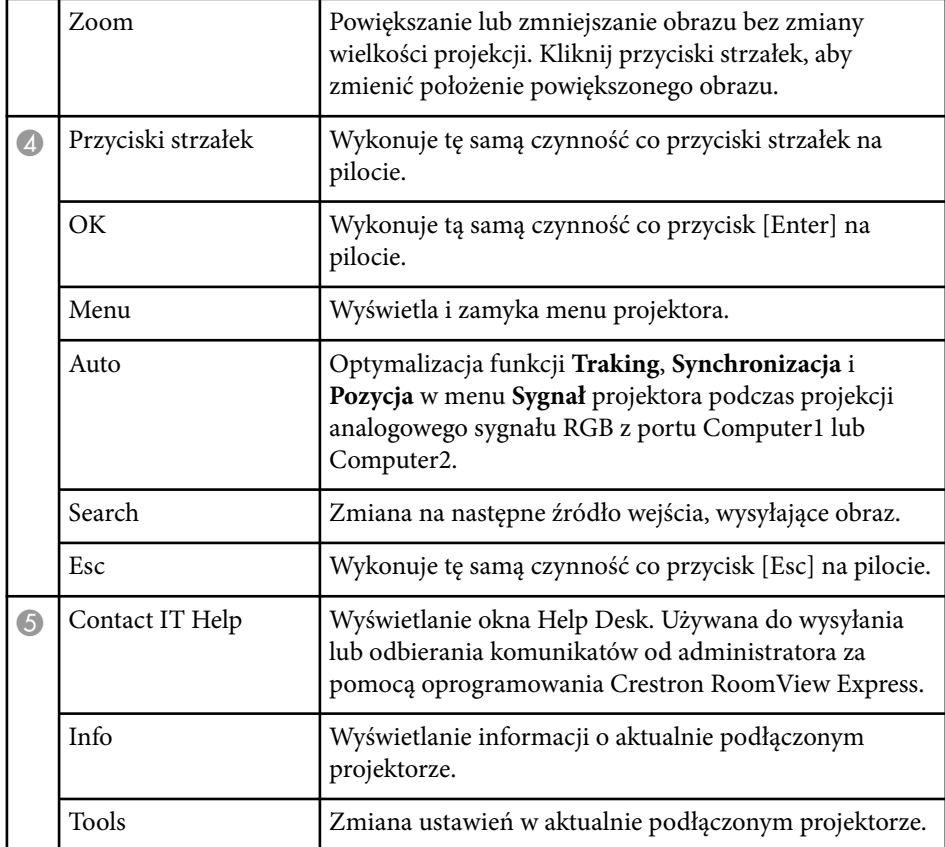

## <span id="page-178-0"></span>**Okno narzędziowe Crestron RoomView**

Ustawienia w oknie Tools umożliwiają dostosowanie różnych funkcji konfiguracji projektora.

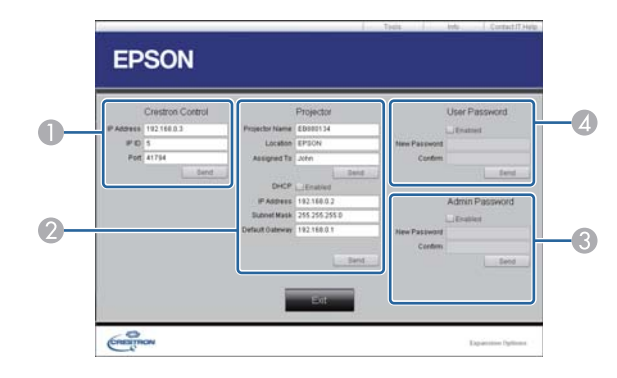

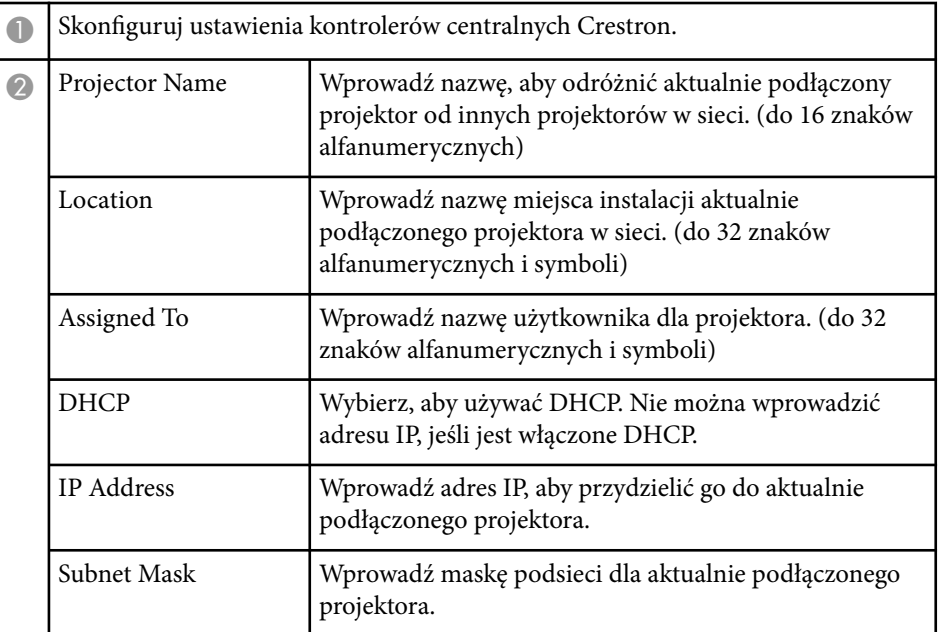

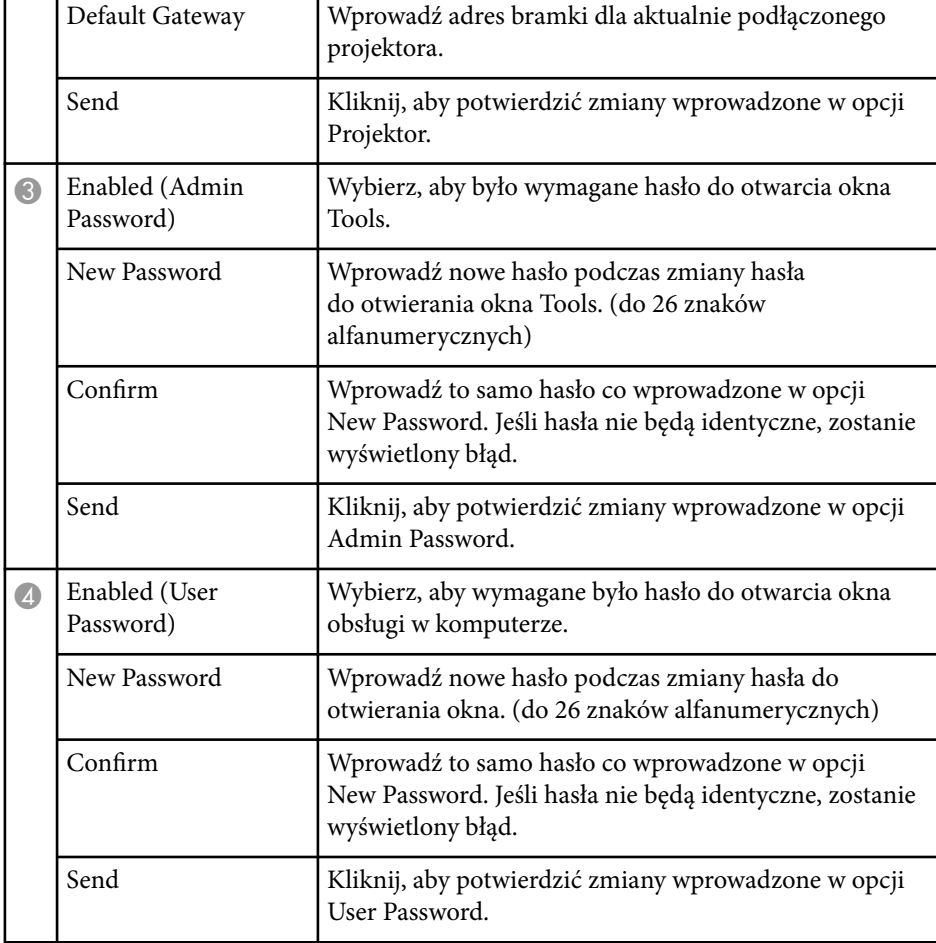

# **Dopasowanie ustawień menu**

Wykonaj instrukcje zamieszczone w tych częściach w celu uzyskania dostępu do systemu menu projektora i zmiany ustawień projektora.

### $H$  Tematy pokrewne

- ["Używanie menu projektora" str.181](#page-180-0)
- ["Używanie klawiatury ekranowej" str.182](#page-181-0)
- ["Ustawienia jakości obrazu Menu Obraz" str.183](#page-182-0)
- ["Ustawienia sygnału wejścia Menu Sygnał" str.185](#page-184-0)
- ["Ustawienia funkcji projektora Menu Ustawienia" str.187](#page-186-0)
- ["Ustawienia konfiguracji projektora Menu Zaawansow" str.191](#page-190-0)
- ["Ustawienia sieciowe projektora Menu Sieć" str.198](#page-197-0)
- ["Ustawienia konfiguracji projektora Menu ECO" str.205](#page-204-0)
- ["Wyświetlanie informacji o projektorze Menu Informacje" str.207](#page-206-0)
- ["Opcje resetowania projektora Menu Zerowanie" str.209](#page-208-0)
- ["Kopiowanie ustawień menu pomiędzy projektorami \(Konfiguracja wsadowa\)" str.210](#page-209-0)
# **Używanie menu projektora <sup>181</sup>**

Menu projektora można używać do dopasowania ustawień kontrolujących sposób działania projektora. Projektor wyświetla menu na ekranie.

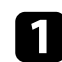

a Naciśnij przycisk [Menu] w panelu sterowania lub na pilocie.

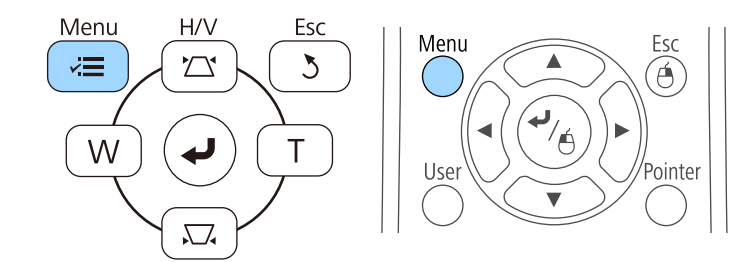

Pojawi się ekran menu z wyświetlonymi ustawieniami menu **Obraz**.

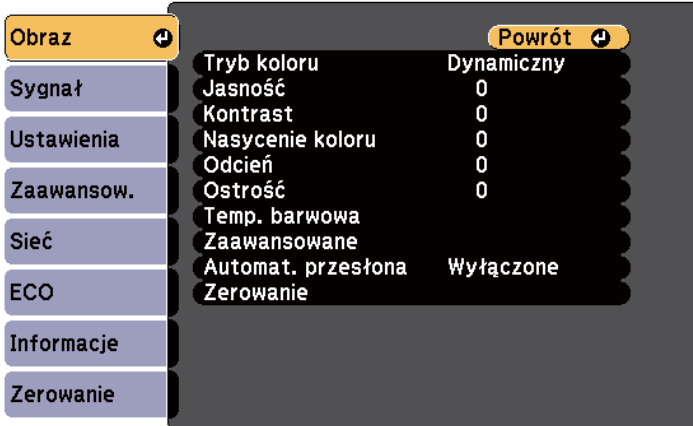

b Naciśnij przyciski strzałek w górę lub w dół w celu przewinięcia pozycji menu po lewej. Ustawienia dla każdego menu są wyświetlane po prawej.

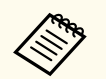

Dostępne ustawienia zależą do bieżącego źródła sygnału.

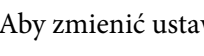

c Aby zmienić ustawienia w wyświetlonym menu, naciśnij [Enter].

d Naciśnij przycisk strzałki w górę lub w dół w celu przewinięcia ustawień.

- e Zmień ustawienia używając przycisków wymienionych na dole ekranów menu.
- 
- f Aby przywrócić domyślne wartości wszystkich ustawień, wybierz **Zerowanie**.
	- - Po zakończeniu zmiany ustawień w menu naciśnij [Esc].

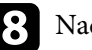

h Naciśnij [Menu] lub [Esc], aby opuścić menu.

Klawiatura ekranowa jest wyświetlana, gdy wymagane jest wprowadzenie liczb lub znaków.

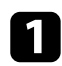

a Użyj przycisków strzałek w panelu sterowania lub na pilocie do podświetlenia wprowadzanej liczby lub znaku i naciśnij przycisk [Enter].

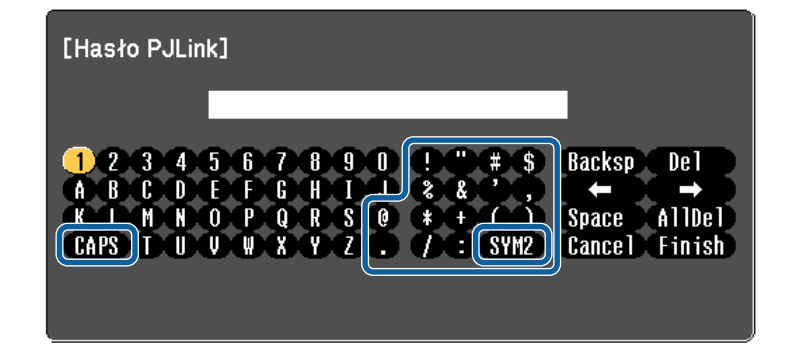

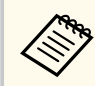

Po każdym wybraniu przycisku CAPS, znaki będą zmieniane pomiędzy wielkimi i małymi literami. Każde wybranie przycisku SYM1/2 spowoduje zmianę symboli przypisanych przyciskom w części otoczonej ramką.

b Po wprowadzeniu tekstu, wybierz Finish na klawiaturze w celu potwierdzenia wprowadzonych znaków. Wybierz Cancel, aby anulować wprowadzanie tekstu.

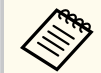

Ustawienia projektora i sterowanie projekcją można wykonać przez sieć z użyciem przeglądarki internetowej komputera.

Niektórych symboli nie można wprowadzać z użyciem klawiatury ekranowej. Użyj przeglądarkę internetową do wprowadzania tekstu.

#### $H$  Tematy pokrewne

• "Dostępne wprowadzanie tekstu z użyciem klawiatury ekranowej" str.182

• ["Sterowanie projektorem sieciowym z wykorzystaniem przeglądarki](#page-166-0) [internetowej" str.167](#page-166-0)

### **Dostępne wprowadzanie tekstu z użyciem klawiatury ekranowej**

Podczas używania klawiatury ekranowej można wprowadzać następujący tekst.

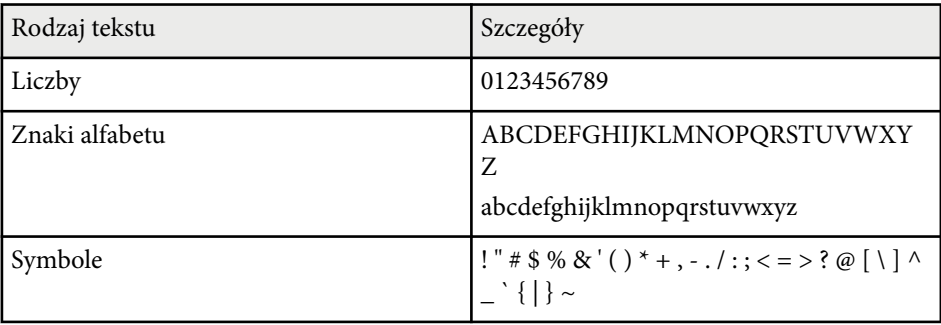

Ustawienia w menu **Obraz** pozwalają na regulację jakości obrazu dla aktualnie używanego wejścia obrazu. Dostępne ustawienia zależą od aktualnie wybranego źródła sygnału.

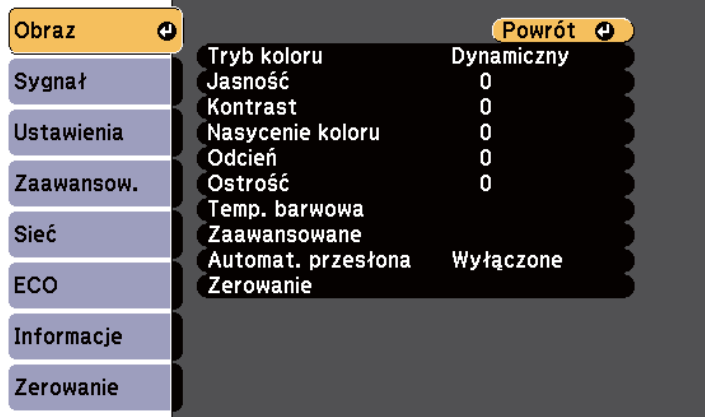

W celu zmiany ustawień dla źródła sygnału upewnij się, że źródło jest podłączone i wybierz to źródło.

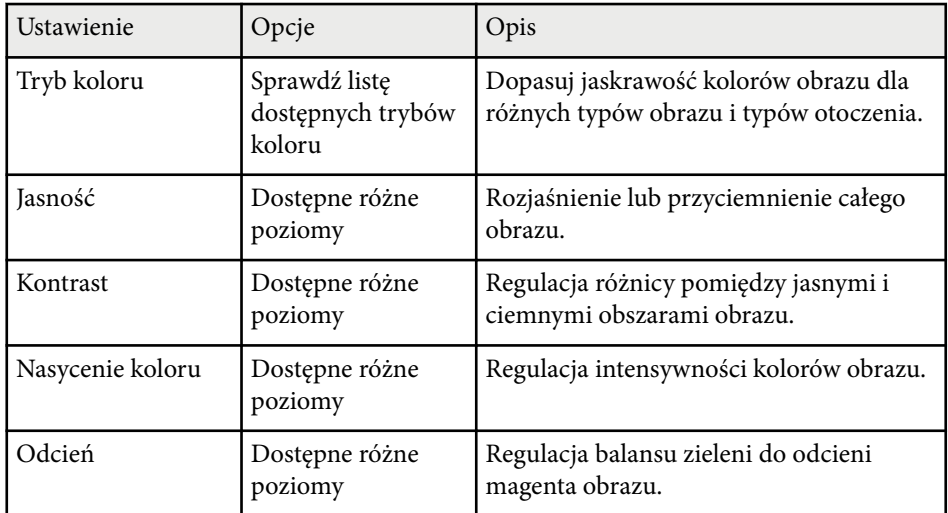

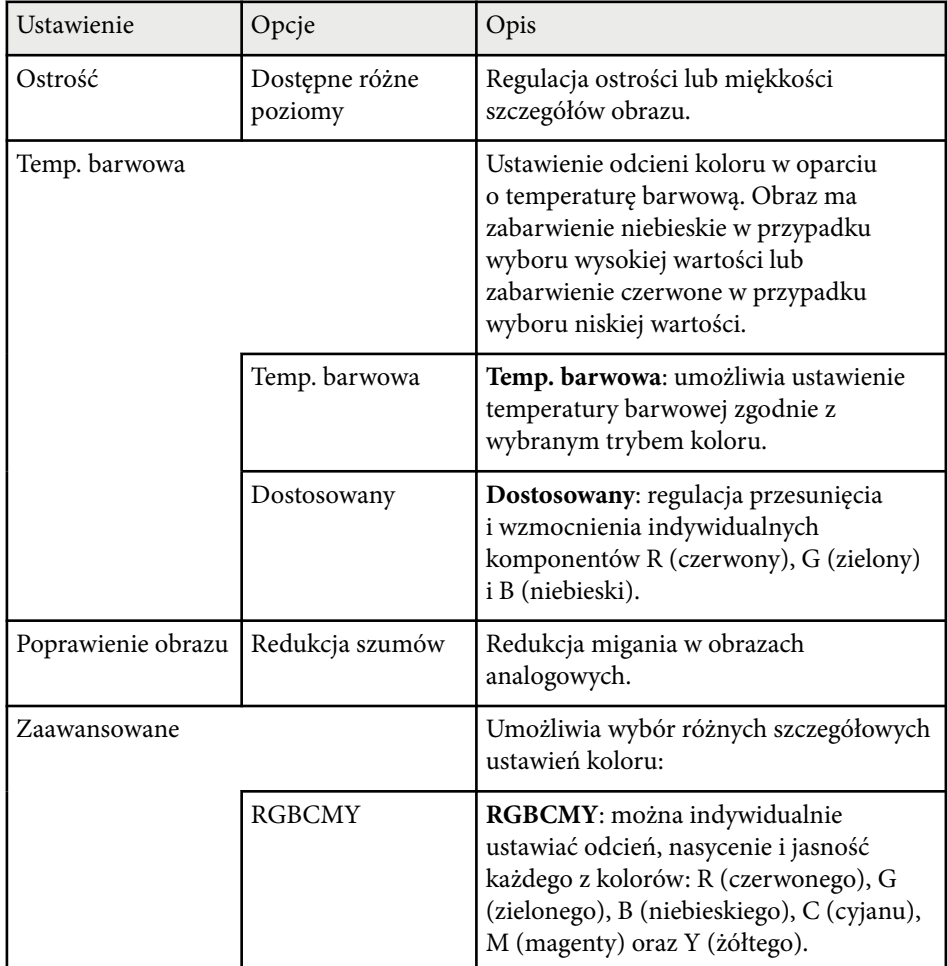

# **Ustawienia jakości obrazu - Menu Obraz <sup>184</sup>**

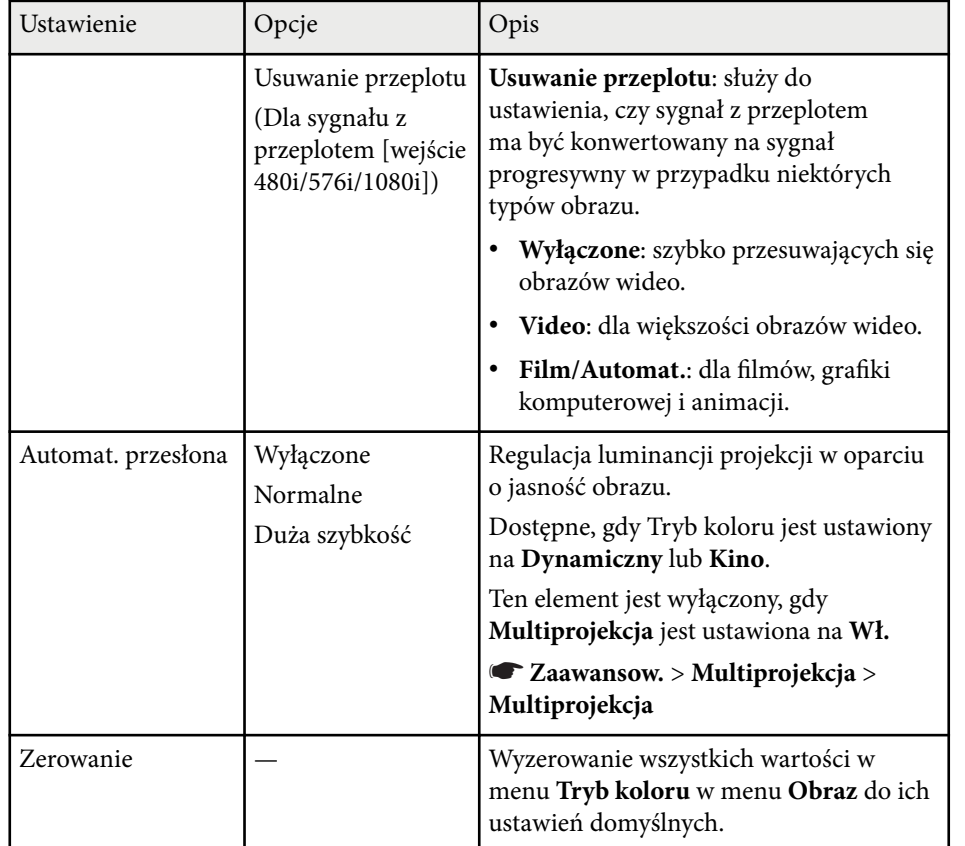

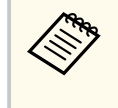

• U stawienie **Jasność** nie wpływa na jasność lampy. W celu zmiany trybu jasności lampy, użyj ustawienia **Zużycie energii** w menu **ECO** projektora.

### g **Tematy pokrewne**

• ["Dostępne tryby koloru" str.71](#page-70-0)

# **Ustawienia sygnału wejścia - Menu Sygnał <sup>185</sup>**

Zwykle projektor automatycznie wykrywa i optymalizuje ustawienia sygnału wejścia. Po dostosowaniu ustawień można używać menu **Sygnał**. Dostępne ustawienia zależą od aktualnie wybranego źródła sygnału.

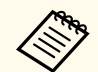

Nie można wybrać ustawień w menu **Sygnał**, gdy bieżące źródło wejścia to jedno z następujących:

- USB Display
- USB
- LAN

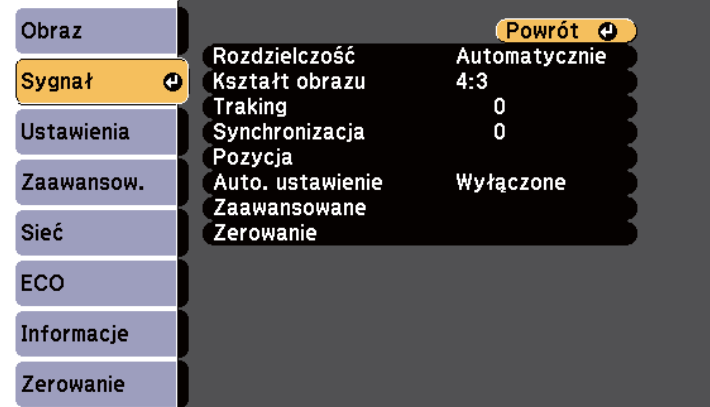

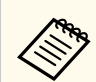

Użytkownik może przywrócić domyślne ustawienia **Traking**, **Synchronizacja** i **Pozycja**, naciskając przycisk [Auto] na pilocie.

W celu zmiany ustawień dla źródła sygnału upewnij się, że źródło jest podłączone i wybierz to źródło.

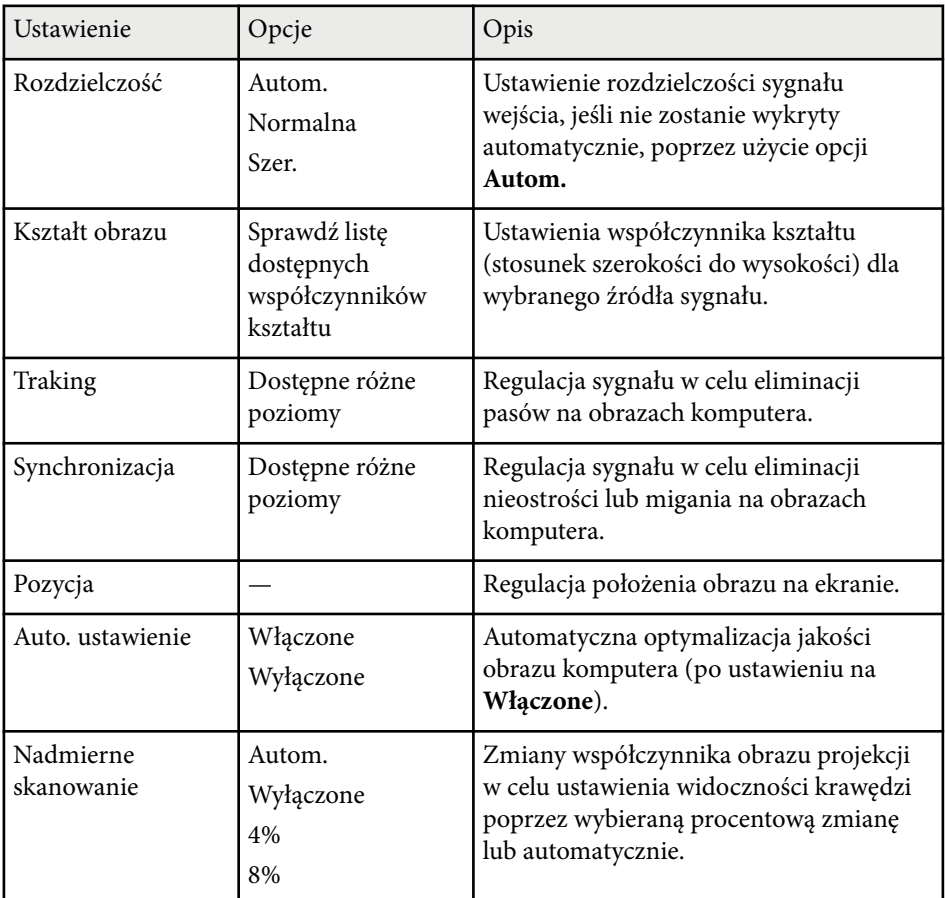

# **Ustawienia sygnału wejścia - Menu Sygnał <sup>186</sup>**

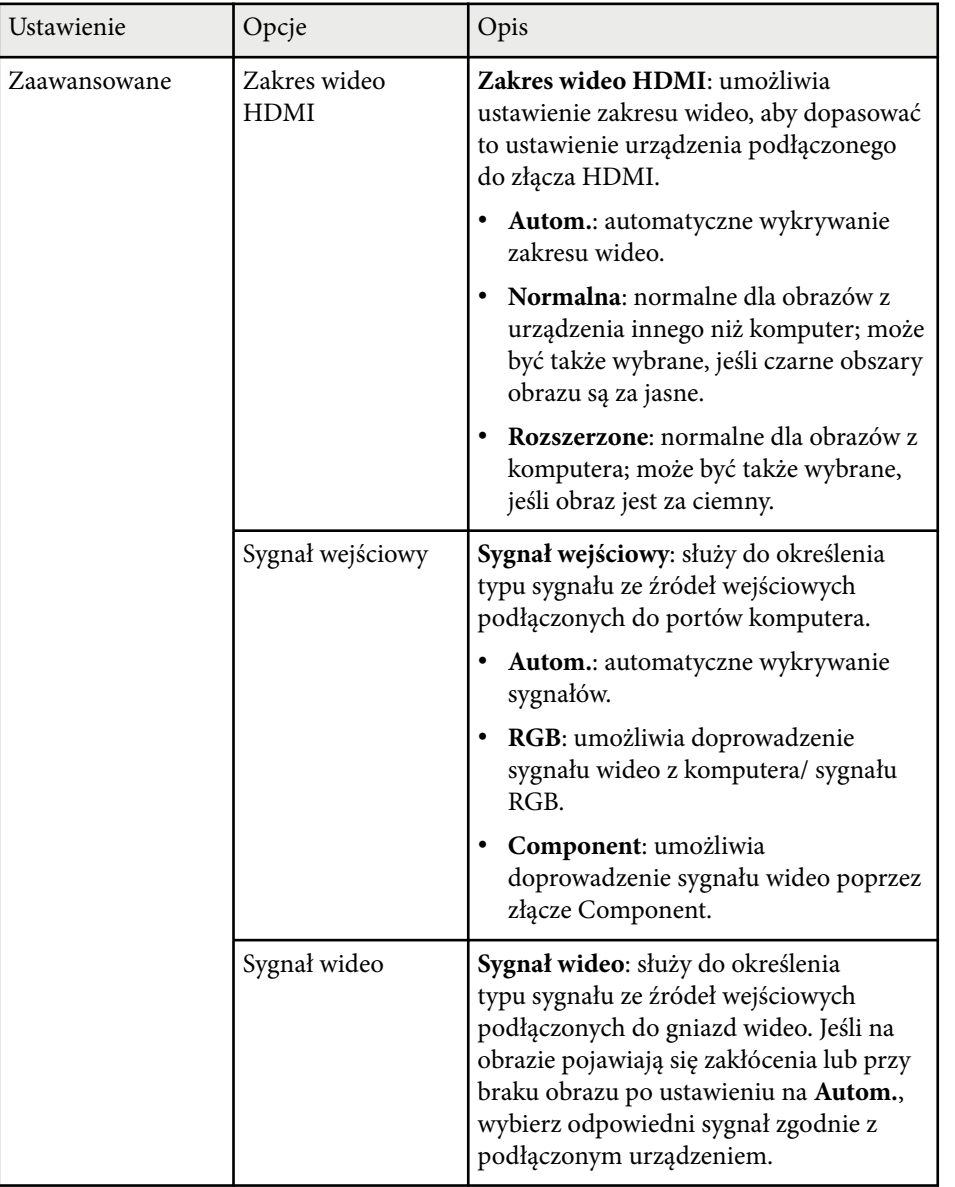

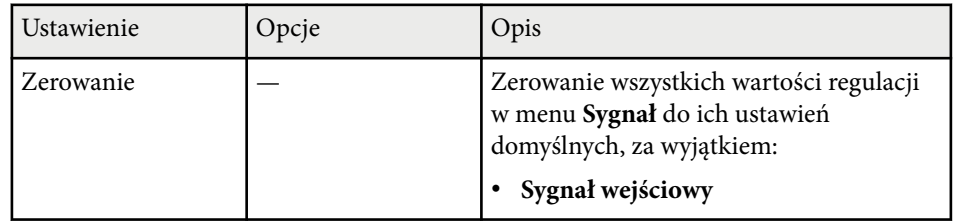

### $H$  Tematy pokrewne

• ["Dostępne współczynniki kształtu obrazu" str.68](#page-67-0)

Opcje w menu **Ustawienia** pozwalają na dostosowanie różnych funkcji projektora.

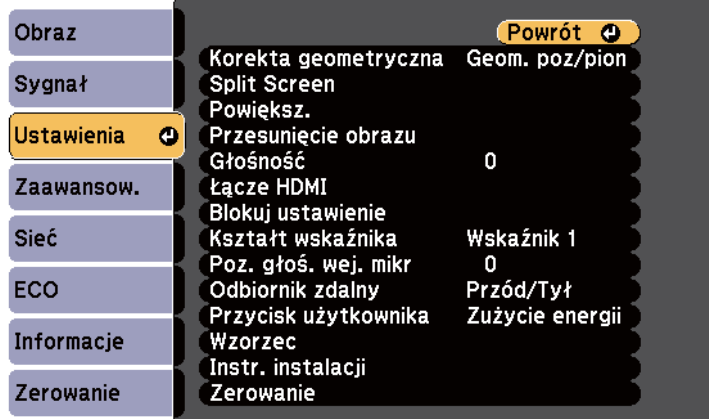

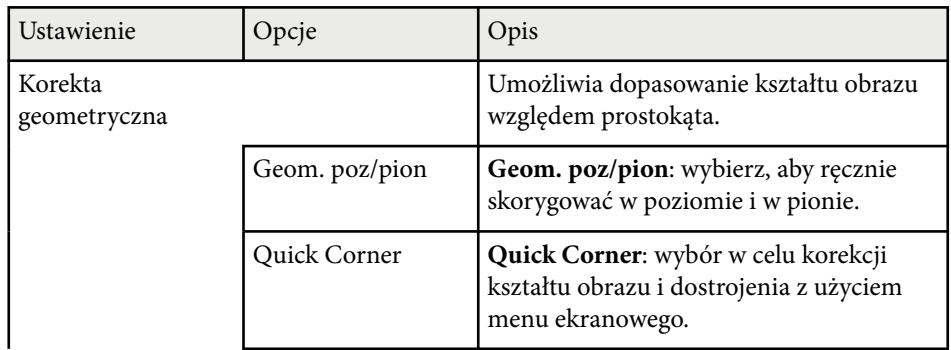

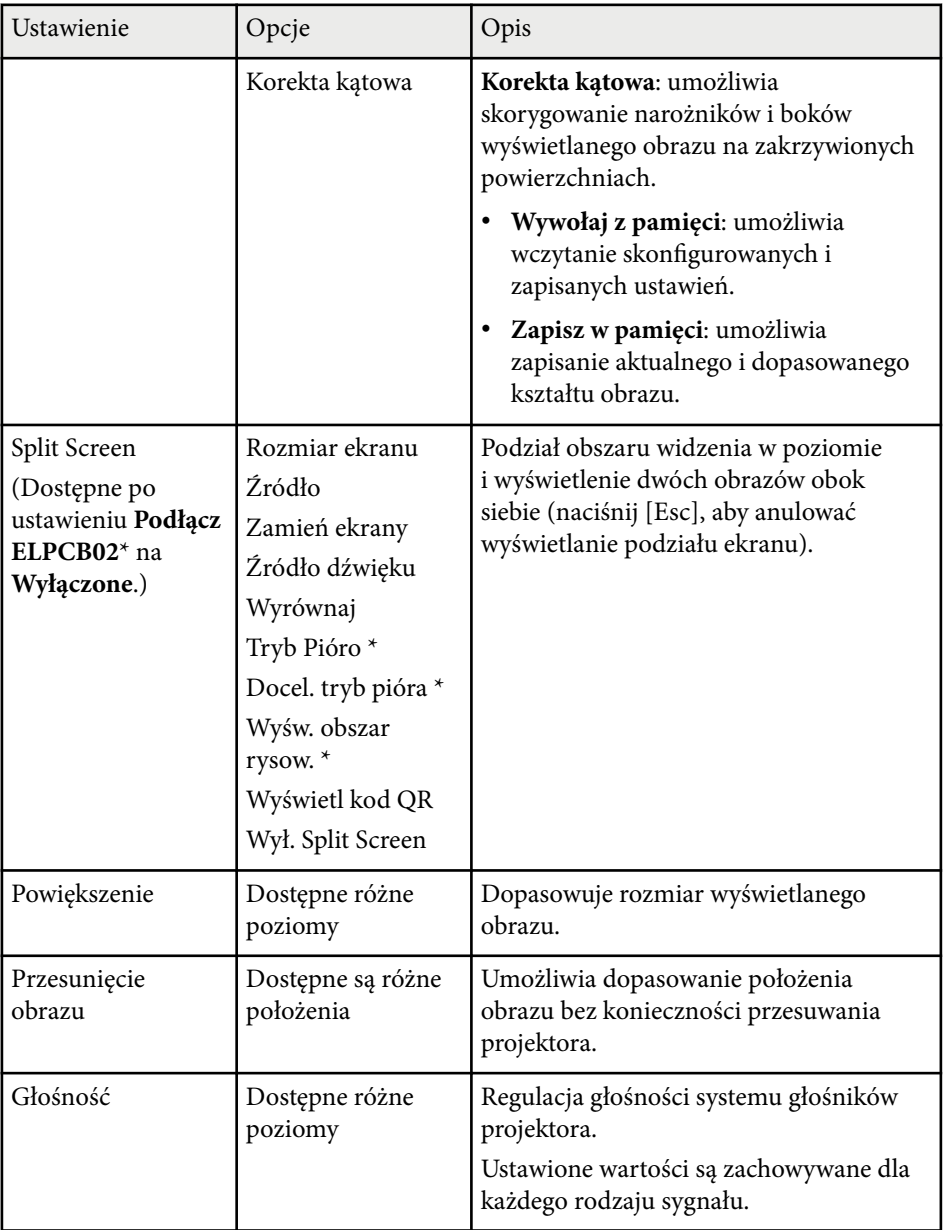

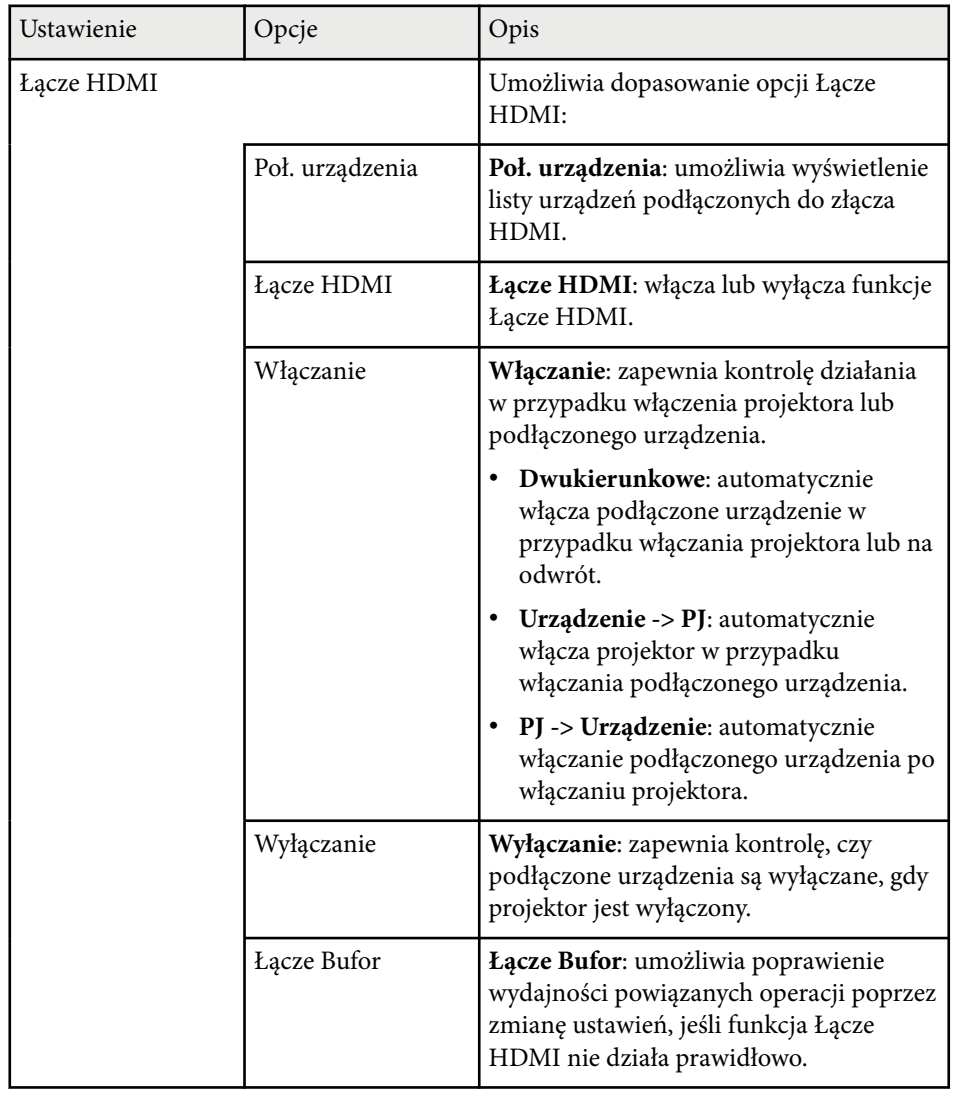

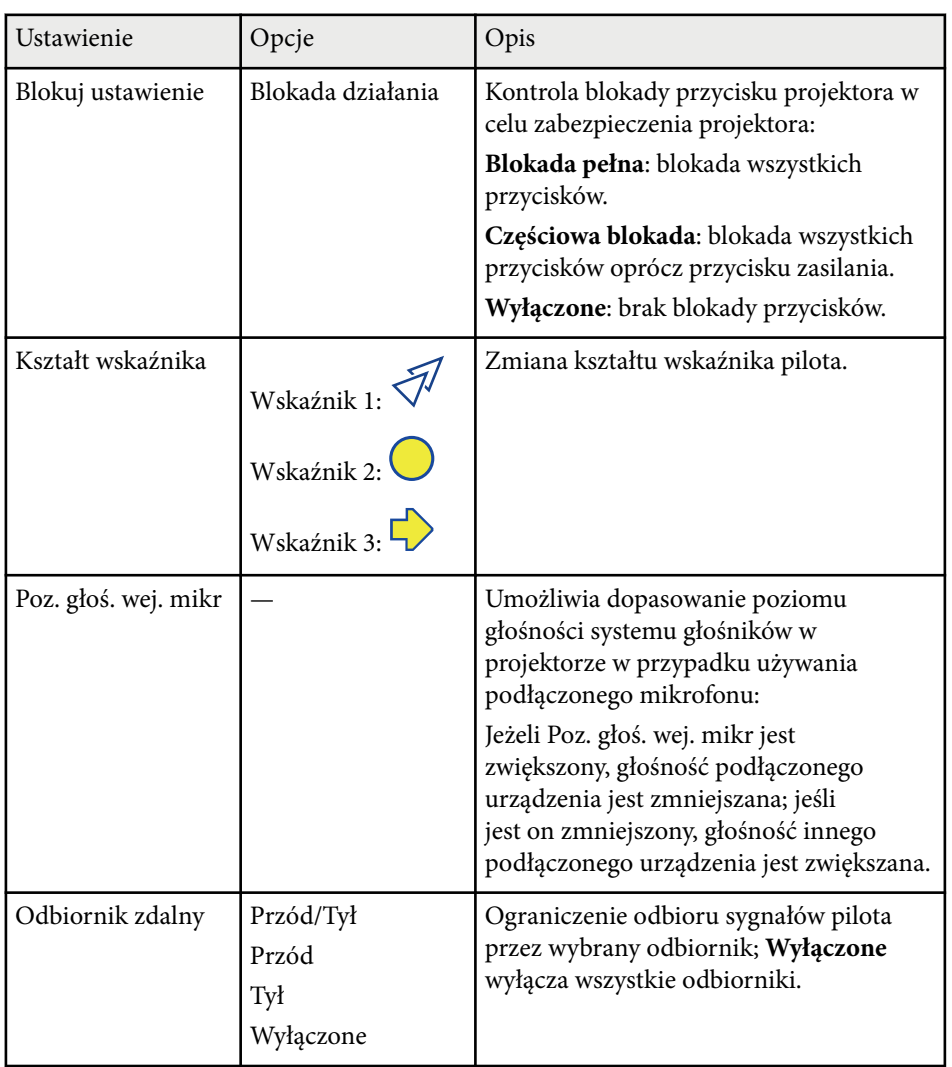

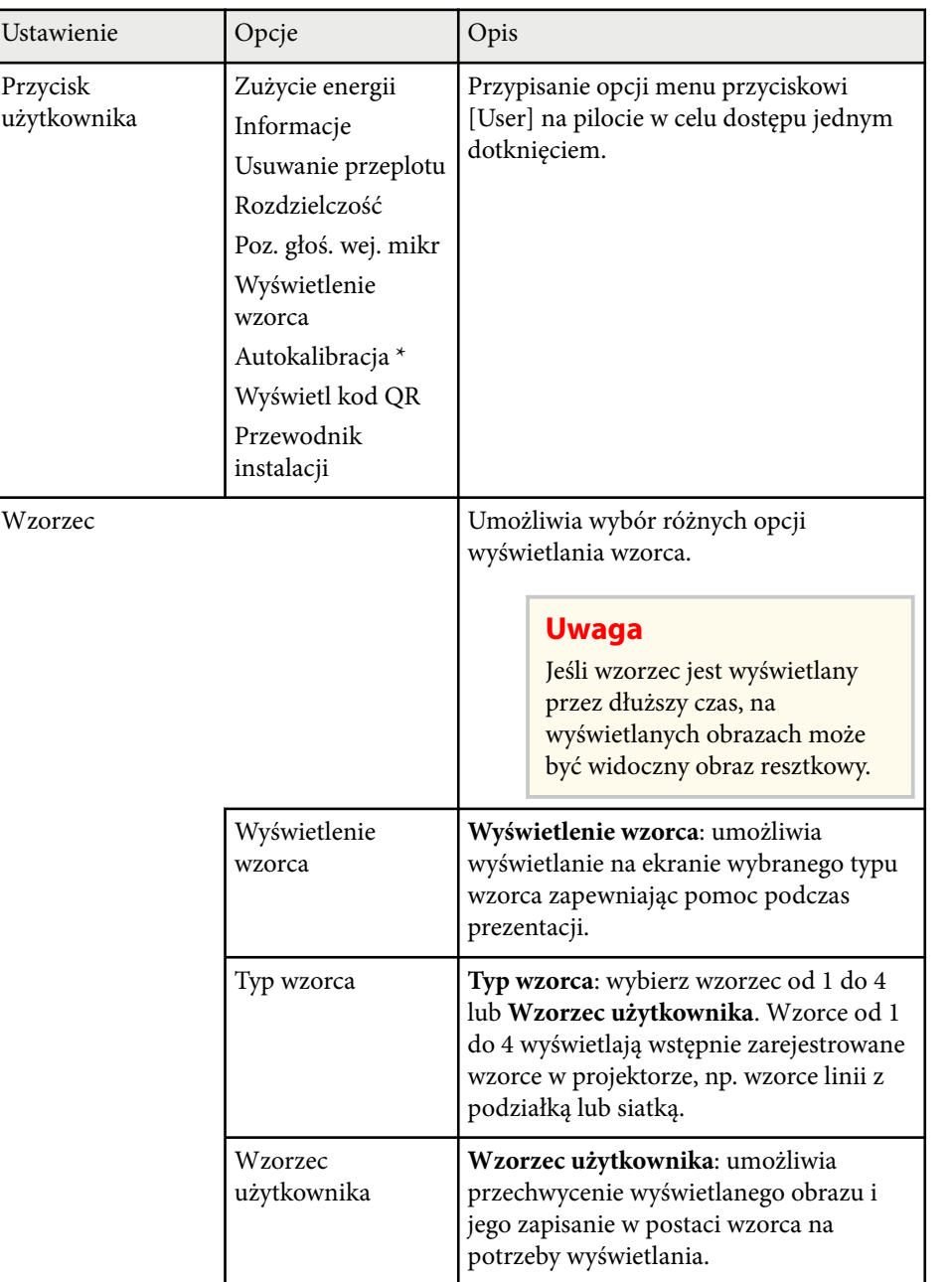

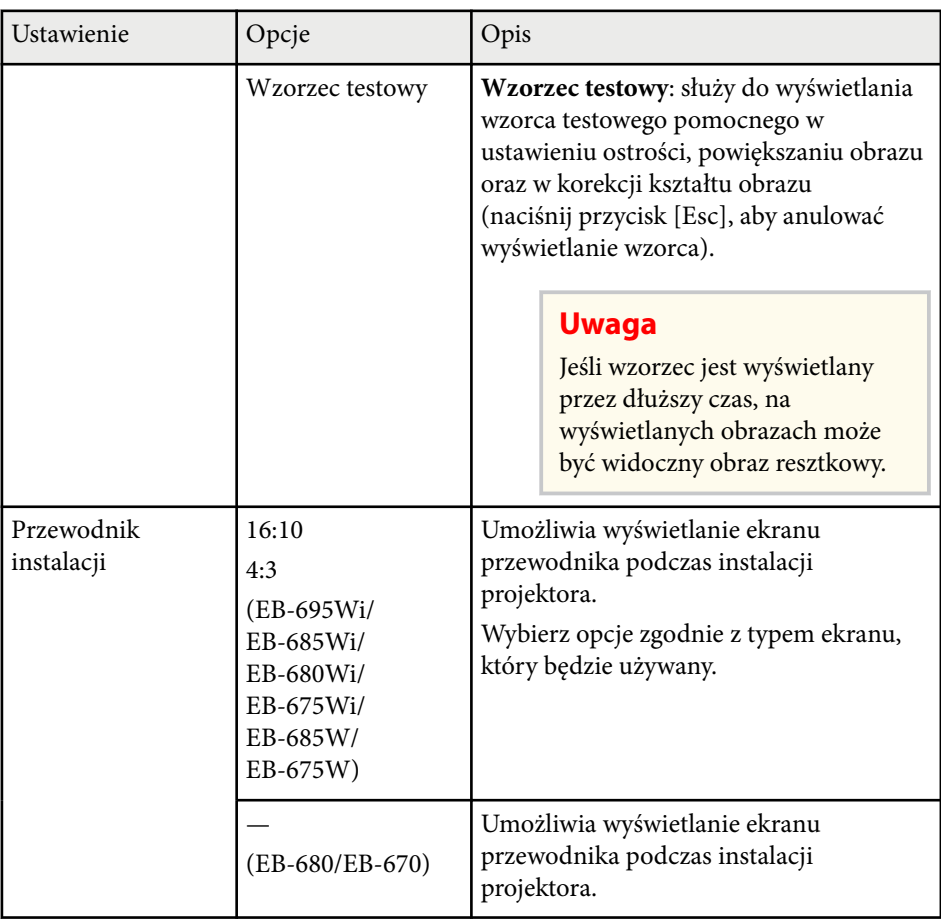

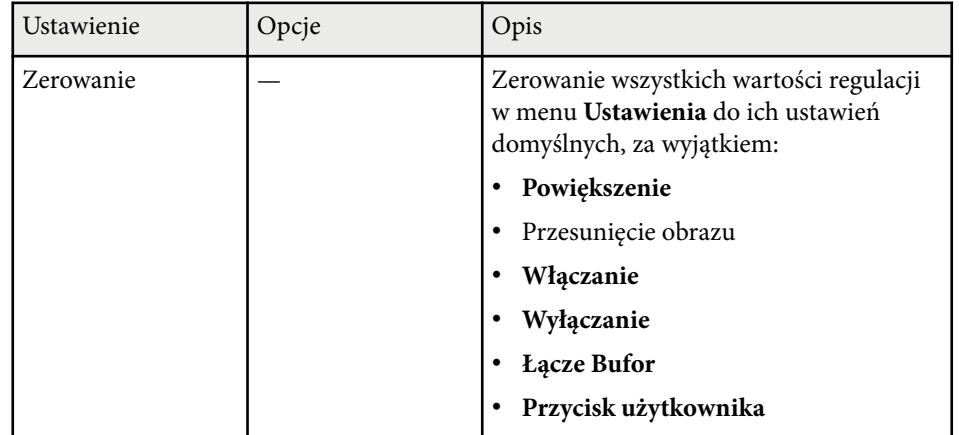

\* Dostępne tylko w przypadku EB-695Wi/EB-685Wi/EB-680Wi/EB-675Wi.

<span id="page-190-0"></span>Ustawienia w menu **Zaawansow.** pozwalają na dostosowanie różnych funkcji ustawień projektora.

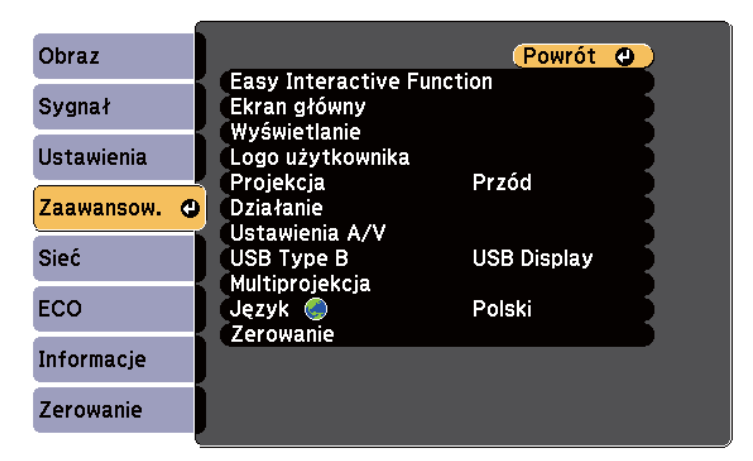

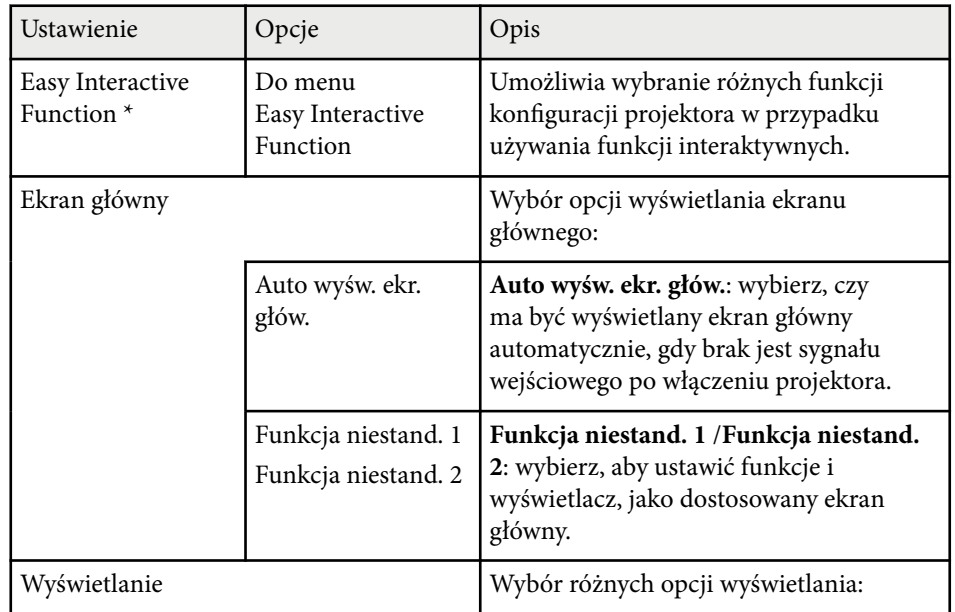

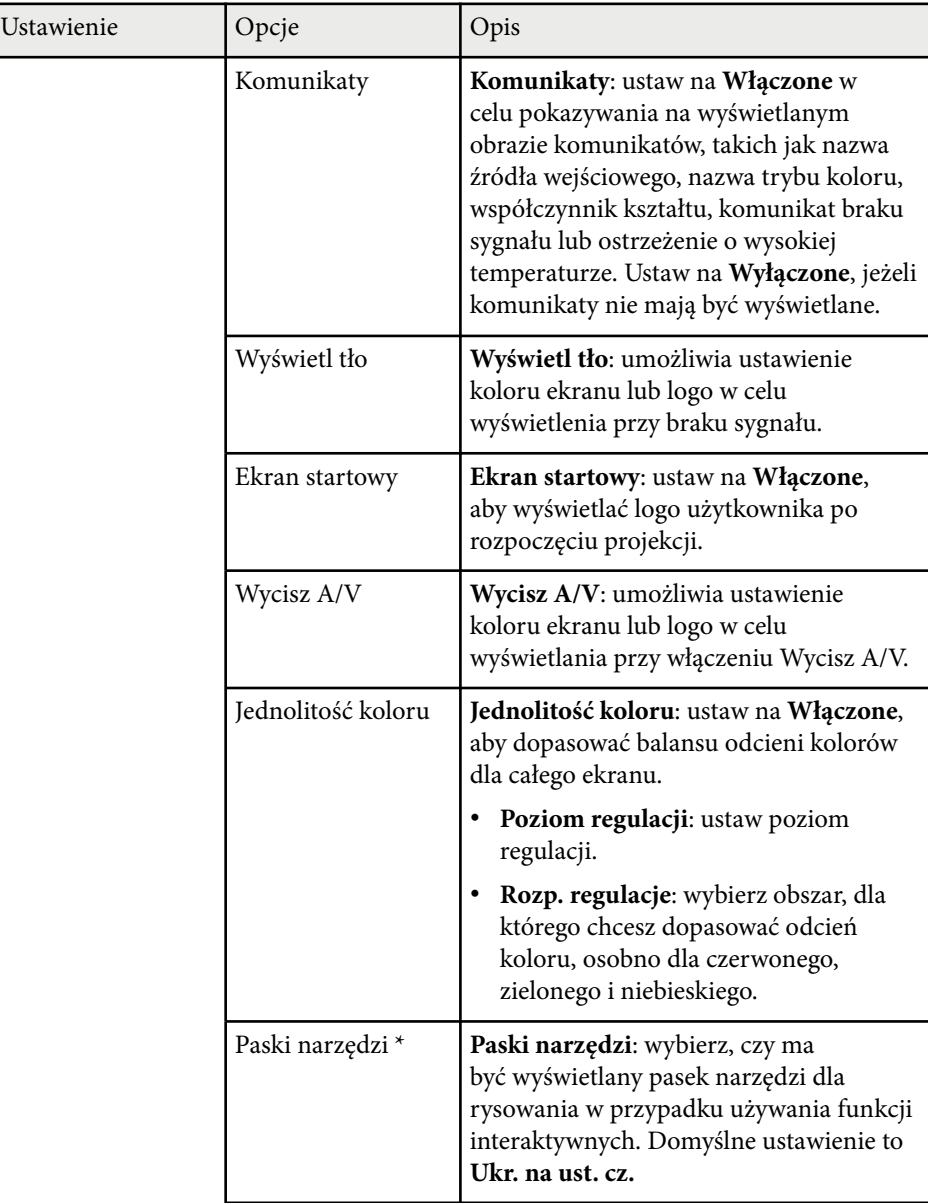

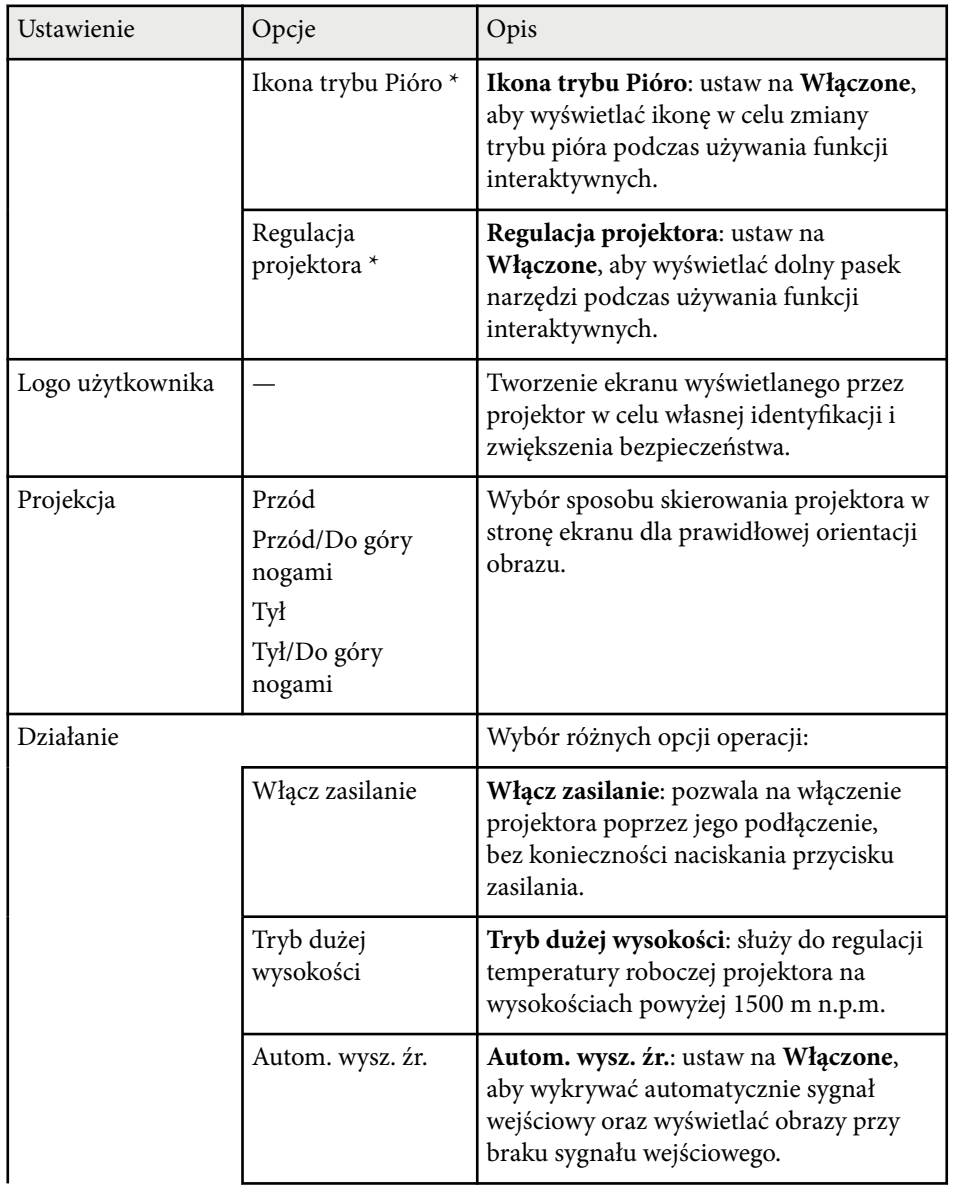

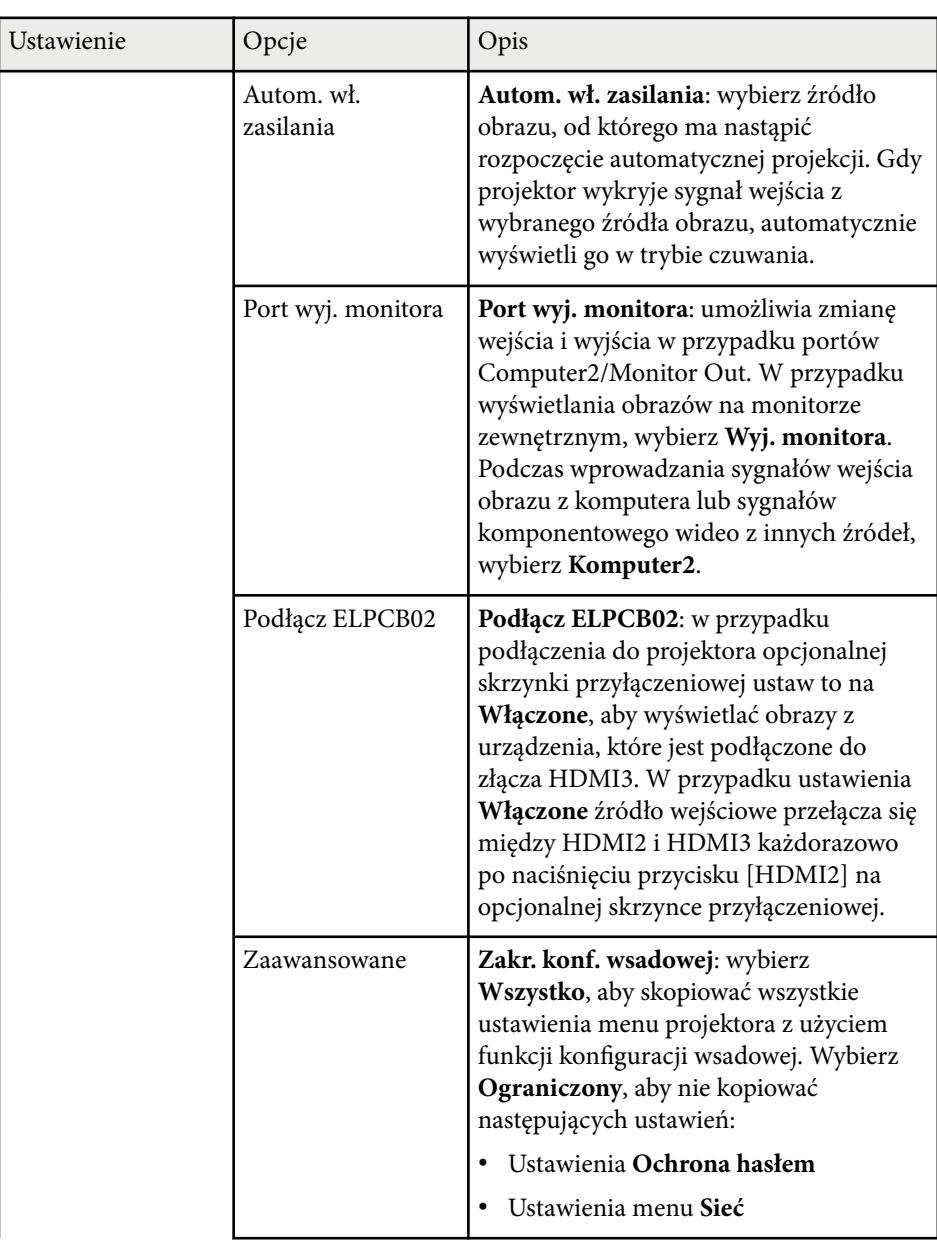

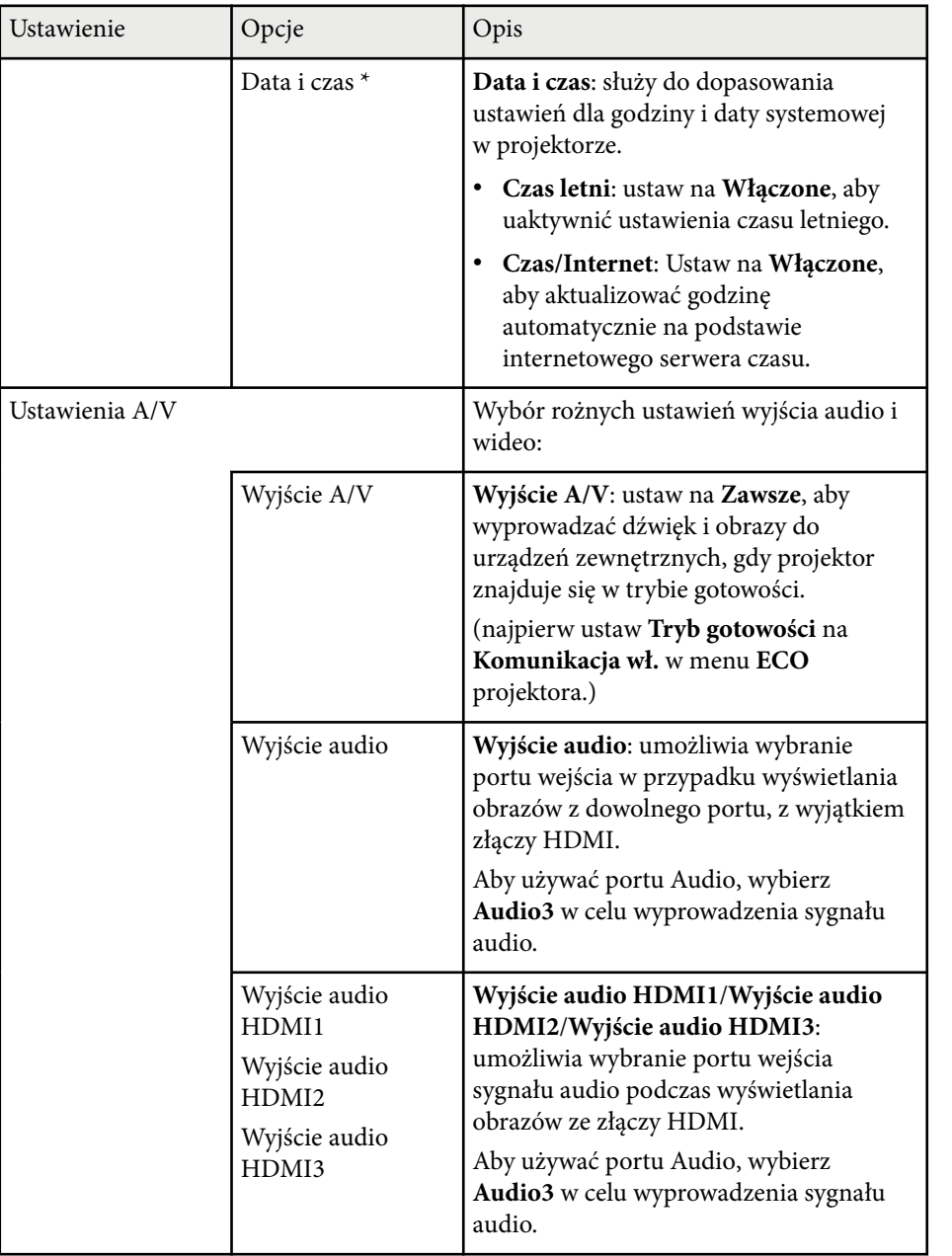

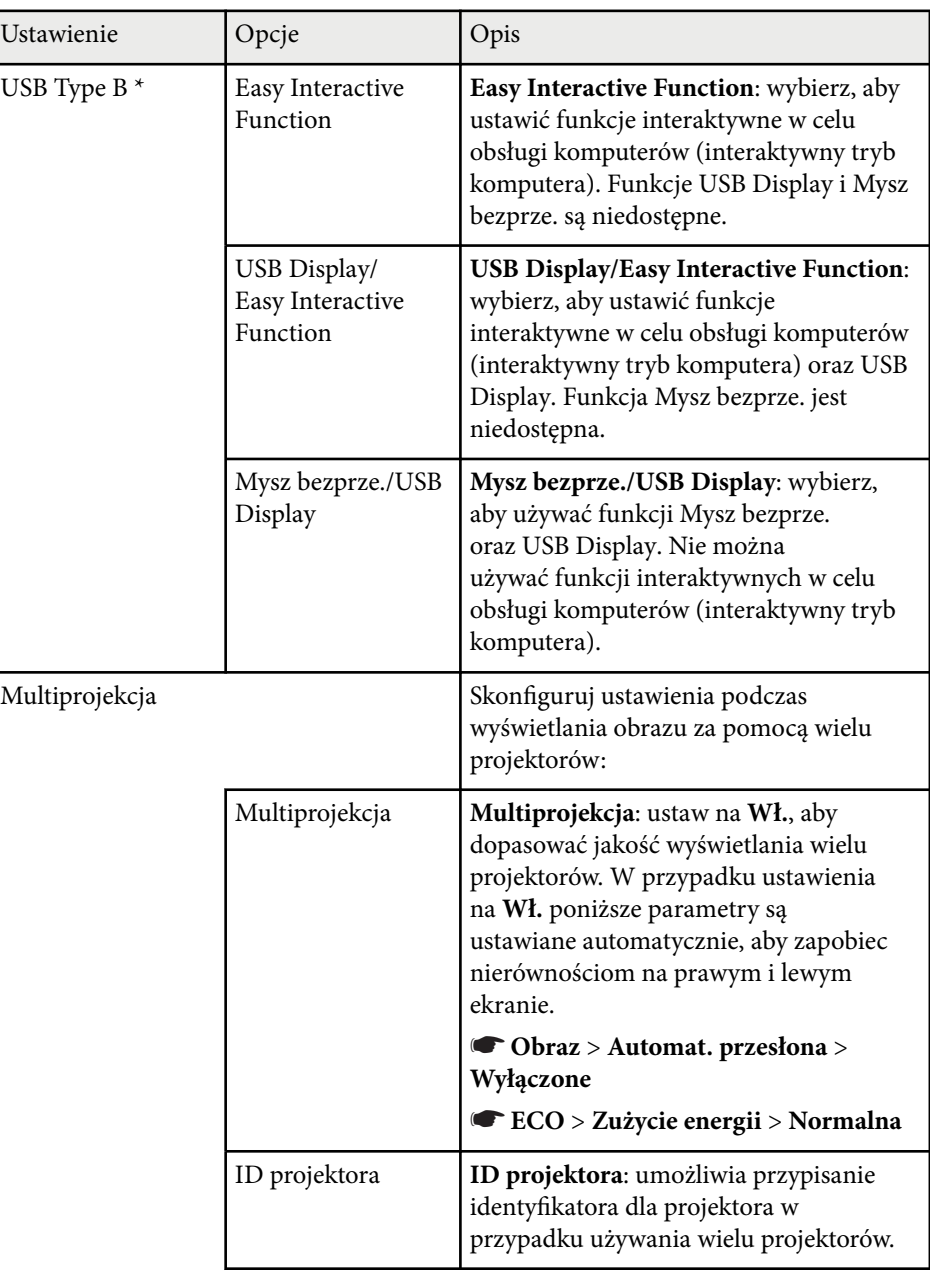

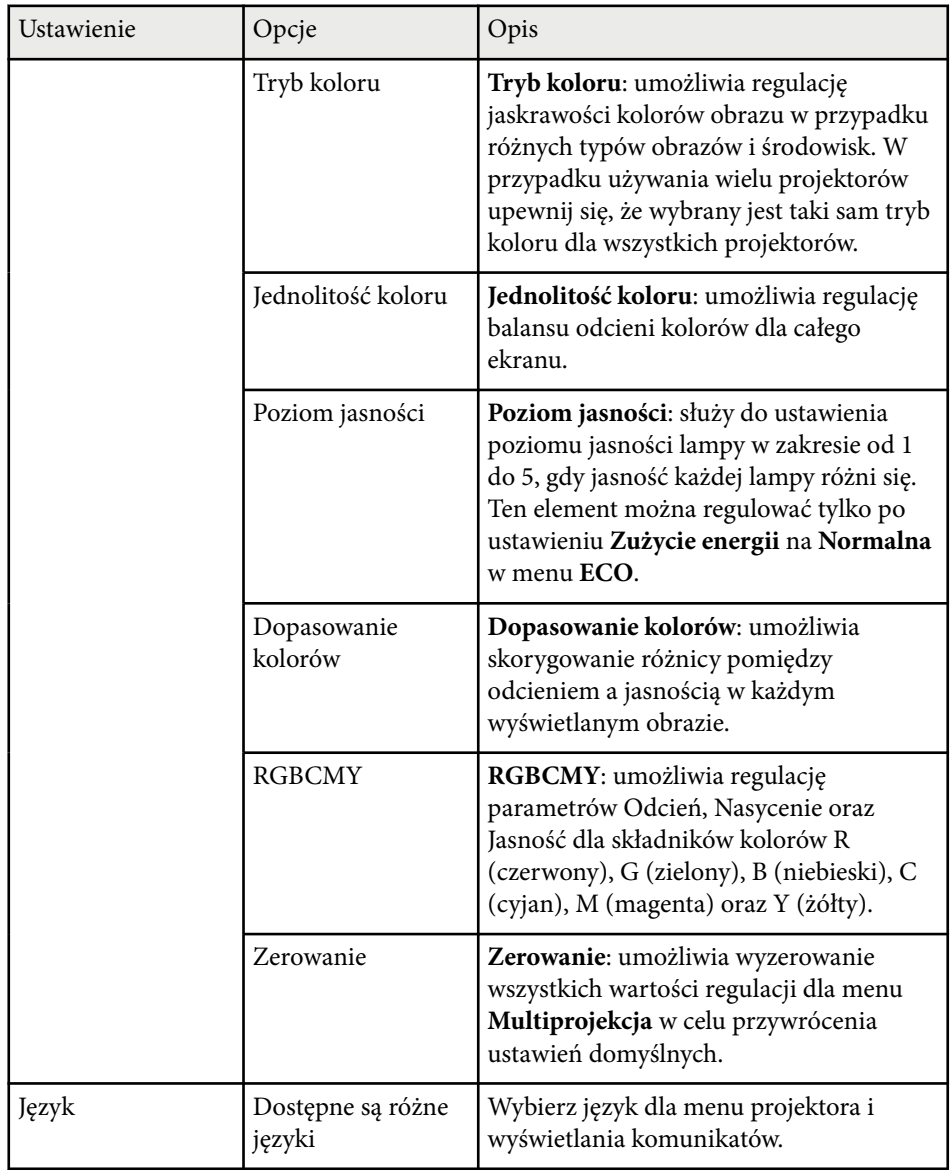

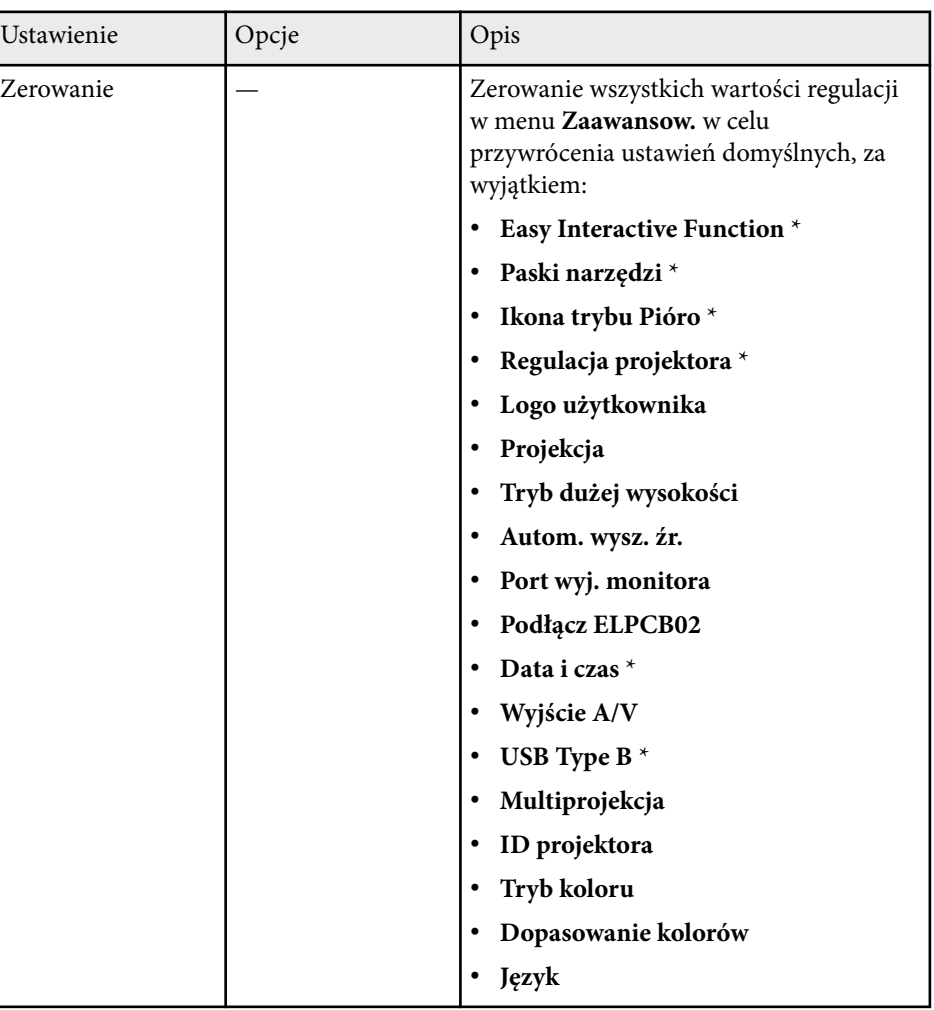

\* Dostępne tylko w przypadku EB-695Wi/EB-685Wi/EB-680Wi/EB-675Wi.

**Company Report** 

Przy ustawieniu **Ochrona logo użytk.** na **Włączone** na ekranie **Ochrona hasłem** nie można zmieniać ustawień powiązanych z wyświetlaniem logo użytkownika (**Wyświetl tło**, **Ekran startowy**, **Wycisz A/V** w ustawieniu **Wyświetlanie**). Ustaw najpierw **Ochrona logo użytk.** na **Wyłączone**.

#### $H$  Tematy pokrewne

- "Menu Zaawansow. Easy Interactive Function" str.195
- ["Wybór rodzajów zabezpieczenia hasłem" str.148](#page-147-0)

### **Menu Zaawansow. - Easy Interactive Function**

Ustawienia w menu **Easy Interactive Function**, umożliwiają dostosowanie różnych funkcji konfiguracyjnych projektora podczas używania funkcji interaktywnych.

#### **H** Tematy pokrewne

- "Ustawienia ogólne" str.195
- ["Interakcja z komp." str.196](#page-195-0)

### **Ustawienia ogólne**

Ustawienia w sekcji **Ustawienia ogólne** umożliwiają konfigurację różnych ustawień podczas używania funkcji interaktywnych.

### s**Zaawansow.** > **Easy Interactive Function** > **Ustawienia ogólne**

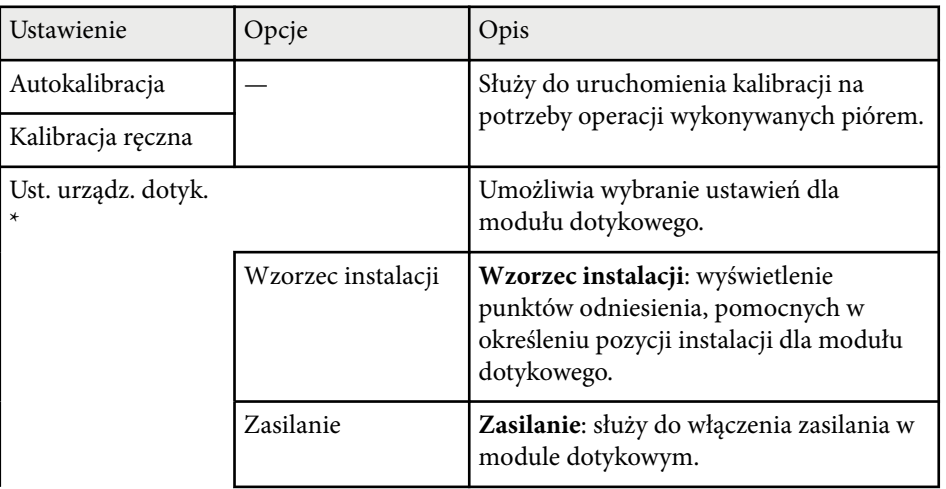

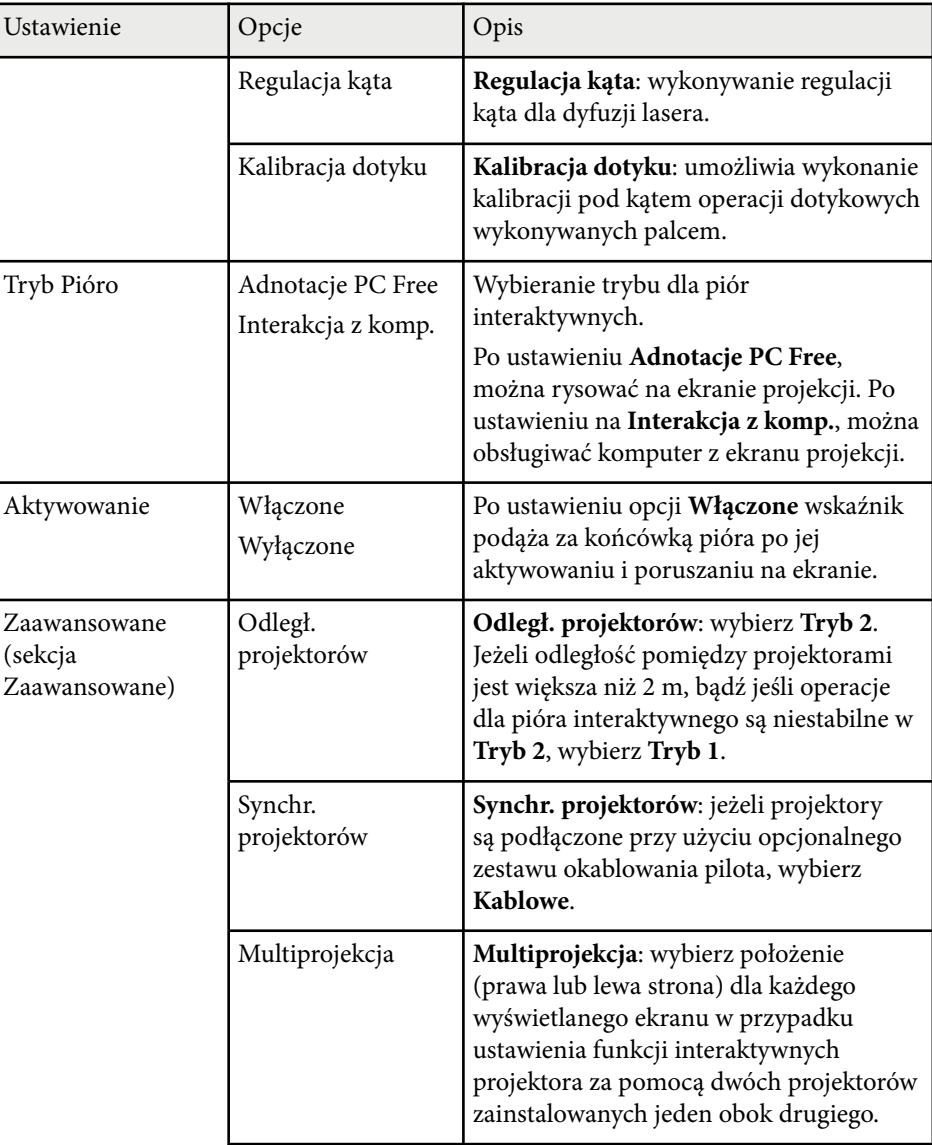

<span id="page-195-0"></span>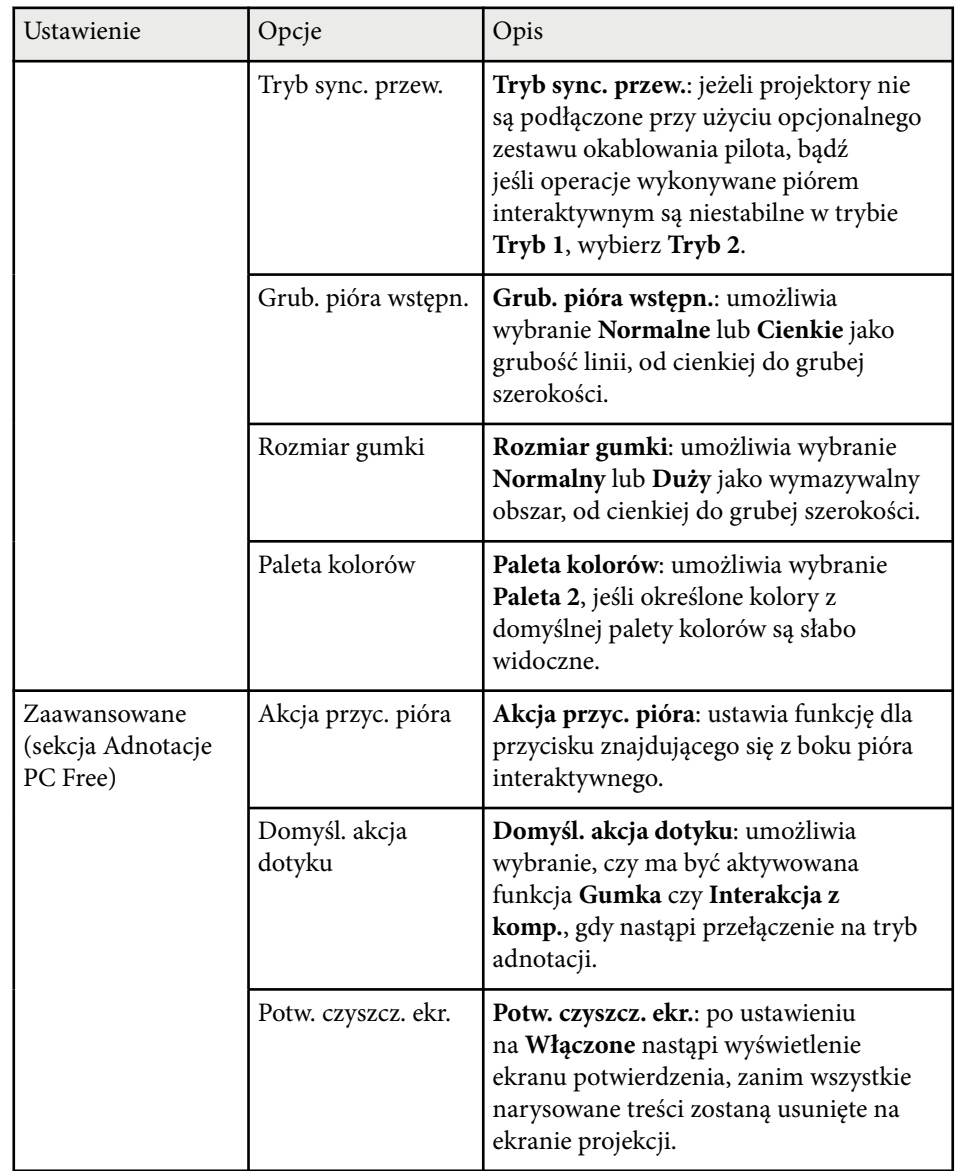

### **Interakcja z komp.**

Ustawienia w sekcji **Interakcja z komp.** umożliwiają konfigurację różnych ustawień, gdy komputer ma być obsługiwany z ekranu projekcji.

s**Zaawansow.** > **Easy Interactive Function** > **Interakcja z komp.**

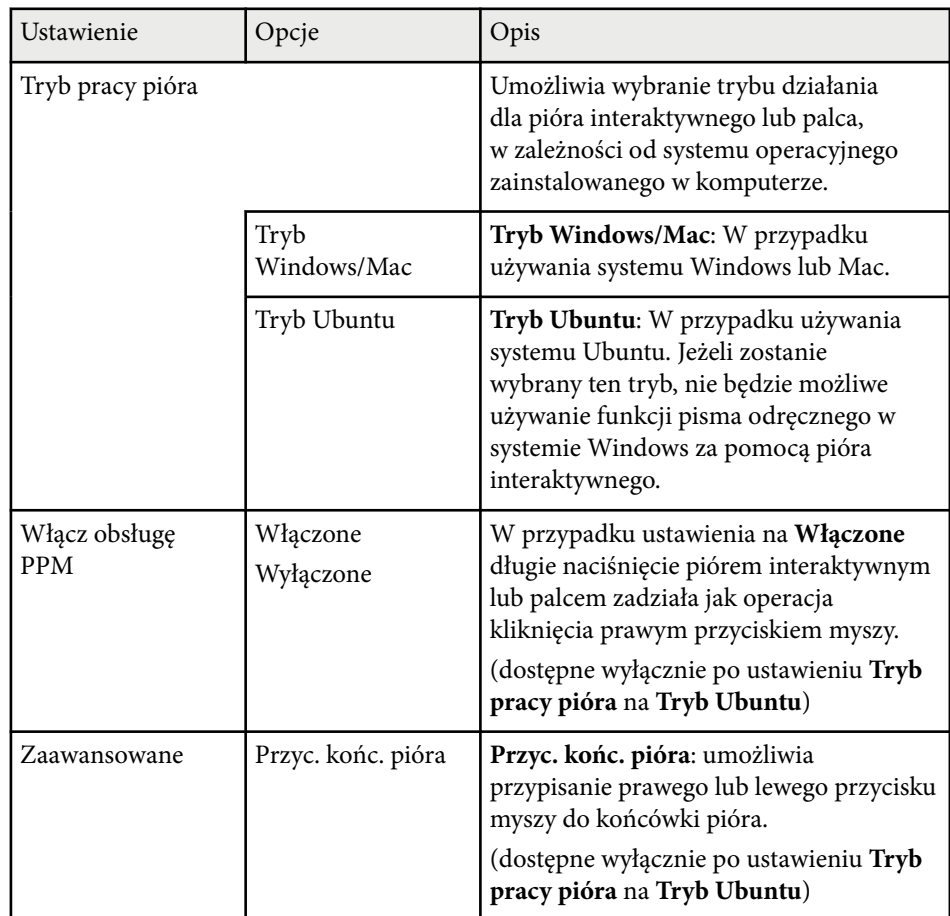

\* Dostępne tylko w przypadku EB-695Wi/EB-680Wi.

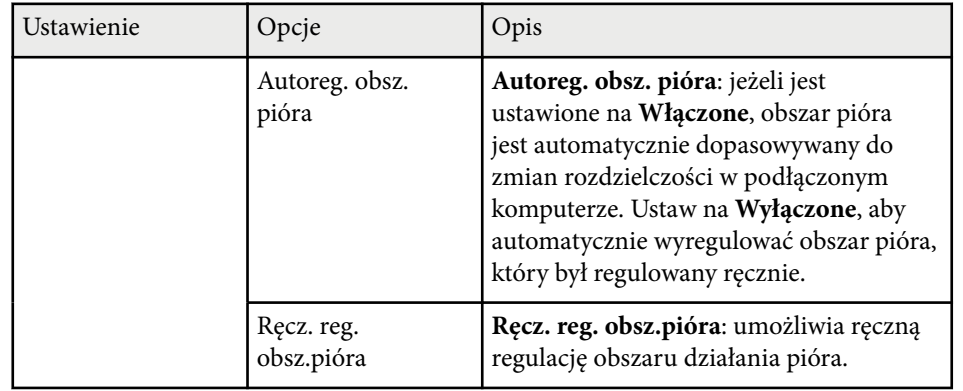

### g **Tematy pokrewne**

• ["Podłączanie kilku takich samych modeli projektorów" str.37](#page-36-0)

Ustawienia w menu **Sieć** umożliwiają przeglądanie informacji sieciowych oraz konfigurację projektora w celu sterowania nim przez sieć.

Po ustawieniu **Ochrona sieci** na **Włączone** na ekranie **Ochrona hasłem** nie można zmienić ustawień sieci. Ustaw najpierw **Ochrona sieci** na **Wyłączone**.

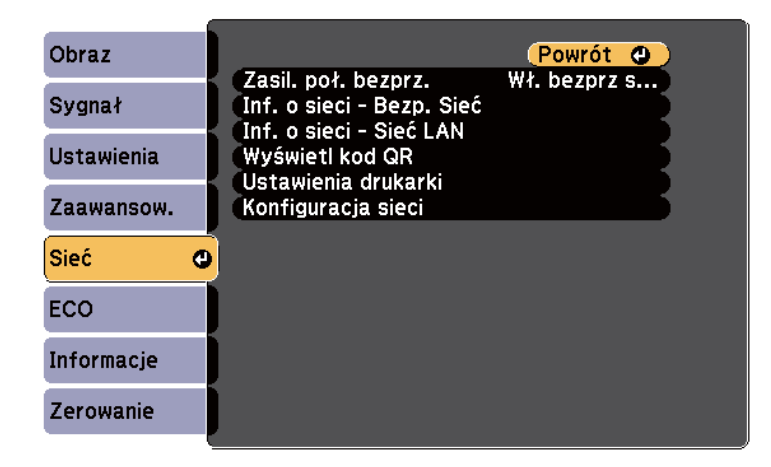

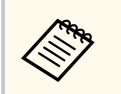

Jeśli nie dokonano ustawienia **Hasło kontroli sieci** przed zapisaniem ustawień sieciowych zostanie wyświetlony monit z prośbą o ustawienie hasła. Wykonaj instrukcje ekranowe w celu ustawienia hasła.

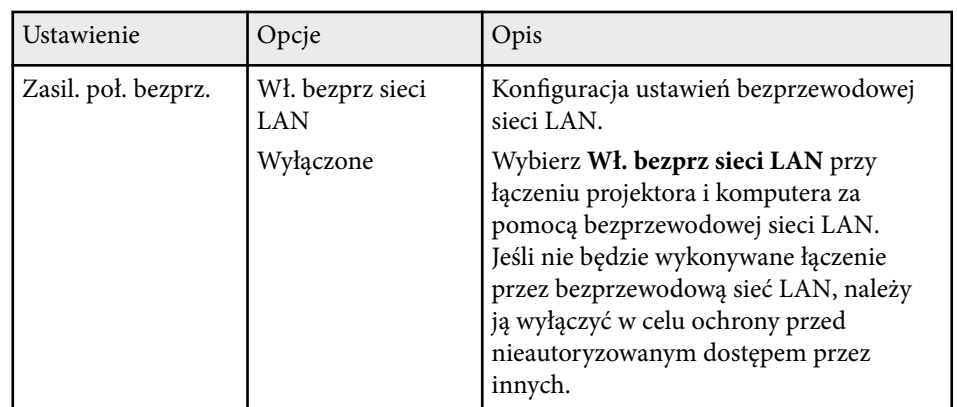

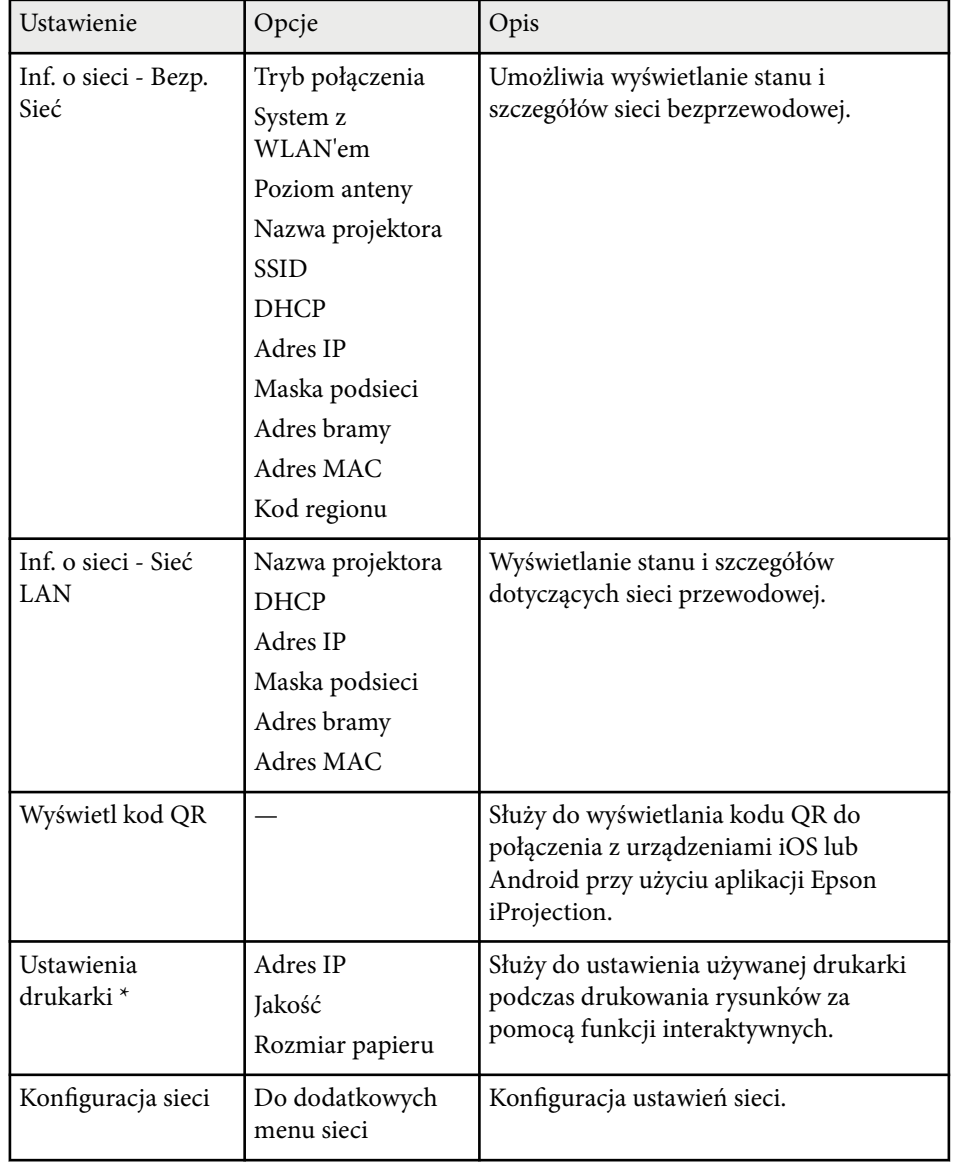

\* Dostępne tylko w przypadku EB-695Wi/EB-685Wi/EB-680Wi/EB-675Wi.

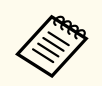

Po podłączeniu projektora do sieci, można wybrać ustawienia projektora i sterować projekcją z wykorzystaniem zgodnej przeglądarki internetowej. Umożliwia to zdalny dostęp do projektora.

# $\rightarrow$  **Tematy pokrewne**<br>• "Menu Sieć - Menu I

- "Menu Sieć Menu Podstawowy" str.199
- ["Menu Sieć Menu Bezprzewodowa sieć LAN" str.200](#page-199-0)
- ["Menu Sieć Menu Sieć LAN kablowa" str.202](#page-201-0)
- ["Menu Sieć Menu Powiadom." str.202](#page-201-0)
- ["Menu Sieć Menu Inne" str.203](#page-202-0)
- ["Menu Sieć Menu Zerowanie" str.204](#page-203-0)
- ["Wybór rodzajów zabezpieczenia hasłem" str.148](#page-147-0)

### **Menu Sieć - Menu Podstawowy**

Ustawienia w menu **Podstawowy** pozwalają na wybór podstawowych ustawień sieci.

s**Sieć** > **Konfiguracja sieci** > **Podstawowy**

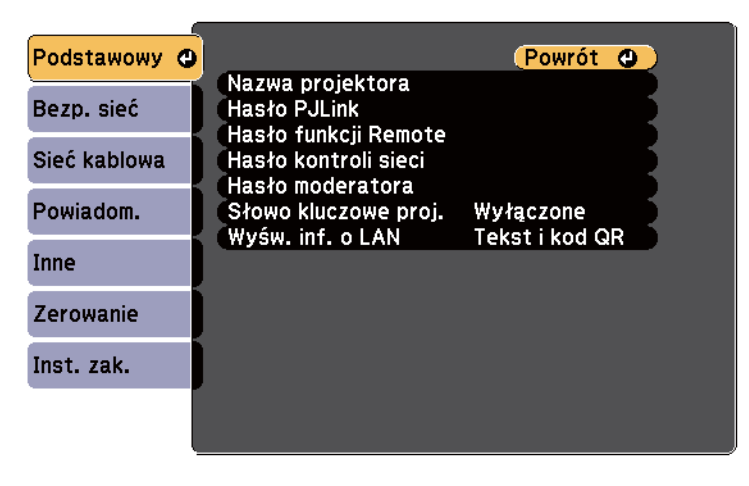

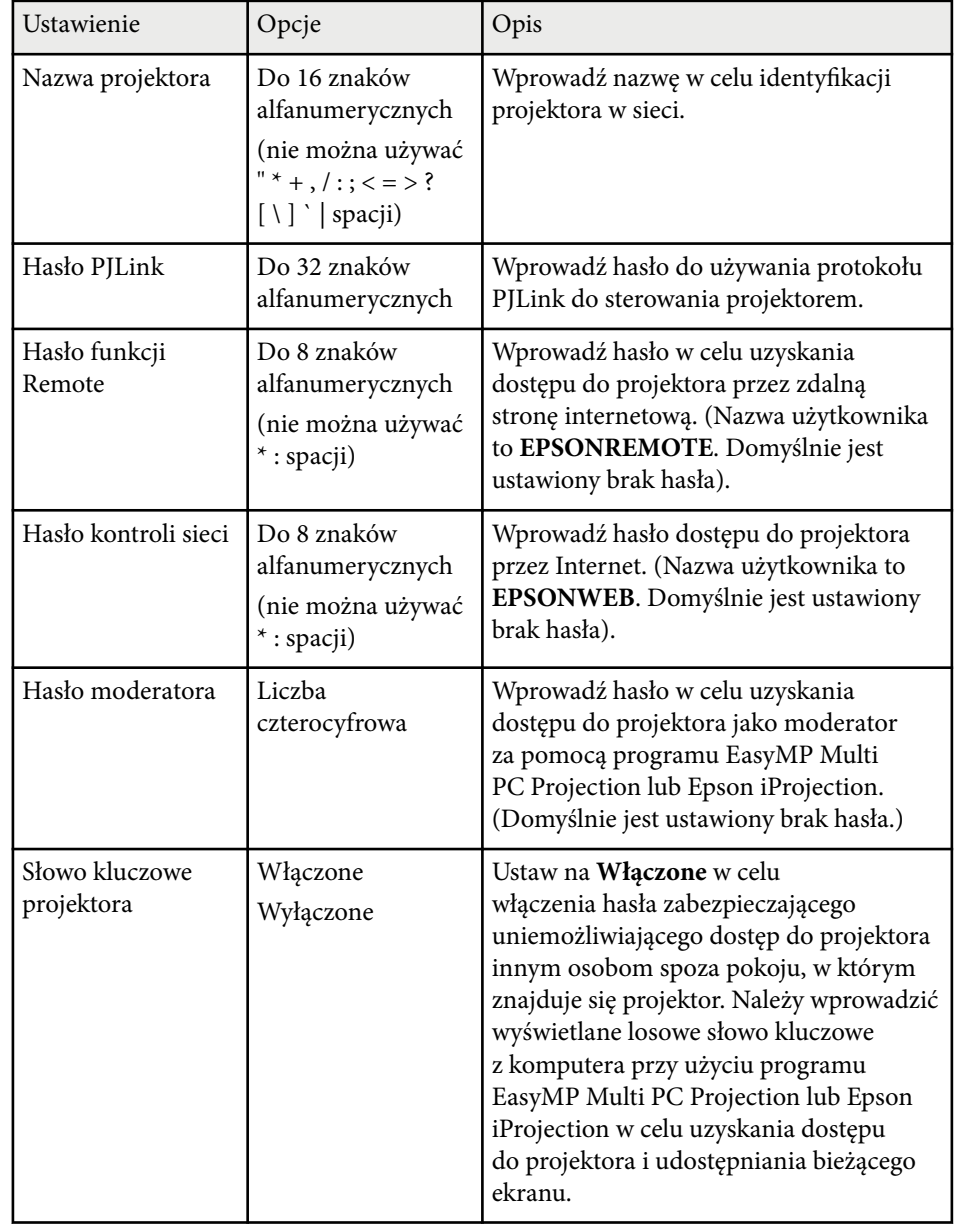

<span id="page-199-0"></span>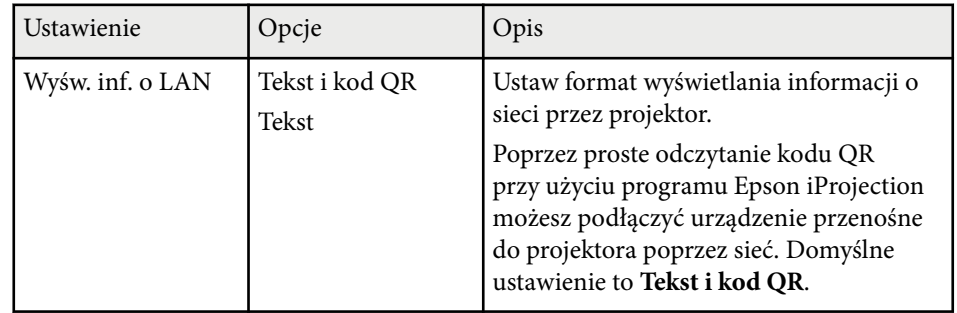

### **Menu Sieć - Menu Bezprzewodowa sieć LAN**

Ustawienia w menu **Bezp. sieć** umożliwiają wybór ustawień bezprzewodowej sieci LAN.

s**Sieć** > **Konfiguracja sieci** > **Bezp. sieć**

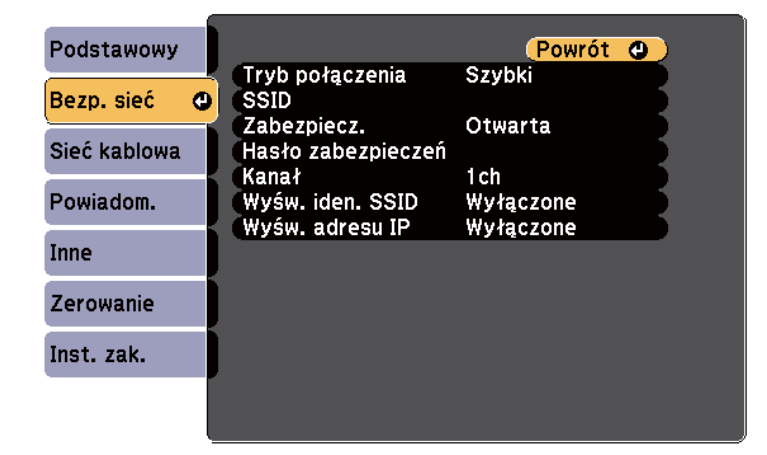

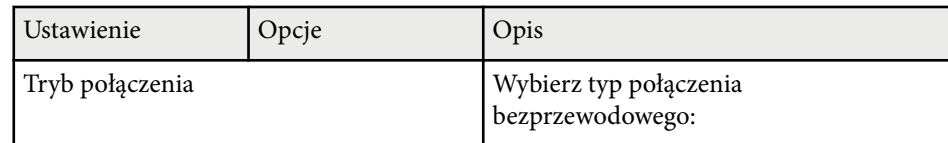

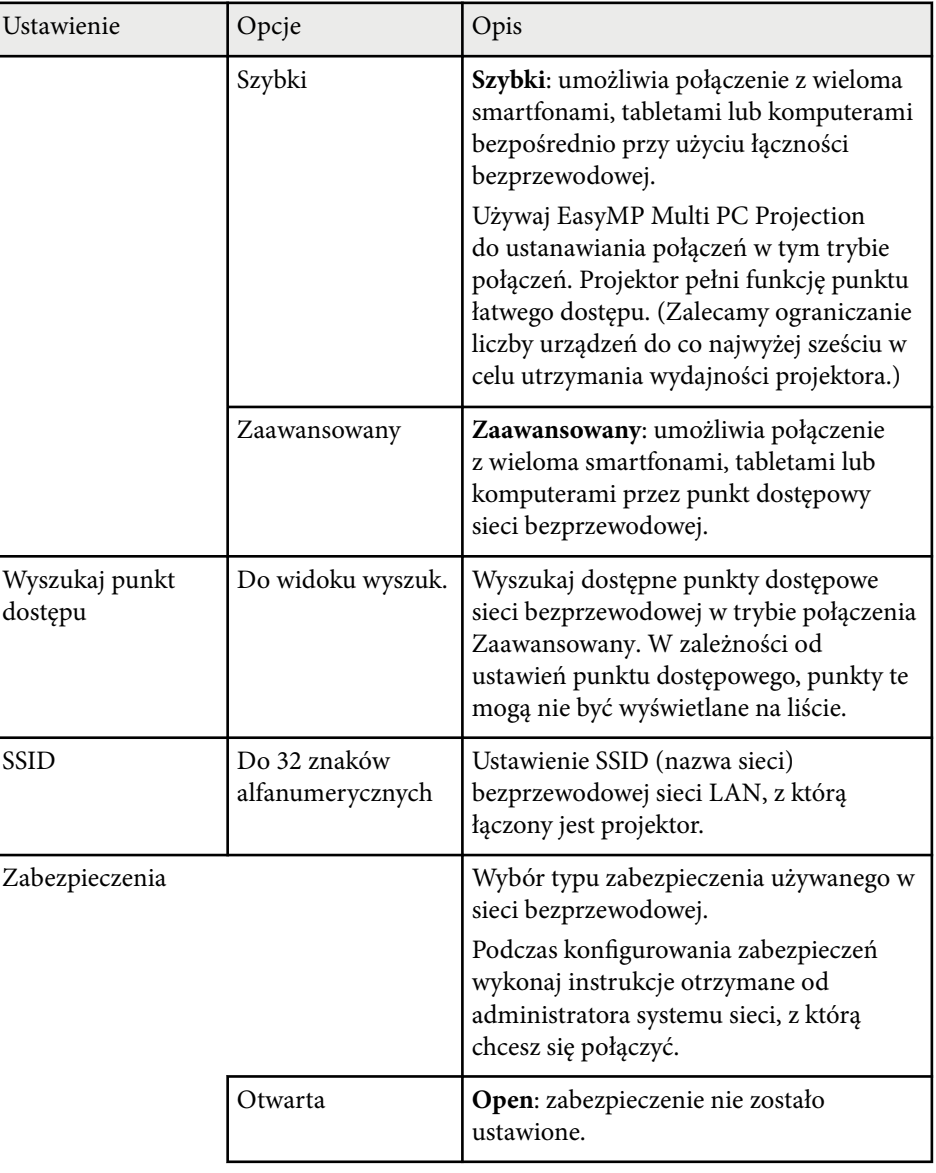

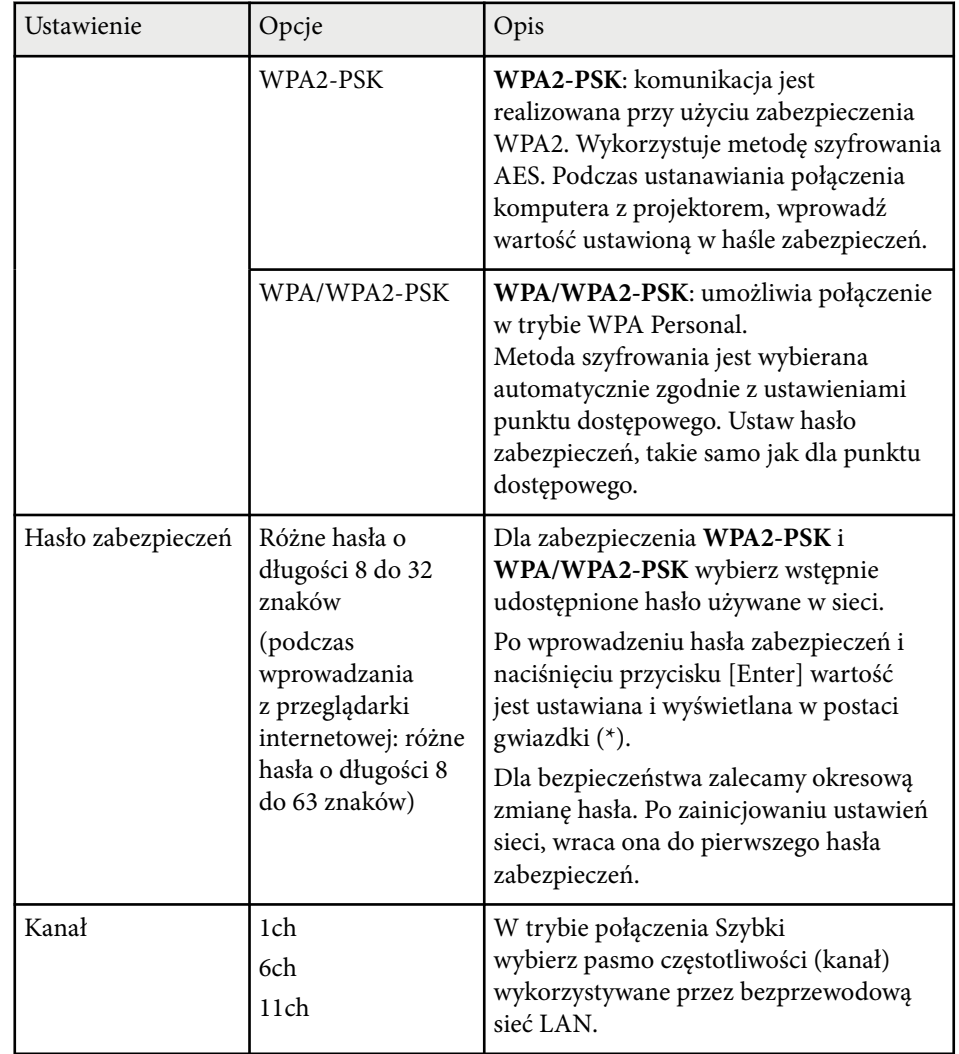

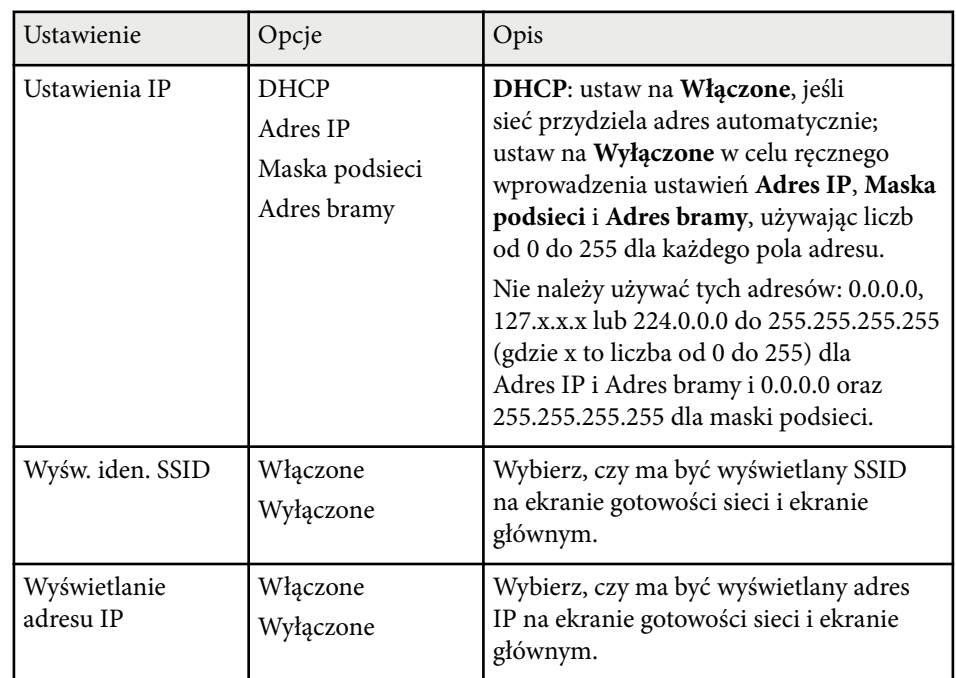

#### **Typ zabezpieczenia**

Po połączeniu z siecią bezprzewodową w trybie połączenia Zaawansowany, zdecydowanie zaleca się ustawienie zabezpieczenia.

WPA to standard szyfrowania poprawiający bezpieczeństwo sieci bezprzewodowych. Projektor obsługuje metody szyfrowania TKIP i AES.

WPA obejmuje także funkcje uwierzytelniania użytkownika. Uwierzytelnianie WPA udostępnia dwie metody: użycie serwera uwierzytelniania lub uwierzytelnianie między komputerem a punktem dostępowym, bez używania serwera. Ten projektor obsługuje tę drugą metodę, bez serwera.

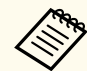

W celu uzyskania szczegółowych ustawień wykonaj instrukcje uzyskane od administratora sieci.

### <span id="page-201-0"></span>**Menu Sieć - Menu Sieć LAN kablowa**

Ustawienia w menu **Sieć LAN kablowa** umożliwia wybór ustawień sieci LAN kablowej.

s**Sieć** > **Konfiguracja sieci** > **Sieć kablowa**

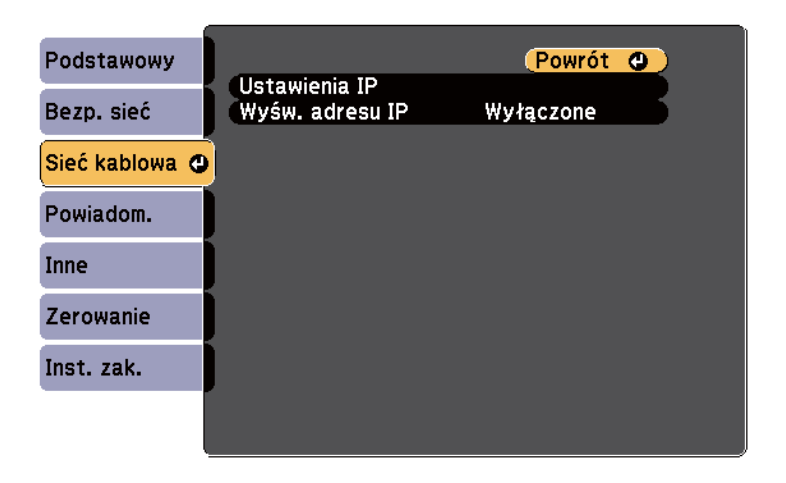

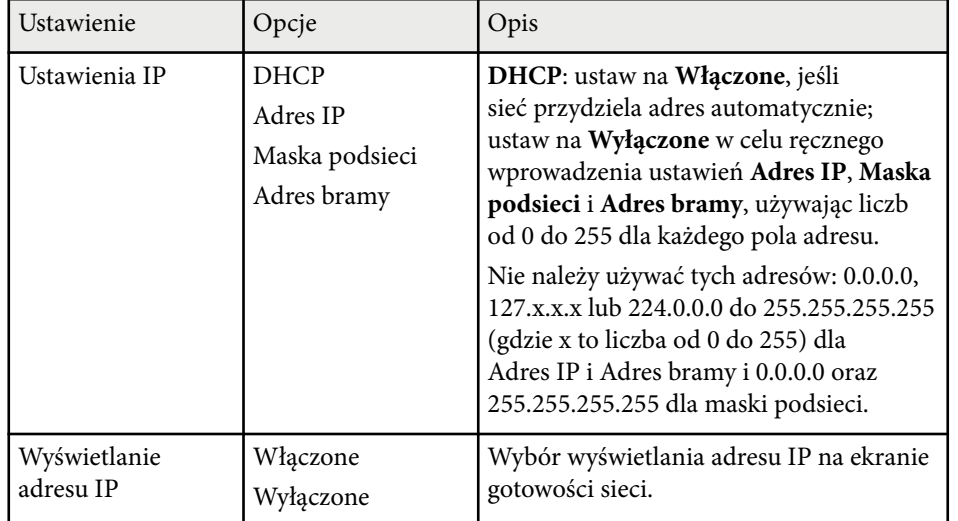

### **Menu Sieć - Menu Powiadom.**

Ustawienia w menu **Powiadom.** umożliwiają odbieranie powiadomień w postaci wiadomości e-mail po wystąpieniu problemu lub po wystąpieniu ostrzeżeń w projektorze.

#### s**Sieć** > **Konfiguracja sieci** > **Powiadom.**

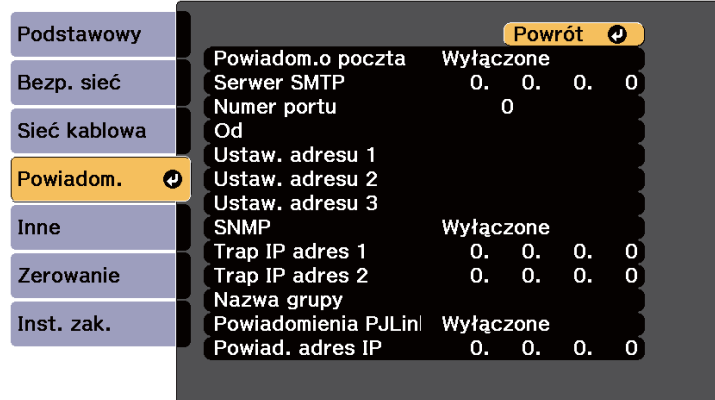

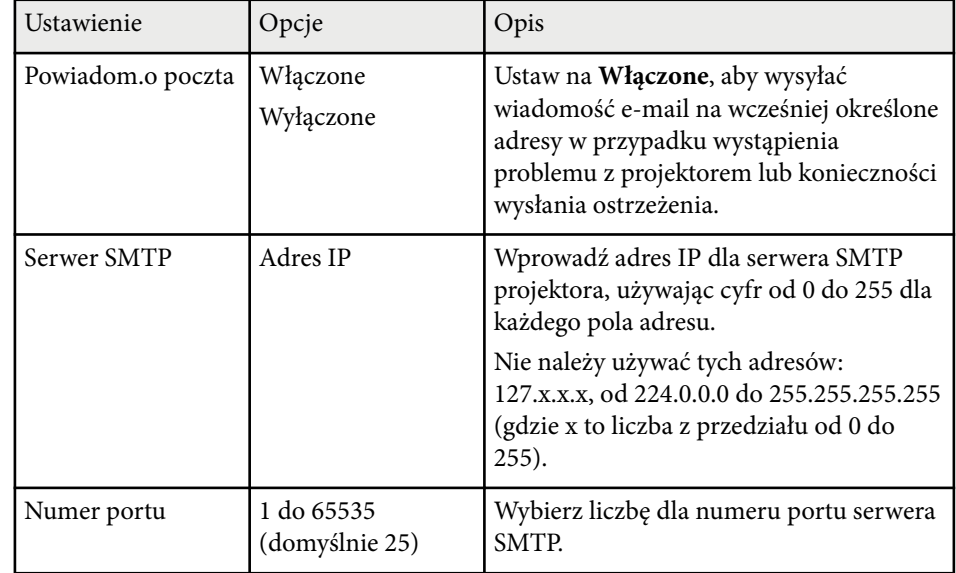

<span id="page-202-0"></span>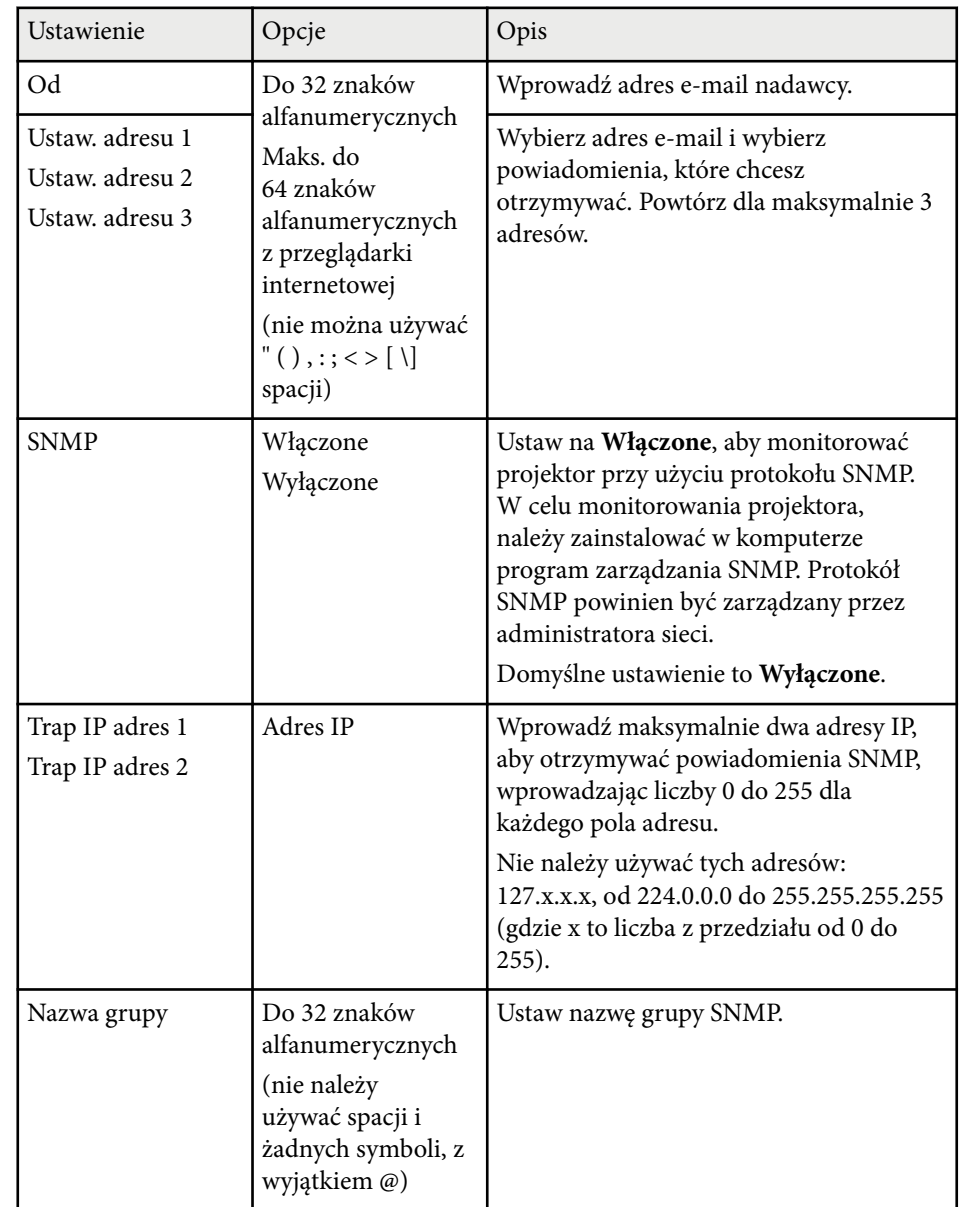

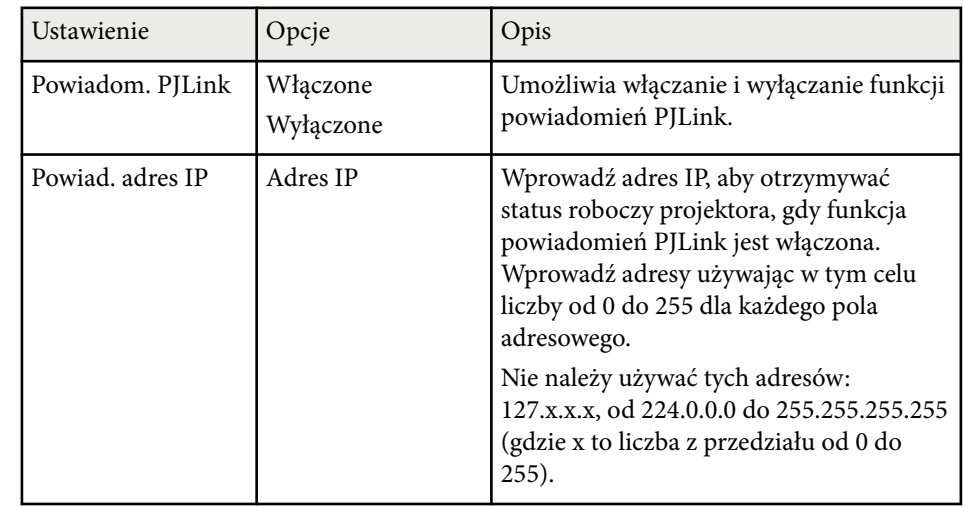

### **Menu Sieć - Menu Inne**

Ustawienia w menu **Inne** pozwalają na wybór innych ustawień sieci.

#### s**Sieć** > **Konfiguracja sieci** > **Inne**

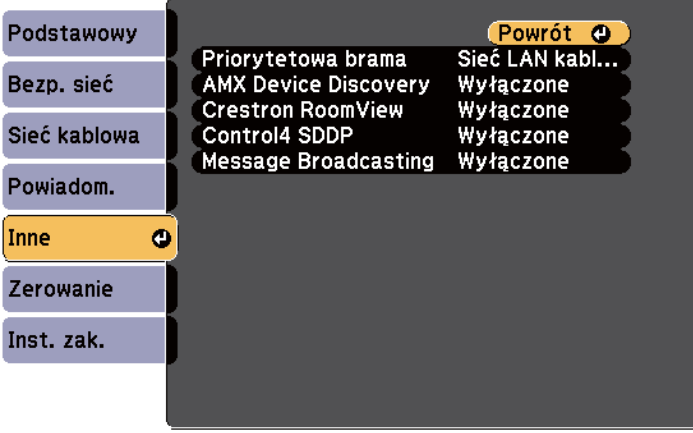

<span id="page-203-0"></span>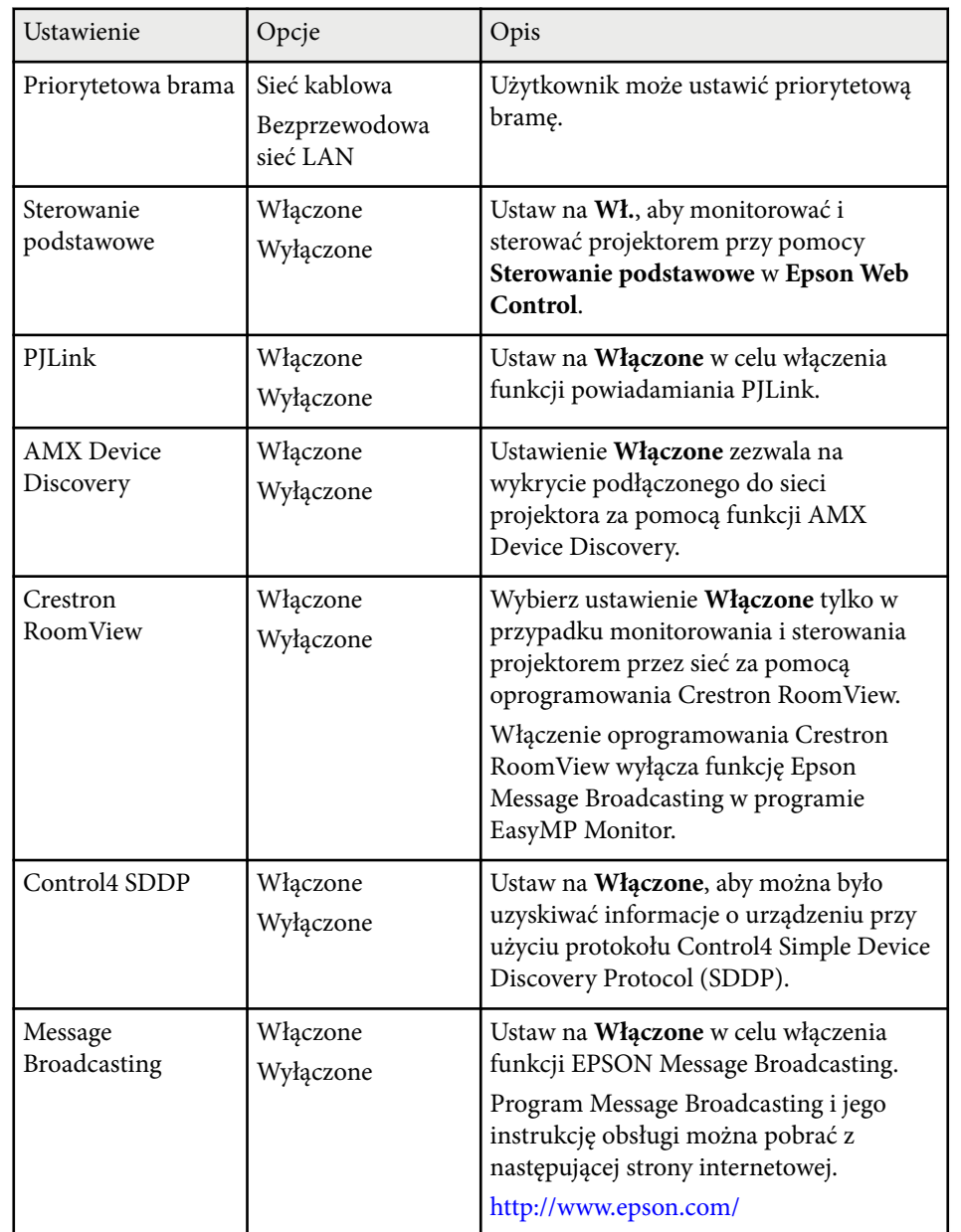

### **Menu Sieć - Menu Zerowanie**

Ustawienia w menu **Zerowanie** pozwalają na wyzerowanie wszystkich ustawień sieci.

s**Sieć** > **Konfiguracja sieci** > **Zerowanie**

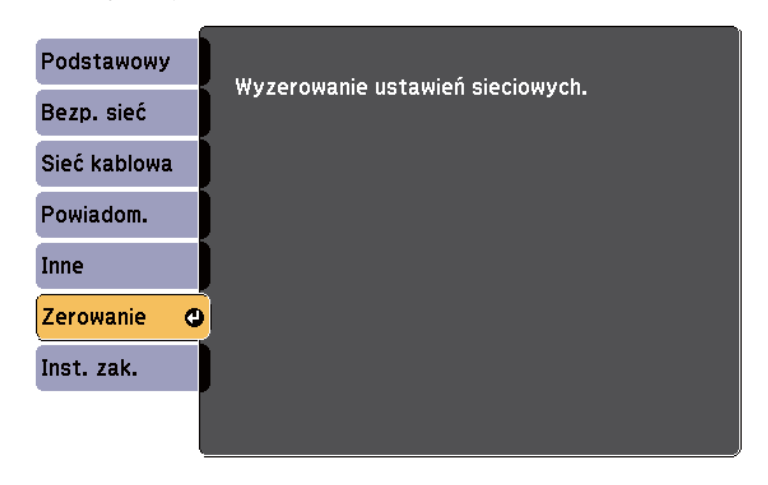

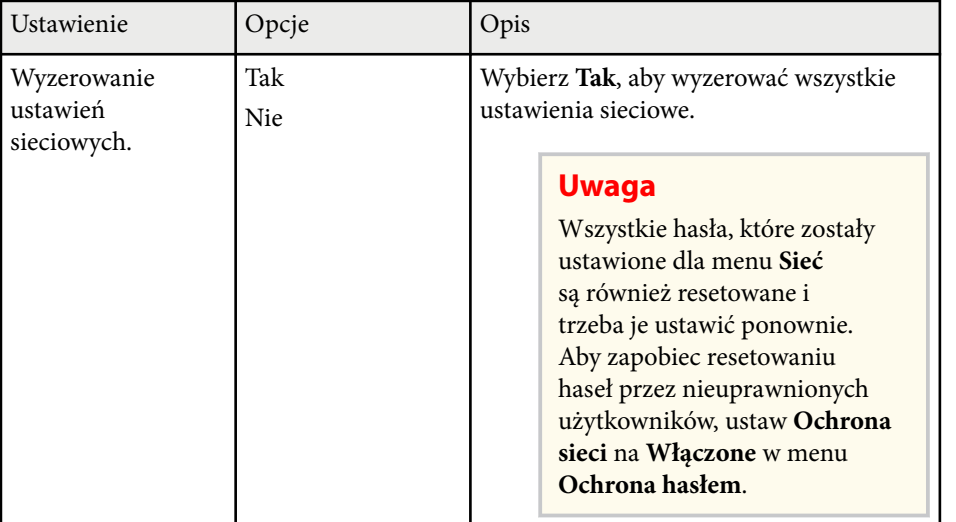

# **Ustawienia konfiguracji projektora - Menu ECO <sup>205</sup>**

Ustawienia w menu **ECO** pozwalają na dostosowanie funkcji projektora w celu oszczędzania energii.

Po wybraniu ustawienia oszczędzania energii obok pozycji menu pojawi się ikona liścia.

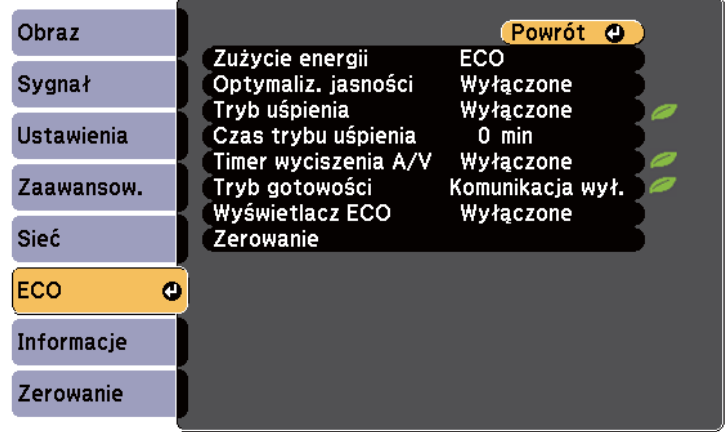

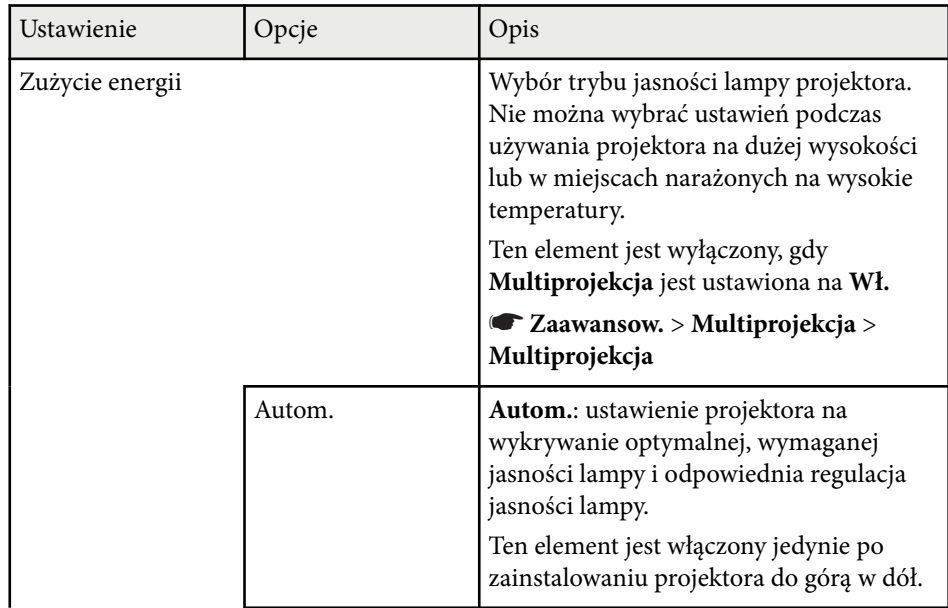

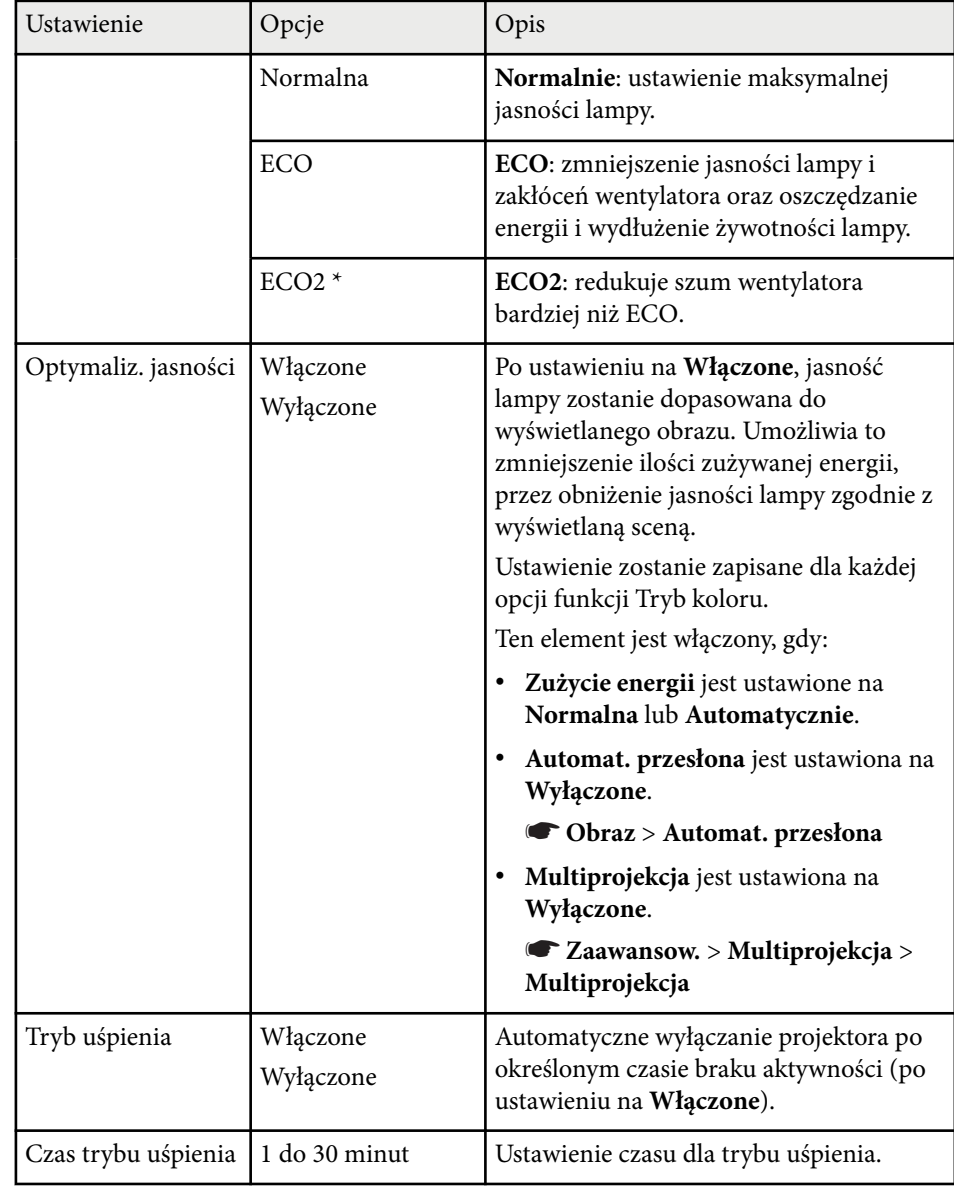

# **Ustawienia konfiguracji projektora - Menu ECO <sup>206</sup>**

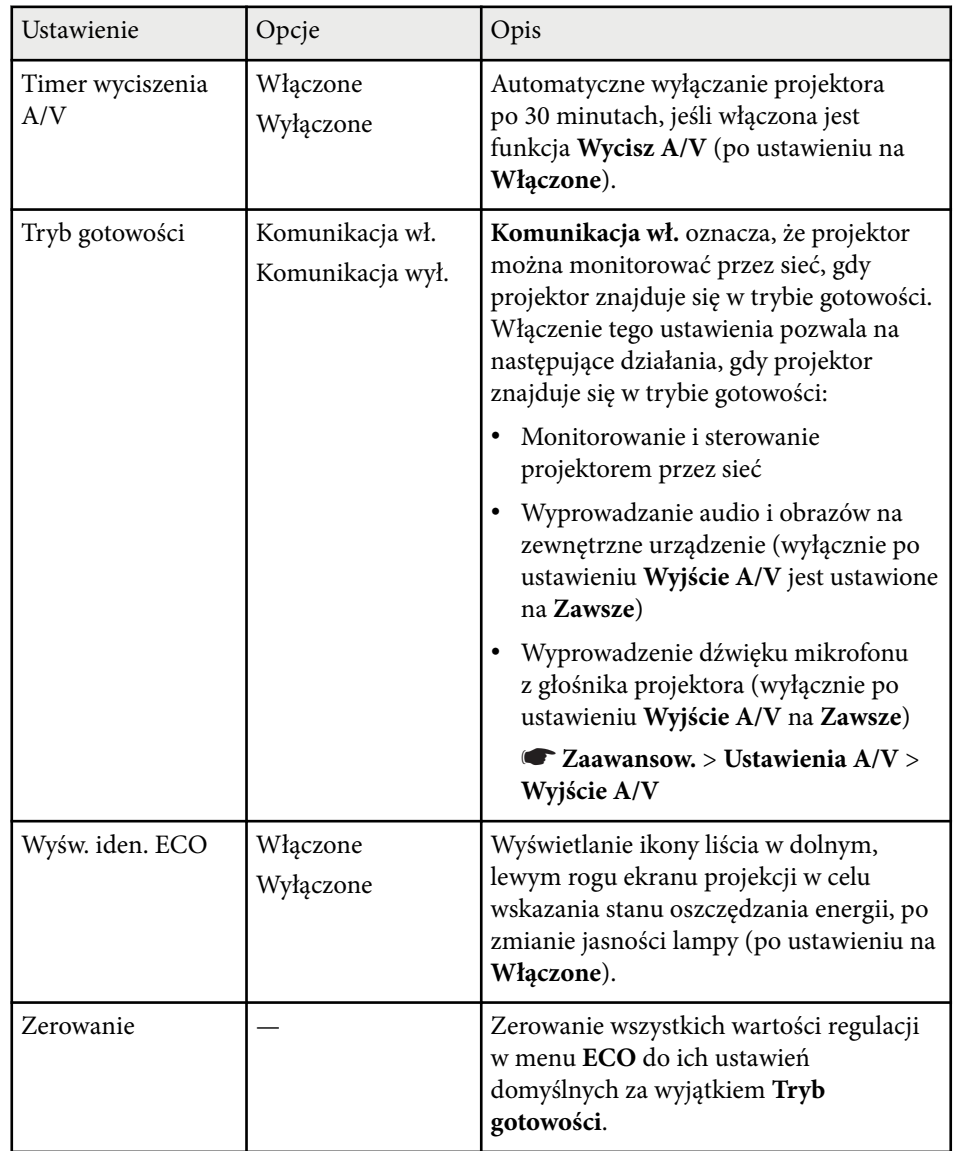

\* Dostępne tylko w przypadku EB-695Wi/EB-685Wi/EB-685W/EB-680.

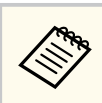

• Po włączeniu ustawienia **Czas trybu uśpienia**, lampa na krótko przyciemnia się przed osiągnięciem limitu timera, a projektor wyłącza się.

#### $\rightarrow$  **Tematy pokrewne**

• ["Ustawienia konfiguracji projektora - Menu Zaawansow" str.191](#page-190-0)

Użytkownik może wyświetlać informacje o projektorze i wersji poprzez wyświetlenie menu **Informacje**. Jednakże nie można zmieniać żadnych ustawień w menu.

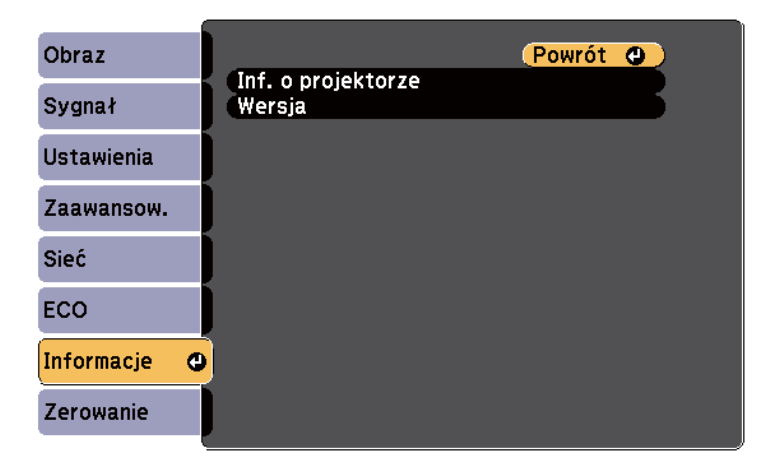

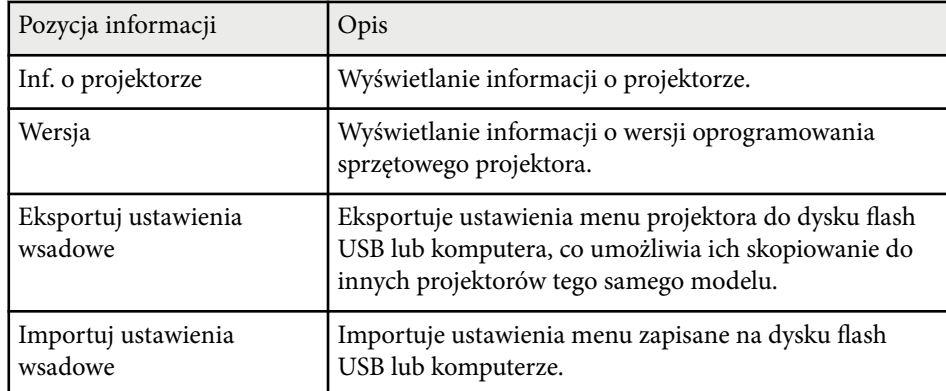

#### $H$  **Tematy pokrewne**

• "Menu Informacje - Menu Inf. o projektorze" str.207

### **Menu Informacje - Menu Inf. o projektorze**

Użytkownik może wyświetlać informacje o projektorze i źródłach wejścia poprzez wyświetlenie menu **Inf. o projektorze** w menu **Informacje**.

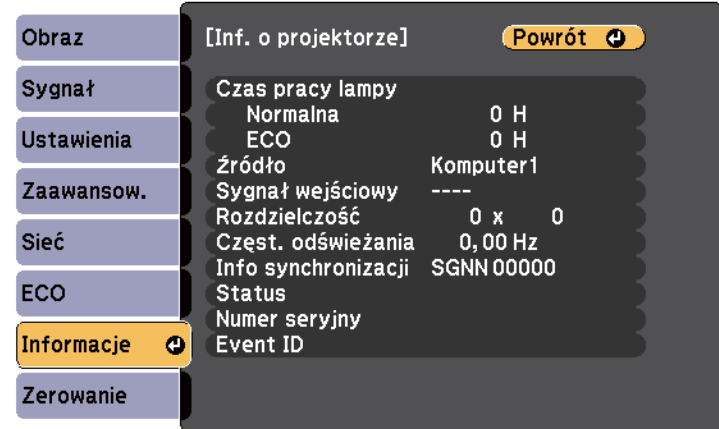

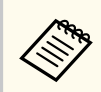

Dostępne ustawienia zależą do bieżącego źródła sygnału. Zegar zużycia lampy nie zarejestruje żadnych godzin, dopóki lampa nie będzie używana przez co najmniej 10 godzin.

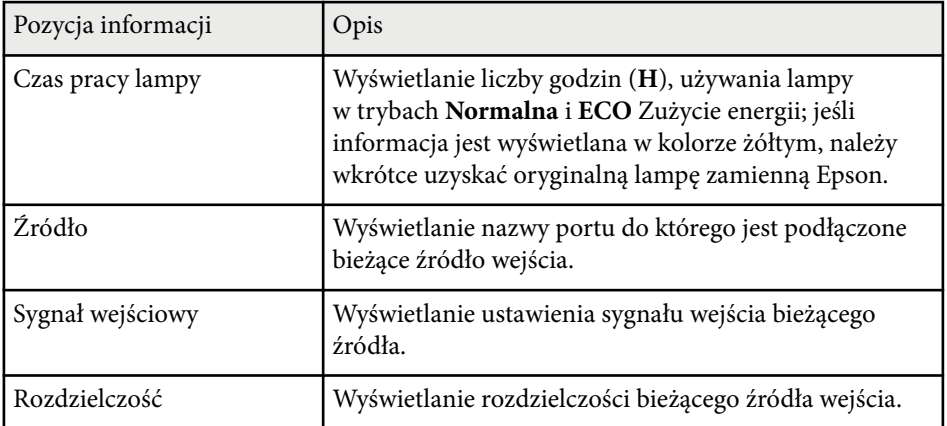

# **Wyświetlanie informacji o projektorze - Menu Informacje <sup>208</sup>**

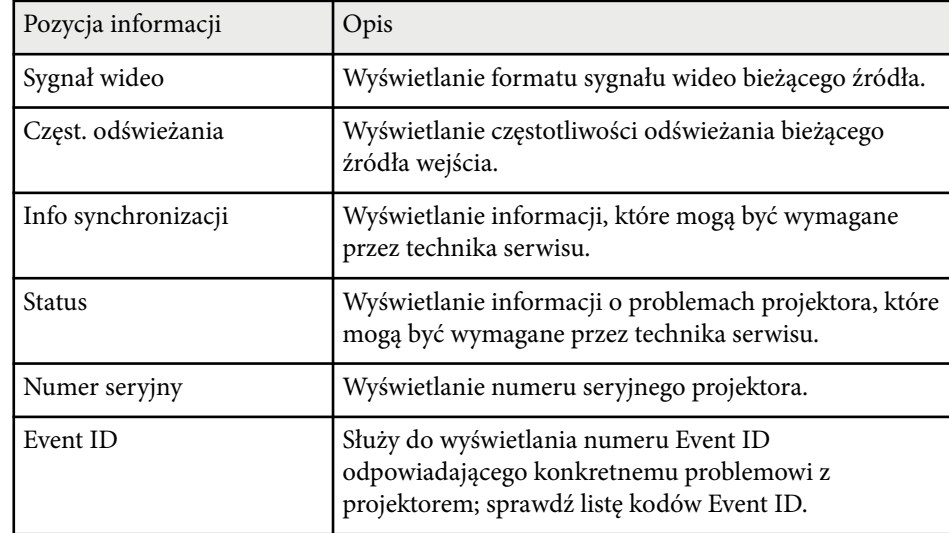

### $H$  Tematy pokrewne

• "Lista kodów Event ID" str.208

### **Lista kodów Event ID**

Jeżeli w opcji **Event ID** menu **Informacje** jest wyświetlany numer kodu, sprawdź tę listę kodów Event ID w celu uzyskania rozwiązania dla danego problemu występującego w projektorze powiązanego z danym kodem.

Jeżeli nie można rozwiązać problemu, w celu uzyskania wsparcia technicznego należy się skontaktować z administratorem sieci lub z firmą Epson.

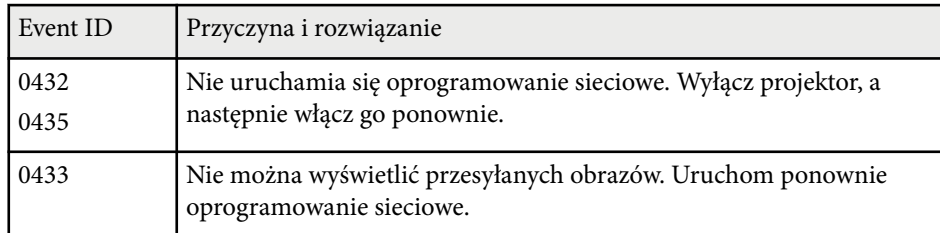

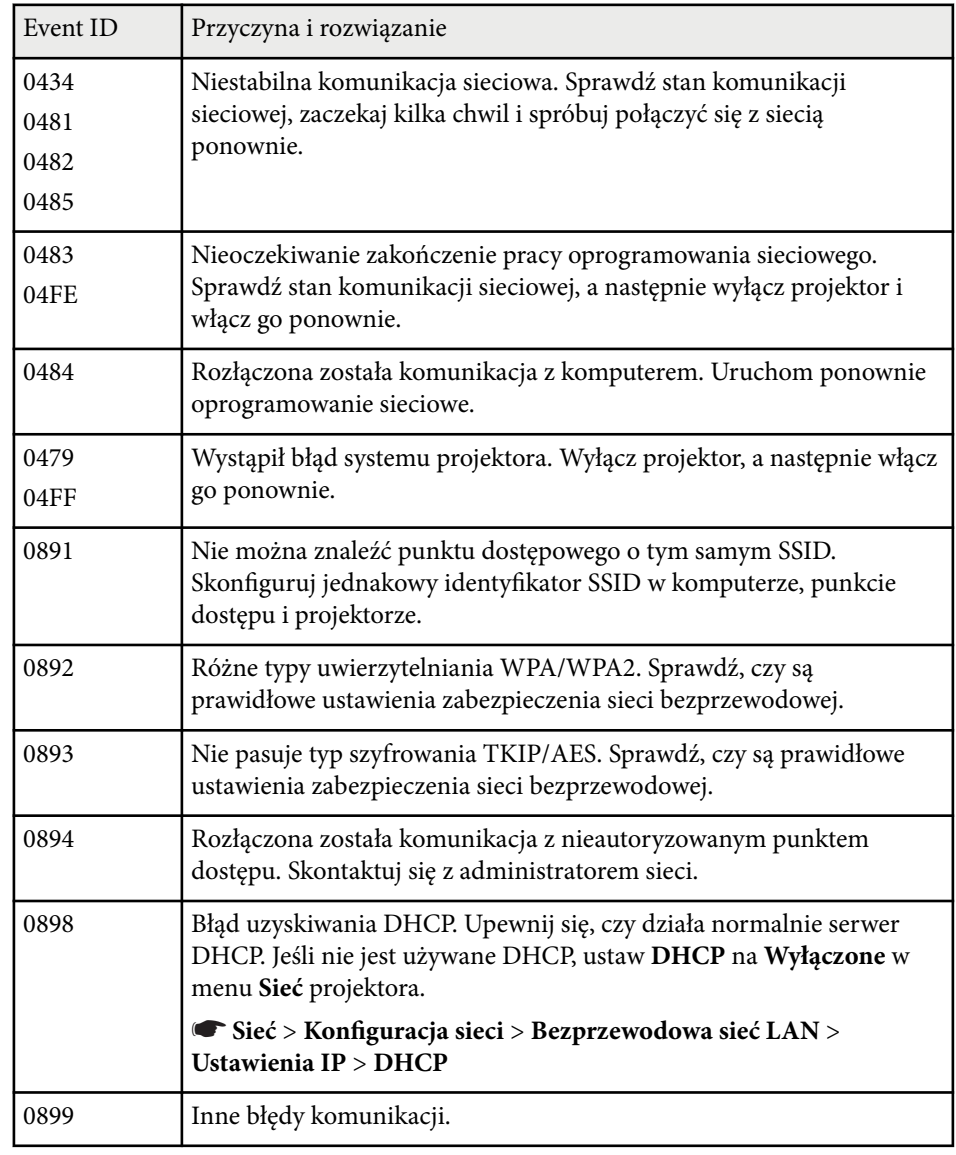

# **Opcje resetowania projektora - Menu Zerowanie <sup>209</sup>**

Użytkownik może wyzerować większość ustawień projektora do ich wartości domyślnych poprzez użycie opcji **Zerowanie całkowite** w menu **Zerow.**

Można także wyzerować zegar używania lampy projektora po wymianie lampy, za pomocą opcji **Zerowanie czasu lampy**.

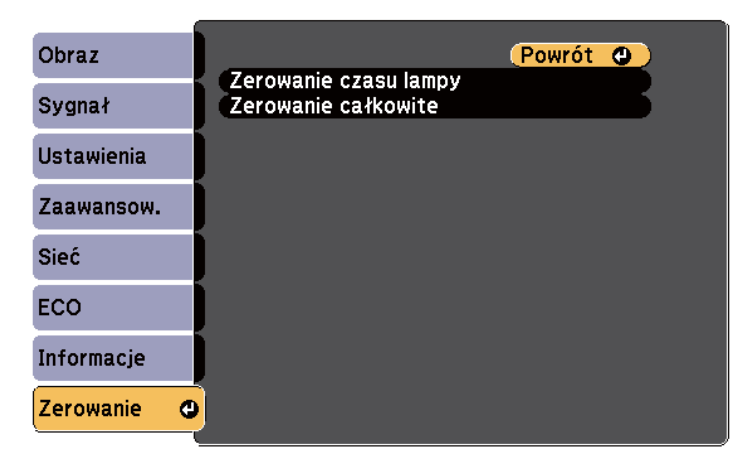

Za pomocą opcji **Zerowanie całkowite** nie można wyzerować następujących ustawień:

- Sygnał wejściowy
- Powiększenie
- Przesunięcie obrazu
- Logo użytkownika
- Jednolitość koloru
- Dopasowanie kolorów
- Język
- Data i czas
- Elementy menu Sieć
- Czas pracy lampy
- Hasło

Po wybraniu ustawień menu projektora dla jednego projektor możesz używać niżej wymienionych sposobów w przypadku kopiowania ustawień do innych projektorów, pod warunkiem że są to takie same modele.

- Przy użyciu napędu Flash USB
- Poprzez połączenie komputera i projektora za pomocą kabla USB
- Przy użyciu EasyMP Network Updater

Ustawienia menu, takie jak wymienione poniżej, nie są kopiowane do innego projektora.

- Ustawienia menu **Sieć** (poza menu **Powiadom.** i menu **Inne**)
- **Czas pracy lampy** i **Status** z menu **Informacje**

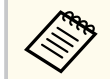

Konfigurację wsadową należy wykonać przed regulacją ustawień obrazu, takich jak Geometria obrazu. Ponieważ wartości regulacji są także kopiowane do innego projektora, regulacje wykonane przed wykonaniem konfiguracji wsadowej są zastępowane i może się zmienić wyregulowany ekran projekcji.

Podczas kopiowania ustawień menu z jednego projektora do drugiego, kopiowane jest także logo użytkownika. Jako logo użytkownika nie należy rejestrować informacji, które nie mają być udostępniane między wieloma projektorami.

#### $\mathbf{\Lambda}$ **Przestroga**

Firma Epson nie ponosi odpowiedzialności za niepowodzenia konfiguracji wsadowej i wiążące się z tym koszty naprawy spowodowane przerwami zasilania, błędami komunikacji lub innymi problemami, które mogą powodować takie awarie.

### $H$  Tematy pokrewne

- "Przenoszenie uprawnień z nośnika pamięci Flash USB" str.210
- ["Przenoszenie ustawień z komputera" str.211](#page-210-0)

### **Przenoszenie uprawnień z nośnika pamięci Flash USB**

Użytkownik może skopiować ustawienia z jednego projektora do innego, tego samego modelu z użyciem napędu flash USB.

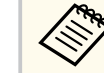

- Napęd flash USB musi być sformatowany w systemie FAT16/32 i nie mieć zainstalowanej żadnej funkcji zabezpieczenia. Należy usunąć wszystkie pliki w napędzie przed użyciem go do konfiguracji wsadowej, w przeciwnym razie ustawienia mogą nie zostać prawidłowo zapisane.
- Możesz też użyć tej metody konfiguracji wsadowej z menu projektora.
- a Odłącz przewód zasilający od projektora i sprawdź, czy wyłączone zostały wszystkie wskaźniki projektora.
- Podłącz pusty napęd Flash USB bezpośrednio do gniazda USB-A w projektorze.
	- c Przytrzymaj przycisk [Esc] na pilocie lub w panelu sterowania i podłącz do projektora przewód zasilający.
	- Po włączeniu wszystkich wskaźników projektora, zwolnij przycisk [Esc]. Wskaźniki zaczną migać, a plik ustawień wsadowych zostanie zapisany w napędzie flash USB. Po zakończeniu zapisywania projektor wyłączy się.

### **Przestroga**

Nie należy odłączać od projektora przewodu zasilającego, ani napędu flash USB w trakcie zapisywania pliku. Po odłączeniu przewodu zasilającego lub napędu flash USB, projektor może nie uruchomić się prawidłowo.

### <span id="page-210-0"></span>e Odłącz napęd flash USB.

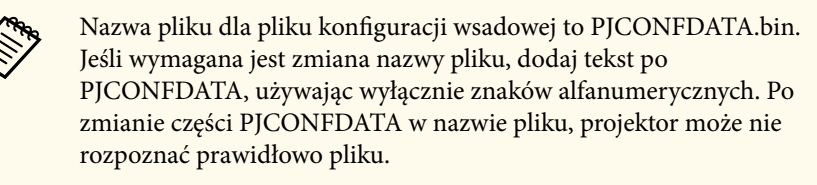

- f Odłącz przewód zasilający od projektora, do którego mają być skopiowane ustawienia i sprawdź, czy wyłączone zostały wszystkie wskaźniki projektora.
- 
- g Podłącz napęd Flash USB zawierający zapisany plik konfiguracji wsadowej do gniazda USB-A w projektorze.
- 

h Przytrzymaj przycisk [Menu] na pilocie lub w panelu sterowania i podłącz do projektora przewód zasilający.

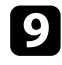

i Po włączeniu wszystkich wskaźników projektora, zwolnij przycisk [Menu]. (Wskaźniki będą świecić przez około 75 sekund.)

Gdy zaczną migać wszystkie wskaźniki, zapisywane są ustawienia. Po zakończeniu zapisywania projektor wyłączy się.

### **Przestroga**

Nie należy odłączać od projektora przewodu zasilającego, ani napędu flash USB w trakcie zapisywania pliku. Po odłączeniu przewodu zasilającego lub napędu, projektor może nie uruchomić się prawidłowo.

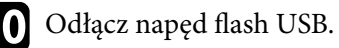

### **Przenoszenie ustawień z komputera**

Użytkownik może skopiować ustawienia z jednego projektora do drugiego, tego samego modelu, z użyciem kabla USB.

- 
- Tej metody konfiguracji wsadowej można używać z następującymi wersjami systemu operacyjnego:
	- Windows 8.1 i wersje nowsze
	- macOS 10.13.x i wersje nowsze
- Możesz też użyć tej metody konfiguracji wsadowej z menu projektora.
- a Odłącz przewód zasilający od projektora i sprawdź, czy wyłączone zostały wszystkie wskaźniki projektora.
	- b Podłącz kabel USB do gniazda USB w komputerze i do gniazda USB-B w projektorze.
- 

c Przytrzymaj przycisk [Esc] na pilocie lub w panelu sterowania i podłącz do projektora przewód zasilający.

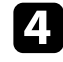

Po włączeniu wszystkich wskaźników projektora, zwolnij przycisk [Esc]. Komputer rozpoznaje projektor jako dysk wymienny.

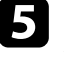

e Otwórz ikonę dysku wymiennego lub folder i zapisz plik konfiguracji wsadowej w komputerze.

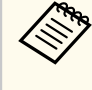

Nazwa pliku dla pliku konfiguracji wsadowej to PJCONFDATA.bin. Jeśli wymagana jest zmiana nazwy pliku, dodaj tekst po PJCONFDATA, używając wyłącznie znaków alfanumerycznych. Po zmianie części PJCONFDATA w nazwie pliku, projektor może nie rozpoznać prawidłowo pliku.

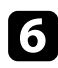

f Wysuń urządzenie USB (Windows) lub przeciągnij ikonę dysku wymiennego do kosza (OS X).

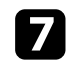

g Odłącz kabel USB. Projektor wyłączy się.

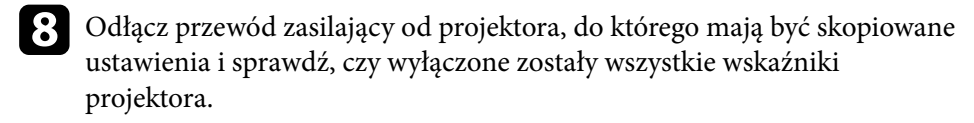

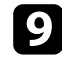

i Podłącz kabel USB do gniazda USB w komputerze i do gniazda USB-B w projektorze.

j Przytrzymaj przycisk [Menu] na pilocie lub w panelu sterowania i podłącz do projektora przewód zasilający.

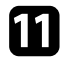

k Po włączeniu wszystkich wskaźników projektora, zwolnij przycisk [Menu]. Komputer rozpoznaje projektor jako dysk wymienny.

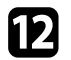

l Skopiuj plik ustawień wsadowych (PJCONFDATA.bin), zapisany w komputerze, do folderu najwyższego poziomu wymiennego dysku.

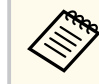

Nie należy kopiować na dysk wymienny plików lub folderów innych niż plik konfiguracji wsadowej.

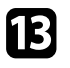

m Wysuń urządzenie USB (Windows) lub przeciągnij ikonę dysku wymiennego do kosza (OS X).

Odłącz kabel USB.

Gdy zaczną migać wszystkie wskaźniki, zapisywane są ustawienia. Po zakończeniu zapisywania projektor wyłączy się.

### **Przestroga**

Podczas zapisywania pliku nie należy odłączać przewodu zasilającego od projektora. Po odłączeniu przewodu zasilającego, projektor może nie uruchomić się prawidłowo.

#### $H$  Tematy pokrewne

• "Powiadomienie o błedzie konfiguracji wsadowej" str.212

### **Powiadomienie o błędzie konfiguracji wsadowej**

Wskaźniki projektora powiadamiają użytkownika o wystąpieniu błędu podczas operacji konfiguracji wsadowej. Sprawdź stan wskaźników projektora i wykonaj instrukcje opisane w tabeli.

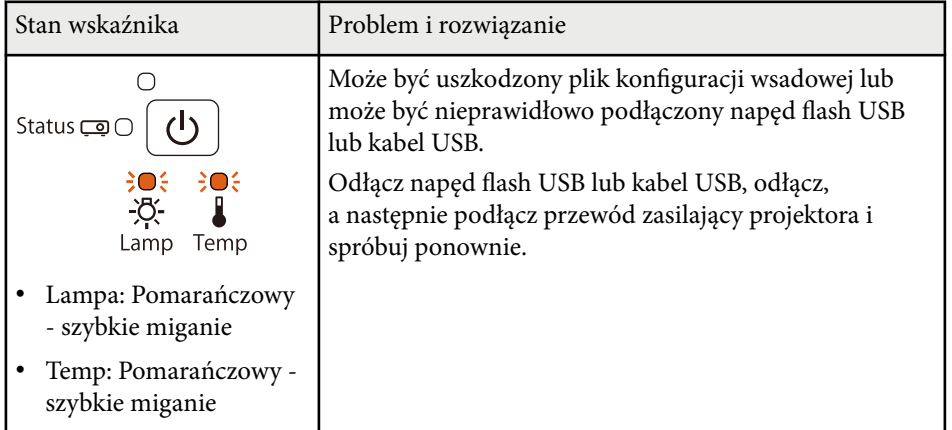

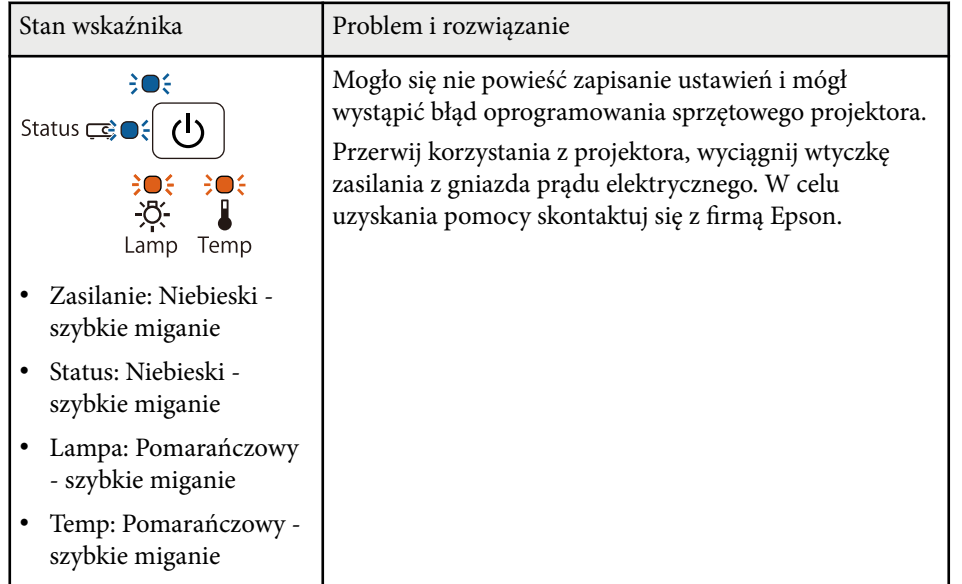

# **Konserwacja projektora**

Należy okresowo czyścić obiektyw projektora i czyścić filtr powietrza oraz otwory wentylacyjne, aby zapobiec przegrzaniu projektora z powodu zablokowania wentylacji. Jedynymi częściami podlegającymi wymianie są: lampa, filtr powietrza, baterie pilota, baterie pióra interaktywnego oraz końcówki pióra interaktywnego. Jeśli wymiany wymagają inne części, skontaktuj się z firmą Epson lub z autoryzowanym przedstawicielem serwisu Epson.

#### **Ostrzeżenie**  $\bigwedge$

Przed czyszczeniem jakichkolwiek części projektora należy go wyłączyć i odłączyć przewód zasilający. Nigdy nie należy otwierać żadnej pokrywy projektora poza sytuacją, gdy zostanie to specjalnie wskazane w tym podręczniku. Elementy pod napięciem wewnątrz projektora mogą powodować poważne obrażenia.

#### $H$  **Tematy pokrewne**

- ["Czyszczenie okna wyświetlania" str.215](#page-214-0)
- ["Czyszczenie czujnika przeszkód" str.216](#page-215-0)
- ["Czyszczenie obudowy projektora" str.217](#page-216-0)
- ["Konserwacja filtra powietrza i otworów wentylacyjnych" str.218](#page-217-0)
- ["Konserwacja lampy projektora" str.222](#page-221-0)
- ["Wymiana baterii w pilocie" str.227](#page-226-0)
- ["Wymiana baterii w piórze interaktywnym" str.228](#page-227-0)
- ["Wymiana końcówki pióra interaktywnego" str.229](#page-228-0)

# <span id="page-214-0"></span>**Czyszczenie okna wyświetlania <sup>215</sup>**

Okno wyświetlania należy czyścić okresowo lub po zauważeniu kurzu lub plam na powierzchni. W celu usunięcia kurzu lub plam delikatnie przetrzyj okno wyświetlania papierem do czyszczenia obiektywów.

#### $\triangle$ **Ostrzeżenie**

Nie należy używać środka do czyszczenia obiektywów, zawierającego łatwopalne, lotne składniki. Wysoka temperatura generowana przez lampę projektora, może spowodować pożar.

### **Uwaga**

Nie należy używać do czyszczenia okna wyświetlania środka do czyszczenia szyb, ani żadnych szorstkich materiałów i nie należy narażać okna wyświetlania na uderzenia; w przeciwnym razie okno wyświetlania może ulec uszkodzeniu.

# <span id="page-215-0"></span>**Czyszczenie czujnika przeszkód <sup>216</sup>**

Czyść okresowo szybkę czujnika przeszkód w projektorze, bądź jeśli zostanie wyświetlony komunikat z informacją o konieczności usunięcia przeszkód, które kolidują z miejscem projekcji. W celu usunięcia kurzu lub plam delikatnie wytrzyj obiektyw papierem do czyszczenia obiektywu.

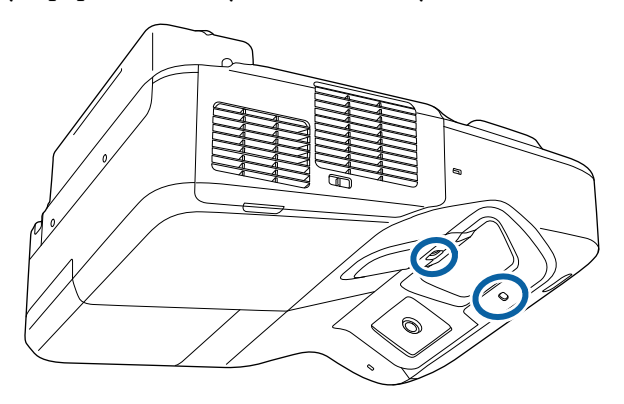

### **Ostrzeżenie**

Do czyszczenia czujnika przeszkód nie należy używać środka do czyszczenia obiektywów zawierającego łatwopalny gaz. Wysoka temperatura generowana przez lampę projektora, może spowodować pożar.

#### **Uwaga**

Do czyszczenia czujnika przeszkód nie należy używać środka do czyszczenia szyb ani żadnych szorstkich materiałów i nie należy narażać czujnika przeszkód na uderzenia. Uszkodzenie powierzchni czujnika może skutkować jego nieprawidłowym działaniem.
# **Czyszczenie obudowy projektora <sup>217</sup>**

Przed czyszczeniem obudowy projektora należy wyłączyć projektor i odłączyć przewód zasilający.

- Aby usunąć kurz lub brud, użyj miękkiej, suchej i pozbawionej włókien szmatki.
- Do usunięcia opornych zabrudzeń użyj miękkiej szmatki zwilżonej wodą i łagodnym mydłem. Nie należy spryskiwać projektora bezpośrednio żadnym płynem.

#### **Uwaga**

Do czyszczenia obudowy projektora nie należy używać wosku, alkoholu, benzenu, rozpuszczalnika do farb, ani innych chemikaliów. Mogą one uszkodzić obudowę. Nie należy używać pojemników ze sprężonym powietrzem, w przeciwnym razie gazy mogą pozostawić łatwopalną pozostałość.

<span id="page-217-0"></span>Regularna konserwacja filtra jest ważna do utrzymania właściwego stanu projektora. Filtr powietrza należy oczyścić po wyświetleniu komunikatu o wysokim wzroście temperatury wewnątrz projektora. Zaleca się czyszczenie tych części przynajmniej raz na trzy miesiące. Czyszczenie należy wykonywać częściej, jeśli projektor pracuje w silnie zapylonym otoczeniu.

#### **Uwaga**

Jeśli nie będzie wykonywana regularna konserwacja, projektor Epson powiadomi o wysokim wzroście temperatury wewnątrz projektora. Z konserwacją filtra powietrza nie należy czekać na wyświetlenie tego komunikatu, ponieważ wydłużona ekspozycja na wysokie temperatury może skrócić żywotność projektora lub lampy.

#### $H$  **Tematy pokrewne**

- "Czyszczenie filtra powietrza" str.218
- ["Wymiana filtra powietrza" str.219](#page-218-0)

### **Czyszczenie filtra powietrza**

Wyczyść filtr powietrza w projektorze, jeśli ulegnie on zabrudzeniu, bądź zostanie wyświetlony komunikat z informacją o konieczności czyszczenia filtra.

a Wyłącz projektor i odłącz przewód zasilający.

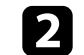

Przesuń zatrzask pokrywy filtra powietrza, aby otworzyć filtr powietrza.

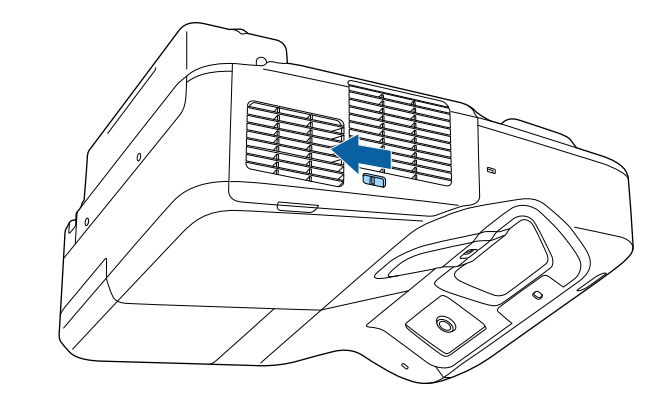

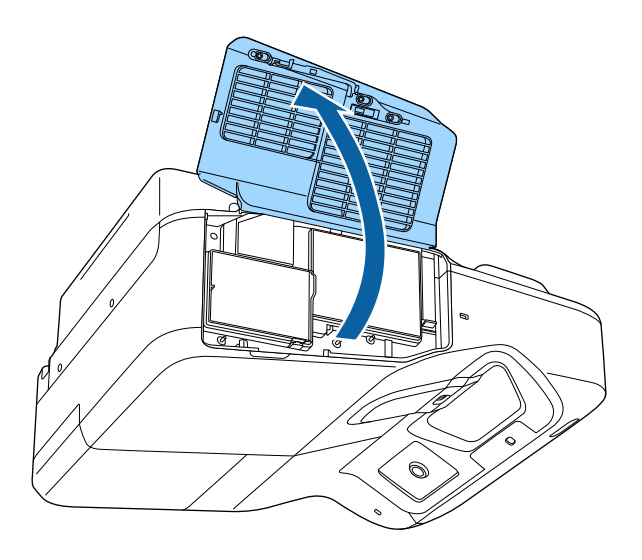

<span id="page-218-0"></span>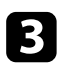

c Wyciągnij filtr powietrza z projektora.

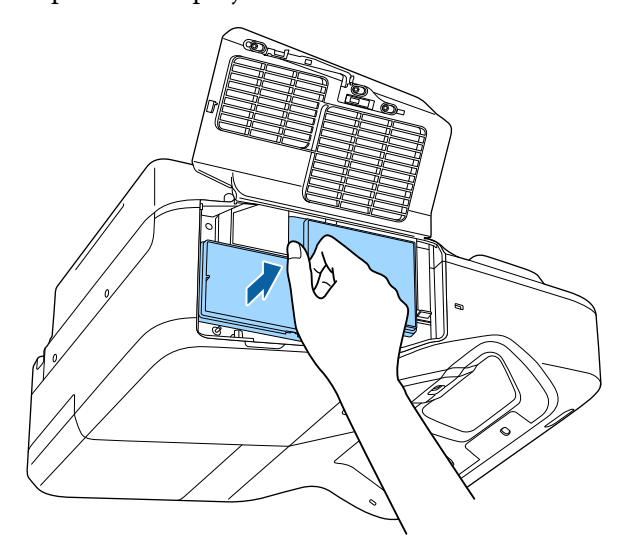

d Delikatnie usuń kurz małym odkurzaczem przeznaczonym do komputerów lub bardzo miękką szczotką (taką jak pędzelek do malowania).

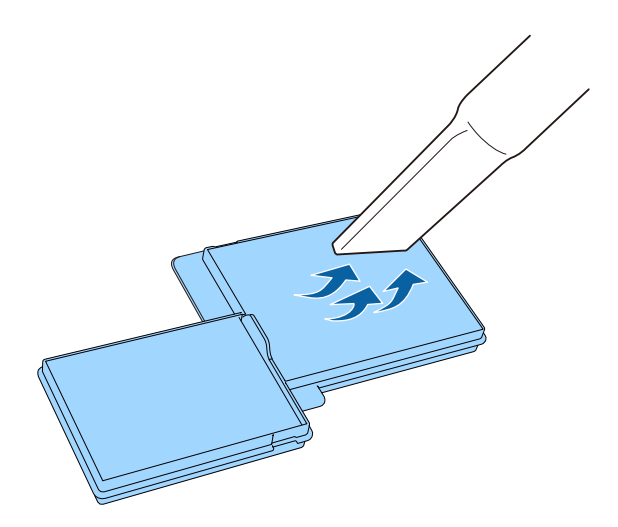

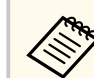

Nie należy płukać filtra powietrza w wodzie lub używać do czyszczenia detergentów lub rozpuszczalników.

#### **Uwaga**

Nie należy używać pojemników ze sprężonym powietrzem. Gazy mogą pozostawić łatwopalną pozostałość lub wepchnąć zanieczyszczenia do układu optycznego projektora albo w inne wrażliwe miejsca.

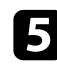

e Ponownie zamocuj filtr powietrza w projektorze, jak na ilustracji i delikatnie dociśnij go aż zatrzaśnie się we właściwym miejscu.

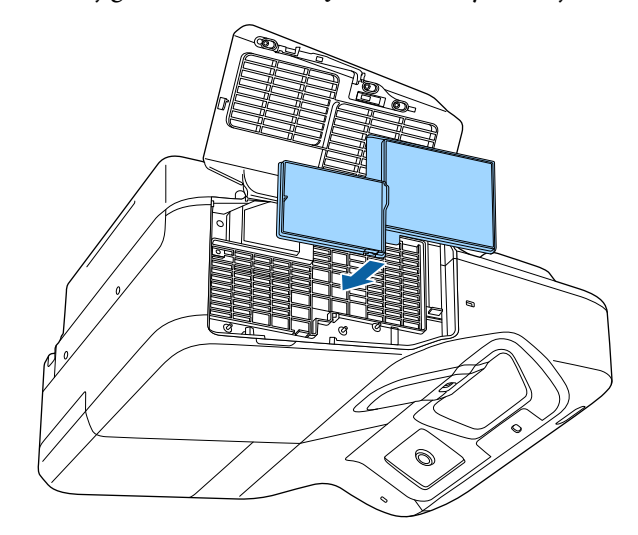

f Zamknij pokrywę filtru powietrza.

### **Wymiana filtra powietrza**

Filtr powietrza należy wymienić w następujących sytuacjach:

- Po oczyszczeniu filtra powietrza wyświetlany jest komunikat z poleceniem oczyszczenia lub wymiany filtra
- Filtr powietrza jest podarty lub uszkodzony

Filtr powietrza można wymienić po zamontowaniu projektora na suficie lub umieszczeniu na stole.

a Wyłącz projektor i odłącz przewód zasilający.

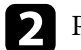

Przesuń zatrzask pokrywy filtra powietrza, aby otworzyć filtr powietrza.

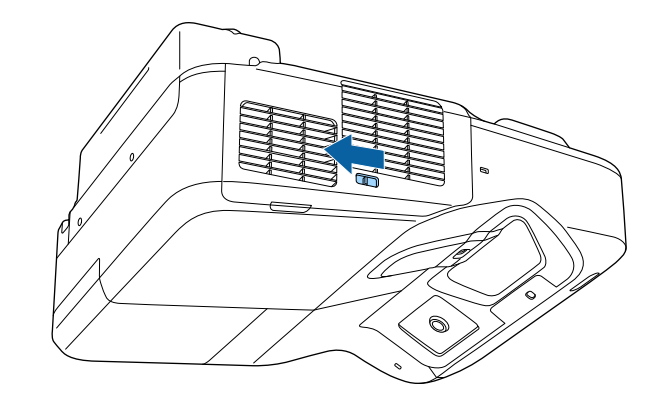

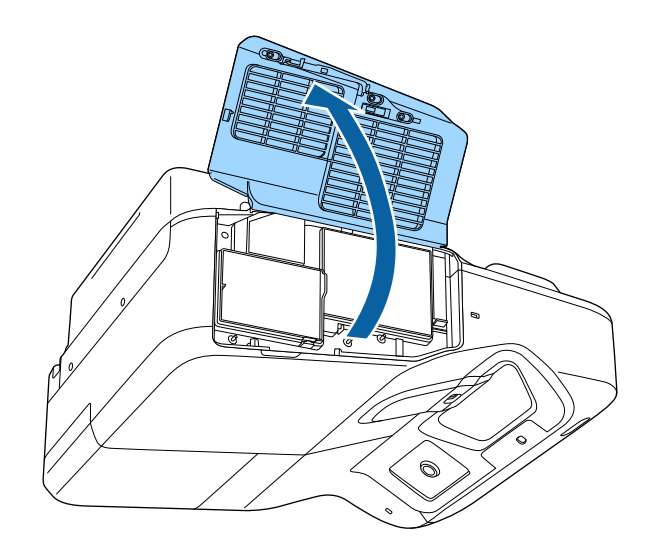

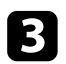

c Wyciągnij filtr powietrza z projektora.

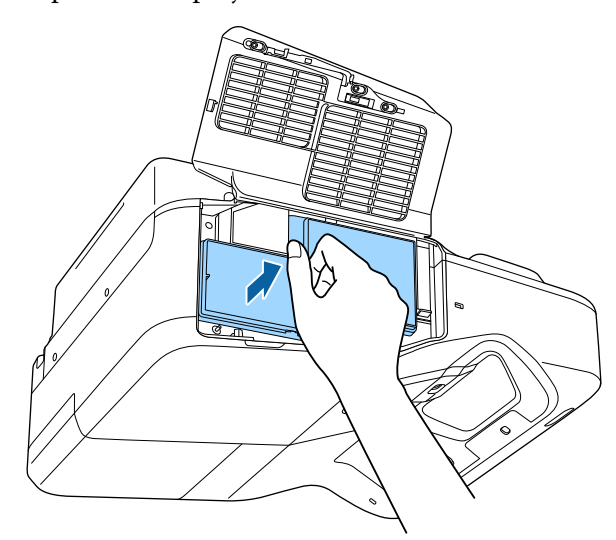

- **Company**
- Zużyte filtry należy usuwać zgodnie z lokalnymi przepisami.
- Ramka filtra: Polipropylen
- Filtr: Polipropylen

d Umieść nowy filtr powietrza w projektorze, jak na ilustracji i delikatnie dociśnij go aż do zaskoczenia na miejsce.

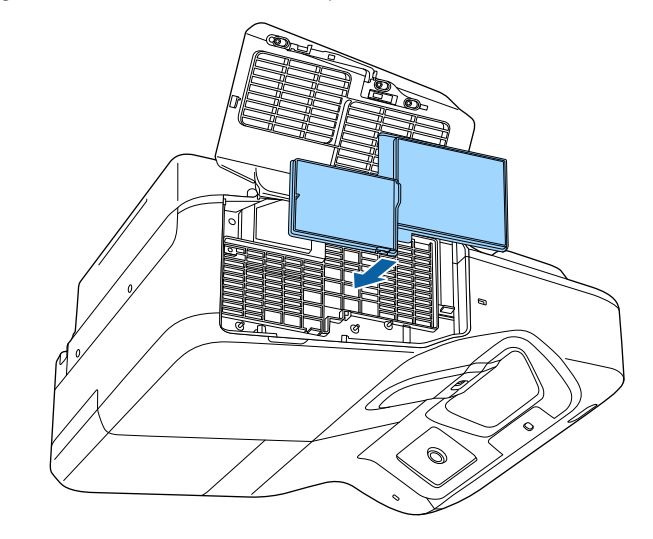

e Zamknij pokrywę filtru powietrza.

### $H$  Tematy pokrewne

• ["Części zamienne" str.254](#page-253-0)

Projektor monitoruje liczbę godzin używania lampy i wyświetla tę informację w systemie menu projektora.

Lampę należy wymienić jak najszybciej w następujących okolicznościach:

- Ciemny obraz projekcji i pogorszenie jakości
- Komunikat wyświetlany gdy należy wymienić lampę (komunikat ten jest wyświetlany 100 godzin przed spodziewanym zakończeniem przydatności lampy i jest wyświetlany przez 30 sekund)

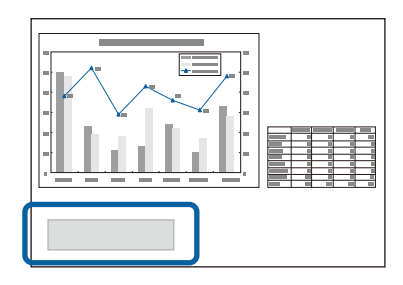

• Wskaźnik zasilania projektora miga niebieskim światłem, a jego wskaźnik lampy miga światłem pomarańczowym.

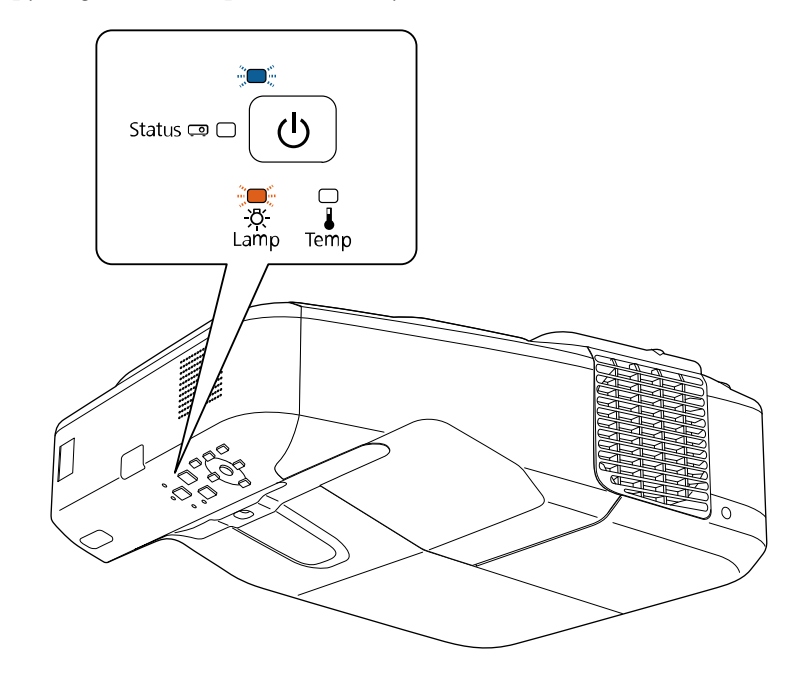

#### <span id="page-222-0"></span>**Uwaga**

- Jeśli po upłynięciu okresu eksploatacji lampa będzie nadal używana, zwiększa się ryzyko wybuchu lampy. Gdy pojawi się komunikat o konieczności wymiany lampy, należy bezzwłocznie wymienić lampę na nową nawet wtedy, gdy jeszcze działa.
- Nie należy wielokrotnie wyłączać zasilania i włączać go od razu z powrotem. Częste włączanie i wyłączanie zasilania może spowodować skrócenie czasu używalności lamp.
- W zależności od parametrów lampy i sposobu jej użytkowania lampa może świecić słabiej lub przestać działać przed pojawieniem się komunikatu ostrzegawczego. Należy mieć zawsze przygotowaną lampę zapasową.
- Zalecamy używanie oryginalnych zamiennych lamp Epson. Używanie nieoryginalnych lamp może spowodować pogorszenie jakości i bezpieczeństwa projekcji. Wszelkie uszkodzenia lub awarie spowodowane używaniem nieoryginalnych lamp nie są objęte gwarancją Epson.

#### $H$  Tematy pokrewne

- "Wymiana lampy" str.223
- ["Zerowanie zegara lampy" str.226](#page-225-0)
- ["Dane techniczne projektora" str.259](#page-258-0)

### **Wymiana lampy**

Lampę można także wymienić, gdy projektor jest zamontowany na stole lub pod sufitem.

## **Ostrzeżenie**

- Aby uniknąć obrażeń, przed wymianą lampy należy zaczekać na jej ochłodzenie.
- Nigdy nie wolno demontować lub modyfikować lamp. Zainstalowanie w projektorze zmodyfikowanej lub rozmontowanej lampy może spowodować pożar, porażenie prądem elektrycznym albo inne uszkodzenia lub obrażenia.

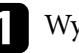

a Wyłącz projektor i odłącz przewód zasilający.

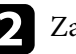

b Zaczekaj na ochłodzenie lampy przez przynajmniej godzinę.

c Użyj śrubokręta dostarczonego z wymienną lampą do obluzowania śruby mocującej pokrywę lampy.

### **Ostrzeżenie**

Podczas wymiany lampy istnieje możliwość jej pęknięcia. Podczas wymiany lampy w projektorze zamontowanym na ścianie lub pod sufitem należy zawsze przyjmować, że lampa jest pęknięta i dlatego należy stać z boku pokrywy lampy, a nie pod nią. Delikatnie zdejmij pokrywę lampy. Należy zachować ostrożność podczas zdejmowania pokrywy lampy, gdyż mogą wypaść odpryski szkła i być przyczyną skaleczenia lub zranienia. Jeśli odpryski szkła dostaną się do oczu lub ust, należy niezwłoczne skontaktować się z lekarzem.

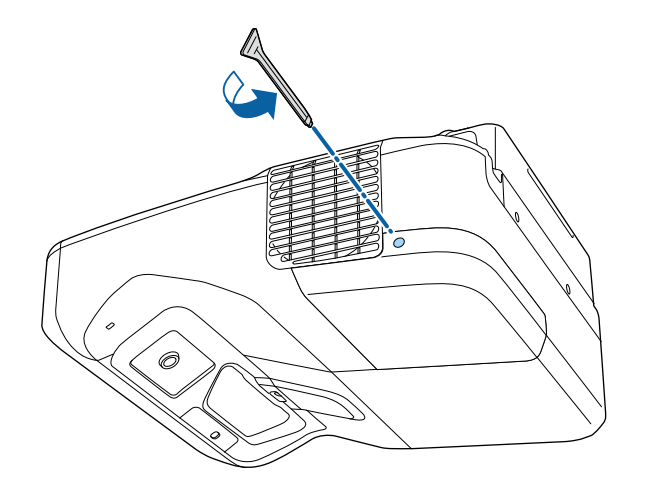

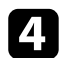

 $\Box$  Odsuń pokrywę lampy.

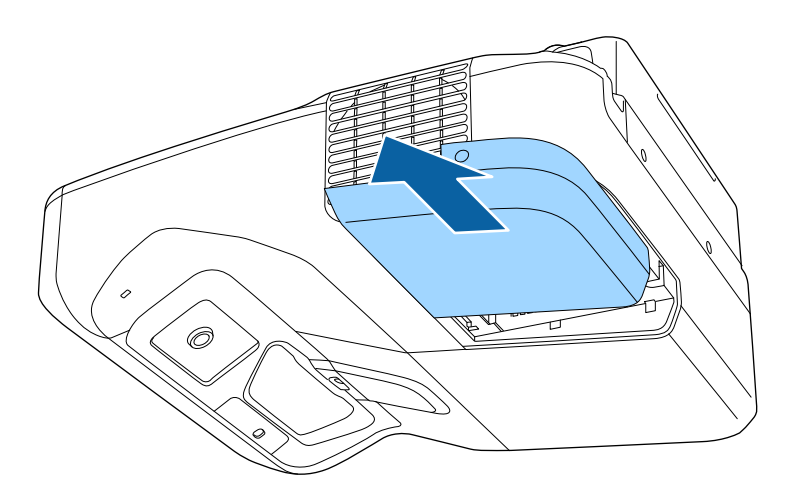

e Poluzuj śruby mocujące lampę do projektora. Śruby nie muszą być wykręcane całkowicie.

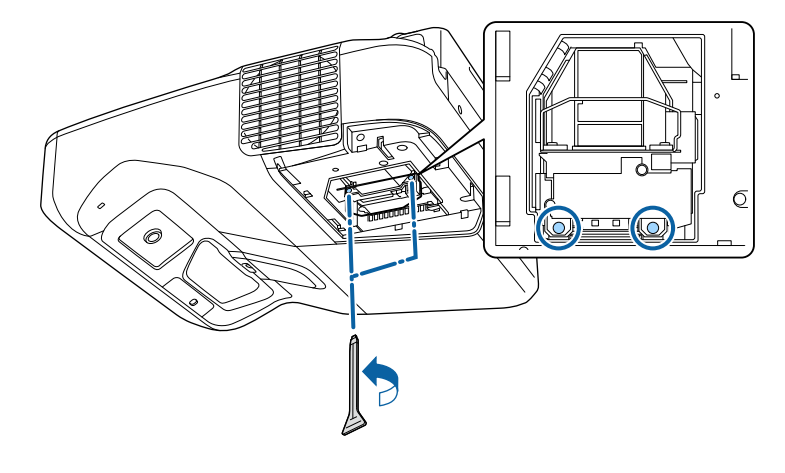

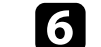

f Unieś uchwyt lampy i ostrożnie wyciągnij lampę z projektora.

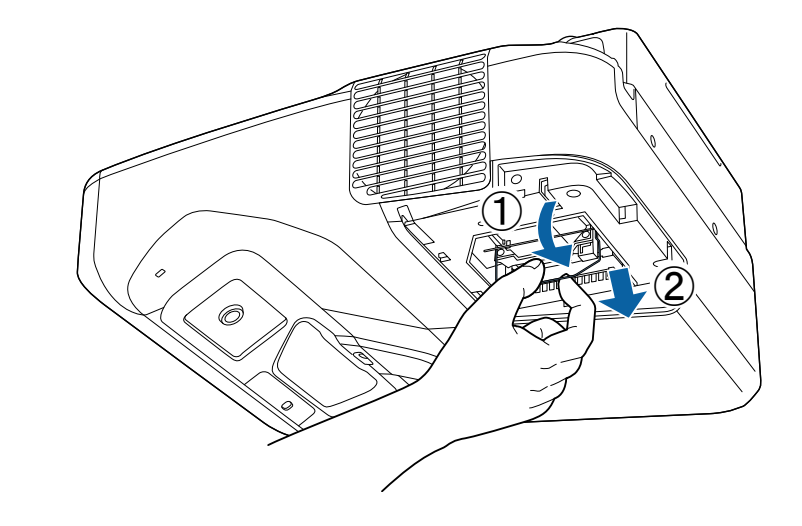

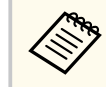

- Po zauważeniu pęknięcia lampy podczas wyjmowania, należy ją wymienić na nową lub skontaktować się z firmą Epson w celu uzyskania pomocy.
- Lampa(y) w tym produkcie zawiera rtęć (Hg). Należy sprawdzić lokalne prawo i przepisy dotyczące usuwania lub recyklingu. Nie należy wrzucać do kosza.

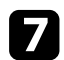

g Włóż ostrożnie nową lampę do projektora. Jeśli nie pasuje łatwo, upewnij się, że jest skierowana właściwą stroną. Pociągnij uchwyt.

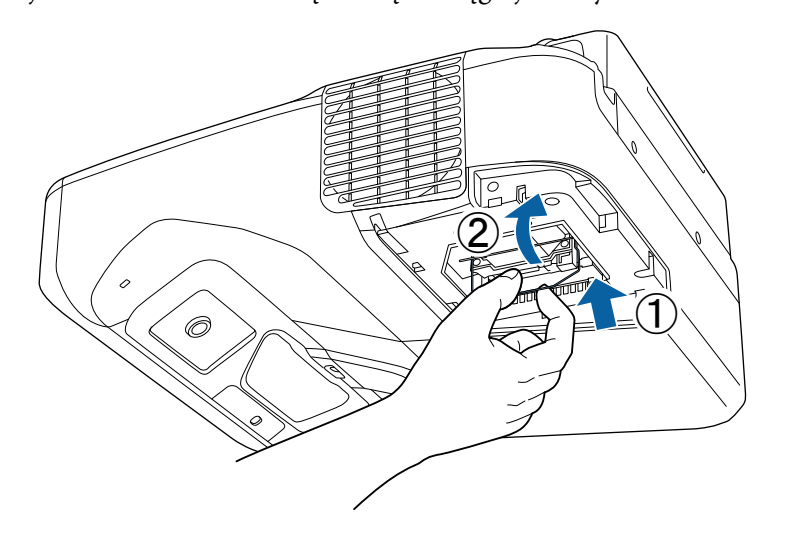

h Dociśnij pewnie lampę i dokręć śrubami w celu zamocowania.

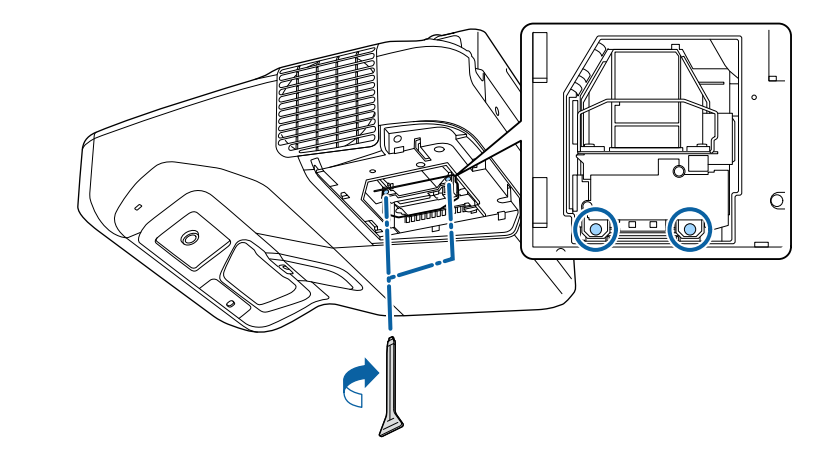

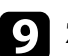

i Załóż z powrotem pokrywę lampy i dokręć śrubami w celu zamocowania.

#### **Uwaga**

Nie należy dotykać szkła zespołu lampy, aby uniknąć przedwczesnej awarii lampy.

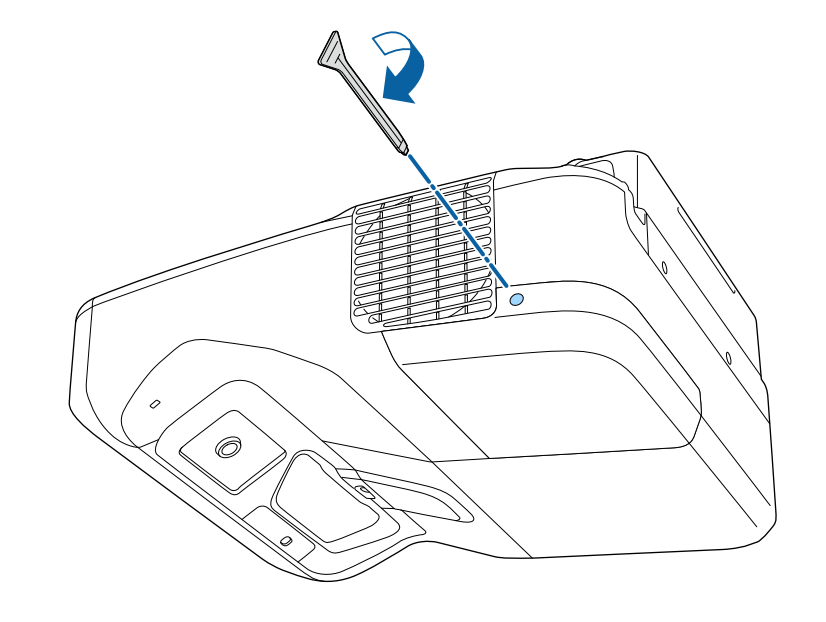

<span id="page-225-0"></span>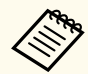

• Upewnij się, że pokrywa lampy jest pewnie zamontowana, w przeciwnym razie projektor nie włączy się.

• Podczas ponownego zakładania osłony lampy nie należy używać nadmiernej siły i należy się upewnić, że osłona lampy nie jest zdeformowana.

Wyzeruj timer lampy w celu monitorowania zużycia nowej lampy.

#### $H$  **Tematy pokrewne**

• ["Części zamienne" str.254](#page-253-0)

### **Zerowanie zegara lampy**

Zegar lampy należy wyzerować po wymianie lampy projektora, aby usunąć komunikat o wymianie lampy i prawidłowo monitorować zużycie lampy.

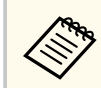

Zegara lampy nie należy zerować, jeśli lampa nie została wymieniona, aby uniknąć podawania nieprawidłowych informacji o zużyciu.

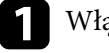

Włącz projektor.

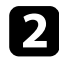

b Naciśnij przycisk [Menu] w panelu sterowania lub na pilocie.

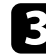

c Wybierz menu **Zerowanie** i naciśnij [Enter].

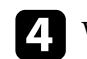

d Wybierz **Zerowanie czasu lampy** i naciśnij [Enter].

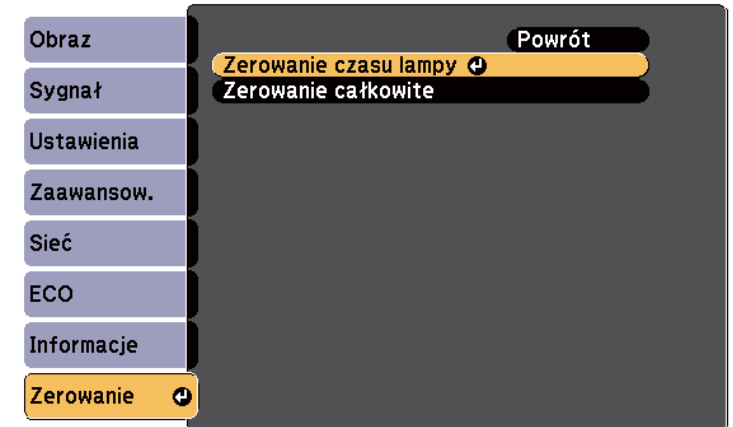

Pojawi się pytanie o wyzerowanie godzin lampy.

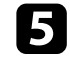

e Wybierz **Tak** i naciśnij [Enter].

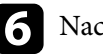

f Naciśnij [Menu] lub [Esc], aby opuścić menu.

# <span id="page-226-0"></span>**Wymiana baterii w pilocie <sup>227</sup>**

Pilot wykorzystuje dwie manganowe lub alkaliczne baterie AA. Baterie należy wymienić po ich zużyciu.

#### **Uwaga**

Przed wymianą baterii należy przeczytać *Instrukcje dotyczące bezpieczeństwa*.

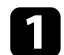

a Zdejmij pokrywę baterii zgodnie z ilustracją.

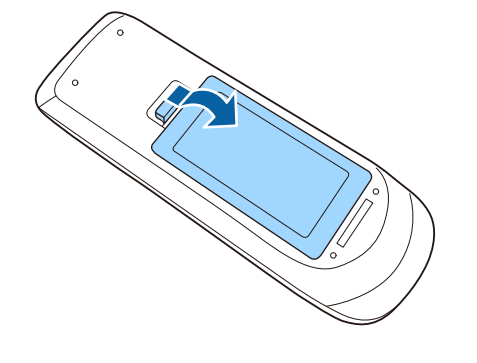

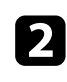

**b** Wyjmij stare baterie.

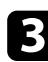

c Włóż baterie, układając bieguny **+** i **–** jak na ilustracji.

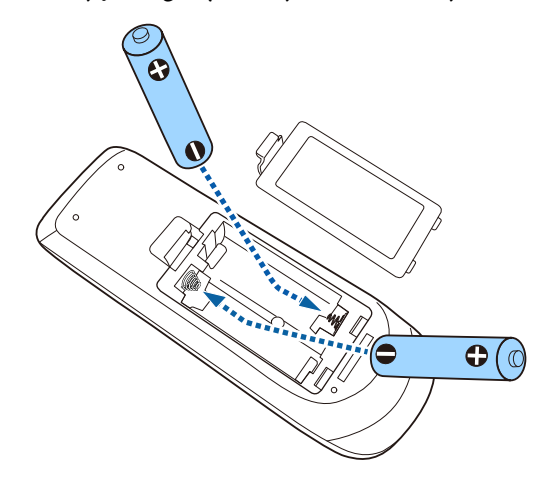

## **Ostrzeżenie**

Sprawdź pozycje znaków (+) i (–) wewnątrz uchwytu baterii, aby upewnić się co do prawidłowego włożenia baterii. Jeśli baterie nie są używane prawidłowo, mogą one wybuchnąć lub wycieknąć, doprowadzając w ten sposób do pożaru, obrażeń ciała lub uszkodzenia produktu.

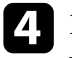

d Ponownie zamocuj pokrywę baterii i dociśnij ją aż nastąpi jej zatrzaśnięcie we właściwym miejscu.

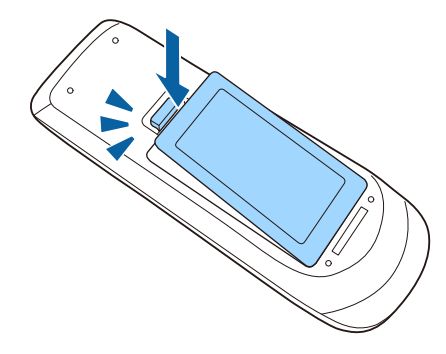

# <span id="page-227-0"></span>**Wymiana baterii w piórze interaktywnym <sup>228</sup>**

W piórze interaktywnym są używane baterie manganowe AA, baterie alkaliczne AA lub baterie wielokrotnego ładowania Eneloop (BK-3MCC). Baterie należy wymienić niezwłocznie po ich zużyciu.

Gdy bateria jest słabo naładowana, po naciśnięciu przycisku z boku pióra, miga wskaźnik pióra. Po całkowitym rozładowaniu baterii wskaźnik pióra nie świeci.

#### **Uwaga**

Przed wymianą baterii należy przeczytać *Instrukcje dotyczące bezpieczeństwa*.

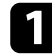

a Zdejmij pokrywę baterii zgodnie z ilustracją.

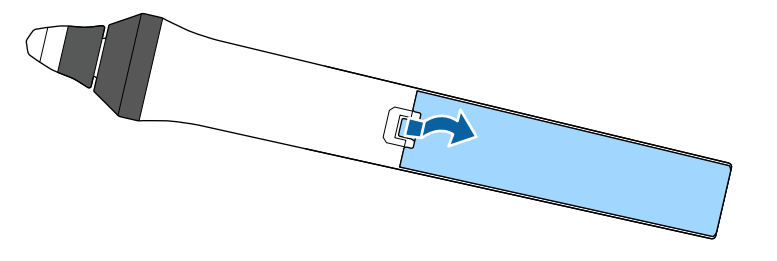

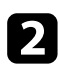

**b** Wyjmij starą baterię.

c Włóż baterie zachowując biegunowość **+** i **–**, zgodnie z kierunkiem przedstawionym na ilustracji.

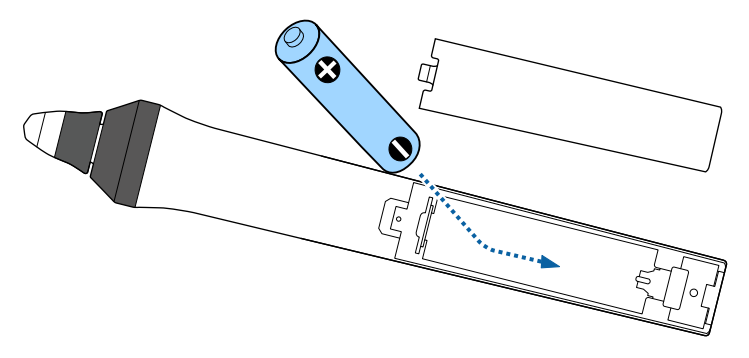

### **Ostrzeżenie**

Sprawdź pozycje znaków (+) i (–) wewnątrz uchwytu baterii, aby upewnić się, że bateria jest włożona prawidłowo. Jeśli bateria nie jest używana prawidłowo, może ona wybuchnąć lub wycieknąć, doprowadzając w ten sposób do pożaru, obrażeń ciała lub uszkodzenia produktu.

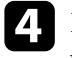

d Ponownie zamocuj pokrywę baterii i dociśnij ją aż nastąpi jej zatrzaśnięcie we właściwym miejscu.

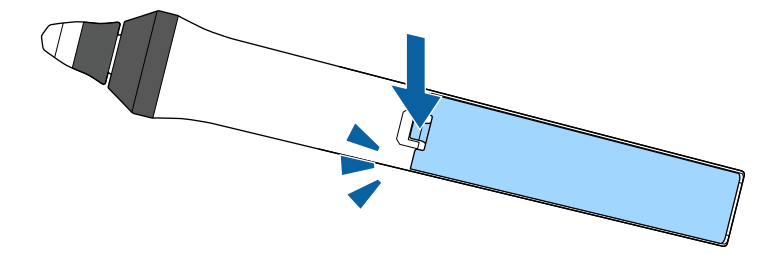

# <span id="page-228-0"></span>**Wymiana końcówki pióra interaktywnego <sup>229</sup>**

Dwa pióra interaktywne są dostarczane wraz z dwoma typami końcówek pióra, miękką i twardą. Miękkie końcówki pióra są mocowane w piórach domyślnie.

- Jeżeli miękka końcówka ulegnie zabrudzeniu lub uszkodzeniu, pogorszy się jej reakcja. Wymień ją na nową, dostarczaną wraz z produktem.
- Jeżeli trudno jest używać miękkiej końcówki na fakturowanej powierzchni, wymień ją na twardą końcówkę.

Jeżeli twarda końcówka ulegnie zużyciu lub uszkodzeniu, wymień ją na nową.

# $\blacktriangleright$  **Tematy pokrewne**<br>• "Wymiana miekkiei

- "Wymiana miękkiej końcówki pióra" str.229
- ["Wymiana miękkiej końcówki pióra na twardą końcówkę" str.230](#page-229-0)
- ["Dla funkcji interaktywnej" str.253](#page-252-0)

### **Wymiana miękkiej końcówki pióra**

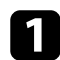

a Odkręć końcówkę pióra interaktywnego, by ją zdjąć.

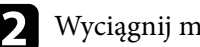

**b Wyciągnij miękką końcówkę.** 

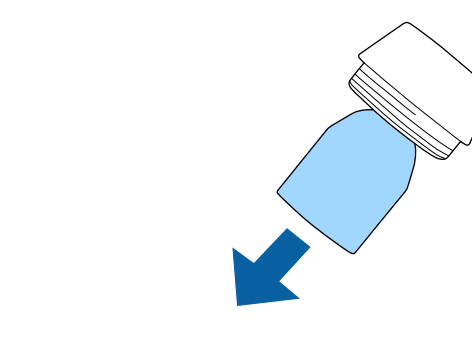

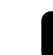

c Włóż nową końcówkę.

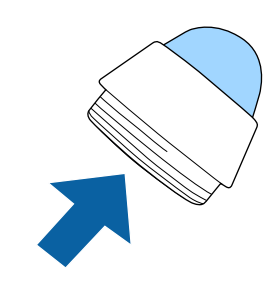

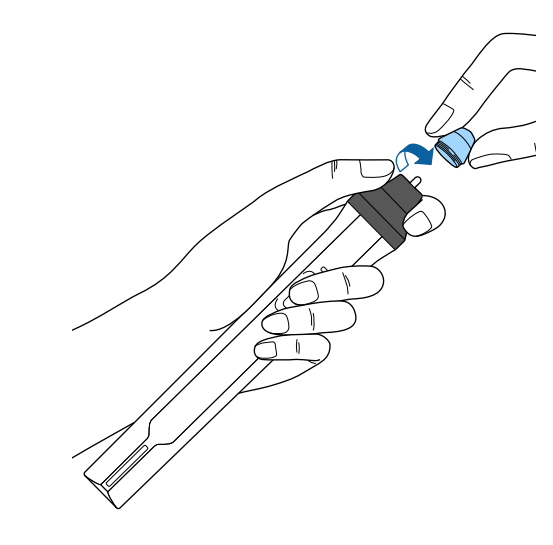

# <span id="page-229-0"></span>**Wymiana końcówki pióra interaktywnego <sup>230</sup>**

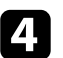

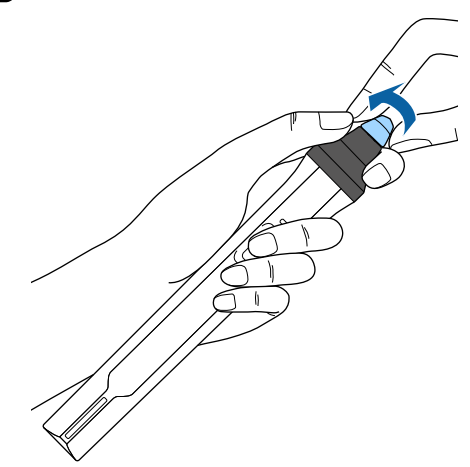

## za Dokręć końcówkę pióra. **Wymiana miękkiej końcówki pióra na twardą końcówkę**

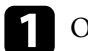

a Odkręć końcówkę pióra interaktywnego, by ją zdjąć.

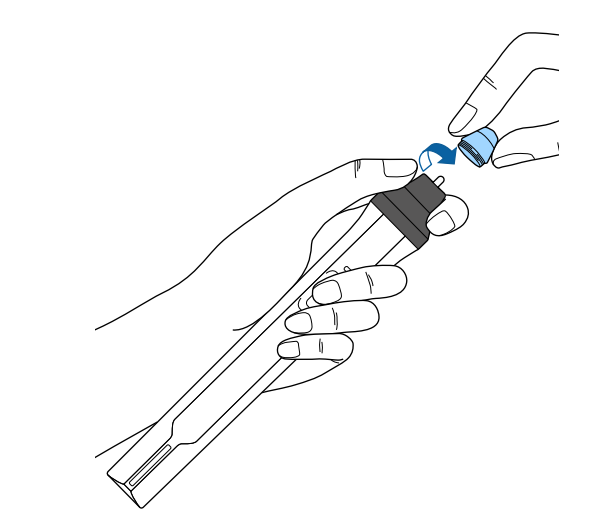

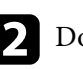

**b Dokręć twardą końcówkę pióra.** 

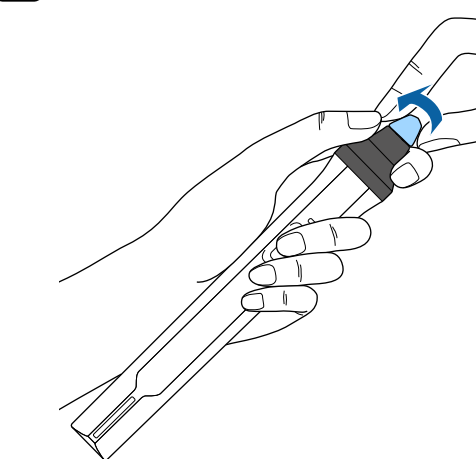

# **Rozwiązywanie problemów**

Sprawdź rozwiązania opisane w tych punktach w przypadku problemów z używaniem projektora.

#### $H$  Tematy pokrewne

- ["Problemy dotyczące projekcji" str.232](#page-231-0)
- ["Stan wskaźnika projektora" str.233](#page-232-0)
- ["Korzystanie z ekranów pomocy projektora" str.236](#page-235-0)
- ["Rozwiązywanie problemów z obrazem i dźwiękiem" str.237](#page-236-0)
- ["Rozwiązywanie problemów z działaniem projektora lub pilota" str.244](#page-243-0)
- ["Rozwiązywanie problemów dotyczących funkcji interaktywnych" str.246](#page-245-0)
- ["Rozwiązywanie problemów z siecią" str.250](#page-249-0)

# <span id="page-231-0"></span>**Problemy dotyczące projekcji <sup>232</sup>**

Jeśli projektor nie działa prawidłowo, wyłącz go, odłącz, a następnie podłącz z powrotem i włącz.

Jeśli nie rozwiązuje to problemu, sprawdź następujące czynności:

- Problem mogą wskazywać wskaźniki na projektorze.
- Rozwiązania w tym podręczniku mogą pomóc w rozwiązaniu wielu problemów.

Jeśli żadne z tych rozwiązań nie pomoże, w celu uzyskania pomocy technicznej należy się skontaktować z firmą Epson.

# <span id="page-232-0"></span>**Stan wskaźnika projektora <sup>233</sup>**

Wskaźniki na projektorze wskazują stan projektora i informują o wystąpieniu problemu. Należy sprawdzić stan i kolor wskaźników, a następnie sprawdzić rozwiązanie w podanej tabeli.

• Jeśli wskaźniki świecą według wzoru nie określonego w tabeli powyżej, wyłącz projektor, odłącz go, a następnie skontaktuj się z firmą Epson w celu uzyskania pomocy.

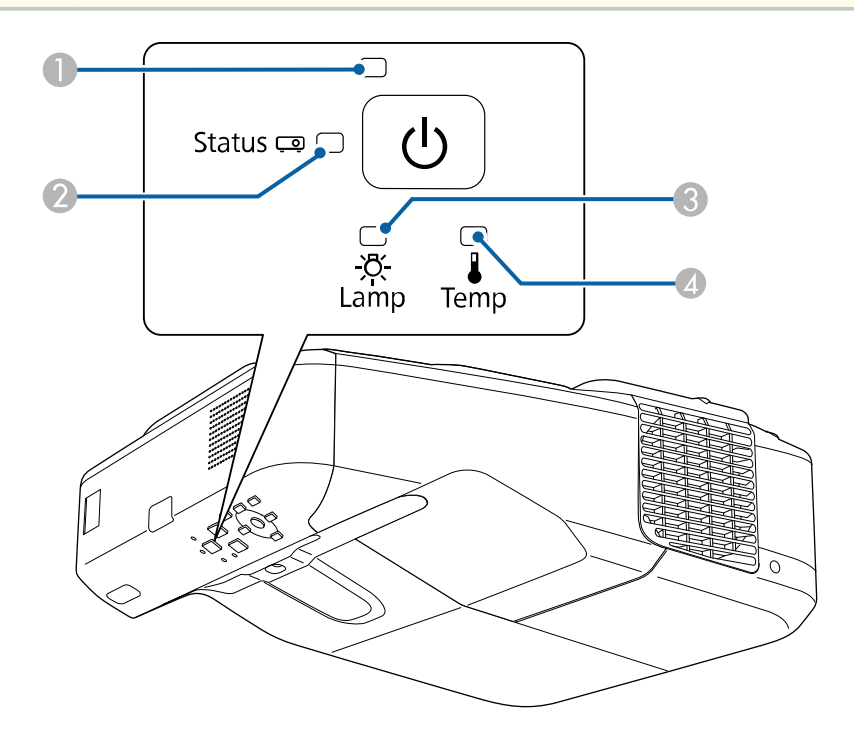

- A Wskaźnik zasilania
- **B** Wskaźnik stanu
- C Wskaźnik lampy
- D Wskaźnik Temp (temperatura)

#### **Stan projektora**

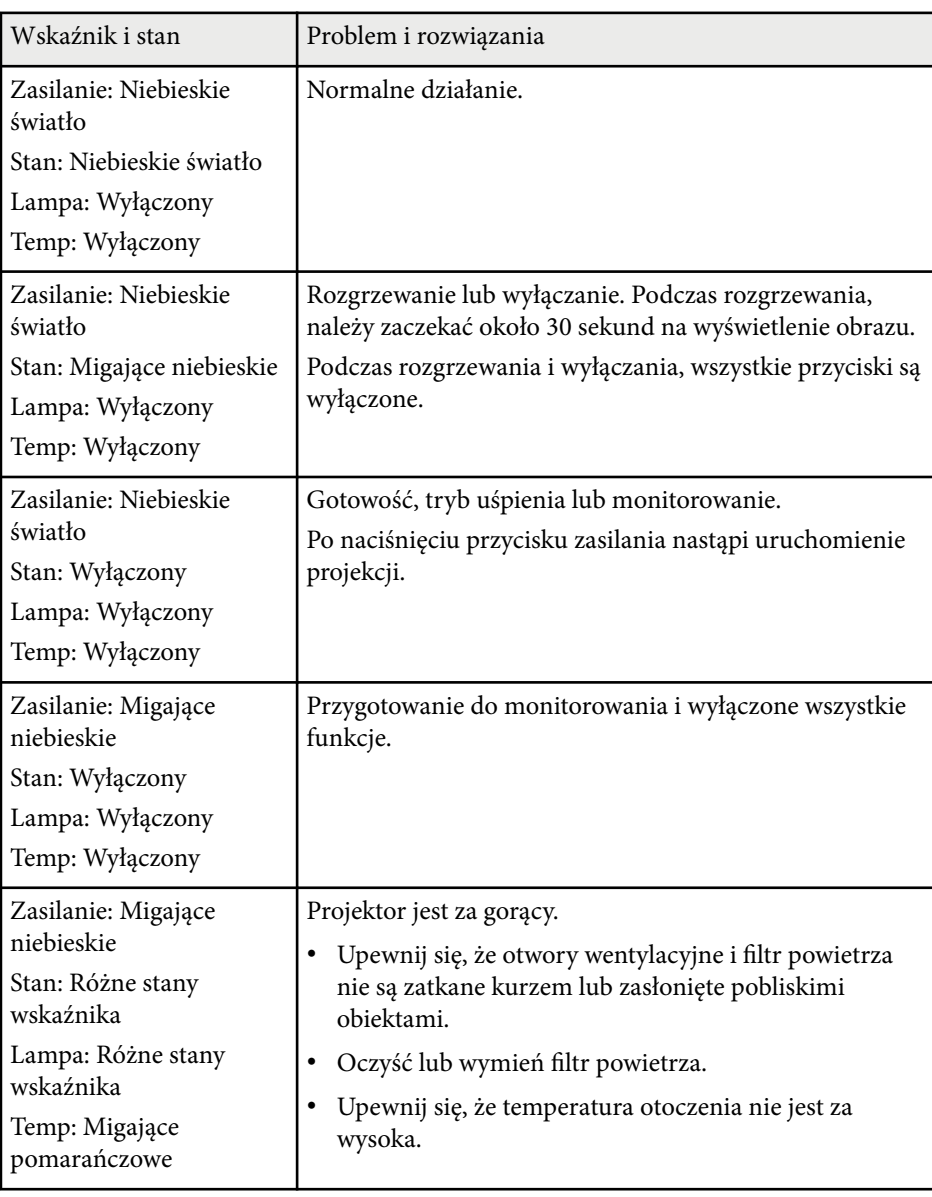

# **Stan wskaźnika projektora <sup>234</sup>**

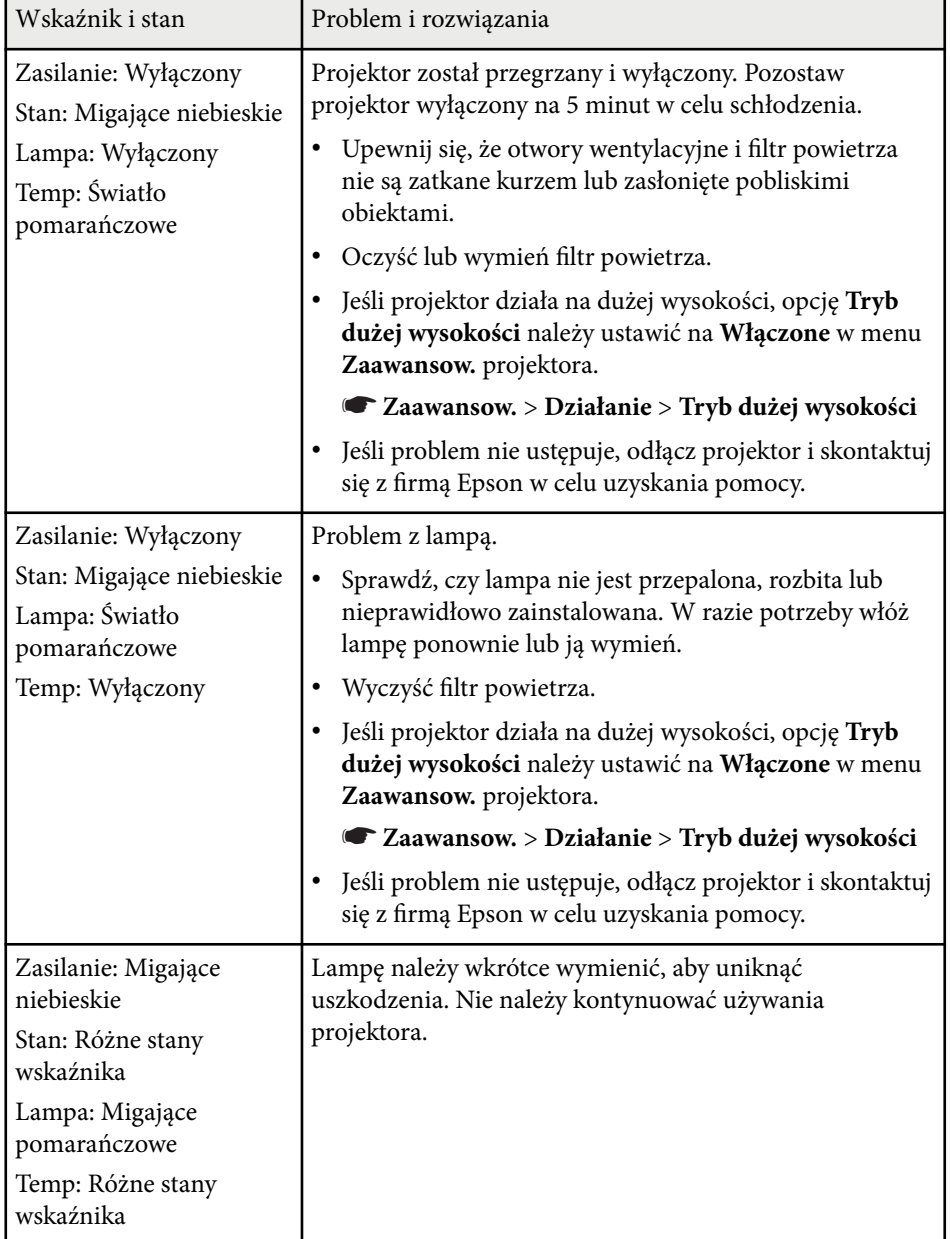

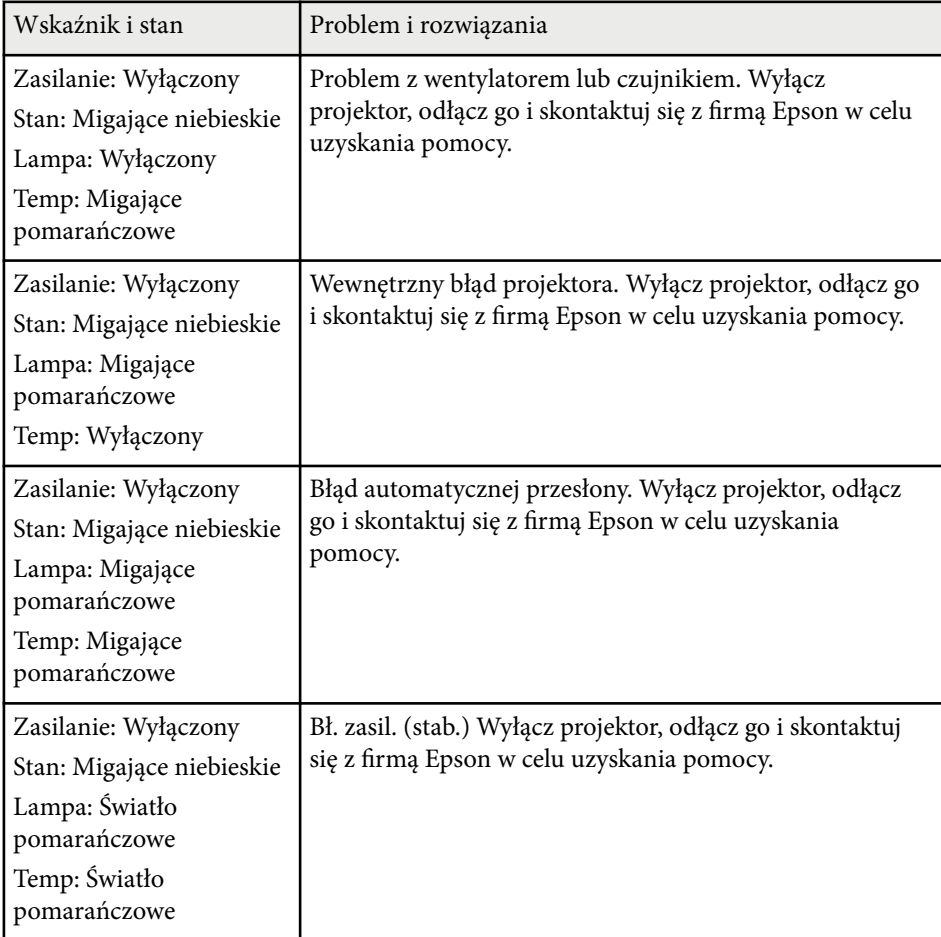

# **Stan wskaźnika projektora <sup>235</sup>**

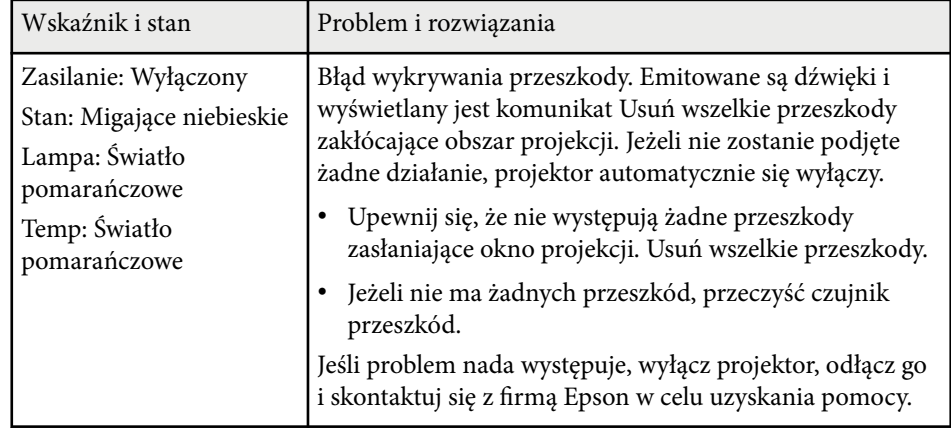

- <sup>g</sup> **Tematy pokrewne** ["Czyszczenie filtra powietrza" str.218](#page-217-0)
- ["Wymiana filtra powietrza" str.219](#page-218-0)
- ["Wymiana lampy" str.223](#page-222-0)

# <span id="page-235-0"></span>**Korzystanie z ekranów pomocy projektora <sup>236</sup>**

Użytkownik może wyświetlić informacje w celu pomocy w rozwiązaniu popularnych problemów z wykorzystaniem systemu pomocy projektora.

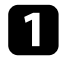

#### Włącz projektor.

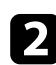

**b Naciśnij przycisk [Home] w panelu sterowania lub na pilocie.**<br>Menu  $H/V$ 

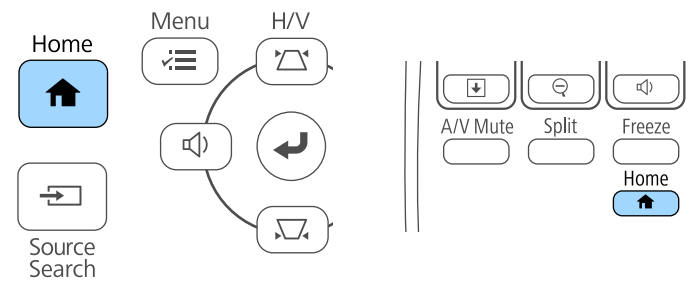

**c** Wybierz ikonę ? na Ekranie głównym.

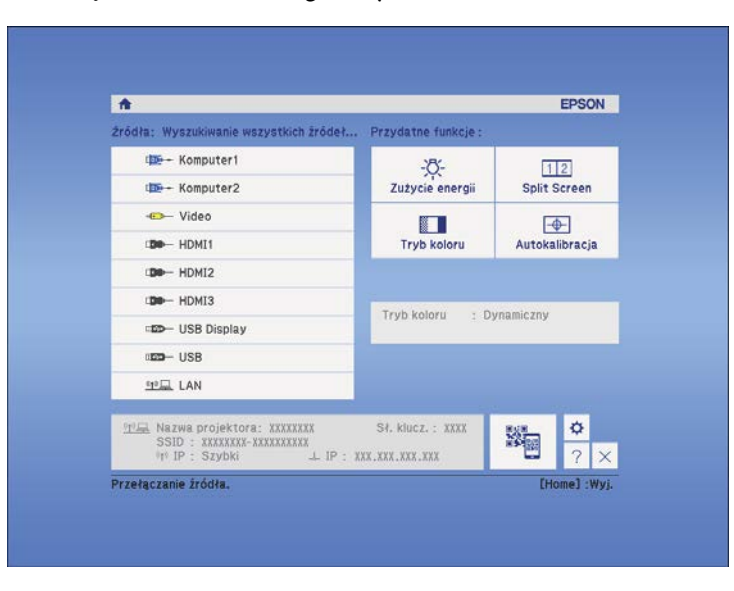

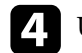

d Użyj strzałek w gorę i w dół do podświetlenia problemu do rozwiązania.

#### [Pomoc]

#### Obraz jest mały. O

Obraz jest zniekształcony. Odcień koloru jest nietypowy. Brak dźwięku lub dźwięk zbyt cichy.

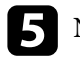

e Naciśnij [Enter], aby wyświetlić rozwiązania.

f Po zakończeniu wykonaj jedno z następujących działań.

- W celu wyboru innego problemu do rozwiązania naciśnij [Esc].
- Aby wyjść z systemu pomocy, naciśnij [Menu].

Zostanie wyświetlone menu Pomoc.

<span id="page-236-0"></span>Sprawdź rozwiązania podane w tych punktach w przypadku problemów z wyświetlanymi obrazami lub dźwiękiem.

### $\rightarrow$  **Tematy pokrewne**

- "Rozwiązania w razie braku obrazu" str.237
- ["Rozwiązania w razie nieprawidłowego obrazu z użyciem funkcji USB](#page-237-0) [Display" str.238](#page-237-0)
- ["Rozwiązania w razie komunikatu "Brak sygnału"" str.238](#page-237-0)
- ["Rozwiązania w razie komunikatu "Nieobsługiwane"" str.239](#page-238-0)
- ["Rozwiązania w razie częściowego wyświetlania obrazu" str.239](#page-238-0)
- ["Rozwiązania odpowiednie, gdy obraz nie jest prostokątny" str.240](#page-239-0)
- ["Rozwiązania w razie zakłóceń lub zniekształceń statycznych obrazu" str.240](#page-239-0)
- ["Rozwiązania w razie nieostrego lub zamazanego obrazu" str.241](#page-240-0)
- ["Rozwiązania w razie nieprawidłowej jasności lub kolorów obrazu" str.241](#page-240-0)
- ["Rozwiązania dotyczące problemów z dźwiękiem" str.242](#page-241-0)
- ["Rozwiązania w razie nieprawidłowych nazw plików z obrazami w programie](#page-242-0) [PC Free" str.243](#page-242-0)

### **Rozwiązania w razie braku obrazu**

Jeśli obraz nie wyświetla się, należy wypróbować następujące rozwiązania:

- Naciśnij przycisk zasilania, aby włączyć zasilanie.
- Naciśnij przycisk [A/V Mute] na pilocie, aby sprawdzić, czy obraz nie został wyłączony tymczasowo.
- Upewnij się, że wszystkie niezbędne kable zostały dokładnie podłączone oraz, że włączono zasilanie projektora i podłączonych źródeł wideo.
- Upewnij się, że wyświetlany obraz nie jest całkowicie czarny (tylko podczas wyświetlania obrazów z komputera).
- Upewnij się, że ustawienia menu projektora są prawidłowe.
- Naciśnij przycisk zasilania projektora w celu wybudzenia ze stanu gotowości lub z trybu uśpienia. Sprawdź także, czy podłączony komputer znajduje się w trybie uśpienia lub wyświetla obraz wygaszacza ekranu.

• Aby wyświetlić źródło obrazu podłączonego do gniazda Monitor Out/ Computer2, ustaw **Port wyj. monitora** na **Komputer2** w menu **Zaawansow.** projektora.

#### s**Zaawansow.** > **Działanie** > **Port wyj. monitora**

- Sprawdź ustawienia w menu **Sygnał** projektora, aby się upewnić, że są one prawidłowe dla bieżącego źródła wideo.
- Wyreguluj ustawienie **Jasność** w menu **Obraz** projektora.
- Wybierz **Normalna** jako ustawienie **Zużycie energii**.
	- s**ECO Zużycie energii**
- Sprawdź ustawienie **Wyświetlanie** w menu **Zaawansow.**, aby się upewnić, że ustawienie **Komunikaty** jest ustawione na **Włączone**.
- Jeśli projektor nie odpowiada podczas naciskania przycisków na panelu sterowania, przyciski te mogą być zablokowane ze względów bezpieczeństwa. Odblokuj przyciski w ustawieniu **Blokada działania** menu **Ustawienia** projektora lub użyj pilota do włączenia projektora.

### s**Ustawienia** > **Blokuj ustawienie** > **Blokada działania**

- Jeśli projektor nie odpowiada po naciśnięciu przycisków na pilocie, upewnij się, że są włączone odbiorniki pilota.
- W przypadku obrazów wyświetlonych z Windows Media Center zmniejsz rozmiar ekranu z trybu pełnego ekranu.
- W przypadku obrazów wyświetlanych z aplikacji z wykorzystaniem Windows DirectX, wyłącz funkcje DirectX.
- Projektor może nie wyświetlać plików wideo chronionych prawem autorskim z komputera. Aby uzyskać więcej szczegółów, sprawdź dostarczony z komputerem podręcznik.

### $H$  Tematy pokrewne

- ["Ustawienia sygnału wejścia Menu Sygnał" str.185](#page-184-0)
- ["Ustawienia jakości obrazu Menu Obraz" str.183](#page-182-0)
- ["Ustawienia konfiguracji projektora Menu ECO" str.205](#page-204-0)
- ["Odblokowanie przycisków projektora" str.151](#page-150-0)
- ["Ustawienia konfiguracji projektora Menu Zaawansow" str.191](#page-190-0)

### <span id="page-237-0"></span>**Rozwiązania w razie nieprawidłowego obrazu z użyciem funkcji USB Display**

Przy braku wyświetlania obrazów lub gdy obraz jest wyświetlany nieprawidłowo z użyciem funkcji USB Display, wypróbuj następujące rozwiązania:

- Naciśnij przycisk [USB] na pilocie.
- Upewnij się, że prawidłowo zainstalowano oprogramowanie Epson USB Display. W razie potrzeby wykonaj instalację ręcznie.
- Dla OS X, wybierz ikonę **USB Display** w folderze **Dock**. Przy braku ikony w folderze **Dock**, kliknij dwukrotnie opcję **USB Display** w folderze **Programy**. Po wybraniu opcji **Wyjście** z menu ikony **USB Display** na ekranie **Dock**, USB Display, po podłączeniu kabla USB nie nastąpi automatyczne uruchomienie.
- W przypadku obrazów wyświetlonych z Windows Media Center zmniejsz rozmiar ekranu z trybu pełnego ekranu.
- W przypadku obrazów wyświetlanych z aplikacji z wykorzystaniem Windows DirectX, wyłącz funkcje DirectX.
- Jeśli kursor myszy miga, wybierz opcję **Zwiększ płynność ruchu wskaźnika myszy** w programie **Ustawienia Epson USB Display** zainstalowanym w komputerze.
- Wyłącz ustawienie **Przenos nałożonego okna** w programie komputera **Ustawienia Epson USB Display**.

#### $\rightarrow$  **Tematy pokrewne**

• ["Podłączenie do komputera w celu przekazywania wideo i audio przez USB"](#page-27-0) [str.28](#page-27-0)

### **Rozwiązania w razie komunikatu "Brak sygnału"**

Jeśli pojawia się komunikat **Brak sygnału**, należy wypróbować następujące rozwiązania:

- Naciśnij przycisk [Source Search] i zaczekaj kilka sekund na wyświetlenie obrazu.
- Włącz podłączony komputer lub źródło wideo i w razie potrzeby uruchom odtwarzanie, aby rozpocząć prezentację.
- Sprawdź, czy wszystkie przewody wymagane do projekcji są starannie podłączone.
- Podłącz źródło wideo bezpośrednio do projektora.
- Przy projekcji z laptopa upewnij się, że włączono wyświetlanie na monitorze zewnętrznym.
- Upewnij się, że podłączony komputer nie jest w trybie uśpienia.
- W razie potrzeby wyłącz projektor i podłączony komputer lub źródło wideo, a następnie włącz je z powrotem.
- Podczas projekcji ze źródła HDMI, zamień kabel HDMI na krótszy.

#### $H$  **Tematy pokrewne**

- "Wyświetlanie z laptopa" str.238
- ["Wyświetlanie z laptopa Mac" str.239](#page-238-0)

### **Wyświetlanie z laptopa**

Po wyświetleniu komunikatu **Brak sygnału** podczas projekcji z laptopa należy włączyć w ustawieniach laptopa wyświetlanie na zewnętrznym monitorze.

a Przytrzymaj przycisk **Fn** laptopa i naciśnij przycisk z etykietą monitora lub **CRT/LCD**. (W celu uzyskania szczegółów sprawdź podręcznik laptopa.) Zaczekaj kilka sekund na wyświetlenie obrazu.

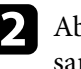

Aby wyświetlać na monitorze laptopa i na projektorze, spróbuj nacisnąć te same przyciski ponownie.

- <span id="page-238-0"></span>Jeśli obraz nie jest wyświetlany przez laptop i projektor, sprawdź program Windows **Wyświetlanie**, aby się upewnić, że zostało włączone zewnętrzne gniazdo monitora oraz, że jest wyłączony tryb rozszerzonego pulpitu. (Sprawdź podręcznik komputera lub systemu Windows w celu uzyskania instrukcji.)
- d W razie potrzeby sprawdź ustawienia karty graficznej i ustaw opcję wielu wyświetlaczy na **Klonowanie** lub **Odbicie lustrzane**.

#### **Wyświetlanie z laptopa Mac**

Po wyświetleniu komunikatu **Brak sygnału** podczas projekcji z laptopa Mac należy włączyć w ustawieniach laptopa wyświetlanie na zewnętrznym monitorze. (W celu uzyskania szczegółów sprawdź podręcznik laptopa.)

- a Otwórz program narzędziowy **Preferencje systemowe** i wybierz **Wyświetlacze**.
- 
- b W razie potrzeby wybierz opcję **Wyświetlacz** lub **Kolorowy LCD**.
- c Kliknij zakładkę **Organizuj** lub **Układ**.
	- d Wybierz **Wyświetlacze lustrzane**.

### **Rozwiązania w razie komunikatu "Nieobsługiwane"**

Jeśli wyświetlany jest komunikat **Nieobsługiwane.**, należy wypróbować następujące rozwiązania:

• Upewnij się, że został wybrany prawidłowy sygnał wejścia w menu **Sygnał** projektora.

• Upewnij się, że rozdzielczość wyświetlania komputera nie przekracza rozdzielczości projektora i ograniczeń częstotliwości. W razie potrzeby wybierz rozdzielczość wyświetlania dla komputera. (W celu uzyskania szczegółów sprawdź podręcznik komputera.)

#### $\rightarrow$  **Tematy pokrewne**

• ["Ustawienia sygnału wejścia - Menu Sygnał" str.185](#page-184-0)

### **Rozwiązania w razie częściowego wyświetlania obrazu**

Jeśli obraz komputera wyświetla się tylko częściowo, należy wypróbować następujące rozwiązania:

- Naciśnij przycisk [Auto] na pilocie w celu optymalizacji sygnału obrazu.
- Spróbuj dopasować pozycję obrazu, używając ustawienia **Pozycja** w menu **Sygnał** projektora.
- Naciśnij przycisk [Aspect] na pilocie w celu wyboru innego współczynnika kształtu obrazu.
- Zmień ustawienie **Rozdzielczość** w menu **Sygnał** według sygnału podłączonego urządzenia.
- Po powiększeniu lub zmniejszeniu obrazu przyciskami [E-Zoom] naciskaj przycisk [Esc] aż do powrotu trybu pełnego ekranu.
- Sprawdź ustawienia wyświetlacza komputera, aby wyłączyć dwa wyświetlacze i ustawić rozdzielczość w zakresie ograniczeń projektora. (W celu uzyskania szczegółów sprawdź podręcznik komputera.)
- Sprawdź rozdzielczość przypisaną do plików prezentacji, aby zobaczyć, czy zostały utworzone dla innej rozdzielczości. (W celu uzyskania szczegółów sprawdź pomoc oprogramowania.)
- Upewnij się, że wybrany został prawidłowy tryb projekcji. Można to wybrać za pomocą ustawienia **Projekcja** w menu **Zaawansow.** projektora.

<span id="page-239-0"></span>• Wykonaj Przesunięcie obrazu, aby wyregulować położenie obrazu po dopasowaniu rozmiaru obrazu lub skorygowaniu zniekształcenia trapezowego.

#### $\rightarrow$  **Tematy pokrewne**

- ["Ustawienia sygnału wejścia Menu Sygnał" str.185](#page-184-0)
- ["Ustawienia konfiguracji projektora Menu Zaawansow" str.191](#page-190-0)
- ["Obsługiwane rozdzielczości wyświetlanego obrazu" str.257](#page-256-0)
- ["Regulacja pozycji obrazu" str.65](#page-64-0)

### **Rozwiązania odpowiednie, gdy obraz nie jest prostokątny**

Jeśli obraz projekcji nie jest prostokątny, należy wypróbować następujące rozwiązania:

- Umieść projektor bezpośrednio z przodu, na środku ekranu, jeśli to możliwe prostopadle do ekranu.
- Podczas regulacji wysokości projektora z wykorzystaniem nóżek projektora naciśnij przyciski geometrii obrazu na projektorze w celu regulacji kształtu obrazu.
- Wyreguluj ustawienie Quick Corner w celu korekcji kształtu obrazu.
	- s**Ustawienia** > **Korekta geometryczna** > **Quick Corner**
- Wyreguluj ustawienie Korekta kątowa, aby skorygować kształt obrazu wyświetlany na zakrzywionej powierzchni.
	- s**Ustawienia** > **Korekta geometryczna** > **Korekta kątowa**

#### $\rightarrow$  **Tematy pokrewne**

- ["Korekcja kształtu obrazu przyciskami geometrii obrazu" str.57](#page-56-0)
- ["Korekcja kształtu obrazu z funkcją Quick Corner" str.58](#page-57-0)
- ["Korygowanie kształtu obrazu z zakrzywioną powierzchnią" str.60](#page-59-0)

### **Rozwiązania w razie zakłóceń lub zniekształceń statycznych obrazu**

Jeśli wyświetlany obraz zawiera zakłócenia elektroniczne (zakłócenia) lub statyczne, należy wypróbować następujące rozwiązania:

- Należy sprawdzić kable łączące komputer lub źródło wideo z projektorem. Powinny być:
	- Oddzielone od przewodu zasilającego w celu zabezpieczenia przed zakłóceniami
	- Dokładnie podłączone na obu końcach
	- Nie podłączony przedłużacz
- Sprawdź ustawienia w menu **Sygnał** projektora, aby się upewnić, że pasują do bieżącego źródła wideo.
- Jeżeli są dostępne dla używanego źródła wideo, wyreguluj ustawienia **Usuwanie przeplotu** oraz **Redukcja szumów** w menu **Obraz** projektora.
- Wybierz rozdzielczość wideo komputera i częstotliwość odświeżania zgodną z projektorem.
- Podczas projekcji z komputera naciśnij przycisk [Auto] na pilocie w celu automatycznej regulacji ustawień **Traking** i **Synchronizacja**. Jeśli obrazy nie są wyregulowane prawidłowo, wyreguluj ręcznie ustawienia **Traking** i **Synchronizacja** w menu **Sygnał** projektora.
- Wybierz **Autom.**, jako ustawienie **Rozdzielczość** w menu **Sygnał** projektora.
- Po wyregulowaniu kształtu obrazu z wykorzystaniem elementów sterowania projektora spróbuj zmniejszyć ustawienie **Ostrość** w menu **Obraz** projektora, aby poprawić jakość obrazu.
- Po podłączeniu przedłużacza, spróbuj uruchomić projekcję bez niego, aby sprawdzić, czy powoduje zakłócenia sygnału.
- Jeśli używana jest funkcja USB Display, wyłącz ustawienie **Przenos nałożonego okna** w programie **Ustawienia Epson USB Display** komputera.

#### <span id="page-240-0"></span> $H$  Tematy pokrewne

- ["Ustawienia sygnału wejścia Menu Sygnał" str.185](#page-184-0)
- ["Ustawienia jakości obrazu Menu Obraz" str.183](#page-182-0)
- ["Obsługiwane rozdzielczości wyświetlanego obrazu" str.257](#page-256-0)

### **Rozwiązania w razie nieostrego lub zamazanego obrazu**

Jeśli obraz projekcji jest nieostry lub zamazany, należy wypróbować następujące rozwiązania:

- Wyreguluj ostrość obrazu.
- Oczyść obiektyw projektora.

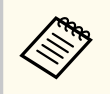

Aby uniknąć kondensacji na obiektywie po przyniesieniu projektora z zimnego miejsca, przed użyciem należy zaczekać na rozgrzanie projektora do temperatury pokojowej.

- Ustaw projektor wystarczająco blisko ekranu.
- Ustaw projektor w taki sposób, aby nie był zbyt duży kąt regulacji geometrii obrazu, co mogłoby spowodować zniekształcenia obrazu.
- Wyreguluj ustawienie **Ostrość** w menu **Obraz**, aby poprawić jakość obrazu.
- Podczas projekcji z komputera, naciśnij przycisk [Auto] na pilocie w celu automatycznej regulacji ustawień Traking i Synchronizacja. Jeśli pozostana pasy lub cały obraz będzie rozmazany, wyświetl na ekranie obraz wzorcowy i ręcznie wyreguluj ustawienia **Traking** oraz **Synchronizacja** w menu **Sygnał** projektora.
- Podczas projekcji z komputera, użyj niższej rozdzielczości, dopasowanej do naturalnej rozdzielczości projektora.

#### $H$  Tematy pokrewne

- ["Czyszczenie okna wyświetlania" str.215](#page-214-0)
- ["Ustawienia sygnału wejścia Menu Sygnał" str.185](#page-184-0)
- ["Ustawienia jakości obrazu Menu Obraz" str.183](#page-182-0)
- ["Obsługiwane rozdzielczości wyświetlanego obrazu" str.257](#page-256-0)

### **Rozwiązania w razie nieprawidłowej jasności lub kolorów obrazu**

Jeśli obraz projekcji jest za ciemny lub za jasny albo są nieprawidłowe kolory, należy wypróbować następujące rozwiązania:

- Naciśnij przycisk [Color Mode] na pilocie, aby wypróbować inne tryby koloru dla obrazu i otoczenia.
- Sprawdź ustawienia źródła wideo.
- Wyreguluj dostępne ustawienia w menu projektora **Obraz**, dla bieżącego źródła sygnału, takie jak **Jasność**, **Kontrast**, **Odcień**, **Temp. barwowa** i/lub **Nasycenie koloru**.
- Upewnij się, że wybrano prawidłowe ustawienie **Sygnał wejściowy** lub **Sygnał wideo** w menu **Sygnał** projektora, jeśli jest dostępne dla danego źródła sygnału.
	- s**Sygnał** > **Zaawansowane** > **Sygnał wejściowy**
	- s**Sygnał** > **Zaawansowane** > **Sygnał wideo**
- Upewnij się, że wszystkie kable są dokładnie podłączone do projektora i do urządzenia wideo. Jeśli podłączone zostały dłuższe kable, spróbuj podłączyć krótsze kable.
- W przypadku używania ustawienia **ECO** jako **Zużycie energii** spróbuj wybrać ustawienie **Normalna**.
	- s**ECO Zużycie energii**

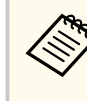

Na dużych wysokościach lub w miejscach narażonych na wysokie temperatury obraz może być ciemniejszy i może nie być możliwa regulacja ustawienia **Zużycie energii**.

• Ustaw projektor wystarczająco blisko ekranu.

<span id="page-241-0"></span>• Jeśli obraz był sukcesywnie przyciemniany, wkrótce może być wymagana wymiana lampy projektora.

#### $H$  Tematy pokrewne

- ["Tryb koloru" str.71](#page-70-0)
- ["Ustawienia sygnału wejścia Menu Sygnał" str.185](#page-184-0)
- ["Ustawienia jakości obrazu Menu Obraz" str.183](#page-182-0)
- ["Ustawienia konfiguracji projektora Menu ECO" str.205](#page-204-0)

### **Rozwiązania dotyczące problemów z dźwiękiem**

Przy braku dźwięku lub gdy dźwięk jest za cichy albo za głośny, należy wypróbować następujące rozwiązania:

- Wyreguluj ustawienia głośności projektora.
- Naciśnij przycisk [A/V Mute] na pilocie, aby wznowić wideo i audio, jeśli zostały tymczasowo zatrzymane.
- Sprawdź komputer lub źródło wideo, aby się upewnić, że głośność została zwiększona oraz że wyjście audio zostało ustawione na prawidłowe źródło.
- Odłącz kabel audio, a następnie podłącz go ponownie.
- Sprawdź połączenia kablowe audio między projektorem a źródłem wideo.
- Jeśli nie słychać dźwięku ze źródła HDMI, ustaw podłączone urządzenie na wyjście PCM.
- Upewnij się, że wszystkie podłączone kable audio są oznaczone jako "Brak oporności".
- Jeśli używana jest funkcja USB Display, włącz ustawienie **Wyjście dźwięku z projektora** w programie **Ustawienia Epson USB Display** komputera.
- Wybierz prawidłowe wejście audio w ustawieniu **Ustawienia A/V** w menu **Zaawansow.** projektora.
- Po podłączeniu projektora do komputera Mac kablem HDMI, upewnij się, że twój komputer Mac obsługuje audio przez port HDMI.
- Aby używać podłączonego źródła audio, przy wyłączonym projektorze ustaw opcję **Tryb gotowości** na **Komunikacja wł.** w menu **ECO** projektora i upewnij się, że są prawidłowo podłączone opcje **Ustawienia A/V** w menu **Zaawansow.** projektora.
- Jeśli głośność komputera jest ustawiona na minimum, a projektora na maksimum, mogą występować zakłócenia. Zwiększ poziom głośności komputera i zmniejsz poziom projektora. (W przypadku używania programu EasyMP Multi PC Projection lub USB Display.)
- Sprawdź ustawienie **Poz. głoś. wej. mikr** w menu **Ustawienia** projektora. Jeżeli ustawienie jest za wysokie, dźwięk z innego podłączonego urządzenia będzie za cichy.

#### $H$  Tematy pokrewne

- "Rozwiązania dotyczące problemów z mikrofonem" str.242
- ["Regulacja głośności przyciskami głośności" str.75](#page-74-0)
- ["Połączenia projektora" str.27](#page-26-0)
- ["Ustawienia konfiguracji projektora Menu Zaawansow" str.191](#page-190-0)
- ["Ustawienia konfiguracji projektora Menu ECO" str.205](#page-204-0)

#### **Rozwiązania dotyczące problemów z mikrofonem**

W przypadku braku dźwięku, gdy jest używany mikrofon podłączony do projektora, spróbuj zastosować poniższe rozwiązania:

- Upewnij się, że mikrofon jest solidnie podłączony do projektora.
- Upewnij się, że jest używany mikrofon dynamiczny, a nie pojemnościowy.
- Dopasuj w razie potrzeby ustawienie **Poz. głoś. wej. mikr** w menu projektora.

# <span id="page-242-0"></span>**Rozwiązania w razie nieprawidłowych nazw plików z obrazami w programie PC Free**

Jeśli jakiekolwiek nazwy plików będą dłuższe od obszaru wyświetlania lub będą zawierały nieobsługiwane symbole, nazwy plików mogą zostać skrócone lub zmienione w programie PC Free. Skróć lub zmień nazwę pliku.

<span id="page-243-0"></span>Sprawdź rozwiązania opisane w tych punktach w przypadku problemów z działaniem projektora lub pilota.

#### $\rightarrow$  **Tematy pokrewne**

- "Rozwiązania w razie problemów z zasilaniem lub wyłączeniem projektora" str.244
- "Rozwiązania problemów z pilotem" str.244
- ["Rozwiązania dotyczące problemów z hasłem" str.245](#page-244-0)
- ["Rozwiązanie w przypadku pojawienia się komunikatu "Bateria zegara](#page-244-0) [niedługo się wyczerpie"" str.245](#page-244-0)

## **Rozwiązania w razie problemów z zasilaniem lub wyłączeniem projektora**

Jeśli projektor nie włącza się po naciśnięciu przycisku zasilania lub niespodziewanie wyłącza się, należy wypróbować następujące rozwiązania:

- Upewnij się, że przewód zasilający jest dokładnie podłączony do projektora i do działającego gniazda elektrycznego.
- Przyciski projektora mogą być zablokowane ze względów bezpieczeństwa. Odblokuj przyciski w ustawieniu **Blokada działania** menu **Ustawienia** projektora lub użyj pilota do włączenia projektora.
	- s**Ustawienia** > **Blokuj ustawienie** > **Blokada działania**
- Może być uszkodzony przewód zasilający. Odłącz przewód i skontaktuj się z firmą Epson w celu uzyskania pomocy.
- Jeśli lampa projektora niespodziewanie wyłączy się po okresie braku aktywności, projektor mógł przejść do trybu uśpienia. Wykonaj dowolne operacje w celu wybudzenia projektora. Aby wyłączyć tryb uśpienia, wybierz **Wyłączone** jako ustawienie **Tryb uśpienia** w menu **ECO** projektora.
- Jeśli lampa projektora niespodziewanie wyłączy się, może być włączony timer wyciszenia A/V. Aby wyłączyć timer wyciszenia A/V, wybierz **Wyłączone** jako ustawienie **Timer wyciszenia A/V** w menu **ECO** projektora.
- Jeśli lampa projektora wyłączy się, miga wskaźnik zasilania i świeci wskaźnik Temp, projektor został przegrzany i wyłączony.
- Jeśli nie można włączyć projektora przyciskiem zasilania na pilocie, sprawdź baterie i upewnij się, że co najmniej jeden odbiornik zdalny jest dostępny w ustawieniu **Odbiornik zdalny** w menu **Ustawienia** projektora.

### $H$  **Tematy pokrewne**

- ["Odblokowanie przycisków projektora" str.151](#page-150-0)
- ["Ustawienia konfiguracji projektora Menu ECO" str.205](#page-204-0)
- ["Stan wskaźnika projektora" str.233](#page-232-0)
- ["Ustawienia funkcji projektora Menu Ustawienia" str.187](#page-186-0)

### **Rozwiązania problemów z pilotem**

Jeśli projektor nie reaguje na polecenia pilota, należy wypróbować następujące rozwiązania:

- Sprawdź, czy baterie pilota są prawidłowo włożone i naładowane. W razie potrzeby wymień baterie.
- Upewnij się, że pilot jest używany we właściwym zakresie kątów odbioru i zakresie odległości od projektora.
- Upewnij się, że projektor nie jest w trakcie rozgrzewania lub wyłączania.
- Sprawdź, czy nie jest zablokowany przycisk pilota, co może spowodować przejście do trybu uśpienia. Zwolnij przycisk, aby wybudzić pilota.
- Silne światło jarzeniowe, bezpośrednie światło słoneczne lub sygnały podczerwieni innego urządzenia mogą zakłócać odbiorniki projektora. Przyciemnij światła lub odsuń projektor z dala od promieni słońca lub od zakłócającego urządzenia.
- Upewnij się, że co najmniej jeden ze zdalnych odbiorników jest dostępny w ustawieniu **Odbiornik zdalny** w menu **Ustawienia** projektora.
- Po wyłączeniu ustawienia **Odbiornik zdalny**, przytrzymaj przycisk [Menu] na pilocie przez co najmniej 15 sekund, aby zresetować ustawienie do wartości domyślnej.
- <span id="page-244-0"></span>• Po przypisaniu projektorowi numeru ID do obsługi z pilota wielu projektorów, może być potrzebne sprawdzenie lub zmiana ustawienia ID.
- Po zgubieniu pilota można zamówić inny w firmie Epson.

#### $\rightarrow$  **Tematy pokrewne**

- ["Obsługa pilotem" str.42](#page-41-0)
- ["Wybór projektora do używania" str.138](#page-137-0)
- ["Wymiana baterii w pilocie" str.227](#page-226-0)
- ["Ustawienia funkcji projektora Menu Ustawienia" str.187](#page-186-0)

## **Rozwiązania dotyczące problemów z hasłem**

Jeśli nie można wprowadzić lub zapamiętać hasła, należy wypróbować następujące rozwiązania:

- Po nieprawidłowym wprowadzeniu hasła zbyt wiele razy i wyświetleniu komunikatu z wymaganym kodem należy zapisać kod i skontaktować się z firmą Epson w celu uzyskania pomocy. Aby uzyskać pomoc w odblokowaniu projektora, należy dostarczyć wymagany kod i dowód własności.
- Po utracie pilota nie można wprowadzić hasła. Należy zamówić nowy pilot z firmy Epson.

#### **Uwaga**

Po wybraniu **Wyzerowanie ustawień sieciowych.** W menu projektora Sieć, wszystkie hasła, które zostały ustawione dla menu **Sieć** są również resetowane i trzeba je ustawić ponownie. Aby zapobiec resetowaniu haseł przez nieuprawnionych użytkowników, ustaw **Ochrona sieci** na **Włączone** w menu **Ochrona hasłem**.

## **Rozwiązanie w przypadku pojawienia się komunikatu "Bateria zegara niedługo się wyczerpie"**

W przypadku pojawienia się komunikatu **Bateria zegara niedługo się wyczerpie.** skontaktuj się z firmą Epson w celu uzyskania pomocy.

# <span id="page-245-0"></span>**Rozwiązywanie problemów dotyczących funkcji interaktywnych <sup>246</sup>**

Sprawdź rozwiązania opisane w tych punktach w przypadku wystąpienia problemów podczas używania funkcji interaktywnych (EB-695Wi/EB-685Wi/ EB-680Wi/EB-675Wi).

#### **H** Tematy pokrewne

- "Rozwiązania w przypadku pojawienia się komunikatu "Wystąpił błąd funkcji Easy Interactive Function"" str.246
- "Rozwiązania w przypadku braku działania piór interaktywnych" str.246
- ["Rozwiązania w przypadku braku działania ręcznej kalibracji" str.247](#page-246-0)
- ["Rozwiązania w przypadku niemożliwości obsługi komputera z pozycji](#page-246-0) [wyświetlanego ekranu" str.247](#page-246-0)
- ["Rozwiązania w przypadku, gdy położenie pióra interaktywnego jest](#page-246-0) [niewłaściwe" str.247](#page-246-0)
- ["Rozwiązania w przypadku powolnego działania piór interaktywnych lub](#page-247-0) [trudności z ich użytkowaniem" str.248](#page-247-0)
- ["Rozwiązania w przypadku braku działania interaktywnych operacji](#page-247-0) [dotykowych" str.248](#page-247-0)

## **Rozwiązania w przypadku pojawienia się komunikatu "Wystąpił błąd funkcji Easy Interactive Function"**

W przypadku pojawienia się komunikatu **Wystąpił błąd funkcji Easy Interactive Function** skontaktuj się z firmą Epson w celu uzyskania pomocy.

### **Rozwiązania w przypadku braku działania piór interaktywnych**

Jeśli pióra interaktywne nie działają, spróbuj zastosować poniższe rozwiązania:

- Upewnij się, że nie jest zakrywany czarny obszar w pobliżu końcówki pióra.
- Spróbuj przytrzymać pióro pod różnym kątem, w taki sposób, aby ręka nie blokowała sygnału.
- Naciśnij przycisk z boku pióra, aby sprawdzić pozostałe naładowanie baterii. Jeśli wskaźnik baterii nie świeci się, wymień baterię.
- Upewnij się, że końcówka pióra jest solidnie przymocowana do pióra.
- Jeżeli końcówka pióra jest zużyta lub uszkodzona, wymień ją na nową.
- Upewnij się, że nic nie blokuje sygnału między piórem a odbiornikiem pióra interaktywnego w projektorze.
- Upewnij się, że pokrywa przewodów znajduje się na właściwym miejscu, aby zapobiec blokowaniu sygnału przez przewody.
- Przyciemnij oświetlenie w pomieszczeniu i wyłącz oświetlenie fluorescencyjne. Upewnij się, że powierzchnia projekcji i odbiornik pióra nie są wystawione na bezpośrednie działanie promieni słonecznych lub innych źródeł jasnego światła.
- Upewnij się, że odbiornik pióra interaktywnego w projektorze jest czysty i wolny od kurzu.
- Upewnij się, że nie występują zakłócenia ze strony pilotów na podczerwień, myszy lub mikrofonów na podczerwień.
- Przy pierwszym użyciu pióra interaktywnego upewnij się, że wykonano kalibrację, aby projektor prawidłowo rozpoznawał pozycję pióra.
- Upewnij się, że ustawienia **Tryb Pióro** i **Tryb pracy pióra** są prawidłowo ustawione w opcjach **Easy Interactive Function** w menu **Zaawansow.**
- W przypadku używania wielu projektorów i piór interaktywnych w tym samym pomieszczeniu zakłócenia mogą powodować, że pióra staje się niestabilne. Podłącz opcjonalny zestaw okablowania pilota. Jeżeli nie posiadasz zestawu okablowania pilota, zmień ustawienie **Odległ. projektorów** w menu **Zaawansow.** projektora.

#### s**Zaawansow.** > **Easy Interactive Function** > **Ustawienia ogólne** > **Zaawansowane** > **Odległ. projektorów**

• Spróbuj wymienić miękką końcówkę pióra na twardą końcówkę. W ten sposób można poprawić działanie pióra, ponieważ niektóre modele projektorów nie obsługują miękkich końcówek pióra.

#### <span id="page-246-0"></span> $H$  Tematy pokrewne

- ["Wymiana baterii w piórze interaktywnym" str.228](#page-227-0)
- ["Wymiana końcówki pióra interaktywnego" str.229](#page-228-0)
- ["Kalibracja pióra" str.81](#page-80-0)
- ["Ustawienia konfiguracji projektora Menu Zaawansow" str.191](#page-190-0)

## **Rozwiązania w przypadku braku działania ręcznej kalibracji**

Jeżeli podczas ręcznej kalibracji pojawiają się problemy, spróbuj zastosować poniższe rozwiązania:

- Upewnij się, że projektor nie znajduje się zbyt blisko powierzchni projekcji.
- Przesuń projektor lub wyłącz interferujące urządzenie, takie jak źródło światła, które emituje promieniowanie podczerwone.

## **Rozwiązania w przypadku niemożliwości obsługi komputera z pozycji wyświetlanego ekranu**

Jeżeli nie Można obsługiwać komputera z pozycji wyświetlanego ekranu, spróbuj zastosować poniższe rozwiązania:

- Upewnij się, że opcja **USB Type B** w menu **Zaawansow.** jest ustawiona na **Easy Interactive Function** lub **USB Display/Easy Interactive Function**.
- Przy pierwszym użyciu pióra interaktywnego upewnij się, że wykonano kalibrację, aby projektor prawidłowo rozpoznawał pozycję pióra.
- Naciśnij przycisk [Pen Mode] na pilocie, aby wybrać **Interakcja z komp.** jako ustawienie **Tryb Pióro**. Można także wybrać ustawienie **Tryb Pióro** w menu **Zaawansow.** projektora.
	- s**Zaawansow.** > **Easy Interactive Function** > **Tryb Pióro**
- Upewnij się, że kabel USB jest solidnie podłączony. Odłącz kabel USB, a następnie podłącz go ponownie.

• W przypadku wyświetlania obrazu przy użyciu dwóch projektorów zainstalowanych obok siebie wybierz ustawienie **Multiprojekcja**, aby używać funkcji interaktywnych. Należy również zainstalować sterownik Easy Interactive w wersji 4.0 z płyty CD-ROM Epson Projector Software for Easy Interactive Function w komputerze, który ma być obsługiwany z wyświetlanego ekranu.

#### s**Zaawansow.** > **Easy Interactive Function** > **Zaawansowane** > **Multiprojekcja**

• W przypadku wyświetlania obrazu za pomocą jednego z dwóch projektorów zainstalowanych obok siebie nie będzie możliwa obsługa komputera z pozycji

wyświetlanego ekranu. Wybierz ikonę  $\bullet$  na Ekranie głównym, a następnie ustaw **Użyj pojedynczy projektor** na **Włączone**.

#### $H$  Tematy pokrewne

- ["Ustawienia konfiguracji projektora Menu Zaawansow" str.191](#page-190-0)
- ["Kalibracja pióra" str.81](#page-80-0)

## **Rozwiązania w przypadku, gdy położenie pióra interaktywnego jest niewłaściwe**

Jeżeli położenie pióra nie pokrywa się z kursorem myszy, spróbuj zastosować poniższe rozwiązania:

- Przy pierwszym użyciu pióra interaktywnego upewnij się, że wykonano kalibrację, aby projektor prawidłowo rozpoznawał pozycję pióra. Jeśli po wykonaniu automatycznej kalibracji umiejscowienie kursora i położenie pióra nie pokrywają się, należy wykonać ręczną kalibrację.
- Upewnij się, że pokrywa przewodów znajduje się na właściwym miejscu, aby zapobiec blokowaniu sygnału przez przewody.
- Spróbuj dopasować obszar działania pióra.
- Jeżeli używasz kombinacji [E-Zoom] + przycisk na pilocie w celu powiększenia obrazu, położenie pióra nie jest właściwe. W przypadku

# <span id="page-247-0"></span>**Rozwiązywanie problemów dotyczących funkcji interaktywnych <sup>248</sup>**

przywrócenia oryginalnego rozmiaru obrazu położenie powinno być prawidłowe.

- Jeżeli ustawisz **Tryb Pióro** na **Interakcja z komp.** W menu **Zaawansow.** projektora, ustaw **Autoreg. obsz. pióra** na **Wyłączone**, a następnie wybierz **Ręcz. reg. obsz.pióra**.
	- s**Zaawansow.** > **Easy Interactive Function** > **Ustawienia ogólne** > **Zaawansowane** > **Autoreg. obsz. pióra**
	- s**Zaawansow.** > **Easy Interactive Function** > **Ustawienia ogólne** > **Zaawansowane** > **Ręcz. reg. obsz.pióra**
- Spróbuj zmienić rozdzielczość komputera na 1280 × 800.

#### $H$  Tematy pokrewne

- "Kalibracia pióra" str.81
- ["Regulowanie obszaru działania pióra" str.98](#page-97-0)
- ["Ustawienia konfiguracji projektora Menu Zaawansow" str.191](#page-190-0)

### **Rozwiązania w przypadku powolnego działania piór interaktywnych lub trudności z ich użytkowaniem**

Jeżeli występują trudności z użytkowaniem piór lub ich czas reakcji jest zbyt wolny, spróbuj zastosować poniższe rozwiązania:

- W celu łatwiejszej obsługi przytrzymaj pióro prostopadle do powierzchni projekcji.
- W celu uzyskania najlepszej skuteczności działania podłącz komputer do projektora za pomocą kabla VGA lub HDMI na potrzeby wyświetlania lub kabla USB na potrzeby funkcji interaktywnych.
- W przypadku używania USB Display w systemie Windows może być konieczne wyłączenie funkcji Windows Aero w programie **Ustawienia Epson USB Display** w komputerze.

### $H$  Tematy pokrewne

• ["Połączenia projektora" str.27](#page-26-0)

## **Rozwiązania w przypadku braku działania interaktywnych operacji dotykowych**

Jeżeli interaktywne operacje dotykowe wykonywane palcem nie działają, spróbuj zastosować następujące rozwiązania (EB-695Wi/EB-680Wi):

- Upewnij się, że moduł dotykowy jest zainstalowany prawidłowo, a kabel zasilający jest podłączony właściwie. W celu uzyskania szczegółowych informacji zapoznaj się z dokumentem *Przewodnik instalacji*.
- Jeśli wskaźnik na module dotykowym nie jest włączony, sprawdź, czy **Ust. urządz. dotyk.** - **Zasilanie** jest ustawione na **Włączone** w menu **Zaawansow.** projektora.
- Wyreguluj kąt w module dotykowym. W celu uzyskania szczegółowych informacji zapoznaj się z dokumentem *Przewodnik instalacji*.
- Upewnij się, że pomiędzy portem rozpraszania strumienia lasera w module dotykowym a powierzchnią projekcji nie występują żadne przeszkody, np. kable lub tacka na pióro. Jeśli znajdują się tam przeszkody, które trudno usunąć, zamocuj na powierzchni projekcji deflektory podczerwieni. W celu uzyskania szczegółowych informacji zapoznaj się z dokumentem *Przewodnik instalacji*.
- Upewnij się, że nie występują zakłócenia ze strony pilotów na podczerwień, myszy lub mikrofonów na podczerwień.
- Jeśli pozycja palca i pozycja kursora na ekranie nie pokrywają się, wykonaj funkcję **Kalibracja dotyku** w menu **Zaawansow.** projektora.
- Jeśli z przodu lub w pobliżu ekranu projekcji w odległości 10 cm znajdują się osoby lub przeszkody, które przyczyniają się do wystąpienia zakłóceń, operacje dotykowe mogą działać nieprawidłowo.
- Operacje dotykowe mogą nie działać prawidłowo, jeśli ubranie lub część ciała będzie znajdować się zbyt blisko ekranu lub go dotykać. Odsuń się co najmniej 1 cm od ekranu.

# **Rozwiązywanie problemów dotyczących funkcji interaktywnych <sup>249</sup>**

• Jeżeli operacje dotykowe nie działają prawidłowo, nawet po wykonaniu

kalibracji, naciśnij ikonę  $\phi$  na Ekranie głównym, aby sprawdzić ustawienie **Zakres kalibracji**.

- Jeżeli operacje dotykowe są błędnie rozpoznawane jako operacje przeciągania, wybierz ustawienie **Szeroki**.
- Jeżeli operacje myszą nie są wykonywane płynnie, wybierz ustawienie **Wąski**.

#### $H$  **Tematy pokrewne**

- ["Ustawienia konfiguracji projektora Menu Zaawansow" str.191](#page-190-0)
- ["Wykonywanie interaktywnych operacji dotykowych za pomocą palca" str.85](#page-84-0)

<span id="page-249-0"></span>Sprawdź rozwiązania opisane w tych punktach w przypadku problemów z używaniem projektora w sieci.

#### $\rightarrow$  **Tematy pokrewne**

- "Rozwiązania, gdy nie można uzyskać dostępu do projektora przez Internet" str.250
- "Rozwiązania w razie nieodbierania wiadomości e-mail z powiadomieniami sieci" str.250
- "Rozwiązania, gdy na obrazie w czasie projekcji sieciowej pojawiają się zakłócenia" str.250

## **Rozwiązania, gdy nie można uzyskać dostępu do projektora przez Internet**

Gdy nie można uzyskać dostępu do projektora przez przeglądarkę internetową, należy się upewnić, że używany jest prawidłowy ID i hasło.

- Upewnij się, że używasz następujących ID użytkownika. (Nie można zmienić identyfikatorów użytkownika).
	- Aby uzyskać dostęp do opcji **Sterowanie podstawowe**, wpisz **EPSONREMOTE**.
	- Aby uzyskać dostęp do innych opcji i zapisać ustawienia, wpisz **EPSONWEB**.
- Jako hasło należy wprowadzić hasło ustawione w menu **Sieć** projektora. Domyślnie jest ustawiony brak hasła.
- Należy się upewnić, że sieć, do której projektor należy, jest dostępna.
- Jeśli przeglądarka WWW została skonfigurowana do łączenia się za pośrednictwem serwera proxy, wyświetlenie elementów ekranu Kontrola sieci nie jest możliwe. Wykonaj ustawienia dla połączenia bez użycia serwera Proxy.

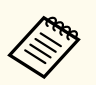

W ID użytkownika i haśle rozróżniane są wielkie i małe litery.

#### $H$  **Tematy pokrewne**

• ["Menu Sieć - Menu Podstawowy" str.199](#page-198-0)

### **Rozwiązania w razie nieodbierania wiadomości e-mail z powiadomieniami sieci**

Jeśli nie są odbierane wiadomości e-mail z powiadomieniami dotyczącymi problemów z projektorem w sieci, należy wypróbować następujące rozwiązania:

- Upewnij się, że projektor jest włączony i prawidłowo podłączony do sieci. (Jeżeli błąd spowoduje wyłączenie projektora, wiadomość e-mail może nie być dostarczona.)
- Upewnij się, że zostały prawidłowo skonfigurowane ustawienia projektora dotyczące powiadomień e-mail w menu sieci **Powiadom.** projektora lub w oprogramowaniu sieciowym.
- Ustaw opcję **Tryb gotowości** na **Komunikacja wł.** w menu **ECO** projektora, aby oprogramowanie sieciowe mogło monitorować projektor w trybie gotowości.
- Upewnij się, że gniazdo elektryczne lub źródło zasilania działają prawidłowo.

#### $H$  Tematy pokrewne

• ["Menu Sieć - Menu Powiadom." str.202](#page-201-0)

### **Rozwiązania, gdy na obrazie w czasie projekcji sieciowej pojawiają się zakłócenia**

Jeśli wyświetlany obraz zawiera zakłócenia w czasie projekcji sieciowej, należy wypróbować następujące rozwiązania:

# **Rozwiązywanie problemów z siecią <sup>251</sup>**

- S prawdź, czy nie ma żadnych przeszkód między punktem dostępowym, komputerem, urządzeniem mobilnym i projektorem oraz zmień ich położenie w celu poprawy komunikacji.
- Sprawdź, czy punkt dostępowy, komputer, urządzenie mobilne i projektor nie są od siebie zbytnio oddalone. Zbliż je do siebie i spróbuj połączyć się ponownie.
- Jeżeli połączenie bezprzewodowe jest wolne lub wyświetlany obraz ma zakłócenia, sprawdź zakłócenia od innego sprzętu, takiego jak urządzenie Bluetooth lub kuchenka mikrofalowa. Odsuń urządzenie powodujące zakłócenia lub zwiększ przepustowość połączenia bezprzewodowego.
- Jeżeli spada prędkość połączenia, zmniejsz liczbę podłączonych urządzeń.

# **Dodatek**

Sprawdź w tych częściach dane techniczne i ważne uwagi dotyczące projektora.

#### $H$  Tematy pokrewne

- ["Akcesoria opcjonalne i części zamienne" str.253](#page-252-0)
- ["Rozmiar ekranu i odległość projekcji" str.255](#page-254-0)
- ["Obsługiwane rozdzielczości wyświetlanego obrazu" str.257](#page-256-0)
- ["Dane techniczne projektora" str.259](#page-258-0)
- ["Wymiary zewnętrzne" str.262](#page-261-0)
- ["Wymagania systemu USB Display" str.264](#page-263-0)
- ["Wymagania systemowe sterownika Easy Interactive" str.265](#page-264-0)
- ["Lista symboli bezpieczeństwa \(zgodnie z IEC60950-1 A2\)" str.266](#page-265-0)
- ["Słownik" str.268](#page-267-0)
- ["Uwagi" str.270](#page-269-0)
# **Akcesoria opcjonalne i części zamienne <sup>253</sup>**

Dostępne są następujące akcesoria opcjonalne i części zamienne. Zakupów należy dokonywać zgodnie z aktualnym zapotrzebowaniem.

Przedstawiona lista opcjonalnych akcesoriów i materiałów eksploatacyjnych obowiązuje od: wrzesień 2016.

Dane dotyczące akcesoriów mogą zostać zmienione bez wcześniejszego powiadomienia, a dostępność zależy od kraju zakupienia.

#### $H$  **Tematy pokrewne**

- "Kable" str.253
- "Elementy montażowe" str.253
- "Dla funkcji interaktywnej" str.253
- "Dla połączenia bezprzewodowego" str.253
- ["Urządzenia zewnętrzne" str.254](#page-253-0)
- ["Części zamienne" str.254](#page-253-0)

## **Elementy montażowe**

#### **Płytka montażowa ELPMB46**

Używana podczas instalacji projektora na ścianie.

#### **Zestaw do montażu pod sufitem ELPMB23**

Używany do instalacji projektora pod sufitem.

#### **Rurka sufitowa (450 mm) ELPFP13**

#### **Rurka sufitowa (700 mm) ELPFP14**

Używana podczas montażu projektora pod wysokim sufitem.

#### **Interaktywny stół montażowy ELPMB29**

Używany do instalacji projektora na stole.

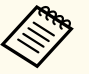

Do zawieszania projektora pod sufitem wymagane jest wykonanie specjalnej ekspertyzy. W celu uzyskania pomocy skontaktuj się z firmą Epson.

## **Kable**

**Kabel komputerowy ELPKC02 (1,8 m - mini D-sub 15-pinowy/mini D-Sub 15-pinowy)**

**Kabel komputerowy ELPKC09 (3 m - mini D-sub 15-pinowy/mini D-Sub 15-pinowy)**

**Kabel komputerowy ELPKC10 (20 m - mini D-sub 15-pinowy/mini D-Sub 15-pinowy)**

Używany podczas łączenia z portem Computer.

#### **Kabel Component video ELPKC19 (3 m - mini D-Sub 15-pinowy/męski RCA x 3)**

Używany podczas łączenia ze źródłem component video.

#### **Zestaw okablowania pilota ELPKC28**

Używany podczas podłączania wielu projektorów z obsługą funkcji interaktywnej.

### **Przedłużacz USB ELPKC31**

Używany podczas podłączania kabla USB, gdy jest on za krótki.

## **Dla funkcji interaktywnej**

#### **Pióro interaktywne ELPPN05A**

#### **Pióro interaktywne ELPPN05B**

Używane podczas obsługi ekranu komputera na powierzchni projekcyjnej.

#### **Wymienne twarde końcówki pióra ELPPS03**

#### **Wymienne miękkie końcówki pióra ELPPS04**

Wymienne końcówki pióra interaktywnego.

## **Dla połączenia bezprzewodowego**

#### **Moduł bezprzewodowej sieci LAN ELPAP10**

Do projekcji obrazów z komputera z użyciem komunikacji bezprzewodowej. (Pasmo częstotliwości: 2,4 GHz)

# <span id="page-253-0"></span>**Urządzenia zewnętrzne**

### **Kamera do dokumentów ELPDC21**

Używana podczas wyświetlania takich obrazów, jak książki, dokumenty OHP lub slajdy.

## **Głośnik zewnętrzny ELPSP02**

Zewnętrzny głośnik z własnym zasilaniem.

## **Skrzynka złączy ELPCB02**

Po zamontowaniu projektora na ścianie lub zawieszeniu na suficie, zainstaluj pilota w celu obsługi projektora ręką.

# **Części zamienne**

### **Moduł lampy ELPLP90 (EB-680Wi/EB-675Wi/EB-675W/EB-670)**

### **Moduł lampy ELPLP91 (EB-695Wi/EB-685Wi/EB-685W/EB-680)**

Użyj lampy zamiennej do zużytych lamp.

### **Filtr powietrza ELPAF49**

Użyj filtra zamiennego do zużytych filtrów powietrza.

# **Rozmiar ekranu i odległość projekcji <sup>255</sup>**

Sprawdź tabelę, aby określić odległość projektora od ekranu zależnie od rozmiaru obrazu projekcji.

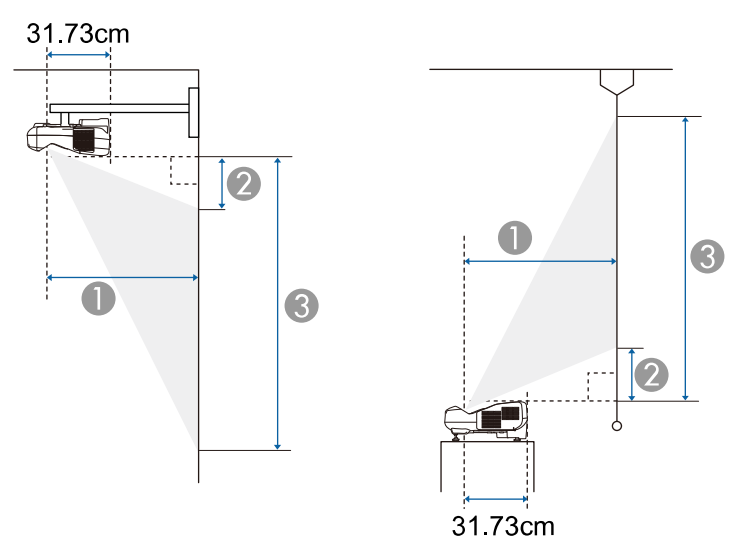

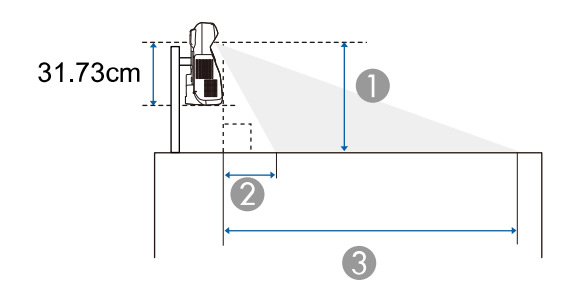

- A Odległość projekcji (cm)
- B Odległość pomiędzy projektorem a górą ekranu (podczas montowania na ścianie lub pod sufitem, albo przy instalacji pionowej) (cm)

Odległość pomiędzy projektorem a dołem ekranu (podczas umieszczania na powierzchni, np.na biurku) (cm)

C Odległość pomiędzy projektorem a dołem ekranu (podczas montowania na ścianie lub pod sufitem, albo przy instalacji pionowej) (cm)

Odległość pomiędzy projektorem a górą ekranu (podczas umieszczania na powierzchni, np.na biurku) (cm)

#### **WXGA (EB-695Wi/EB-685Wi/EB-680Wi/EB-675Wi)**

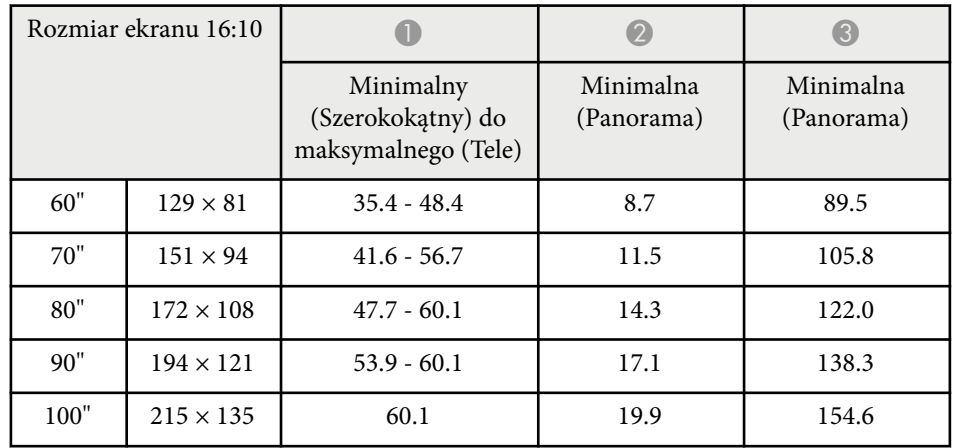

#### **WXGA (EB-685W/EB-675W)**

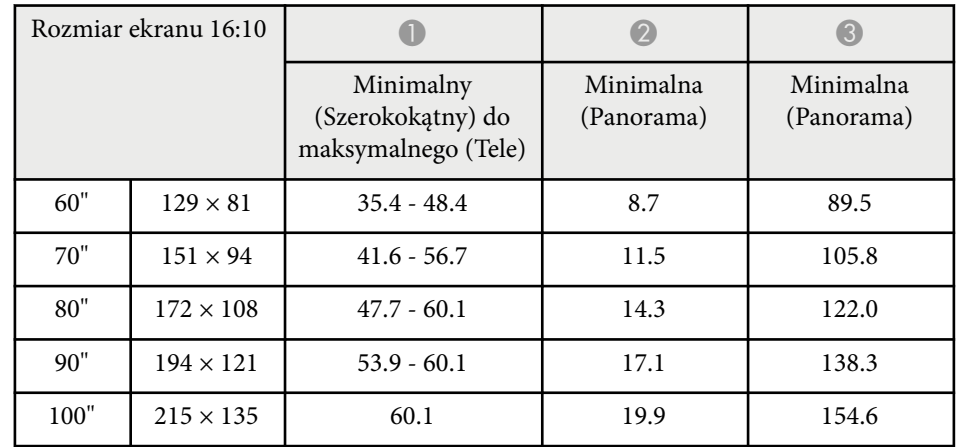

# **Rozmiar ekranu i odległość projekcji <sup>256</sup>**

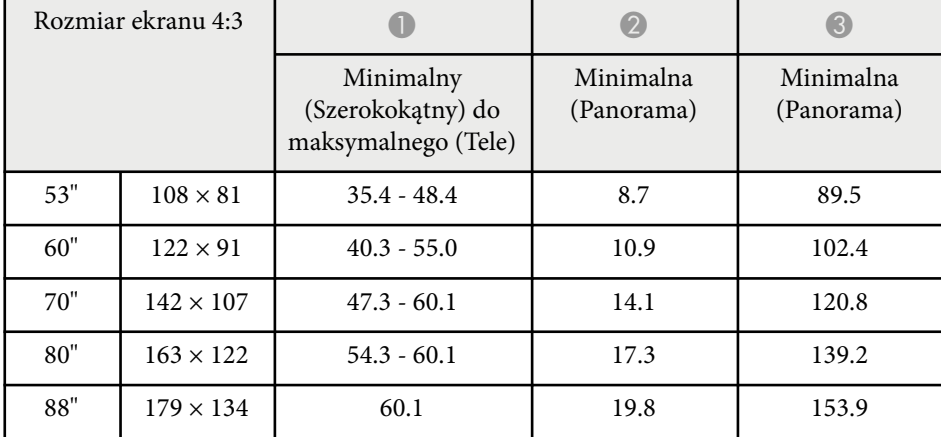

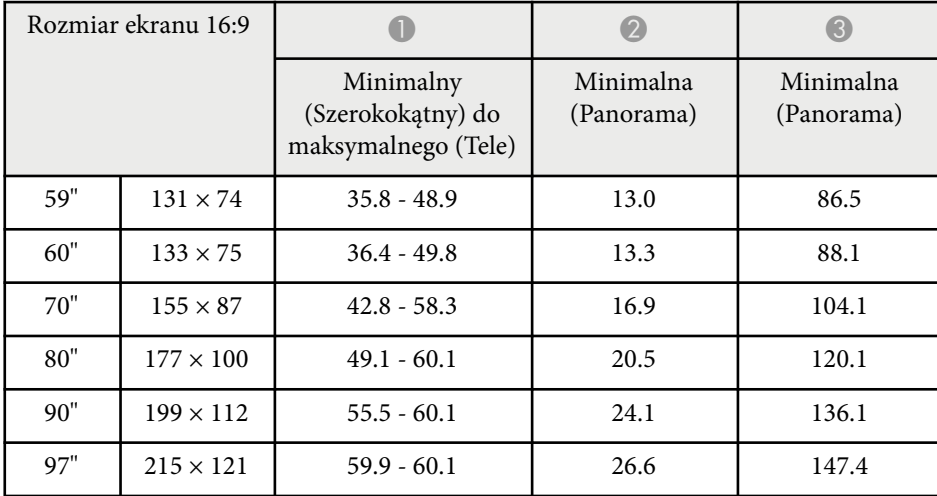

## **XGA (EB-680/EB-670)**

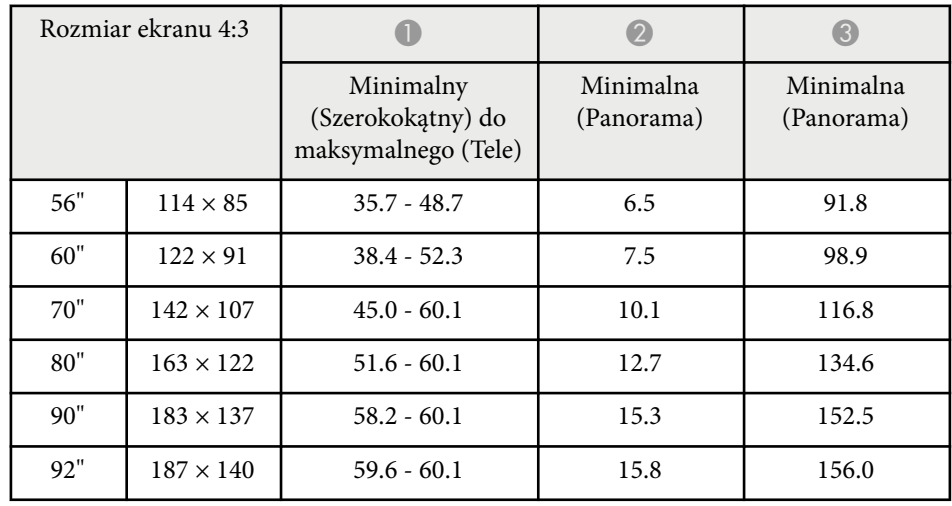

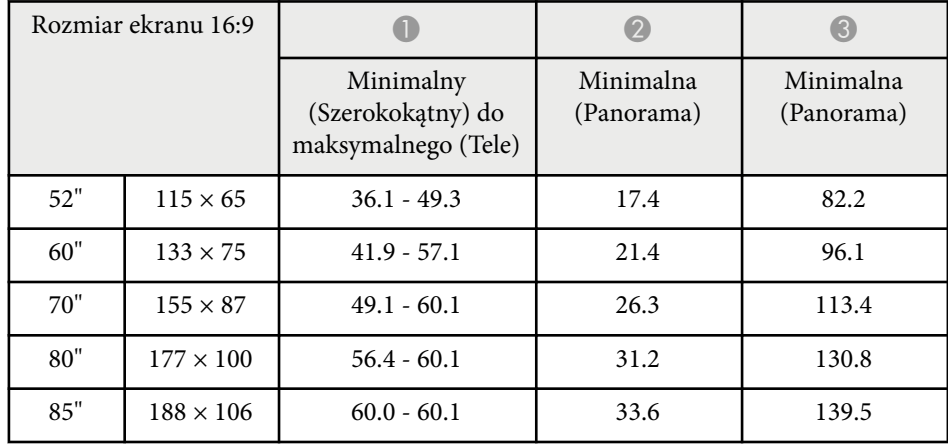

Ta tabela zawiera listę zgodnych częstotliwości odświeżania i rozdzielczości dla każdego zgodnego formatu wyświetlania wideo.

## **Sygnały Component (analogowy sygnał RGB)**

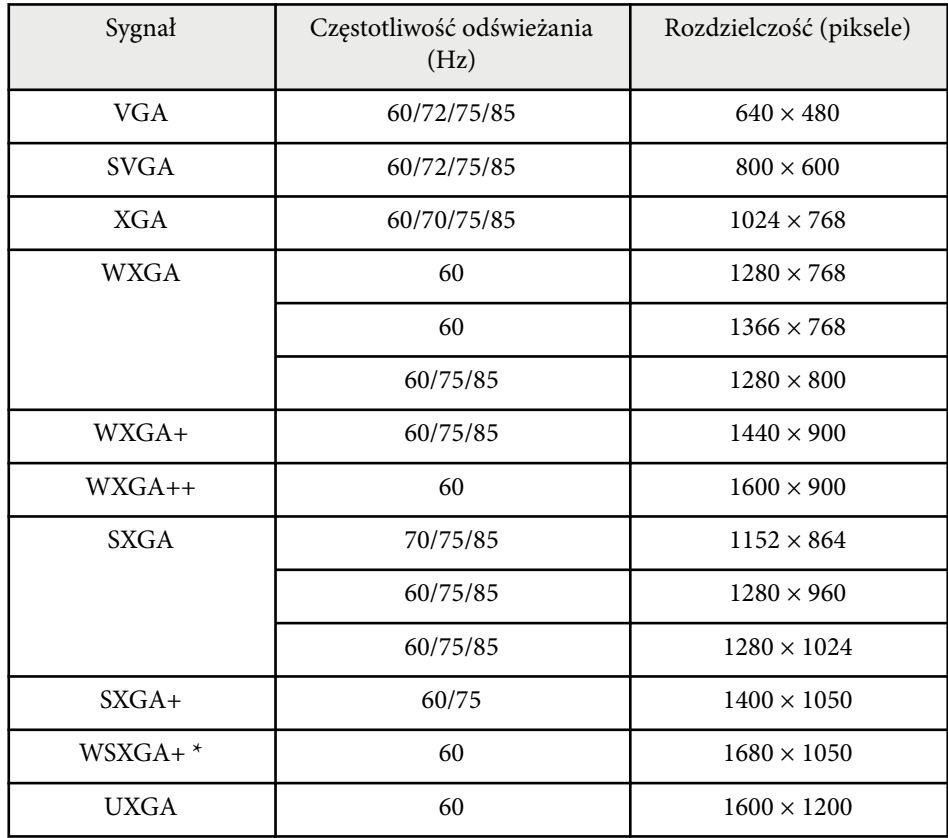

\* WSXGA+ jest dostępne wyłącznie w modelach EB-695Wi/EB-685Wi/ EB-680Wi/EB-675Wi/EB-685W/EB-675W i kompatybilne tylko w przypadku, gdy **Szeroki** jest ustawione jako **Rozdzielczość** w menu **Sygnał** projektora.

Nawet jeśli przesyłane są sygnały inne niż wymienione powyżej, obraz prawdopodobnie zostanie wyświetlony. Jednakże niektóre funkcje mogą być nieobsługiwane.

### **Komponent Video**

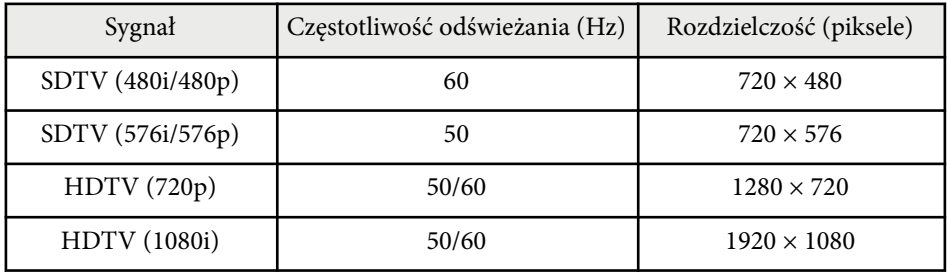

### **Kompozytowy sygnał wideo**

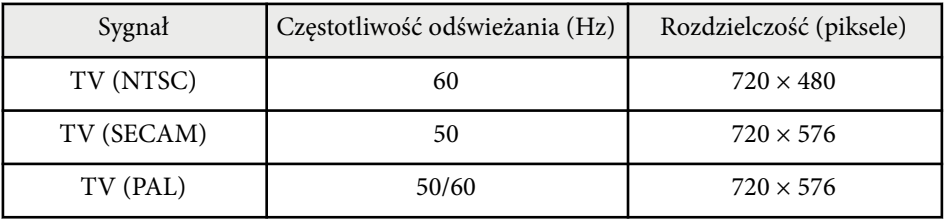

## **Sygnał wejścia HDMI**

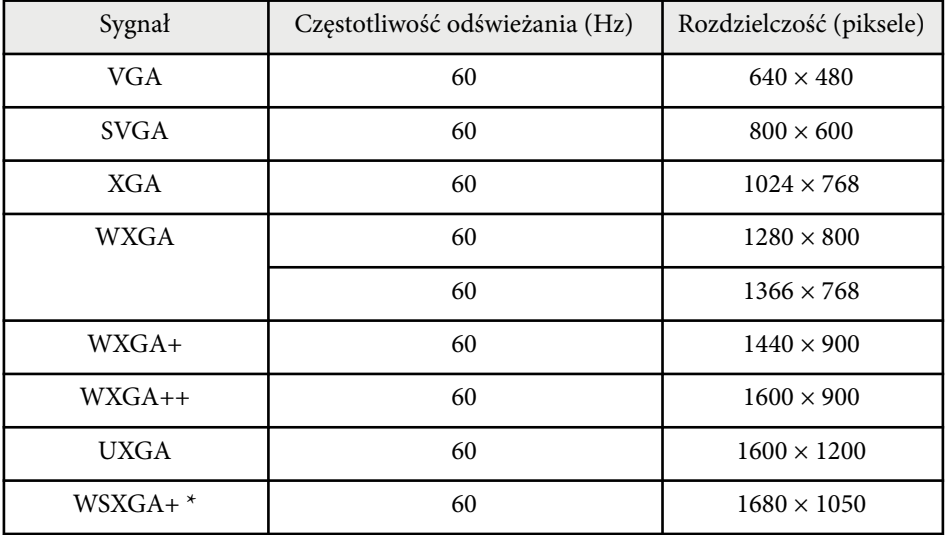

# **Obsługiwane rozdzielczości wyświetlanego obrazu <sup>258</sup>**

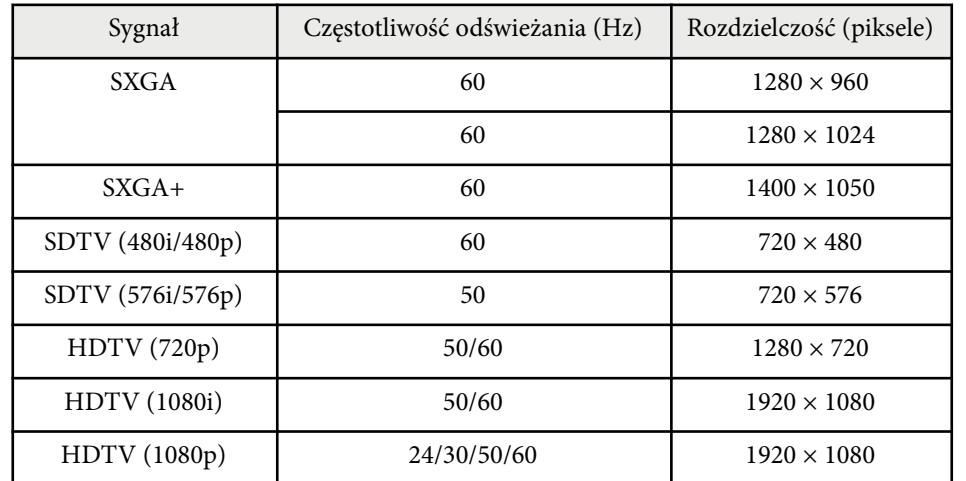

\* Dostępne wyłącznie w modelach EB-695Wi/EB-685Wi/EB-680Wi/EB-675Wi/ EB-685W/EB-675W.

## **Wejściowy sygnał MHL**

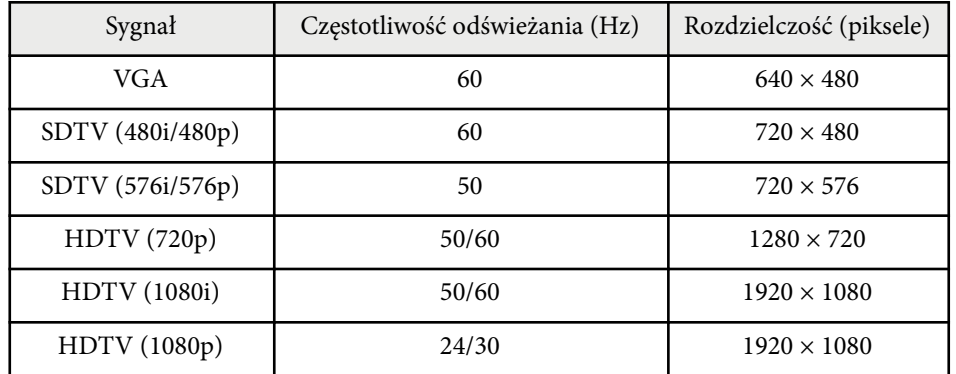

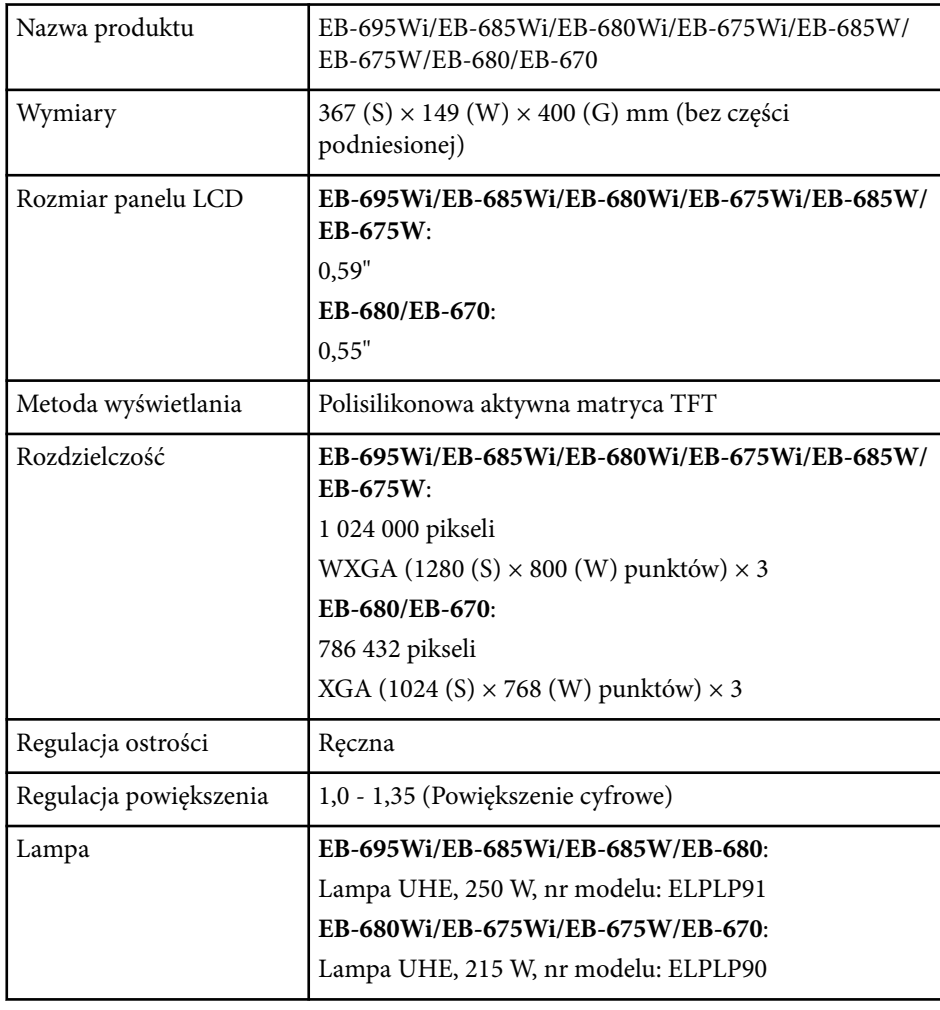

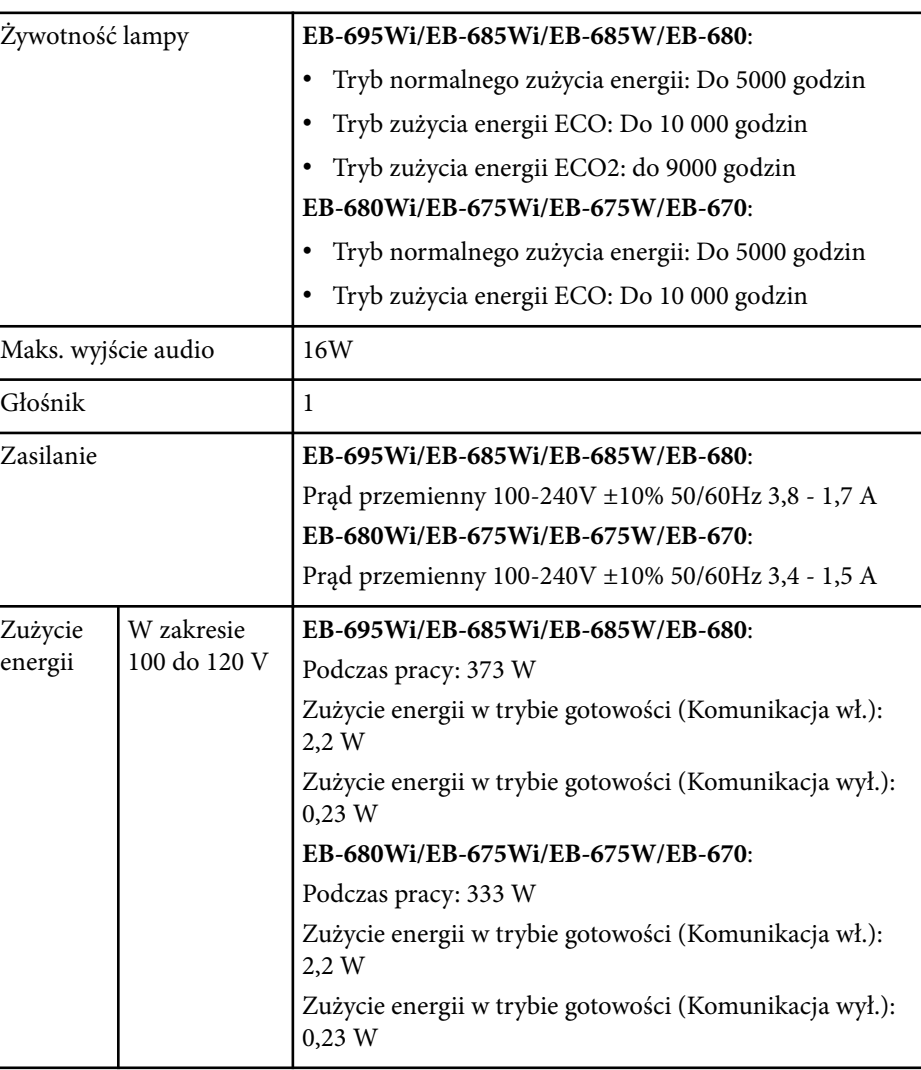

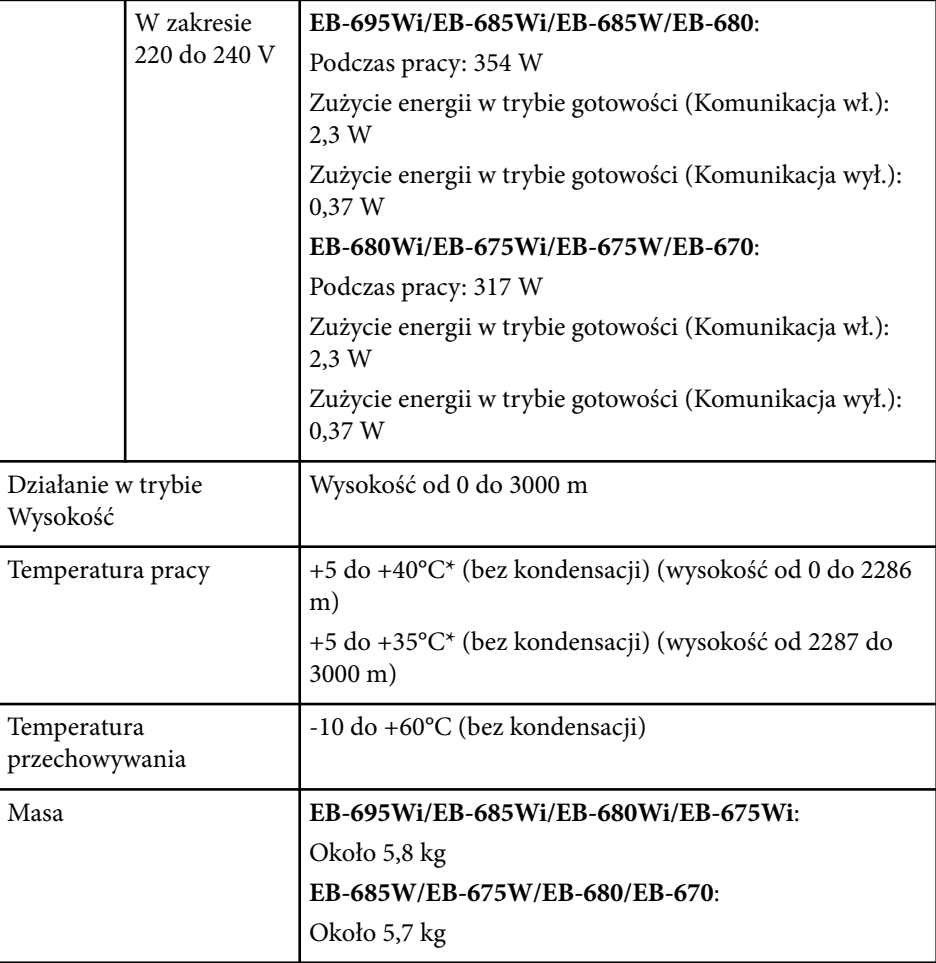

\* Jeżeli temperatura otoczenia będzie zbyt wysoka, jasność zostanie przyciemniona automatycznie.

Tabliczka znamionowa znajduje się na spodzie projektora.

## **Kąt nachylenia**

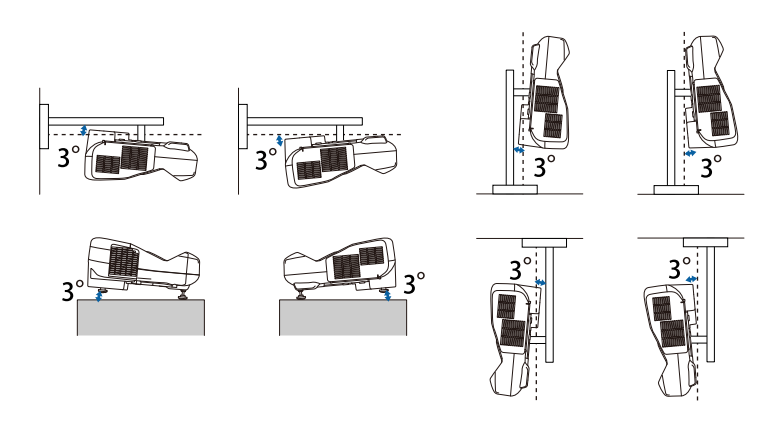

Jeśli projektor jest używany przy nachyleniu pod kątem większym niż 3˚, może on zostać uszkodzony i spowodować wypadek.

## $H$  Tematy pokrewne

• "Specyfikacja złączy" str.260

# **Specyfikacja złączy**

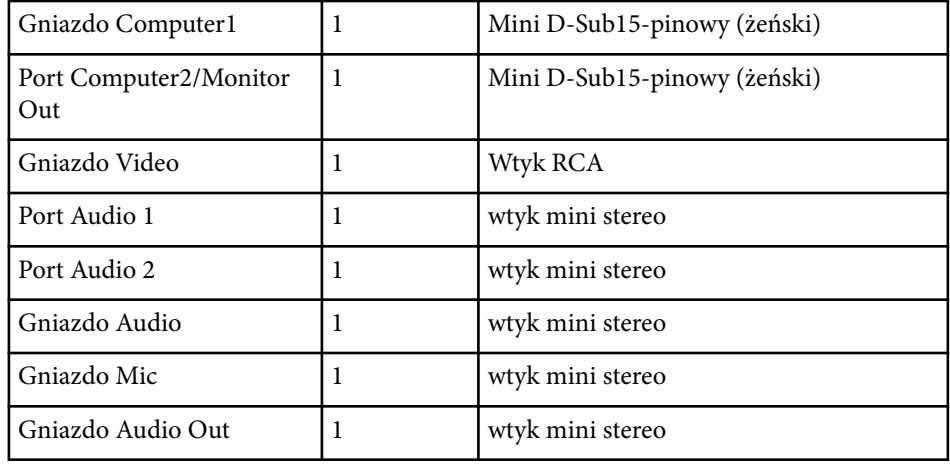

# **Dane techniczne projektora <sup>261</sup>**

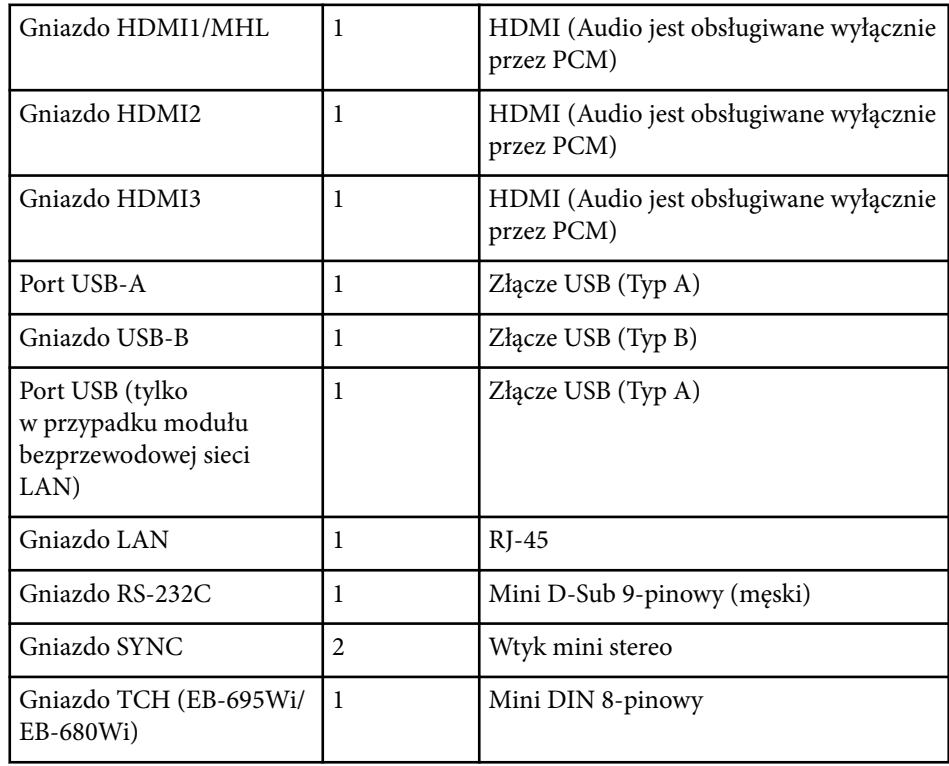

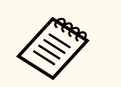

- P ort USB-A i USB-B obsługuje USB 2.0. Jednak, porty USB nie gwarantują współpracy ze wszystkimi urządzeniami z obsługą USB.
- Port USB-B nie obsługuje USB 1.1.

# **Wymiary zewnętrzne <sup>262</sup>**

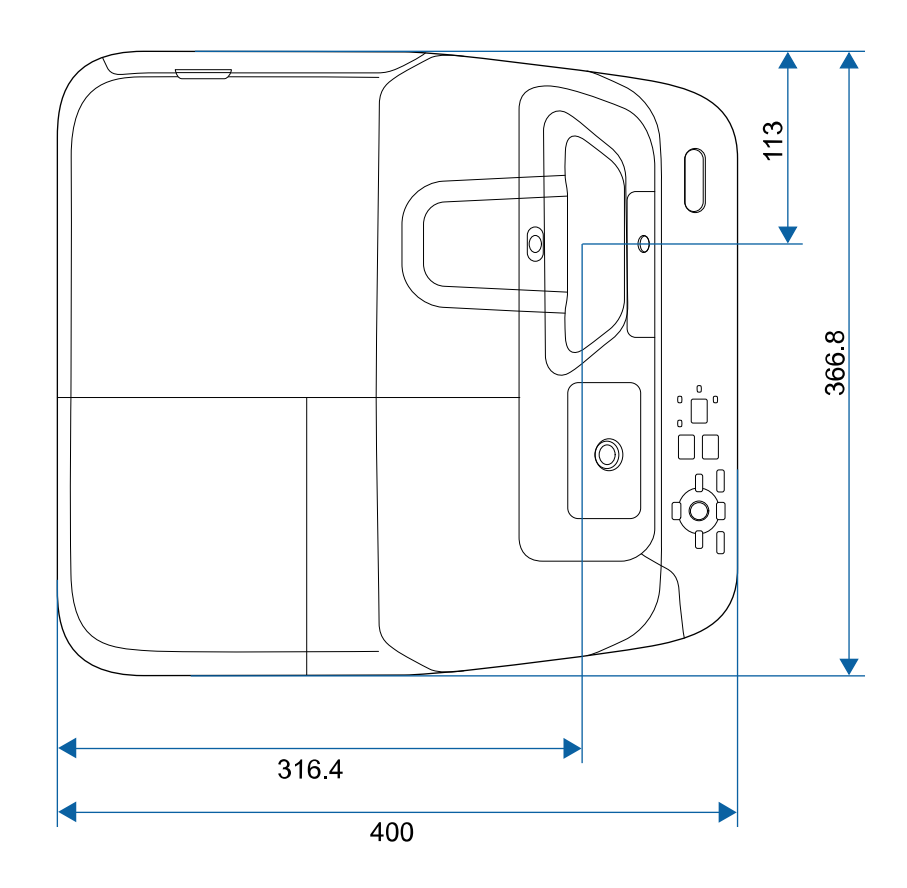

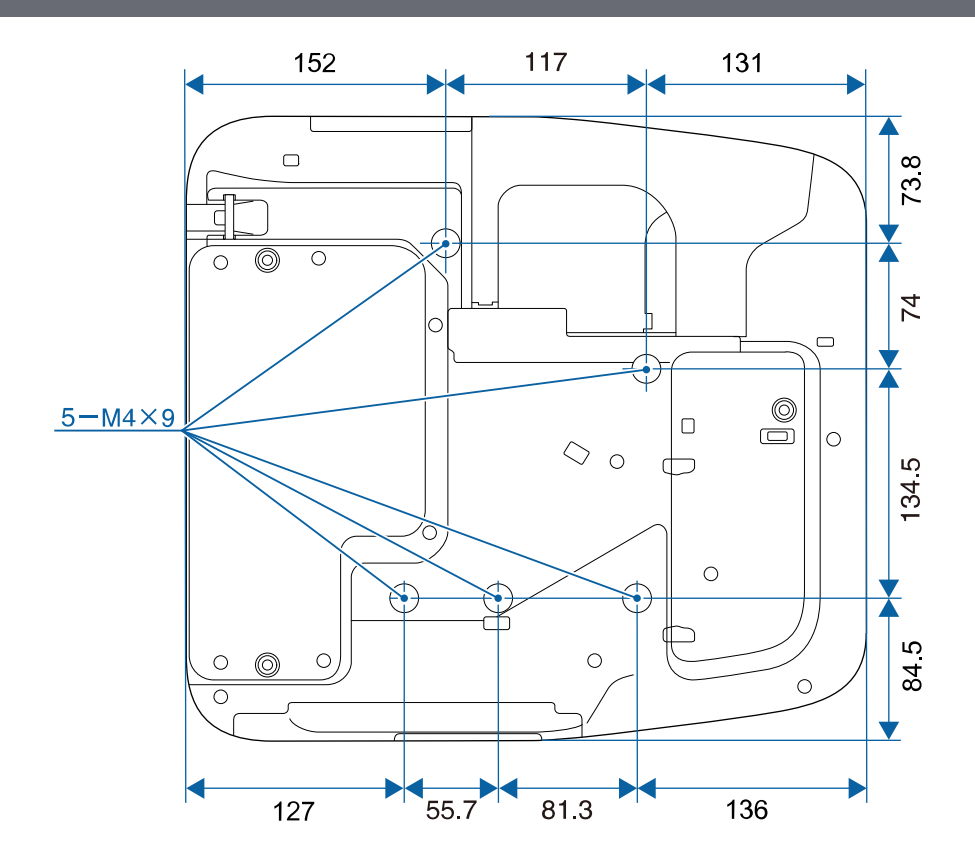

**Bez nóżek**

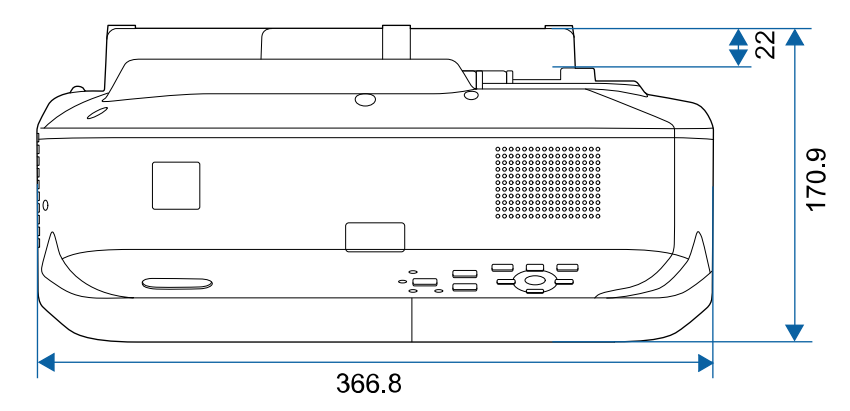

# **Wymiary zewnętrzne <sup>263</sup>**

## **Z nóżkami**

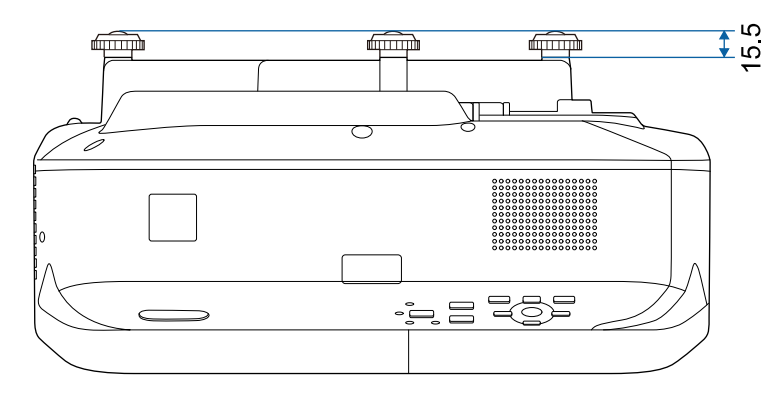

Jednostką na tych ilustracjach jest mm.

Aby używać oprogramowania projektora Epson USB Display, komputer musi spełniać następujące wymagania systemowe.

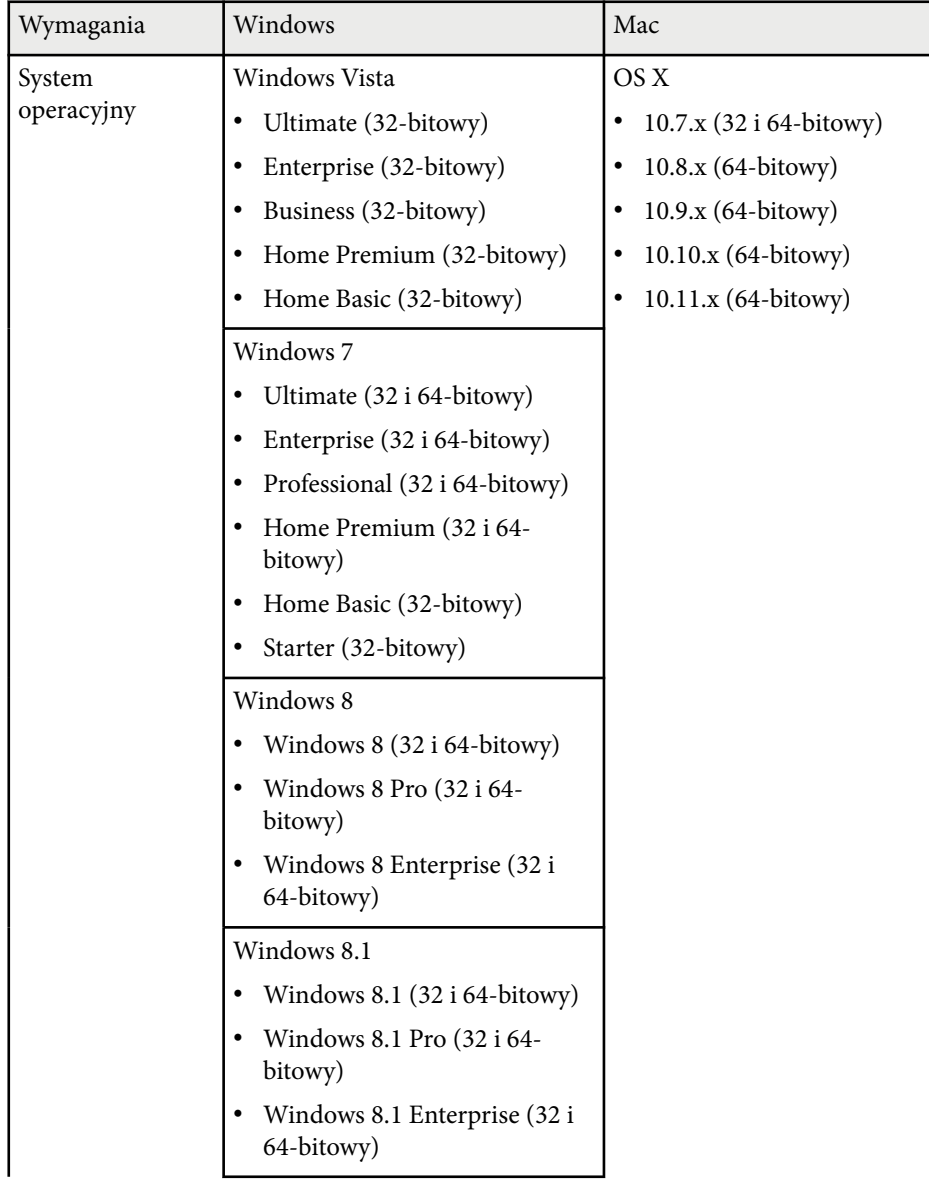

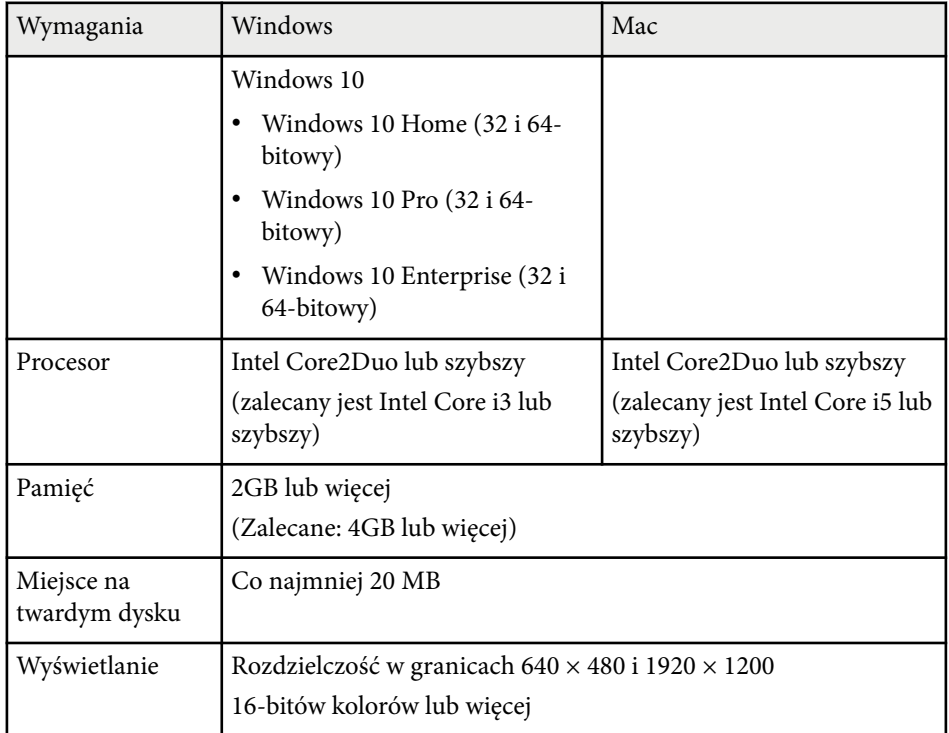

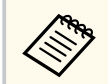

W przypadku użytkowania systemu Windows Vista bez zainstalowanych Service Packów, bądź Vista Service Pack 1 nie jest gwarantowane poprawne działanie.

W celu użycia interaktywnego trybu komputera należy zainstalować w komputerze sterownik Easy Interactive. Sprawdź wymagania systemowe, których spełnianie jest konieczne do uruchomienia tego oprogramowania.

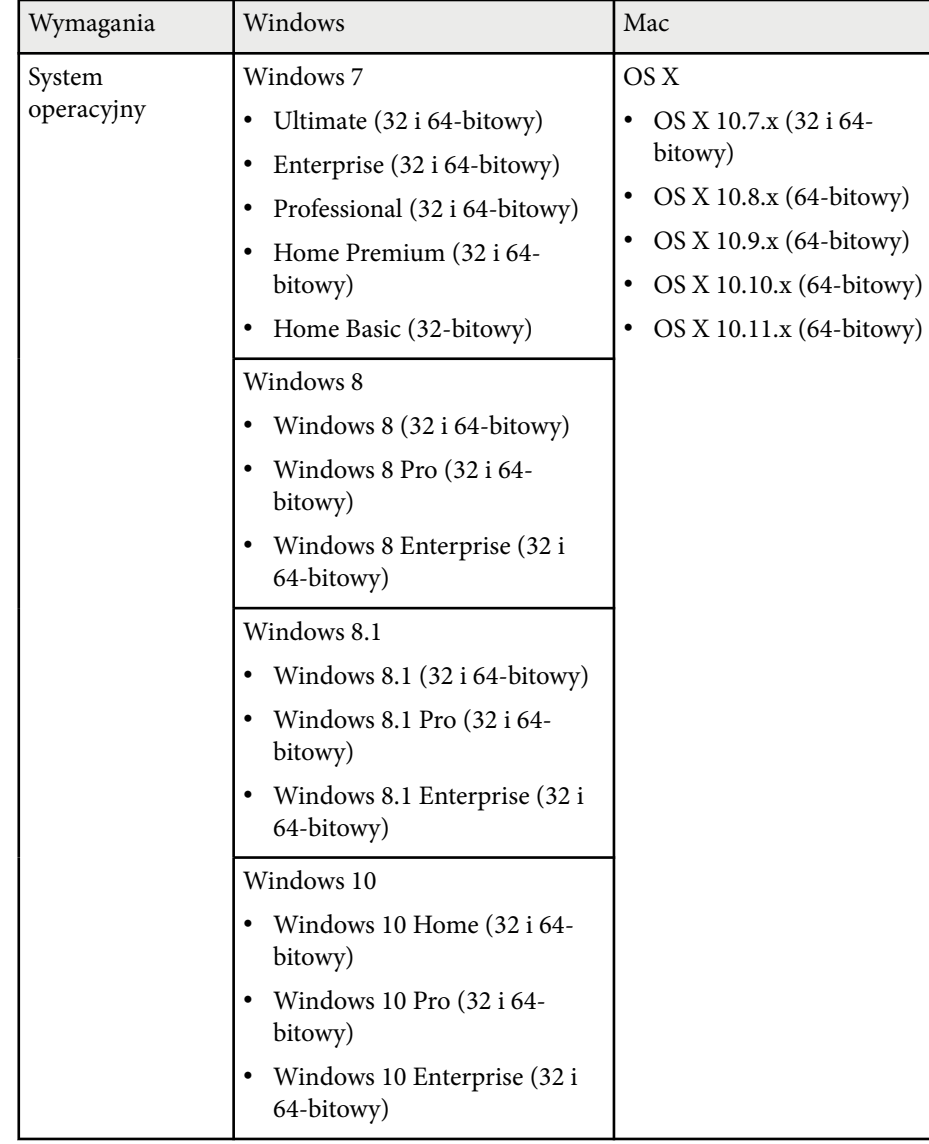

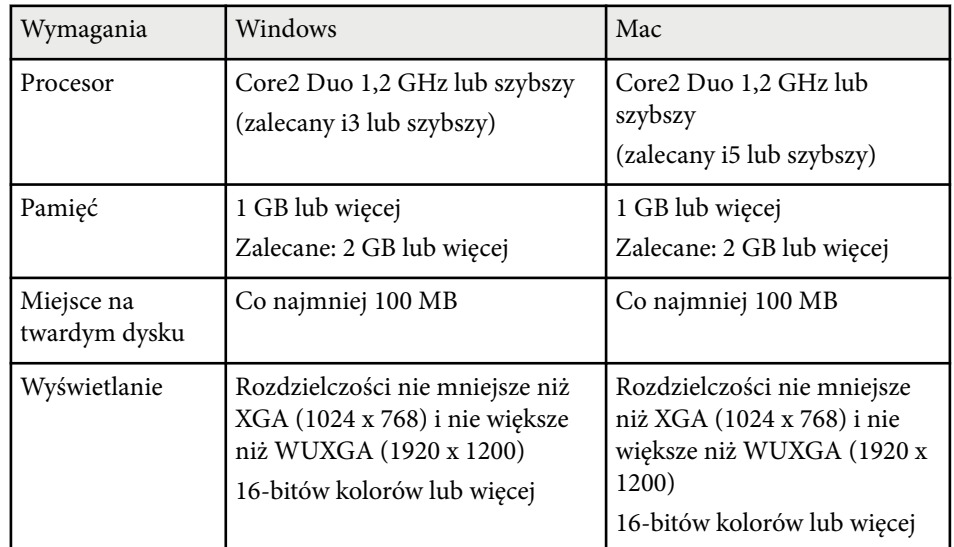

# **Lista symboli bezpieczeństwa (zgodnie z IEC60950-1 A2) <sup>266</sup>**

Następująca tabela zawiera opis symboli bezpieczeństwa na etykiecie urządzenia.

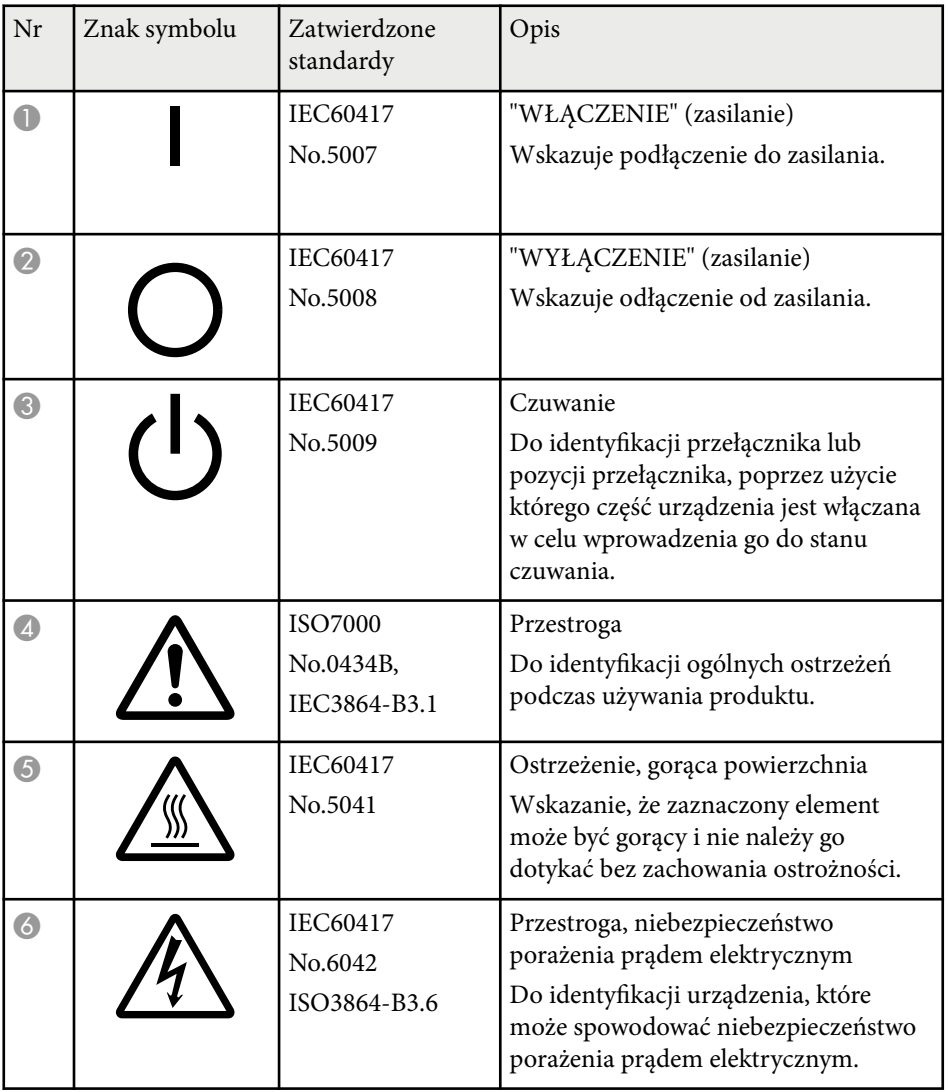

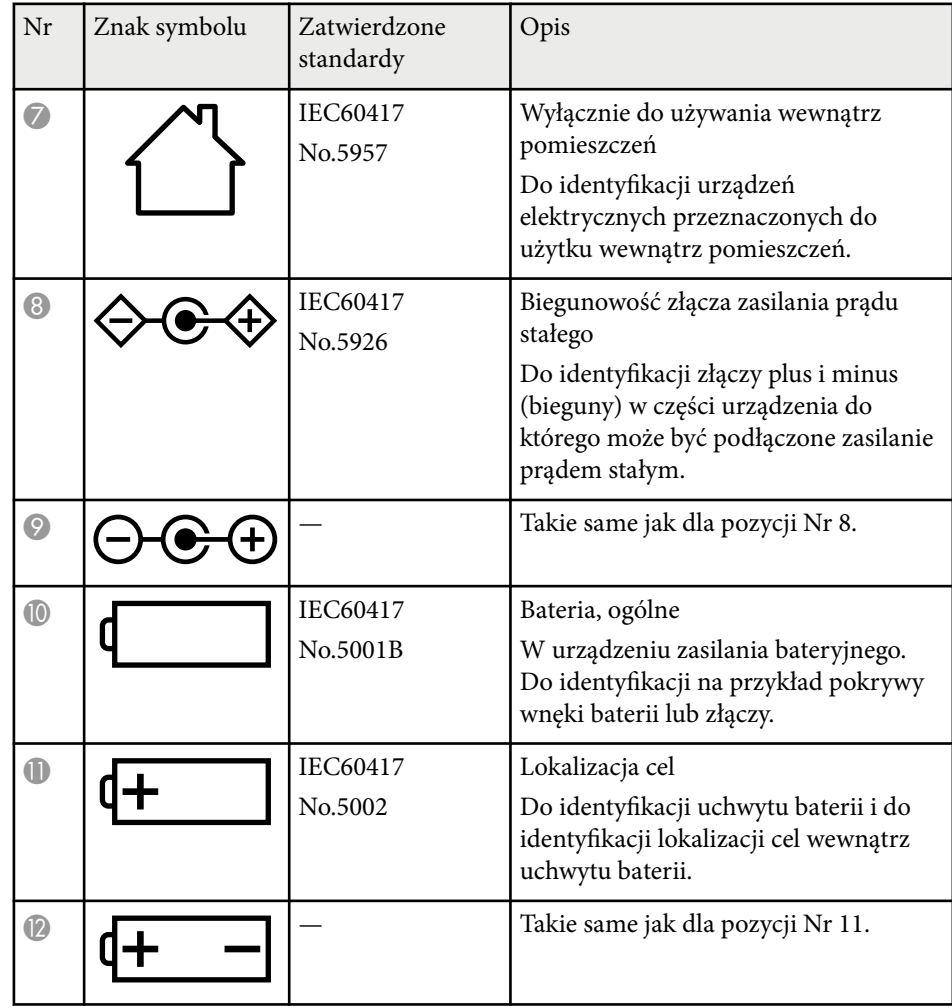

# **Lista symboli bezpieczeństwa (zgodnie z IEC60950-1 A2) <sup>267</sup>**

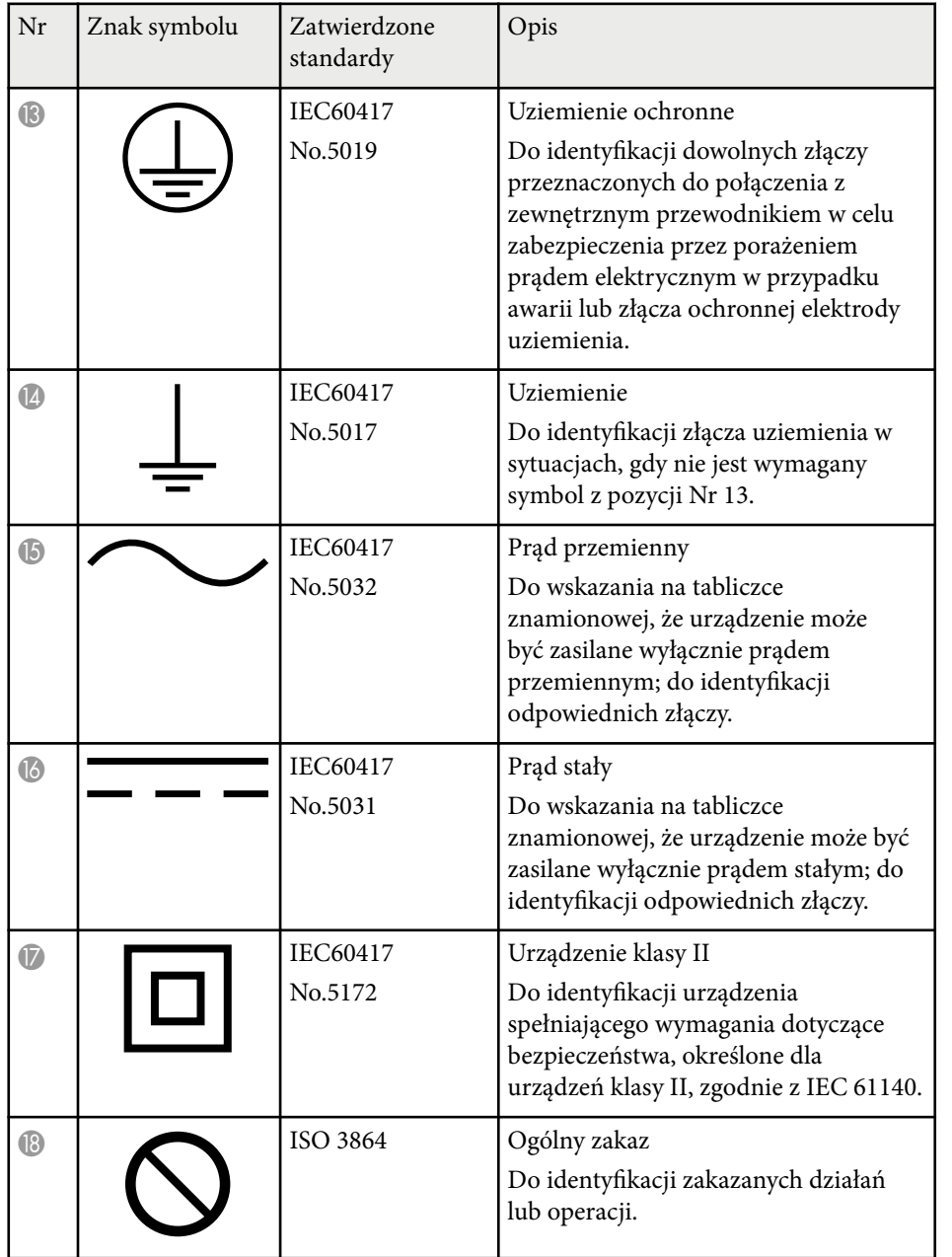

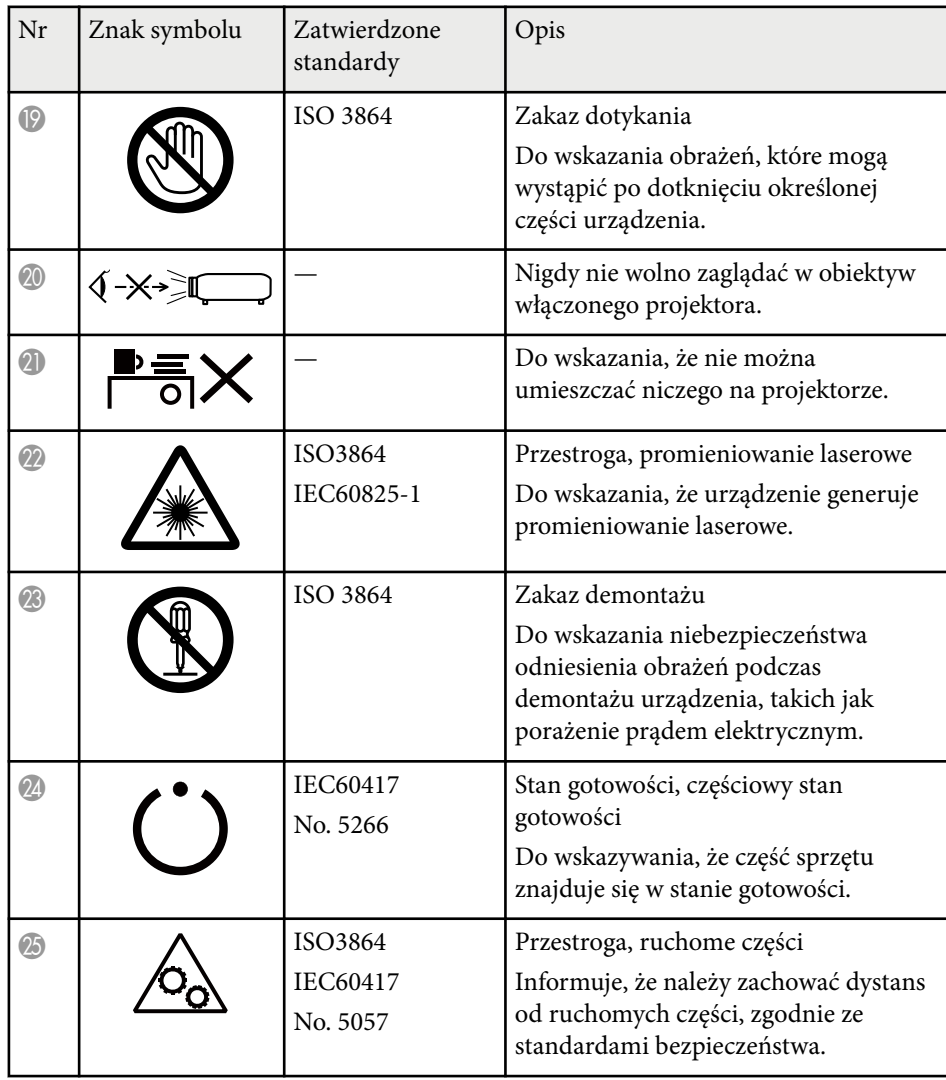

# **Słownik <sup>268</sup>**

W tej sekcji objaśniono w skrócie trudniejsze terminy, które nie zostały wyjaśnione w tekście tego podręcznika. Aby uzyskać więcej szczegółów, należy skorzystać z ogólnie dostępnej literatury na dany temat.

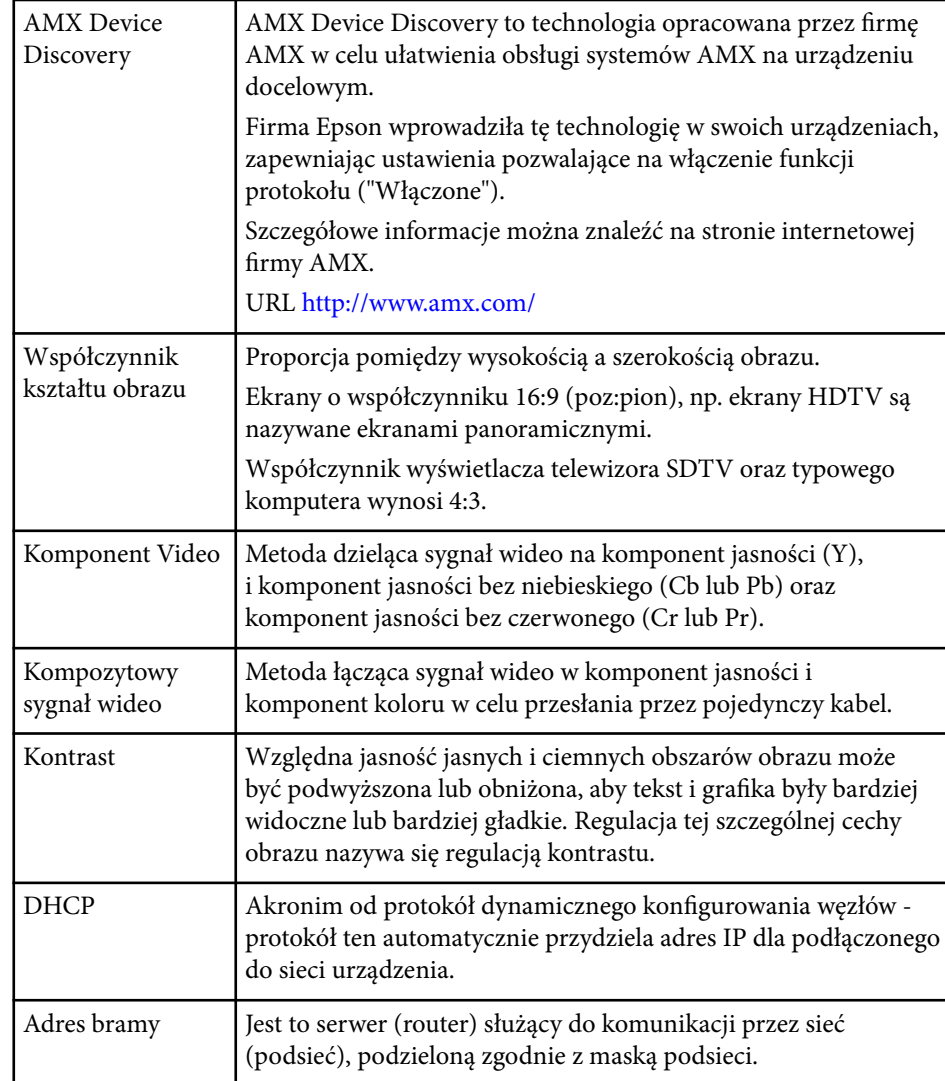

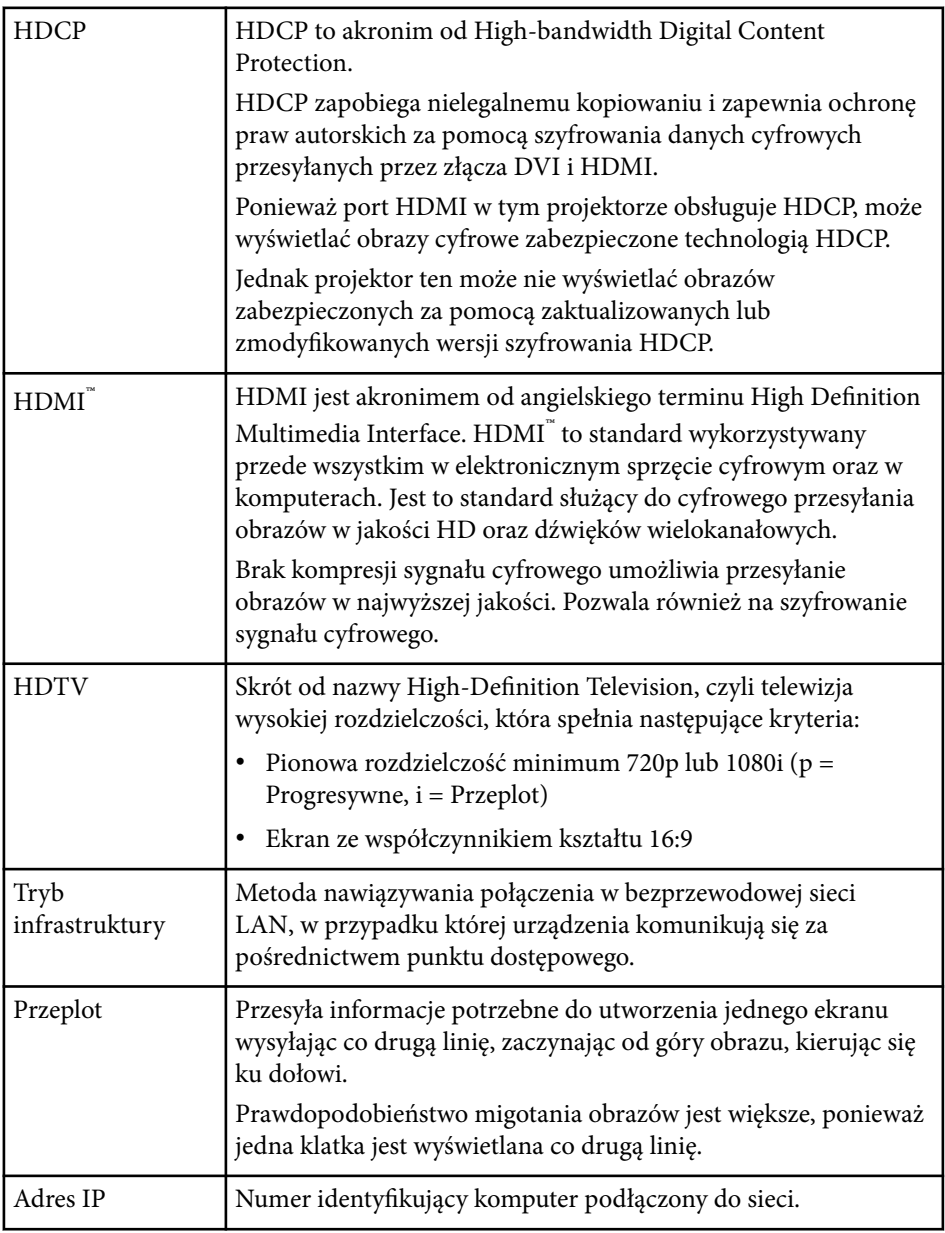

# **Słownik <sup>269</sup>**

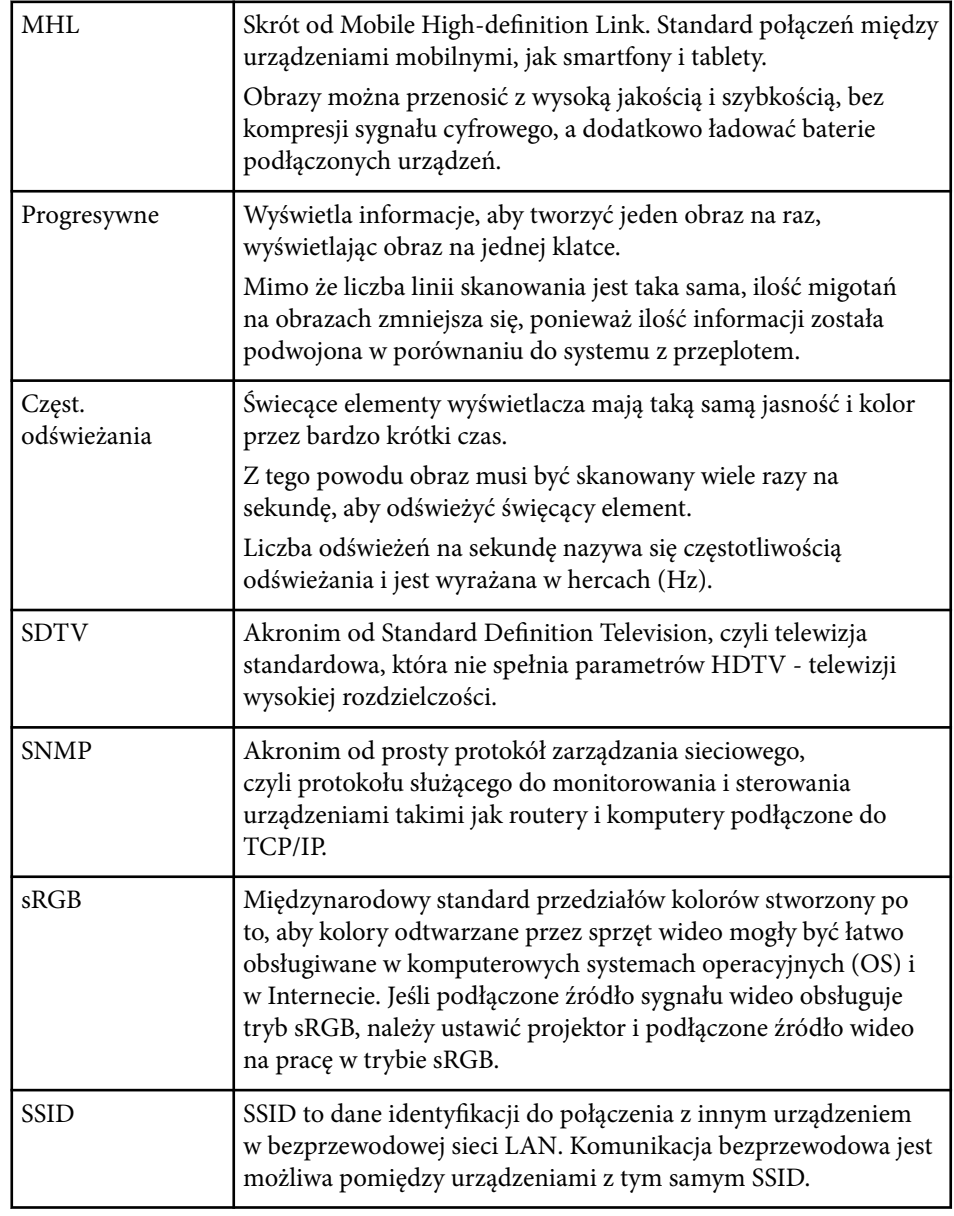

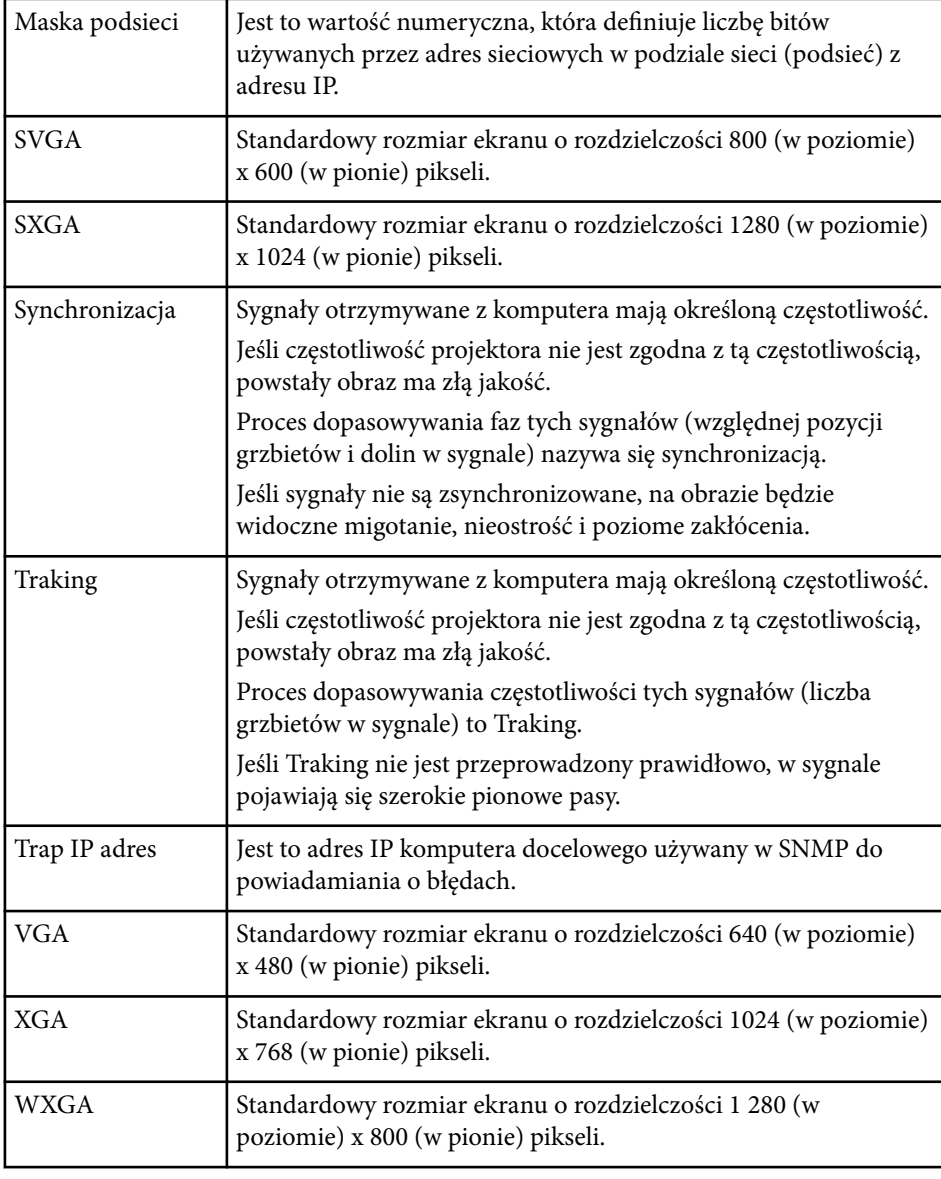

# **Uwagi <sup>270</sup>**

Niżej wymienione punkty zawierają ważne uwagi dotyczące projektora.

### $H$  Tematy pokrewne

- "Indication of the manufacturer and the importer in accordance with requirements of EU directive" str.270
- "Ograniczenia dotyczące korzystania z produktu" str.270
- "Obsługiwane systemy operacyjne" str.270
- ["Znaki towarowe" str.271](#page-270-0)
- ["Informacje dotyczące praw autorskich" str.271](#page-270-0)
- ["Prawa autorskie" str.271](#page-270-0)

# **Indication of the manufacturer and the importer in accordance with requirements of EU directive**

Manufacturer: SEIKO EPSON CORPORATION

Address: 3-5, Owa 3-chome, Suwa-shi, Nagano-ken 392-8502 Japan

Telephone: 81-266-52-3131

http://www.epson.com/

Importer: EPSON EUROPE B.V.

Address: Atlas Arena, Asia Building, Hoogoorddreef 5,1101 BA Amsterdam Zuidoost The Netherlands

Telephone: 31-20-314-5000

http://www.epson.eu/

# **Ograniczenia dotyczące korzystania z produktu**

Jeżeli ten produkt jest używany w zastosowaniach wymagających wysokiego poziomu niezawodności i bezpieczeństwa, takich jak urządzenia transportowe związane z transportem lotniczym, kolejowym, morskim i samochodowym; urządzenia zapobiegające klęskom żywiołowym; różne

urządzenia zabezpieczające; urządzenia funkcjonalne i precyzyjne, należy rozważyć wykorzystanie w projekcie systemu rozwiązań odpornych na awarie oraz elementów nadmiarowych w celu zapewnienia bezpieczeństwa i całkowitej niezawodności systemu. Ponieważ ten produkt nie jest przeznaczony do zastosowań wymagających bardzo wysokiego poziomu niezawodności i bezpieczeństwa, takich jak sprzęt lotniczy, kluczowy sprzęt komunikacyjny, sprzęt kontrolny urządzeń jądrowych oraz sprzęt medyczny związany z bezpośrednią opieką medyczną, po dokładnym zapoznaniu się z produktem należy samodzielnie ocenić jego przydatność do konkretnego zastosowania.

# **Obsługiwane systemy operacyjne**

- System operacyjny Microsoft  $\degree$  Windows Vista $\degree$
- System operacyjny Microsoft  $\degree$  Windows $\degree$  7
- System operacyjny Microsoft  $\degree$  Windows $\degree$  8
- System operacyjny Microsoft  $\degree$  Windows $\degree$  8.1
- System operacyjny Microsoft  $\degree$  Windows $\degree$  10

Wymienione powyżej systemy operacyjne występują w niniejszej instrukcji pod nazwami: "Windows Vista", "Windows 7", "Windows 8", "Windows 8.1" oraz "Windows 10". Ponadto, w odniesieniu do nich używana jest ogólna nazwa "Windows".

- $\cdot$  OS X 10.7 x
- $\cdot$  OS X 10.8 x
- $\cdot$  OS X 10.9 x
- OS X 10.10*x*
- OS X 10.11.x

W tym podręczniku wymienione powyżej systemy operacyjne występują pod nazwami: "OS X 10.7.x", "OS X 10.8.x", "OS X 10.9.x", "OS X 10.10.x" oraz "OS X 10.11.x". Ponadto, w odniesieniu do nich używana jest ogólna nazwa "OS X".

# <span id="page-270-0"></span>**Znaki towarowe**

EPSON to zastrzeżony znak towarowy, ELPLP i jego logo to zastrzeżone znaki towarowe lub znaki towarowe Seiko Epson Corporation.

Mac, Mac OS i OS X to znaki towarowe Apple Inc.

Microsoft, Windows, Windows Vista, PowerPoint i logo Windows, to znaki towarowe lub zarejestrowane znaki towarowe Microsoft Corporation w Stanach Zjednoczonych i/lub w innych krajach.

WPA™, WPA2™ oraz Wi-Fi Protected Setup™ są zastrzeżonymi znakami towarowymi stowarzyszenia Wi-Fi Alliance.

App Store to znak usługi Apple Inc.

Google Play to znak towarowy Google Inc.

HDMI i High-Definition Multimedia Interface to znaki towarowe lub zastrzeżone znaki towarowe HDMI Licensing LLC. **HDMI** 

MHL, logo MHL i Mobile High-Definition Link to znaki towarowe lub zastrzeżone znaki towarowe MHL i LLC w Stanach Zjednoczonych i/lub w innych krajach.

"QR Code", to zastrzeżony znak towarowy DENSO WAVE INCORPORATED.

PJLink to znak towarowy zgłoszony do zastrzeżenia lub już zastrzeżony w Japonii, Stanach Zjednoczonych Ameryki i w innych krajach oraz regionach.

Crestron® i Crestron RoomView® to zastrzeżone znaki towarowe Crestron Electronics, Inc.

Ubuntu i Canonical są zastrzeżonymi znakami towarowymi firmy Canonical Ltd.

Eneloop® jest zastrzeżonym znakiem towarowym firmy Panasonic Group.

Wszystkie inne nazwy produktów użyte w niniejszym dokumencie służą wyłącznie do celów identyfikacyjnych i mogą być znakami handlowymi odpowiednich właścicieli. Firma Epson nie rości sobie żadnych praw do tych znaków.

# **Informacje dotyczące praw autorskich**

Wszelkie prawa zastrzeżone. Żadna część niniejszej publikacji nie może być powielana, przechowywana w jakimkolwiek systemie wyszukiwania informacji ani przesyłana w żadnej formie za pomocą jakichkolwiek środków (elektronicznych, mechanicznych, fotokopii, nagrywania i innych) bez uprzedniej pisemnej zgody firmy Seiko Epson Corporation. Użycie informacji zawartych w niniejszej publikacji nie jest związane z żadną odpowiedzialnością patentową. Wykorzystanie informacji zawartych w niniejszej dokumentacji nie podlega także odpowiedzialności za wynikłe z tego faktu szkody.

Firma Seiko Epson Corporation ani stowarzyszone z nią firmy nie będą odpowiadać przed nabywcą produktu ani stronami trzecimi za szkody, straty, koszty bądź wydatki poniesione przez nabywcę lub strony trzecie na skutek: uszkodzenia, niewłaściwego użycia lub użycia produktu niezgodnie z przeznaczeniem albo niedozwolonej modyfikacji, naprawy lub zmiany produktu, a także (za wyjątkiem Stanów Zjednoczonych) postępowania niezgodnego z instrukcjami obsługi i konserwacji urządzeń firmy Seiko Epson Corporation.

Firma Epson Seiko Corporation nie ponosi odpowiedzialności za ewentualne uszkodzenia lub problemy, które wynikają z zastosowania dodatkowych elementów lub materiałów eksploatacyjnych, oznaczonych przez firmę Seiko Epson Corporation jako Original Epson Products lub Epson Approved Products.

Treść niniejszego przewodnika może zostać zmieniona lub zaktualizowana bez wcześniejszego powiadomienia.

Wygląd projektora przedstawiony na ilustracjach w przewodniku może różnić się od wyglądu faktycznego.

# **Prawa autorskie**

Ta informacja może zostać zmieniona bez powiadomienia. ©SEIKO EPSON CORPORATION 2016. All rights reserved. 2024.3 413049001/413088701PL